# **Shark**

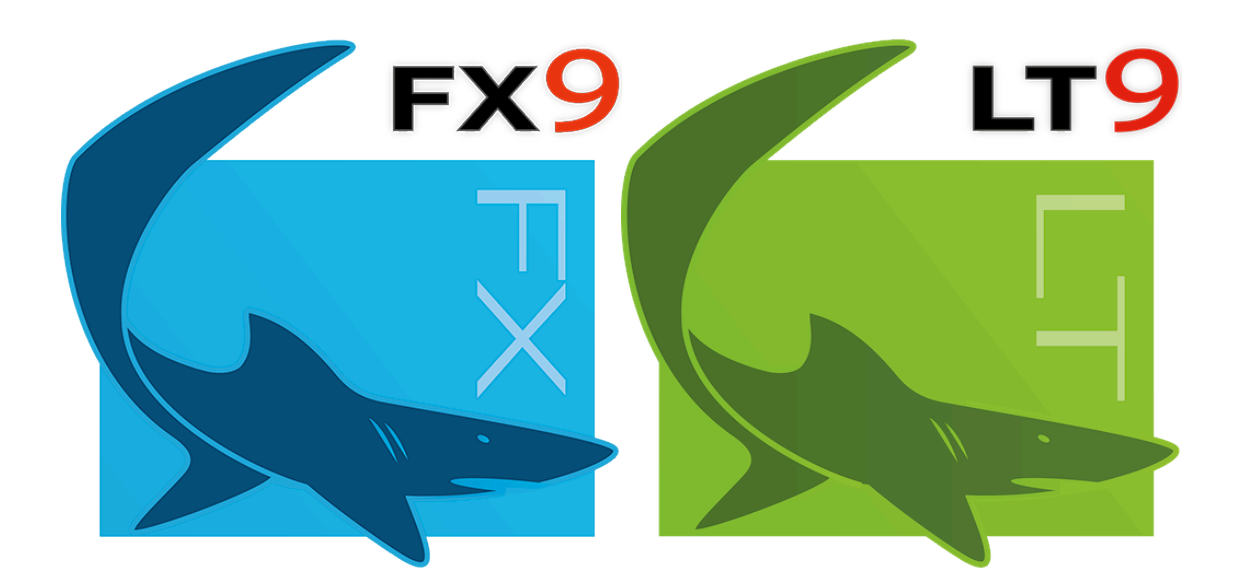

# **User's Manual**

**Version 9**

# **Shark User's Manual**

#### **© 2015 WD Encore Software, LLC**

#### **Punch! Shark User' s Manual**

All rights reserved. This document, as well as the software described in it, is furnished under license and can only be used or copied in accordance with the terms of the license.

Except as permitted by such license, no part of this document can be reproduced, stored in a retrieval system or transmitted, in any form or by any means, electronic, mechanical, recording or otherwise, without the prior written permission of Encore Software.

Encore Software reserves the right to improve, enhance, and revise its products without notice.

The information in this document is furnished for informational use only, is subject to change without notice, and should not be construed as a commitment by Encore Software.

Encore Software assumes no liability for any errors or inaccuracies that may appear in this document.

#### **Credits:**

Punch! Shark is a registered trademark of Encore Software. All terms mentioned in this book that are known to be trademarks or service marks have been appropriately capitalized. Encore Software cannot attest to the accuracy of this information. Use of a term in this book should not be regarded as affecting the validity of any trademark or service mark.

ACIS® is a registered trademark of Spatial Inc. Portions of this software are copyrighted by Spatial Inc. Special credit to Jolyon Yates for icon tool design.

First edition, 2015 Printed in the United States of America

## **Table Of Contents**

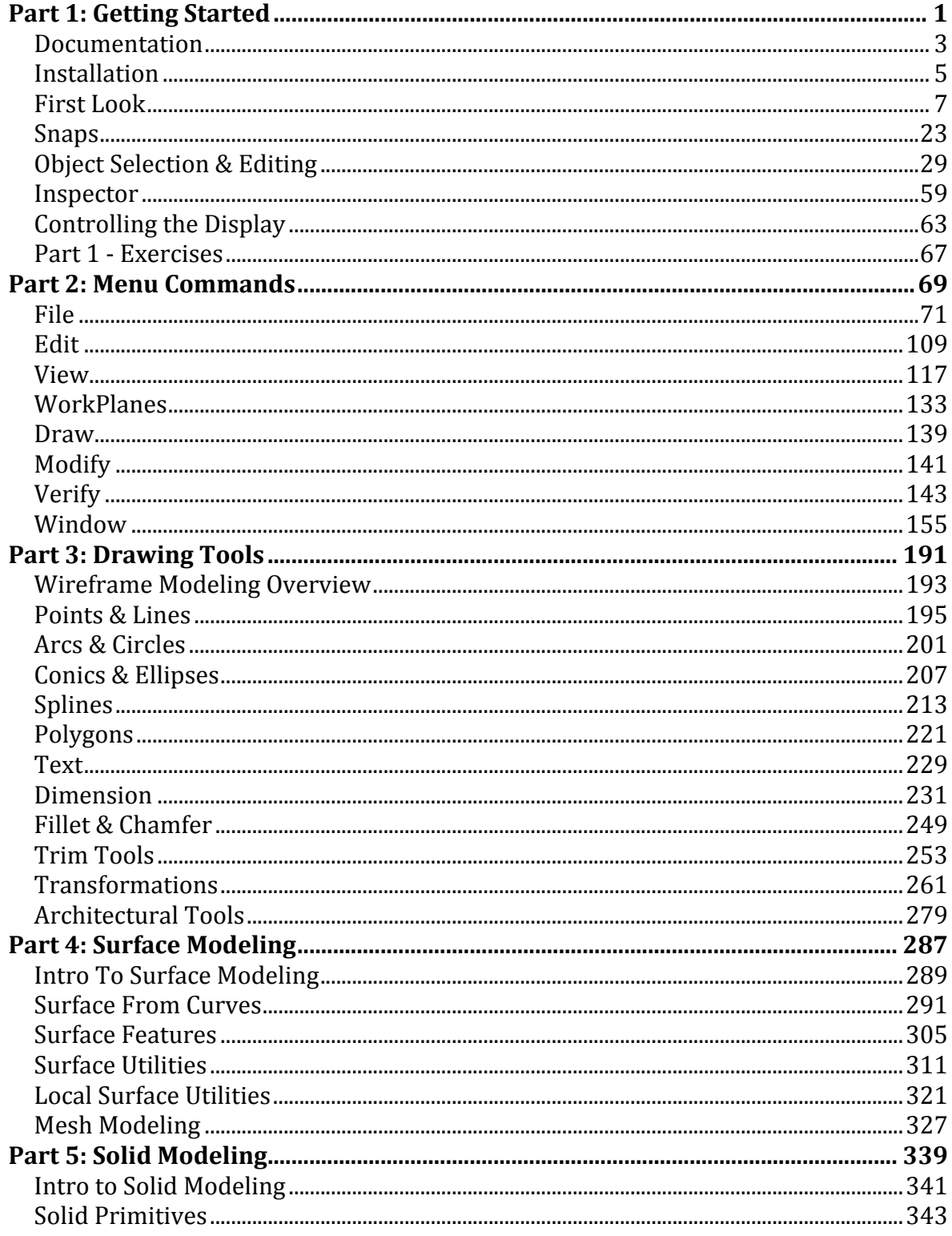

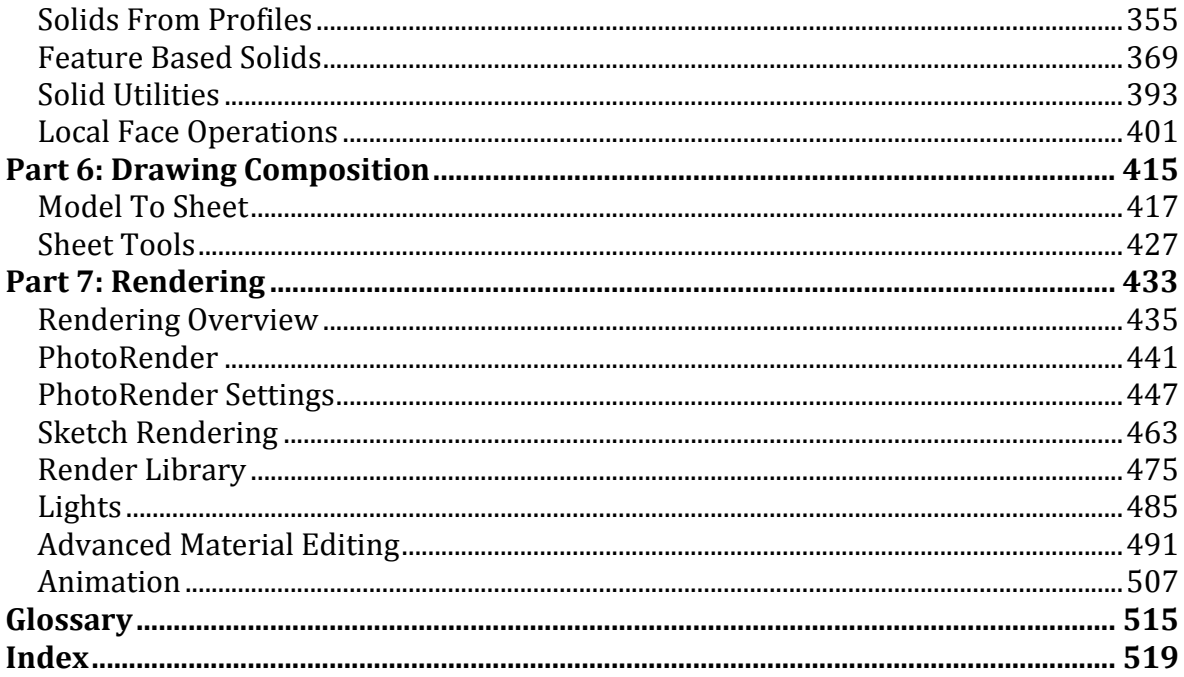

## Part 1 **Getting Started**

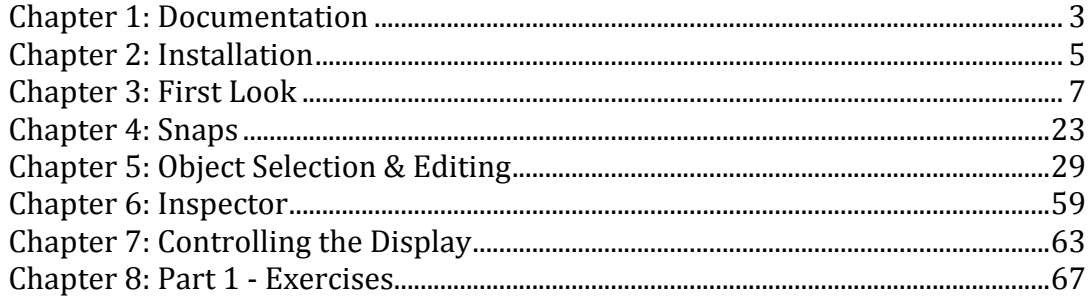

### Documentation

This User's Manual is organized for both the beginner and the experienced user. It is designed as an introduction to the tools for new users, and as a reference guide to be used long after you have mastered the basics of the program. To accomplish these goals, this manual is organized into seven parts, each part covering a specific group of tools and operations.

### **Part 1: Getting Started**

The seven chapters associated with this section help you get your product properly installed, teach you the basics of the application environment, and prepare you with a solid foundation for creating and manipulating curves, surfaces, and solid models.

#### **Part 2: Menu Commands**

This section describes the commands available from the Menu Bar including File, Edit, View, Pen, Text, and Dimension.

#### **Part 3: Drawing Tools**

Introduces the designer to tools for curve and wireframe modeling. This section covers object creation and editing of points, lines, arcs, circles, ellipses, conics, and splines.

#### **Part 4: Surface Modeling**

Surface modeling is a powerful tool for describing complex shapes that span areas. This section covers the NURBS surface capabilities of the product.

#### **Part 5: Solid Modeling**

Solid modeling tools define shapes that define volumes. This section covers creating solids from primitives, profiles, Booleans, and features.

#### **Part 6: Drawing Composition**

After you've created a model, you may need to create a 2D drawing from the 3D model. This section covers the Model To Sheet command and the Sheet Tool palette.

#### **Part 7: Rendering**

As you're creating, there are a variety of ways to view your design, from 2D wireframe and transparent views to fully rendered 3D views, including shadows. This section covers the rendering and animation tools available to enhance the design process.

#### **Using This Manual**

To get the most out of this manual you should be familiar with the basics of using a computer. For example, you should know how to start up your computer and make menu selections, have some familiarity with using a mouse, and be able to manipulate windows. If not, please refer to your computer's owner guide. In addition, you should be familiar with some of the terms used throughout this manual regarding use of the mouse:

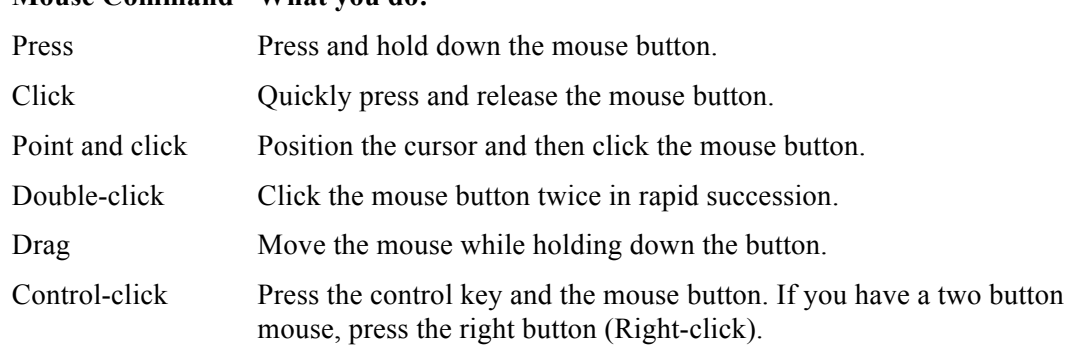

#### **Mouse Command What you do:**

### Installation

### **System Requirements**

This software product runs on Macintosh® or Windows® computers that satisfy the following requirements:

#### *Windows Recommended Requirements*

- Microsoft® Windows® 64-Bit versions of XP (Pro) SP3, Windows Vista® SP2, Windows $\mathbb{R}$  7, Windows $\mathbb{R}$  8<sup>1</sup>
- Intel® Pentium® IV or AMD® Athlon64™ class 64-bit processor
- 3 GB of hard disk space
- 4 GB of RAM
- Mouse Pointing Device (wheel button recommended)
- DVD-ROM Drive
- OpenGL/DirectX9 compliant video card with 256MB of dedicated RAM

#### *Macintosh Recommended Requirements*

- $x64$  Intel® Mac®
- Macintosh $\mathbb{R}$  OS 10.6.8 or higher<sup>1</sup>
- 3 GB of hard disk space
- 4GB RAM or greater
- Mouse Pointing Device (wheel button recommended)
- DVD-ROM Drive
- 256 MB VRAM

Shark PC  $\&$  Mac requires a machine with an operating system using x64 (64-Bit) architecture.

#### **Installation**

The application consists of a collection of files and folders extracted from the installer. The installer will decompress the following files and folders:

#### **Punch! Shark (Mac)**

Application bundle used to launch the program.

#### **EXE (PC Only)**

The Exe folder contains the executable and shared libraries needed to run the application.

#### **BackUp**

Folder where files are placed when using the Backup options for the application. This folder is located under your user directory.

#### **BOM**

ASCII files that serve as templates for Bill of Materials.

#### **DXF**

This folder contains a data file used in support of DWG and DXF translations.

#### **Environ**

The Environ folder contains a collection of preference files that are used to customize the look and feel of the application. This contains user settings for colors, line fonts, cross hatching, and keyboard short cuts.

#### **Templates**

This folder contains a collection of templates that are used to support the Model To Sheet tool.

#### **Strings**

The strings folder contains information needed to localize the application for different languages.

#### **Symbols**

The Symbols folder contains a collection of files displayed under the Symbol tab of Concept Explorer.

#### **Launching Punch! Shark**

After installing the software onto your hard disk start the application by:

- 1 **Double-clicking the Punch! Shark folder to open it.**
- **2 Double-clicking the Punch! Shark application icon.**

Punch! Shark will launch and be ready to create your first model.

### First Look

This chapter provides a description of the application menu and tool palettes. Descriptions include:

- Startup Screen
- Menu Bar
- Prompt Window
- Main Tool Palette
- Mouse Button Functions

#### **Startup Screen**

The default startup screen for the application consists of the Menu Bar, Main Tool Palette, Prompt, and Data Entry Window.

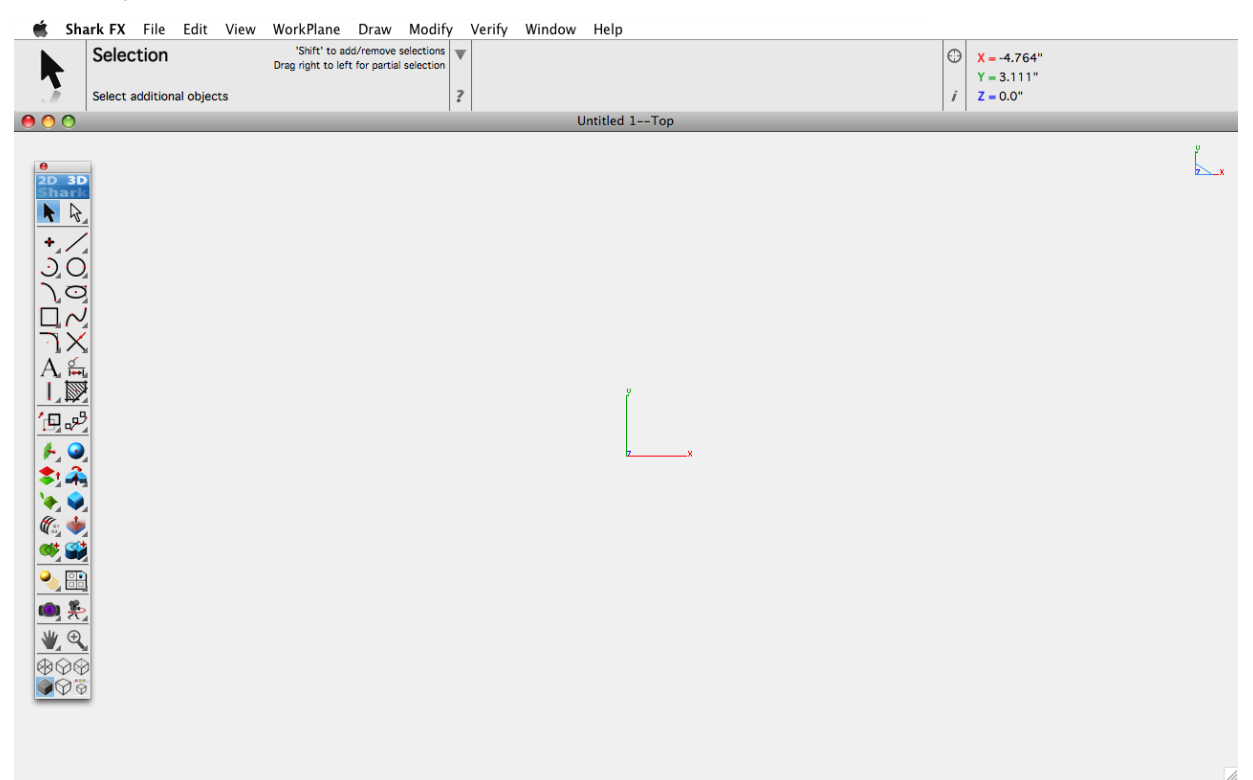

#### **Menu Bar**

The Menu Bar contains a list of pull-down menus such as filing, editing, and viewing. Some of the pulldown menus contain "hierarchical" submenus. A right pointing arrow in the menu identifies hierarchical menus. To access a pull-down menu simply press the mouse, move it to the desired option, and release the mouse button. To access options in a hierarchical submenu move the mouse to the right and the submenu will appear. Continue holding the mouse until you are over the desired submenu option.

Shark FX File Edit View WorkPlane Draw Modify Verify Window Help

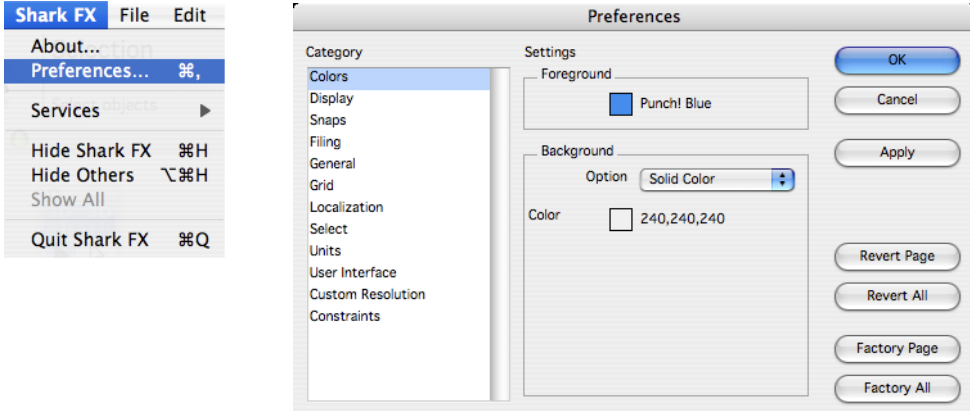

Menus with three dots (...) indicate that a dialog box will appear upon selection.

The Menu Bar contains the following items. These items, from left to right, are:

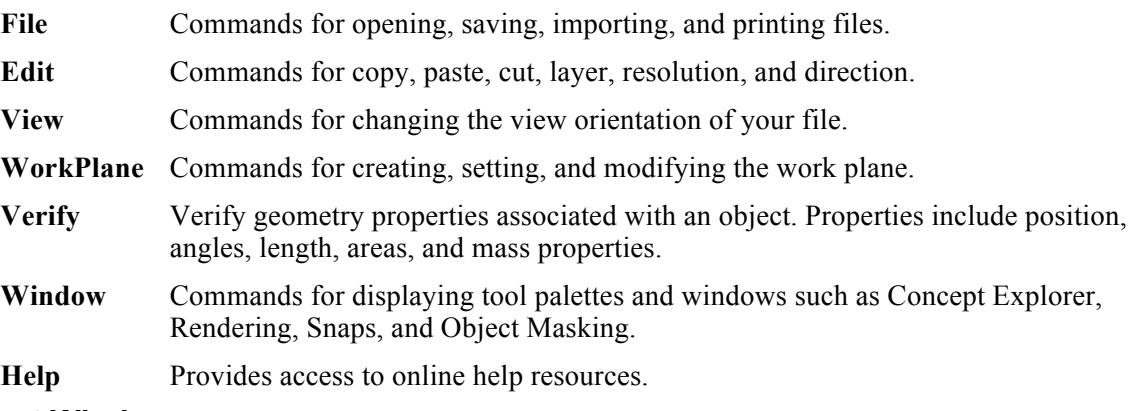

#### **Prompt Window**

The Prompt Window displays a brief description of what the application is expecting you to do for the current command. In addition to the prompt string, it displays a large detailed tool icon, the tool name,

tool hints, and help information. To the right of the prompt strings you will find the data entry fields, and to the far right are the screen coordinates of the cursor.

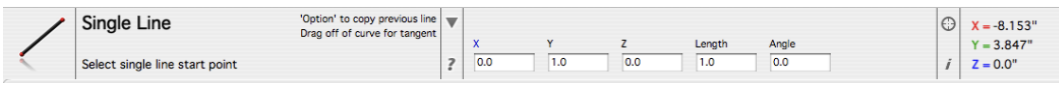

### **Additional Tool Options**

Some tools contain additional options. The presence of these options is indicated by an arrow in the large icon, left of the tool name. By default the additional tool palette will display just below the prompt. If the additional tool palette has been closed, it will remain closed until you click on the arrow located in the large image icon. Drag to the left to keep the palette open permanently.

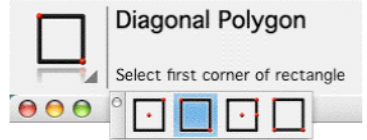

#### **Tool Hints**

To the right of the tool name in the prompt window are Tool Hints. Tool Hints display additional information regarding the current command. Hints may contain tool options controlled by hitting the Control or Apple keys as well as tips for using the tool.

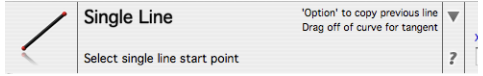

In the above prompt window, the tool hints provide the following additional information regarding the Selection tool:

- Pressing the Shift key will add or subtract entities to the selection.
- Pressing the Option key will copy selected objects if clicked and dragged.
- Selecting from right to left will select any entity that crosses the select box.

#### **Data Entry Fields**

Whenever you select a tool from the Tool palette, the Data Entry Fields appear in the center of the Prompt Window. The data entry fields display numerical values related to the current tool. For example, when the Single Line tool is selected, the Data Entry Fields contain values for the X, Y, and Z coordinates of the beginning point and the Length and Angle values for the line.

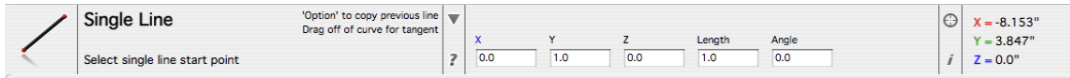

You can use the Data Entry Fields in three ways:

- To create an object with keyboard entries only.
- To edit an object that was just created and is still selected.
- To create an additional object using the current tool.

Whenever you construct an object, the data entry field containing the specification that you are most likely to change is preselected (the box is highlighted). For example, when you draw a line with the Single Line tool, the Length box is highlighted so you can enter a value for the length. You do not have to move your cursor to activate entries into the pre-selected field. Just type in a value from the keyboard and it will enter it into the highlighted entry field. Press the Return key to accept the entry.

If you want to make an entry in a different field, you can use one of four selection methods:

- Press the Tab key to activate and cycle the selection highlight through the status boxes from left to right.
- Click inside the status box and the pointer allows you to edit text.
- Double-click inside the status box to select the entire contents of the box.
- Click the box label to select the entire contents of the box.

In addition, selected fields support cutting and pasting into and out of other fields.

#### *Expression Parsing*

The Data Entry Fields boxes also accept various mathematical, trigonometric, and exponential operators. Position the cursor in the text field and type in the additional operation. The expression parser handles decimals, integers, and fractions, all with units. Equation parsing is also supported in all dialog box fields that are looking for numeric inputs. The expression syntax is as follows:

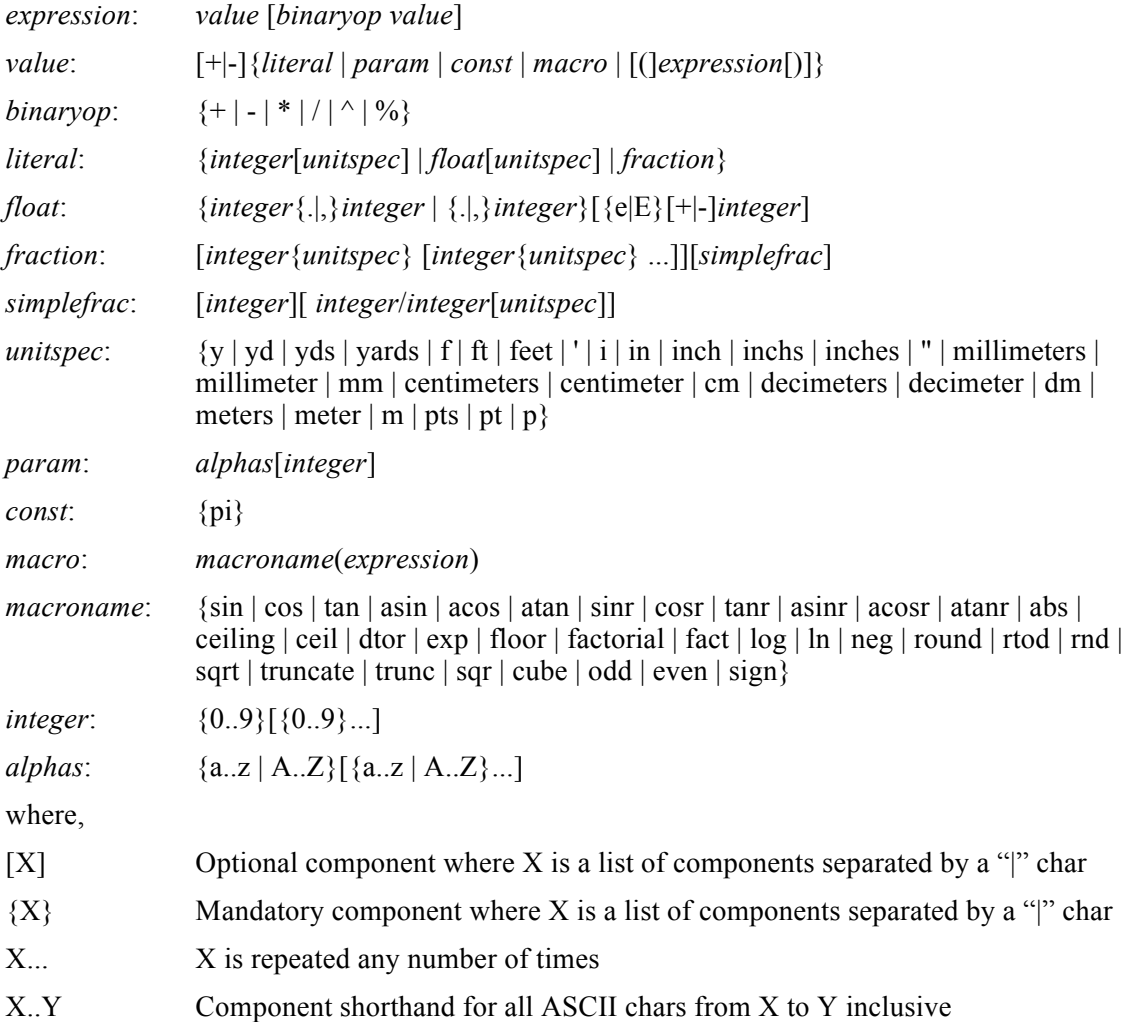

Examples of supported expressions are listed below:

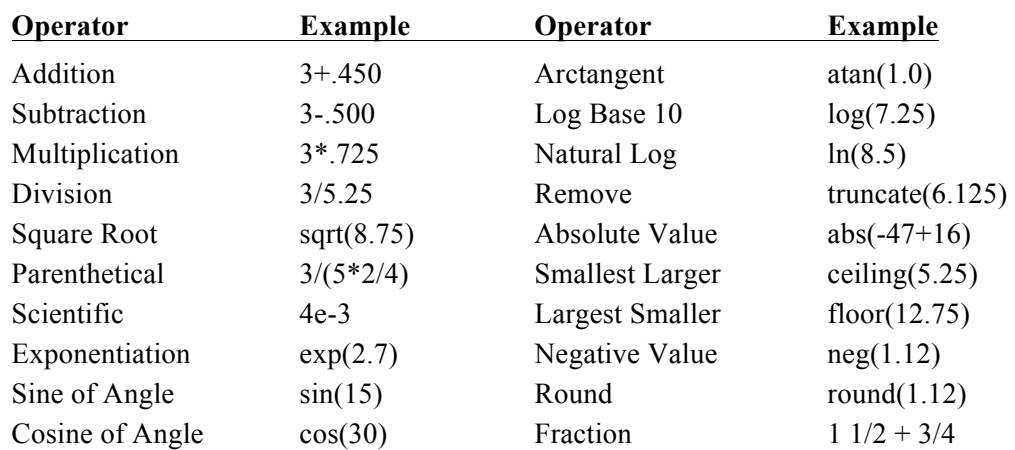

#### **PrecisionPoint**

The PrecisionPoint icon appears to the right of the Data Entry fields. The PrecisionPoint tool provides a means to rapidly enter explicit data to create and modify geometry. Options include data entry using absolute XYZ coordinates, relative coordinates, distance along entity, and percent along entity. This is a helpful option for creating entries according to specific coordinates or moving existing entities in certain positions.

#### *Methods*

There are four methods of entering coordinates using PrecisionPoint.

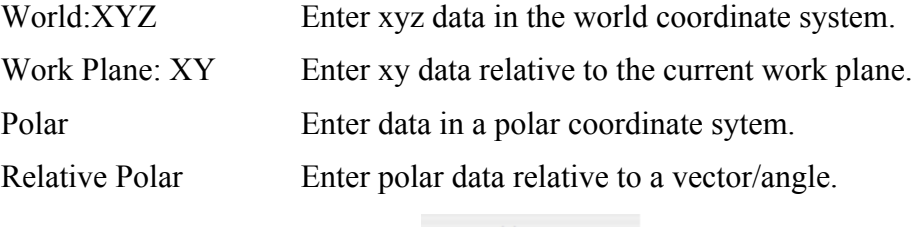

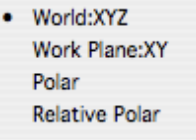

#### **Absolute**

Coordinates that are entered are relative to the origin (0,0).

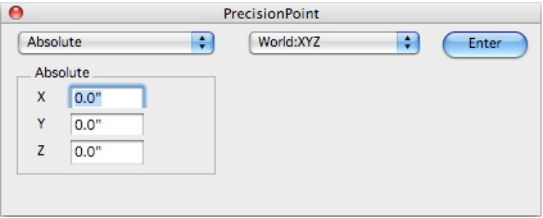

Using the Absolute option, you can specify the coordinate system:

- World XYZ Based on XYZ coordinates.
- Work Plane XY Based on XY coordinates.<br>• Polar The entity's coordinates are based on
- Polar The entity's coordinates are based on a specified distance and angle, from the origin.

#### **Relative**

Coordinates that are entered are relative to the last point picked. The last point data will be displayed, and you have the option to specify different coordinates by clicking at a new position or entering new values.

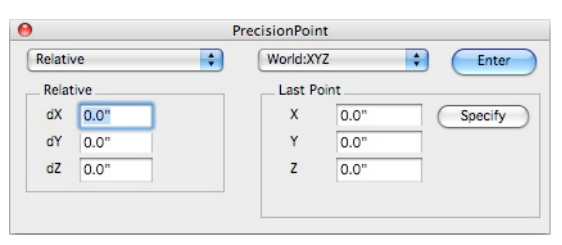

Using the Relative option, you can specify the coordinate system:

- World XYZ Based on XYZ coordinates.<br>• Work Plane XY Based on XY coordinate
- Work Plane XY Based on XY coordinates.<br>• Polar The entity's coordinates are based on
- Polar The entity's coordinates are based on a specified distance and angle, from the last point.<br>• Relative Polar Specify the two points from which you want an entity placed then enter the
- Relative Polar Specify the two points from which you want an entity placed, then enter the distance and angle.

#### **Distance Along Entity**

Allows you to specify the distance from an existing point that an entity is placed. As you move your cursor along an existing entity, it snaps to the distance that has been specified.

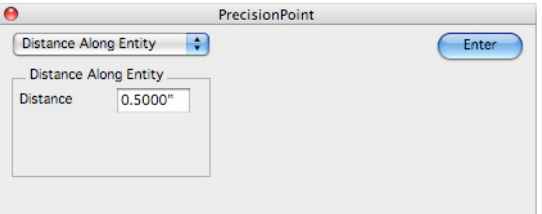

#### **Percent Along Entity**

Allows you to specify at what percentage of an existing entity to draw or place a point. As you move your cursor along an existing entity, it snaps to the percentage that has been specified.

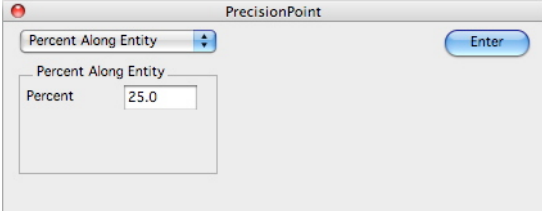

#### **Main Tool Palette**

The start up screen displays the Main Tool Palette in the upper left corner of the window. This tool palette is your primary interface to the wide variety of commands available in the application. These commands include wireframe, surface, solid, and tools to modify. From left to right, top to bottom, an overview description of these tools follows.

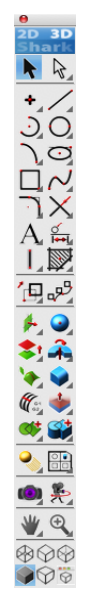

#### **Tool Palette Descriptions**

#### *General Purpose/Wireframe Tools*

 $\mathbf{K}$ **Select –** Select an object to modify**.**  $\beta$ 

**Deep Select –** Select and modify objects within groups or control vertices.

 $\sim$ 

**Point –** Tools for creating points.

 $\diagup$ **Line –** Tools for creating lines.

 $\sum$ 

**Arc –** Tools for creating arcs.

 $\odot$ 

**Circle –** Tools for creating circles.

 $\bigcap$ **Conic –** Tools for creating conics.

 $\circ$ 

**Ellipse –** Tools for creating ellipses.

 $\Box$ 

**Polygon –** Tools for creating polygons.  $\sim$ **Spline –** Create and modify spline entity tools. **Fillet/Chamfer –** Fillet and chamfer curve tools.  $\times$ **Trim –** Trim, relimit, divide, join curve utilities.  $\mathsf{A}$ **Text –** Create horizontal, along curve, and at angle text.  $\frac{0}{1}$ **Dimension –** Tools for annotating your drawing with dimensions. Ι. **2D Architectural –** Tools for drawing walls, windows, doors, and attached groups to walls.  $\mathbb{R}^n$ **Region Hatch & Fill –** Tools to hatch and fill an inside region. 一中 **Transforms –** Tools for translating, rotating, mirroring, scaling objects. ூ **Advanced Transforms –** Tools for transforming objects as arrays, paths, and connections. *Surface and Solid Modeling Tools*  $\overline{A}$ **Surface From Curves –** Creates surface from curves or position (planar). **Solid Primitives –** Creates simple solids such as blocks, slabs, cones, and cylinders. **Surface From Surface –** References other surfaces to creates surfaces.  $\hat{+}$ **Solid From Profiles –** Creates solids from curve profiles. **Surface Utilities –** General purpose surface utilities. **Solid Features –** Creates feature based solids such as fillets and chamfers.  $\mathscr{C}$ **Surface Local Operations –** Tools that operate on a surface.  $\bullet$ **Solid Local Operations –** Tools that operate on a face. **Advanced Surface Utilities –** Additional surface utilities such as adding or subtracting surfaces.  $\mathbb{C}^+$ **Solid Utilities –** Additional solid utilities such as adding or subtracting solids.

#### *More Tools*

**Lights –** Creates light objects for rendering.

#### $\frac{1}{100}$

**Model To Sheet –** Makes 2D drawings from 3D objects.

#### $\odot$

**PhotoRender –** Tools for creating photorealistic renderings.

#### $\frac{1}{2}$

**Animation –** Fly by, walk through and object-based animations.

**Dynamic Zoom –** Dynamically zoom, rotate or pan a view.

 $\bigoplus$ 

**View –** Zoom up or down to specified user area.

#### *Display Toggles*

ଢ

**Wireframe –** Displays model in wireframe line mode.

ᢙ

**Hidden –** Displays model in hidden line mode.

⊗

**Hidden Dim –** Displays hidden lines lighter than visible lines.

#### G

**Shaded –** Displays model in Gouraud or Phong OpenGL.

 $\odot$ 

**Perspective –** Turns perspective on or off.

 $\ddot{\hat{\Theta}}$ 

**View Props –** Displays a dialog that allows you to change specific settings for the current view.

### **Floating Palettes**

This software product uses floating tool palettes. Floating tool palettes contain options that you frequently use to create drawings and designs. To select an option in a floating tool palette simply press and release the mouse over the option.

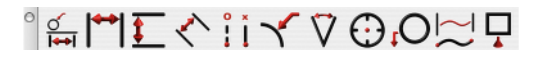

If you Control-click (right-click) in the title bar of a floating tool palette you will get a menu of options that further customize the floating tool palette.

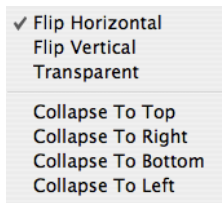

*Flip Horizontal* and *Flip Vertical* will change the tool palette between a left to right palette and a top to bottom palette.

*Transparent* hides the lines of the palette so only the tools appear. This feature is available for Mac only.

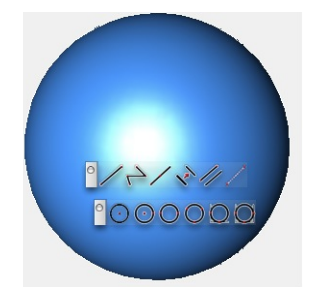

*Collapse to Top*, *Collapse to Right*, *Collapse to Bottom or Collapse to Left* will collapse the palette when the cursor is not over the tool palette.

Not only does collapsing work with tool palettes, but you can use it with other dialogs as well, including Concept Explorer. Auto collapse and expand is a great way to efficiently use screen area.

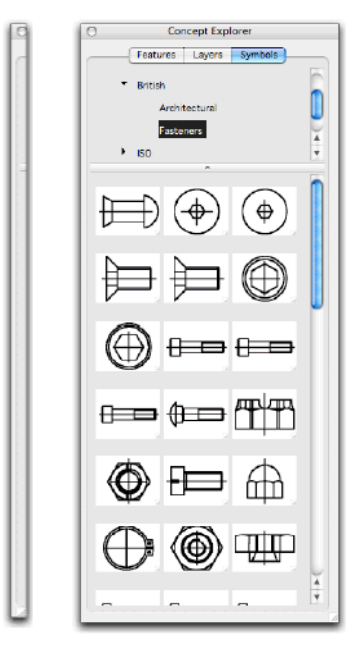

Tools with a right pointing arrow (located at the bottom right corner of the tool icon) indicate that a sub palette exists for that tool option. Sub palettes are a collection of tools that are similar in function. A sub palette can be made visible by clicking on the arrow portion of the icon. A sub palette will disappear once you have made your selection and release the mouse button.

A sub palette can be made to stay permanently by dragging your mouse beyond the far right extents of the palette and "tearing" it away from its parent.

To remove any palettes from the screen simply press your mouse button in the upper left corner of the window.

#### **Tear Away Menus**

Many of the floating tool palettes have additional options. More options are available if the icon displays a right pointing arrow in the lower right hand corner of the icon. To access these options, press the mouse button on or near the arrow. As you continue to hold the mouse down, a sub tool palette will appear with additional options. Move the mouse to the desired sub tool palette option and release the mouse button. If you move the mouse beyond the right extents of the palette, the menu will "tear" away from the parent menu and stay permanently on the screen (or until you close the palette).

Tip: **Select the** *Shark:Preferences* command and click OK to save all of the currently displayed tear away menus and their associated screen locations. This will store the locations in the preference file so that you don't have to relocate menus to your preference each time you start the application.

#### **Tool Tips**

As you move the cursor over any icon, a brief description of the corresponding command is displayed within the prompt window (overlays the x, y, z display). Tool tips can be turned on or off through the General Preferences setting, on the Shark menu.

#### **Tip of the Day**

The Tip of the Day dialog box displays useful tips, reminders, and hints about getting the most out of the application. The Tip of the Day dialog appears upon launching the application. Select the next button to display additional tips. Check the "Show tips at startup" button to have the tips dialog box display every time the program is launched. You can also show the tips dialog box from the Help menu.

The tip of the day dialog reads strings from the tips.ini file located in the Environ folder. You can customize the tips by modifying the contents of this file.

#### **Mouse Button Functions**

The mouse provides feedback to the software regarding a variety of functions. Although the three button mouse is optional, it is highly recommended. The functions are listed below:

- **Left Button**<br>• Click to select objects<br>• Click to aposity location
	- Click to specify locations and xy coordinates<br>• Press space har and click to dynamically nan
	- Press space bar and click to dynamically pan the drawing

#### *Right Button (Optional)*

- Click to terminate sequence of points (splines  $\&$  multi-lines)<br>• Click within drawing window for window context sensitive  $\&$
- Click within drawing window for window context sensitive menu<br>• Click on entity for entity context sensitive menu
- Click on entity for entity context sensitive menu

Note: **For one button mouse, you can emulate the right button with a Control Left Button click**

#### *Wheel Button (Optional)*

- Scroll forward and backward to zoom in/out at cursor location<br>• Double click to zoom extents
- Double click to zoom extents
- Press and hold to rotate view orientation

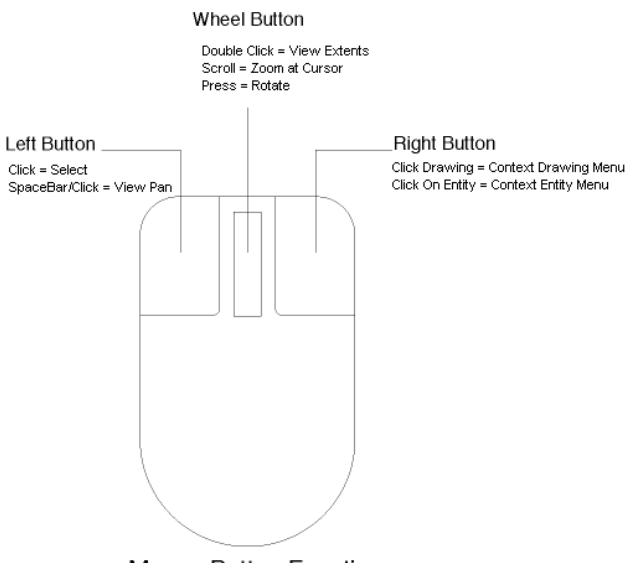

**Mouse Button Functions** 

#### **Context Sensitive Menus**

Right-clicking (Control-clicking) in the drawing area of the Application window will display the Drawing Context sensitive pop-up menu. This pop-up menu contains commands for zooming, panning, selecting, hiding, and creating construction lines. Right-clicking on an entity within the Application window will display the Entity Context sensitive pop-up menu. This menu contains commands for hiding, changing resolution, color, and layers. Additionally, it will show geometry data relative to the entity selected, such as lengths or diameters.

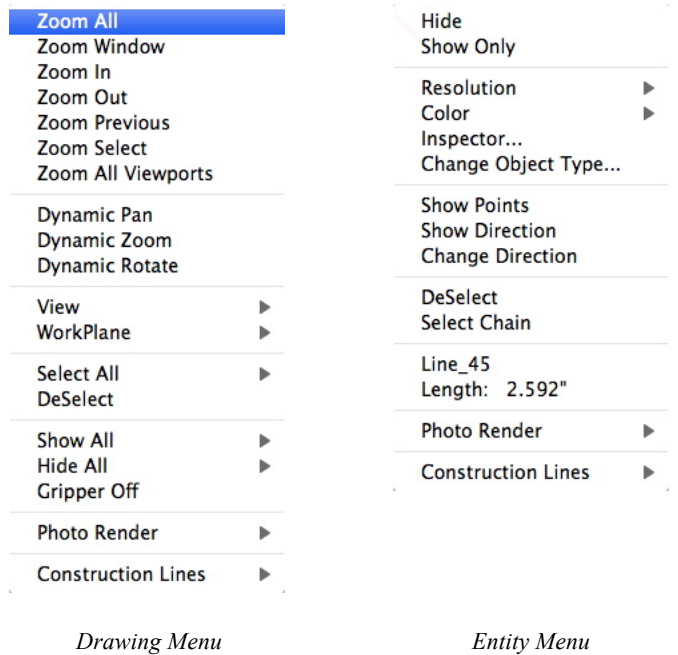

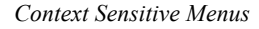

#### **2D/3D Tool Palettes**

The top of the main tool palette contains an icon that toggles the user interface between 2D and 3D. Clicking on the Shark icon to illuminate 3D will change all tool palettes, dialog boxes, and menus to include an expanded set of 3D functionality. Clicking on the Shark icon to illuminate 2D will likewise change all user interface components to be an exclusive 2D tool set.

You can toggle between 2D and 3D at any time. If you are in the 3D mode and have surfaces or solids, you can still Go to 2D without compromising your 3D data. Switching to 2D will temporarily hide your 3D data and automatically restore it when you decide to switch back to 3D.

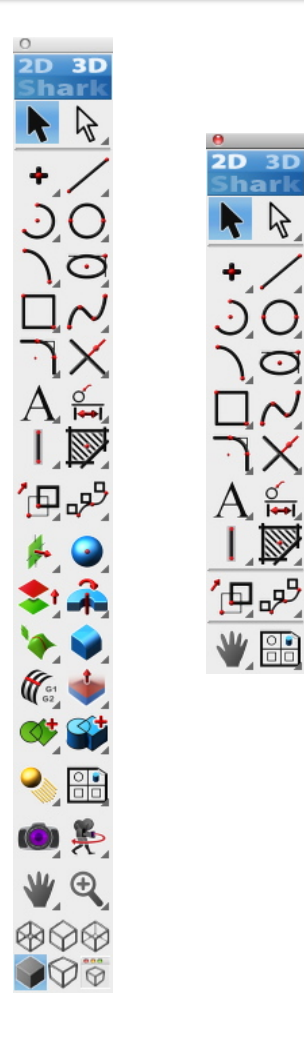

*2D/3D User Interface Palettes*

### Snaps

The intuitive Snap tool is one of the features that makes this application unique among computer aided design products. The Snap tool intelligently infers positions from geometry and alignments between geometry.

Intelligent snapping also makes it easy to select existing points for construction by displaying information about the pointer's location in the drawing area. If a snap notation is displayed when you click, the construction snaps onto the geometry precisely, without requiring finely-tuned, eye-hand coordination or tedious selection of special modifiers, modes or other specialized construction tools.

In addition to the precision allowed by Snap tools, a unique mechanism is enabled called the LogiCursor.

#### **Snapping onto Geometry**

When the pointer is in the drawing area, it has a snap point function. The snap point locks onto specific points on existing objects as you move the pointer near them. The Snap tool tells you when the snap point is *on* an object and if the snap is locked onto an object point such as *center*, *endpoint*, *intersection*, *midpoint*, *quadrant* or *vertex*.

#### *on*

Projects the pointer location onto an object.

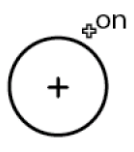

#### *center*

The center of an arc or circle. Move the pointer across the arc or circle to display **on** for the arc or circle, then move the pointer near the center to display the center point notation.

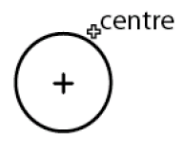

#### *endpoint*

The endpoint of lines, arcs, circles, ellipses, and splines.

#### *midpoint*

The midpoint of lines, arcs, circles, ellipses, and splines.

<sub>ආ</sub>midpoint

#### *intersection*

The intersection of two lines or curves (both permanent lines and the Snap tool's dynamic construction lines).

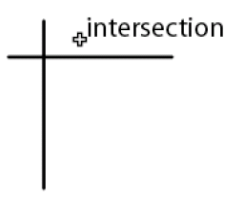

#### *quadrant*

Quadrant points on an arc or circle displayed at 3 o'clock, 6 o'clock, 9 o'clock, and 12 o'clock.

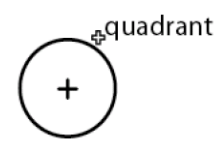

#### *vertex*

The vertices of an ellipse, spline or dimension point.

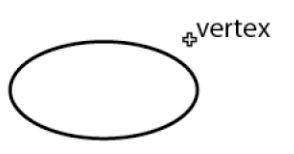

#### *Using Tangents and Perpendiculars*

With the Single Line tool enabled, if you click a point on an arc or circle and drag the pointer away at about a 45 degree angle, the Snap tool locks onto the tangent. If you drag away at a 90-degree angle the Snap tool locks onto a perpendicular.

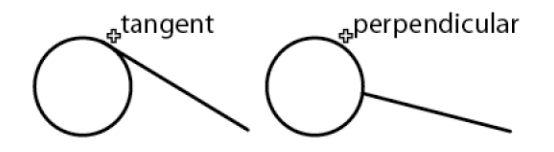

If you continue holding down the mouse button, the line remains tangent *or* perpendicular while you drag the ending point around the object. This is a very useful feature if, for example, you want to create a line from and tangent to an existing circle to the tangent point of another circle. Once a line is tangent to the circle, it can be dragged to the tangent point on the other circle, with the tangency maintained at both ends.

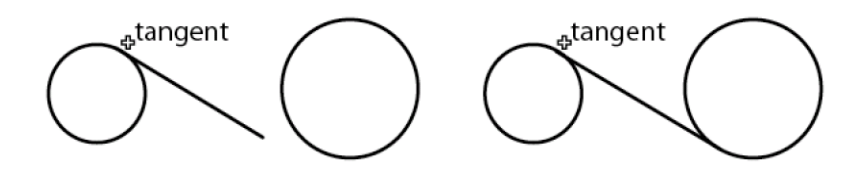

#### **Snap Settings**

Snap settings are changed in the Preferences option located in the File pull-down menu. The dialog box allows you to change the hit radius, alignment, angles, and other settings.

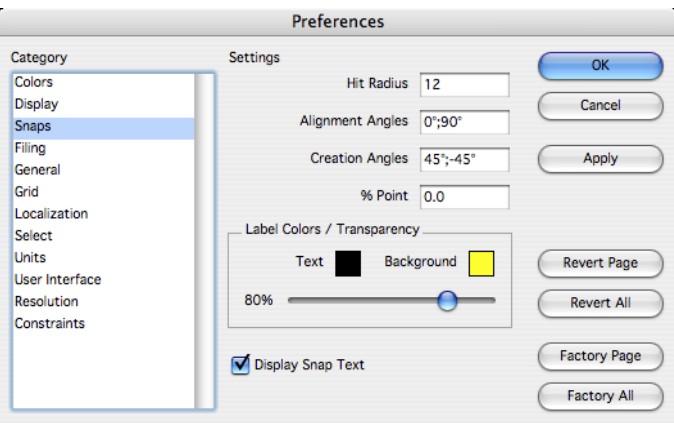

#### *Hit Radius*

This setting determines the detection distance in pixels. When the pointer is within the specified Hit Radius, the Snap tool notations are displayed and the object is selected when you click the mouse.

#### *Alignment Angles*

These angles define the dynamic construction lines that the Snap tool automatically uses. If you want to change the orientation of your drawing, you can change these specifications. For example, you could set these angles to 30, 90, and 15 for an isometric drawing. The defaults are 0 (horizontal) and 90 (vertical). Use a semicolon to separate the values. To display a temporary construction line through a point, move the pointer to the point to activate it (a diamond appears); construction lines automatically display through the active point. You can have as many as eight active points. When you activate the ninth point, the first one in the series is deactivated.

#### *Additional Creation Angles*

These lines are used by the Snap tool only when you are creating geometry and they are not part of the list of lines generated from the eight active points. The defaults are 45 and -45. Use a semicolon to separate the values.

#### *% point*

The divisions of a curve for Snap tool notations. If you want to divide the line into quarters, use a 25 specification. The default is 50, which shows the midpoint of lines. For example, entering 25 instructs the Snap tool to tell you when the pointer is 25% of the distance along a line.

#### *Label Colors/Transparency (Mac Only)*

The Preferences:Snaps dialog box contains settings for the user to control several attributes associated with snap text. These attributes include the Snap Text Color, Snap Text Background Color, and Background Transparency. The transparent slider set at 100% is fully see through to the drawing window.

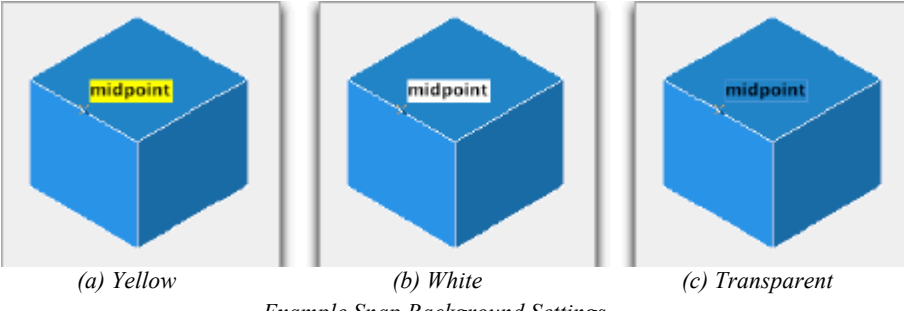

*Example Snap Background Settings*

### **Snap Filters**

The Snap filters enable/disable specific snap checks. By default the surface and solid edge/face projections are turned off. The options remain on/off until changed again through the dialog box.

Selecting the Apparent Intersection Snap, Midpoint Snap, Centroid Snap or Relative Snap disables the other Snap options.

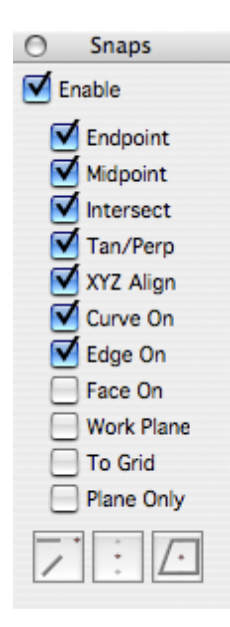

#### **Snap Locking**

Pressing the x, y or z key will lock a snap along an axis alignment. Snap locking takes the current cursor location and projects to the x, y or z alignment axis. Once you press a lock key, additional wake ups are ignored, fixing the lock to the alignment at the time the key was hit. Snap locking does allow you to reference other points that are then precisely projected unto the alignment axis.

### **LogiCursor**

The LogiCursor allows you to align the cursor with an existing entity, for precise placement. Unlike snaps, which distinguish point on a surface, the LogiCursor displays intersections along an axis, tangent, perpendicular, 45-degree angle., parallel, and co-planar and cylindrical faces.

Note: The Gripper's Face Snapping must be enabled for co-planar and cylindrical inference. For more information, see "Gripper Properties".

### Object Selection & Editing

The Select or Arrow tool is used to select and edit objects. Typically, commands in the Menu Bar require you first select an object before picking the command. In addition, the Select tool provides a means to edit an object either through grips or by parameter editing. This chapter covers the following topics:

- Select Metaphors
- Single Pick and Box Pick Selections
- Select Markers
- Select Masking and Ambiguity
- Grip Editing
- Parameter Editing
- Deep Select

#### **Select Metaphors**

Punch! Shark utilizes two techniques for selecting objects. The first technique uses a noun/ verb metaphor. It's convenient to think of the noun/verb metaphor as selecting the object first and then some action to perform on the object. For example, you can select an object, change the color, edit object parameters, and copy/paste it to a new location, all by having only selected the object once. All commands in the Punch! Shark Menu Bar support the noun/verb metaphor.

The second technique uses the reverse, a verb/noun method. With verb/noun you select the command and then the object upon which the action is performed. For example, to trim a collection of curves to another, you select the trim command, then identify the curves to trim and finally the curve to trim to. Commands in the tool palette typically support either metaphor.

### **Single Pick Select**

The single pick box is an "invisible" box centered about the cursor tip. The default size of the box is 8 by 8 pixels. This can be changed by the user in the *File:Preferences:Select* dialog box (*Shark:Preferences* for Mac). The pick box requires that the user move the cursor over the desired object and press and release the mouse button. The mouse is in the same position for press and release mouse clicks. Objects that pass through the pick box are selected.

Invisible Pick Box Extents

#### **Pick Window Select**

The pick window is a rubber banding marquee window that selects objects that are contained within the window. To use a pick window, move your mouse to the upper left corner of the object(s) you want to select, press and hold the mouse button down, then drag to the lower right corner and release the button. There are two methods for determining if an object is to be selected. The first and default method requires the entire object be contained within the box window. The second method requires only that a portion of the object be contained. Use the *File:Preferences:Select* dialog to set this behavior. Objects can be added or removed by holding down the Shift key while clicking on objects.

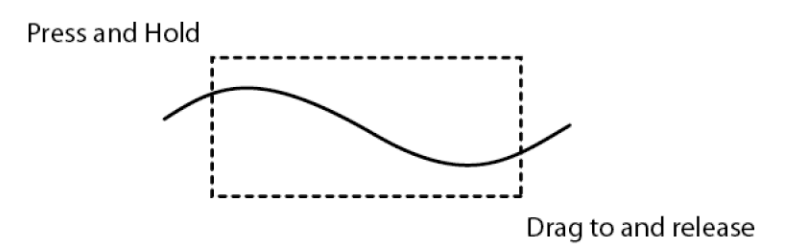

### **Select Ambiguity**

The single pick select method assumes you want to select one object. If you ever select more than one object with the pick box select method, a pop-up window with a list of all the possible select objects displays to the screen. As you move the cursor over the object name in the pop-up, the color of the object changes to indicate which object will be selected. If you move the mouse beyond the extents of the pop- up window, the window will automatically move, enabling you to see what is underneath the window.

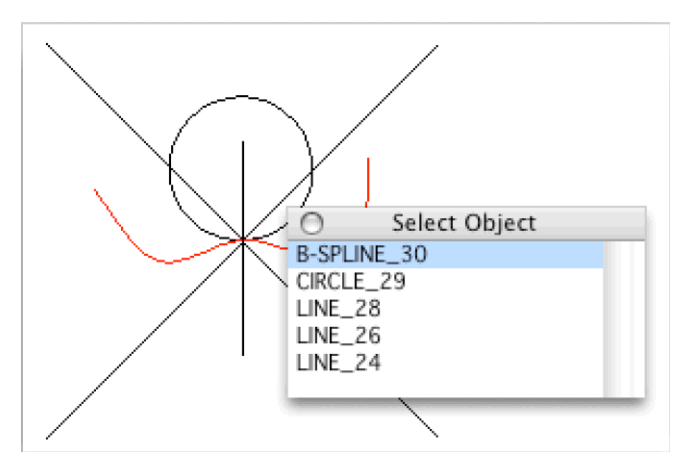

You can disable the ambiguity pop-up menu through an option located in the *Shark:Preferences:Select* dialog box. (*File:Preferences:Select for PC*).

### **Show Point Editing**

The arrow icon located in the upper right location of the main tool palette is used to dynamically modify the shape and position of an object. Select the object you wish to modify by pressing the mouse button on the object. Then hold the mouse button down while you move it to a new location. Selecting a show point will modify just that point. Selecting anywhere else on the curve will drag the entire object to a new location.

To display an object's show points, select the object and pick the *Edit:Show* command located in the Menu Bar.
## **Object Parameter Editing**

Another useful technique for modifying an object is to double click on an object while in the Select tool (arrow icon in the main tool palette). Double clicking will bring up a dialog box of the object's data and attributes that are changeable.

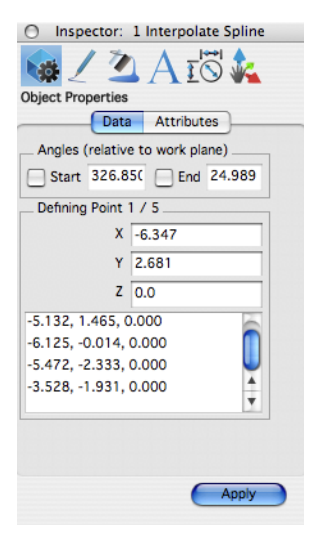

The Inspector provides a means to change geometry parameters, as well as display settings, general attributes, and photo rendering material settings.

## **Editing and Intelligent Links**

Many of the objects in Punch! Shark are associative. Associative objects retain a history of how they were created and a set of rules that define their geometric description. If you modify an object that defines another object (called a parent object) the dependent object (called a child) will automatically regenerate. For example, consider a skinned surface that is defined by two lines. If you modify one of the lines either via points or its parameters, the skinned surface will automatically regenerate.

## **Deep Select**

The Deep Select tool provides a means to select objects and points that are nested deeper into the object definition. For example, use deep select if you need to modify an object that is part of a group. Deep select will also automatically turn on control points that can be used to alter the shape of an object. When you are done, these points are turned back off.

## **Partial Select**

You can select an object by selecting only a portion of it from right to left. This functionality also includes support for surfaces and solids.

## **Tape Measure Tool**

The Tape Measure tool identifies distance, distance components, and the angle relative to the workplane. The distance and angle values are displayed at the cursor location for quick reference.

#### **Using the Tape Measure tool**

- 1 **From the Deep Select tool palette, click the Tape Measure tool.**
- 2 **Click to select the first point.**

#### 3 **Drag and click to select the end point.**

The distance and angle are displayed at the cursor location. The dX, dY, and dZ distance components are displayed on the Data Entry window.

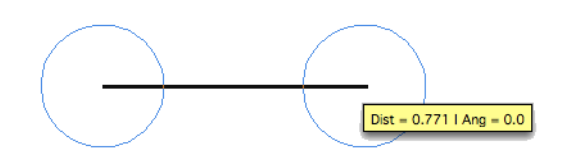

## **Eye Dropper**

The Eye Dropper tool is used to copy a variety of properties such as Line Font, Color, Layer, Render Materials, and Text Fonts from one object to another.

#### **Using the Eye Dropper tool**

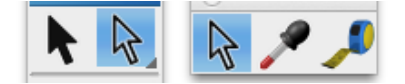

- **1 From the Main tool palette, click the Eye Dropper tool.**
- **2 Select the object with properties that you want to copy.**
- **3 Select the object to copy the properties to.**

Pressing the "Option" key while in this tool will display a collection of properties that are copied

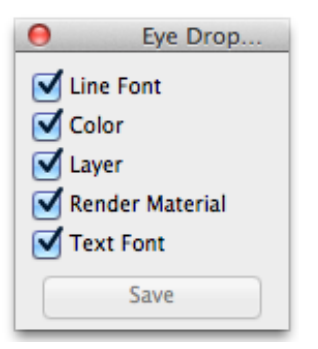

## Inspector

The Inspector dialog displays a variety of general information regarding the current set of selected object(s), including Object Properties, Pen Properties, Fill Properties, Text Properties, Dimension Properties, and Gripper Properties.

## **Object Properties**

#### *Data Page*

The Data Page displays values associated with an object's form and shape. Typical field values include positions, lengths, widths, heights, and diameters.

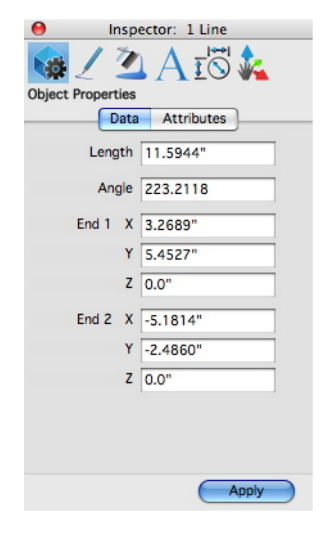

#### *Attributes Page*

The Attributes Page controls miscellaneous settings associated with the object. These include settings for resolutions (vector and triangle), line fonts & patterns, arrowheads, and user-defined names.

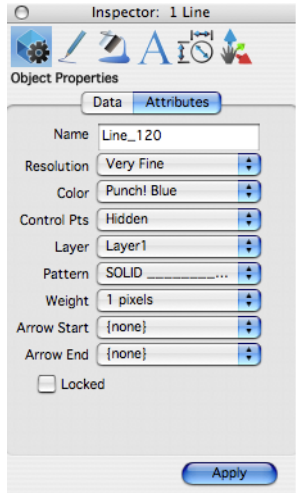

## *Display Page*

The Display Page appears only for surfaces and solids. This page controls attributes with how the object is displayed to the screen. These include settings for transparency, iso lines, and silhouette edge display.

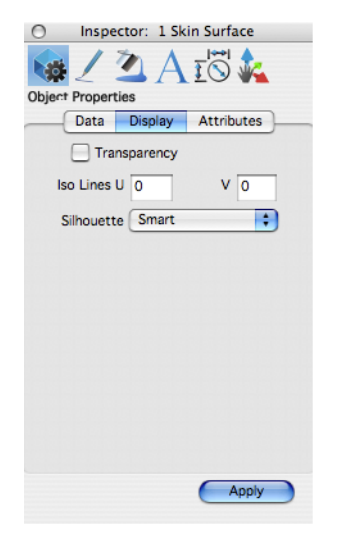

## **Pen Properties**

The Pen Properties control the styles, colors, weights, and patterns of the text created using the Text tools.

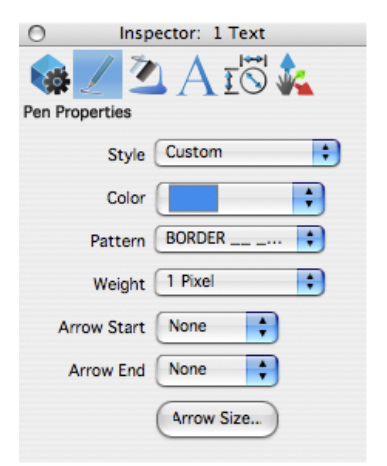

#### *Style*

A Pen Style is a collection of pen attributes such as color, weight, and pattern. A style is a means of preserving and recalling frequently used collections of these attributes. In addition, pen styles are associative. This means that after you create and assign pen styles to an object, you can go back and modify the pen style and have all objects using that pen style automatically update.

> New Delete Modify Outline Visible Hidden Dash Center Phantom Dimension Balloon Construction • Custom

The top three menu options provide tools to create, delete, and modify user-defined pen styles. The proceeding pen styles are unmodifiable pen styles. Styles listed after those are user-defined pen styles.

The New... option creates a new user-defined pen style. Specify the name, color, weight, pattern, and pattern scale to define a new pen style.

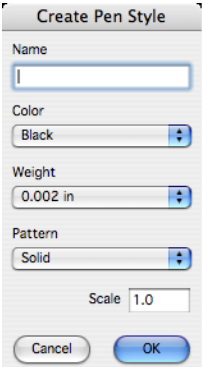

The Delete option allows you to remove a user-defined pen style.

The Modify option provides a means to change a user-defined pen style attribute. Once again, the default, predefined pen styles are not modifiable; only user-defined pen styles can be modified.

#### *Color*

The Pen Color command specifies the object color of an entity. In the case of a surface or solid, the color defines the facet color for shaded display modes. The first eight entries provide selection to predefined colors.

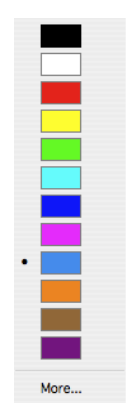

The last option displays a tool palette with color swatches. Clicking in the upper right corner of the title bar will toggle the color palette into different versions. Clicking in the pen color palette will change all selected objects immediately to the selected color.

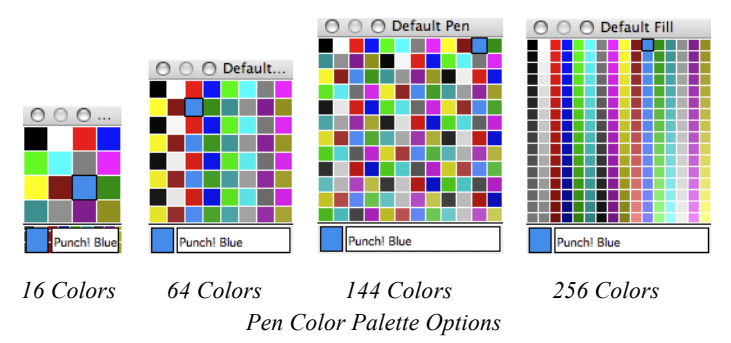

The RGB (**R**ed, **G**reen, and **B**lue) values and names of the colors used by the application are stored in the rgb.txt file located in the application Preferences folder.

#### **Apply Color Per Face**

You can apply different colors to each face of an object. Previously, a color would be applied to each side of an object.

#### **Applying color per face**

- 1 **Click the Select Deep tool.**
- 2 **Select the face you want to color.**
- 3 **From the Pen Properties, choose the color you want from the Colors drop-down.**
- **4 Continue to select faces and colors to apply different colors.**

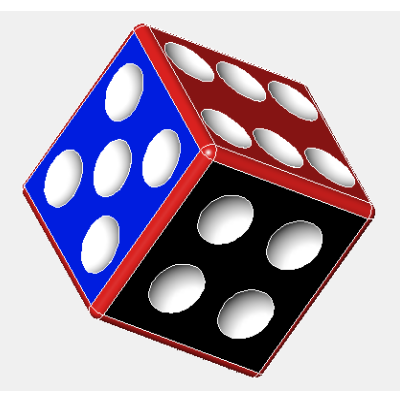

#### *Pattern*

The Pen Pattern menu allows specification of patterns to objects. The first eleven patterns are predefined.

| SOLID                       |
|-----------------------------|
| <b>BORDER</b><br>$-$        |
| $CENTER$ <sub>____</sub> __ |
| DASHDOT _________________   |
| $DASHED$ __________         |
|                             |
| <b>DOT</b>                  |
| <b>HIDDEN</b>               |
| PHANTOM                     |
| <b>CUTTING</b>              |
| STITCH                      |
|                             |
| More                        |
|                             |

*Pen Pattern Menu*

The last option displays a dialog box that has more patterns and the ability to set a scale associated with a pen pattern.

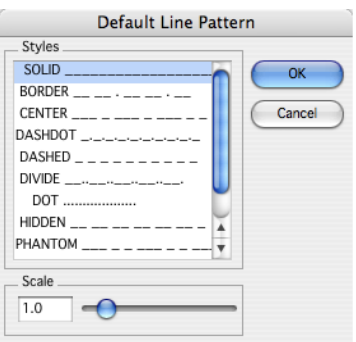

#### *Line Pattern Dialog*

By default, Punch! Shark uses the descriptors located in the cadd.lin file located in the Environ folder. Users can manually add or modify line fonts with any text editor. Each style definition contains two lines in the cadd.lin file. The first line is the style name plus a descriptor string. The second line contains the length attributes for dashes, spaces, and dots. A zero value indicates a dot and a negative value indicates a blank space. The following are example definitions for the BORDER and CENTER line styles.

BORDER, A, 25, -.125,  $2\overline{5}$ ,  $2\overline{5}$ ,  $1\overline{25}$ ,  $0$ ,  $1\overline{25}$ 

#### CENTER,

A,.75,-.125,.125,-.125

#### *Weight*

The Pen Weight menu allows specification of pen weights. The first eight pen weights are predefined thickness values. The next four are pixel-based thickness. The last option provides a means to specify a custom pen weight.

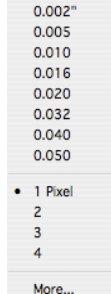

#### *Arrow Start*

The Arrow At Start command displays an arrow at the starting position of a curve. In the case of a line, it's the first point you clicked.

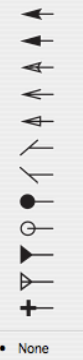

#### *Arrow End*

The Arrow At End command displays an arrow at the ending position of a curve. In the case of a line, it's the second point you clicked.

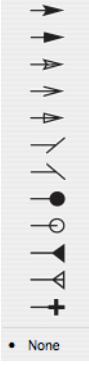

## *Arrow Size*

This command controls the size of an arrowhead. The five fields are described below.

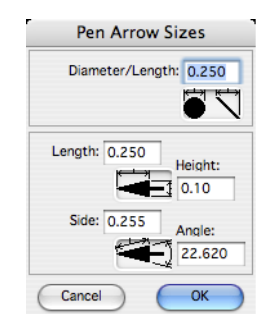

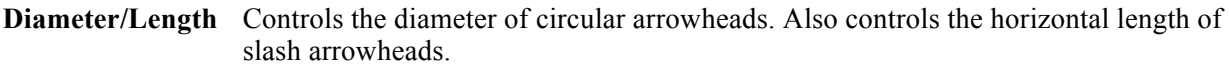

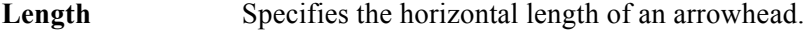

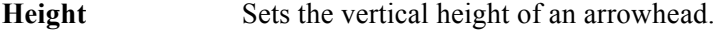

- **Side** Sets the length along the hypotenuse.
- Angle **Defines** the angle of the arrowhead in degrees.

## **Fill Properties**

The Fill Properties settings allow you to control the appearance of the fill that appears or does not appear, within an enclosed object.

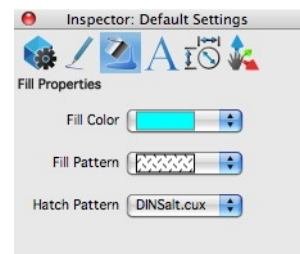

## *Fill Color*

This option specifies the fill color for smart polygons. Click More to display a tool palette with additional pattern fills. The pattern by which a color fills a space is controlled by the Fill Pattern option.

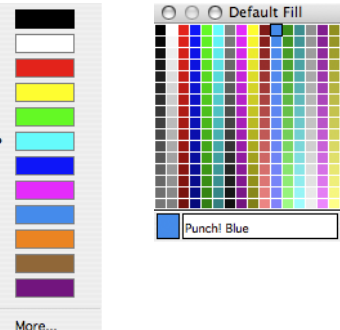

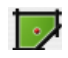

#### **One Point Fill tool**

You can fill a region with one mouse click using the One Point Fill tool. This tool supports autotrimming and intelligent associativity to the neighboring untrimmed curves. Press the Shift key to select specific curves to be involved in the fill. The fill color and pattern are defined on the pen menu.

#### **Using the One Point Fill tool**

• Position your cursor in the center of the region you want to fill and click to place.

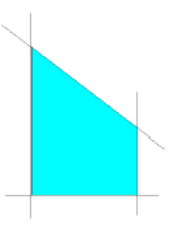

Note: **Filling uses a bitmap to define the region. Use this tool if you have large regions to fill in a solid color in preference of the Hatch tool, which generates lines.** 

#### *Fill Pattern*

The Fill Pattern command specifies the pattern used for smart polygons. Unlike the Cross Hatch command, the fill pattern uses a bitmap fill. Click More to display a tool palette with additional pattern fills.

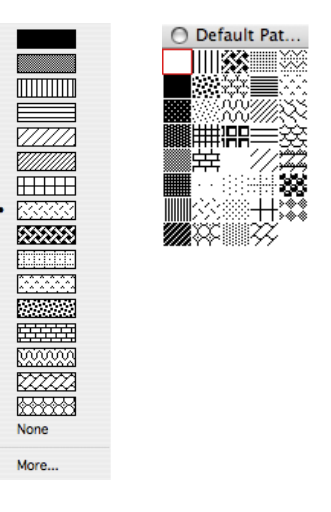

*Fill Patterns*

#### *Hatch*

The Hatch command applies hatch patterns to collections of closed 2D curves. The current hatch pattern is specified from the drop-down or by clicking the Options button when the Hatch tool is enabled.

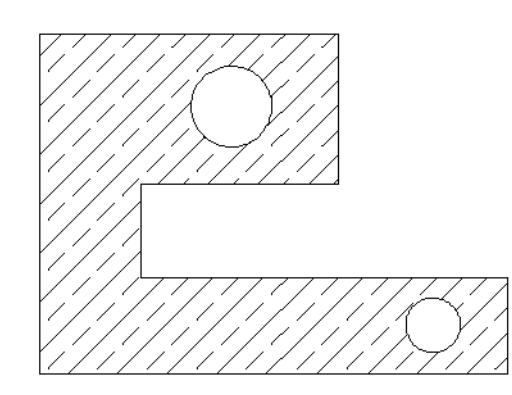

To edit a hatch, select the hatch pattern, and then go to the Cross Hatch dialog. The Cross Hatch dialog box will fill the values with the selected hatch pattern.

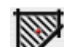

#### **One Point Hatch tool**

You can create a hatch with one mouse click using the One Point Hatch tool. This supports autotrimming and intelligent associativity to the neighboring untrimmed curves. To change the default hatch pattern, click the Options button on the Data Entry Window and choose the hatch pattern you want on the Object Cross Hatch dialog box.

#### **Using the One Point Hatch tool**

Position your cursor in the center of the region where you want a hatch and click to place.

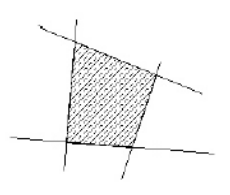

Note: **Hatching uses a spacing and angle attribute to control scale and orientation. Hatches are comprised of individual line segments and recognizes interior holes.** 

## **Hatch Options**

When the Hatch tool is active, the Options button appears on the Prompt toolbar. The default Cross Hatch dialog box allows you to set the current cross hatch pattern.

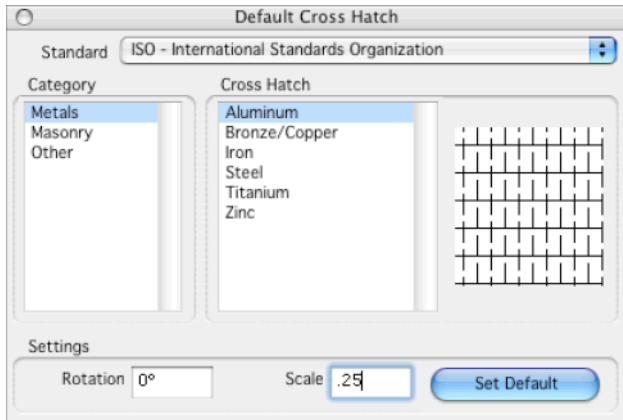

*Cross Hatch Dialog*

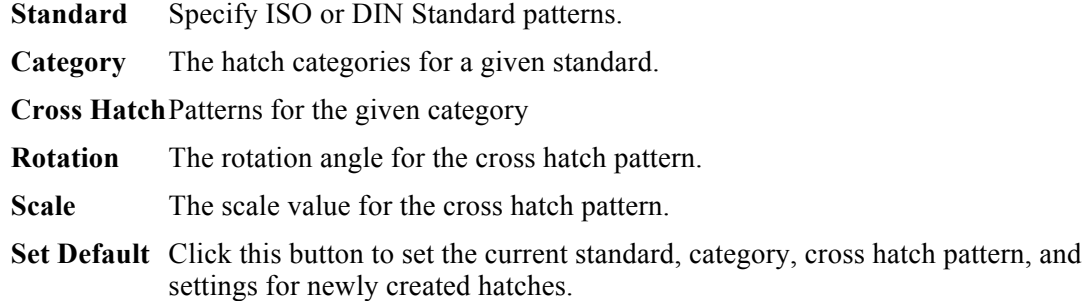

## **Text Properties**

The Text Properties provide a means for assigning text attributes to text entities and for setting the default attributes for newly created text. The text type, New or Selected, is displayed in parentheses.

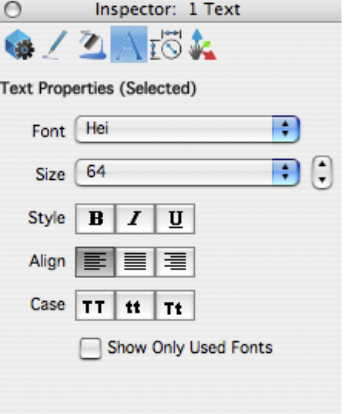

### *Font*

The Font option displays a menu with a listing of all the font types available from the host system. Select the More option to display a floating tool palette that stays on the screen.

#### *Size*

The Size menu allows specification of text size in point and model values. Select the User option to display a dialog box for custom point and model values.

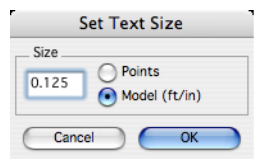

## *Style*

The Style menu provides four options that impact text styles.

#### *Align*

**Left** - Changes the justification of box (paragraph) text to left aligned.

**Center -** Changes the justification of box (paragraph) text to center aligned.

**Right** - Changes the justification of box (paragraph) text to right aligned.

#### *Case*

**Lower Case** - Converts all selected text to lower case characters.

**Upper Case** - Converts all selected text to upper case characters.

**Title Caps** - Converts all selected text to upper case characters for the first letter of the word.

## *Show Only Used Fonts*

Select this option to limit the Font drop-down menu options to fonts that are actively used in your design.

## **Dimension Properties**

Annotations are a critical part of creating any drawing. Dimensions, tolerances, and other annotations allow the user to clarify complicated parts, components or assemblies. Punch! Shark allows the user many powerful types of annotations, including linear and angular, dimensions and tolerances, balloons, witness lines, and center marks. This chapter presents descriptions of these powerful tools and how they integrate into your drawing.

### *Dimension Text*

The Dimension Text is controlled from the Font tab.You can change the text font, size, and style. You can limit the font selections to only those fonts used in your drawing; to do so, select the Show Only Used Fonts checkbox.

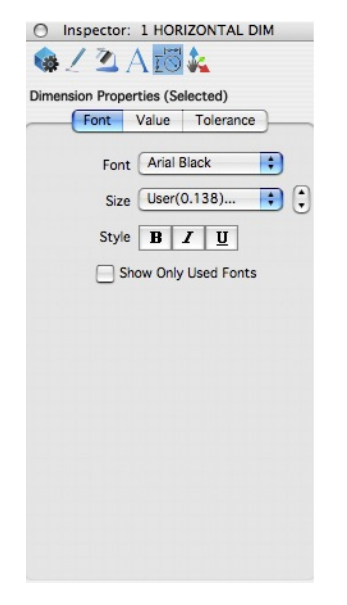

#### *Dimension Values*

The Values tab affects the actual value. Here you can change properties such as size, orientation, and position.

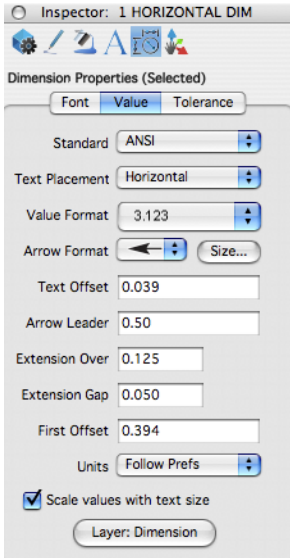

## **Standards Layouts**

The Standards Layouts menu controls a collection of predefined attributes that define a particular standard. Example attributes include arrowheads, text placement, and additional spacing values.

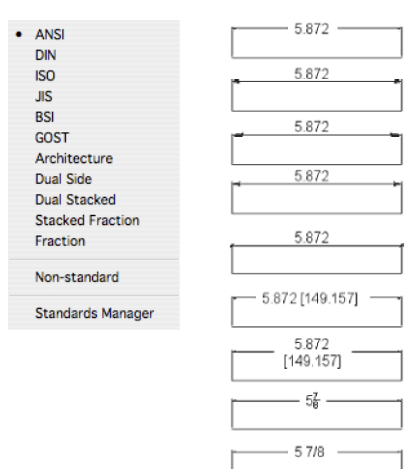

## **Standards Manager**

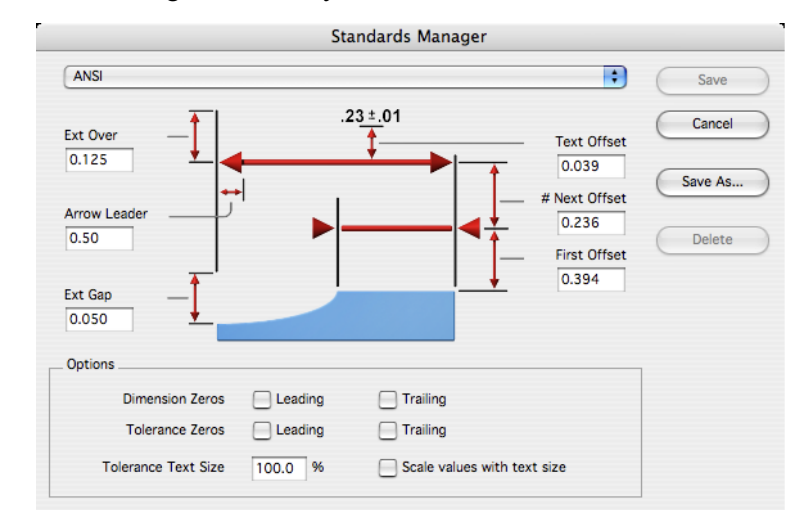

The Dimension Standards dialog box allows you to create custom standards for dimension settings.

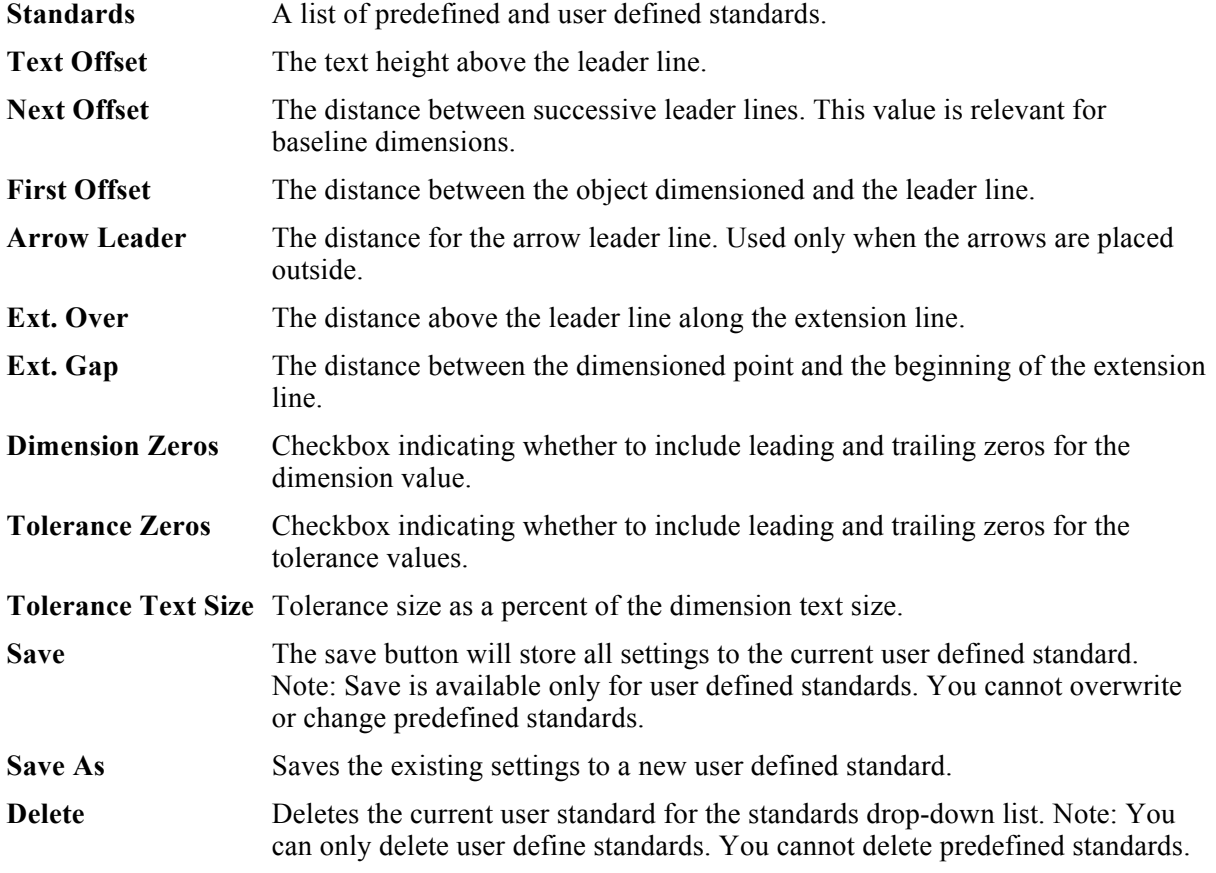

#### **Text Placement**

The Text Placement options apply to both linear and angular dimensions. The four options, Horizontal, Break-In, Over, and Under placements control the placement of the dimension text relative to the leader line.

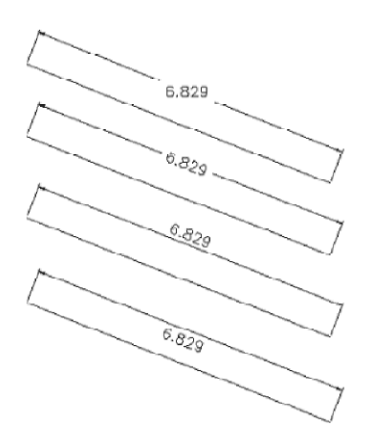

#### **Value Format**

The seven options in the Format menu control the Value Format of the dimension text. These formats apply to both linear and angular dimensions. The value format is included within the text portion of the dimension.

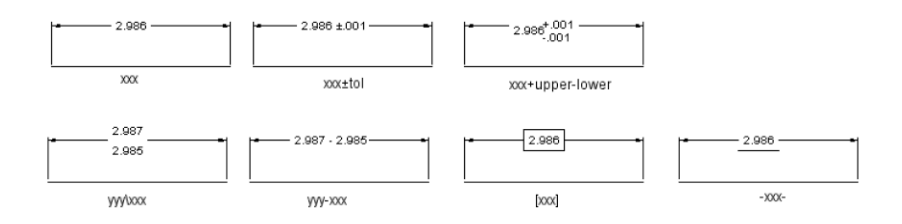

#### **Arrow Format**

Choose the endpoint format and size for dimensions.

#### **Text Offset**

Used to control the distance between the text and the extension line for over or under text formatted dimensions.

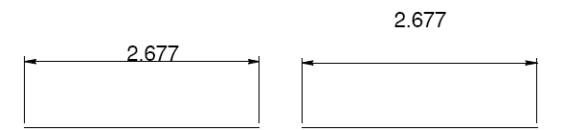

#### **Arrow Leader**

Specifies the minimum length for a leader line in the dimension. If there is not enough room, the arrows are automatically flipped to the outside.

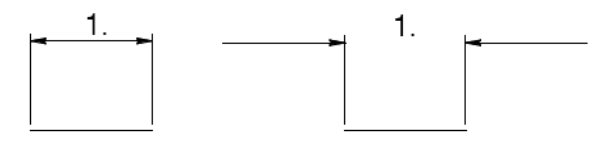

#### **Extension Over**

Specifies the distance that the extension goes about the leader line.

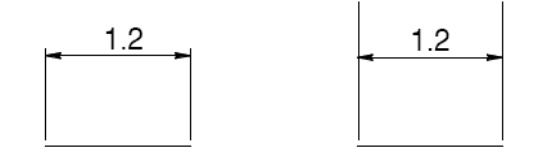

#### **Extension Gap**

The distance between the dimensioned point and the beginning of the extension line.

#### **First Offset**

Specifies the leader line distance above the measured points.

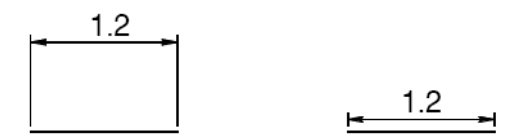

#### **Units**

The units pull down provides a means to mix units in a drawing.

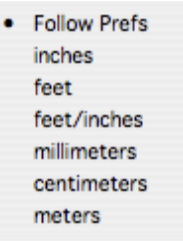

Specifying units allows you to use various units of measure throughout a single design.

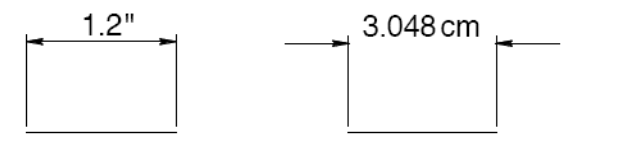

#### **Scale Values with Text Size**

This checkbox will enable automatic scaling of all dimensions' values (arrow head sizes, offsets, leader lengths) when the text size is changed.

#### **Layer Creation**

The Create Layer menu item sets the layer that dimensions are initially assigned into. Use the *Edit:Change Layer* to assign a new layer to a dimension.

#### *Dimension Tolerance*

The Tolerance tab affects the limitations that are applied to the actual dimension value. Setting the Tolerance properties can help maintain realistic or consistent dimension values and formats throughout a design.

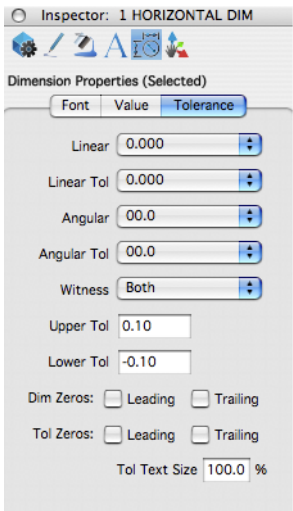

#### **Linear**

The Linear menu provides a means to specify the number of decimals for the linear value of the dimension.

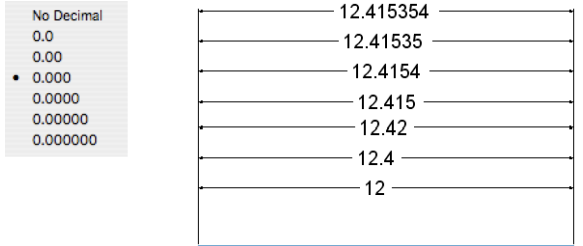

#### **Linear Tolerance**

The Linear Tolerance value controls the number of decimals used in the tolerance portion of a dimension.

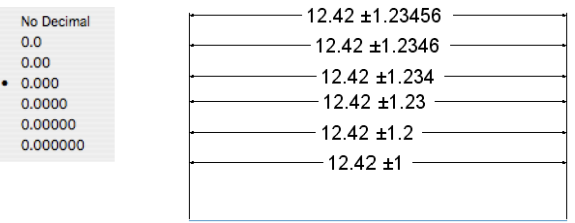

#### **Angular**

The Angular menu controls the display format for angular dimension value. Format options are available for degree/minute/second formats as well as decimal versions.

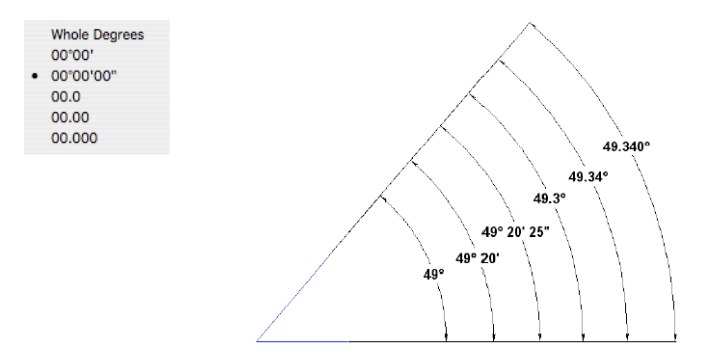

#### **Angular Tolerance**

The Angular Tolerance menu controls the display format for the tolerance portion of the angular dimension.

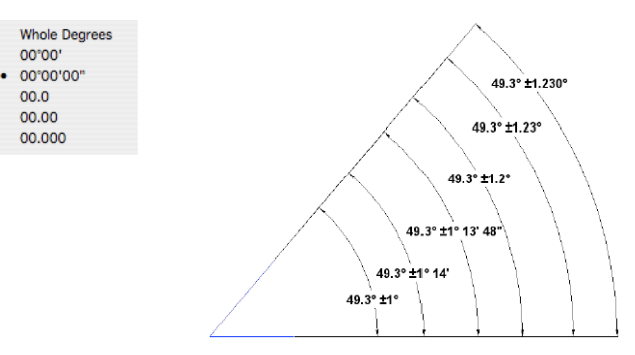

#### **Witness**

This option turns on or off the Witness Line for a dimension.

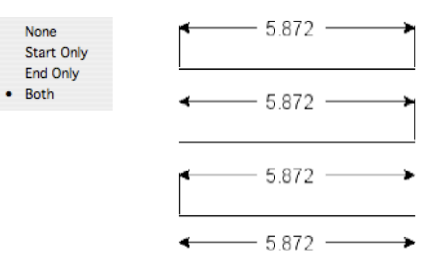

## **Upper Tol**

Defines the position of the upper-level tolerance value, if the applicable value format is selected.

#### **Lower Tol**

Defines the position of the lower-level tolerance value, if the applicable value format is selected.

#### **Dim Zeros**

Specifies whether zeros will be removed if they are leading or trailing in the dimension text.

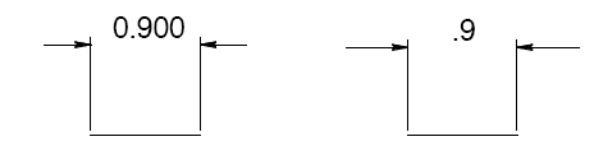

### **Tol Zeros**

Specifies whether zeros will be removed if they are leading or trailing in the tolerance text.

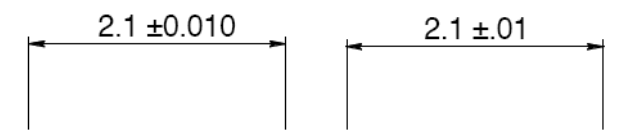

#### **Tol Text Size**

Specifies the size of the tolerance text as a percent of the dimension text.

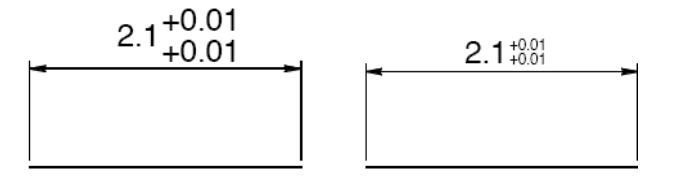

## **Gripper Properties**

The 3D Gripper is an intuitive tool for transforming objects, including moving, rotating, and resizing. When the gripper is enabled, the Gripper Properties allow you to control its different functions and abilities.

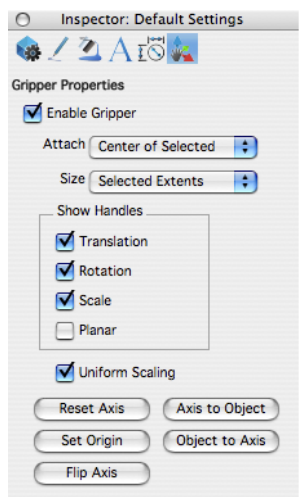

You can manipulate an individual face using a combination of the Deep Select tool and the Gripper. The manipulations include translating, rotating, and scaling. You can also create arrays along faces using the Option key (CTRL key for Windows).

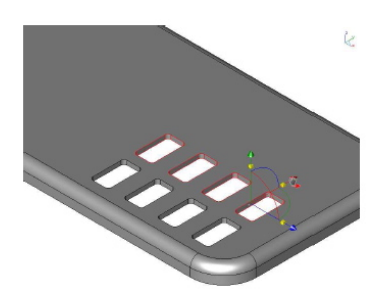

## *Enable Gripper*

This checkbox enables and disables the gripper.

## *Attach*

The drop-down allows you to choose whether to attach the gripper to a selected object or to a userspecified position.

## *Size*

The drop-down offers four sizing options that control the appearance of the gripper.

## *Show Handles*

There are four handles you can enable (or disable) to help transform an entity just the way you want.

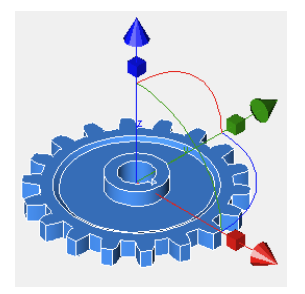

- **Translation** The Translation handles move a selection along the specified axis. The Translation handles are displayed as cones at the end of each gripper axis.
- **Rotation** The Rotate handles rotate a selection. When enabled, an arc is visible at each axis in the color of the axis around which it rotates.
- **Scale** Controls the size of an entity along a particular axis. The Scale handles are displayed as cubes along each axis. Additionally, if the Uniform Scaling checkbox is not selected then the entity is controlled separately along each axis; if it is selected, each axis will follow the same scale.
- **Planar** Displays a transparent plane along each axis. When activated, the Planar handles restrict movement along the selected plane. This is useful for exact, flush positioning.

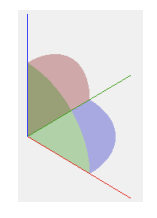

 *Show Planar Handles* 

**Always Visible** When selected, the Gripper axis is always visible, even if it is positioned within an object. When this

options is not selected, the Gripper axis is drawn using z-buffer, and may be hidden by objects that *exist in front of the axis.*

## *Uniform Scaling*

When the Scale handles are enabled, selecting the Uniform Scaling checkbox unites each axis so a change to the scale of one axis affects each axis the same, so the entity is resized together.

#### *Gripper Positioning*

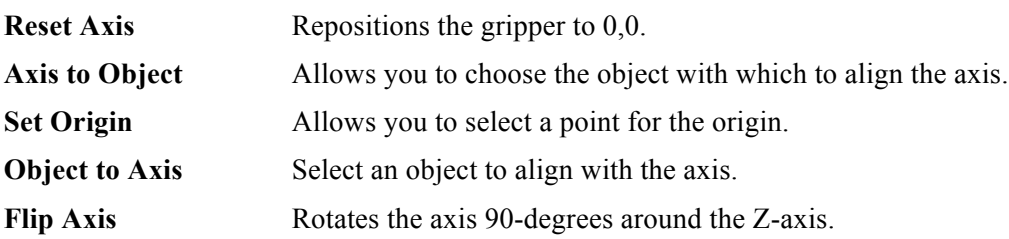

#### **Face Snapping**

When Face Snapping is enabled, the LogiCursor detects co-planar an cylindrical faces as you drag similar-faced objects within a certain proximity. When a co-planar or cylindrical face is detected, both faces appear highlighted; you can then release the object you're dragging and it snaps into alignment with the existing face. In the example below, the grey cylinder appears highlighted as the blue bolt is dragged within close proximity. When released, the bolt snaps into place within the cylinder.

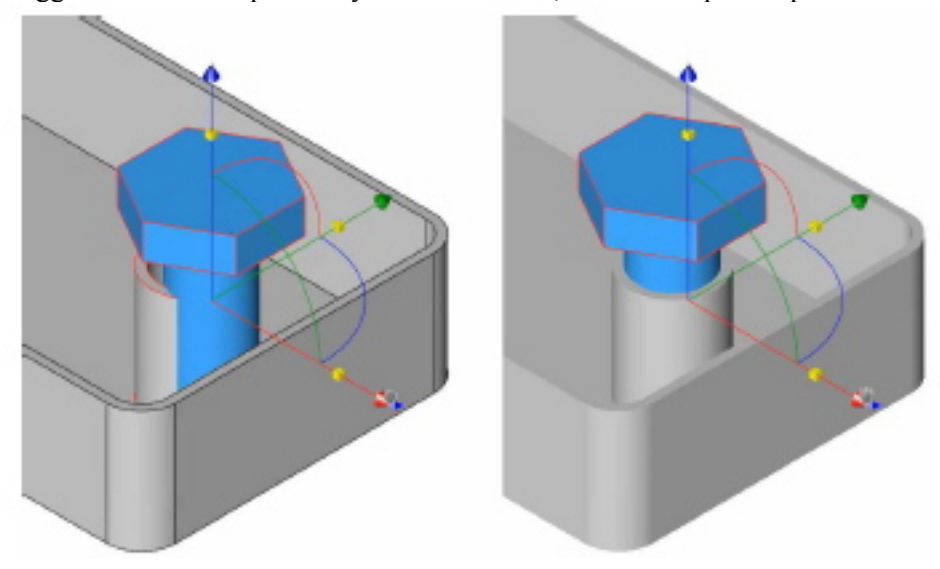

## Controlling the Display

The display controls how three-dimensional objects are transformed to a two dimensional screen. Two important features for controlling the screen are the view and zoom tools. A view describes the orientation of your eye position and direction towards the model. Example view operations include the side, front, top, and isometric options. Zooms describe a window looking into the model defining the scale and clip extents. Example zoom operations are pan, extents, and scale. This chapter introduces you to the following display functions:

- Predefined Views
- Zoom Options
- View Tool Palette
- Predefined View Short Cuts

## **Predefined Views**

Punch! Shark supports eight predefined views. You can change to a predefined view by accessing the *View* option from the Menu Bar on top of the screen.

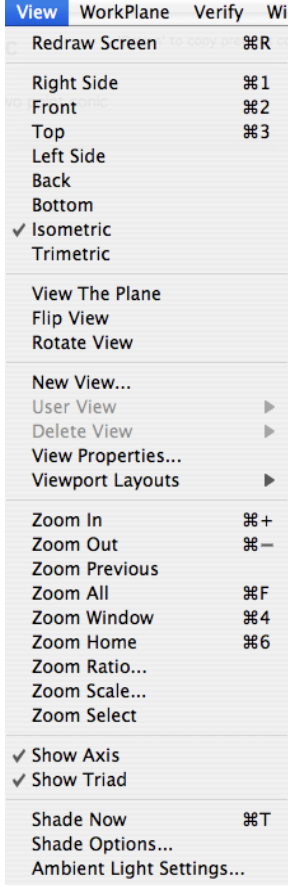

Six of the predefined views locate a viewer such that they are looking parallel to the model axis. The other two views allow isometric viewing from the front and back of the model.

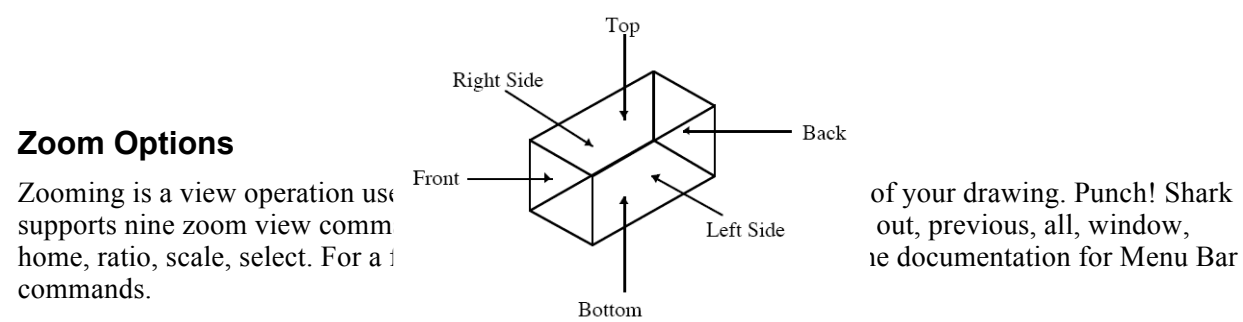

#### **Predefined View Short Cuts**

The default configuration of Punch! Shark has the following short cuts defined for viewing operations. To change these settings, go to the Short Cuts dialog box located under the File option in the Menu Bar.

#### **View Orientation**

- a Right Side View
- s Front View
- d Top View
- f Isometric View
- g Trimetric View

#### **Zooming**

- e Zoom All
- ] Zoom In
- [ Zoom Out
- w Zoom To Window

## **Predefined Mouse Operations**

Punch! Shark has four predefined view operations associated with the mouse buttons.

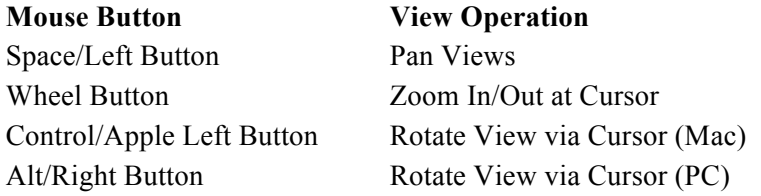

Some of the new mice will allow you to assign keys to the mouse buttons and the scroll wheel. If you have a mouse that does this, you can assign a key (i.e. "z") to the mouse button, then within Punch! Shark assign the key (i.e. "z") to one of the many viewing operations in the *File:Short Cuts* dialog box.

You can also perform in-stream zoom commands by pressing either the apple key (Mac) or control-shift (PC).

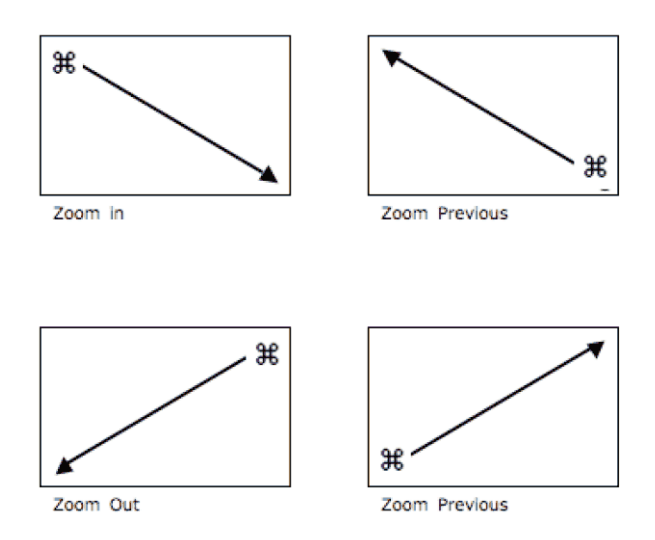

*In-stream Zoom Commands*

## Part 1 - Exercises

### **Using the Data Entry Window**

Once you have drawn an object, you can adjust the geometry attributes such as length, angle, and location with the Data Entry Window. You must make these changes immediately, before you construct another object, select a different tool or choose a command.

Try the following exercises to create and change a single line with the Data Entry Window.

#### **Altering geometry in progress with data entry boxes**

- 1 Select the Single Line tool.
- 2 Click 2 locations in the drawing area. The length (L) box is automatically highlighted in the Data Entry Window.
- 3 Type 3. The 3 is entered directly in the L box.
- 4 Press the Tab key to select the next data entry box. The angle (A) box is now highlighted.
- 5 Enter 15.
- 6 Press the Return key. Pressing the Return key completes the data entry for this object. The line is redrawn 3 units long and at a 15-degree angle.

#### **Creating additional geometry with data entry boxes**

- 1 With the Single Line tool still selected from the previous example, click 2 more points. The application constructs the line.
- 2 Type 4.
- 3 Press the Tab key and type 25.
- **4** Press Return, another new line is drawn.

#### **Creating new geometry with data entry boxes**

- **1** Select the Selection tool so the Single Line data entry box clears.
- **2** Click the Single Line tool again. The X data entry box is active, showing that you can enter a value for the X coordinate of the beginning point of the line.
- **3** Type 0. Note: Do not press Return until you reach Step #8.
- **4** Press the Tab key. The Y box is highlighted.
- **5** Type 0.
- **6** Press the Tab key. The Length box is highlighted.
- 7 Type 45.
- 8 Press the Return key. The 10 units long line at 45 degrees is created.

#### **Creating geometry offset from a point**

If you want to create some geometry that is offset from an existing point, you can use the Data Entry

Fields to specify the offset.

- 1 Select the tool you want to use.
- 2 Move the pointer over the control point from which you want the offset.
- 3 Click once to lock onto that point.
- 4 Click in the appropriate X or Y box in the Data Entry Window, placing the text cursor at the end of the entry.
- 5 Type the offset (such as  $+3$ ") and press Return.
- **6** Continue with your construction.

# Part 2 **Menu Commands**

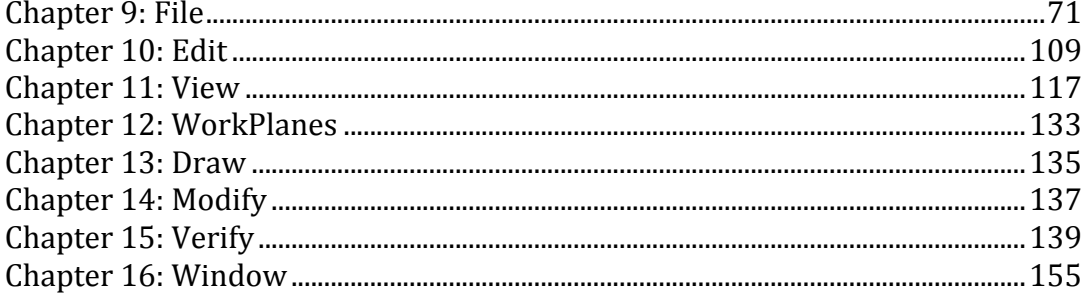
# File

When launching Punch! Shark from an icon, an empty drawing file called "untitled" is created. You can immediately start creating and modifying objects in your untitled drawing or you may load a preexisting drawing. Saving and retrieving files are performed with the File command located in the Menu Bar. This chapter covers the saving, retrieving, and other commands located in the File Menu.

# **File Menu**

The File menu lists commands used to read/write files to disk, print, and the command to quit or exit Punch! Shark. A description of each option follows:

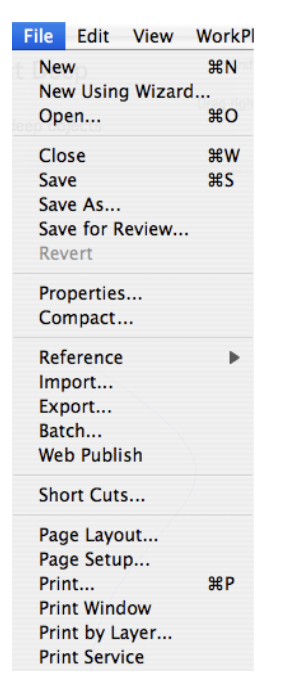

# **New**

The new command will create and initialize a blank drawing. The default drawing title is labeled "untitled". Previously created drawings will stay open until specifically closed or until the designer quits the program.

# **New Using Wizard**

The New Using Wizard dialog box provides the ability to create a new drawing file from a collection of custom settings or selection of an existing file from a template. Click the default button to use the same settings used in the New command.

# *2D Template*

Templates are existing files with predefined drawing and title blocks. A variety are provided to handle the major drawing formats. You can add additional templates to the drop-down menu by adding files to the Templates/2D folder, located in the Applications folder.

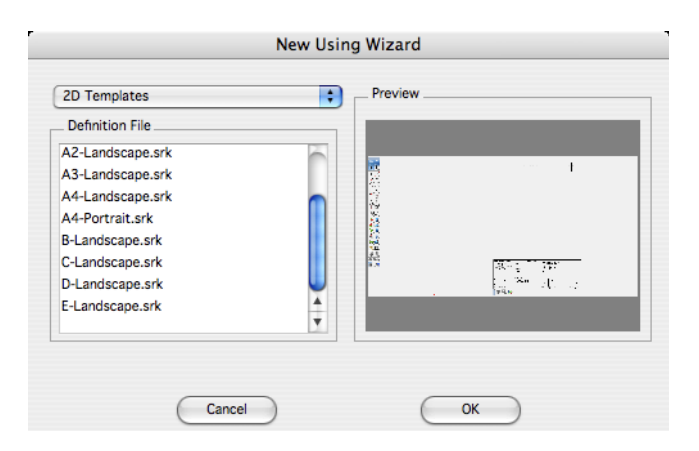

### *Custom Drawing*

The Custom Drawing option allows you to specify a variety of settings used to set up the drawing. These settings include Unit Format, Printer Paper Size, Drawing Size, Drawing Scale, and Annotation Settings.

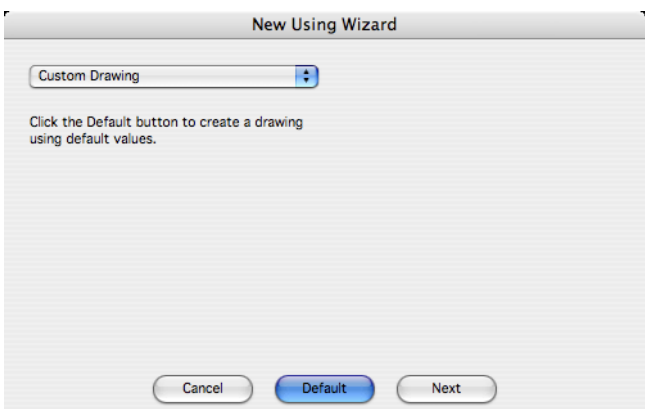

#### **Unit Format**

Specifies the unit type for the drawing from a drop-down menu consisting of metric and imperial unit formats.

#### **Printer Paper Size**

Select the page orientation or paper size from the associated drop-down menus. If the size is larger than the available printer size, tiled printing will automatically turn on. The width and height of the page are displayed as a reference.

Select the Show Page Breaks in Drawing Window option to distinguish the page boundaries on the drawing window.

#### **Drawing Scale**

Select a drawing scale from either engineering, architectural or metric. Select the Custom option to define unique scales relating printer page output with the actual world size. These fields support expression parsing, which allows you to put in unit identifiers.

Examples include:

 $1" = 1'$  $1cm = 1m$  $3/4" = 1'$ 

### **Annotation Settings**

Specify text height as a function of world size or printer size. The relation between the two is defined by the drawing scale. If you enter a text height defined by the printer page, the actual world size will scale accordingly.

Specify the dimension format used in the drawing from a variety of standard settings.

The Scale Dimension Values with Text Height checkbox adjusts the dimension properties such as arrow head size, extensions, gaps, and leaders based on the change in the dimension text size.

# **Open**

To read an existing file use the Open command. The Open command will display a dialog box prompting the user to select the file format and name.

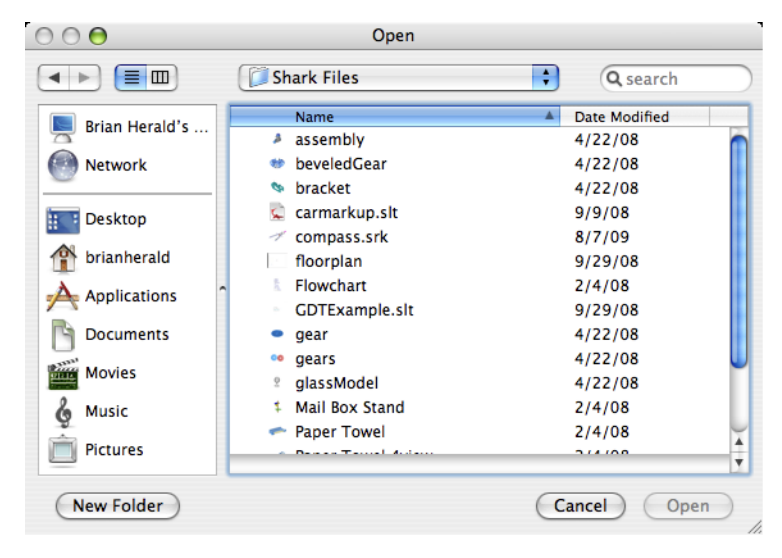

Double clicking on a document will open that document and display it to the Punch! Shark screen. The default File Format is Punch! Shark, which reads in a compact binary version of your file that only Punch! Shark can read. To read in other formats, click the mouse over the file format option for a menu of additional options. Options available for reading are:

- Punch! Shark Modeling Files (\*.vc3)
- All Files  $(*.*)$

# **Close**

This command will close the current file. If other files are open, they are left open. If the file has changed since opening, the user will be asked if they would like to save the existing file.

# **Save**

The Save command will write the file into the most recently saved file. No dialog will appear, as it uses the previous save information for file name and location. If you need to save the file as a new name use the Save As command.

# **Save As**

The Save As command will write the objects into a file specified by the user. A dialog box will appear

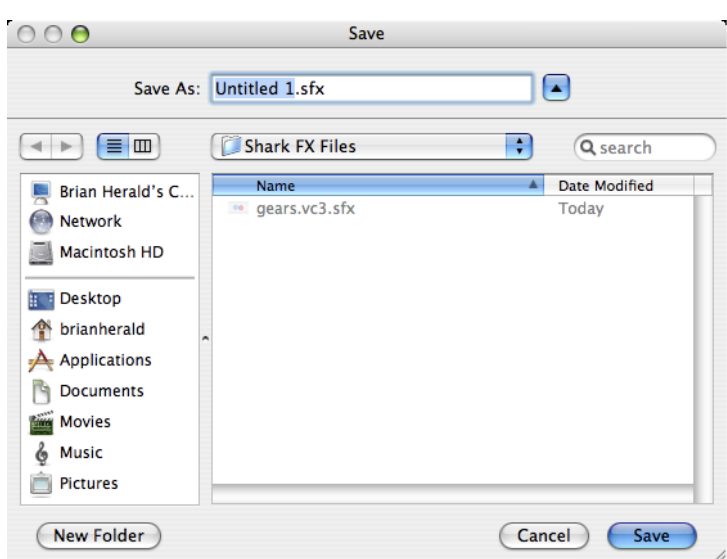

that allows the specification of file name and folder location.

### **Save for Review**

The Save for Review command saves the current file to a new file name while locking the layer list. Locking the layer list prevents anyone from making changes to the file without first unlocking the layers. Use the Save for Review command in combination with the Markup tools.

### **Revert**

The Revert command will restore the file to the last saved state. This command deletes all changes made in the drawing since the file open and is not undoable.

### **Properties**

The File Properties dialog allows you to save information along with the file. By entering information in the text fields, you can identify the file with a title, subject, author name, keywords, and other important information about the file.

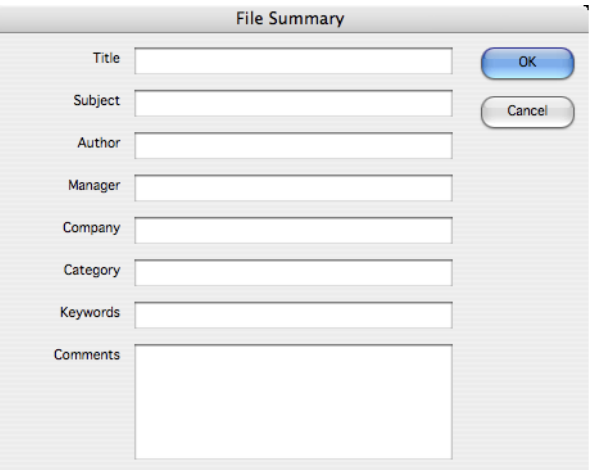

# **Compact**

The *File:Compact* option allows you to remove temporary objects from the file, remove history, and

empty the layers, compacting a file it to its smallest size.

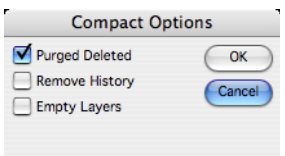

# **Reference Files**

Reference Files are external files embedded into a drawing while maintaining a link to the original file enabling updates. Advantages of Reference Files are:

- Smaller file sizes
- Provides a means for many users to work on individual components of a large project
- Reference Files can be updated, added, edited at any time

Tools for creating and managing Reference Files are located under the File. The submenu has four options.

### *Attach*

Specify a file to be referenced. This is the first step in linking another drawing to your current drawing. Any file type supported by the application can be attached, including DWG, SAT, STEP, PDF, ViaCAD or Shark files.

### *Reference Manager*

A dialog box providing additional tools to manage references. The Reference Manager dialog provides tools for updating, detaching, replacing, and editing reference files.

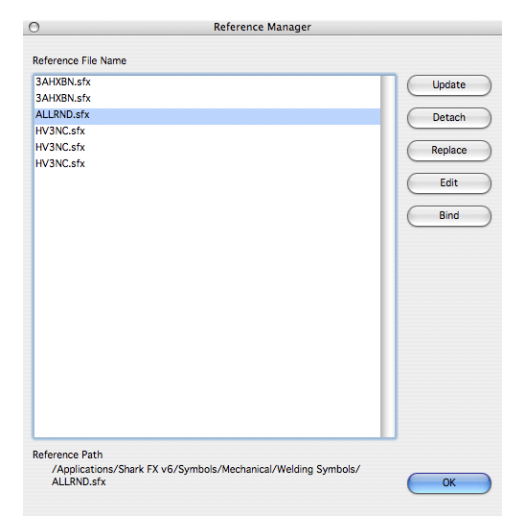

**Update** - Updates the selected reference file. This will reload the file from disk into the file.

**Detach** - Removes the selected reference by removing the reference and the geometry from the file.

**Replace** - Replaces the selected reference file with another reference file.

**Edit** - Reads the selected reference file into a new drawing window for editing.

**Bind** - Removes the link to the reference file, but leaves the geometry in the file.

# *Update All*

Update all references in the file.

### *Set Attach Point*

Assigns an attachment point for a drawing. This attachment point is used if this file is later used as a reference file.

# **Import**

The Import option located in the File menu provides options for reading data in, from other applications. Formats include those that read facetted data as well as precise curve, surface, and solid data.

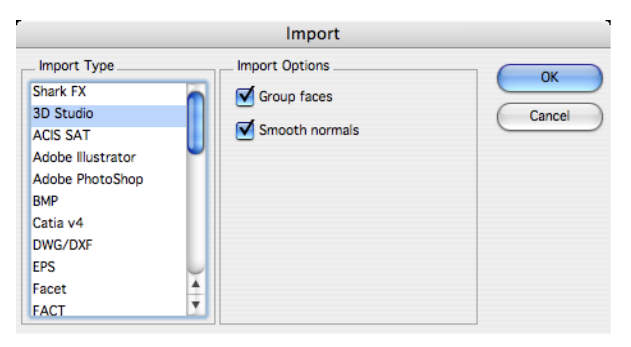

The following import file formats are supported:

### *Punch! Shark*

Imports a Punch! Shark file into the application. Import will merge the file with the existing file. Use Open to read the file into a new window.

# *3D Studio*

The 3D Studio file import reads .3ds files. 3DS is a facetted file format developed in support of the Studio Max application. The following import options are supported:

### **Group faces**

Creates a group entity that includes facets.

### **Smooth normals**

Smooths the normals of facets that have shared vertices and edges.

# *ACIS® SAT*

ACIS® SAT is a precise format for curves, surfaces, and solids. SAT is the format used by a variety of applications that support the ACIS® kernel developed by Spatial Technology. Typically SAT is the preferred choice for importing data into the application. Since ACIS® is the primary kernel, there is no translation required and data integrity is very high. There are no import options for this file format.

Tip: **There are several applications that generate SAT data that need to be checked for integrity. This is because these systems don't actually use ACIS® and are manually recreating SAT data. In many cases these systems don't adhere to the precision tolerances associated with ACIS®. One such example is SAT files from Rhino. To avoid downstream problems with SAT files not generated from ACIS® we recommend you use the** *Verify:Check Object* tool on this data. If there are problems found (usually tolerance related), use the Heal or Repair option to correct.

# *Adobe Illustrator®*

Reads Adobe Illustrator® files created up to version 9. Version 9 and later use a PDF based format, whereas the earlier versions use a version of postscript. The following import options are supported:

### **Group curve segs**

Creates a group entity enclosing segments from the same poly curve segment.

### **Polygon from fill**

Creates a polygon entity from Illustrator fill type objects.

### **Join Curve Segments**

Joins multiple curves into one continuous curve. Used only when adjoining curves are tangent and position continuous.

# *Adobe Photoshop®*

This option imports a Photoshop file based on the .psd file extension.

# *AutoDesk Inventor 2010 parts and assemblies*

Inventor assemblies are placed in unique layers defined by the original part name.

# *BMP*

The BMP file format reads bit mapped image files. This type of file is useful for sketching data on top of scanned images. There are no import options for this file format.

# *CATIA® V4*

The CATIA<sup>®</sup> V4 will import files from Dassault Systems CATIA<sup>®</sup> application. This functionality is available on both Mac and PC platforms. This will import version 4 CATIA® files. There are no import options for this file format.

# *CATIA® V5 (PC only)*

CATIA V5, R6-R19, parts and models are now supported, for PC only. Extensions include: .CATPart, .CATProduct, .cgr. The CATIA V5 translator preserves layers and part colors.

# *DWG and DXF*

Punch! Shark supports importing DWG or DXF data files through 2009. The DWG and DXF file format was created by AutoDesk as a means to share modeling and annotation data with their AutoCAD® application. DXF files contain the same information as a DWG file, the only difference is that DXF is ASCII, whereas DWG is binary. The following import options are supported:

# **DWG and DXF Layers**

Provides three checkboxes for handling of imported layer names.

- Create Creates equivalent layers when checked. If not checked all geometry is placed into the current work layer.
- Create Empty Creates layer names even if they are empty of geometry.
- Display All Displays all layers after importing the file.

### **DWG and DXF File Units**

Presents a pull down menu for specifying the file units. This is needed by DWG and DXF files, which do not support a unit setting in the format definition.

### **DWG Paper Space and Viewports**

AutoCAD files support two drawing areas which include model space and paper space. All modeling is typically done in model space. Paper space is an area typically used to organize data for printing. The paper space sections of a DWG file may contain title blocks and annotations that are associated with the model. Paper space also contains Viewports, which define a viewing region and orientation of the geometry located in model space.

This application supports importing paper space and Viewports through layers and draw views. Paper space sections of the file are organized into layers and sublayers which preserves not only the separation of data from model data, but preserves the layer organization of the original file. Viewports, the ability to look at specific regions of model data, are also preserved precisely through the use of draw views which, like Viewports, view regions and orientations of model data.

The export tools such as Adobe Illustrator, DWG, and DXF also preserve the model and paper space data by maintaining layers on export. Since Viewports are not generally supported in many graphic applications, Viewports are exploded or flattened into 2D for increased interoperability support.

# *EPS*

This format imports an encapsulated postscript file (EPS). There are no options for this file format.

### *Facet*

This file format imports an ASCII file defined by Lockheed and supported by the U.S. Department of Defense. It was created to support sharing of facetted data with normals and material color codings for analysis programs. There are no import options for this file format.

# *FACT*

This file format is used by the Electric Images Animation System.

# *GIF*

This option imports files with the .gif extension.

# *Grid Surface*

Imports an x m array of points to create a NURBS surface. There are no import options for this file format.

# *IGES*

IGES stands for the Initial Graphics Exchange Specification. IGES is an industry standard format used to share precise CAD data that includes annotation, curves, surfaces, and limited solid modeling data. The following import options are supported:

#### **Flavors**

This drop-down provides options for Generic, AutoCAD®, and SolidWorks®. Typically you should leave this at Generic. If you're sharing data between AutoCAD® you should consider using DXF, DWG or SAT. Punch! Shark is one of the few applications that supports the precise surfaces and solids embedded in the DWG and DXF file formats. For SolidWorks® you should consider exporting SAT.

### **Trim Curve Options**

This drop-down provides options for specifying the method used to handle trimmed surfaces. The

three methods include Follow the File, Use 2D, and Use 3D. If the Follow the File method is set, the IGES translator will examine and use the flag specified by the exporting system in the IGES file. The Use 2D option will rebuild the 3D trim curves from the 2D parametric data. The Use 3D option will rebuild the 2D trim information from the 3D trim curves.

### **Auto Heal**

The Auto Heal option will automatically detect groups of closed surfaces and create solids. If there are small gaps, this option will attempt to repair these problems.

### *Inventor (Windows only)*

AutoDesk Inventor 2009 parts and assemblies are supported. Inventor (.ipt) versions 6-11, and Inventor Assembly (.iam) version 11.

# *JPEG*

This option will import a JPEG format into the current drawing. There is an option available on the Inspector for imported JPG files which allows you to set a transparent background for tracing.

### *Macro*

The Macro File Import will read and process a list of textual commands. The commands provide options to create and manipulate geometry.

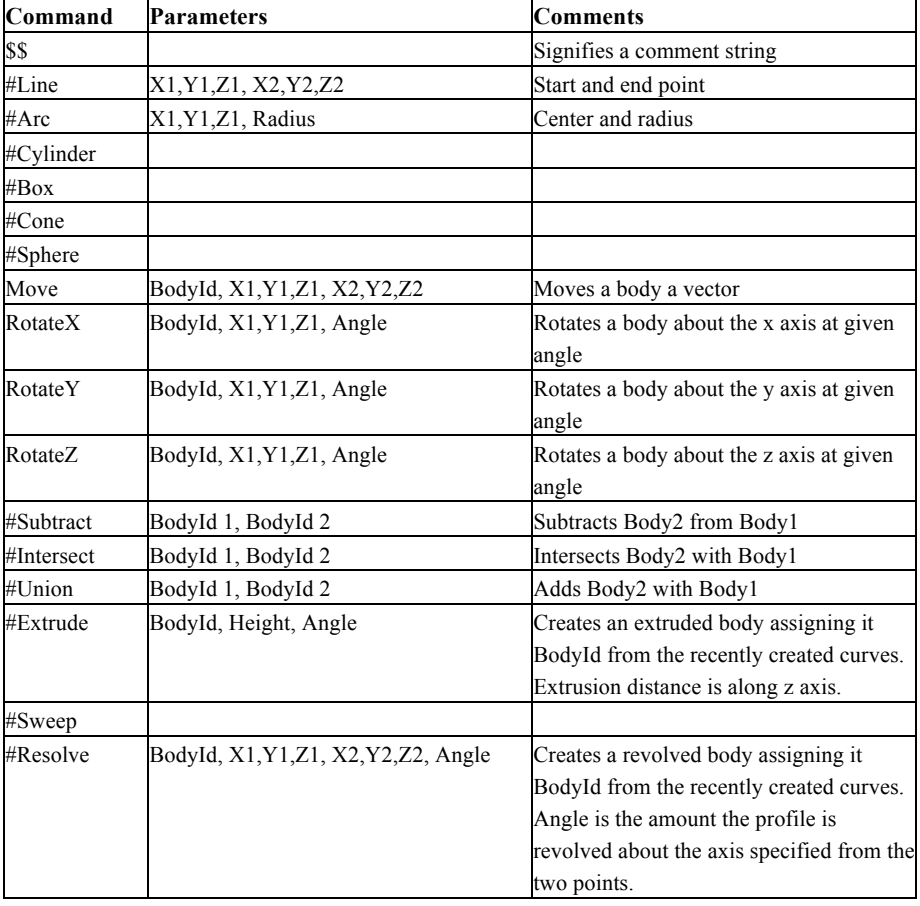

# *NX (FX Windows Only)*

Imports .prt file from NX version 1 to 9.

### *Parasolids (FX Windows Only)*

Imports  $\mathbf x$  t and  $\mathbf x$  b versions 10.0 thorugh 26.01.211.

# *PDF*

This option imports files of the Portable Document Format.

# *PICT (Macintosh® only)*

PICT is the Apple format for bit images. This option is only available on Macintosh® computers. There are no import options for this file format.

# *PNG*

This option imports files of the Portable Network Graphics format.

# *ProE® (FX Only)*

This option provides support for PTC Pro/E parts (.prt) and assemblies (.asm). This includes support from Wildfire 4 and earlier. Pro/E import is supported on both the Mac and PC platforms. File extensions include: .prt, .prt\*, .asm, .asm\*, .xpr, .xas.

### *Punch! Objects*

Imports a Punch! object file into the application. Import will merge the file with the existing file. Use Open to read the file into a new window.

### *Rhino 3DM*

This option supports importing Rhino 2.0 and 3.0 files. Rhino is a NURBS surface modeler. Files are imported using the OpenNurbs library which preserves the NURBS features of 3dm files. The Rhino 3dm import option is supported on both Mac and PC. There are three options for importing 3dm data. These options are needed to deal with the potentially less accurate Rhino data. The following import options are supported:

### **Use 2D Trim Curves**

Use the 2D trimming data to recreate the 3D curves for trimmed surfaces.

### **Use 3D Trim Curves**

Use the 3D trim curves to recreate the 2D curves for trimmed surfaces.

#### **Auto Heal Solids**

Converts closed volumes of surfaces into solids. In addition, the resulting bodies are checked and repaired for possible geometry or topology errors.

### *SketchUp*

This option reads data from the Google SketchUp modeling application. It will import SketchUp files (.skp) from version 7 or earlier. SketchUp data consists of planar data only. Data is converted into planar surface object files.

### *SolidWorks (FX Windows Only)*

This option imports .sldpart and .sldasm models from Solidworks version 2003 to 2014.

# *SolidEdge (FX Windows Only)*

This option imports .par and .asm and . models from SolidEdge version V18 through ST6.

### *Spline*

The spline import option will read an ASCII file containing  $x, y, z$  values as a spline. There are no import options for this file format.

# *STEP*

STEP is considered the replacement file format to IGES. STEP is a newer industry standard format with respect to IGES and is used to share precise CAD data that includes annotation, curves, surfaces, and solid modeling data. The following import option is supported:

# *Check Object*

There is one option for importing STEP files, which is Check Object. Turning this option on will closely examine each object for tolerances that adhere to the ACIS® kernel. If any issues are detected, this will attempt to repair the problems.

# *STL*

This import option reads STL formatted files. STL is a triangular facet format used in the rapid prototyping industry. The following import options are supported:

### **STL FileUnits**

Presents a pull down menu for specifying the file units.

### *Text*

The text import file will read text strings from an ASCII formatted file and create text entities. There are no import options for this file format.

# *TIFF*

This option imports a file with the TIFF format.

# *Truespace COB*

This import format supports reading in of Truespace COB files. This file format supports facetted data and color attributes. There are no import options for this file format.

# *VDA (FX Only)*

VDA-FS is a CAD data exchange format for the transfer of surface models from one CAD system to another. The name stands for "Verband der Automobilindustrie - Flächenschnittstelle", which translates to the "organization of the automotive industry - surface translation format". This file format standard was specified by the German organization VDA. VDA-FS has since been superseded by STEP, ISO 10303.

# *Wavefront OBJ*

WaveFront OBJ is widely used when dealing with graphics technology. This file format allows you to import colors, names, texture coordinates, and normals. Importing texture coordinates is particularly useful for producing smooth renderings by preserving the original NURB.

# **Export**

The export option provides a means to export geometry data to a wide variety of applications. Export options include precise and facetted formats.

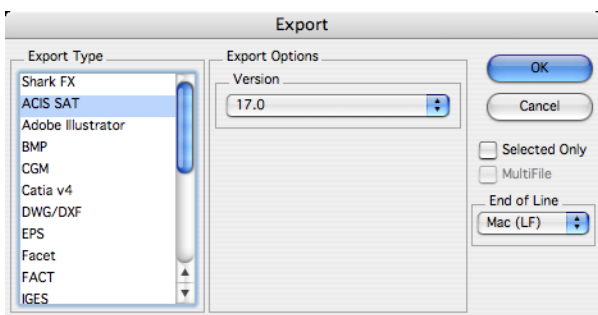

In addition to settings unique to a file format, the export dialog has two checkboxes related to all exports. These two checkboxes are:

### **Selected Only**

This option saves only objects which are selected with the Arrow tool.

### **Multi File**

Saves each selected solid as an individual file. For example, if your file contains 10 solid objects, each object will be stored as a separate file. This option is only available if Selected Only is enabled.

If an ASCII based export format is selected, the following option is supported:

### **End of Line**

This option sets the end of line terminator for Mac, PC or Unix.

The following export file formats are supported:

# *Punch! Shark*

This option will export the file as a Punch! Shark file. This is useful for sharing data with older versions as you can specify the version upon export.

# *3D PDF (FX Windows Only)*

Exports Surfaces and Solids into the 3D PDF file format.

### *ACIS® SAT*

Exports curves, surfaces, and solids using Spatial Technology's ACIS® kernel. The following export option is supported:

### **Version**

Specifies the format version to use for export.

### *Adobe Illustrator®*

This format exports the current display image to Adobe Illustrator®. There are no options for this file format.

### *BMP*

The BMP file format reads bit mapped image files. This type of file is useful for sketching data on top of scanned images. There are no export options for this file format.

# *CGM*

This format exports Computer Graphics Metafile (CGM) file. The resultant file is created from the 2D display of the data and is therefore dependent on the view in use at the time the export is created. There are no options for this file format.

# *CATIA® v4 (FX Only)*

Exports surfaces and solids into Dassault System's CATIA® v4 file format. There are no options for this file format.

# *CATIA® v5 (FX PC only)*

Exports surfaces and solids into Dassault System's CATIA® v5 file format, for PC only. There are no options for this file format.

# *DWG and DXF*

Exports the file as an AutoCAD® DWG or DXF file. The following export options are supported:

### **DWG and DXF Format**

Specifies the format version to use for export. The following formats are supported:

# **R12**

Pre ACIS® version of AutoCAD® that does not support surfaces or solids. Surfaces and solids export their facet display list using FACE3D entities. This version of AutoCAD® also did not support ellipses, conics, and splines. These types are converted automatically as polylines.

### **R13**

ACIS® data is supported including surfaces, solids, ellipses, and splines.

### **R14**

Same data conversions as R13 but uses a newer version of ACIS® for curves, surfaces, and solids.

### **R2000**

Same data conversions as R13 and R14 but uses a newer version of ACIS® for curves, surfaces, and solids.

### **DWG and DXF File Units**

Since both DXF and DWG are unitless formats, this option internally scales the data for the specified unit settings.

Tip: **During DWG and DXF export the following conversions are applied: Hatch patterns are converted to lines. Groups are automatically exploded into individual geometry types. Draw views are automatically flattened into the sheet. ACIS® data only supported in DXF.**

# *EPS*

This format exports an encapsulated postscript file (EPS). There are no options for this file format.

### *Facet*

This format exports the display mesh using a format defined by Lockheed. The facet file format includes normals per vertex and color information. There are no options for this file format.

# *FACT*

This file format is used by the Electric Images Animation System.

# *IGES*

The IGES option exports curves, surfaces, and solids out to the Initial Graphics Exchange Specification (IGES) format. The following export options are supported:

### **Flavor**

The flavor pull down automatically assigns settings for particular applications that include AutoCAD®, SolidWorks®, Pro/E®, and Alias.

### **Write MSBO #186**

This option will create Manifold Solid Boundary Objects when solids are exported into the IGES file.

### **Trimming Curve Preference**

Specifies the trimming curve preference used to define trimmed surfaces. Check 2D parametric to have the 3D trim curves driven from the 2D parametric curves. Check 3D model space to have the 2D parametric curves driven from the 3D trim curves.

### **IGES File Units**

Specifies the units for the exported file. The application will internally scale the data to the appropriate unit type.

# *JPEG*

This option will capture and save the entire display screen to disk in the JPEG format.

# *PICT (Macintosh® only)*

Exports objects displayed on the screen into the Apple PICT format.

# *RAW*

This format is used primarily for exporting triangular facet geometry to the popular Persistence of Vision ray trace utility. To convert a RAW file into POV, use the POV utility program RAW2POV. There are no options for this file format.

# *STEP*

Exports files that adhere to the STEP Standard AP203. There are no options for this file format.

Tip: **This translator only supports modeling data such as curves, surfaces, and solids. Drafting and annotation data is not exported.**

### *STL*

The STL option exports data in a format suitable for creating stereo lithography files. This format consists of a facetted representation of your surface or solid data. The following export options are supported:

#### **STL Format**

Specifies the storage format to use for export.

After initiating the export, you will be prompted with the Mesh Parameters dialog box. This dialog gives you control over the facet resolution to use for export.

The precise, mathematical representation of a solid or surface must often be converted into a collection of imprecise planar facets. These facets, for example, may be used to export a model to the STL format, and when changing a solid or surface (*Edit:Change Object Type…*) to a mesh. The amount of error that results from this conversion is controlled by the settings in the mesh parameters dialog box.

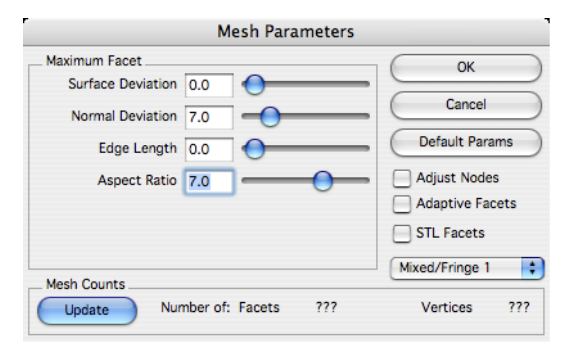

#### *Convert to Mesh Dialog*

During the conversion, vertex points are distributed on the surface or solid. These vertices are then grouped into 3-sided and 4-sided facets. The conversion is deemed acceptable when the generated vertices and facets satisfy the settings. The five (5) available settings are Surface Deviation, Normal Deviation, Edge Length, Aspect Ratio, and STL Facets. These settings are defined in the sections below.

Change the facet settings as needed in the dialog, then click the Update button to see the number of facets and vertices generated. Determining the combination of settings that will work for a given situation can be a little bit of an art. If one setting becomes too tight, the other settings will have no effect. If one setting becomes too loose, it will have no effect.

Keep in mind that under "real" circumstances the faceting algorithm only uses the settings if possible. It is often not possible to satisfy all settings simultaneously. In this situation, the algorithm decides which settings to "loosen" or ignore.

### **Surface Deviation**

This setting controls the maximum allowed distance between any point on the actual surface or solid and the facet representing that point. The exaggerated figure below shows the largest distance between a patch on the actual surface (yellow) and the corresponding planar facet (brown).

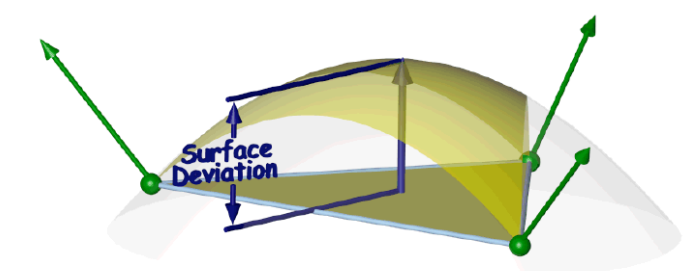

### **Normal Deviation**

This setting controls the maximum allowed angular difference between any normal on the actual surface or solid and the corresponding interpolated normal on the facet.

### **Edge Length**

This setting controls the maximum allowed edge length of any given facet.

### **Aspect Ratio**

This setting controls the maximum allowed aspect ratio of any given facet.

### **STL Facets**

This setting will force the facets generated to be suitable for stereolithography usage. This setting is usually used when exporting STL files.

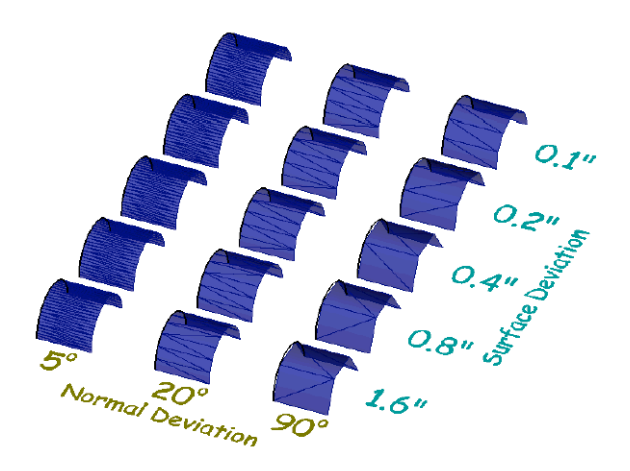

# *Text*

Exports text entities into an ASCII file containing the text characters. There are no options for this file format.

# *VDA (FX Only)*

VDA-FS is a CAD data exchange format for the transfer of surface models from one CAD system to another. The name stands for "Verband der Automobilindustrie - Flächenschnittstelle", which translates to the "organization of the automotive industry - surface translation format". This file format standard was specified by the German organization VDA. VDA-FS has since been superseded by STEP, ISO 10303.

### *Viewpoint Media*

Exports meshes, surfaces, and solids into a folder that contains html formats necessary to view in a web browser using Viewpoint Media (VET) technology. The following export options are supported:

#### **Geometry Quality**

**Controls the level of visual quality for the resulting VET data set.** 

### **Author Name**

**Name used for copyright information stored in the VET data set.** 

### *VRML*

This format exports the facet data. VRML supports normals per vertex and color. VRML is an acronym for **V**irtual **R**eality **M**odeling **L**anguage. The following export options are supported:

### **VRML Format**

Specifies the format version to use for export.

### *Wavefront OBJ*

Wavefront OBJ is widely used when dealing with graphics technology. This file format allows you to export colors, names, texture coordinates, and normals. Exporting texture coordinates is particularly useful for producing smooth renderings by preserving the original NURB.

### **Batch**

The Batch File command located on the File menu will read in a variety of file formats and process into other file formats.

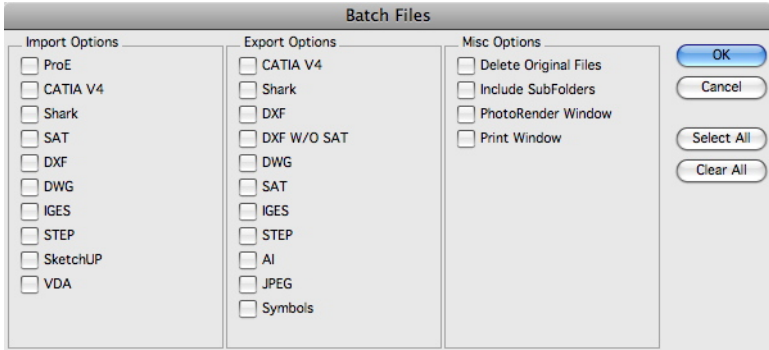

### *Misc Options*

**Delete Original Files** Deletes the files after it is processed (use with caution).

**Include SubFolders** Process files located in nested subfolders.

**PhotoRender Window** Photorenders the contents of the window.

**Print Window** Prints the screen.

# **Web Publish**

The Web Publish command is located under the File menu. The tool will capture the screen and embed the resulting JPEG within an HTML file suitable for display within an internet browser application.

# **Preferences…**

The Preferences dialog, accessed from the Shark menu, allows you to customize various start-up and runtime settings for Punch! Shark. The Category section lists the available preference groups. The Settings section displays the interface for the selected category. The preference group settings are detailed below:

### *Colors*

The colors category assigns the foreground and background color.

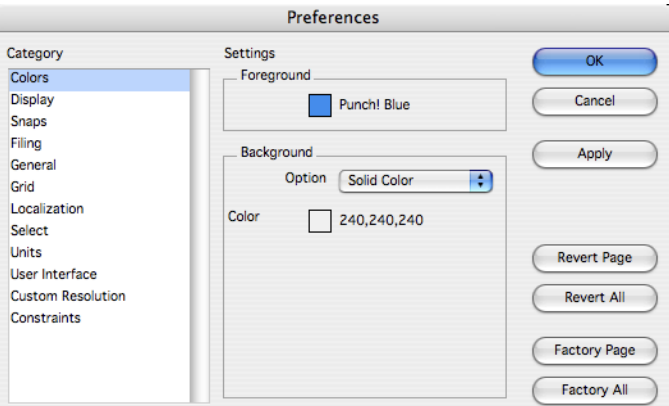

### **Background Color**

Specify the background color of the drawing window.

#### **Foreground Color**

Specify the foreground color of the drawing window.

#### **Preview Color**

Displays the foreground and background into a preview area.

# *Display*

The Display preferences page sets settings for default display resolutions of curves, surfaces, and solids.

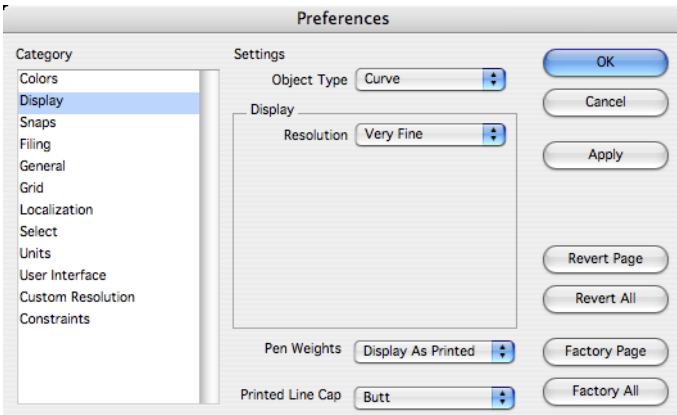

### **Object Type**

The Object Type pull down provides a means to set separate resolution settings for curves, surfaces, and solids.

#### **Resolution**

The Resolution pull down menu provides options for setting the resolution between coarse and super fine.

#### **Pen Weights**

The Pen Weights pull down menu provides options for the displayed pen wights that have been customized in the drawing, as they appear when printed.

#### **Printed Line Cap**

The Printed Line Cap provides three options that control how line ends are printed. The three options are butt, round, and square. Note, these options are only activated upon printing.

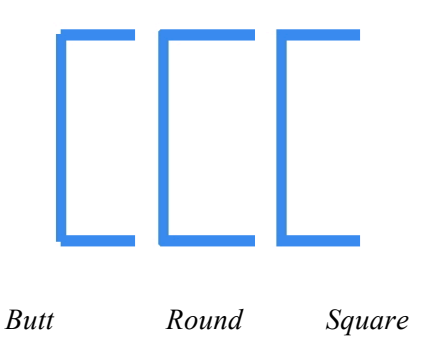

#### *Snaps*

Sets the default settings for the Snap tool. For more detailed information on Snaps settings, see " Snap Settings" on page 25.

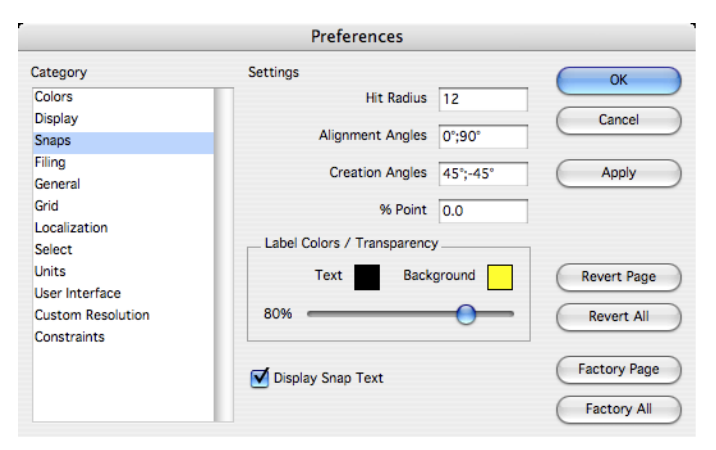

# **Hit Radius**

The pixel radius which is examined for the Snap tool.

#### **Alignment Angles**

The angles that are highlighted when referenced from a wake up snap.

### **Creation Angles**

The angles that are highlighted relative to the first snap point.

### **% Point**

Percentage along a curve that is examined for snap locations.

### *Filing*

This category sets up the preferences for filing and back up file options.

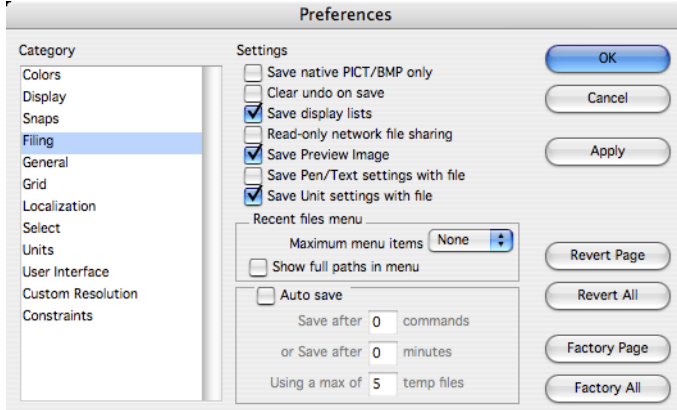

#### **Save native PICT/BMP only**

When this option is selected, images are saved in the native format for either Mac or PC. The native format is more compact, but will not display on both Mac and PC computers.

#### **Clear Undo On Save**

Clears the contents of the undo buffer after a save file. Clearing undo buffers frees up considerable memory for additional commands.

#### **Save Display Lists**

Saves the display list for surfaces and solids. This includes the vector and facet display lists for each entity. Saving the display will make file loads faster, but file sizes larger.

#### **Read-only network file sharing**

With this option enabled, files are locked when read by the application. This prevents others from reading and writing a file you may be working on.

#### **File Previews**

Checking the Save File Previews option will save a preview image of the file. The preview is seen with the *File:Open* command. File previews are cross platform compatible.

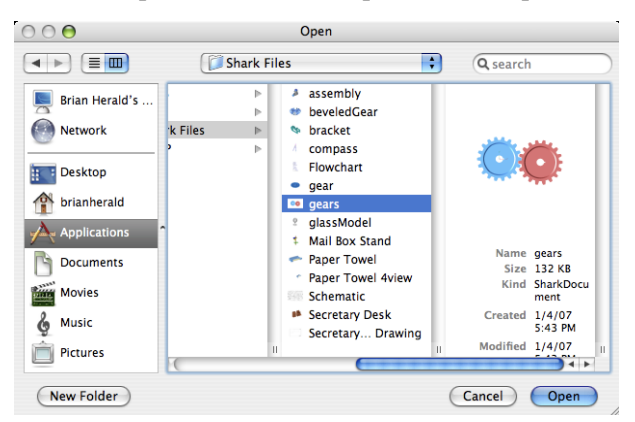

#### **Save Pen/Text Settings with file**

Checking the Save Pen/Text settings with file option will save any annotations in the drawing along with the file.

#### **Save Unit Settings with file**

Checking the Save Unit settings with file option will save any localized measurement units you have set along with the file.

#### **Auto save**

Automatically saves the current drawing into a file located in the back up folder. Saves up to a user specified maximum. Back up files can be created every so many commands or every so many minutes.

#### *General*

This category assigns general settings including axis, tool tips, short cuts, and dialog positions.

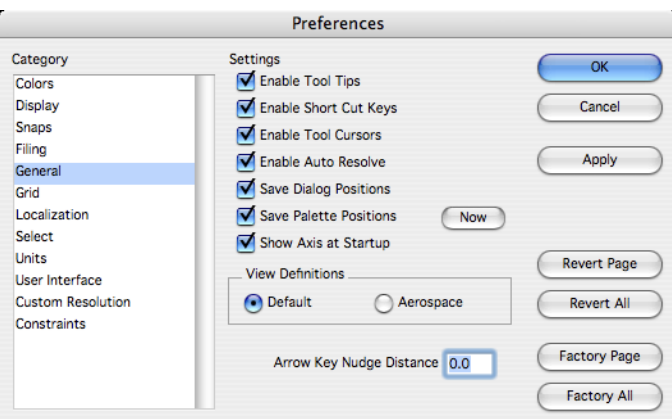

### **Enable Tool Tips**

Displays, in the prompt window, a brief description of an icon as you move your cursor over its tool image.

### **Enable Short Cut Keys**

Turns on or off the ability to use short cuts for quick command access.

#### **Enable Tool Cursors**

Turns on or off the ability to use tool cursors. Two types of tool cursors exist which support snapping or selection operations.

#### **Enable Auto Resolve**

Immediately resolves dependent geometry when changes are made.

#### **Save Dialog Positions**

Saves all displayed dialog positions on the screen when you exit the program.

#### **Save Palette Positions**

Saves all displayed tool palette positions on the screen when you exit the program.

#### **Show Axis at Start Up**

Displays the XYZ axis located at the origin.

#### **View Definitions**

Changes the definitions of side and front views to reflect mechanical or aerospace design conventions.

#### **Arrow Key Nudge Distance**

The distance used to move objects while in the Select tool using the arrow keys.

#### *Grid*

This category assigns the default display grid settings.

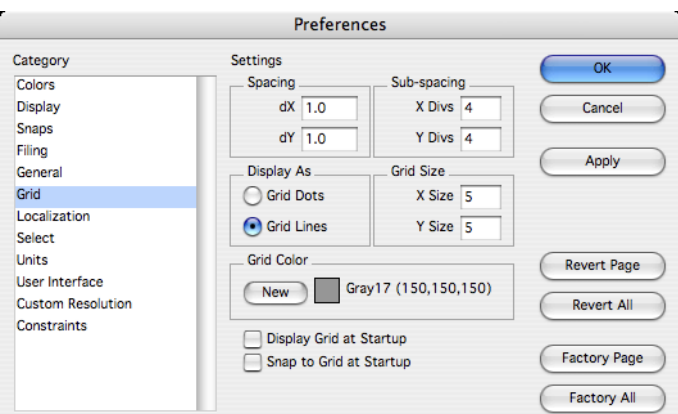

### **Spacing**

The dX and dY spacing between major grid lines.

### **Sub-spacing**

The X Divs and Y Divs (minor grid lines) displayed between the major grid lines.

### **Display As**

Displays the grid as dots or lines.

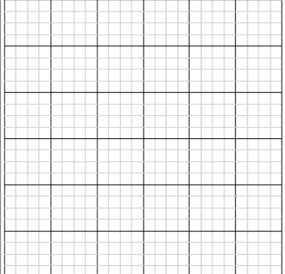

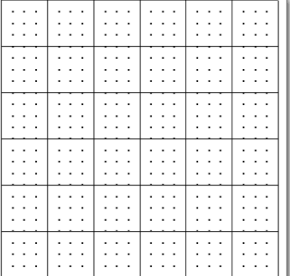

#### **Grid Size**

The number of cells in the grid.

### **Grid Color**

The display color for the major grid lines. The minor grid lines are displayed as a different shade of this color.

#### **Display Grid at Startup**

Enable this item to display the grid when the program is launched.

#### **Snap to Grid at Startup**

Enable this item to activate grid snapping when the program is launched.

### *Localization*

The Localization category displays options specific to language localization.

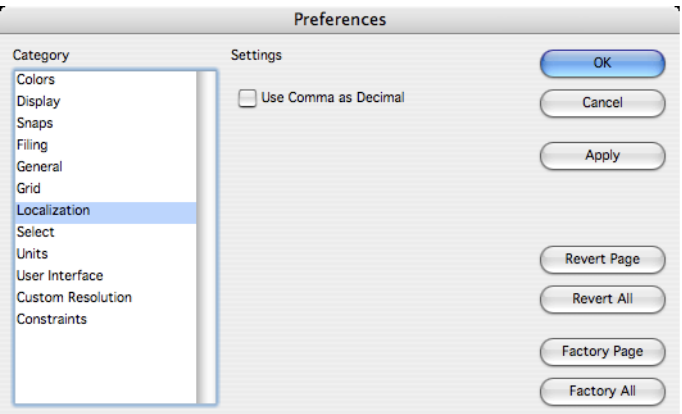

# **Use Comma as Decimal**

Replaces the period used in floating point representations with a comma.

# *Select*

The Select category displays options for picking objects.

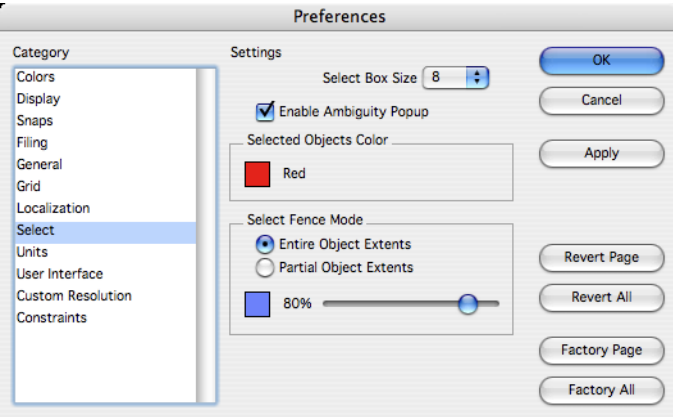

#### **Pick Box Size**

The pick aperture size for the snap tool and selections.

#### **Enable Ambiguity Popup**

Displays a popup menu with all the objects in the pick region. The user then picks the object of interest. If off, the object closest to the view is selected. If the objects are at the same depth, the object that was first created will get selected.

### **Selected Entities Color**

Sets color used to indicate a selected object.

### **Select Fence Mode**

Sets the method used for picking with a bounding box. Entire object extents requires the user select the complete extents of the object, whereas partial extents requires only a portion be fenced to select.

### **Transparency**

The selection box uses window overlays with transparencies. You can control the selection background color and transparency level with the transparency slider located at the bottom of the Select Fence Mode.

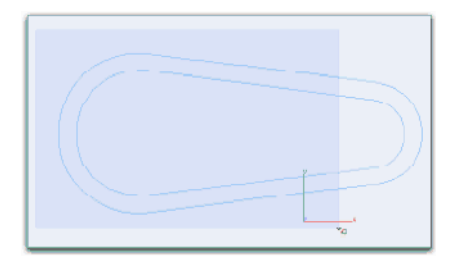

The user can modify the color and transparency level associated with the selection box. To change these attributes, display the Preferences dialog box and pick the Select category. The selection transparency and color are controlled under the Select Fence Mode control grouping.

### *Units*

The Units category displays the options for units of measure used for display of numeric values.

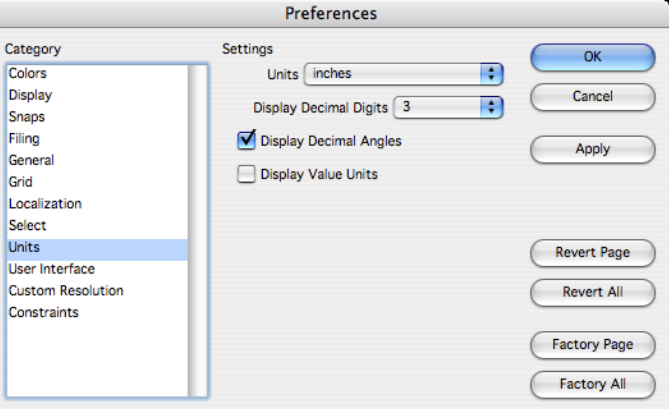

### **Units**

The Units pull down sets the unit format for numbers displayed in dialog boxes and Data Entry

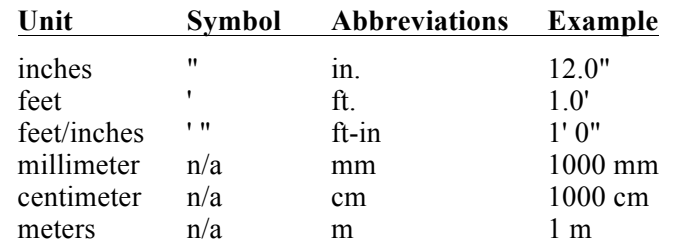

Windows. At this time, Punch! Shark supports six different units of measure. These units and their associated symbols are listed below:

### **Display Decimal Digits**

Sets the number of digits used to display floating point values in the Data Entry Fields and dialog boxes.

#### **Display Decimal Angles**

When checked, this option will display angles as decimal values instead of degrees, minutes, and seconds.

### **Architectural Units Note**

Use the settings under the Units category to configure the application for working with feet-inches. The data entry window and unit display fields will reflect the current unit settings. When the unit settings is selected as feet-inches, the accuracy menu provides a drop-down list of fractional settings.

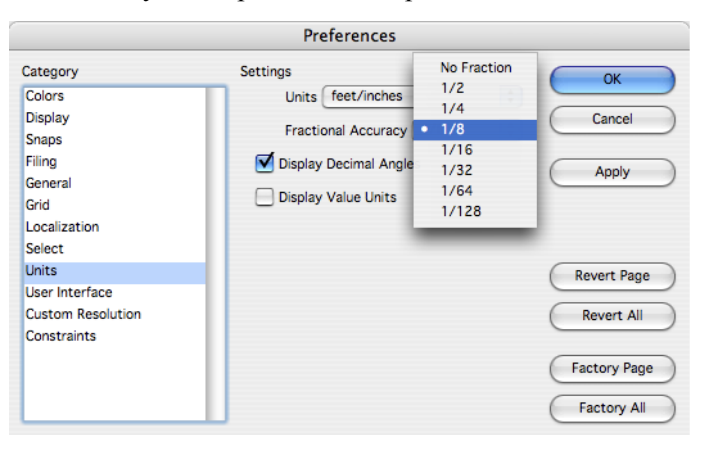

The Tool Bar data entry window reflects the preferences for unit settings. When using the feet/inches unit settings, data entry fields will display and process with feet/inches notation.

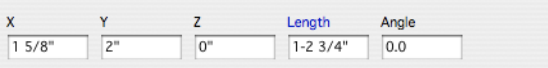

#### *Feet/Inches Settings in Data Entry Window*

All fields including the data entry window and dialog input fields support an intelligent unit parser. At any time you can type in a value supporting any unit expression. Examples include:

- 14' 11"
- 179"
- 3cm
- 4mm
- $14" + 63$ cm

Be careful about typing in a minus sign between the feet and inches. This will be interpreted as a subtraction expression.

14'-11" = 157inches

### *User Interface*

The User Interface category displays options for controlling dialogs, icon display, and wheel scroll direction.

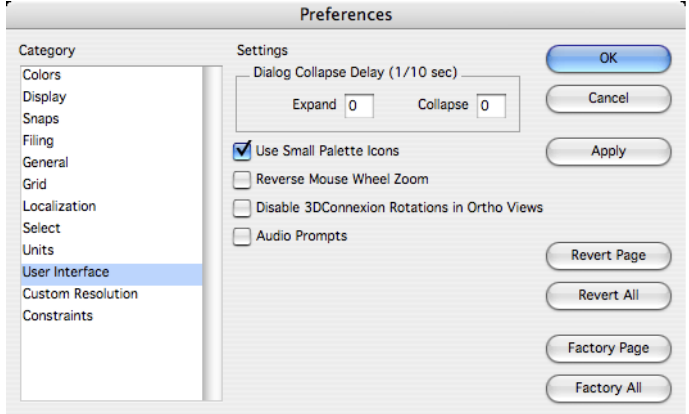

#### **Dialog Collapse Timing**

The Expand and Collapse time sets a delay for how long the cursor must be out or in a dialog to collapse.

#### **Toolbar Layout**

Click the Use Small Palette Icons check box to display icons 24 by 21 pixels. The default icons are 30 by 28 pixels.

#### **Wheel Scroll Direction**

For those users with a wheel button on their mouse, there is a new option to reverse the direction of the zoom.

#### **Disable 3DConnexion Rotations in Ortho Views**

Select to disable 3DConnexion rotations while in Ortho views.

#### **Audio Prompts**

The Audio Prompts check button enables speaking of the message line prompts. This is particularly useful with tasks such as 3D digitizing where reading prompts is difficult.

### *Custom Resolution*

The Resolution category allows the user to define custom settings for display resolutions.

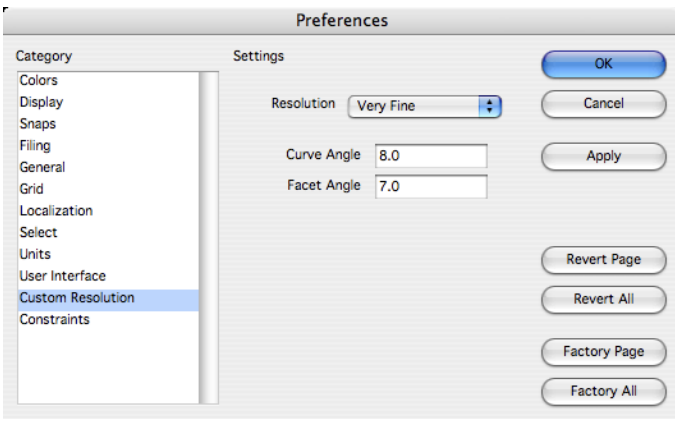

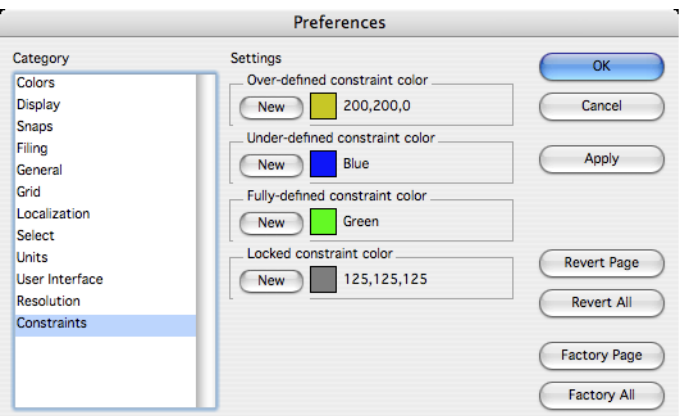

### **Factory**

Changes all the settings for all preference groups back to the original installation values.

### **Revert All**

Resets all values to the values prior to opening the dialog box.

#### **Cancel**

Resets all values and exits dialog box.

### **OK**

Exits and writes out all changes to the preferences file.

### **Short Cuts**

Shortcut keys provide access to creating and modifying user defined command keys. Multiple shortcut key sets can be defined. These key sets can be used in support of multiple users sharing a common workstation or multiple design modes. The shortcut key dialog manager displays a list of commands and allows the designer to assign associated keys.

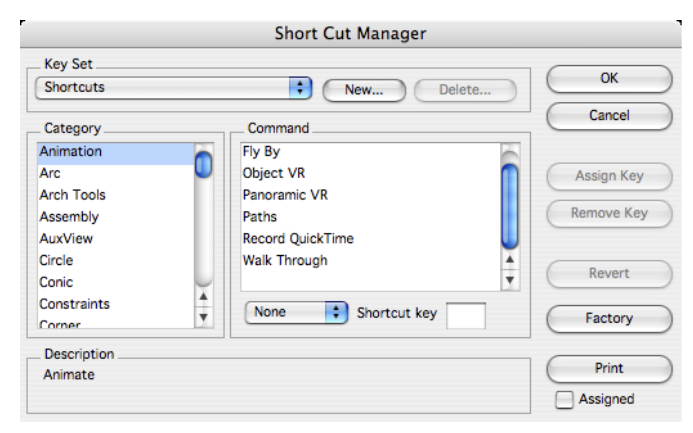

As you become more proficient with Punch! Shark, you may elect to use the shortcut keys to issue commands. Shortcut keys require less mouse movements to access frequently used commands, but require that the user memorize command keys or position a "cheat" sheet nearby. This chapter describes features for accessing capability through the typical Apple character prefix and special Punch! Shark keys.

### **Key Set**

Used to activate the current key set.

### **New…**

Click this button to input a name for a new key set.

### **Delete…**

Click this button to delete an existing, user-defined new key set. The system-defined "Shortcuts" key set cannot be deleted.

### **Category**

This section lists the available command groups.

### **Command**

This section lists the available commands within the selected category. Any existing shortcut assignments are also indicated in this list.

### **Shortcut key**

Displays the shortcut key for the selected command list item. Also used to change or assign a shortcut to the selected command list item.

### **Description**

A brief description of the selected command list item.

### **Assign Key**

Assigns the specified shortcut key to the selected command list item. Any existing shortcut for this command is removed.

### **Remove Key**

Removes the specified shortcut key from the selected command list item.

### **Revert**

Changes the keys back to the point where the dialog box was first displayed.

### **Factory**

Changes the current shortcut key set assignments back to the original installation values.

### **Print**

Prints a listing of all keys and their assigned keys.

### **Assigned**

If checked, only the shortcut keys that are assigned to commands are printed. If not checked, all keys are printed.

# **Print Layout**

The Print Layout command lets you set up the page size, orientation, and other page layout options for printing of a Punch! Shark file.

The Drawing Size command located in the Layout pull down menu allows you to see the size of the maximum plotting/printing area relative to the drawing and to specify the scaling of the drawing so it fits the paper size and orientation set by the Page Setup... command.

### *Setting up the Drawing Size*

If the drawing is larger than a standard piece of paper or so small that it would be impossible to use it at full scale, you must set the Drawing Size. The Drawing Size command allows you to set the page width, height, show page breaks, tile prints, and set the drawing scale. With any of these methods, the geometry itself does not change scale; it only changes visually, not physically. Punch! Shark supports four (4) modes for setting up a print layout: *Single Page*, *Height and Width*, *Rows and Columns*, and *Advanced*. The modes are detailed below.

#### **Single Page Mode**

In this mode, all printing is forced to fit on a single sheet of paper as reported back from your system's printer interface.

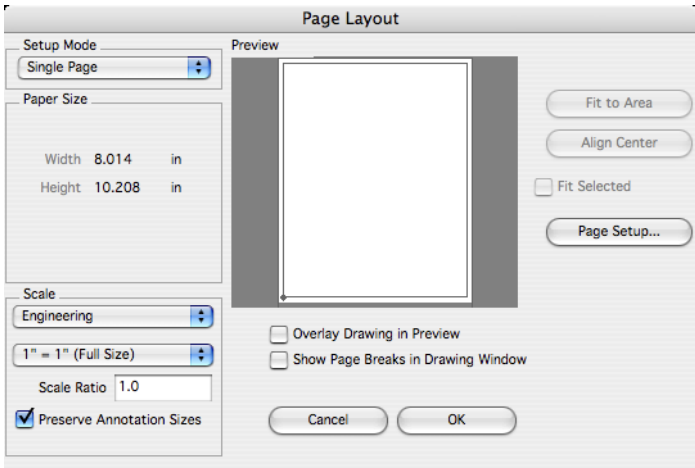

#### **Height and Width Mode**

In this mode, printing is targeted to a user-defined, arbitrary drawing size. The drawing size is specified using the current unit of measure. The drawing size is *not* limited to the physical paper size in your printer. As needed, the drawing will be tiled to fit the physical paper size supported by your printer. The tiles are indicated in the preview by the lighter matrix of lines within the drawing border. In this mode it is possible to have "excess" paper along the top and right edges of the drawing. The lighter tile matrix lines extending past the drawing border indicate this situation.

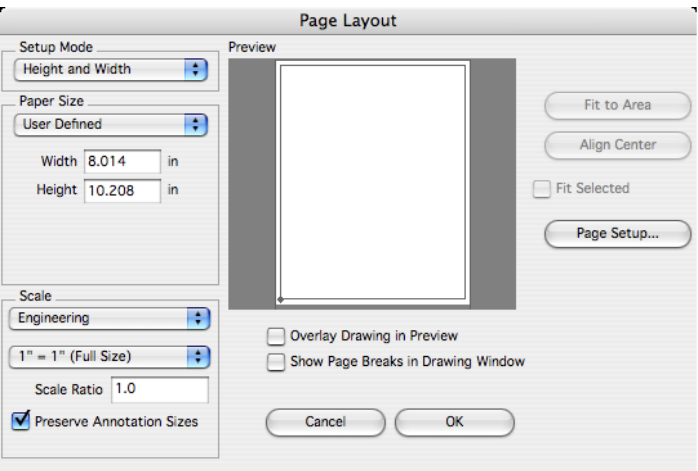

### **Paper Size**

Selecting from this drop-down list sets the Width and Height fields according to standard drawing sizes. The list of standard drawing sizes (ANSI or ISO) corresponds to the current unit of measure. Set the unit of measure in the preferences.

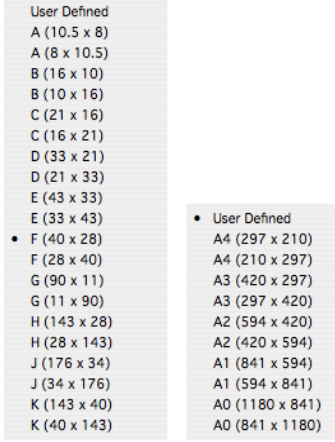

### **Width**

Sets the drawing width using the current unit of measure.

### **Height**

Sets the drawing height using the current unit of measure.

#### **Rows and Columns Mode**

In this mode, printing is targeted to a user-defined, arbitrary drawing size. The number of tile rows and columns specify the drawing size. The drawing size is *not* limited to the physical paper size in your printer. The tiles are indicated in the preview by the lighter matrix of lines within the drawing border. In this mode it is *not* possible to have "excess" paper in the drawing. Setting the tile rows and columns to 1 x 1 with Overlap set to 0 is equivalent to single page mode.

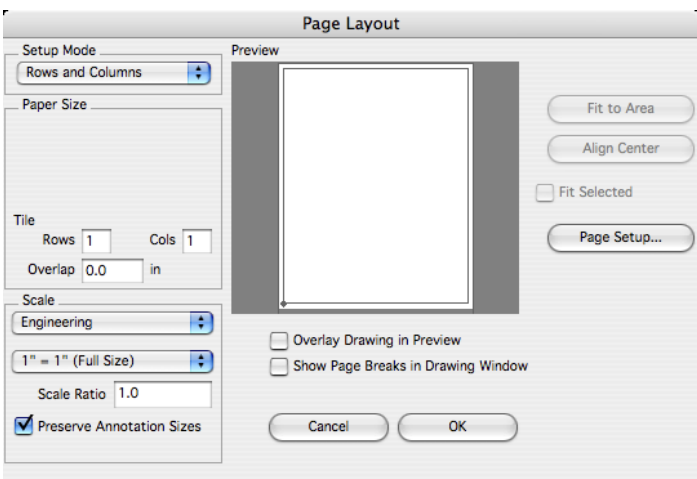

#### **Rows**

Sets the drawing height as the number of tile rows.

#### **Cols**

Sets the drawing width as the number of tile columns.

### **Overlap**

Sets the amount of overlap (using the current unit of measure) included along the top and right edges of each tile page. The overlap provides a duplicate printed region on each tile page that can be used for tile alignment, gluing or taping. This value may be set to 0.

#### **Advanced Mode**

In this mode, printing is targeted to a user-defined, arbitrary drawing size. The drawing size can be specified as a combination of *Height and Width* and/or *Rows and Columns*. The drawing size is *not* limited to the physical paper size in your printer. The tiles are indicated in the preview by the lighter matrix of lines within the drawing border. The lighter tile matrix lines extending past the drawing border indicate the presence of excess paper.

The dominant drawing size values are indicated in the dialog box by the bold labels. For example, the dialog below shows that the drawing width is 36 in and the drawing height is 3 Tile Rows. The dimmed labels indicate the corresponding reference sizes. That is, the Width of 36 in corresponds to 5 Tile Columns and the height of 3 Rows corresponds to a Height of 30.875in.

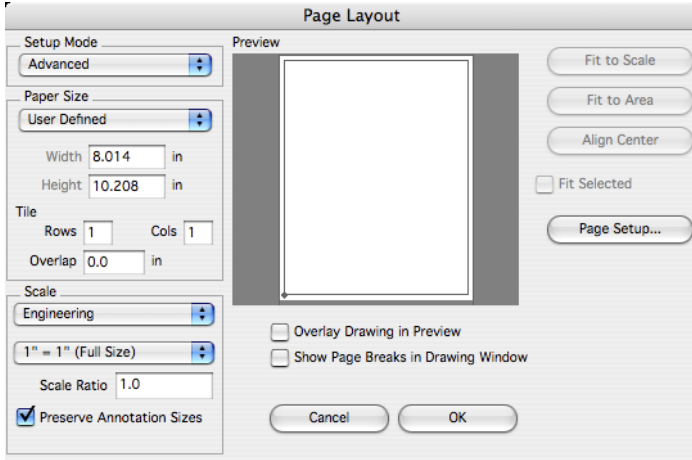

In addition to the drawing size settings that vary according to the setup mode, there are additional settings that are common to all modes. These are detailed below:

#### **Setting the Drawing Scale**

You may set the print scale using either the drop-down list of common values or you can enter an arbitrary value in the Scale Ratio field.

#### **Fit to Scale (Advanced mode only)**

The drawing size Width and Height will be adjusted to fit the geometry at the current Scale value.

#### **Fit to Area**

The Scale value will be adjusted to fit the current drawing size Width and Height.

#### **Align Center**

Centers the drawing border to the geometry extents.

#### **Fit Selected**

If checked, only the selected objects will be considered when making the Fit to Scale, Fit to Area, and Align Center adjustments.

#### **Overlay Drawing in Preview**

If checked, the actual drawing geometry will be displayed in the preview section. For very large drawings this may be too slow. If *not* checked, bounding rectangles are drawn in place of each drawing object.

#### **Show Page Breaks in Drawing Window**

If checked, the drawing border and any tile matrix lines are drawn to the drawing window. This is necessary if you need to move the drawing border. You may move the origin of the drawing border by positioning the pointer over the lower left corner of the border in the drawing window, pressing the mouse button, and dragging to new location.

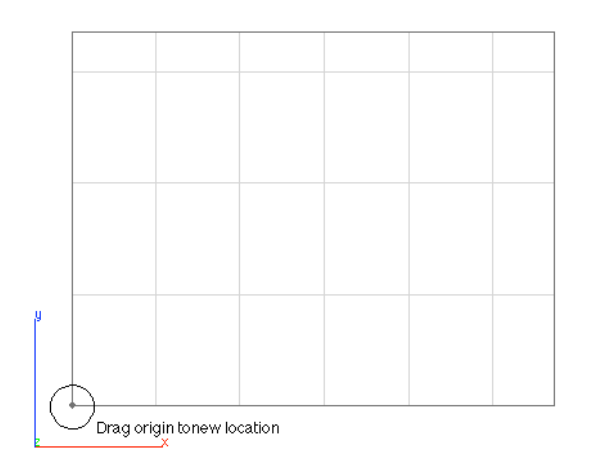

# **Page Setup**

The page setup command lets you set up the page size, orientation, and other page layout options for printing of a Punch! Shark file.

### **Print**

Prints the current drawing using the page description defined in the page setup command. Prints to the active print device defined in the chooser.

# **Print Window**

Prints the contents of the current drawing.

# **Print by Layer**

This is extremely useful when you have multiple sets of data within one file that needs printing. One particular example is printing multiple sheet drawings.

### **Using the Print By Layer Command**

- 1 **Use Page Layout to define the print size, scale, and positions.**
- 2 **Select** *File:Print by Layer*.
- 3 **Select the Starting Print Layer.**
- 4 **Select the Ending Print Layer.**

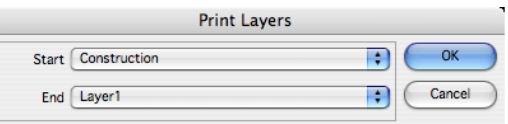

The Print by Layer tool is especially useful for creating PDF design books in association with drawings and parts. This is because the Print by Layer command was designed to create a single document with multiple pages. PDF is included with Mac OS X but requires a third party utility on the PC.
### **Quit/Exit**

The Quit command will exit the Punch! Shark program. If the current file has not been saved you will be asked if you wish to do so. After quitting, you will return to your normal Macintosh<sup>®</sup> desktop.

# Edit

The edit menu contains commands to select and modify objects. Example commands include cut, copy, paste, and select all. Typically, commands in the Edit menu require the entity be preselected.

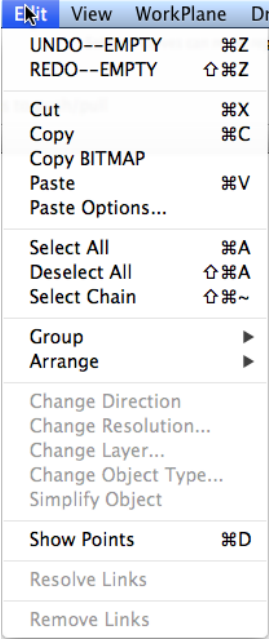

#### **Undo**

This command will undo the last operation. Example commands that are placed in the undo stack include creation, modification, and deletion of entities. Example commands not placed in the undo stack include view operations such as zooming and change views.

Punch! Shark supports an unlimited number of undo commands. You can limit the number of undoable commands by checking the Clear Undo List Upon Saves in the *File:Preferences* dialog box.

#### **Redo**

The Redo command will restore the last undo operation. The number of redo operations equals the number of undo operations.

#### **Cut**

The Cut command deletes the selected objects and places them in the Clipboard.

The contents placed into the system clipboard are 2D. The internal clipboard for Punch! Shark is 3D but does not save associative information.

#### **Copy**

The Copy command places a 2D copy of the selected data into the system clipboard, and an

unassociative 3D copy into Punch! Shark internal clipboard. The Copy command does not alter the selected entities.

#### **Copy BitMap**

The Copy Bitmap command provides a means to copy a rectangular region as an image and store in the clipboard as either a bmp or PICT image. This image data can then be pasted into other applications.

#### **Paste**

The Paste command will copy the contents of the current clipboard into Punch! Shark. The contents are centered about the last mouse down position.

#### **Paste Options**

The Paste Options dialog provides settings regarding how items are pasted into the drawing using the *Edit:Paste* command. The dialog consists of location and attributes options for pasting content.

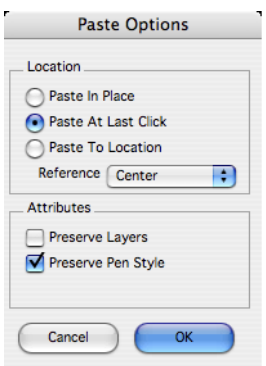

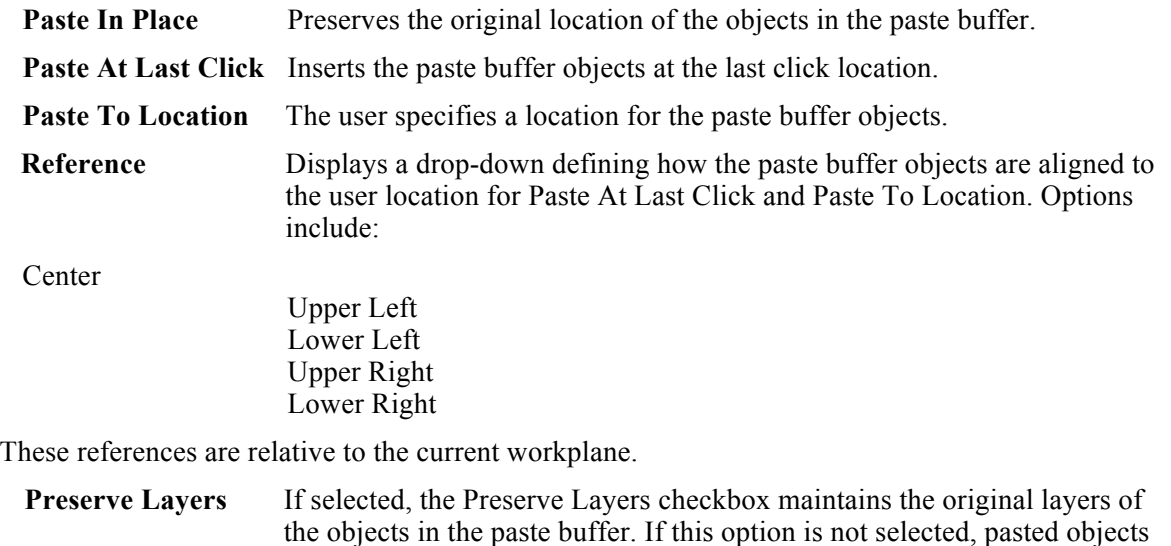

**Preserve Pen Style** This option when enabled will keep the original pen styles consisting of color, weight, and pattern. If this is not checked, the pasted objects will use the current pen color, weight, and pattern.

will use the current construction layer.

#### **Select All**

Use the *Edit:Select All* command to select all objects in the displayed layers.

#### **DeSelect All**

Use the *Edit:DeSelect All* command to turn off the selection status for all objects.

#### **Select Chain**

Selects curve objects that are connected to the currently selected object. To use the Select Chain command:

- 1 **Select the start curve as in the figure below.**
- 2 **Select the** *Edit:Select Chain* command.
- 3 **All objects connected to the start or end are selected as in the figure below.**

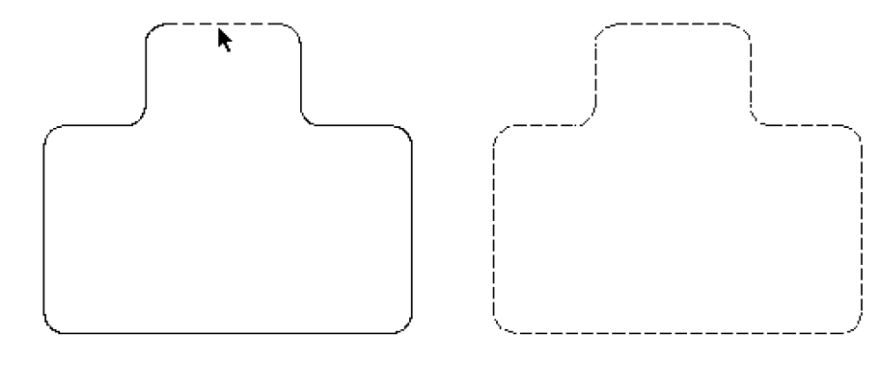

*Select start curve Connecting curves selected*

#### **Group**

The Group command displays a menu with four options. These options are all related to grouping and locking commands.

*Select Chain*

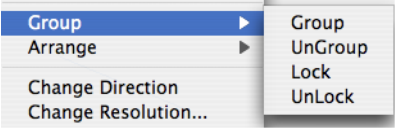

A group is a collection of objects that are treated as one unit. Moving the group will automatically move all members of the group. To create a group, select the objects you want to group, then select the Group option from the *Edit:Group* menu. Punch! Shark supports nested groups.

#### *UnGroup*

The Ungroup command will remove the last group entity associated with the selected entities. If the object selected has nested groups, this command only removes the last group operation.

#### *Lock*

All Punch! Shark objects have a locking attribute flag. The lock attribute prevents all modifications of a locked object. Locked objects cannot be translated, rotated or any other operation that would change the position or shape of an object. However, you can still reference locations from a locked object. To lock an object, use the *Edit:Group:Lock* command and select the objects to lock.

#### *Unlock*

The Unlock command will remove the lock attribute placed on an object. To unlock an object, select the Unlock command from the menu, then select the objects to unlock.

#### Tip: **This is one of the few commands that requires the user select the object after they have selected the command from the Menu Bar.**

#### **Arrange**

The Arrange command changes the position of the selected objects within the entity list. The entity list is a list of all entities in the file. You can change the position using one of four commands:

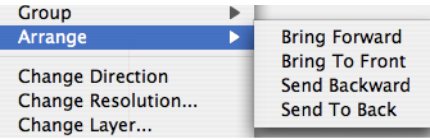

Bring Forward Moves the object one position forward.

Bring To Front Moves the object to the first position in the list.

Send Backward Moves the object one position backward.

Send To Back Moves the object to the last position in the list.

An object's position in the entity list can impact how the object is displayed with respect to other objects. See figure below where a filled polygon was brought to the front of a text entity.

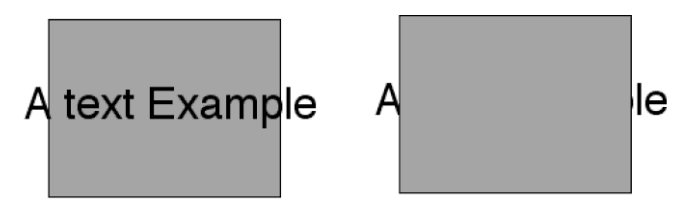

#### **Change Direction**

This command will change the orientation of a curve or surface. Changing direction of a curve is sometimes needed when creating certain surfaces such as net surfaces. For surfaces, changing the direction can affect the way the surface is rendered or shaded.

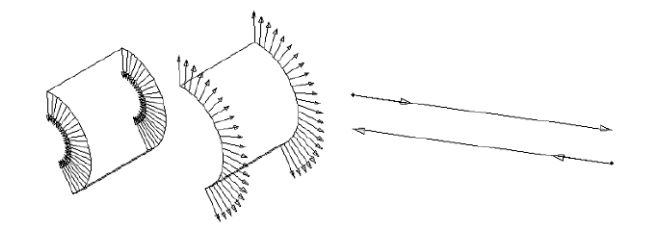

#### **Change Resolution**

The change resolution command modifies the display resolution of a curve, surface or solid.

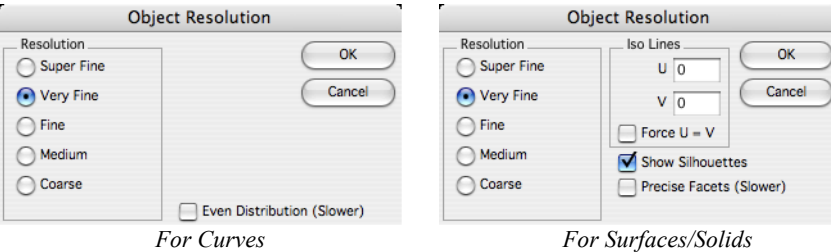

#### **Resolution**

In the case of a curve, the Resolution controls the deviation of a line segment to the actual curve. For a surface or solid, the resolution impacts the normal deviation of a planar facet representing the precise definition.

#### **Iso Lines**

Iso Lines controls the number of isometric lines calculated across the surface. For example, if you specify 10 x 5 iso lines for a solid, each face on the solid will display a grid of 10x5 curves. Force UV will keep the u and v values the same.

#### Tip: **The grid is applied to an untrimmed surface and then trimmed to the visible portions of the surface. Therefore it is possible you may not see all the Iso Lines you requested.**

#### **Show Silhouettes**

The show silhouettes checkbox tells the application whether or not to calculate view dependent edges. In the case of NURBS surfaces, this can be a performance drain.

#### **Precise Facets**

The Precise Facet checkbox employs an alternate faceting algorithm that takes longer and creates many more facets but can produce more favorable facets for NURBS surfaces with high curvature.

#### **Change Layer**

The Change Layer command displays a dialog box to change an entity's current layer to another layer or a new layer.

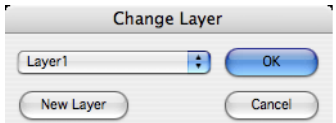

#### **Change Object Type**

The Change Object Type command provides a means to change the geometry type of selected geometry. Some example operations you can perform with this command include:

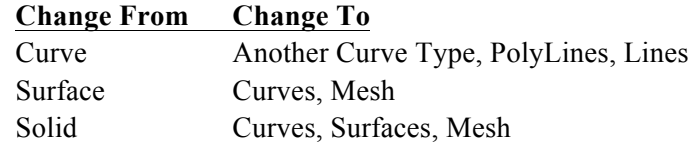

Generally when you convert an entity to another entity, any associativity is destroyed. The exception is when you change a curve to another curve type.

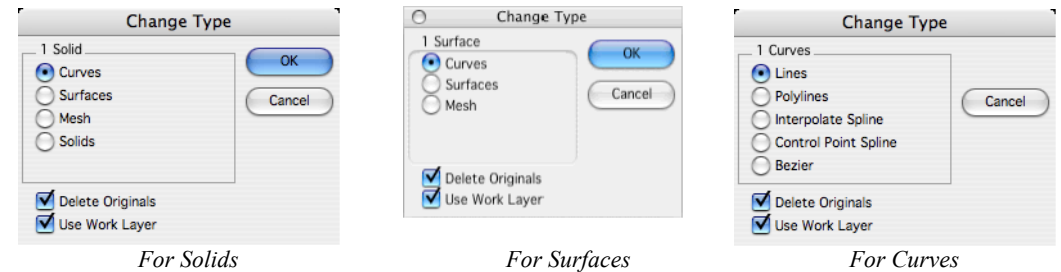

#### *Change Curve*

Selecting a curve (line, spline, arc, circle, ellipse or conic) with the Change Object Type will provide the below type conversion options:

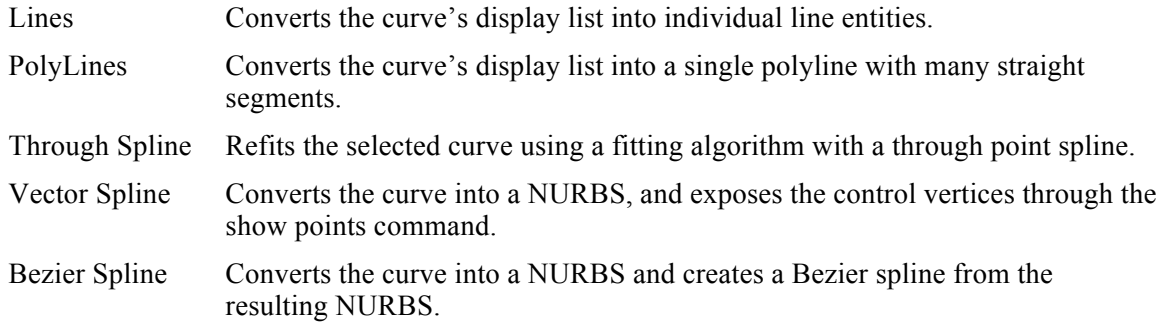

In the example below, a circle is converted into a through point spline, vector spline, and Bezier spline.

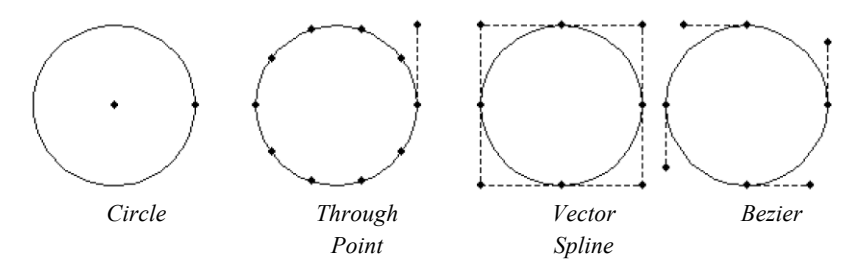

The Convert Curve command is also useful for minimizing over constrained spline curves (splines with too many control points). In the example below, an airfoil with 50 points was reduced to five with the Convert command, while maintaining a tolerance of 0.001 inches.

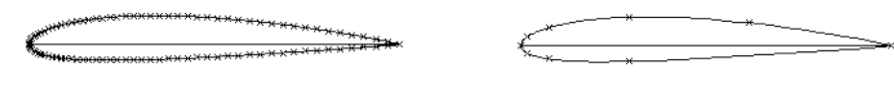

*Minimize Curve*

#### *Change Surface*

Selecting a surface with the Change Object type will provide the below type conversion options:

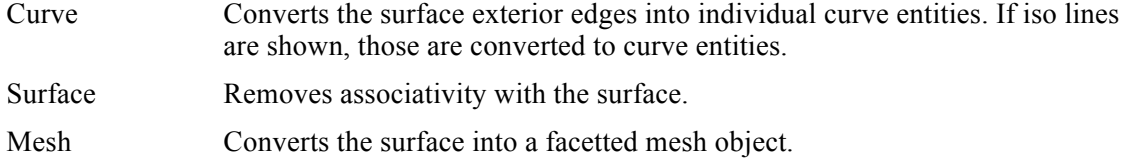

#### *Change Solid*

The Change Solid can also be used to convert solids into other entity types. You can convert a solid into a collection of curves, surfaces or facet entity types. Changing a solid to a mesh will display a dialog box with options that control the mesh generation parameters. These options include:

Aspect Ratio Ratio of triangle edges.

Surface Deviation Maximum deviation of surface to facet.

Normal Deviation Maximum deviation between normals.

Maximum Edge Maximum edge length for a facet.

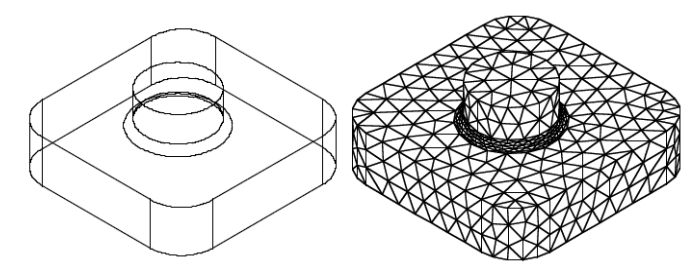

*Explode Solid as Mesh*

#### **Simplify**

The Simplify Object tool will examine the selected objects and, if the entity falls within tolerances, will do the following:

- Convert zero length curves to points.<br>• Convert circular splines to arcs or circ
- Convert circular splines to arcs or circles.<br>• Convert straight splines to lines
- Convert straight splines to lines.<br>• Convert NURBS (Non-Uniform
- Convert NURBS (Non-Uniform Rational BSpline) surfaces or solids to analytics.

Potential NURBS shapes converted to analytic shapes include cylinders, cones, spheres, tori, and planes. Candidate shapes for simplification include data imported from IGES, STEP, Rhino, and Alias. In addition, some surfaces created in Punch! Shark, such as skins, are initially created as NURBS and may simplify to an analytic shape.

There are many advantages of analytic representation of shapes over NURBS. Analytic operations are typically considered exact, whereas NURBS are precise. Analytic operations execute much faster internally and take up less memory in RAM and less space when saved to a file. For example, an IGES file was reduced by half after the Simplify tool was executed.

#### **Show Points**

The Show Points command will show all editable points on an entity.

#### **Resolve Links**

The Resolve Links option examines the current file for any unresolved links and resolves them.

#### **Remove Links**

This option takes the selected objects and removes all associativity related to the object.

### View

The View menu contains commands for changing and creating view orientations, zooming, and assigning OpenGL settings.

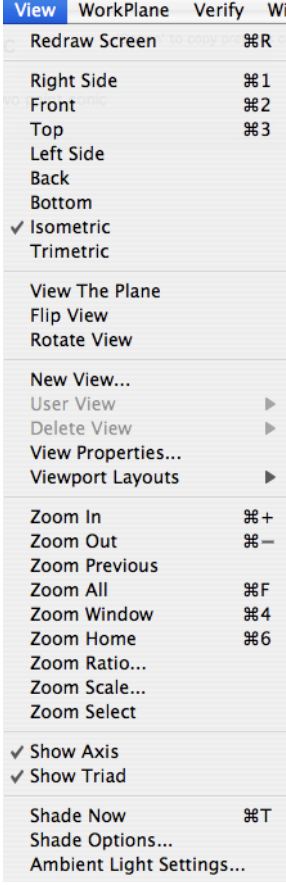

#### **Redraw Screen**

Refreshes the drawing window.

### **Right Side**

The Right Side option will change the view orientation to view the y, z plane looking down the x axis. The view normal for this orientation is  $x = 1$ ,  $y = 0$ ,  $z = 0$ .

#### **Front**

The Front option will change the view orientation to view the x, z plane looking down the y axis. The view normal for this orientation is  $x = 0$ ,  $y = -1$ ,  $z = 0$ .

#### **Top**

The Top option will change the view orientation to view the x, y plane looking down the z axis. The view normal for this orientation is  $x = 1$ ,  $y = 0$ ,  $z = 0$ .

#### **Left Side**

The Left Side option will change the view orientation to view the y, z plane looking down the x axis. The view normal for this orientation is  $x = -1$ ,  $y = 0$ ,  $z = 0$ .

#### **Back**

The Back option will change the view orientation to view the x, z plane looking down the y axis. The view normal for this orientation is  $x = 0$ ,  $y = 1$ ,  $z = 0$ .

#### **Bottom**

The Bottom option will change the view orientation to view the x, y plane looking down the z axis. The view normal for this orientation is  $x = 0$ ,  $y = 0$ ,  $z = -1$ .

#### **Isometric**

The Isometric option will change the view orientation to view the x, y plane looking down the z axis. The view normal for this orientation is  $x = .577$ ,  $y = -.577$ ,  $z = .577$ .

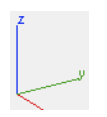

#### **Trimetric**

The Trimetric option will change the view orientation to view the x, y plane looking down the z axis. The view normal for this orientation is  $x = .76$ ,  $y = -.512$ ,  $z = .39$ .

#### **Navigator**

The Navigator is a viewing tool independent of your drawing. The Navigator has two viewing modes: Sphere Mode and Step Mode. To toggle between the two modes, click the Step Mode or Sphere Mode button in the top right corner of the dialog.

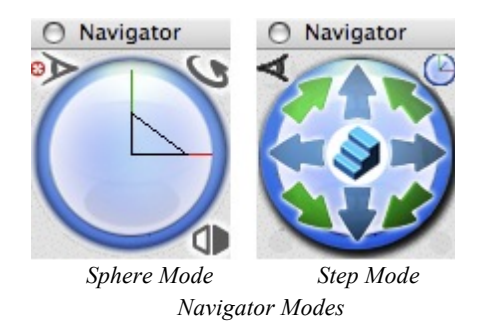

#### *Views*

The Navigator dialog's Views drop-down is available while in Sphere Mode, from the bottom right corner. It allows you to quickly choose one of the 8 saved views or choose DynView to drag the Navigator and set your view.

| <b>Right Side</b>        |
|--------------------------|
| Front                    |
| $\checkmark$ Top         |
| <b>Left Side</b>         |
| <b>Back</b>              |
| <b>Bottom</b>            |
| Isometric                |
| <b>Trimetric</b>         |
| <b>DynView</b>           |
|                          |
| <b>Save Current View</b> |
|                          |

*Views drop-down*

#### *DynView*

To activate DynView, use the Navigator to change your orientation. DynView also appears on the View drop-down. Each mode has rotation options which control the type of rotation and the origin of rotation.

| <b>Right Side</b>        |
|--------------------------|
| Front                    |
| Top                      |
| Left Side                |
| <b>Back</b>              |
| <b>Bottom</b>            |
| Isometric                |
| <b>Trimetric</b>         |
| √ DynView                |
| <b>Save Current View</b> |

*DynView - Drop-down*

Using the DynView setting you can manually control your view, either by dragging the Navigator in Sphere Mode or by clicking stepper controls to change your orientation in Step Mode.

To auto-rotate, click the Steps in the center of the Navigator while in Step Mode, then choose a direction. Your view automatically rotates in that direction until you click the Steps again.

#### *Sphere Mode Rotation Options*

In the top left corner of the Navigator dialog, click the Rotation Options button.

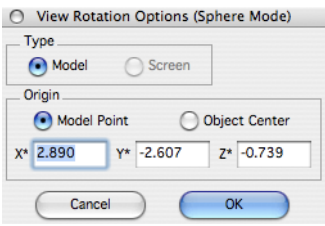

In Sphere Mode, Model is the only rotation type available. You can select your rotation's point of origin by selecting either Model Point or Object Center. Using Model Point, you select a location on the design window or enter coordinate values in the text fields. Using Object Center, you select the object you want to use as your origin of rotation.

#### *Step Mode Rotation Options*

In the top left corner of the ViewBall dialog, click the Rotation Options button.

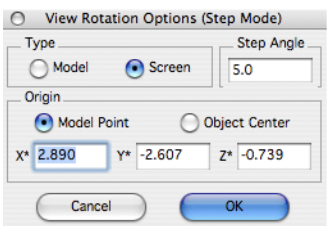

In Step Mode, you can select the rotation type, either Model or Screen. Model axis use the red/green/blue x, y, and z axis. Screen rotations are horizontal and vertical, relative to the monitor.

With Step Angle, you can define the increment that the object will rotate when you press the arrow keys.

Using Model Point, you select a location on the design window or enter coordinate values in the text fields. Using Object Center, you select the object you want to use as your origin of rotation.

#### *Save View*

You can save views using the Navigator. From the Views drop-down, choose Save Current View.

View The Plane

This option will change the view to that associated with the current work plane. The eye point is taken 500 units out along the work plane normal. The reference point is taken as the work plane origin.

#### **Flip View**

The Flip View command will change the current view by flipping the eyepoint to the other side of the view plane. Internally, the view normal changes the sign of its direction. For example, flipping the top view will yield the bottom view and flipping the front view will yield the back view.

#### **Rotate View**

The Rotate View command rotates the eye point 180 degrees about the up vector.

#### **New View**

The New View option provides a means to create custom user defined views. Options are described below:

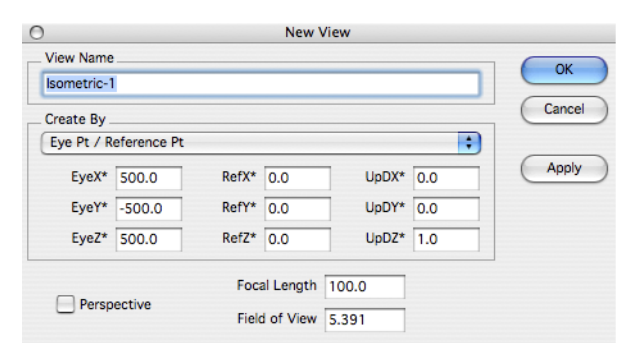

- **ViewName** Assigns a user specified name to the particular view. This name appears in the drop- downs that identify the view.
- **Create By** A pull down menu that determines the method for specifying the eye point, reference point, and up vector. Methods exist for specifying these values as:

Eye Pt Reference Pt Azimuth/Elevation Rotation relative to current view

- **Perspective** Sets a flag indicating whether this view has Perspective enabled.
- **Field of View** The Field of View entry is a value that represents the angular value associated with the eye point, reference point, and viewable area. Small fields of view imply you are far away from an object.
- **Focal Length** The Focal Length is the distance between the eye point and reference point. This value is only used in perspective mode.

#### **User Views**

The User Views Menu option provides a means to access user-defined views. When selected, a submenu will appear with all the user-defined views. Simply pick one and the current view is changed to the selected view.

#### **Delete View**

The Delete View command is used to delete user defined views. Select the view to delete from the submenu and the view will be permanently purged from the file.

Tip: **There is no undo for this operation.**

#### **View Properties**

The View Properties dialog box will display all relevant information associated with the current view. In the case of user defined views you can use this dialog to modify values. The dialog displayed is the same used in creating new views.

#### **Multiple Viewports**

Viewports allow you to display multiple views of your drawing at one time, each with a different orientation. For example, you can view your design from the top, while also viewing the left side and an isometric view.

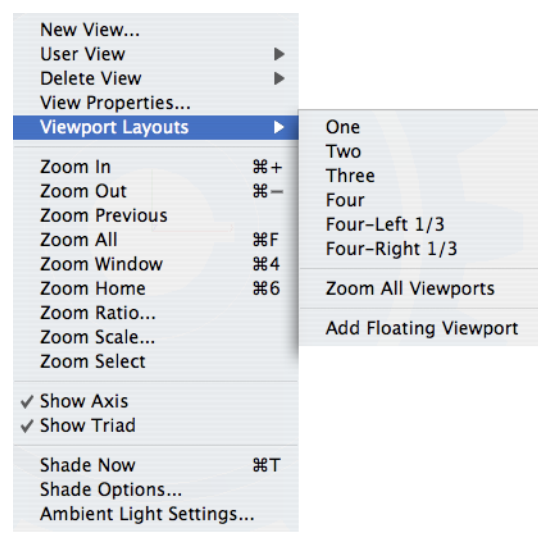

*Viewport Layouts Menu*

You can also see multiple views of your design simultaneously. In addition to the Viewport options available within the user interface, you can view a floating window, which you can move around your workspace.

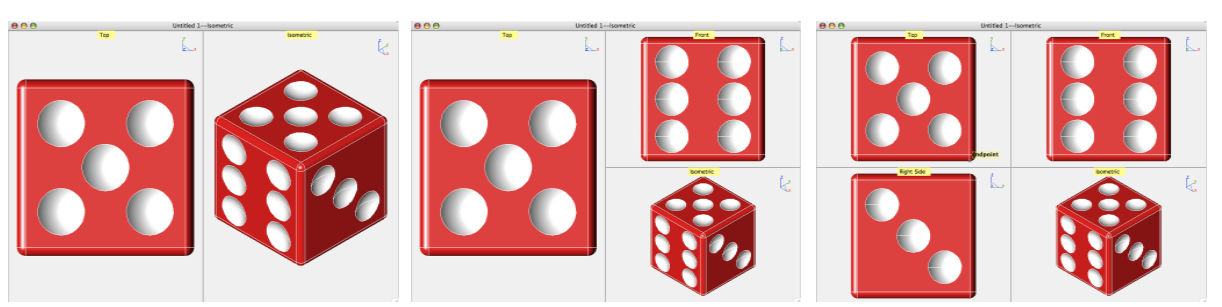

*Two Viewports Three Viewports Four Viewports*

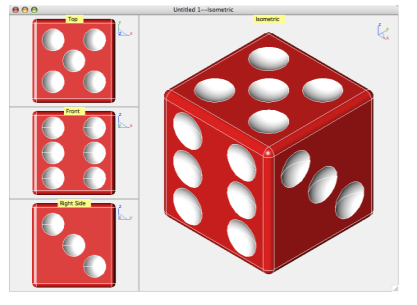

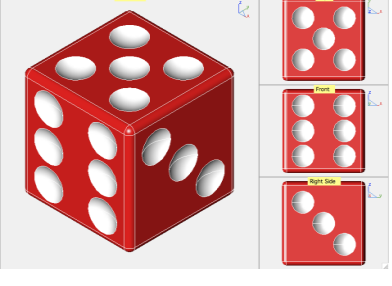

*Four-Left 1/3 Viewports Four- Right 1/3 Viewports Viewport Configurations*

#### **Viewing multiple Viewports**

- 1 **From the View menu, choose Viewport Layouts and, from the submenu, choose the Viewport configuration you want.**
- 2 **To change a Viewport's orientation, click the current view, at the top of the Viewport, and from the pop-up menu that appears, choose the view you want.**

#### *Viewport Sizing*

As you move your cursor over a viewport's borders, the cursor will change indicating that it's possible to drag the border to reshape and resize the viewport.

#### *Shade Options*

Clicking the label displays a drop-down with a list of options, including view orientations and shading.

> **Right Side** Top Front Left Side **Bottom Back** Isometric Trimetric **DynView Shade Options** Þ **Maximize View**

#### *View Orientations*

You can customize each view's shade options, so each orientation is easily recognizable.

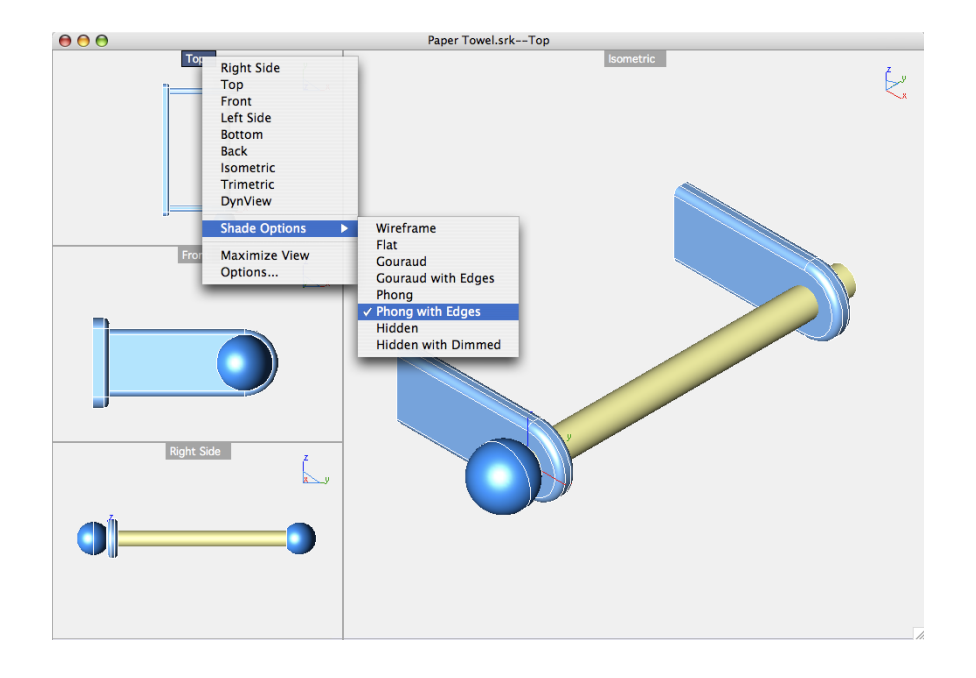

*Shade Options Menu*

#### *Viewport Options*

Each Viewport also has its own Viewport Options, which can be set to further customize each view. Click Options from the Viewport drop-down menu to display the Viewport Options dialog.

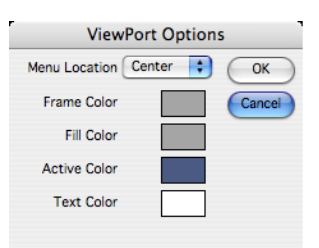

Here you can set the orientation of the Viewport menu, as it appears in the Viewport. You can also customize the colors associated with the Viewport.

#### *Floating Viewport*

A Floating Viewport is a viewport that is created in a new window. Floating Viewports can be used to support multiple monitors.

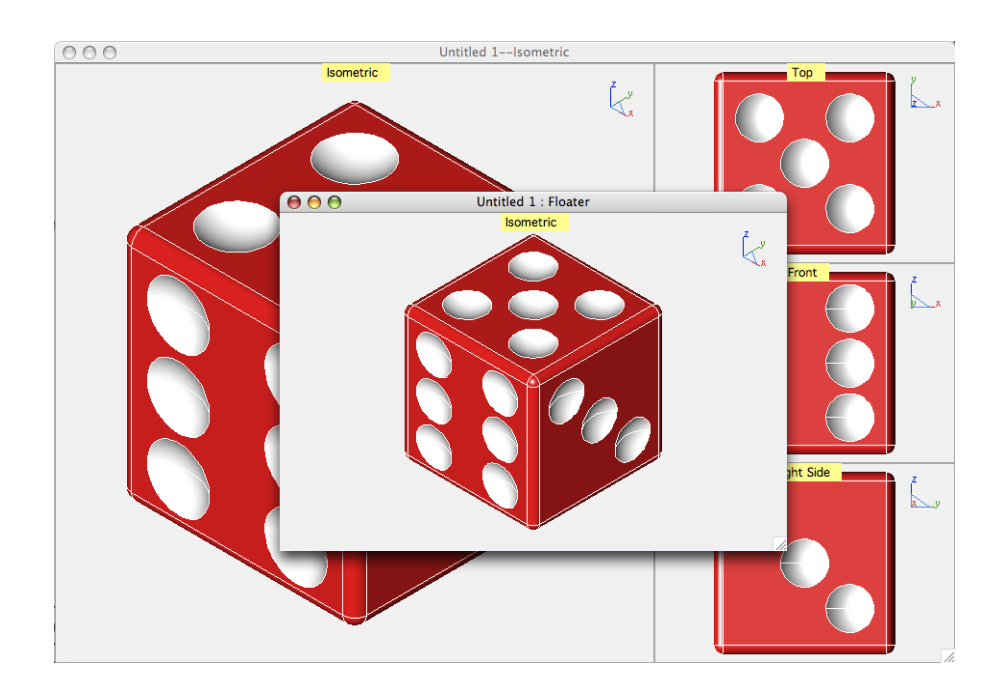

*Floating Viewport Window*

#### **Opening a floating Viewport**

- 1 **From the View menu, choose Viewport Layouts and, from the submenu choose Add Floating Viewport.**
- 2 **To change a Viewport's orientation, click the current view, at the top of the Viewport, and from the pop-up menu that appears, choose the view you want.**

#### **Zoom In**

The Zoom In command will enlarge the current view by 20 percent.

#### **Zoom Out**

The Zoom Out command will decrease the current view by 20 percent.

#### **Zoom Previous**

The Zoom Previous command will restore the zoom scale to the previous zoom setting.

#### **Zoom All**

This command calculates the extents of your drawing and zooms to a size that will fit the drawing in the current window. Extents are only checked for objects blanked on and in the current display layer set.

#### **Zoom Window**

Zoom Window prompts the user to define a rubber banding box which is used to describe the extents of a new window. This command will always enlarge the view, independent of how you start your banding box.

#### **Zoom Home**

Zooms to the default view used at start up. The default view scale is defined the *File:Preferences:General* controls.

#### **Zoom Ratio**

Scales the view up or down by a specified amount.

#### **Zoom Scale**

Zooms the view to a specific scale between window and model space.

#### **Zoom Select**

Zooms the view to the selected entities (includes edges and faces).

#### **Show Axis**

Turns on or off the model coordinate system axis located at 0,0,0.

#### **Show Triad**

Displays a small model axis and work plane in the upper right corner of the window. The triad is useful for orientation independent of view scale or position.

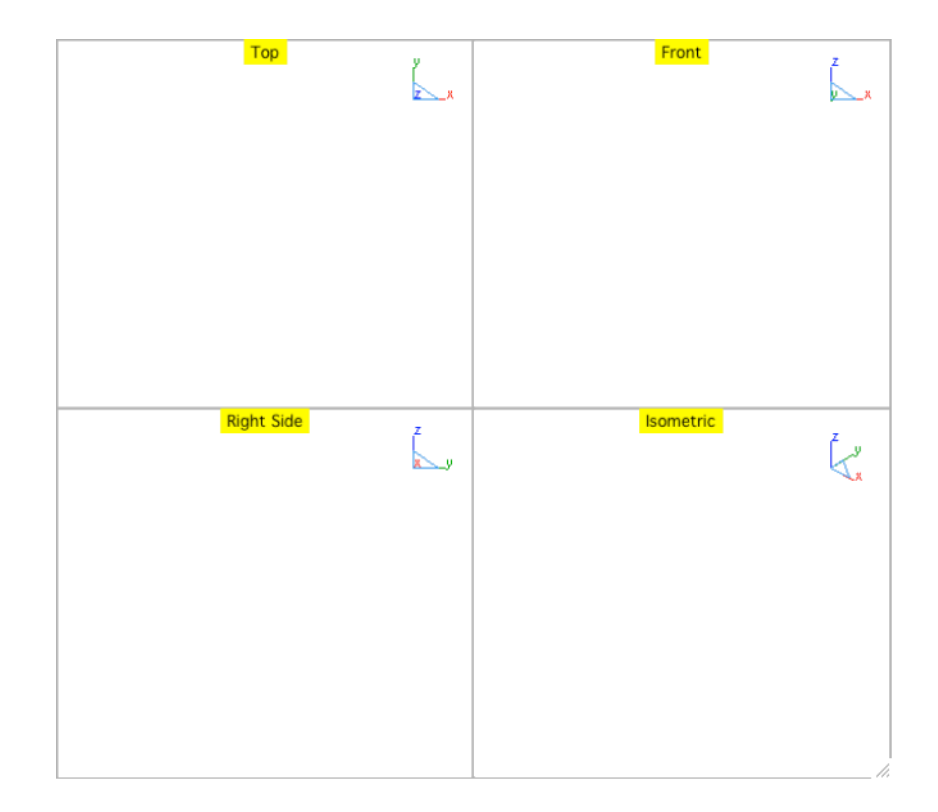

#### **Shade Now**

The Shade Now option renders the screen using the current OpenGL settings. This option is useful if you normally work in wireframe mode and need to occasionally see the data in rendered mode.

#### **Shade Options**

The Shade Options dialog provides controls for display settings related to OpenGL.

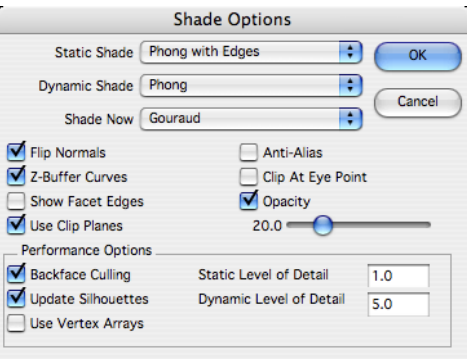

#### *Flip Normals*

When this option is checked, surface normals are automatically flipped such that surfaces pointing away from the viewer are not dark. Otherwise surfaces are displayed only with ambient light.

#### *Z-Buffer Curves*

This option turns on or off OpenGL depth buffering of curves as they are displayed in context with surfaces and solids. With this option on, curves behind surfaces or solids are hidden and visible when turned off.

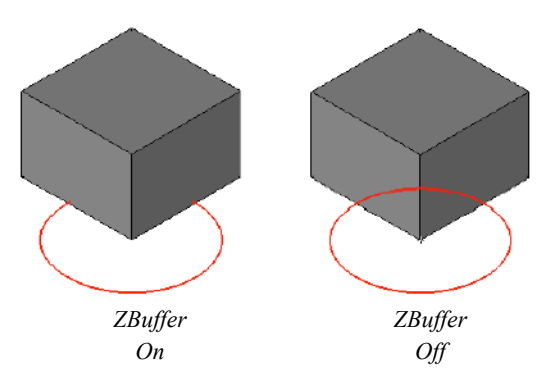

#### *Show Facet Edges*

The Show Facet Edges option turns on or off the edges of the display facets. The facet density is determined by the entity resolution.

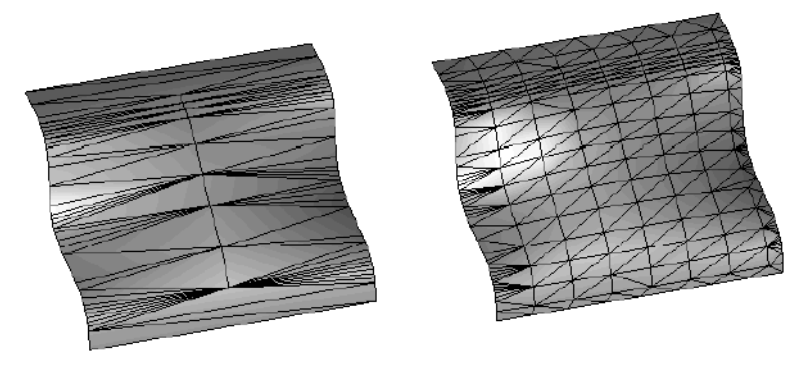

#### *Use Clip Planes*

This option indicates whether to process clip planes for OpenGL rendering. When turned on, all planes entities that are marked as clip planes will clip the current view. To mark a plane as a clip plane, right click over the entity and select the appropriate option in the menu.

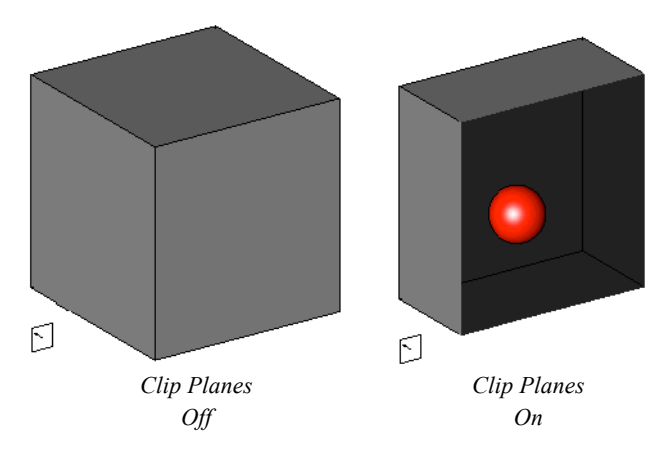

#### *Anti-Alias*

This option tells the OpenGL drivers to enable anti-aliasing of edges.

#### *Clip At Eye Point*

The Clip At Eye Point turns on or off clipping at the eye point. If off, clipping is automatically determined based on the extents of the given model.

#### *Opacity*

This option indicates whether to process objects marked with an opacity flag for OpenGL opacity. When turned on, all surface and solid entities that are marked as transparent will clip the current view. To mark an object as transparent, Control-click (right-click) an entity and select the transparent option from the menu.

The slider value indicates a global opacity setting. A setting of 100 implies no transparency and a value of 0 implies fully transparent.

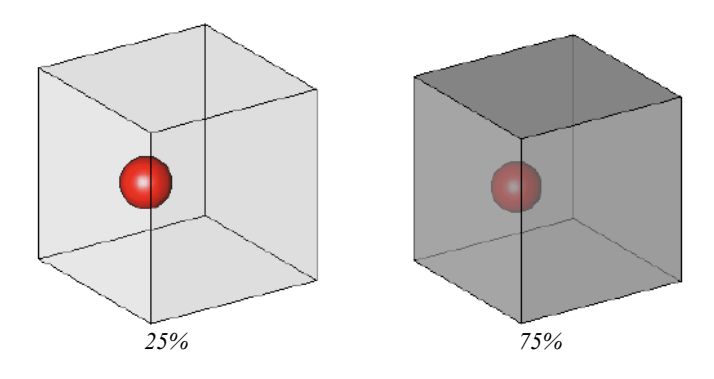

#### *Backface Culling*

Backface Culling is an option that greatly enhances OpenGL performance. When this option is on, OpenGL ignores all facets from solids that have normals facing away from the viewing direction. Turn this feature off if you have hybrid solids that mix open surfaces with solids, otherwise the surface may appear invisible in OpenGL display modes.

#### *Update Silhouettes*

Turns off the calculation of silhouette edges when the view orientation is changed. By default, this is on.

#### *Use Vertex Arrays*

Uses the fastest path to OpenGL by sending vertex arrays to the graphics board. By default, this is on. This feature uses more RAM then when disabled.

#### *Level of Detail*

Objects that are under a certain size with respect to the viewing area are displayed as boxes. These values range between 0 and 100 percent of the screen viewing area. Specify 0 to turn this feature off. The Static Level of Detail applies to repaints, zooming, changing view type operations. The Dynamic Level of Detail applies to dynamic zooming, panning, and rotating.

#### **Ambient Light Settings**

This setting affects the color and intensity of ambient light to all objects in your displayed scene.

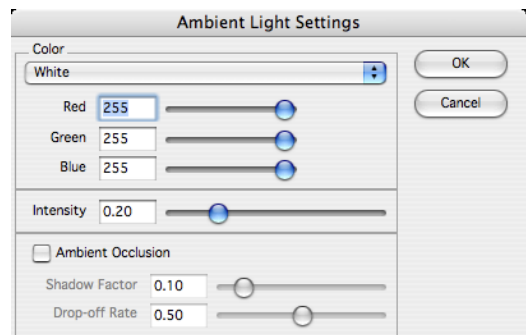

The Ambient Light dialog contains three sets of user controls described below:

#### *Color*

This control sets the color of the ambient light. You can adjust the color using Red, Green, and Blue sliders or select an existing color from the pull down menu.

#### *Intensity*

The Intensity Slider controls the strength of the ambient light. A zero turns off all ambient light. Values greater than 5 will wash out the model.

#### *Ambient Occlusion*

Ambient occlusion is a type of intelligent ambient lighting that takes into account the distance of the point being rendered to other objects in the scene. This distance is used to add shadows in areas such as beneath tables or in corners while leaving the rest of the room fully lit.

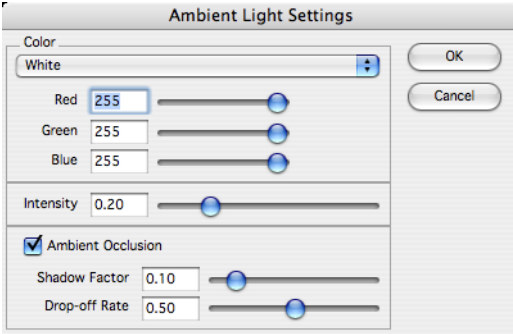

## WorkPlanes

The WorkPlanes menu provides access to commands for creating, setting, and modifying the work plane. A work plane is an invisible flat surface used to define planar geometry. The work plane is also used to define the origination of the Z axis for the Snap tool.

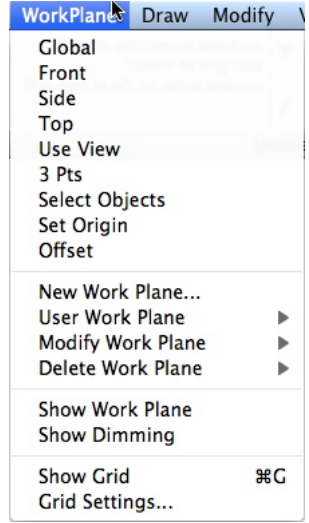

The current orientation of the work plane is displayed graphically with the *WorkPlane:Show Work Plane* command located in the Menu Bar. This shows a triangle representing the orientation with respect to the model axis.

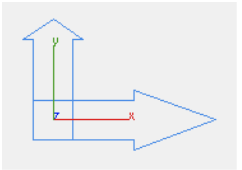

*Work Plane Symbol*

#### **Global**

The Global option sets the work plane to the global work plane. The global work plane is the fixed, uneditable coordinate system created by Punch! Shark that allows a uniform system between different files/models. This is equivalent to the world coordinate system.

#### **Front**

The Front option changes the work plane to the front plane, which is parallel to the XZ axis.

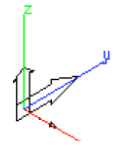

#### **Side**

The Side option changes the work plane to the side plane, which is parallel to the YZ axis.

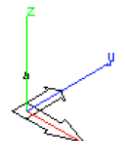

#### **Top**

The Top option changes the work plane to the top plane, which is parallel to the XY axis.

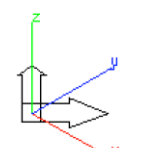

#### **Use View**

The Use View option changes the work plane to use the view normal as the work plane z axis.

#### **3 Pts**

The 3 Pts command sets the work plane based on the input of three referenced xyz points. The three points are used to define the following information:

- **Pt 1** Origin of the new work plane
- **Pt 2** Direction of the x axis
- **Pt 3** Direction of the y axis

The three point work plane command is very useful for creating oblique work planes (planes not ortho to the model coordinate system).

#### **Pick Objects**

The Pick Objects command sets the work plane based upon selecting curves, surfaces or faces. The example selections below will result in setting up a new work plane.

2 Lines The two non-parallel lines define a plane from which the new work plane is created. The origin is extracted from a point on the line.

- Circle The circle normal defines the work plane orientation. The user selected location on the circle defines the work plane origin.
- Face The face normal is used to calculate the work plane orientation. The origin is the user selected point on the circle.

#### **Set Origin**

The Set Origin command moves the current work plane to the specified location.

#### **Offset**

The Offset command moves the work plane parallel to the current work plane xy axis.

#### **New Work Plane**

The New Work Plane command creates a work plane by dialog box field values.

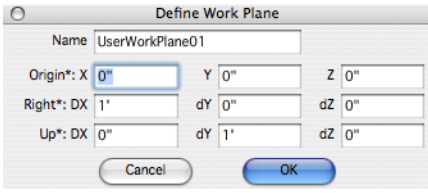

- **Name** Specifies the work plane name. This name is used in subsequent commands such as specifying a user work plane or deleting a work plane.
- **Origin** Defines the work plane x, y, z origin.
- **Right** Defines the x axis for the work plane.
- Up Defines the y axis for the work plane.

The last three items have an asterisk, which means you can reference these values with the Snap tool in the drawing window.

#### **User Work Plane**

The User Work Plane option displays a menu listing all the user defined work planes. Pick the desired work plane and this will set the current work plane to the selected item.

#### **Modify Work Plane**

The Modify Work Plane command displays a menu listing all of the user defined work planes. Selecting a name will display the dialog box used to create a new work plane.

#### **Delete Work Plane**

The Delete Work Plane command will display a menu list of all user defined work planes. Select the item you desire to delete. This operation is not undoable.

#### **Show Grid**

The Show Grid command turns on or off the grid. For a full description of the grid parameters see the discussion for the grid in the File:Preferences:Grid portion of this document.

#### **Show Work Plane**

The Show Work Plane command toggles the work plane symbol on and off.

#### **Show Dimming**

The Show Dimming command provides a means to dim objects that do not lie in the work plane. This tool aids in visually identifying objects in or out of the work plane. This command is a toggle command that turns on or off this feature.

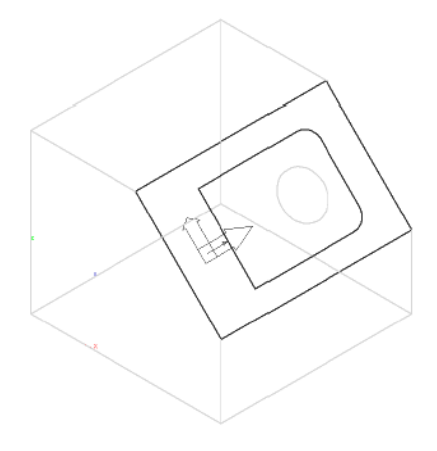

*Dimming and Work Planes*

#### **Work Plane Snapping**

A little known shortcut for changing the work plane is accomplished by pressing the 'c' key at an identified snap location. Repeatedly pressing the 'c' key will toggle the work plane to different orientations at the snap location.

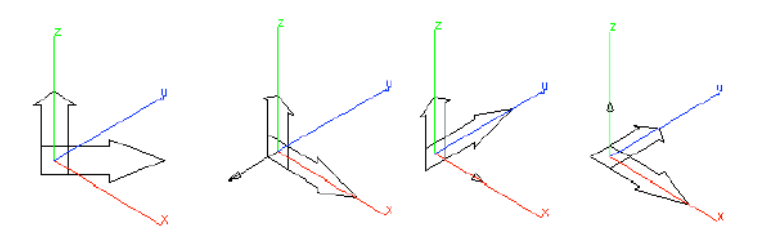

Punch! Shark goes one step further with work plane snapping with the addition of aligning the work plane to be perpendicular to a curve. The work plane will snap perpendicular to a curve if you have a snap identified as either on, end, vertex or midpoint.

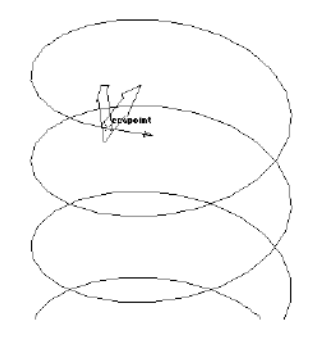

*Work Plane Snapping to Curve*

#### **Grid Settings**

The Grid Settings command displays a dialog box used to set a variety of attributes related to the grid.

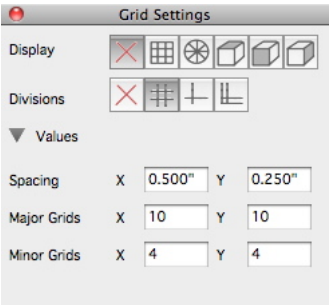

**Display** The Display icon row contains six grid modes that include

- No Grid
- Rectangular
- Polar
- Isometric Top
- Isometric Left

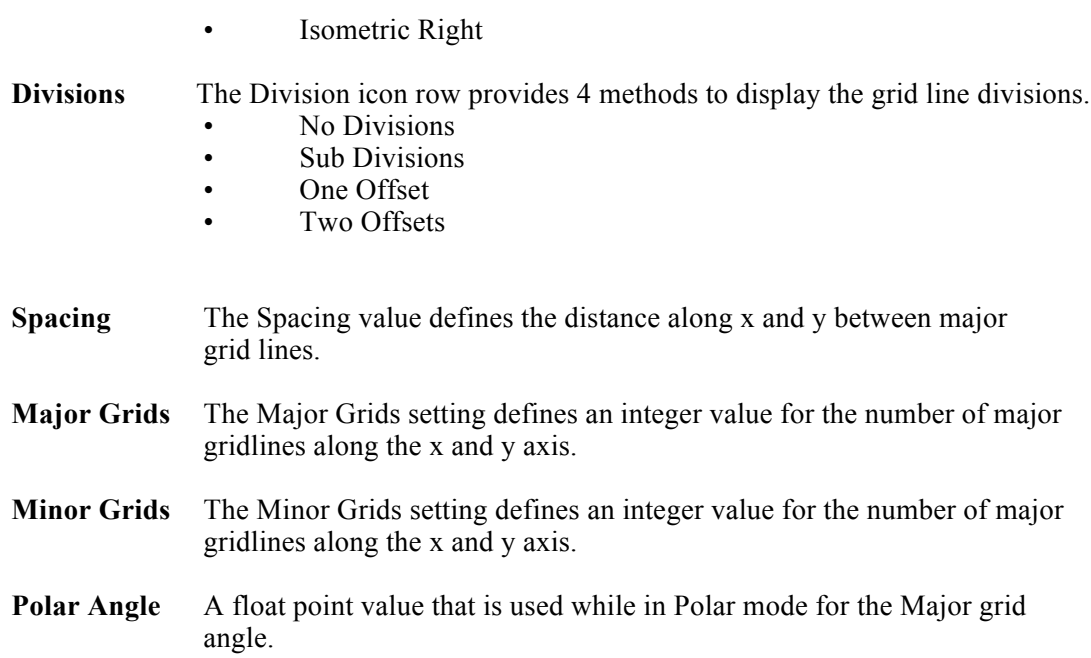

### Draw

The Draw Menu includes the drawing tools that are available in the Main Tool Palette. The drawing tools are grouped into sub-menus, just as they are grouped into sub-tool palettes in the Main Tool Palette.

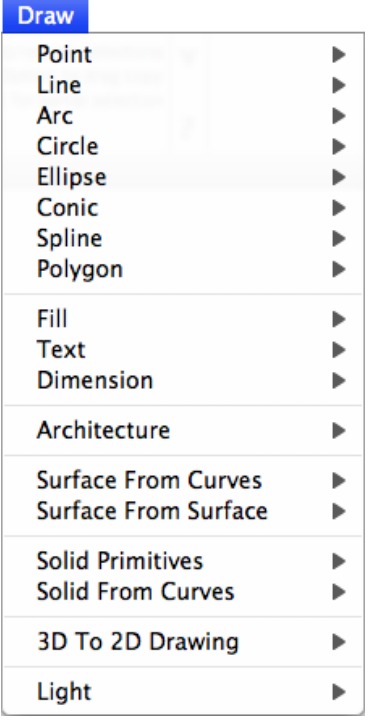

#### Access a Draw Tool

All of the available draw tools are organized into sub-menus, which can be accessed from the Draw menu.

§ From the Draw menu, click the type of tool you want and, from the sub-menu, choose the draw tool you want. The cursor changes to reflect drawing mode.

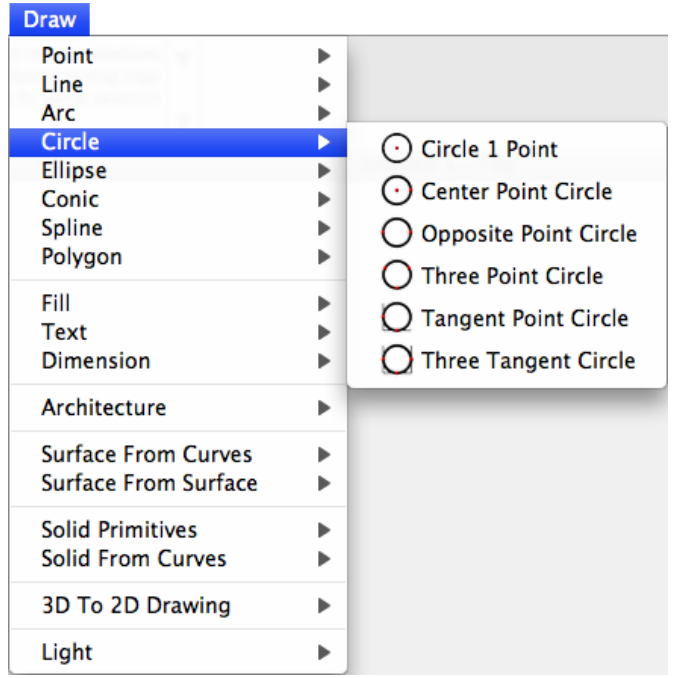

# Modify

The Modify Menu includes the tools the are available to transform, trim, fillet, and other tools used to manipulate objects you have drawn.

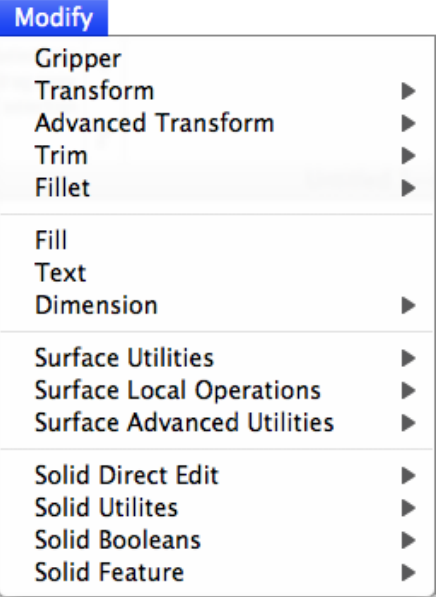

Access a Modify Tool

All of the available modification tools are organized into sub-menus, which can be accessed from the Modify menu.

§ From the Modify menu, click the type of tool you want and, from the sub-menu, choose the modification tool you want. The cursor changes to reflect the drawing mode.

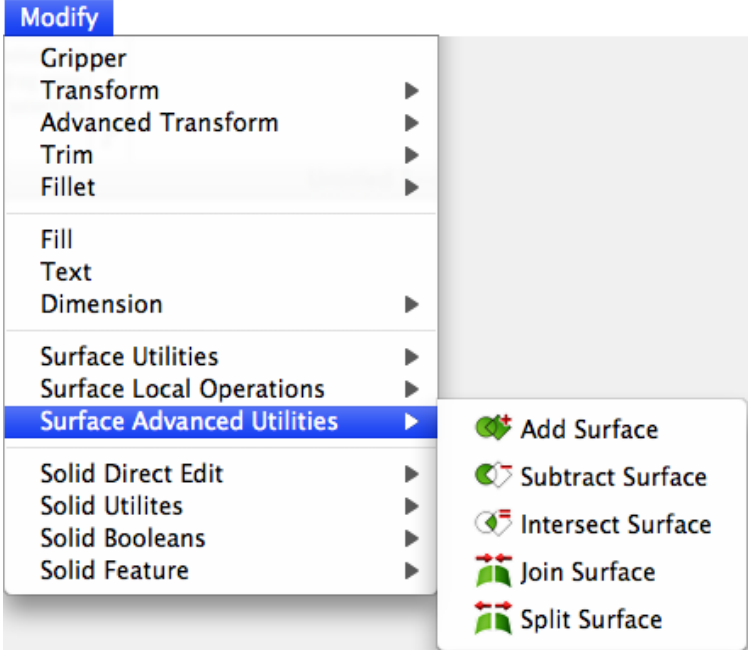
# Verify

The Verify Menu option displays a collection of commands that allow you to verify geometry and data associated with the current file.

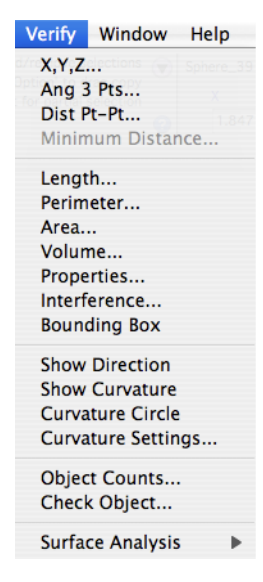

## **X,Y,Z...**

The Verify XYZ option displays a dialog box with the selected point model space coordinate displayed within the fields.

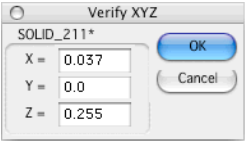

#### Tip: **The Verify XYZ dialog can also be used to modify the selected point.**

## **Angle 3 Pts**

The Angle 3 Pts dialog is used to display the angle between three user supplied points.

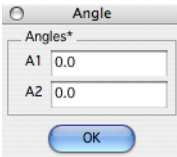

## **Dist Pt-Pt**

The Dist Pt-Pt command is used to verify global coordinate distances. The dialog displays the distance in the current unit value and breaks down the distance into its dx, dy, and dz components.

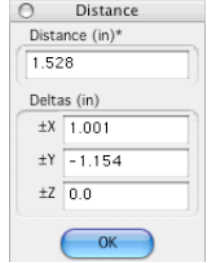

## **Minimum Distance**

The Minimum Distance command is used to calculate the minimum distance between two entities. Acceptable paired entities include curve/curve, curve/surface, surface/surface, curve/solid, surface/solid, solid/solid.

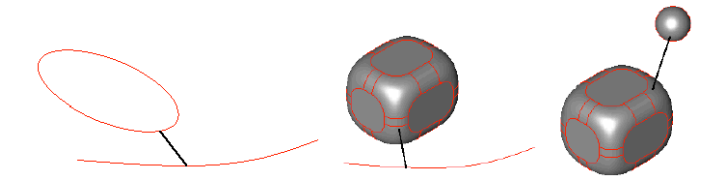

## **Length**

The Verify Length command calculates the length of a curve.

#### **Perimeter**

Objects that are selected will be used to calculate the perimeter. Objects must be selected prior to selecting the Perimeter option from the menu.

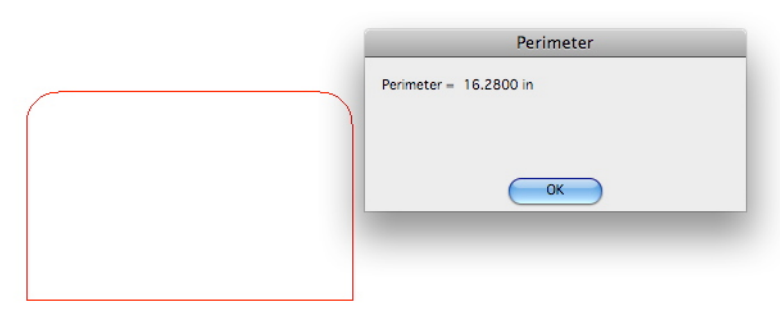

## **Area**

The Verify Area command calculates the area of a surface or solid. In the case of a solid, the area is the sum of the individual face areas.

## **Volume**

The Volume command prompts a dialog which displays the amount of three-dimensional space a

selection occupies.

## **Properties**

The Properties command in the Verify menu calculates area and mass properties.

## *Planar Properties*

Planar properties are calculated when either curves or surfaces are selected. When selecting curves, the command requires they form a closed shape without overlapping elements.

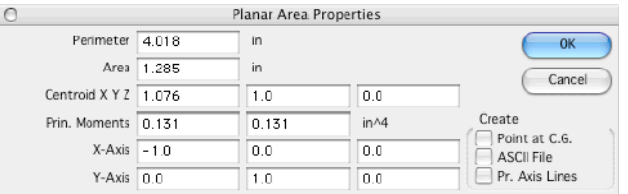

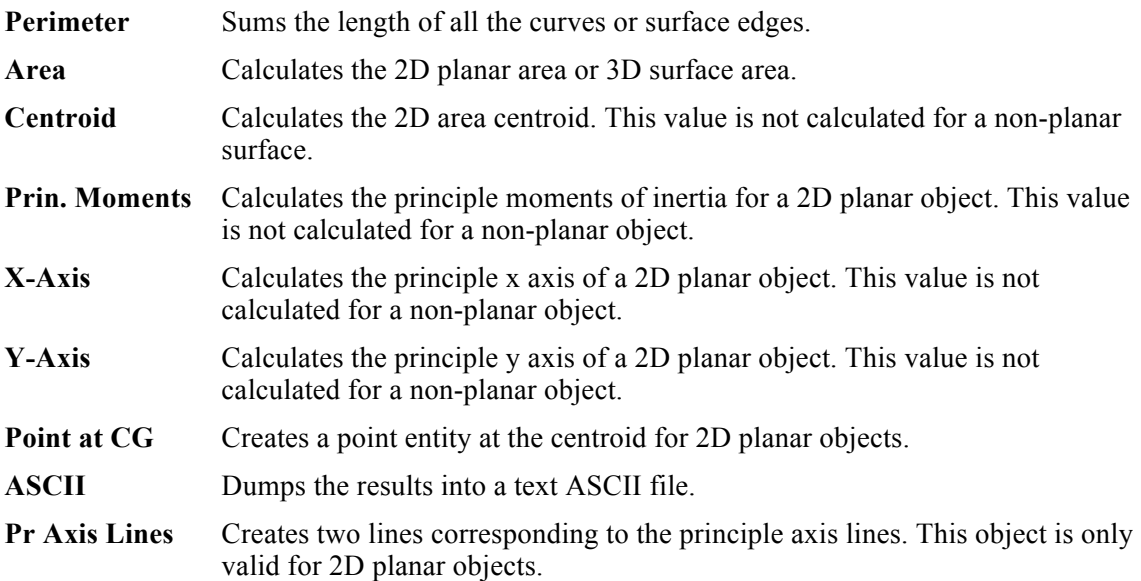

#### **Mass Properties**

Selecting one or more solid objects will display the Mass Properties dialog. The mass properties information for a solid includes volume, weight, Density, CG (Center of Gravity), inertia, and Moments data. The mass properties command will accept more than one object selected. If more than one object is selected, the dialog will calculate the results as a combined assembly.

#### **Using the Mass Properties Command**

Select one or more solids. All selected objects will be used for the assembly calculations. Pick the *Verify:Properties* menu item to display the Mass Properties dialog box. If a single object is selected, the Object drop-down list is disabled and the object's values are displayed.

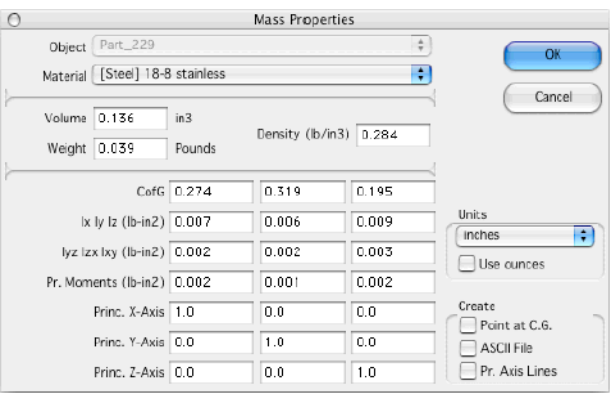

If 2 or more objects are selected, the Object drop-down list is enabled and the assembly's values are displayed.

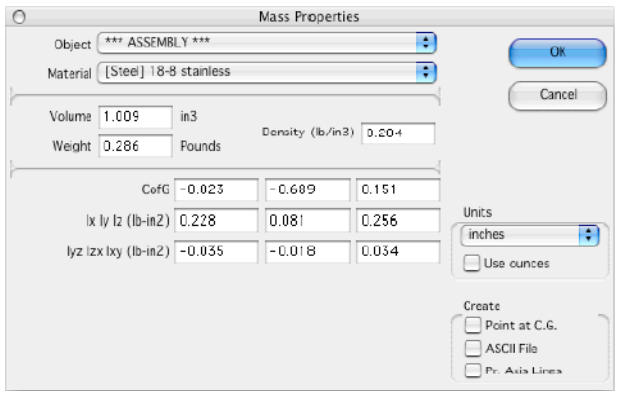

Making a selection from the Object drop-down list changes the current object.

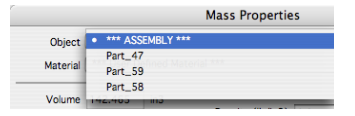

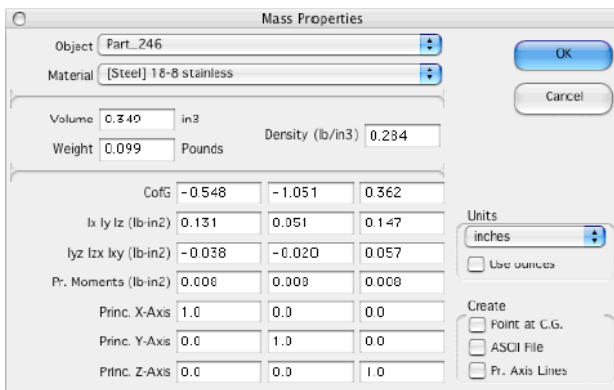

The current object is highlighted in the drawing. If the current object is the assembly, all the assembly's objects are highlighted.

An object's density value may be changed at any time using the Material drop-down list or the Density edit field. Changing the density of the assembly will change the density of *all* objects in the assembly. All computed values are updated as density changes are made.

The displayed units may be changed at any time using the Units drop-down list or the Use ounces/ grams checkbox. All computed values are updated as unit changes are made.

Selecting the Create:Point at C.G. checkbox enables the creation of a point entity at the center of gravity of each object in the assembly and at the center of gravity of the assembly itself (if applicable).

Selecting the Create:ASCII File checkbox enables the creation of an ASCII dump file containing the mass property values for each object in the assembly and for the assembly itself (if applicable).

Selecting the Create:Pr. Axis Lines checkbox enables the creation of a principle axis triad (3 line entities) at the center of gravity of each object in the assembly and at the center of gravity of the assembly itself (if applicable).

Pressing the OK button will save the density values for each object and perform any selected Create options. Pressing the Cancel button will discard any density changes and ignore any selected Create options.

#### **Example Mass Properties ASCII File**

----------------------------------------------------------- Mass Properties for \*\*\* ASSEMBLY \*\*\*

-----------------------------------------------------------

 Volume: 134.18740 in3 Weight: 0.00000 Pounds C.G.: 0.00000 0.00000 0.00000 Ix Iy Iz: 0.00000 0.00000 0.00000 (lb-in2) Iyz Izx Ixy: 0.00000 0.00000 0.00000 (lb-in2) -----------------------------------------------------------

Mass Properties for MyBlock

-----------------------------------------------------------

 Volume: 50.96510 in3 Weight: 0.00000 Pounds C.G.: -0.65655 6.20481 1.47284

 Ix Iy Iz: 0.00000 0.00000 0.00000 (lb-in2) Iyz Izx Ixy: 0.00000 0.00000 0.00000 (lb-in2)

Pr. Moments: 0.00000 0.00000 0.00000 (lb-in2) Pr. X Axis: 1.00000 0.00000 0.00000 Pr. Y Axis: 0.00000 1.00000 0.00000 Pr. Z Axis: 0.00000 0.00000 1.00000

----------------------------------------------------------- Mass Properties for My Other Block

-----------------------------------------------------------

 Volume: 83.22229 in3 Weight: 0.00000 Pounds C.G.: 5.08555 9.38822 4.37342

 Ix Iy Iz: 0.00000 0.00000 0.00000 (lb-in2) Iyz Izx Ixy: 0.00000 0.00000 0.00000 (lb-in2)

Pr. Moments: 0.00000 0.00000 0.00000 (lb-in2) Pr. X Axis: 1.00000 0.00000 0.00000 Pr. Y Axis: 0.00000 1.00000 0.00000 Pr. Z Axis: 0.00000 0.00000 1.00000

## **Interference**

The Interference command checks to see if any two solids overlap. You can pick two or more solids to check interference between.

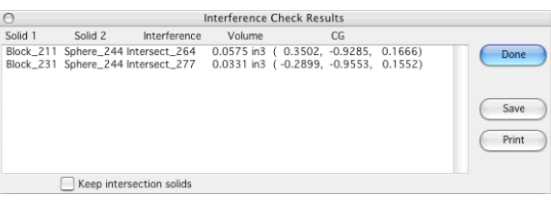

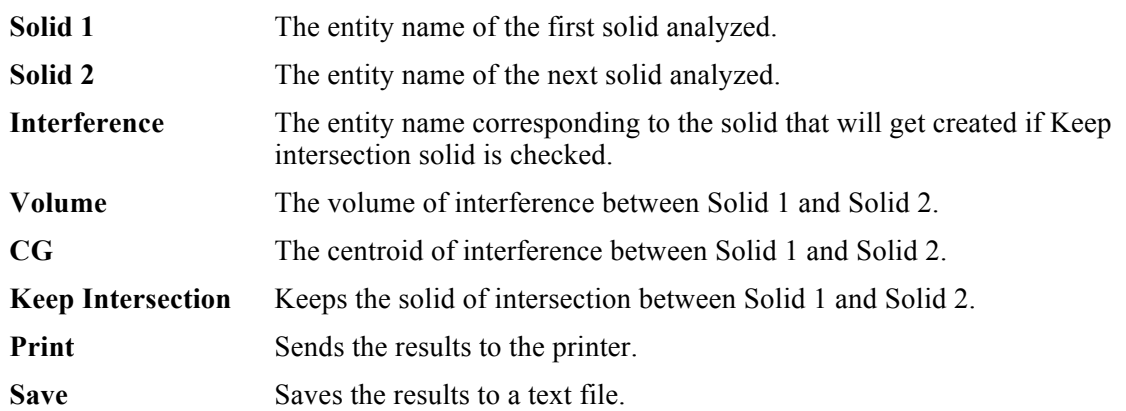

## **Show Direction**

The Show Direction command displays the starting direction of a curve and the positive direction for a surface. When you show the direction on an object, it will stay shown until you turn it off with the Show Direction command.

## **Show Curvature**

The Show Curvature displays the curvature of a curve or surface of the selected object. It will stay shown until you turn it off with the same command. By keeping on the curvature display, you can perform dynamic modifications of the curve and immediately see the effect of curvature.

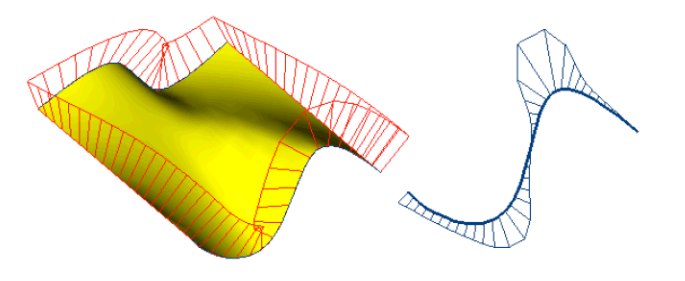

*Surface and Curve Curvature Plot*

## **Curvature Circle**

The Curvature Circle option creates a dynamic circle that is located next to the cursor and selected curve. The curvature circle is the circle that best approximates a circle at the location along the selected curve. As you move your cursor over the selected curve, the circle center and diameter update, including the Data Entry Fields. To end the command, press the mouse button. A circle is

created at the cursor location. You can use the Undo function to remove the circle.

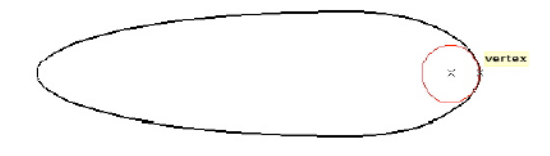

## **Curvature Settings**

The Curvature Settings dialog box is located in the Verify menu. The dialog box controls the number of evaluations used to display curvature and a scale factor useful for increasing or decreasing the magnitude of the curvature.

| <b>Curvature Settings</b> |  |              |
|---------------------------|--|--------------|
| Evaluations 40            |  |              |
| Scale 1.0                 |  | <b>Apply</b> |

*Curvature Settings Dialog*

## **Object Counts**

The Verify Object Counts displays a dialog box that helps you examine object counts in your drawing. The pull down menu on the top allows for calculating counts for all, selected, visible, work layer only, and hidden objects. In addition, the Object Counts dialog box displays information related to memory and the display list.

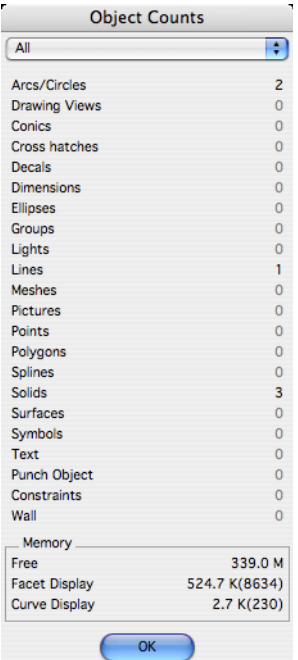

## **Check Object**

The Check Object command examines 1 or more objects for potential problems. Potential problems

include geometry and topological errors. Some example conditions examined include:

- Improper tolerances between vertices, edges, and faces (gaps).
- Improper orientations of edges and faces.
- Curve or surface discontinuities.
- Self-intersecting geometry.
- Bad representations of analytic or NURBS data.<br>• Incorrect trimming curve information
- Incorrect trimming curve information.

Many of these conditions arise from data that is imported from other modeling systems. It is a good idea to use check object on imported data.

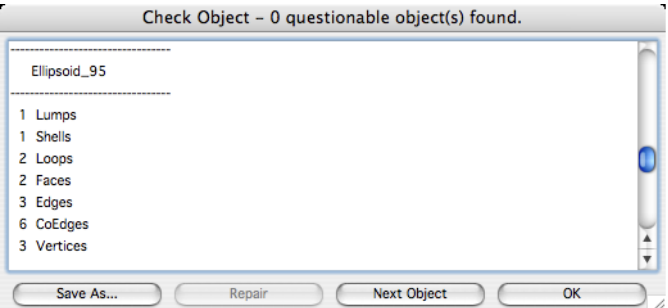

**Save As** Saves the check object dialog ASCII content to a text file.

**Repair** Attempts to repair data that is determined bad.

**Next Object** Moves the scroll bar to the data associated with the next object.

Tip: **Use the Stitch command as an alternative to the repair button. The stitch button will work on a solid and provides access to a variety of healing and repair options not available in the Check Object repair button.**

## **Surface Analysis**

The Surface Analysis command displays a menu with four options that include curvature, draft angle, normals, and zebra plots.

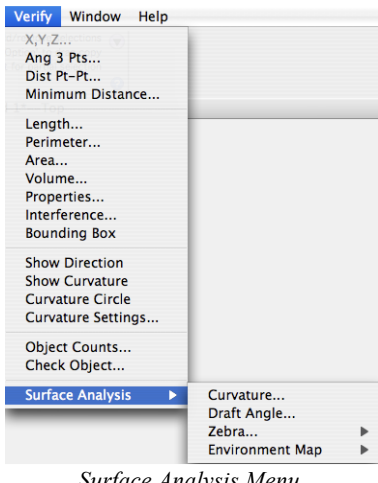

#### *Surface Analysis Menu*

#### *Curvature*

The Curvature Analysis displays color analysis for Gaussian, Mean, Min Radius, and Max Radius of curvature.

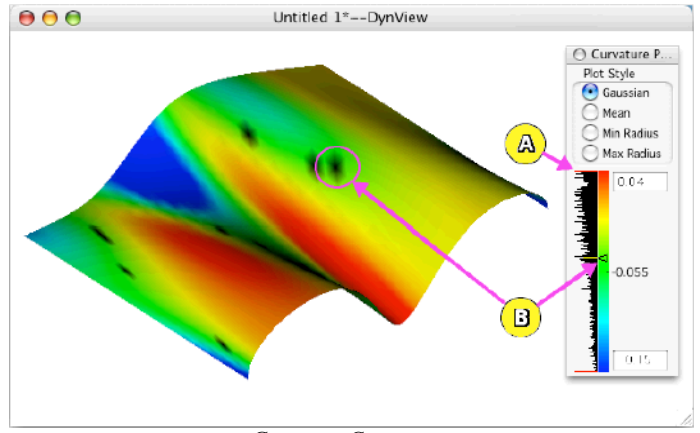

*Gaussian Curvature*

The "A" call-out points to a Red overloaded histogram bin. This occurs when the user edits the min/max values such that the histogram scale becomes too small. The "B" call-out points to the user selected "value of interest". The user selects the color by clicking with the left mouse button on the color bar. The surface colors will change to black at the specified value. Also, the corresponding histogram bin will change to yellow at this location. If the user has edited the min/max values, selecting a radio button will reset the values back to the defaults.

## *Draft Angle*

The Draft Angle Plot provides mold interference checking. The user can specify the minimum and maximum draft angle limits. This dialog also supports a user selected "value of interest".

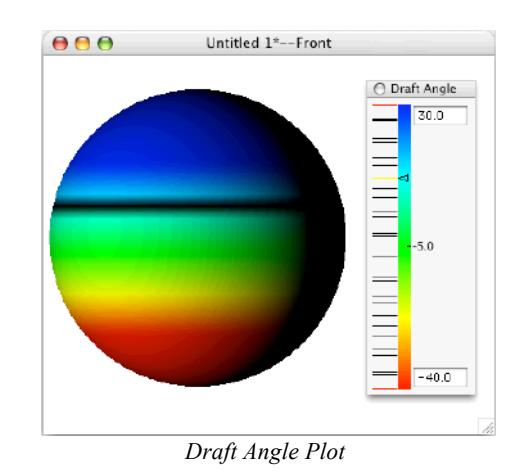

#### *Zebra*

The Surface Zebra Plot provides a quick check of a surface's smoothness. The view eye point will affect a zebra plot. A zebra plot maps stripes onto a surface or solid, and several stripe options exist including: horizontal, vertical, wide, and narrow.

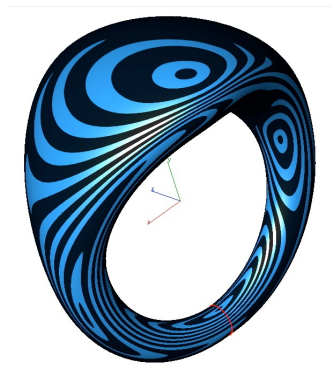

## *Environment Map*

An Environment Map applies an image mapped to an object. Like zebra plots, environment maps are useful to find inconsistencies with surfaces, especially at the location where two surfaces join together.

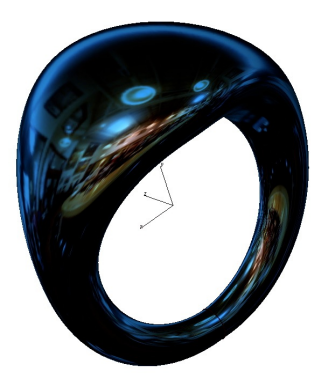

## Window

The Window Menu Bar provides access to commands that display tool palettes, non-modal dialog tools, and window management commands.

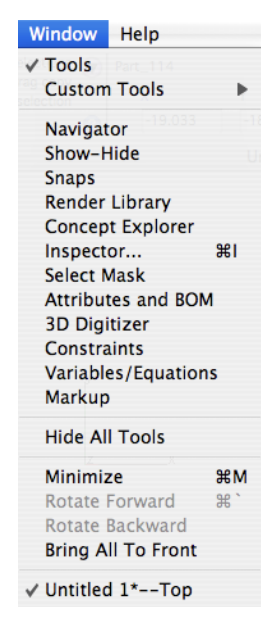

## **Tools**

The Tools option will toggle on or off the tools palette. The Tools Menu is the main tool palette for the application as it contains selection, basic curve creation and modifications, annotations, and transformations.

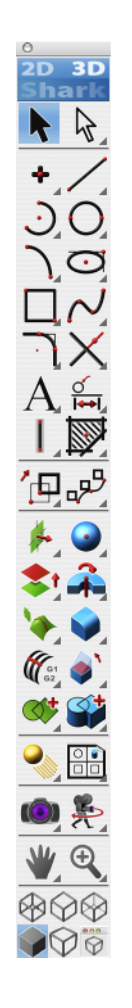

## **Custom Tools**

The Custom Tool palette options provide a means to create user defined tool palettes.

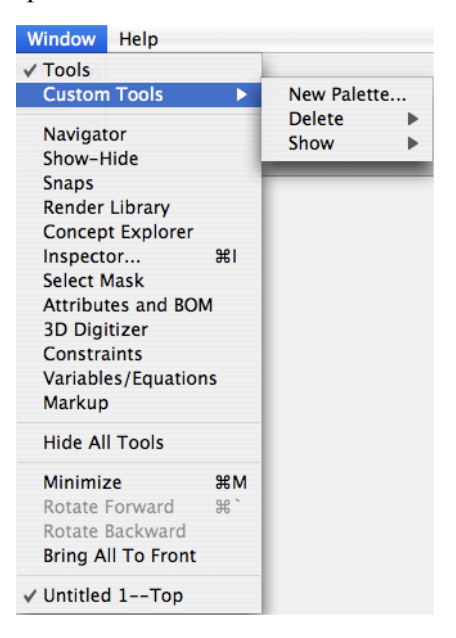

## *New Palette*

This option allows you to create a custom palette by setting the number of columns and rows, as well as the icon's size and even whether or not the palette is transparent.

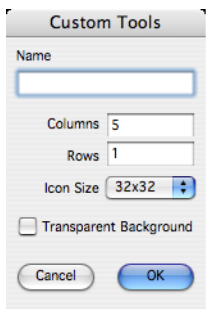

## *Delete/Show*

The Delete and Show options allow you to delete palettes you've created and turn on or off their visibility.

## **Navigator**

The Navigator is a viewing tool independent of your drawing. The Navigator has two viewing modes: Sphere Mode and Step Mode. Sphere Mode allows you to drag the Navigator to control your orientation.

Step Mode allows you to click stepper controls to control your orientation. In Step Mode, you can also choose the auto-rotate option.

## **Show-Hide**

The Show-Hide tools help manage the display of your drawing. Show-Hide will turn on or off the display attribute of an object. The result of a show-hide command is different from a delete command. The latter removes the object from the database, whereas a show-hide only affects an object's

display/select status. There are five options for show-hide:

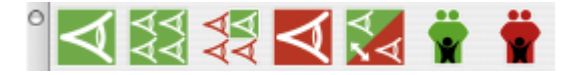

## *Show*

Turns on the display of hidden selected objects. (Requires that you know the area where they are hidden).

## *Show All*

Turns on all hidden objects in the current displayed layers.

## *Show Only*

Turns on selected objects for display and turns everything else off.

## *Hide*

Turns off the display of selected objects.

## *Invert*

Turns off all displayed objects and turns on all blanked off objects.

## *Show Parents*

Turns on parents of the selected objects.

## *Hide Parents*

Turns off parents of the selected objects.

The Show/Hide Tool palette supports preselected objects and a one-time operation. This means after using one these tools, you return to the previous tool. To continue within the tool, press the Shift key. In addition, the Show option was modified to display hidden entities in light grey so that you can see the objects you want to convert from hidden to displayed.

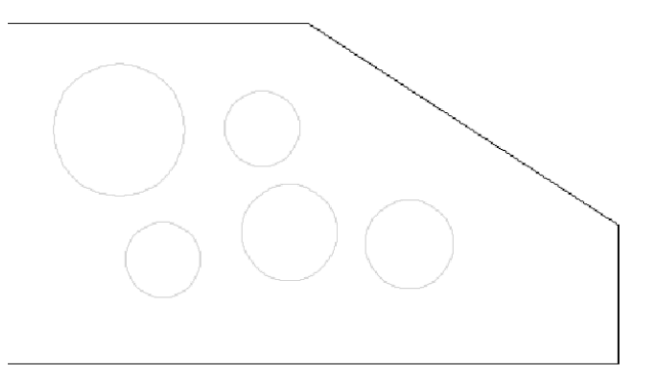

*Shows Hidden In Light Grey*

## **Snaps**

The Snap dialog displays a list of filters used for the Snap tool.

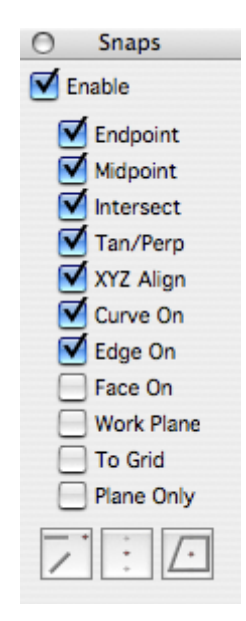

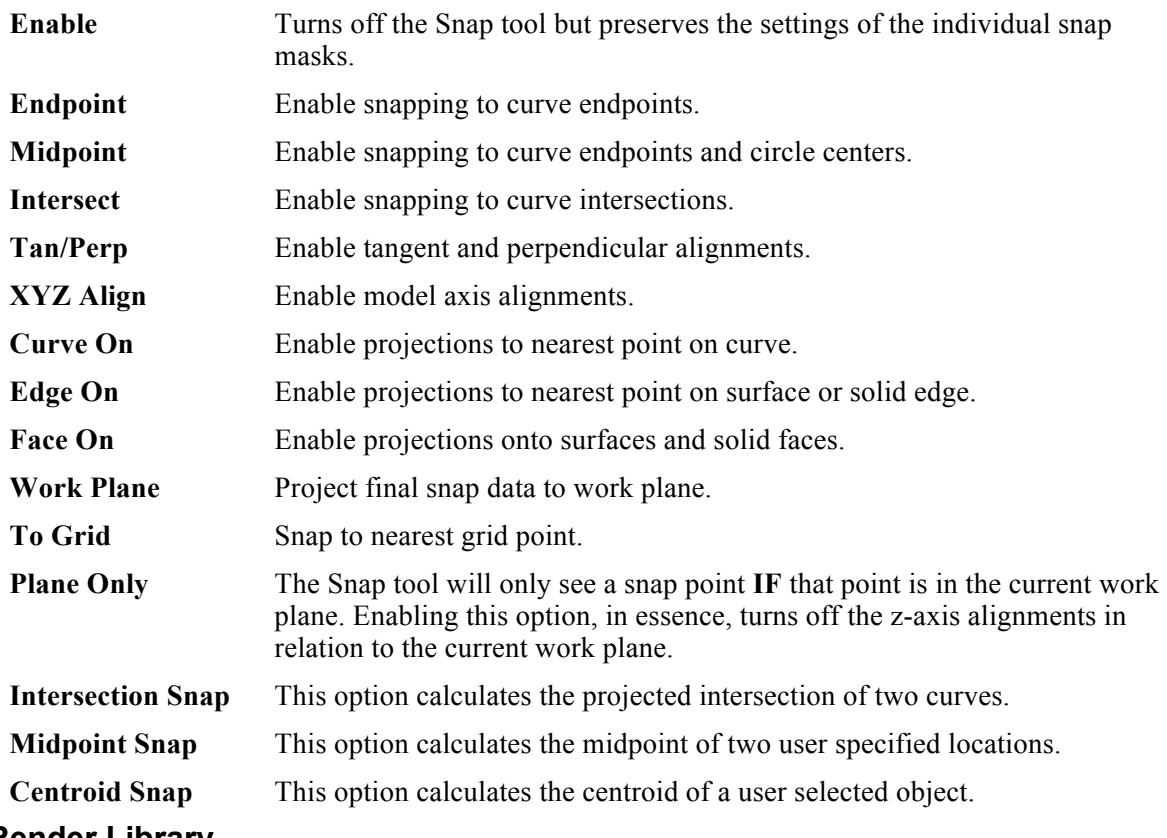

#### **Render Library**

The Render Library item will display a dialog box that is useful for dragging and dropping materials onto objects.

## **Concept Explorer**

Concept Explorer provides a user interface to access commands for the layer manager, feature tree,

and a symbol manager for conveniently dragging and dropping symbols and parts onto your drawing. Layers provide a means to organize entities into displayable levels and the feature tree provides a means to examine and modify associativity, history, and dependencies between objects.

## *Layer Manager Tab*

Layers are a powerful tool for organizing related groups of drawing objects. For example, a user may want to separate the dimension information from the rest of the model. This can be accomplished by using layers. Layers are not new to designers, it is a practice that has been going on long before computer aided design systems. Designers took advantage of drawing on transparent plastic sheets to separate related groups of drawing objects. Designers could then mix and organize these sheets for different presentation purposes. When computers came along, this great idea was designed into most CAD systems.

Punch! Shark exposes layers through the Layer Manager tab in Concept Explorer. For each new drawing, the Construction, Dimension, and Layer1 layers are created automatically. A maximum of 1200 layers can be created.

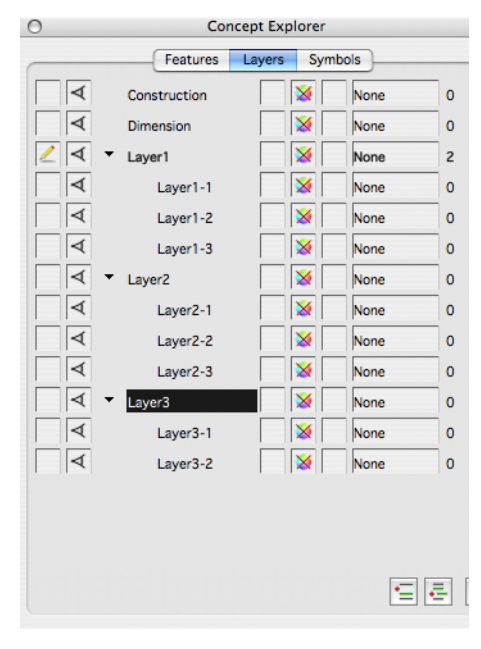

A model object can reside in only one layer at a time. Each layer has several attributes that can be used to control the behavior of newly created or assigned objects. These attributes are discussed below. Where appropriate, sub-layers inherit dominant attribute(s) from their parent layer(s). The dominant attributes are: Hidden, Locked, and Color.

#### **Work Layer**

The first vertical column from the left indicates which layer is the current Work Layer. All newly created objects are automatically placed in the Work Layer. The pencil icon  $($ current Work Layer. Left-clicking on an empty cell or double-clicking on the layer name will change the Work Layer.

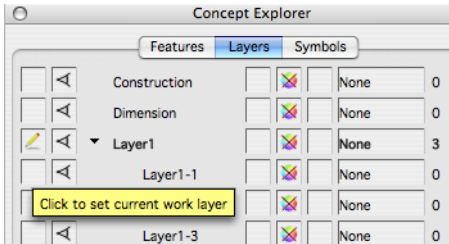

#### **Visible/Hidden**

The second vertical column from the left indicates which layers are visible or hidden. If a layer is visible, all objects in that layer are visible in the drawing. If a layer is hidden, all objects in that layer (and sub- layers) are *not* visible in the drawing. Visible layers display the eye icon  $($ <sup> $\triangleleft)$ </sup>. Any sub-layers that are

hidden due to a parent override will display the dimmed eye icon  $($   $)$ . If a layer is hidden, no icon is displayed. Left-clicking on a cell will toggle the visibility of the layer.

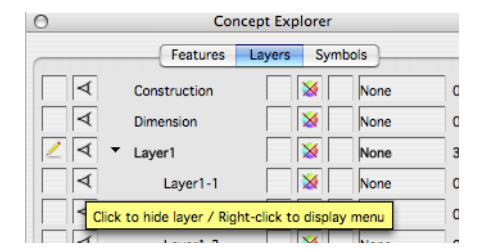

Control-click (right-click) cell to display the visibility pop-up menu. The layer's current visibility status is indicated by the check mark.

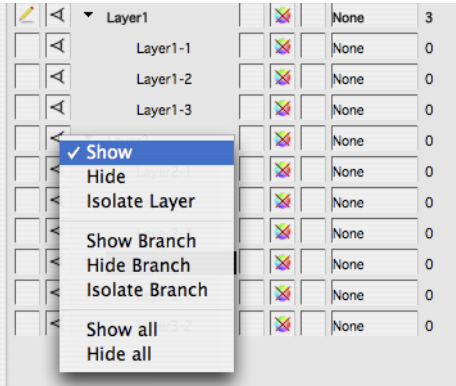

**Show** Makes the selected layer visible. **Hide** Makes the selected layer hidden. **Isolate Layer** Makes the selected layer the Work Layer and hides all other layers. **Show Branch** Makes the selected layer and all its sub-layers visible. **Hide Branch** Makes the selected layer and all its sub-layers hidden. **Isolate Branch** Makes the selected layer the Work Layer and all of its sub-layers visible. All

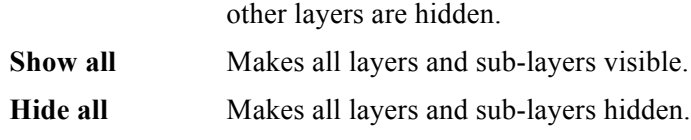

#### **Name**

The central area displays the layer tree hierarchy using a series of branches and layer names. If a layer has no sub-layers, the terminal node indicator  $( \cdot )$  is displayed.

If a layer has undisplayed sub-layers, the closed node indicator  $( )$  is displayed. Double-clicking on the closed node indicator will expand this layer and all sub-layers (see Expand Branch menu option below).

If a layer has displayed sub-layers, the open node indicator  $(\cdot)$  is displayed. Double-clicking on the open node indicator will close this layer and all sub-layers (see Collapse Branch menu option below). Left-clicking on a node indicator will toggle the display of sub-layers. Right-click on a node to display the tree menu.

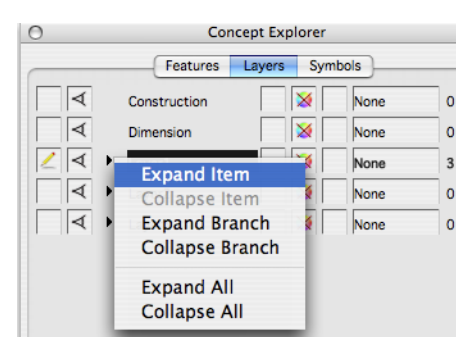

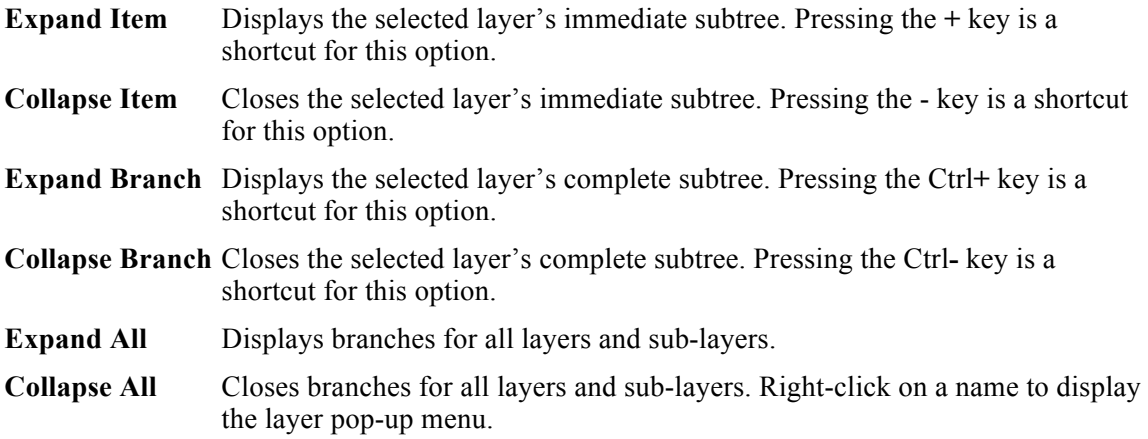

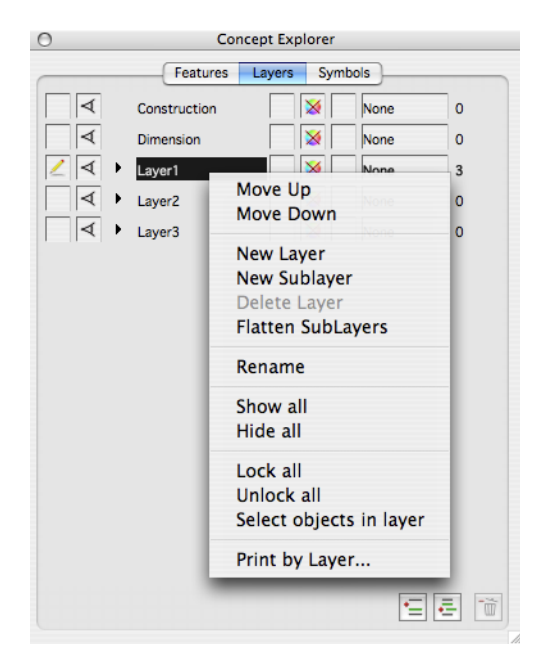

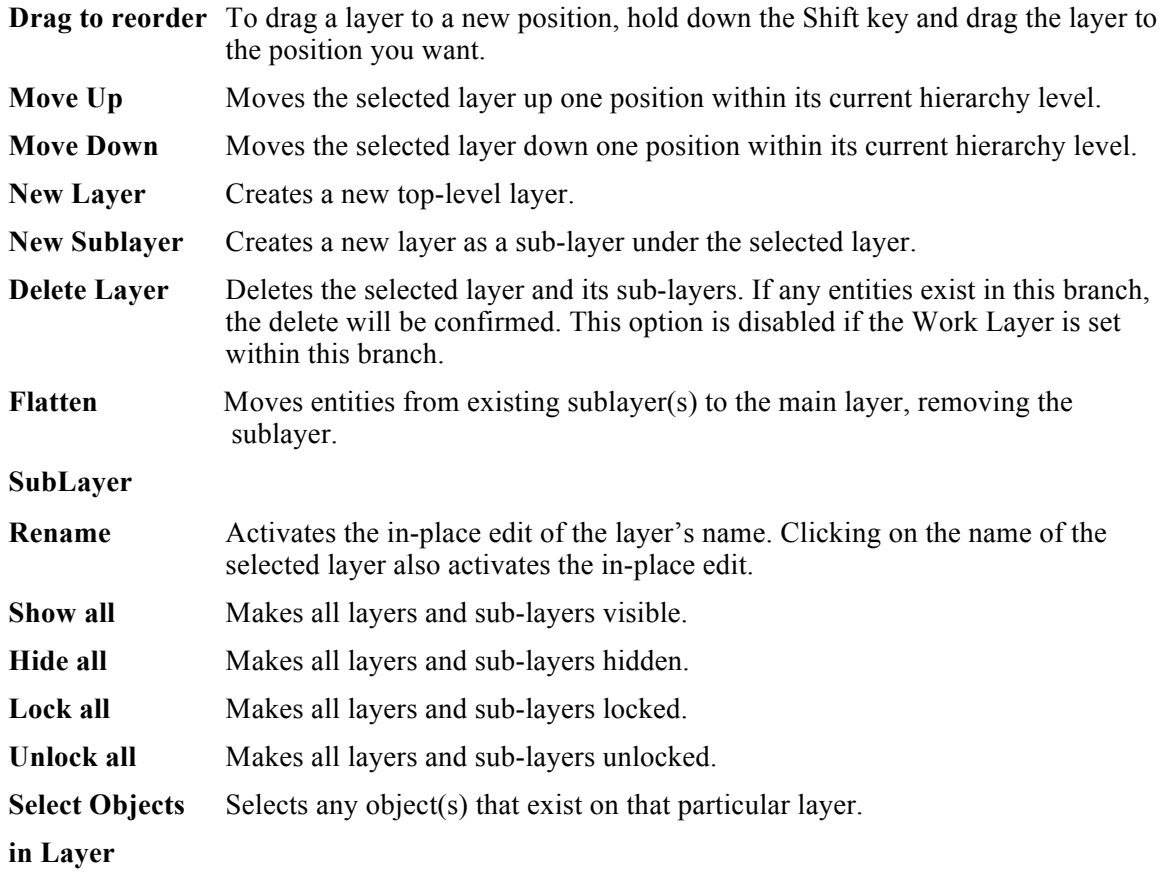

### **Locked/Unlocked**

The vertical column just to the right of the names indicates which layers are locked or unlocked. If a layer is locked, all objects in that layer (and sub-layers) cannot be selected. If a layer is unlocked, all objects in that layer are eligible for selecting. Locked layers display the lock icon  $(\Box)$ . Any sublayers that are locked due to a parent override will display the dimmed lock icon (). If a layer is unlocked, no icon is displayed. Left-clicking on a cell will toggle the lock on the layer.

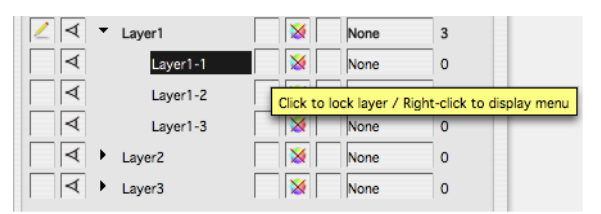

Right-click on a cell to display the lock pop-up menu. The layer's current lock status is indicated by the check mark.

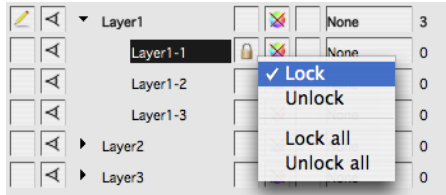

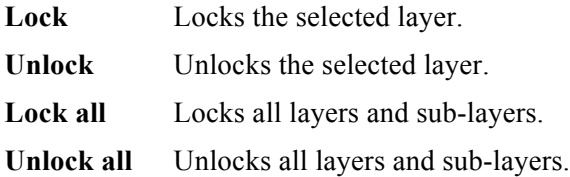

#### **Layer Color**

The second vertical column just to the right of the names indicates the layer color. If a layer does not have a color, the no-color icon ( $\geq$ ) is displayed. If a layer has a color, a color sample ( $\Box$ ) is displayed and all objects in that layer (and sub-layers) will be drawn with the layer color. The layer color takes precedence over the color already assigned to an object. Any sub-layers that are colored due to a parent override will display a multi-color sample ( ). Left-clicking on a cell will cycle through the standard layer colors (see color menu below).

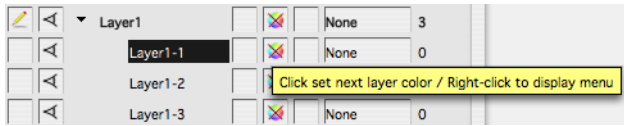

Right-click on a cell to display the color pop-up menu.

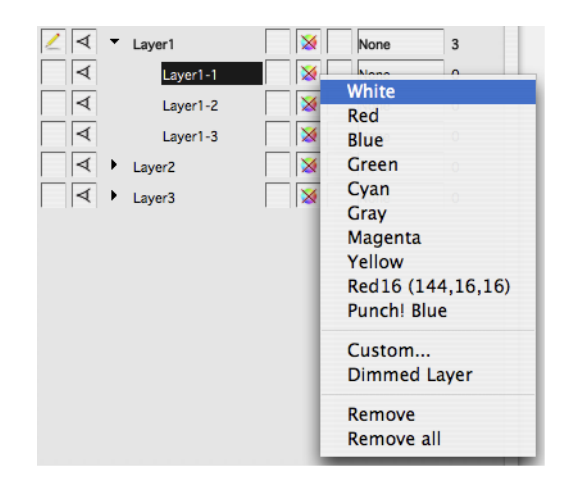

**Black – Navy Blue** Sets the selected layer's color a standard color.

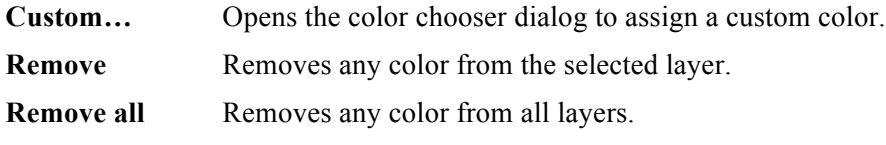

#### **Ignore when printed**

The column to the right of the Layer Colors allows you to toggle the layer's visibility when printed. By default, each layer is printed, but clicking this cell will hide the layer when the design is printed.

#### **Pen Style Override**

The second-to-last column allows you to override the pen style(s) on a particular layer with one uniform style.

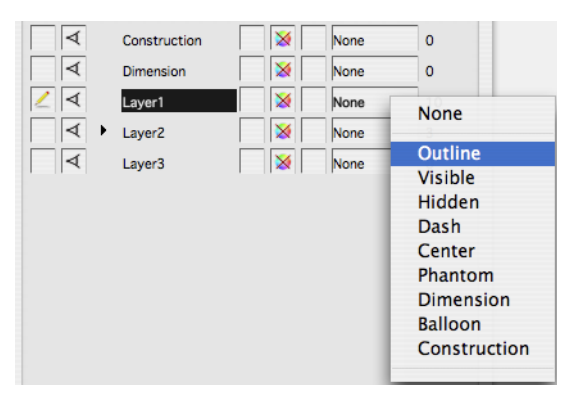

#### **Object Count**

The number to the right of each layer name indicates object count. If there are no sub-layers or if the sub- layers are displayed, this count represents the number of objects in the layer. The total count and sub- layer count is available using the object count tool tip.

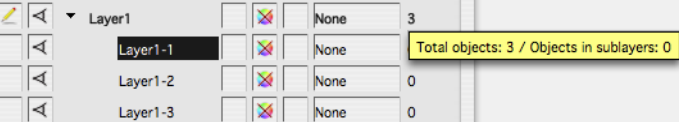

If the layer has undisplayed sub-layers, the count represents the number of objects in the layer and all sub-layers. This total count is differentiated by  $a + sign$  to the right of the number. The layer count and sub-layer count is available using the object count tool tip.

#### **The Button Bar**

The three buttons at the bottom of the Layer Manager provide easy access to the create layer, create sub- layer, and delete layer operations.

Create a new top-level layer.

F

Create a sublayer under the selected layer.

Delete the selected layer.

#### *Feature Manager Tab*

The Feature Manager Tab displays the associative information related to selected objects. Associative information that can be visually examined and in many cases modified through the feature manager include:

Feature Tree Curve/Surface Associativity

#### **Feature Tree**

The Feature Tree displays the history of the part with respect to the steps used to originally construct the part. Right-clicking on a history node will display a pop-up menu that lets you perform the following operations on a feature:

Feature Suppress

Feature Delete Feature Reorder

#### **Feature Suppression**

Feature Suppression allows you to turn off a particular feature operation in the history tree list of a solid. Suppressed features will rebuild the part as if the suppressed feature operation never occurred. You may unsuppress the feature and return it into the part at a later time.

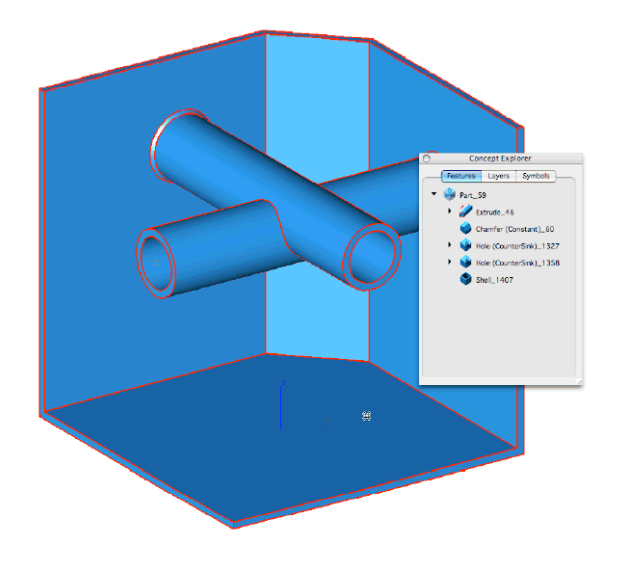

*Before Feature Suppression*

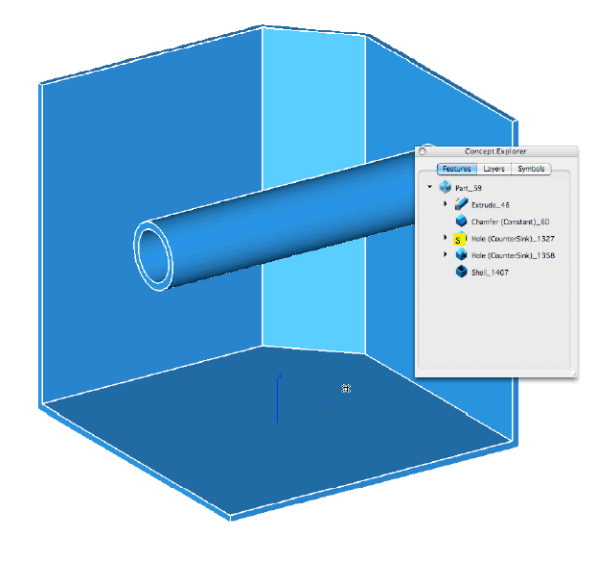

*After Feature Suppression*

#### **Feature Delete**

Picking this option with remove the selected feature operation.

#### **Feature Reordering**

Sometimes you will need to modify your part by rearranging its features. With the reorder command, you can move features up and down the feature tree. Some example uses of feature reordering include:

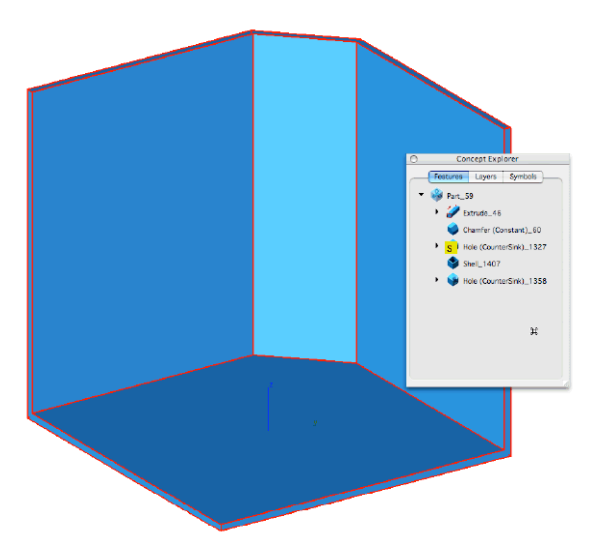

#### **Curve/Surface Associativity**

The feature manager tab does more than just show part history of solids. It also shows you any relationships that may exist with curves and surfaces as well. In addition there are commands to modify or change associative relationships using a pop-up window that appears with a right button click. These tools include commands for adding, removing, and replacing curves used with surfaces or solids.

#### **Remove Curve**

Remove Curve will delete a curve reference used to define a skin or net surface. The actual curve is not deleted, just removed for the associative links of the surface. You can access the remove curve command using Concept Explorer and right clicking at the curve that you wish to remove.

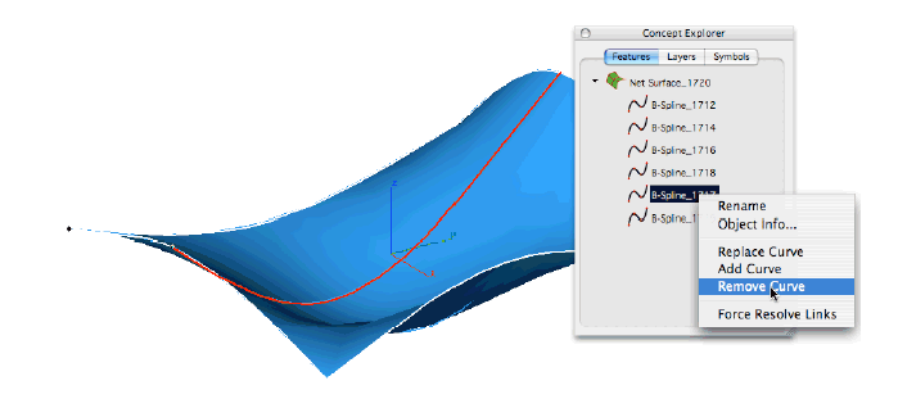

#### **Add Curve**

Add Curve will insert a new curve into a skin or net surface. You can access the add curve command using Concept Explorer and right clicking at the curve that you wish to add a new curve after.

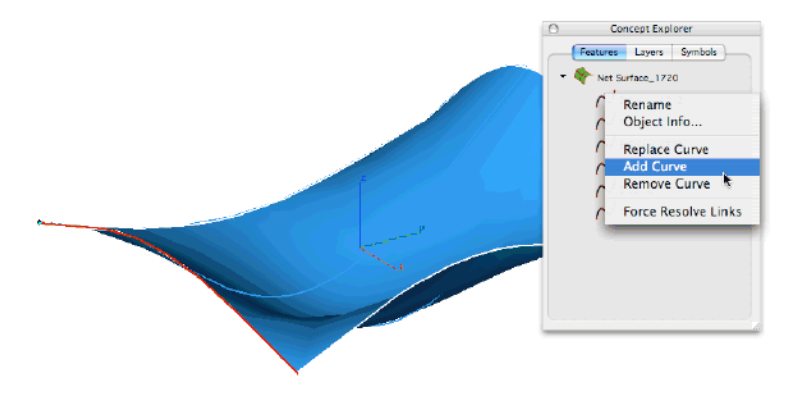

#### **Replace Curve**

Replace Curve will substitute a new curve for any curve you see in Concept Explorer. This includes curves for surfaces such as skins and nets as well as curves used to construct profiles for extruded, swept, and lathed solids.

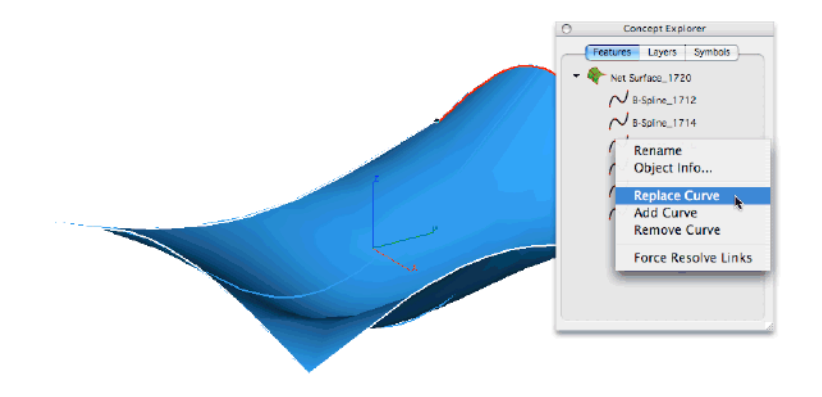

#### *Symbol Manager*

The Symbol Manager provides a user interface to drag and drop 2D and 3D symbols and parts into the drawing.

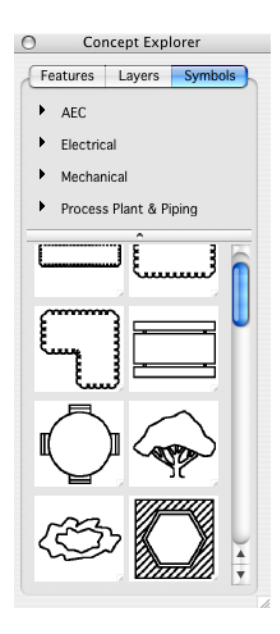

Symbols dragged in from the Symbol Manager display control points that are used to dynamically modify size, angle, and position of the object.

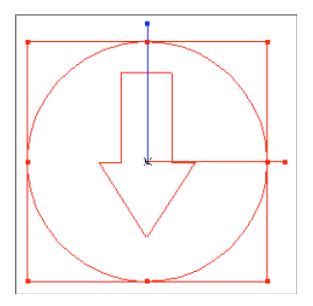

Additionally you can use the data entry fields to precisely modify the scale and rotation angle of the symbol.

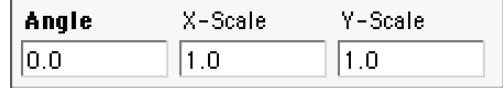

## **Inspector**

The Inspector dialog displays a variety of general information regarding the current set of selected object(s), including Object Properties, Pen Properties, Fill Properties, Text Properties, Dimension Properties, and Gripper Properties.

## **Select Mask**

Select Masking provides a method for fine tuning your selections. Selection masks are available by color or object type. See figure below for the Select Mask dialog box.

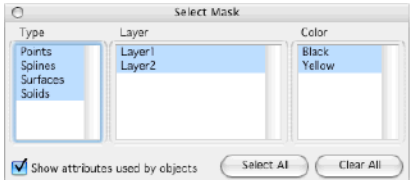

## **WoodWorking Joints**

The Woodworking tools are available to create joints for intersecting and adjoining objects. You can create joints at edges or on surfaces using the available tools.

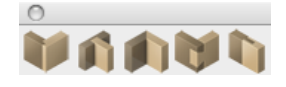

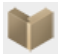

#### *Rabbet Joint*

A rabbet joint creates a cutaway joint for two intersecting edges. This type of joint is only needed on one of the two edges. This joint is defined by a depth and width, which should correlate to the depth and width of the adjoining edge. To edit a joint after it has been placed, select a face on the joint and its properties appear in the Prompt Window.

**a. Depth**- defines how far into the face the joint extends; this should reflect the length of the adjoing edge.

**b. Width**- defines the size of the joint, or gap; this should reflect the width of the adjoining edge.

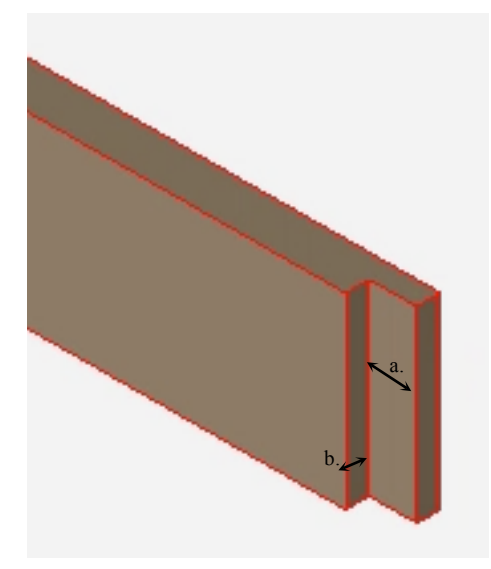

#### **Using the Rabbet Joint tool**

- 1 **Click the Rabbet tool from the WoodWorking toolbar.**
- **2 (optional) Edit the Depth and Width values (be sure to press Enter to accept new values).**
- **3 Select the edge where the objects connect. The joint runs parallel to the edge you select.**
- **4 Select the face for the joint where the edges connect.**

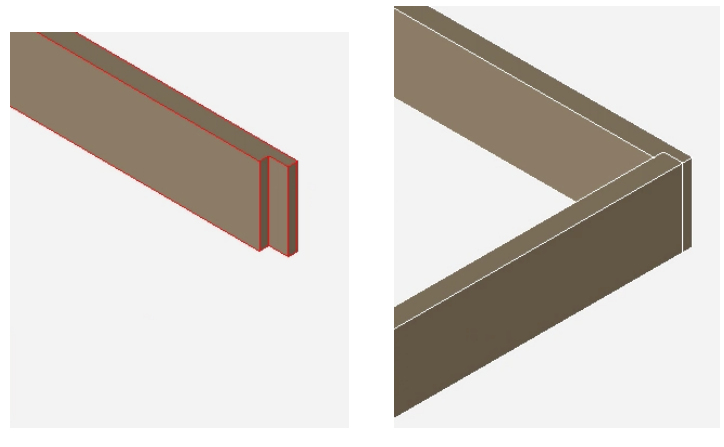

*Rabbet joint added Rabbet joint with adjoining edge*

## *Dado Joint*

A dado joint creates a cutaway joint on a surface where an adjoining edge can fit. There are four dado joint methods:

- **Through** Extends across an entire surface
- **Stopped** Extends a user-defined distance across a surface.
- **Blind** Offset from edges within a surface.
- **Custom** A non-linear or angular joint based on a user-defined curve or line.

#### **Through Joint**

The Dado Through method extends a joint across an entire surface, running parallel to an existing edge. A practical example would be a joint on the side of a bookcase to create an opening where you can slide in a shelf. The edge and distance from that edge are both user-defined. The size of the joint is defined by a depth and a width value, which should correlate to the depth and width of the adjoining edge. These values can be defined before or after the joint is placed.

**a. Depth**- defines how far into the face the joint extends; this should reflect the length of the adjoing edge.

**b. From Edge**- defines the distance from the user-defined edge that the joint is positioned.

**c. Width**- defines the size of the joint, or gap; this should reflect the width of the adjoining edge.

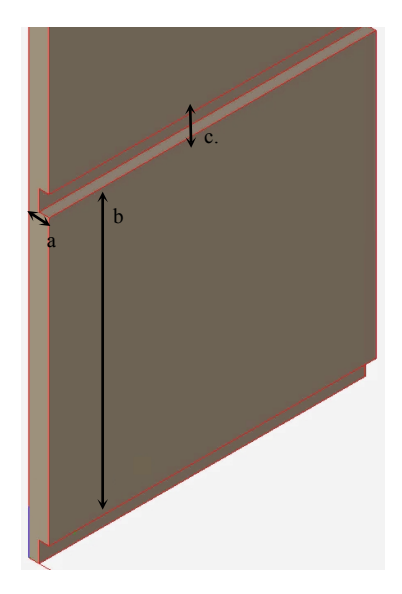

#### **Creating a dado through joint**

- 1 **Click the Dado tool from the WoodWorking toolbar.**
- **2 On the Prompt Window, choose Through from the Method drop-down.**
- **3 (optional) Edit the From Edge, Depth, and Width values (be sure to press Enter to accept new values).**
- **4 Select the edge along which the joint should run parallel. The distance from this edge is determined by the From Edge value.**
- **5 Select the face for the joint. The joint appears based on the values you've specifed. You can edit these values to adjust the joint at any time.**

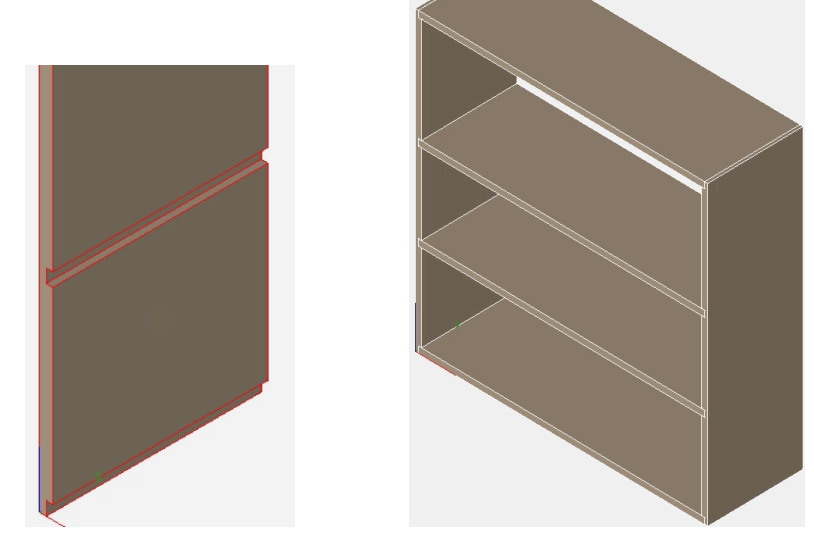

*Through joint added Bookshelves in place using Dado Through joints*

#### **Stopped Joint**

The Dado Stopped method extends a joint into a surface based on a user-defined distance, running parallel to an existing edge. This type of joint stops when the distance has been reached. The edge and distance from that edge are both user-defined. The size of the joint is defined by a depth and a

width value, which should correlate to the depth and width of the adjoining edge. These values can be defined before or after the joint is placed.

**a. Depth**- defines how far into the face the joint extends; this should reflect the length of the adjoing edge.

**b. From Edge**- defines the distance from the user-defined edge that the joint should be positioned.

**c. Width**- defines the size of the joint, or gap; this should reflect the width of the adjoing edge.

**d. Stop Length**- defines the length of the joint. After this distance is reached, the joint stops.

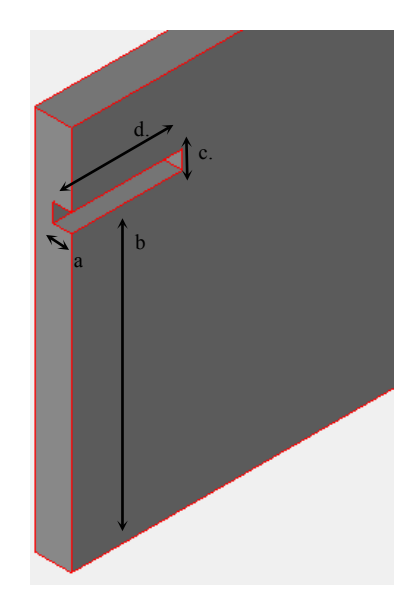

## **Creating a dado stopped joint**

- 1 **Click the Dado tool from the WoodWorking toolbar.**
- **2 On the Prompt Window, choose Stopped from the Method drop-down.**
- **3 (optional) Edit the From Edge, Depth, Width, and Stop Length values (be sure to press Enter to accept new values).**
- **4 Position your cursor on the edge along which the joint should run parallel, on the side of the edge you want the joint placed, and select the edge. The distance from this edge is determined by the From Edge value.**
- **5 Select the face for the joint. The joint appears based on the values you've specifed. You can edit these values to adjust the joint at any time.**

#### **Blind Joint**

The Dado Blind method positions an offset joint within a surface based on user-defined start and end distances, running parallel to an existing edge. The edge and distance from that edge are both user-defined. The size of the joint is defined by a depth and a width value, which should correlate to the depth and width of the adjoining edge. These values can be defined before or after the joint is placed.

**a. Depth**- defines how far into the face the joint extends; this should reflect the length of the adjoining edge.

**b. From Edge**- defines the distance from the user-defined edge the joint should be positioned.

**c. Width**- defines the size of the joint, or gap; this should reflect the width of the adjoining edge.

**d. Blind End**- defines the distance from the end of the joint to the edge of the face.

**e. Blind Start**- defines the distance from the start of the joint to the edge of the face.

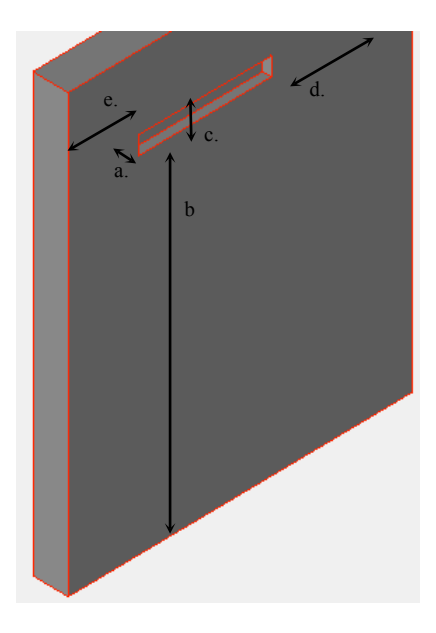

#### **Creating a dado blind joint**

- 1 **Click the Dado tool from the WoodWorking toolbar.**
- **2 On the Prompt Window, choose Blind from the Method drop-down.**
- **3 (optional) Edit the From Edge, Depth, Width, Blind Start, and Blind End values (be sure to press Enter to accept new values).**
- **4 Select the edge along which the joint should run parallel and select the edge. The distance from this edge is determined by the From Edge value.**
- **5 Select the face for the joint. The joint appears based on the values you've specifed. You can edit these values to adjust the joint at any time.**

#### **Custom Joint**

The Dado Custom method allows you to specify a curve or line to create non-linear or angular dado joints. This type of joint is defined by a depth, width, and user-defined curve that exists on the surface. Before using the joint tool, the curve you want to use should exist on the surface where the joint will appear. If the joint is to extend through an edge, be sure the curve extends beyond the that edge to ensure the joint extends all the way through. The resulting dado joint is associated with the curve or line, so if changes are made to the curve they are applied to the joint.

## **Creating a dado custom joint**

- 1 **Click the Dado tool from the WoodWorking toolbar.**
- **2 On the Prompt Window, choose Custom from the Method drop-down.**
- **3 (optional) Edit the Depth and Width values (be sure to press Enter to accept new values).**
- **4 Select the curve or line to be used as the dado joint model.**
- **5 Select the face for the joint. The joint appears based on the values you've specifed. You can edit these values to adjust the joint at any time.**

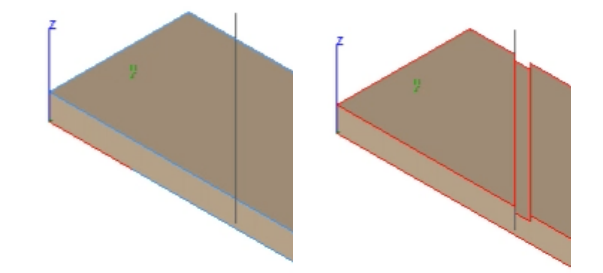

*Custom Dado from Angled Line*

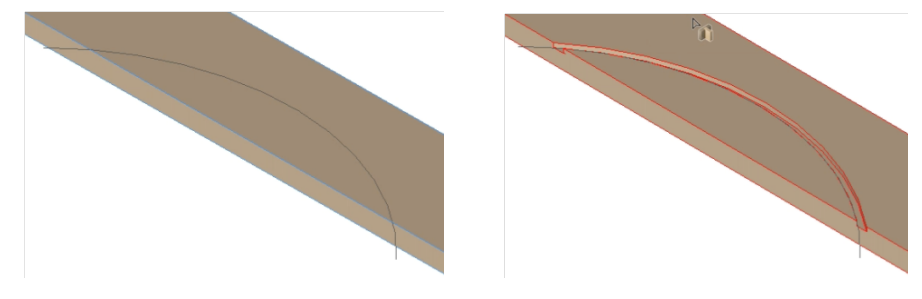

*Custom Dado from Curve*

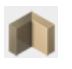

#### *Miter*

A miter joint creates a 45-degree angle at the selected edge.

#### **Creating a mitered joint**

- 1 **Click the Miter tool from the WoodWorking toolbar.**
- **2 Select the edge you want to miter. The edge forms a 45-degree angle.**

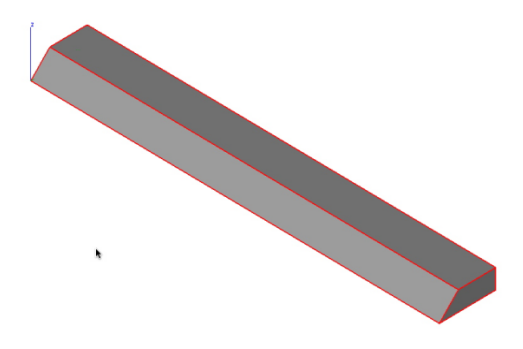

## *DoveTail*

A dovetail joint is made up of a series of tails and pins between adjoining edges. The joint is created by specifying the tail board properties; the associated pin board edge is dependent on those settings.

**a. Tails**- defines the number of tails.

**b. End Pin**- defines the distance between the end pins and the end of the face.

**c. Tail Depth**- defines how deep into the object the tails extend.

**d. Pin Width**- defines the distance between each tail and the width of the corresponding pin.

**e. Angle**- defines the angle of the top of the tails (cannot be a neative value).

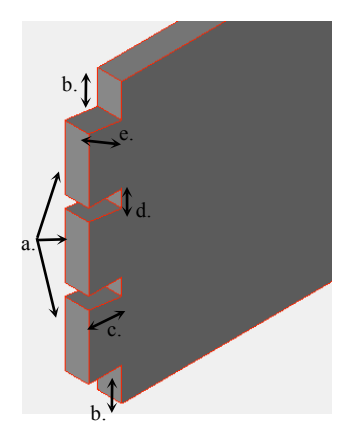

## **Creating a dovetail joint**

- 1 **Click the Dovetail tool from the WoodWorking toolbar.**
- **2 On the Prompt Window, choose Tail Board from the Method drop-down menu.**
- **3 (optional) Edit the Tails, End Pin, Tail Depth, Pin Width, and Angle values (be sure to press Enter to accept new values).**
- **4 Select the object face for the tails. The tails are added. Continue to select edges if additional tails are needed.**
- **5 On the Prompt Window, choose Pin Board from the Method drop-down menu.**
- **6 Select the object face for the pins and then select the object with the associated tails. The joint is created.**

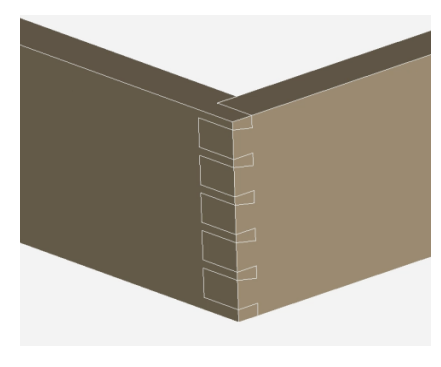

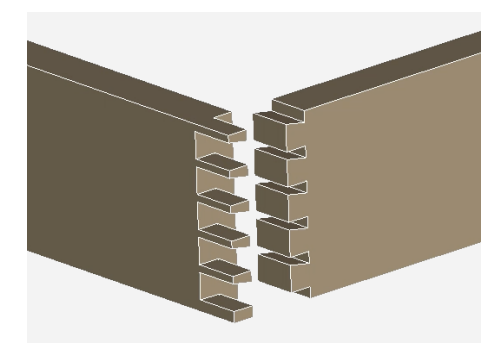

## *Tongue & Groove*

A tongue & groove joint creates an inset groove and a protruding tongue that are used to connect two adjoining edges. This type of joint is defined by a depth and width and is positioned parallel to two user-defined edges. The depth and width values apply to both the tongue and groove.

**a. Depth**- defines how far in the groove is set, and how far out the tongue extends.

**b. Width**- defines the overall size of the groove and tongue.

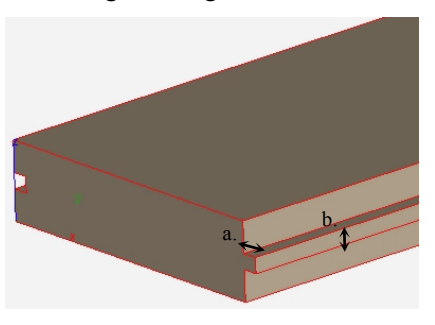

#### **Creating a tongue & groove joint**

- 1 **Click the Tongue & Groove tool from the WoodWorking toolbar.**
- **2 (optional) Edit the Depth and Width values (be sure to press Enter to accept new values).**
- **3 Select the edge along which the tongue runs parallel.**
- **4 Select the edge along which the groove runs parallel.**

## **Attributes and BOM**

The Bill of Materials tools provide a means to apply custom attributes to entities and display that data in a table or export it to an external application such as Microsoft Excel.

There are twelve predefined attribute templates that come with Punch! Shark. These templates are:

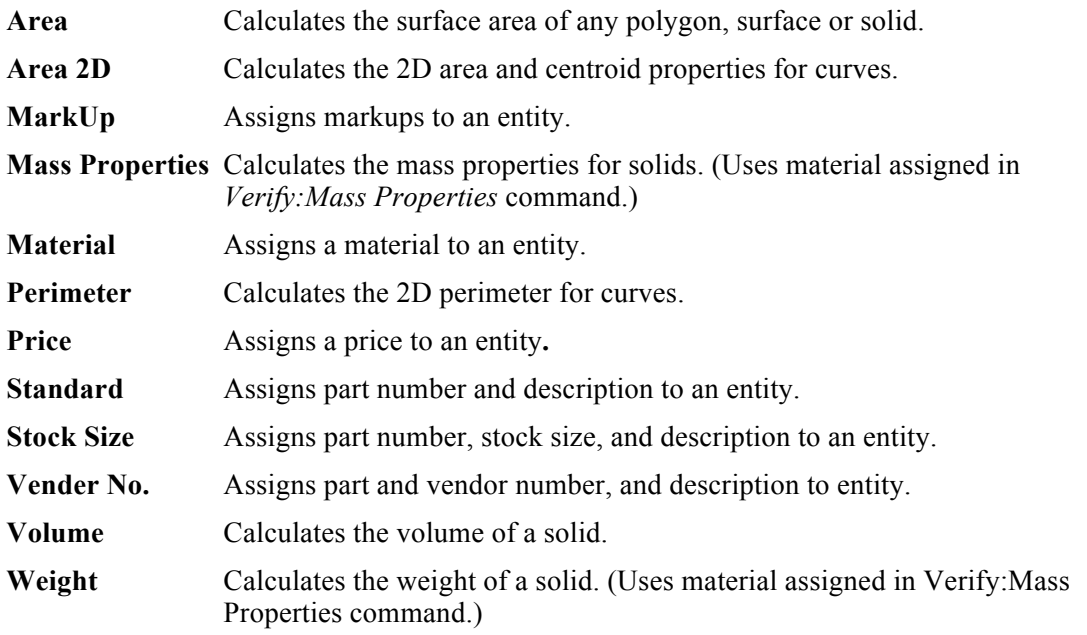

Some of the templates automatically extract attribute information from the entity, others require the
user to supply the information associated with the attribute. Any editable fields should be filled in manually.

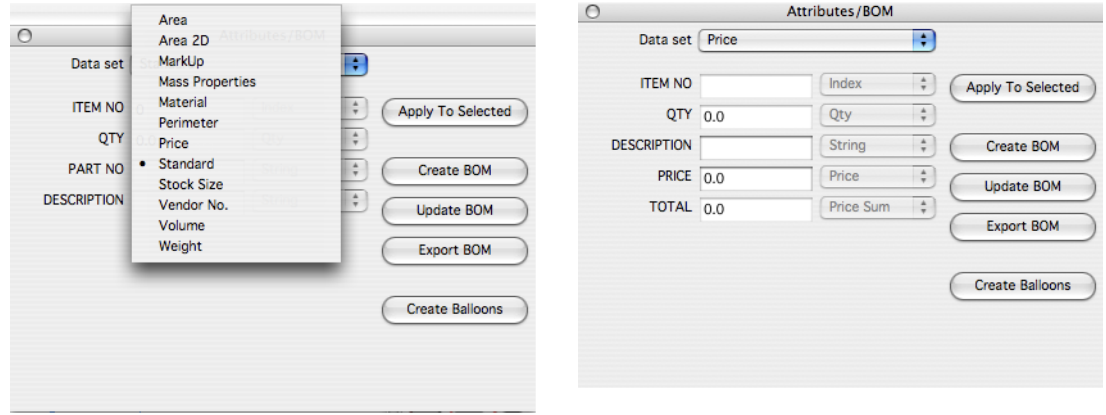

The BOM dialog box has four button options for applying attributes, creating a Bill of Materials table, assigning balloon items, and exporting the attributes to a text delimited file.

#### *Apply To Selected*

This button option applies the current BOM attribute to the selected entities.

#### *Create BOM*

This option creates a Bill of Materials Table using the current set of attributes defined by the pulldown menu. The user is prompted to enter the text height, column width, and item order.

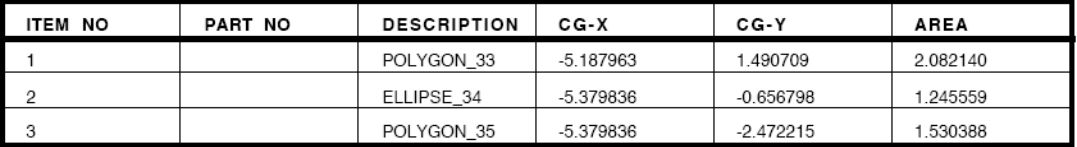

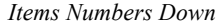

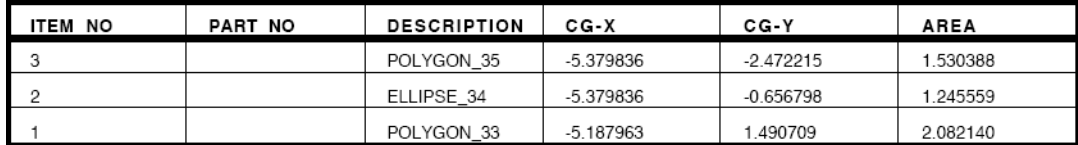

*Items Numbers Up*

#### *Create Balloons*

Clicking the Create Balloons button will add balloon item dimensions to the geometry. This requires an item number type be used with the attribute. All of the supplied attribute files have item numbers.

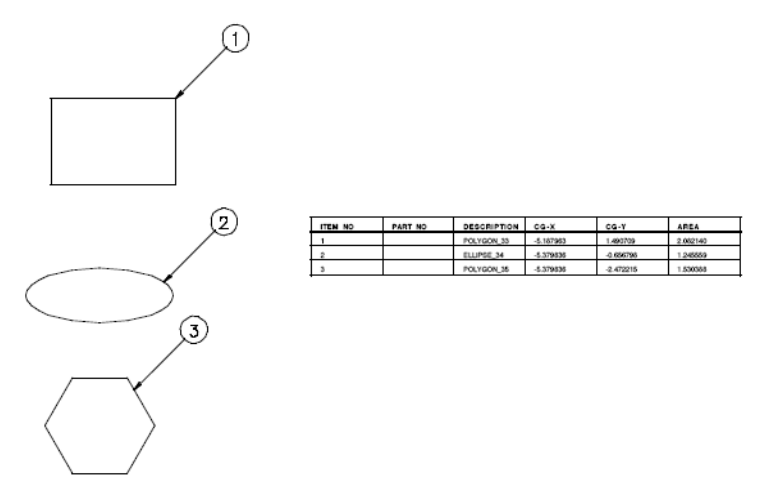

#### *Export BOM*

The Export BOM option creates a comma delimited file that can be read into Microsoft Excel or other similar spreadsheets.

#### *User Defined Templates*

You can create user-defined templates by creating an attribute definition file. Attribute definition files are located in the BOM folder found in the standard install directory. The first line of the file contains the attribute name. This is the name that will appear in the attribute pull-down menu. The next line contains two columns. The first column contains the attribute definition string, and the second, the attribute type. A comma separates the two columns. The following attribute types are supported:

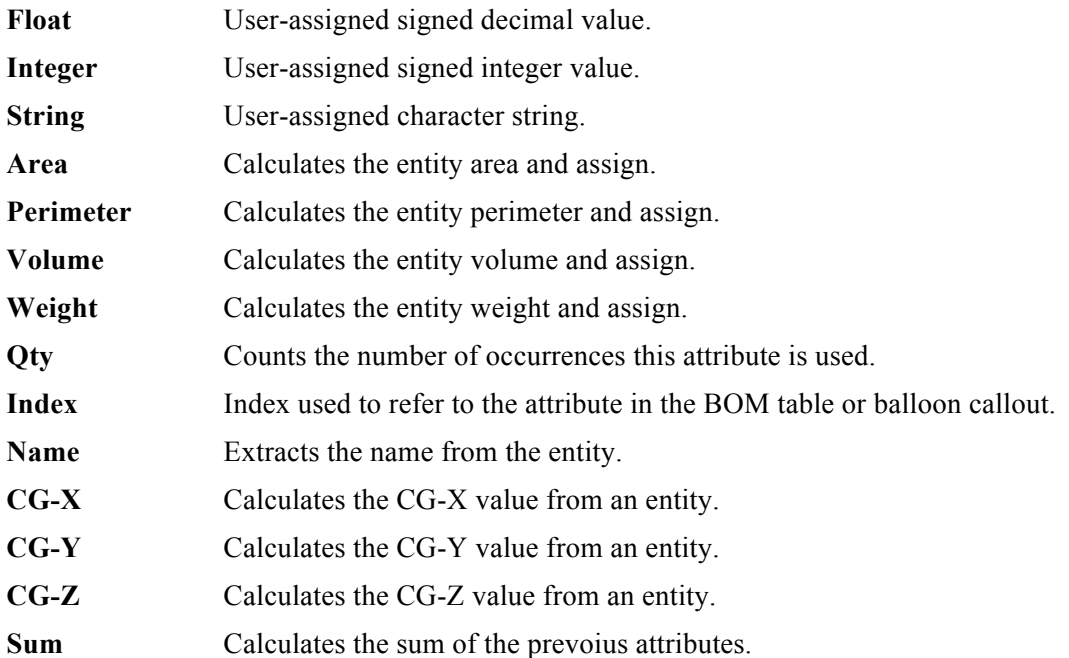

**Material** Extracts the material type from the entity.

Below is an example file for a user-defined attribute:

#### **Material/Name** ITEM NO, index QTY, qty NAME, name MATERIAL, string DESCRIPTION, string

#### **3D Digitizer**

3D digitizing is a fast and flexible way to capture 3D measurements from a physical model. 3D scanning or 3D digitizing, involves creating a digital version of a physical object. Scanning allows a copy of a physical object to be represented electronically; then the electronic version can be manipulated in way the physical version cannot. An electronic model can be kept on a computer's hard drive, emailed, animated for use in simulation or used as a template for making physical reproductions.

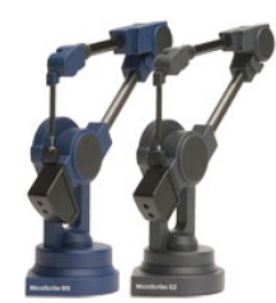

#### *MicroScribe*

Punch! Shark processes raw 3D data from a MicroScribe device and Baces3D. MicroScribe uses a series of user-controlled snap inference filters. As you trace over your object, feedback is dynamically displayed to the user for endpoints, midpoints, centers, tangents, and alignments. The 3D snap inferencing ensures geometry created with the MicroScribe system is precisely aligned relative to neighboring geometry.

#### *Baces3D*

Baces3D is a portable measurement arm that acquires 3-dimensional measures, points, and surfaces within its work-space with a simple manual movement of the user. To use a Baces 3D digitizer with Shark, simply plug the device into the USB port. This device is currently only supported on Windows Vista and XP.

#### *3D Digitizer Tool Palette*

3D digitizing offers a collection of specific tools.

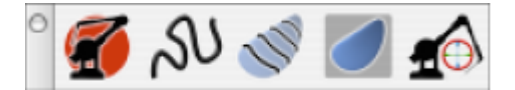

#### **3D Digitizer Connect**

Use the 3D Digitizer Connect tool to initialize a new session with the digitizing device. Additionally, you will need to use this tool if the MicroScribe or tangent moves. This command creates a coordinate transformation between the target and Shark drawing coordinate system.

#### **Using the 3D Digitizer Connect tool**

- Select the 3D Digitizer Connect tool from the tool palette.
- **1 Digitize a location representing the target origin.**

**Digitize a location representing a point along the target x axis.**

- 2 **Digitize a location representing a point along the target y axis.**
- 3 **Digitize two points representing the target extents. These two points should be the extent diagonals of the target.**

#### **Digitize Curves**

The Digitize Curves tool provides a means to create points, lines, and splines from a continuous stream of digitized data. Additionally, this tool automatically turns off snap inferencing and alignments. If you need snap inferencing, use the Curve Creation tools on the Main Tool Palette. There is a drop-down on the Prompt Window that allows you to specify points, lines, splines, and closed splines. For each of these curve types, you can specify a point sampling value through the Data Entry window, labeled Point Spacing.

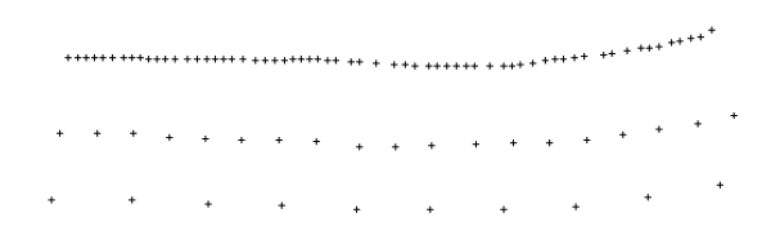

#### *Point Spacing Examples*

The spline option provides an additional option for fit tolerance. This is a tolerance used to fit a smooth spline curve to a collection of points. It is useful for removing noise from the sampled data. In the image below, the dark dots represent digitized data points with the curve passing through those points at a specific fit tolerance.

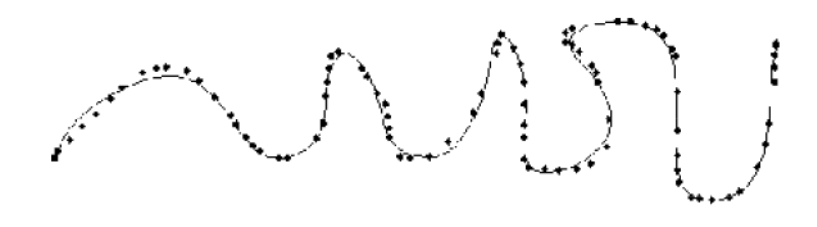

*Spline Fit Tolerance*

#### **Using the Digitized Curve tool**

1 **Select the Digitized Curve tool from the tool palette.**

**Select the curve type, either point, line or spline.** 

- 2 **Specify the desired point spacing.**
- 3 **If creating a spline, specify the spline fit tolerance.**
- 4 **Press and hold the digitizer button. Move the pen and release when done.**

#### **Section Surface**

The Section Surface tool creates a surface as you digitize from curves spaced along sections. Options for this tool include creation of a mesh (3D facets) or NURBS (Non Uniform Bspline Surface). Additionally, you can specify the sections by continuously reading the digitizer or single click for each point on the curve.

#### **Using the Section Surface tool**

- 1 **Select the Section Surface tool from the tool palette.**
- 2 **Select the surface type, either Mesh or NURBS.**
- 3 **Select the input, either Continuous or Single.**
- 4 **Specify the desired point spacing.**
- 5 **Digitize the first section of the surface. Release your mouse button to end.**

#### 6 **Continue until all the sections for the target are entered.**

Sections should not overlap and need to start from the same side of the target, throughout the Section Surface tool, to prevent twisting.

#### **Contour Surface**

The Contour Surface tool accepts scanned data in any order and reconstructs a surface from the data. Internally, it reconstructs sections from the scanned data by planar slicing and finally creating a surface from the sections. Slicing planes are controlled by the extent and orientation of the centerline and plane spacing. In the image below, the two spheres represent the start and end centerline. The red curve represents the outer contour to which everything is trimmed. The black curves are the raw MicroScribe scans used for section slicing. These scans can have any orientation, including overlapping. However, you must provide enough scans to fully cover the target area.

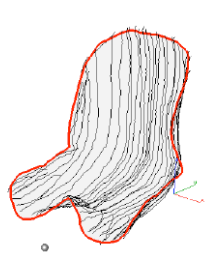

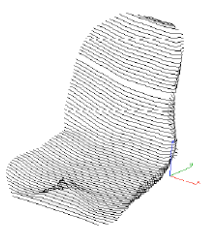

*Contour Surface*

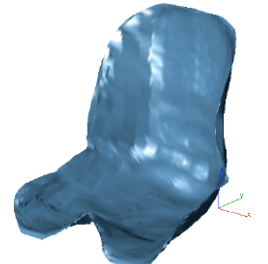

*User-Supplied Data Section Construction Surface Reconstruction*

#### **Using the Contour Surface tool**

- 1 **Select the Contour Surface tool from the tool palette.**
- 2 **Select the surface type, either Mesh or NURB.**
- 3 **Specify the desired point spacing.**
- 4 **Digitize two points for the center line. (These two points define the extent and orientation of the slicing planes).**
- 5 **Digitize the outer contour of the target. Press and hold the button around the entire outer contour.**
- 6 **Digitize inner contours.**
- 7 **Select new tool to terminate.**

#### **Align**

The Align tool is used to reposition the digitized image. This is useful for digitizing models larger than the reach of the arm. Realigning is a two step process. First, you must mark the model in the current position with three marking points. Second, move the arm, reconnect, and then reference the three previous marking points.

#### **Using the Align tool**

- 1 **Select the Align tool from the tool palette.**
- 2 **Select the Set Marking Points option.**
- 3 **Specify three points on the target as references.**
- 4 **Move the digitizer to a new position.**
- 5 **Use the first tool to reconnect to the MicroScribe.**
- 6 **Select the Align tool from the tool palette.**
- 7 **Select Align Coordinates from the drop-down.**
- 8 **Select the three marking points in the order that they are labeled/created.**
- 9 **Digitize three points on top of the marking points.**

#### **Markup**

Markup tools are used to add comments or notes to a drawing. Markup tools are often used during the design review process. Shark provides a variety of markup tools including pens, markers, clouds, and callouts. In addition to tools for marking up a drawing, tools exist for making a table of changes and status. The Markup tool palette is accessed from the Window menu. From left to right the Markup tool palette provides the following functions.

- Pencil
- **Marker**
- **Revision Cloud**
- Balloons
- **Measure**
- Markup

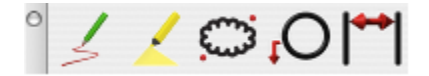

#### *Markup Settings*

Markup annotations are assigned to the Markup layer.

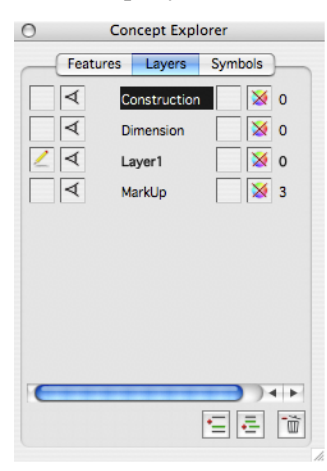

Markups also have pen attributes located in the Markup Settings dialog box. These attributes include pen and fill color and pen and marker thickness. The Markup Settings dialog box also includes the name of the reviewer, status, notes, and a date. Selecting an existing markup annotation will update the Markup Settings dialog to the selected entity. Use the Apply to Selected to change an existing markup attribute.

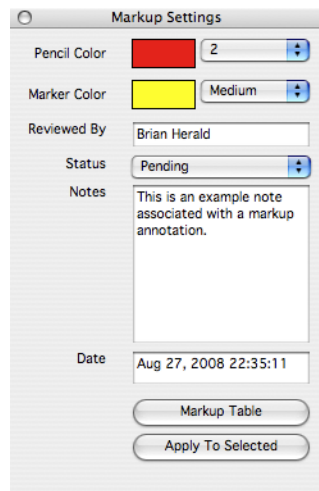

### $\sqrt{ }$

#### *Pencil*

The Pencil is used to draw a freehand line about a point of interest. The Pencil tool uses the Pencil Color and Pencil thickness attributes located in the Markup Settings dialog box for pen attributes. Reviewer, status, notes, and date attributes are attached to the resulting annotation.

Press the Option/Ctrl button to automatically close the pencil markup.

#### **Using the Pencil tool**

- 5 **Click the Pencil tool.**
- 6 **On the workspace, click, and with your mouse button down, drag to define the pencil markup. The markup appears as dotted lines, as you are dragging, but will become a solid line when you finish.**
- 7 **Release to finish.**

 $\overline{ }$ 

#### *Marker*

The Marker tool creates two types of marker attributes. The first type is a rectangular marker defined by opposite corner diagonals. The second type is a line marker defined by a start and endpoint. The Marker fill color and the Line Marker thickness is set in the Marker Settings dialog box.

#### **Using the Rectangular Marker tool**

- 1 **Click the Marker tool.**
- 2 **On the Prompt Window, drag through the sub-toolset and choose the Rectangular Marker tool.**
- 3 **Click to set the start point.**
- **4 Drag to extend the rectangle to the size you want.**

**Click to finish and place the rectangle.** 

#### **Using the Line Marker tool**

- 1 **Click the Marker tool.**
- 2 **On the Prompt Window, drag through the sub-toolset and choose the Line Marker tool.**
- 3 **Click to set the start point.**
- 4 **Drag to extend the line to the length you want.**
- 5 **Click to finish and place the rectangle.**

#### $cm<sub>s</sub>$

#### *Revision Cloud*

A Revision Cloud is a standard annotation in engineering, architecture, and construction for depicting a design or drafting change. Three types of revision clouds are supported which include:

- Cloud Rectangle
- Cloud Ellipse
- Cloud Freehand

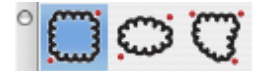

#### **Using the Cloud Rectangle tool**

- 1 **Click the Revision Cloud tool.**
- 2 **On the Prompt Window, drag through the sub-toolset and choose the Cloud Rectangle tool.**
- 3 **Click to set the start point.**
- 4 **Drag to extend the cloud to the size you want.**
- 5 **Click to finish and place the cloud.**

#### **Using the Cloud Ellipse tool**

- 1 **Click the Revision Cloud tool.**
- 2 **On the Prompt Window, drag through the sub-toolset and choose the Cloud Ellipse tool.**
- 3 **Click to set the start point.**
- 4 **Drag to extend the cloud to the size you want.**
- 5 **Click to finish and place the cloud.**

#### **Using the Cloud Freeform tool**

- 1 **Click the Revision Cloud tool.**
- **2 On the Prompt Window, drag through the sub-toolset and choose the Cloud Freeform tool.**
- **Click and, with your mouse button down, drag to define the shape of the cloud. The markup appears as dotted lines as you are dragging, but will become a solid line when you finish.**
- 2 **Release to finish and place the cloud.**

 $\sim$ 

#### *Balloon*

The Balloon tool creates callout dimensions with labels and attaches to markup entities. The

Balloon identifiers are useful for associating markup changes in a markup table.

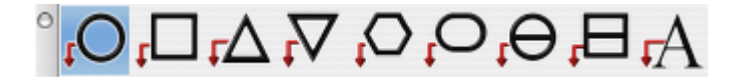

#### **Using the Balloon tools**

- 1 **Click the Balloon tool.**
- 2 **On the Prompt Window, drag through the sub-toolset and choose the Balloon tool you want.**
- 3 **On the workspace, click to where you want the balloon to point.**
- 4 **Drag to where you want the notation and click. You can edit the balloon's content on the Prompt Window.**

#### $H +$

#### *Measure*

The Measure tool creates a parallel dimension between two points in a drawing.

#### **Using the Measure tool**

- 1 **Click the Measure tool.**
- 2 **On the workspace, click to set the dimension start point.**
- 3 **Drag, to extend to the length you want, and click to place the dimension.**

#### *Markup Table*

The Markup Tables provide a means to identify the markups and status for a reviewed document in a table format. The Markup Table dialog displays four buttons providing the following features.

#### **Create Table**

Creates a table of markup annotations listed by Item number.

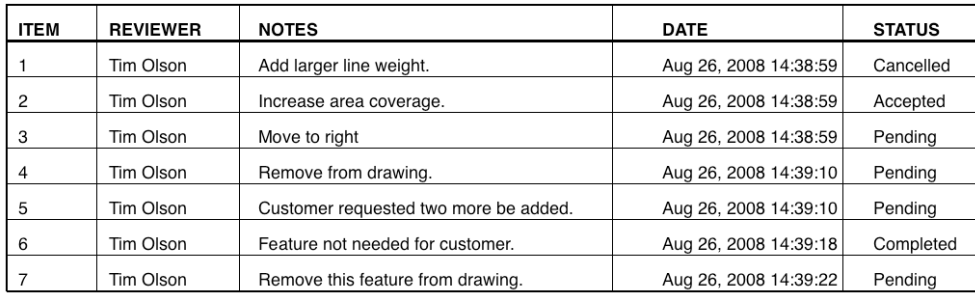

#### **Update Table**

Updates an existing table for markup changes since the last time the table was created.

#### **Attach Balloons**

Attaches balloon annotations to markup entities.

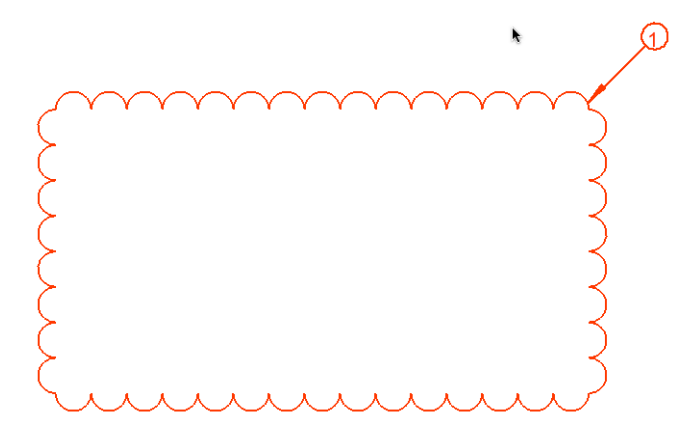

#### **Export**

Exports a table of markup annotations as a comma delimited text file suitable for reading into Excel or other spreadsheet programs.

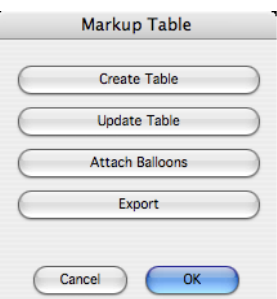

#### **Hide All Tools**

A Hide All Tools option quickly hides all dialogs and tool palettes from the application. Hitting again will restore the dialogs and tools. It works especially well with photo rendering in the follow example:

- Select the Hide All Tools option.<br>• Render using your favorite Rende
- Render using your favorite Render Command.
- View entire screen.<br>• Select the Hide All
- Select the Hide All Tools option to get back to work.

#### **Minimize**

Minimize the current design window.

#### **Rotate Forward**

When multiple design windows are active, Rotate Forward will bring forward the window created prior to the currently active window. So if the current window was the second window opened, Rotate Forward will make the first design window the active window. If the active window was the first window created, Rotate Forward will activate the most current window created.

#### **Rotate Backward**

When multiple design windows are active, Rotate Backward will bring forward the window created after the currently active window. So if the current window was the second window opened, Rotate Backward will make the third design window the active window. If the active window is the most current window, Rotate Backward will activate the first window created.

#### **Bring All To Front**

This option maximizes all the windows that have been minimized.

#### **Tile Vertically**

Rearranges and sizes all open drawing windows as columns. PC Only.

#### **Tile Horizontally**

Rearranges and sizes all open drawing windows as rows in a single column. PC Only.

# Part 3 **Drawing Tools**

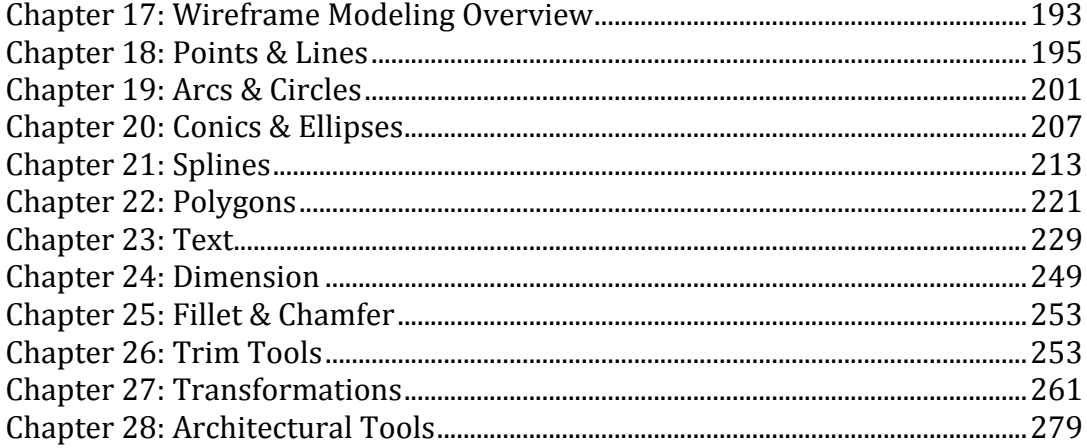

# Wireframe Modeling **Overview**

#### **Introduction to Wireframe Modeling**

A wireframe model of an object is the simplest mathematical representation of a part. The word "wireframe" is related to the fact that one may imagine a wire that is bent to follow the object edges to generate a model. Wireframes in Punch! Shark consist of points, lines, arcs, circles, ellipses, and conics. These particular wireframes are also collectively referred to as curves and may also be thought of as 2D entities. Although wireframes are very limited in the amount of model content they represent, they are very powerful building blocks for creating more complex, threedimensional models composed of surfaces and solids.

#### **Wireframe Tools**

Tools associated with wireframe modeling methods are located in the upper portion of the main tool palette.

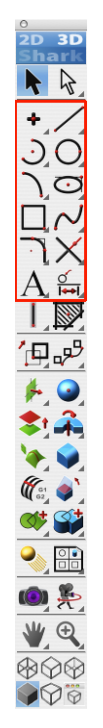

#### **Snap Tool and Wireframes**

The Snap tool recognizes several useful snap locations associated with wireframe objects. These dynamic snap locations include:

- **Endpoints**
- **Midpoints**
- **Intersections**

• Projections

#### **Selection and Display**

Wireframes are selected by picking a location along the length of the wire. Wires are selected when any portion of the wire passes through the rubberbanding select box or single pick box. Conics, ellipses, splines, and circles have resolution attributes that impact the screen display and printer output. Use the *Edit:Change Resolution* command from the Menu Bar to change a wireframe display resolution.

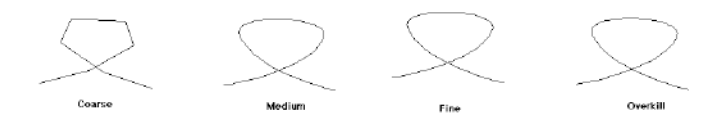

### Points & Lines

#### **Point and Line tools**

The top of the main tool palette window contains two tear aways for creating points and lines.

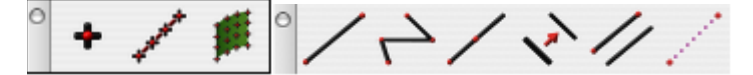

#### **Point tools**

There are three different methods for creating point objects. From left to right along the Point tool palette they are:

- Point
- Points Along Line
- Points Along Surface

#### *Point*

Create a single point at a specified x, y, z location. There are four point styles available from the drop-down menu on the Prompt window. To change the point style, choose a different style from the drop-down after the tool is activated.

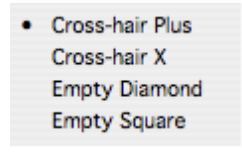

To create a point, simply locate and press your mouse button at the desired location.

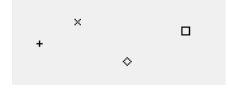

*Different Point Styles At Various Locations*

#### *Points Along Line*

Creates a user-specified number of points along a curve. There are three options for determining how points are distributed, from the drop-down on the Prompt window. Points can be distributed by:

- Number of Points points distributed based on a desired number of points.
- Even parametric locations along the curve points distributed based on a desired distance between each point.

• Length - point positioned at a desired length.

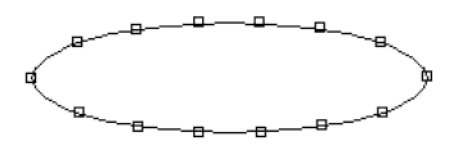

*Points Along Line*

#### *Points Along Surface*

Creates a MxN grid of points along a surface.

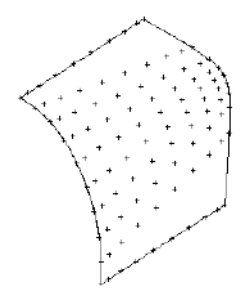

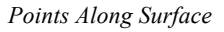

#### **Line Tools**

There are six different methods for creating point objects. From left to right along the Point tool palette they are:

- Single Line<br>• Multi Line
- Multi Line<br>• Midnoint L
- Midpoint Line
- Parallel Line
- Double Line
- Construction Line

 $\sim$ 

#### *Single Line*

This tool draws a line between two points. You can click or drag to draw a line.

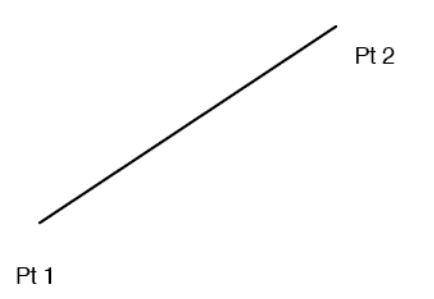

#### **Using the Single Line tool**

- Click two endpoints of the line. or
- Drag to indicate the endpoints of the line; press at the beginning and release at the end of the line. As you drag, you see a *rubberband* line that previews your construction.

Notice that after completing a line, the Message Line says "Option copy previous". This indicates that if you hold the Option key down and click once in the drawing area, a line will appear that is identical to the one just drawn. The location of the click designates the location of the first endpoint.

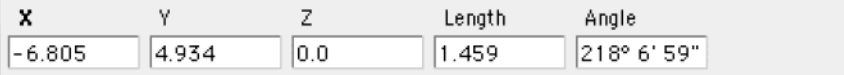

The Data Entry Fields allow you to specify the X,Y,Z coordinates of the beginning, the relative location of the end (X, Y, Z), the line length, and the angle from horizontal. Once a line is drawn, the line Length is the selected status box.

#### **Drawing a line perpendicular to another object**

- 1 **Construct the object.**
- 2 **Move the pointer to the object until a snap on notation appears (endpoint, midpoint, quadrant, etc., will not work, only on).**
- 3 **Drag straight away from the object in a perpendicular direction. A perpendicular line will appear attached to the object. Keep holding the mouse down and move the cursor. Notice that the line stays perpendicular but slides along the object.**
- 4 **Drag the extent of the line.**

#### **Drawing a line tangent to or perpendicular to a curve**

- 1 **Construct an arc, circle or ellipse.**
- 2 **Choose the Single Line tool.**

 $\Delta$ 

3 **Move the pointer to the arc until a snap on** notation appears. The snap notation must be on rather than endpoint, quadrant or midpoint.

**Drag in the appropriate direction (straight out for perpendicular or at an angle for tangent) until the snap perpendicular or tangent notation appears.**

2 **When the snap locks on to perpendicular or tangent, you can then drag the line around the arc to the location you want and extend the line to the length you want.**

#### *Multi Line*

This tool draws lines in which the endpoint of one line segment is the beginning point of the next. Use the undo command to remove the previous segment of the connected line.

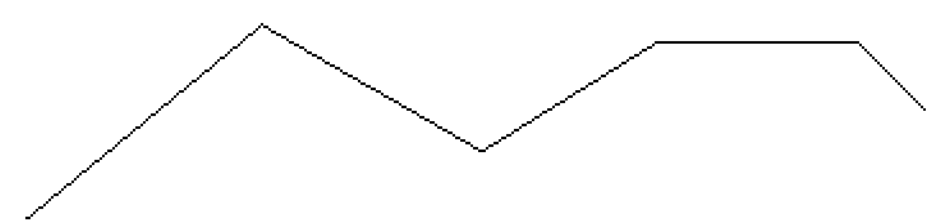

#### **Using the Multi Line tool**

- 1 **Click or drag to indicate the endpoints of the line segments. If you click a point and then change your mind, press the Escape key or choose Undo to remove the last line. Pressing the Delete key removes all connected lines in the current construction.**
- 2 **Indicate the last point by double-clicking or by choosing another tool.**

After completing at least one segment with the Multi Line tool, you can create a tangent arc off of the last line by holding down the Option key (notice that the pointer temporarily changes to an "arc" icon) and clicking or dragging the next point. Several tangent arcs can be strung together by continuing to hold down the Option key. (Note: the radius of these arcs cannot be edited with this method.)

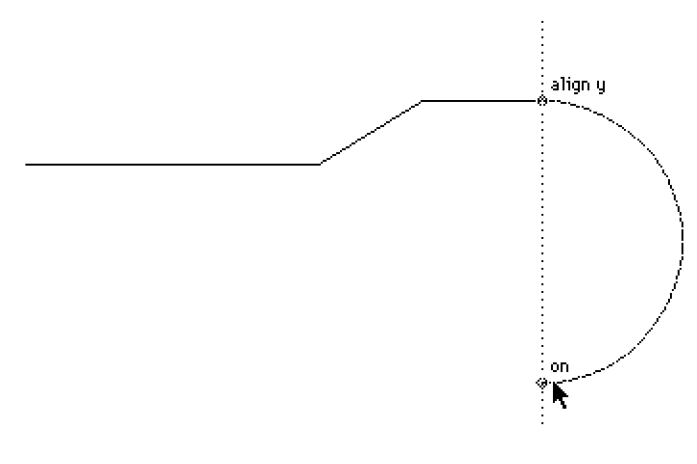

*Multi Line with Arc Option*

The Data Entry Fields allow you to specify the XYZ coordinates of the beginning, the relative location of the end (X, Y, and Z), the line length, and the angle from horizontal. Once the line segment is created, line Length is the selected data entry box. By entering successive sets of data and hitting the Return key after each set, a continuous string of connected lines can be entered from the keyboard.

 $\overline{\phantom{a}}$ 

#### *Midpoint Line*

This tool draws a line whose first point is the midpoint. Use the undo command to remove the previous segment of the connected line. Use the Data Entry Fields to modify the length of the line relative to the line midpoint.

#### **Using the MidPoint Line tool**

- 1 **Click the midpoint of the line. Move the cursor to define the length and direction of the line.**
- 2 **Use the Data Entry Fields to specify the exact length and direction of the line if needed.**

 $\sqrt{2}$ 

#### *Parallel Line*

This tool constructs lines parallel to existing lines. Use one of the following methods for creating parallel lines:

#### **Using the Parallel Line tool**

Select the Parallel Line tool, drag off the desired line, and release to indicate the position for the new parallel line. A rubberband line moves with the pointer. The Data Entry Fields show the distance you dragged. If you type in your own value and hit the Return key, the parallel copy will move to the offset defined by your value.

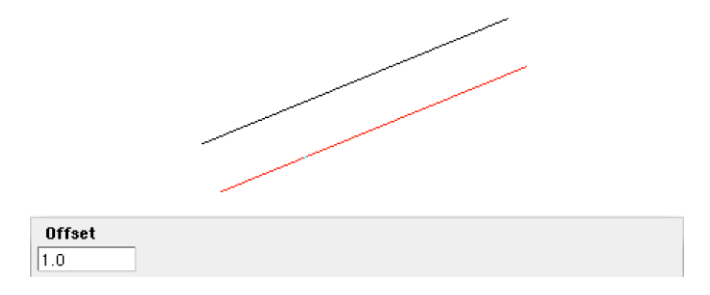

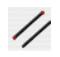

#### *Double Line*

The Double Line tool automatically offsets to create a thickness for the line.

#### **Using the Double Line tool**

- 1 **Select the Double Line tool from the tool palette.**
- **2 Click locations.**

**End with double click or hitting ESC key.**

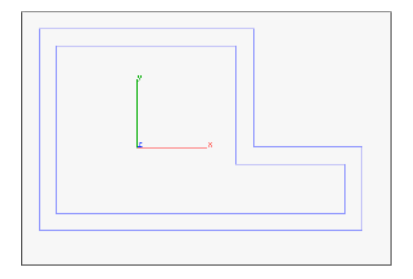

- 10

#### *Construction Line*

Construction lines are useful for creating temporary lines used in the design process. Construction lines are created in the Construction layer and display with a dashed red font.

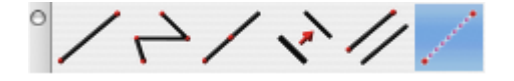

The Construction Line tool has two sub options. The first option creates an infinite rubber banding line between two points. The second option drags a construction off from an existing line.

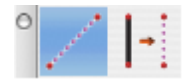

The Construction Line tool automatically adds creation angles at 15-degrees. Plus ambiguity selection dialog box now ignores construction lines, making them easier to work with in general.

#### **Using the Construction Line tool**

- 1 **Select the Construction Line tool from the tool palette.**
- 2 **Click to set the start point, and with your mouse button down, drag to set the line's angle.**
- 3 **Release to place.**

#### **Using the Construction Parallel Line tool**

- 1 **Select the Construction Line tool from the tool palette.**
- 2 **From the sub-tool palette, click the Construction Parallel Line tool.**
- 3 **Click an existing line or construction line, and drag to where you want the parallel line.**
- 4 **Release to place.**

## Arcs & Circles

#### **Arc and Circle Tools**

Punch! Shark supports ten circle and arc creation tools. From left to right along the Circle Tool palette these commands are:

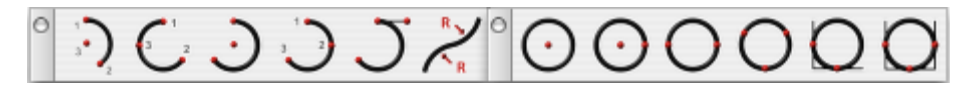

#### **Arc Tools**

There are six tools for creating segmented arcs.

#### $\mathcal{L}$

#### *Two Point Arc*

The Two Point Arc tool creates an arc from three points. The order of the points is the start point, the endpoint, then the centerpoint. The Two Point Arc tool is unique in that the two endpoints are static even as the radius of the arc changes.

#### **Using the Two Point Arc tool**

- 1 **Click to set an endpoint.**
- 2 **Click to set the other arc endpoint.**
- 3 **Drag to set the arc's radius and click to specify its centerpoint.**

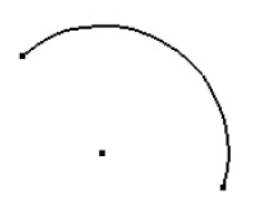

 $\mathcal{L}$ 

#### *Start, End, On Arc*

The Start, End, On Arc tool creates an arc using three points on the arc. The first point is the starting location, the second point is the ending location, and the third point is a point that lies on the arc. The diameter is calculated based on the supplied three points.

#### **Using the Start, End, On Arc tool**

- 1 **Click the arc starting point.**
- 2 **Click a point that is the arc endpoint.**
- 3 **Click a point that lies along the arc.**

 $\sim$ 

#### *Center Point Arc*

The Center Point Arc tool creates an arc from three points. The order of the points is center point, start point, and endpoint.

#### **Using the Center Point Arc tool**

- 1 **Click the arc center point.**
- 2 **Click the arc start point.**
- 3 **Click a point that is scaled to the radius, terminating the arc.**

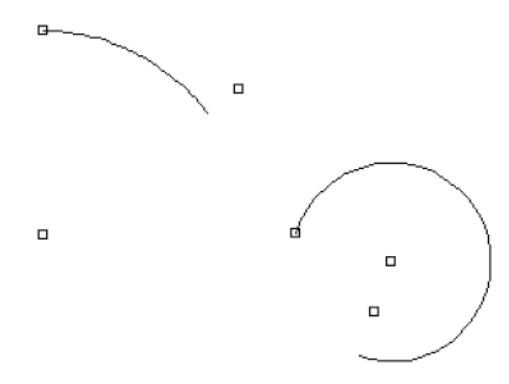

#### $\Gamma$

#### *Three Points Arc*

The Three Points Arc tool creates an arc using three points on the arc. This tool creates an arc using first point, point on, and endpoint. The diameter is calculated based on the supplied three points.

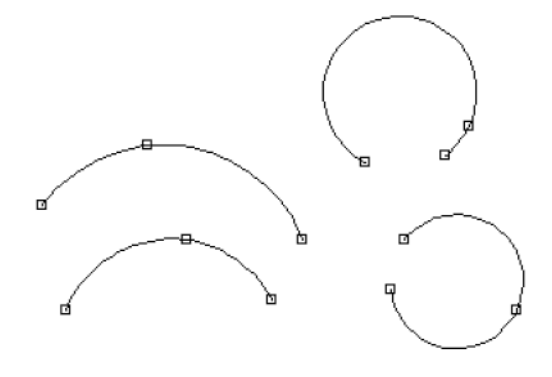

#### **Using the Three Points Arc tool**

- 1 **Click the arc starting point.**
- 2 **Click a point that lies along the arc.**
- 3 **Click a point that is the arc endpoint.**

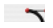

#### *Tangent Points Arc*

The Tangent Points Arc tool creates an arc whose second point defines that tangent off of the first point.

#### **Using the Tangent Points Arc tool**

- 1 **Click the arc starting point.**
- 2 **Click a point that defines the starting tangent of the arc.**
- 3 **Click a point that is the arc endpoint.**

#### $R_{\rm M}$

#### *Arcs From Curve*

The Arcs From Curve tool creates a series of arcs that follow the shape of an existing spline, ellipse or conic. Once the tool is selected, you can choose the continuity you want, on the Data Entry window.

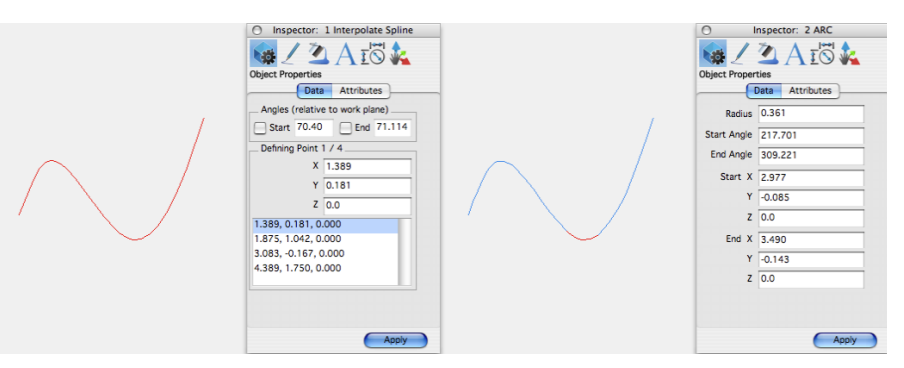

Position Continuity preserves the original curve. Tangent Continuity positions each arc tangent to its counterpart. You can also enter the tolerance you want. The lower the tolerance value, the closer the arcs appears to the original shape.

#### **Using the Arcs From Curve tool**

- 1 **Click the arc starting point.**
- 2 **Click a point that lies along the arc.**
- **3 Click a point that is the arc endpoint.**

4

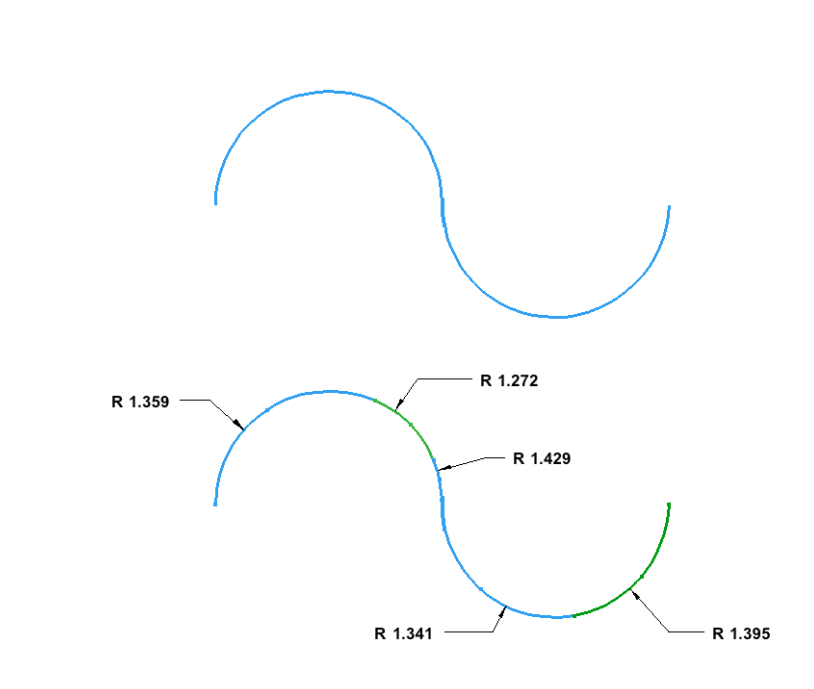

#### **Circle tools**

The Circle tool palette contains six tools for creating circles.

#### $\Omega$

#### *One Point Circle*

This creates a circle from one point, the centerpoint. The diameter is defined on the Data Entry Window.

#### **Using the One Point Circle tool**

- 1 **Enter the diameter you want on the Data Entry Window. Be sure to press Enter to accept new values.**
- 2 **Click to set the circle's centerpoint.**

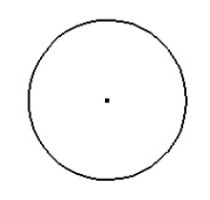

#### $\Omega$

#### *Center Point Circle*

Creates a circle using the first input as the circle center and the second point as a point on circle circumference.

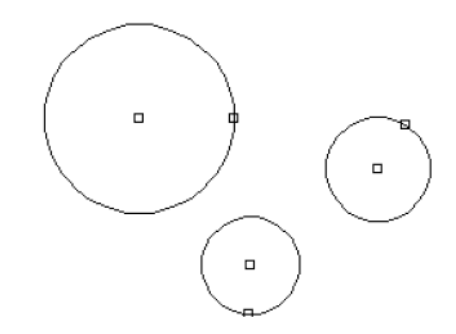

#### **Using the Center Point Circle tool**

- 1 **Click the circle center point.**
- 2 **Click a point that defines the circle diameter.**

 $\bigcap$ 

#### *Opposite Point Circle*

The Opposite Point Circle command creates a circle from two input points. The points lie on opposite sides of the resulting circle.

#### **Using the Opposite Point Circle tool**

- 1 **Click a point that lies on the circle circumference.**
- 2 **Click a second point that lies on the opposite side of the circle.**

 $\overline{\phantom{0}}$ 

#### *Three Point Circle*

Creates a circle from three points on the circumference.

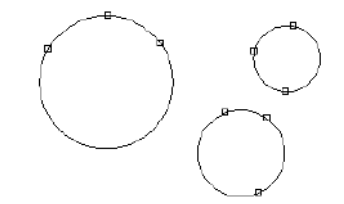

#### **Using the Three Point Circle tool**

- 1 **Click the circle starting point.**
- 2 **Click a point that lies along the circle.**
- 3 **Click a third point that is the arc end circle.**

Hold down the Option key to make tangent to referenced curves.

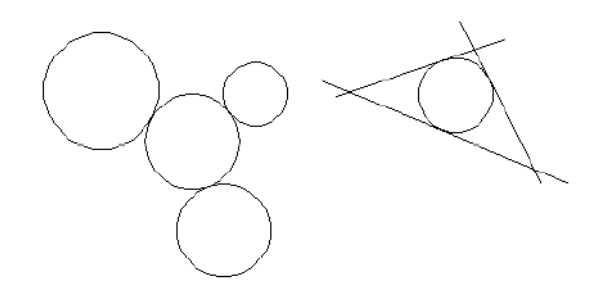

#### $\cap$

#### *Tangent Point Circle*

The Tangent Point Circle tool creates a circle tangent to two curves.

#### **Using the Tangent Point Circle tool**

- 1 **Specify a diameter in the Data Entry Window.**
- 2 **Click the first curve.**
- 3 **Click the second curve.**

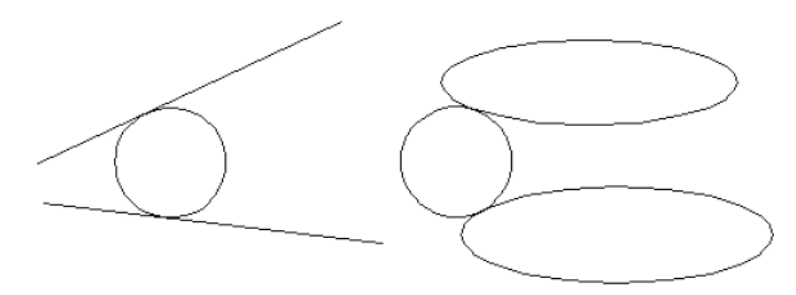

#### $\cap$

#### *Three Tangent Circle*

The Three Tangent Circle tool creates a circle tangent to three curves.

#### **Using the Three Tangent Circle tool**

- 1 **Click the first curve.**
- 2 **Click the second curve.**
- 3 **Click the third curve.**

### Conics & Ellipses

#### **Conic and Ellipse tools**

Conic curves or conic sections form the most general form of quadratic curves. There are eight methods for creating conics. From left to right along the Conic tool palette they are:

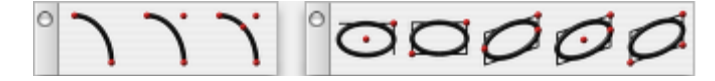

- Two Point Conic
- Three Point Conic
- Four Point Conic
- Center Point Ellipse
- Diagonal Ellipse
- Opposite Point Ellipse
- Three Point Ellipse
- Major Axis Ellipse

#### **Conic**

Punch! Shark uses the Conic form popular in the aerospace industry. The form consists of a start and end point plus a variety of means to specify the tangency. A graphical description of the relative points is shown below.

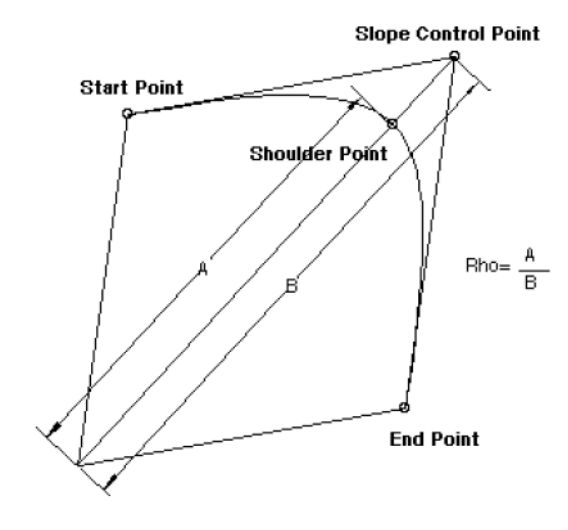

*Conic Definition*

Punch! Shark provides three methods for creating conics that include 2, 3, and 4 point forms.

#### $\sim$

#### *Two Point Conic*

This tool creates a conic by specifying the start and endpoints plus specification of a rho value. A

rho value is the ratio of the distance of the conic center point to shoulder point, over the distance of the center point to the slope control point. See example below. This form of the conic will imply horizontal and vertical slopes relative the current construction plane for the tangencies.

#### **Using the Two Point Conic tool**

- 1 **Click a point defining the conic start position.**
- 2 **Click a point defining the conic end position.**
- 3 **Use the Data Entry Fields to change the Rho value, if needed.**

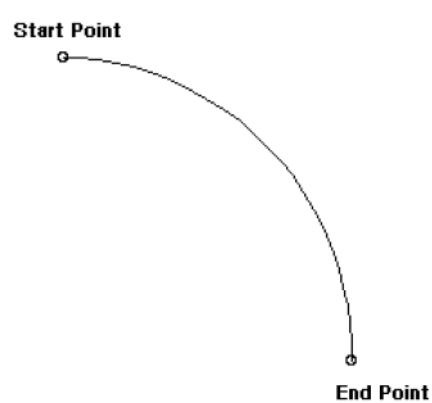

 $\mathcal{L}$ 

#### *Three Point Conic*

Creates a conic by specifying the start, end, slope control, and the Rho value.

#### **Using the Three Point Conic tool**

- 1 **Click a point defining the conic start position.**
- 2 **Click a point defining the conic end position.**
- 3 **Click a point defining the conic slope control position.**
- 4 **Use the Data Entry Fields to change the rho value if needed.**

Note: **The slope control point is the intersection of the tangents extended from the start and end control points.** 

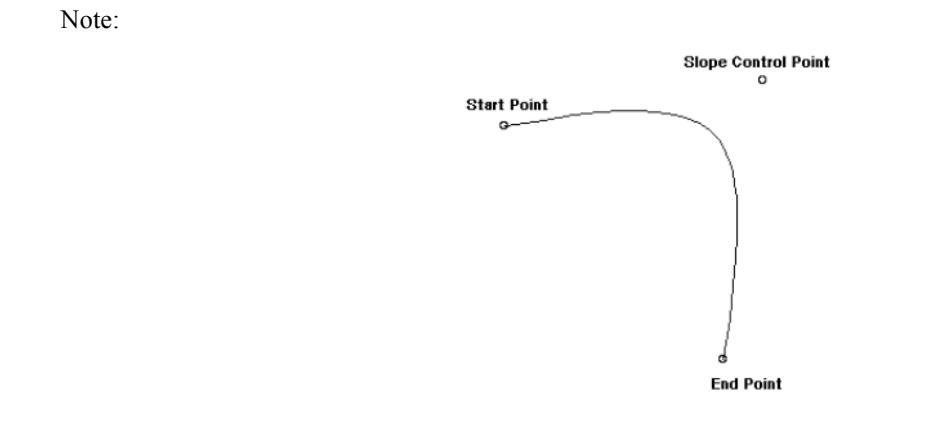

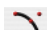

#### *Four Point Conic*

Creates a conic by specifying the start point, endpoint, slope control point, and shoulder point.

#### **Using the Four Point Conic tool**

- 1 **Click a point defining the conic start position.**
- 2 **Click a point defining the conic end position.**
- 3 **Click a point defining the conic slope control position.**
- 4 **Click a point defining the conic shoulder control position.**

Note: **The shoulder point lies on the conic curve.**

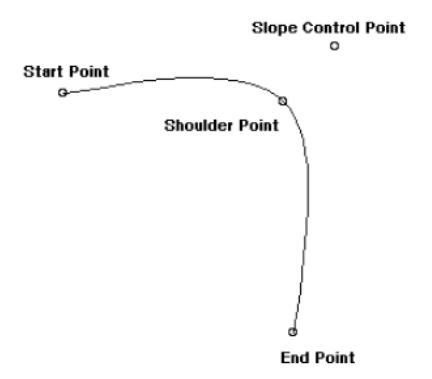

#### **Ellipse**

Ellipses are special forms of conic curves. Ellipses in Punch! Shark are defined by a center point, major axis, minor axis, and radius for each of the axes. The various user interfaces extract this information and create the appropriate ellipse. The default ellipse is created from 0 to 360 degrees, and is measured in a positive direction about the ellipse normal. The direction of the ellipse normal is defined as the cross product of the major and minor axis.

 $\overline{\phantom{1}}$ 

#### *Center Point Ellipse*

This command creates a 360-degree ellipse from two points that include the ellipse center and one diagonal.

#### **Using the Center Point Ellipse tool**

- 1 **Click the ellipse center point.**
- 2 **Click the diagonal point that defines the major and minor axis lengths.**

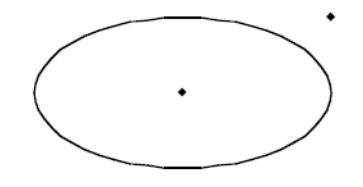

 $\Gamma$ 

#### *Diagonal Ellipse*

Creates an ellipse by opposite diagonals by indicating the upper left corner of the ellipse and the lower right.

#### **Using the Diagonal Ellipse tool**

- 1 **Click a point defining the ellipse upper left corner.**
- 2 **Click a point defining the ellipse lower right corner.**

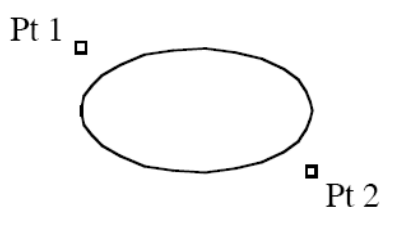

#### $\sim$

 $\overline{\phantom{a}}$ 

#### *Opposite Point Ellipse*

Creates an ellipse by opposite ends and a point defining the height of the minor axis by indicating three points.

#### **Using the Opposite Point Ellipse tool**

- 1 **Click a point defining the ellipse left point for major axis.**
- 2 **Click a point defining the ellipse right point for major axis.**
- 3 **Click a point defining the ellipse height along minor axis.**

#### *Three Point Ellipse*

This option creates an ellipse from three points. The first point is the ellipse center. The second point is the major axis endpoint. The third point is projected onto the minor axis to determine the correct distance.

#### **Using the Three Point Ellipse tool**

- 1 **Click a point defining the ellipse center.**
- 2 **Click a point defining the ellipse major axis.**
- 3 **Click a point defining the ellipse minor axis.**

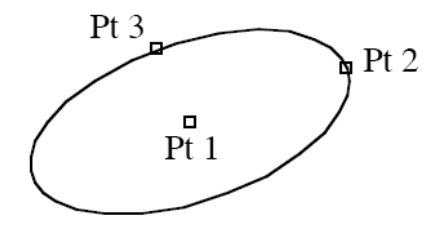

 $\overline{\phantom{0}}$ 

#### *Major Axis Ellipse*

This option creates an ellipse by specifying two points for the magnitude and orientation of the major axis and projects a third point along the minor axis for the correct distance.

#### **Using the Major Axis Ellipse tool**

- 1 **Click a point defining the ellipse major axis start.**
- 2 **Click a point defining the ellipse major axis end.**
- 3 **Click a point defining the ellipse minor axis end.**

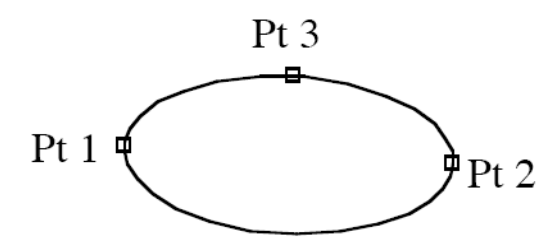

*Ellipse by Major Axis Extents and Minor Axis*

#### **Ellipse Angles**

Use the Inspector to modify an ellipse's start and end angles.

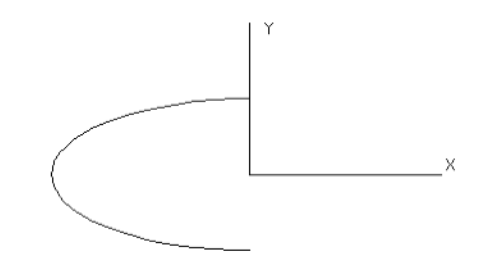

## Splines

#### **Spline Tools**

Punch! Shark supports eleven spline tools. A spline is a smooth curve fit through a collection of user specified points.

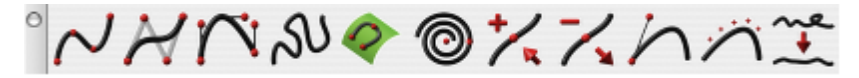

#### $\sim$

#### *Interpolate Spline*

Create a spline by supplying only the points on the curve. The slopes will be calculated automatically, and the spline will be updated as you move your cursor.

#### **Using the Interpolate Spline tool**

- 1 **Click two or more points defining the spline.**
- 2 **Terminate with a right-click, ESC, double-click or activate new tool.**

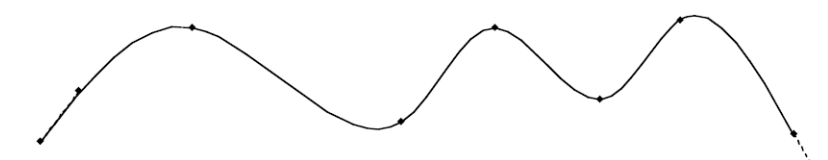

Note: **If the start point equals the last point, the slope is adjusted as smooth through the shared point. The designer is allowed to modify only the start and end slope on this particular spline type. To see the slope controls, select the curve and select the Edit:Show points option from the Menu Bar.**

#### $\overline{\phantom{a}}$

#### *Control Point Spline*

Create a spline by supplying only the control polygon of a B-Spline. Only the start and endpoints will lie on the resultant curve, and the spline will be updated as you move your cursor.

#### **Using the Control Point Spline tool**

- 1 **Click two or more points defining the spline.**
- 2 **Terminate with a right-click, ESC, double-click or activate new tool.**

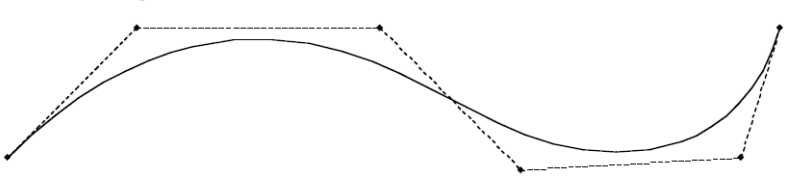

#### *Bezier Spline*

Create a Bezier Spline by supplying points that lie on the curve, and the spline will be updated as you move your cursor. The Bezier spline allows you to modify the slope at any control point. To modify a point, select the curve and pick the Edit:Show Points command.

#### **Using the Bezier Spline tool**

- 1 **Click two or more points defining the spline.**
- 2 **Terminate with a right-click, ESC, double-click or activate new tool.**

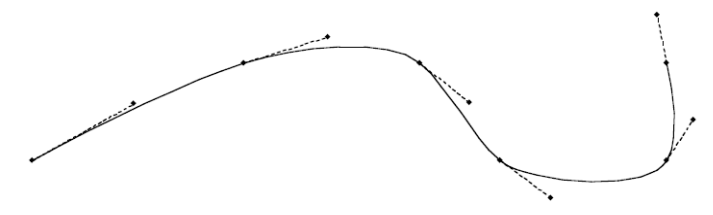

#### $\Omega$

#### *Sketch Spline*

The Sketch Spline tool samples points as the cursor moves and creates a smooth spline through the sampled data.

#### **Using the Sketch Spline tool**

- 1 **Press the mouse and drag the desired shape.**
- 2 **Release the mouse to terminate and create the final spline.**

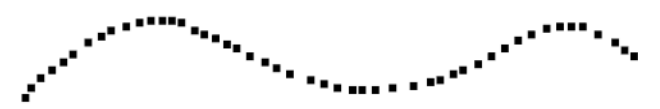

#### $\hat{\mathcal{O}}$

#### *Spline On Surface*

The Spline On Surface tool creates a spline that lies precisely on a surface or face of a solid.

#### **Using the Spline On Surface tool**

- 1 **Select a surface or solid face on which to draw a spline.**
- 2 **Click two or more points defining the spline.**
- **3 Double-click to finish.**
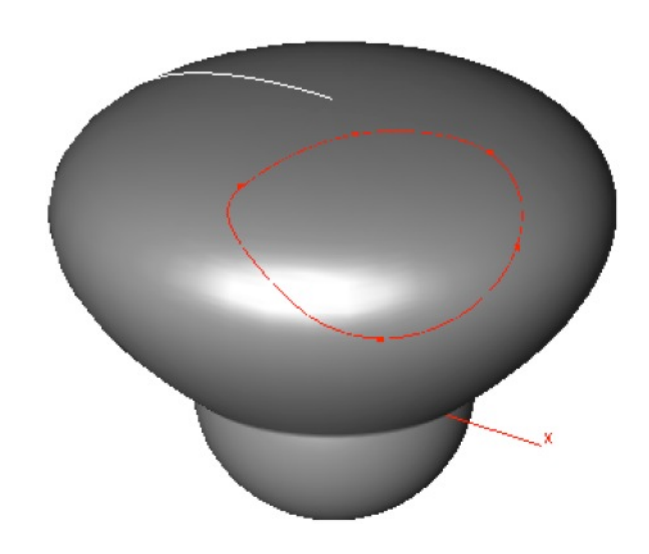

Note: **You can use this curve to trim a surface to or imprint onto, a solid. Use the Add and Remove Points tools to change the number of points on the curve. Use the Selection tool to relocate existing points.** 

# *Helix and Spiral*

This tool creates a helix spline, a spiral spline, and a helix along path spline. All three result in a vector spline based curve.

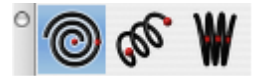

# **ap**

### **Using the Helix Spline tool**

- 1 **Click first point for the helix start.**
- 2 **Click last point for the helix end.**
- **3 Use the Data Entry Fields to adjust the pitch, diameter, length, and draft angle.**

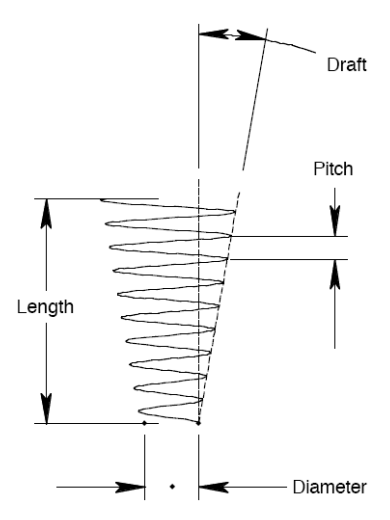

4

# ⋒

#### **Using the Spiral Spline tool**

- 1 **Click first point for the spiral start.**
- 2 **Click last point for the spiral end.**
- 3 **Use the Data Entry Fields to adjust the pitch or diameter.**

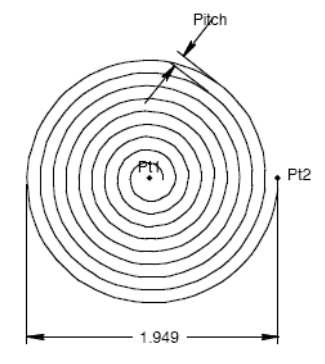

#### W

#### **Using the Helix Path Spline Tool**

- 1 **Select the curve to use as the helix path.**
- **2 Use the Data Entry Fields to adjust the pitch, diameter, and draft fields.**

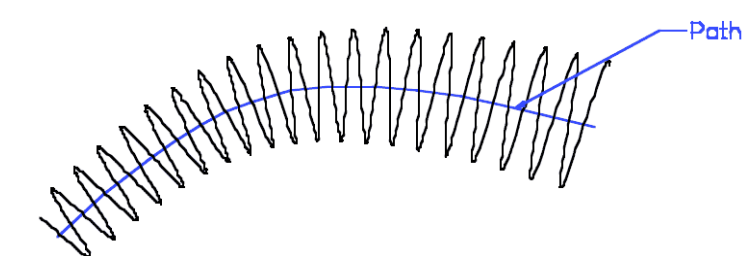

Note: The Pitch spaced is based on a linear path. When applied to a path with curvature, the pitch spacing is approximate as it expands and contracts through areas of curvature.

# $\overline{\phantom{a}}$

#### *Add Spline Point*

Adds a defining point to the spline curve. This is useful for fine tuning of the curve shape.

#### **Using the Add Spline Point tool**

- 1 **Select the spline to modify.**
- 2 **Click location to add spline point.**

Note: **You can add points to extend a spline.**

Note:

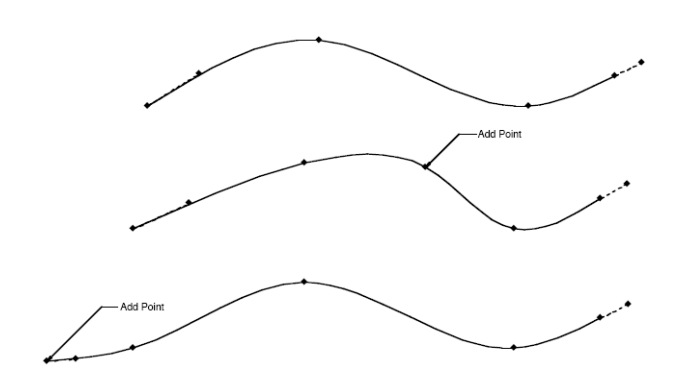

# $\overline{\phantom{a}}$

# *Remove Spline Point*

Remove a control point from a spline. Some curves may have too many points resulting in an over constrained curve.

# **Using the Remove Control Point Spline tool**

• Select the spline point to remove point.

Note: **You can select any point but the slope points to remove.**

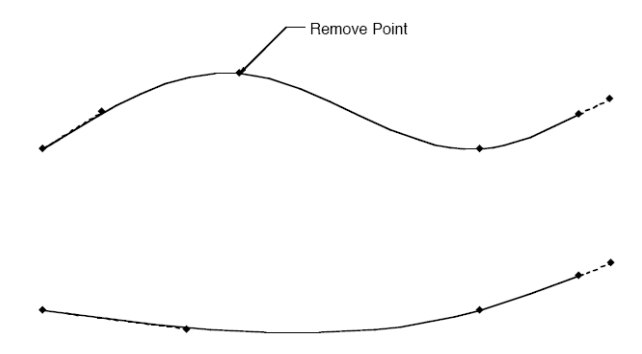

 $\sqrt{ }$ 

#### *Modify Slope*

The Modify Slope tool displays a pop-up window that allows five options related to spline slopes. These five options are:

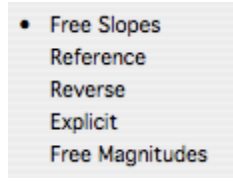

#### **Free Slopes**

Resets the slope back to the system default. This command works on the start or end slope of a through point spline, and any point on a Bezier spline.

#### **Reference**

This command allows you to set the slope of a curve to a referenced curve, surfaces or solid.

#### **Reverse**

Flips the slope 180 degrees. Sometimes needed in conjunction with the Reference Slope tool.

#### **Explicit**

Set the slope to a specific angular value. The value is measured relative to the x axis of the current work plane.

#### **Free Magnitudes**

Resets the magnitude of a Bezier slope.

يتعذر

#### *Elevate Curve*

The Elevate Curve tool increases the internal polynomial order of the spline. You can select any curve (line, spline, conic, arc, circle, ellipse) to elevate.

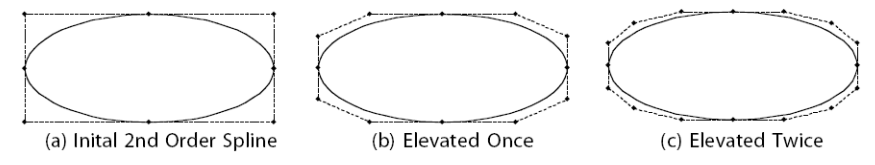

 $\frac{1}{1}$ 

#### *Smooth Spline*

The Smooth Spline tool moves control vertices of vector splines into a "smooth" or "faired" position. The maximum amount any control point is moved is the tolerance value listed on the Data Entry window. This tool does not add or remove points in the fairing process. Existing points are moved to a location that is deemed "smoother".

#### **Using the Add Spline Point tool**

- 1 **Select the spline you want to smooth.**
- **2 Continue to select until you have the desired spline or reset the tolerance value on the Data Entry window.**

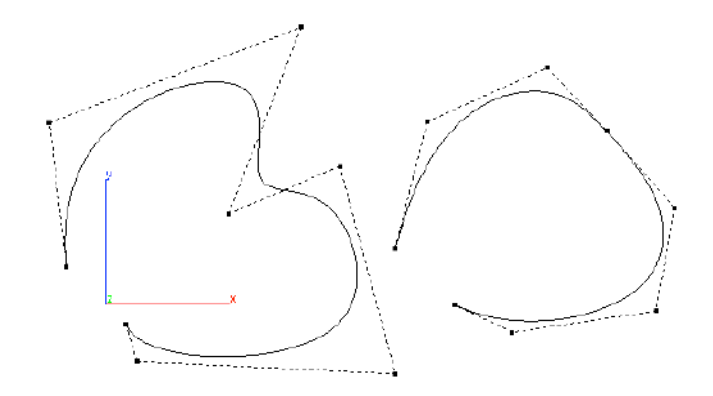

# Polygons

There are seven tools for creating and manipulating polygons. These tools, from left to right, are:

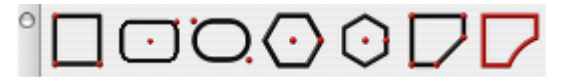

- **Rectangle**
- Rounded Rectangle
- Slot Polygon
- Inscribed Polygon
- Circumscribed Polygon
- N-Sided Polygon
- From Curves Polygon

Polygon Fill Patterns and Colors are specified on the Inspector.

# **Rectangular Polygons**

The Polygon Rectangle tool has four creation methods that provide different user interfaces for specifying a rectangle. To access each tool, click the Rectangle Polygon tool on the Polygon tool palette and drag through the sub-tools on the Prompt Window.

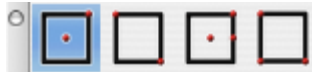

*Rectangle Polygon sub-tools*

 $\Box$ Center Point Polygon

This tool creates a rectangle from two points by specifying the center and upper right diagonal.

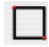

Diagonal Polygon

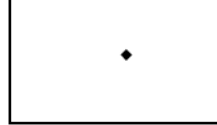

This tool creates a rectangle from two points by specifying the lower left and upper right diagonal.

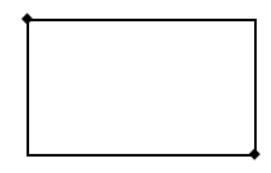

#### $\lceil \cdot \rceil$ Three Point Polygon

This tool creates a rectangle from three points specifying the center, width point, and height point.

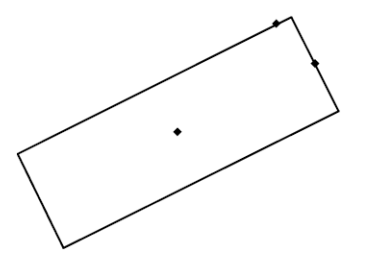

# Major Axis Polygon

This tool creates a rectangle from three points where the points are width start, width end, and height.

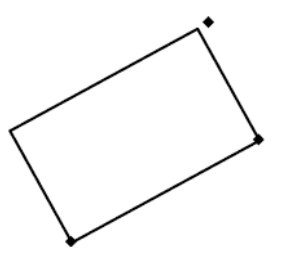

Also in the message line is a pull down for Single Line or Smart Polygon rectangles. The Single Line option creates unassociative lines. The Smart Polygon creates a special entity that stores the resulting object as rectangle of width and height.

# **Rounded Polygon**

The round polygon is defined by the length, width, and a radius. The radius is used to define a 90 degree arc at each corner of the polygon. There are four methods for drawing a rounded polygon. To access each tool, click the Rounded Polygon tool on the Polygon tool palette and drag through the subtools on the Prompt Window.

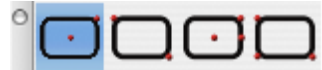

#### *Rounded Polygon sub-tool palette*

Also on the Data Entry Window is a drop-down menu for Single Line or Smart Polygon rectangles. The Single Line option creates unassociative lines. The Smart Polygon creates a special entity that stores the resulting object as rectangle of width and height.

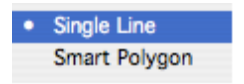

 $\overline{\mathbf{C}}$ Center Point Round

This tool creates a round polygon from two points by specifying the center and upper right diagonal.

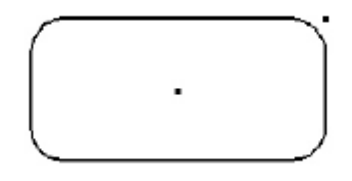

 $\Box$ 

# *Diagonal Round*

This tool creates a round polygon from two points by specifying the lower left and upper right diagonal.

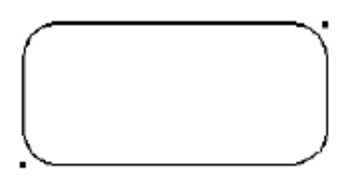

 $\Box$ 

# *Three Point Round*

This tool creates a round polygon from three points specifying the center, width point, and height point.

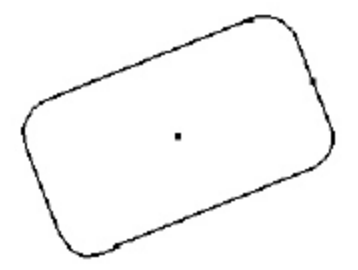

#### *Major Axis Round*

This tool creates a round polygon from three points where the points are width start, width end, and height.

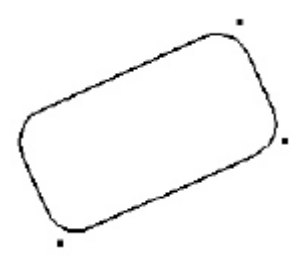

#### **Slot Polygon**

The slot polygon is defined by the length and width. The width controls the diameter of a 180-degree arc. There are four methods for drawing a slot polygon. To access each tool, click the Slot Polygon tool on the Polygon tool palette and drag through the sub-tools on the Prompt Window.

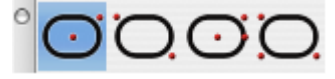

#### *Slot Polygon sub-tool palette*

Also on the Data Entry Window is a drop-down menu for Single Line or Smart Polygon rectangles. The Single Line option creates unassociative lines. The Smart Polygon creates a special entity that stores the resulting object as rectangle of width and height.

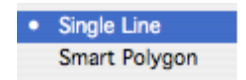

#### $\bigcap$

#### *Center Point Slot*

This tool creates a slot polygon from two points by specifying the center and upper right diagonal.

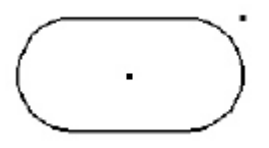

#### $\overline{\bigcap}$

#### *Diagonal Slot*

This tool creates a slot polygon from two points by specifying the lower left and upper right diagonal.

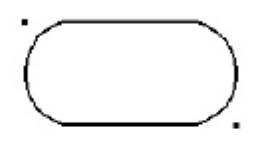

 $\Omega$ 

# *Three Point Slot*

This tool creates a slot polygon from three points specifying the center, width point, and height point.

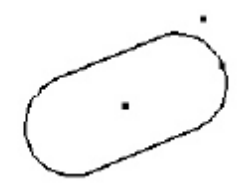

# Ö Major Axis Slot

This tool creates a slot polygon from three points where the points are width start, width end, and height.

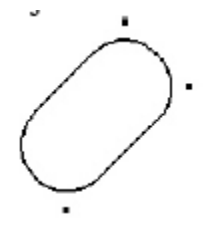

# $\bigcap$

# **Inscribed Polygon**

The Inscribed Polygon tool creates an N-Sided polygon given a center point and diameter. The resultant polygon lies inside a circle.

# **Using the Inscribed Polygon tool**

- 1 **Click a point for the polygon center point.**
- 2 **Click a point for the polygon width.**
- 3 **Use the Data Entry Fields to adjust the center xyz, number of sides or diameter.**

# $\bigcap$

# **Circumscribed Polygon**

The Circumscribed Polygon tool creates an N-Sided polygon given a center point and diameter. The resultant polygon lies outside a circle.

#### **Using the Circumscribed Polygon tool**

- 1 **Click a point for the polygon center point.**
- 2 **Click a point for the polygon width.**
- 3 **Use the Data Entry Fields to adjust the center xyz, number of sides or diameter.**

 $\Box$ 

# **N-Sided Polygon**

The N-Sided Polygon tool creates a polygon from an arbitrary number of points. The end is automatically closed.

#### **Using the Arbitrary Points Polygon tool**

- 1 **Click three or more points defining the polygon shape.**
- 2 **Terminate with the right button, ESC, double click or select new tool.**

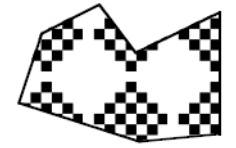

*Arbitrary Polygon*

# **From Curves Polygon**

Creates a polygon from a collection of trimmed, closed curves. The resulting polygon uses the default fill color and pattern.

#### **Using the Polygon From Curves tool**

• Select one or more curves forming a closed shape.

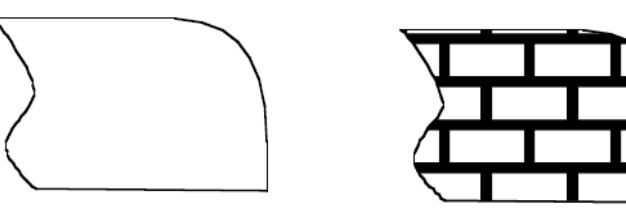

*Closed Curves Resulting Polygon From Curves Polygon*

# **Text**

There are four tools for defining text annotations to a drawing. From left to right in the Text tool palette they are:

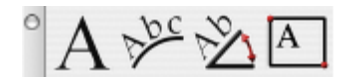

- Horizontal Text
- Text Along Curve<br>• Text At Angle
- Text At Angle<br>• Bounding Box
- Bounding Box Text

**Text properties, such as font, size, color, orientation, and more, are controlled on the Inspector.** 

 $\Lambda$ 

# **Horizontal Text**

The Horizontal Text command creates horizontal (left to right) text at a user specified location.

#### **Using the Text tool**

- 1 **Click location for text.**
- 2 **Type characters for text string.**
- 3 **Click mouse to end. (Hit Return to continue placing new text entities.)**

 $200$ 

# **Along Curve Text**

Text can be created with respect to a curve with the Along Curve command. The text is associative to the curve.

#### **Using the Along Curve Text tool**

- 1 **Select a curve for the text path.**
- **2 Click two points that specify the text up direction.**

**Type characters for text string.**

2 **Click mouse to end.**

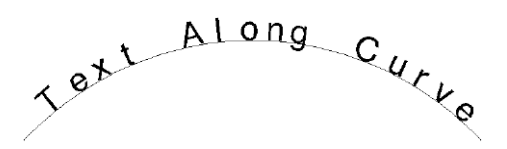

# $\mathcal{L}_{\mathcal{A}}$

# **At Angle Text**

Text can also be created at any angle. The angle uses the right hand rule about the construction plane

normal.

#### **Using the At Angle Text tool**

- 1 **Use the Data Entry Fields to specify text angle.**
- 2 **Click location for text.**
- 3 **Type characters for text string.**
- 4 **Click mouse to end.**

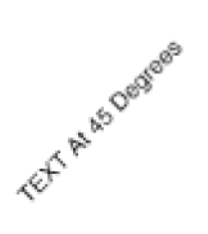

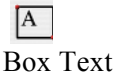

Box Text is defined by two diagonal points used to specify the width and height of a text box. Text is automatically wrapped to the width. The new text box also supports left, right, and center justifications. In addition, you can double click on the text to edit directly on the screen. On-screen editing provides support for cutting, pasting, and copying into the text box. For example, you can copy a paragraph from another application and paste it into a text box.

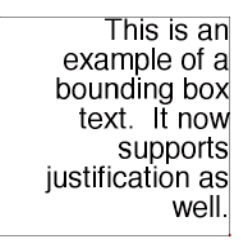

# Dimension

There are eleven tools for creating dimensions. From left to right, these tools are:

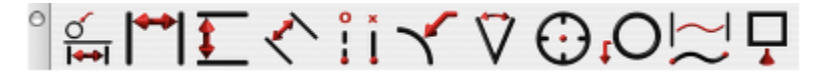

- **Smart Dimension**
- Horizontal
- Vertical
- Parallel
- Ordinate
- Radial and Diametrical<br>• Appular
- Angular
- Center Mark
- Balloon & CallOut<br>• Length Along Cury
- Length Along Curve
- Geometric Dimensioning and Tolerance

The Smart Dimension tool creates an associative link between the dimension and any referenced curve. This means that modifying the curve will automatically update the smart dimension. The other dimension tools do not preserve a relationship between geometry and the dimension.

# *Dimension Text*

You can specify the dimension text or use the # symbol to automatically fill the field based on the measured value. The text is controlled on the Prompt window.

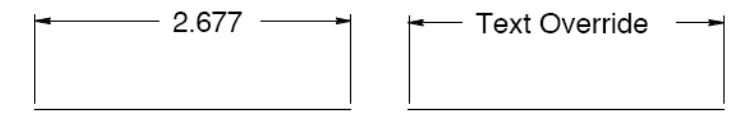

Dimension properties, such as format, orientation, and more, are controlled on the Inspector.

 $\sigma$ 

# **Smart Dimension**

The Smart Dimension tool creates horizontal, vertical, parallel, radial or diameter dimensions based the object type selected and where you move your mouse. Dimensions created with this tool are associative to the curves referenced. Modifying the shape of the curve will automatically update the dimension.

#### **Using the Smart Dimension tool (Example 1-HVP Dimension)**

- 1 **Position the cursor over a line such that the Snap tool says "on". Click the mouse.**
- 2 **Move the cursor to place a horizontal, vertical or parallel dimension.**
- 3 **Click at desired location to accept the final dimension.**

#### **Using the Smart Dimension tool (Example 2-Diameter Dimension)**

- 1 **Position the cursor over a circle such that the Snap tool says "on". Click the mouse.**
- 2 **Move the cursor to place a diameter dimension.**
- 3 **Click at desired location to accept the final dimension.**

#### **Using the Smart Dimension tool (Example 3-Point/Point Dimension)**

- 1 **Position the cursor over an object such that the Snap tool says "endpoint", "midpoint", "vertex" or "center". Click the mouse to specify the dimension start point.**
- 2 **Position the cursor over an object such that the Snap tool says "endpoint", "midpoint", "vertex" or "center". Click the mouse to specify the dimension endpoint.**
- 3 **Move the cursor to place a horizontal, vertical or parallel dimension.**
- 4 **Click at desired location to create dimension.**

#### **Using the Smart Dimension tool (Example 4-Angular Dimension)**

- 1 **Position the cursor over a line such that the Snap tool says "on". Hold the Shift key and click the mouse.**
- 2 **While still holding the Shift key, position the cursor over a second line such that the Snap tool says "on". Click the mouse.**
- 3 **Release the Shift key.**
- 4 **Move and click at desired location to accept the angular dimension.**

#### **Using the Smart Dimension tool (Example 5-Minimum Distance Curve/Curve)**

- 1 **Hold the Shift key, and position the cursor over an object such that the Snap tool says "on". Click the mouse.**
- 2 **Position the cursor over a second object such that the Snap tool says "on". Click the mouse. Move and click at desired location to accept the minimum distance dimension.**
	- 2 **This creates a minimum distance dimension between two curves.**

#### **Using the Smart Dimension tool (Example 6-Minimum Distance Curve/Pt)**

- 1 **Hold the Shift key, and position the cursor over an object such that the Snap tool says "on". Click the mouse.**
- 2 **Position the cursor over a second object such that the Snap tool says "endpoint", "midpoint" or "center". Click the mouse.**
- 3 **Move and click at desired location to accept the minimum distance dimension.**
- **4 This creates a minimum distance dimension between a curve and a point on another curve.**

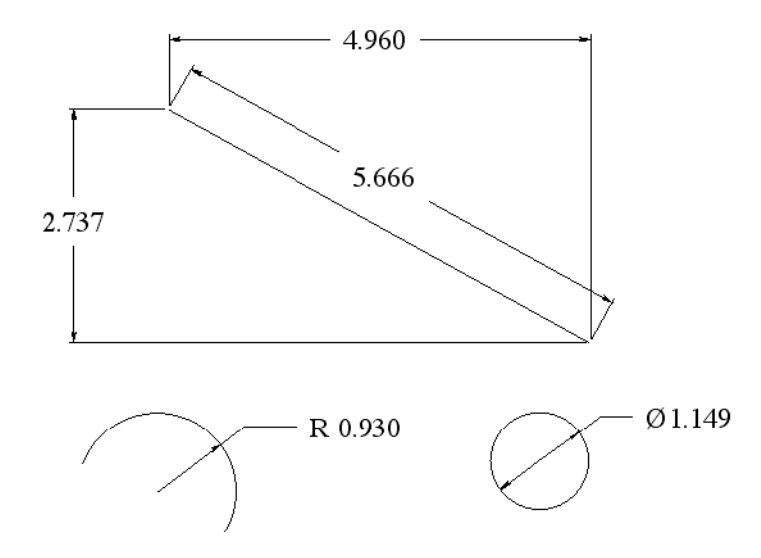

# **Horizontal Dimensions**

A Horizontal Dimension creates a dimension with horizontal leader lines and vertical extension lines. Horizontal and vertical for the drawing are defined by the x and y axis of the construction plane. To create a horizontal dimension select the object you desire to dimension and locate the position corresponding to the lower right text location. Modifying the object will automatically regenerate the dimension.

There are three types of horizontal dimensions available, from the sub-tool palette:

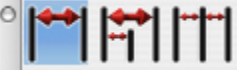

#### $\blacktriangleright$

#### *Horizontal Dimension tool*

This tool creates a single horizontal dimension, from a specified start point to a specified endpoint.

#### **Using the Horizontal Dimension tool**

- 1 **Click the mouse for the dimension start.**
- 2 **Click the mouse for the dimension end.**

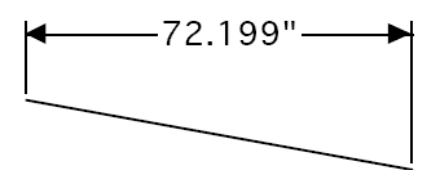

**E** 

#### *Horizontal Baseline tool*

This tool creates a horizontal series of dimensions with one baseline dimension of the entire distance.

#### **Using the Horizontal Baseline tool**

- 1 **Click the mouse for the dimension start.**
- 2 **Click to set a series of horizontal dimensions.**
- 3 **Click the mouse for the dimension end.**

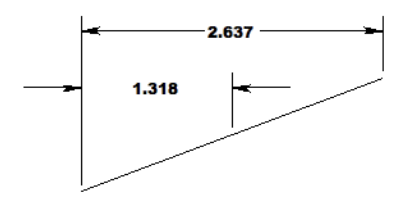

#### MH

#### *Horizontal Chain tool*

This tool creates a horizontal series of individual dimensions over a specified distance.

#### **Using the Horizontal Chain tool**

- 1 **Click the mouse for the dimension start.**
- 2 **Click the mouse for the dimension end.**
- **3 Continue to define individual dimensions along a surface.**

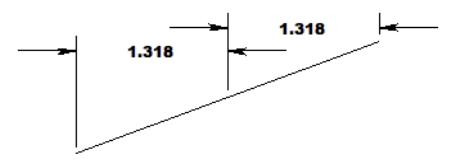

# **Vertical Dimensions**

A Vertical Dimension creates a dimension with vertical leader lines and horizontal extension lines. Horizontal and vertical for the drawing are defined by the x and y axis of the construction plane.

There are three types of vertical dimensions available, from the sub-tool palette:

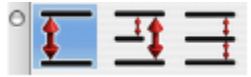

#### $\overline{\bullet}$

#### *Vertical Dimension tool*

This tool creates a single vertical dimension, from a specified start point to a specified endpoint.

#### **Using the Vertical Dimension tool**

- 1 **Click the mouse for the dimension start.**
- 2 **Click the mouse for the dimension end.**

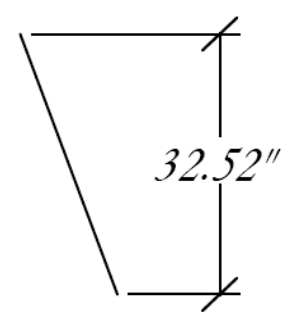

# $\overline{\mathbf{H}}$

#### *Vertical Baseline tool*

This tool creates a vertical series of dimensions with one baseline dimension of the entire distance.

#### **Using the Vertical Baseline tool**

- 1 **Click the mouse for the dimension start.**
- 2 **Click to set a series of vertical dimensions.**
- 3 **Click the mouse for the dimension end.**

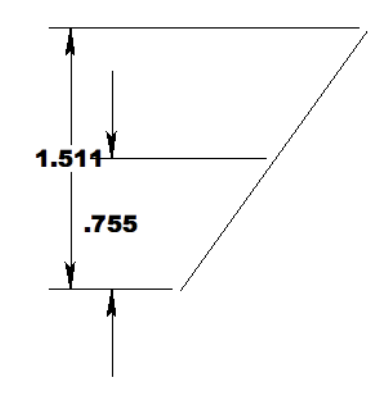

# $\overline{\phantom{a}}$

#### *Vertical Chain tool*

This tool creates a vertical series of individual dimensions over a specified distance.

#### **Using the Vertical Chain tool**

- 1 **Click the mouse for the dimension start.**
- 2 **Click the mouse for the dimension end.**
- 3 **Continue to define individual dimensions along a surface.**

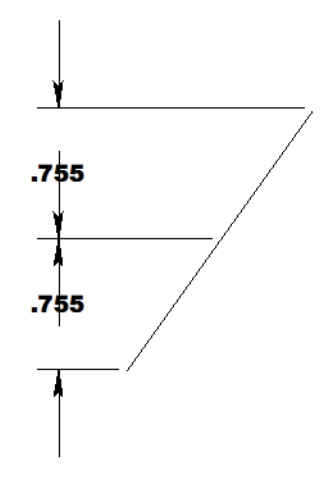

# ぐ Parallel Dimension

A Parallel Dimension creates a dimension with parallel leader lines and perpendicular extension lines relative to the object selected.

#### **Using the Parallel Dimension tool**

- 1 **Click the mouse for the dimension start.**
- **2 Click the mouse for the dimension end.**

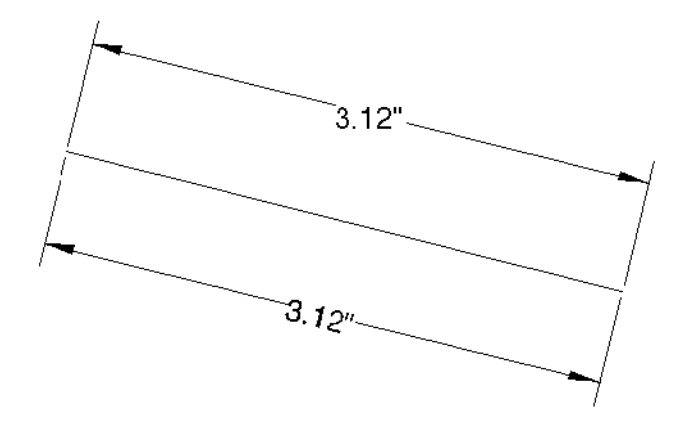

# **Ordinate Dimensions**

The Ordinate Dimension tool dimensions distances relative to a base point. Two options are provided for creating horizontal and vertical ordinate dimensions.

#### $\frac{1}{2}$

#### **Using the Horizontal Ordinate Dimension tool**

- 1 **Click the mouse for the ordinate base point.**
- 2 **Click the mouse for additional ordinate dimensions.**
- **3 Select a new tool to stop creating ordinate dimensions.**

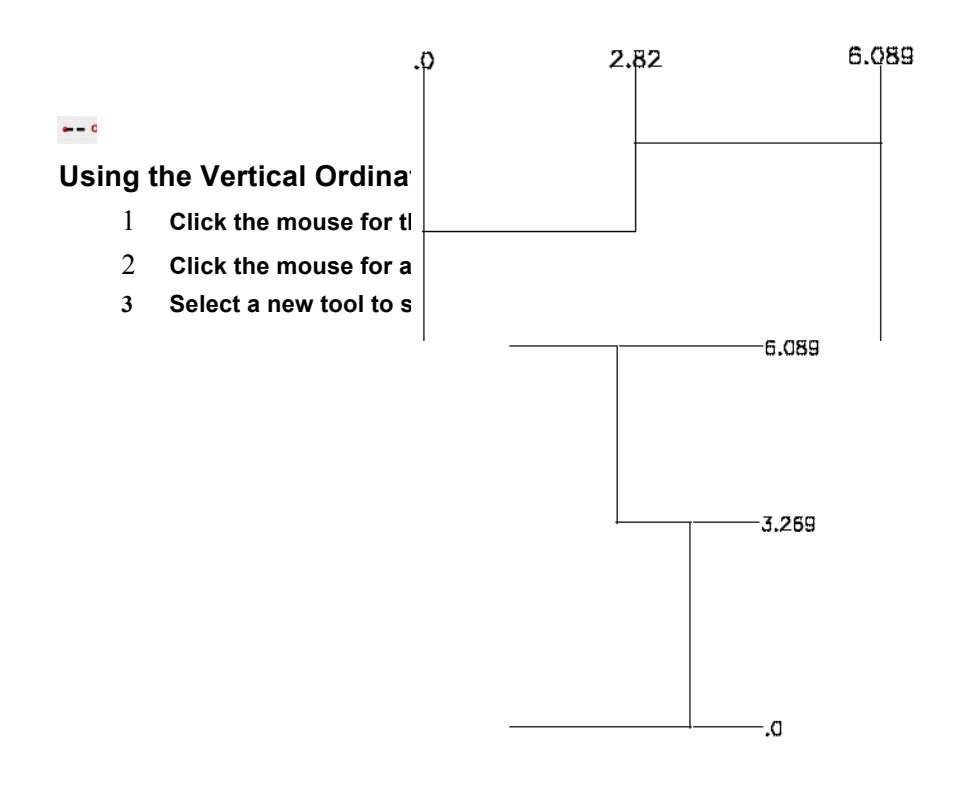

# **Modifying Ordinate Dimensions**

- **Select the Arrow tool to modify an ordinate dimension.**
- **Box select the ordinate dimension near the text location.**
- **Drag the text label (creating an elbow) to the new location.**

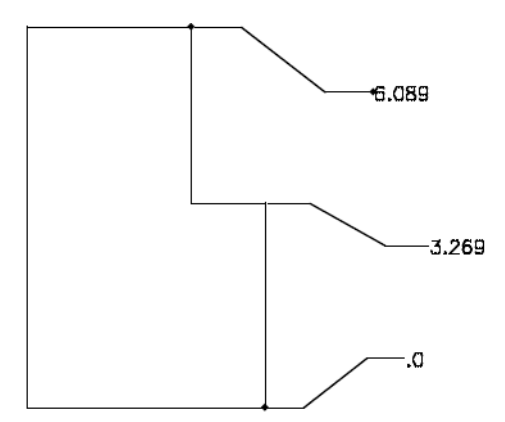

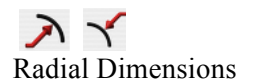

A Radial Dimension measures the radius of a circle or arc and creates a dimension with either arrows inside or arrows outside. The resulting dimension is associative to the arc or circle.

#### **Using the Radial Dimension tool**

- 1 **Select an arc or circle.**
- **2 Click the mouse for the dimension end.**

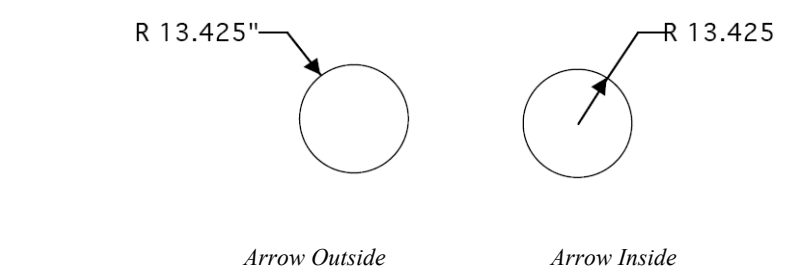

 $\odot$  or

Diametrical Dimensions

A Diametrical Dimension measures the diameter of a circle. To create a diametrical dimension select a circle and indicate the location of the text. A diametrical dimension is linked to the original object such that any modifications to the object will automatically regenerate the dimension.

#### **Using the Diameter Dimension tool**

- 1 **Select an arc or circle.**
- 2 **Click the mouse for the dimension end.**

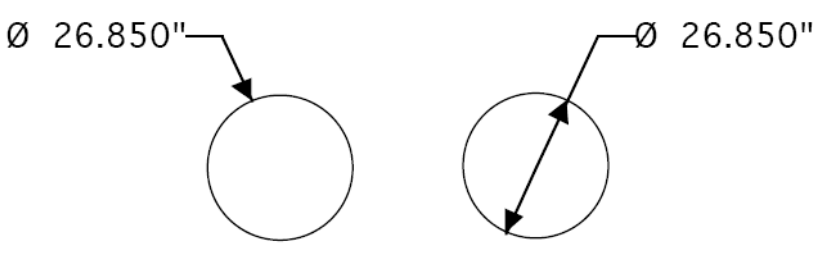

*Arrow Outside Arrow Inside*

# $\triangledown$

Angular Dimensions

Angular Dimensions measure the angle between any two lines.

#### **Using the Angular Dimension tool**

- 1 **Select first line.**
- **2 Select second line.**

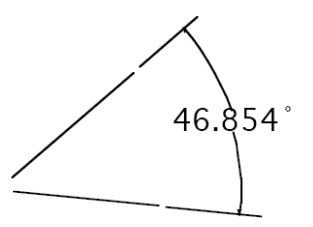

# **Center Mark Dimension**

The Center Mark Dimension will locate and mark the center of a circle or entity. There are three tools available for finding a centerpoint.

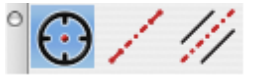

# $\Omega$

# *Center Mark Circle*

To create a center mark simply select the desired circle. Note that if you change the circle by modifying the radius or moving its position the center mark will automatically regenerate because of the associativity that is created.

#### **Using the Center Mark Dimension tool**

• Select circle.

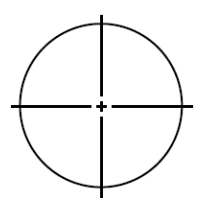

# - D

#### *Centerline*

The Centerline tool determines the center between two user-defined points. The Axis overlap text field, on the Prompt window, controls how far the line extends beyond each point.

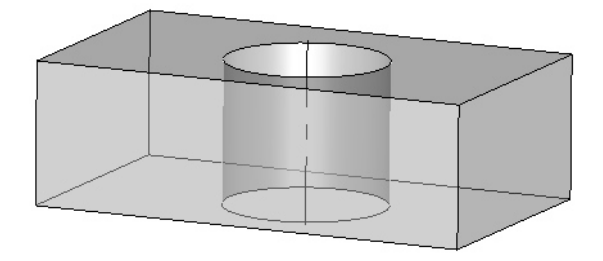

# **Using the Centerline tool**

- 1 **Click to set the first point along which the centerline will follow.**
- **2 Click the next point to draw the line.**

#### $\overline{\mathscr{L}}$

#### *Centerline Bisector*

The Centerline Bisector tool references two lines. The bisector of the of the two lines defines the center line dimension.

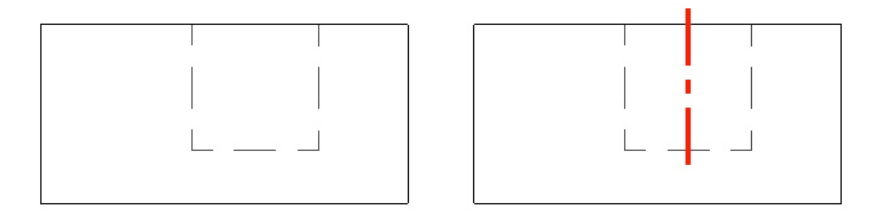

#### **Using the Centerline Bisector tool**

• Click two lines (or circles) between which you want a centerline drawn.

#### $\Omega$

Balloon and Callout Dimensions

A Balloon Dimension creates a label with a surrounding graphic that may be a circle, square or triangle. A callout dimension contains no surrounding graphics. There are eight balloon dimensions and one callout dimension.

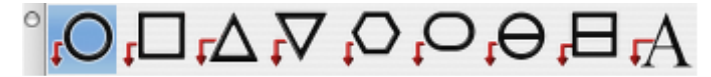

#### **Using the Balloon Dimension tool**

- 1 **Select balloon type.**
- 2 **Click location for balloon arrow to point at.**
- 3 **Click location for text extension line to start at.**
- 4 **Use the Data Entry Fields to modify the text or width of the enclosing graphic.**

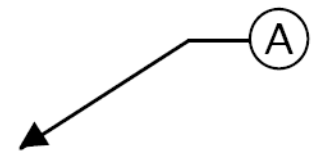

Length Dimension

The Length Dimension creates an associative dimension to the length of a curve.

#### **Using the Length Dimension tool**

- 1 **Click dimension start location.**
- 2 **Click dimension end location.**

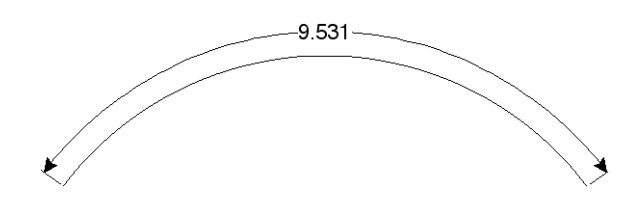

# **Geometric Dimension and Tolerance**

Geometric dimensioning and tolerancing (GD&T) is a language used on mechanical engineering drawings composed of symbols that are used to efficiently and accurately communicate geometry requirements for associated features on components and assemblies.

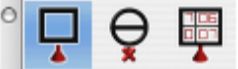

# $\Box$

#### *Datum Feature tool*

A Datum Feature is the actual component feature used to establish a datum.

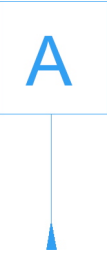

# $\Theta$

#### *Datum Target tool*

A Datum Target is a specified point, line or area on a part that is used to establish the datum reference plane for manufacturing and inspection operations.

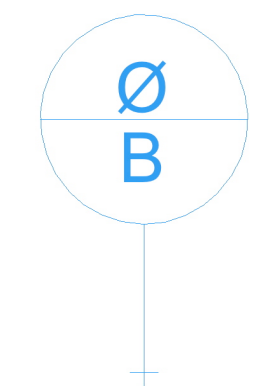

# 疆

# *Feature Control Frame tool*

A Feature Control Frame is a rectangular box containing the geometric characteristics symbol, and the form, runout or location tolerance. If necessary, datum references and modifiers applicable to the feature or the datums are also contained in the box.

#### **Size**

The Size tab page is used to define the basic dimension and tolerance values along with other optional modifiers. This size specification is also known as the Limits of Size. Selecting one of the five Tolerance Layout radio buttons controls the tolerance style. The dialog controls are repositioned to match the current Tolerance Layout selection.

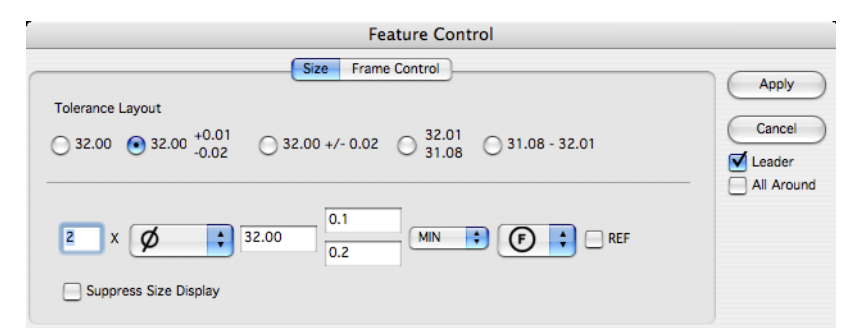

- Tolerance Layout specifies the tolerance configuration.
- Number of Places the X is used along with a value to indicate the number of times a dimension or feature is repeated on the drawing.
- Leader adds an arrowhead and leader line.
- All Around indicating that a tolerance applies to surfaces all around the part. Adds a circle about the leader line.

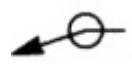

#### **Frame Control Page**

The Frame Control tab page is used to define the geometric relationships for the dimensioned feature. Selecting one of the four Frame Style radio buttons controls the layout for the feature control frames.

The supported frame styles are None, Single, Dual, and Composite. The dialog controls are repositioned to match the current Tolerance Layout selection. The Feature Control tab also uses 2 additional support dialogs; Unit Basis and Datum Reference. The Unit Basis dialog is displayed by clicking on the region of the dialog box. The Datum Reference dialog is displayed by clicking on the (ABC) region of the dialog box.

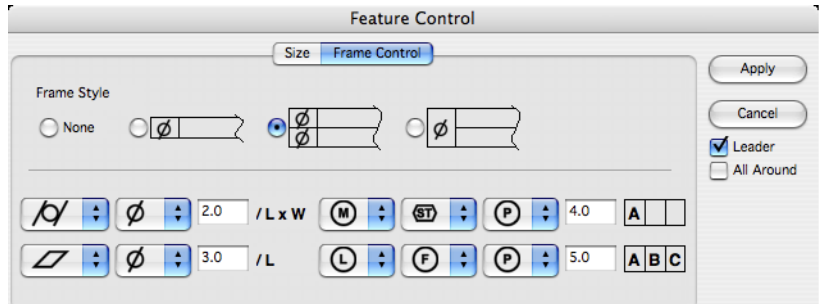

- Frame Style indicates the type of frame for the feature control.
- \*\*\*\*/L displays the Unit Basis dialog.

Displays the Datum Reference dialog.

#### **Unit Basis Dialog**

When appropriate for a feature, the Unit Basis Dialog defines the unit basis interval (subregion) over which the tolerance value is applied. The unit basis interval can be one of "None", "Linear", and "Area". A "None" interval (the default) applies the allowed tolerance over the entire feature. A "Linear" interval applies the allowed tolerance per any linear sub-length along the feature. An "Area" interval applies the allowed tolerance per any rectangular sub-area of the feature. If a linear interval is defined, the Feature Control tab page will display a /L indicator. If an area interval is defined, the Feature Control tab page will display a /LxW indicator.

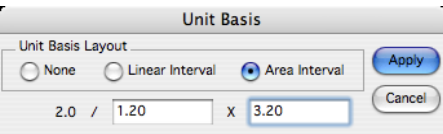

#### **Datum Reference Dialog**

When appropriate for a feature, the Datum Reference Dialog associates existing datum planes (local coordinate origin) with the dimension. A maximum of 3 datums (Primary, Secondary, Tertiary) can be associated with a feature control frame. A datum must be fully defined in order to add another datum reference. A datum consists of a datum letter (any combination of the letters A-H,J-N,P,R-Z and an optional modifier symbol. The letters I, O, and Q are not allowed. For a multiple datum, a second datum letter and optional modifier symbol follow a dash

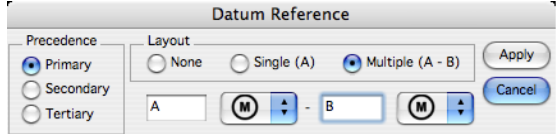

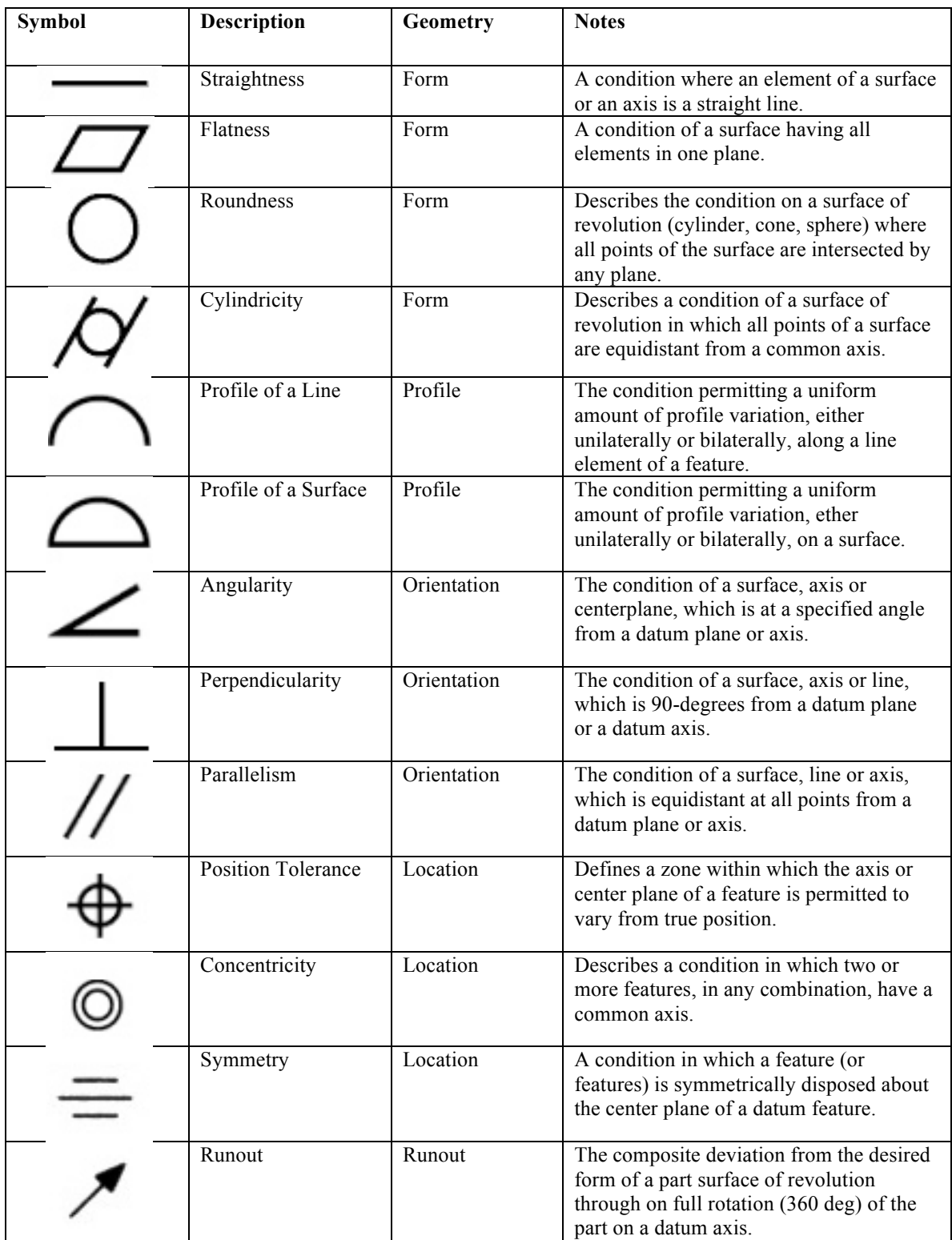

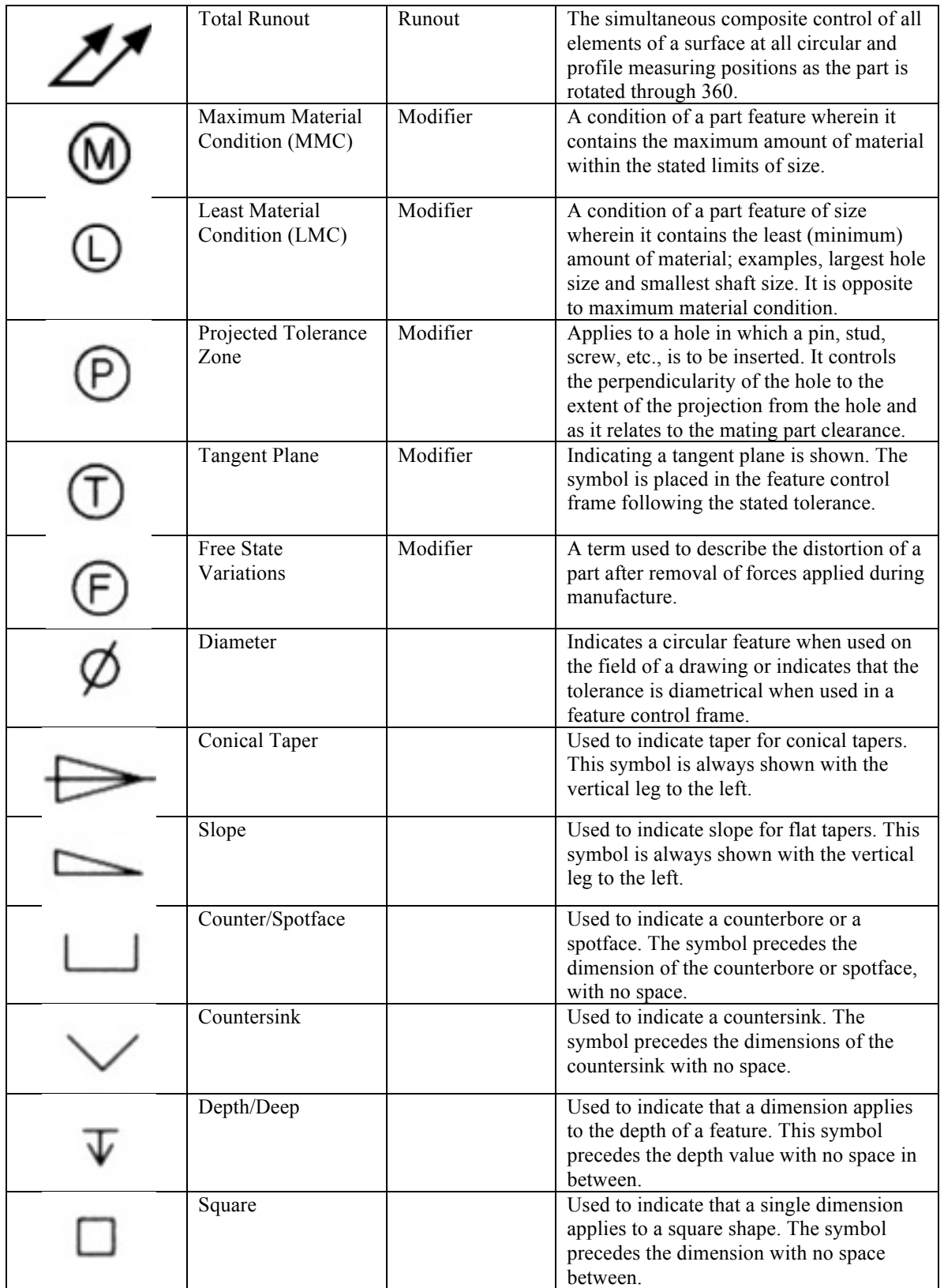

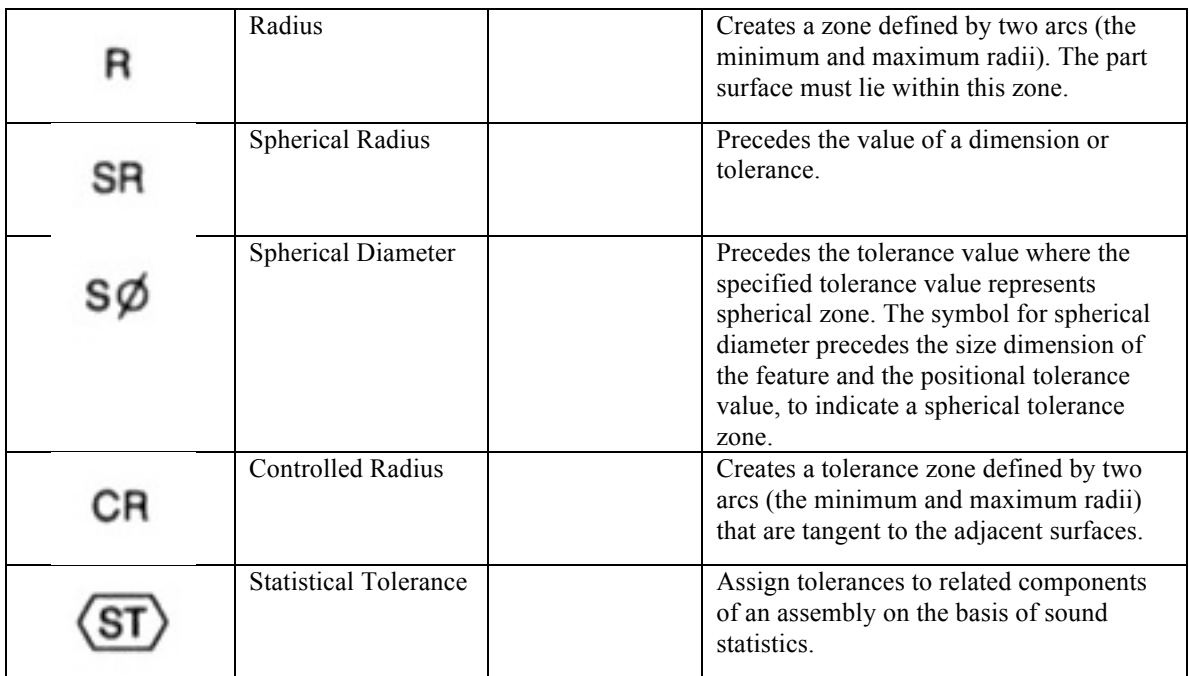

# **GD&T Examples**

Below are several examples of uses of GD&T dimension tools relative to geometry.

# *Angularity*

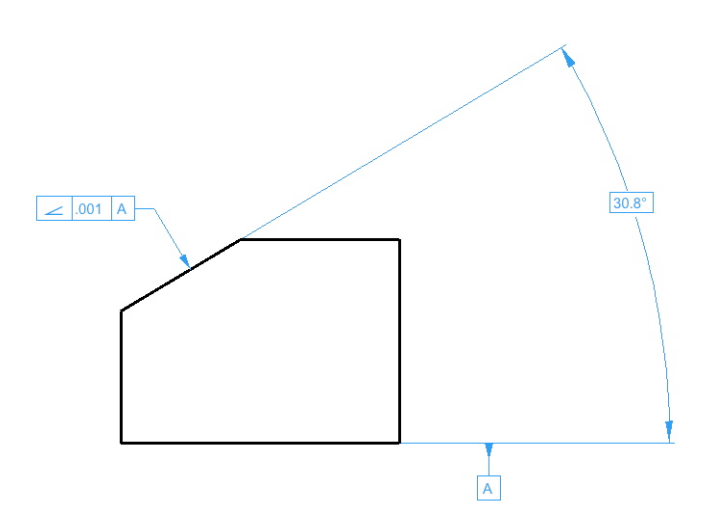

# *Perpendicularity*

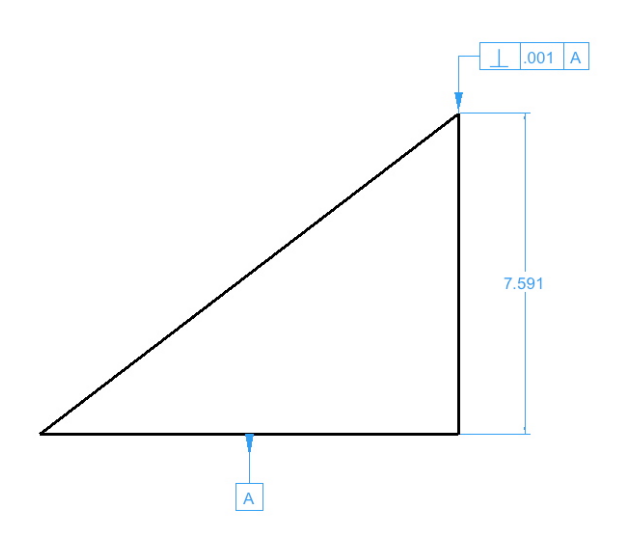

# *Cylindricity*

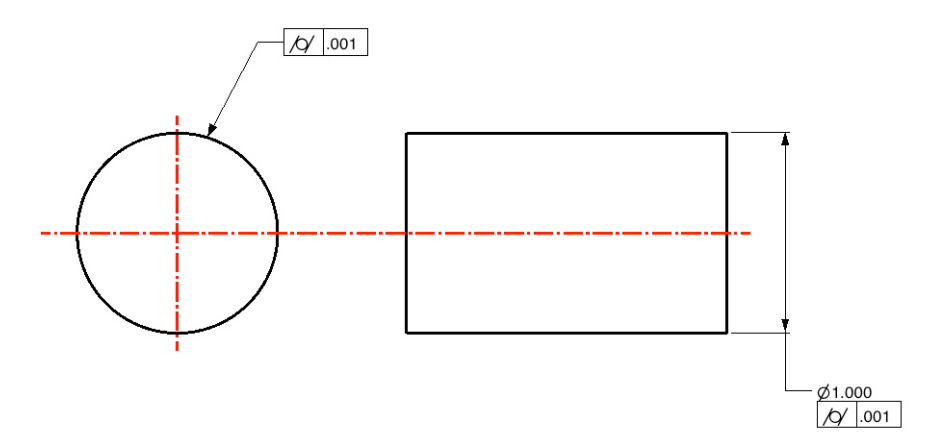

*Circularity*

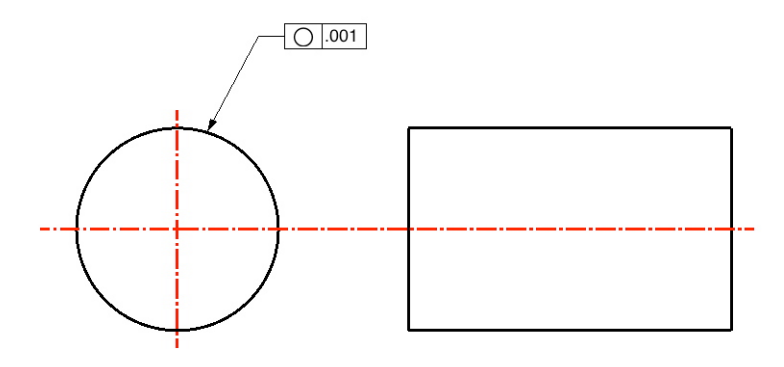

# Fillet & Chamfer

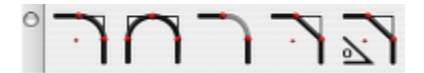

These tools on the tool palette construct fillets and chamfers from corners formed by nonparallel lines or curves. The fillets and chamfers are automatically trimmed. If you do not want them trimmed, hold down the Option key (or Alt key) while you are selecting the objects to fillet or chamfer.

#### $\overline{\phantom{1}}$

#### **Fillet Two Lines**

This tool constructs an arc tangent to the two objects you click.

#### **Adding a fillet**

- 1 **Click the Fillet Two Lines tool.**
- 2 **Enter the arc radius in the Data Entry Window. The default radius is 0.25 inch.**
- 3 **Click the objects you want to fillet. You can also hold down the Shift key and click once inside the corner you want to fillet.**

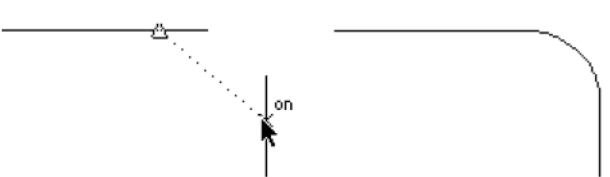

If you hold down the Option key (or Alt key) while you select the objects to fillet, the objects are not trimmed. The Data Entry Fields allow you to specify the Radius of the fillet either before or after you create the fillet.

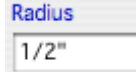

# $\bigcap$

#### **Fillet Three Lines**

This tool constructs a fillet tangent to the three objects you choose.

#### **Adding a fillet three line**

- 1 **Click the Fillet Three Lines tool.**
- 2 **Click the three lines you want to fillet.**

If you hold down the Option key (or Alt key) while you select, the lines are not trimmed. There are no entries on the Data Entry Window.

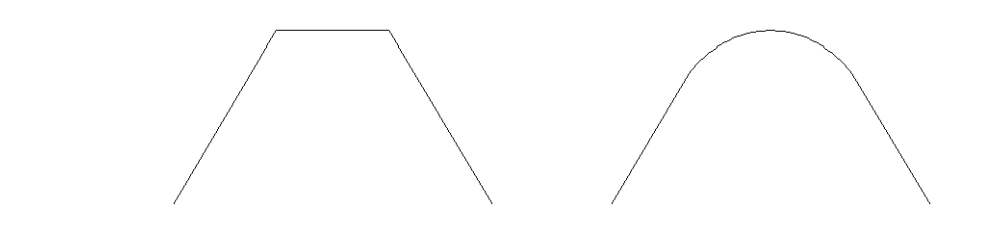

# **Smooth Fill Curve**

The Curve Fill tool located in the Curve Fillet tool palette is used to create a smooth blended curve between any two curves. Unlike the Fillet tool, curves do NOT need to be planar.

#### **Using the Smooth Fill Curve tool**

- 1 **Select the Smooth Fill Curve tool icon from the 2D fillet tool palette.**
- 2 **Select near the end of the first curve.**
- 3 **Select near the end of the second curve.**

# $\overline{\phantom{0}}$

# **Chamfer Two Lines**

This tool creates a chamfer across a corner at the specified distance from the intersection of two lines.

#### **Using the Chamfer Two Lines tool**

- 1 **Click the Chamfer Two Lines tool.**
- **2 In the Data Entry Window, enter the distance you want the chamfer from the corner.**

**Click each line making up the corner you want chamfered.**

You can also hold down the Shift key and click once inside the corner you want to chamfer.

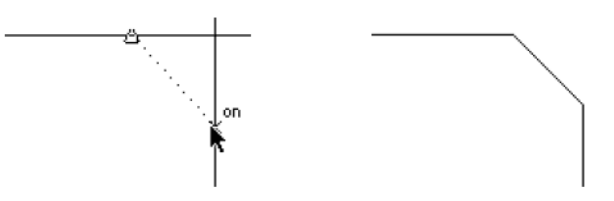

The lines are automatically trimmed or extended. If you hold down the Option key (or Alt key) while you select the objects to chamfer, the objects are not trimmed.

The Data Entry Fields allow you to specify the distance (Length) from the chamfer to the intersection of the corner lines.
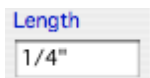

## $\sum$

## **Chamfer Angle**

This tool creates a chamfer at the specified angle and distance from the corner. The specified angle is the angle between the chamfer and the second line of the corner. The specified length is the distance between the corner and the intersection of the chamfer and the second line of the corner.

#### **Using the Chamfer Angle tool**

- 1 **Click the Chamfer Angle tool.**
- 2 **In the Data Entry Window, enter the length you want the intersection of the chamfer and the second line of the corner, from the corner.**
- 3 **In the Data Entry Window, enter the angle you want between the chamfer and the second side.**
- 4 **Click each line making up the corner you want chamfered.**

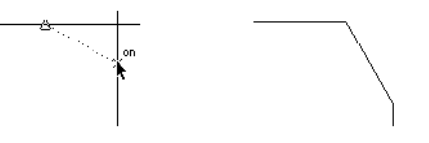

The Data Entry Fields allow you to set the distance (Length) from the intersection as well as the Angle.

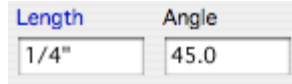

## Trim Tools

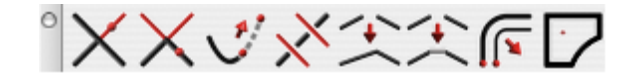

The Trim tool palette contains commands for trimming, extending, relimiting, connecting, and offsetting curves.

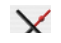

## **Trim**

The Trim tool shortens a line to the specified boundary. If you hold down the Option key (or Alt key) while using this tool, it becomes the Relimit tool.

#### **Using the Trim tool**

- 1 **Select the object that limits the trim.**
- 2 **Select the Trim tool. If necessary, use Shift-Click to select more boundary objects.**
- 3 **Click the section of the object to be discarded.**

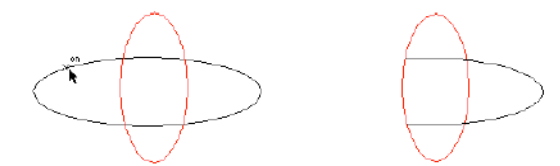

There are no Data Entry Fields entries for the Simple Trim command.

## $\vee$

#### **Corner Trim**

This tool creates a corner from the two objects you specify. Lines are extended or shortened to create the corner.

#### **Using the Corner Trim tool**

- 1 **Click the Corner Trim tool.**
- **Click each object. You can also press and hold the Shift key and click inside the about-to-be- created corner.**

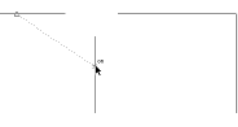

There are no Data Entry Fields entries for the Corner Trim tool.

 $\mathbf{r}$ 

## **Extend**

This tool extends the boundaries of an existing curve a designated distance. There are three methods by which a curve can be extended and three styles to choose from. These settings are available on the Prompt window.

#### **Extension Method**

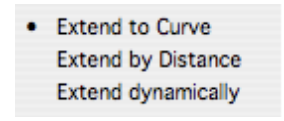

- Extend to Curve select a boundary to which you want to extend and then select the point you want extended.
- Extend by Distance enter the distance by which you want an end extended, then select the end you want to extend.
- Extend Dynamically select the end you want to extend, then drag to the desired length.

#### **Extension Style**

There are three extension styles available, depending on the resulting geometry you want.

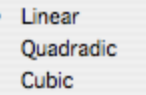

#### **Extending to an existing curve**

- 1 **From the Method drop-down, choose Extend to Curve.**
- 2 **(optional) Choose the extension style you want.**
- 3 **Select the existing curve to which you want to extend.**
- 4 **Click the end you want to extend.**

#### **Extending a specified distance**

1 **From the Method drop-down, choose Extend by Distance.**

**(optional) Choose the extension style you want.** 

- 2 **Enter the distance you want to extend. Press the Enter key to accept the value.**
- 3 **Click the end you want to extend.**

#### **Extending dynamically**

- 1 **From the Method drop-down, choose Extend Dynamically.**
- 2 **(optional) Choose the extension style you want.**
- 3 **Click the end you want to extend.**
- 4 **Drag to the point where you want and click.**

 $\mathbf{X}$ 

## **Segment To Curve**

This tool divides a line or curve at intersections with other lines or curves.

#### **Using the Segment To Curve tool**

- 1 **Select the objects that limit the segmentation.**
- 2 **Select the Segment To Curve tool. If necessary, use Shift-Click to select more boundary objects.**
- 3 **Click the object to be segmented.**

The selected object is segmented at the boundary objects. Even though you cannot see the segmentation on the screen, you can select parts of the segmented line by clicking. If you hold down the Option key while selecting the line to be segmented, the new segment appears in the characteristics of the current pen style.

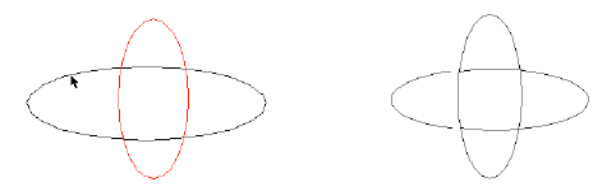

There are no Data Entry Field entries for the Segment To Curve tool.

## $\mathscr{A}$

## **Segment at Interval**

The Segment at Interval Tool subdivides a curve into a specified number of equal length segments.

#### **Using the Segment At Interval tool**

- 1 **Set the #Segments value in the Data Entry Window.**
- 2 **Select the object to be divided.**

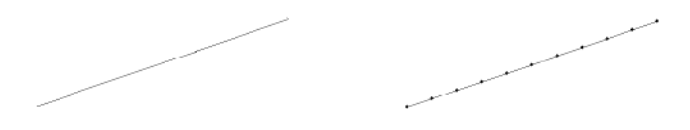

The Data Entry Field sets the number of segments the curve is to be divided.

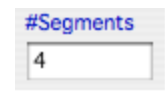

#### ペ

#### **Connect Curve**

The Connect Curve tool is used to merge endpoints between two curves. The tool will move the endpoint of the second selected curve to the end of the first selected curve.

#### **Using the Connect Curve tool (Example 1)**

- 1 **Click the Connect Curve tool.**
- **2 Click each object near the ends that are to be connected.**

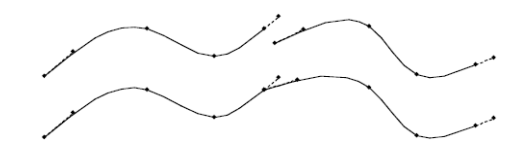

#### **Using the Connect Curve tool (Example 2)**

- 1 **Click the Connect Curve tool.**
- 2 **Set the search tolerance in the Data Entry Window.**
- 3 **Box select a collection of curves to merge endpoints.**

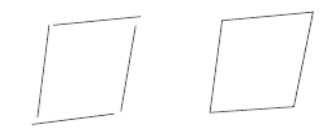

## 全

## **Join Curve**

The Join Curve tool is used to smoothly join two curves. Joining of the curves will create a single curvature continuous curve from the original two curves. If the curves are not tangent, the shape at the merge location will not precisely match.

#### **Using the Join Curve tool**

1 **Click the Join Curve tool.**

**Set the join tolerance in the Data Entry Window. The smaller the tolerance, the closer the joined curve will be to the originals.**

2 **Click each object near the ends that are to be joined.**

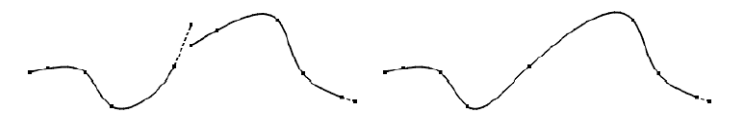

The two curves are joined as one continuous G2 curve. If the original curves were not tangent, there may be some deviation from the resulting curve to the original near the join point.

#### **Offset to Value**

There are three tools available for placing offset curves. To access the sub-tools, click the Offset Curve tool on the Trim tool palette and drag the sub-toolset from the Prompt window.

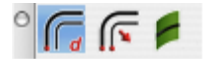

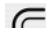

## *Offset To Value*

This tool creates a curve that is offset from an existing curve by specifying a distance and direction.

#### **Using the Offset to Value tool**

- 1 **Click the Offset To Value tool.**
- 2 **Select the curve to offset.**
- 3 **Click to indicate the offset direction for the curve.**

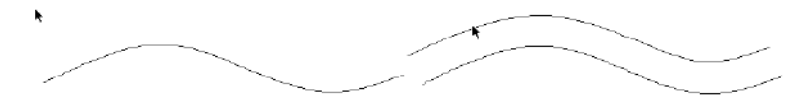

The offset distance can be changed by entering a new value in the Data Entry Window.

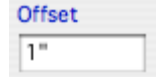

#### $\sqrt{2}$

#### *Offset by Point*

This tool creates a curve that is offset from an existing curve by specifying the point where you want the curve to appear.

#### **Using the Offset by Point tool**

- 1 **From the Offset Curve tool sub-toolset, click the Offset by Point tool.**
- 2 **Select the curve to offset.**
- 3 **Position your cursor where you want the curve to appear and click.**

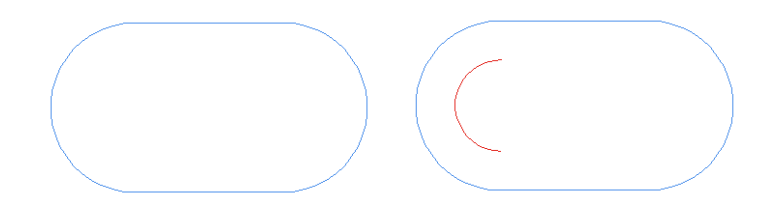

#### $\epsilon$

#### *Offset Face Edges*

This tool offsets an edge along a face or surface, a specified distance. The resulting offset curve lies precisely on the surface.

#### **Using the Offset Face Edges tool**

- 1 **From the Offset Curve sub-toolset, click the Offset Face Edges tool.**
- 2 **Select the surface or solid face to offset edge.**
- **3 Click the edge to offset.**

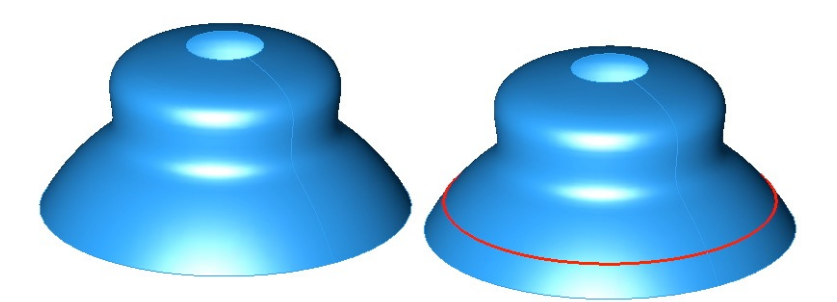

## **Region Trim**

The Region Trim tool supports rapid trimming of closed regions. Click inside or outside to control which side is trimmed. Hold down the Option key (Control key on PC) to create a copy of the trim results. Pressing the Shift key will allow the user to select which curves are to be used in the trimming operation.

#### **Using the Region Trim tool**

- 1 **Click the Region Trim tool.**
- 2 **Click inside or outside the region to trim.**

The three images below show the original trim region and the impact on clicking outside and inside the region.

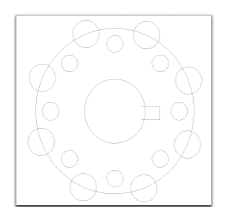

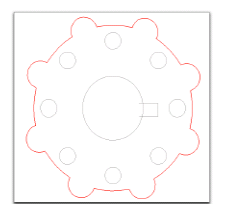

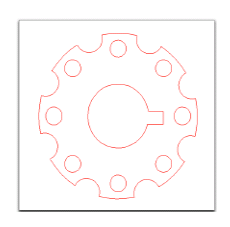

*Trim Region Click Outside Click Inside*

# Transformations

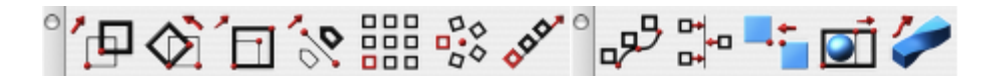

Object transformations are a powerful method for modifying the shape and position of an object. There are eleven tools for transforming objects available through this tool palette. From left to right, across the transformation tool palette they are:

#### **Basic Transforms**

- Translate  $\bullet$  Rotate
- Rotate
- Scale/Stretch
- **Mirror**
- Linear Duplicate<br>• Polar Duplicate
- Polar Duplicate

#### **Advanced Transforms**

- Path Duplicate
- Align<br>• Mate:
- Mate and Connect
- **Stretch**
- Twist

何

#### **Translate**

The Translate tool is used to move an object from one location to another. Hold the option key to perform a translate copy.

#### **Using the Translate tool**

- 1 **Click the Translate tool.**
- 2 **Select the objects to move if not already selected.**
- 3 **Specify two locations that indicate the start and end movement vector.**
- 4 **Use the Data Entry Fields to precisely adjust dx, dy, and dz move components.**

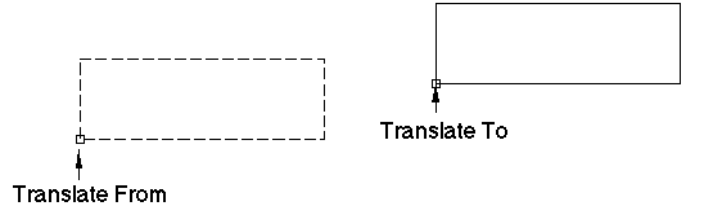

The move tool will move entire objects or just selected points. In the next example we move only the selected endpoints of a collection of curves.

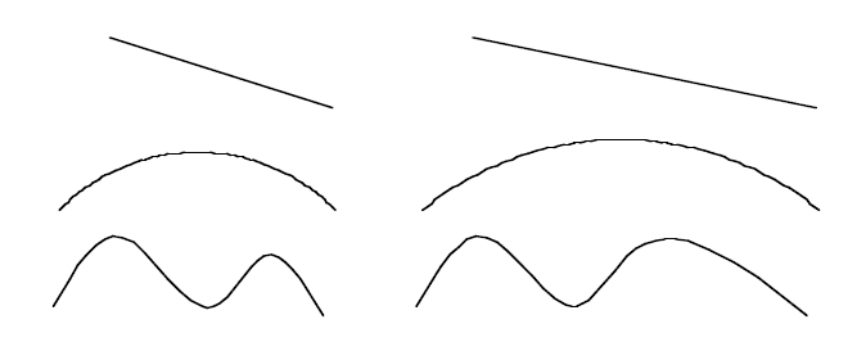

*Translate Selected Points*

## **Rotate**

The Rotate tool changes the angle of an object about an axis. The Rotate command has the following options:

- Rotate about one point<br>• Rotate between three p
- Rotate between three points<br>• Hold down the Ontion key t
- Hold down the Option key to copy

 $\mathbf{A}$ 

## **Rotate One Point**

The Rotate One Point option rotates selected objects about a user supplied origin and angle. The default axis of rotation is the construction plane normal. Select the pull down menu in the prompt line to choose an alternate rotation axis.

#### **Using the Rotate One Point tool**

- 1 **Select objects to rotate if not already selected.**
- 2 **Pick the axis to rotate about if not the work plane.**
- 3 **Type in the rotation angle in the Data Entry Window.**
- 4 **Click a point which is the rotation origin.**

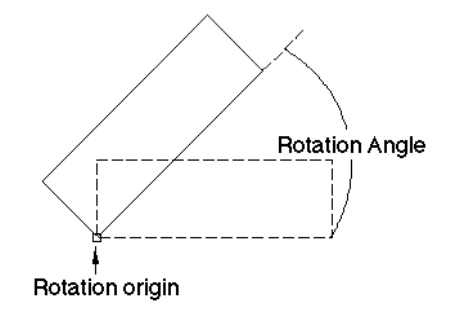

Press and hold the Option key (Alt key) if you would like to perform a rotate copy.

 $\triangle$ 

## **Rotate Three Points**

The Rotate Three Points command rotates an object by three points specified by the user. The first point defines the center of rotation, the second is the from point, and third point is the rotate to point. Internally, a transformation matrix is created that rotates the object an angle defined by the three points.

#### **Using the Rotate Three Points tool**

- 1 **Select objects to rotate if not already selected.**
- 2 **Click a point that is the rotation center.**
- 3 **Click a point that is the rotation from point.**
- 4 **Click a point that is the rotation to point.**
- **5 The Data Entry Fields fills the angular value for the three points. Use the Data Entry Fields to change to a different value if needed.**

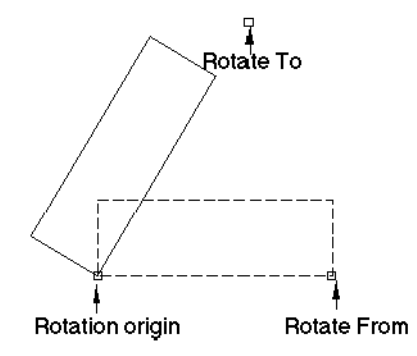

Press and hold the Option key (Alt key) if you would like to perform a rotate copy.

## $\sqrt{1}$

## **Scale**

The Scale command provides options to enlarge or shrink an object. The user interface provides two types of scaling: uniform and differential. Uniform scaling provides the same scale factor to the x, y, and z components. Differential (or non-uniform) scaling can scale each axis with a different value. Use the pull down menu to select uniform or differential scaling.

## **Uniform Scale**

The Uniform Scale tool will scale using input from mouse clicks or a scale value entered in the Data Entry Window. The following two examples show how to accomplish uniform scaling.

## **Using the Uniform Scale with Data Entry Window**

- 1 **Select objects to rotate if not already selected.**
- 2 **Click an anchor point for the scale operation. This represents the scale origin and stays fixed throughout the scaling operation.**
- 3 **Click a reference point for the scale magnitude.**
- 4 **Click an ending point for the scale magnitude.**

From the above mouse clicks, the scale origin is the first click and the scale value is the distance as Scale = (endpoint - Anchor Point) / (Reference Point - Anchor Point). The mouse click method supports both shrinking and stretch of curves, surfaces, and solids. Press the option key to perform a scale copy.

#### **Using the Uniform Scale with Data Entry Window**

- 1 **Select objects to rotate if not already selected.**
- 2 **Click an anchor point for the scale operation. This represents the scale origin and stays fixed throughout the scaling operation.**
- **3 Type in a scale value using the Data Entry Fields and hit Enter on the keyboard.**

#### **Differential Scale**

The Differential Scale tool will expand or shrink a curve, surface or solid, in a non-uniform manner with respect to the x, y or z axis. The following example shows how to accomplish differential scaling.

#### **Using the Differential Scale tool**

- 1 **Select objects to rotate if not already selected.**
- 2 **Use the Data Entry Fields to specify the x, y, and z scale components.**
- 3 **Click an anchor point for the scale operation. This represents the scale origin.**
- 4 **Hold the option key to perform a copy.**

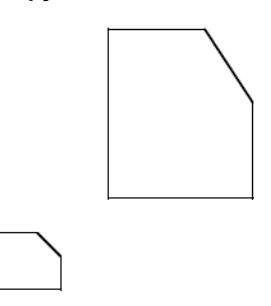

*Differential Scale Copy (x=2, y=3)*

 $\mathbf{z}$ 

#### **Mirror**

The Mirror command produces a mirror image of objects through a mirror plane. A mirror plane is defined by one of the primary axes (x, y, z) or a user-defined vector. Use the pull down in the message line to specify the plane or axis.

#### **Using the Mirror 2 Pts tool**

- 1 **Select objects to rotate if not already selected.**
- 2 **Select the 2 Pts Option from the Prompt pull down.**
- 3 **Click beginning point for mirror reference line.**
- 4 **Click ending point for mirror reference line.**
- **5 Hold down the Option key to perform a mirror copy.**

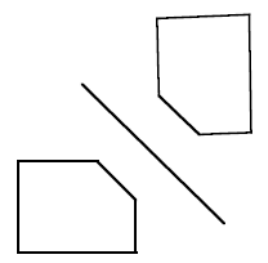

## $\triangle$ **Linked Mirror**

The Linked Mirror tool creates an associative, mirrored copy of one or more objects so when the original (parent) object is edited or moved, the associative (child) object will as well.

## 889

## **Linear Duplicate**

The Linear Duplicate tool creates copies of an object based on specifying rows, columns, and spacings. Columns are the vertical series in an array whereas rows are the horizontal series. The command displays the dialog box below to gather information related to columns, rows, and spacing.

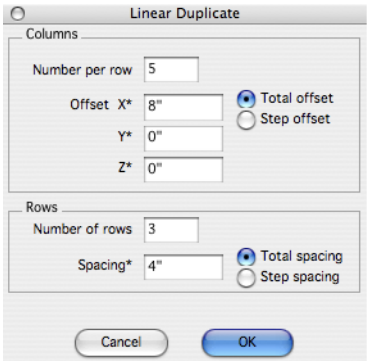

#### **Column Information**

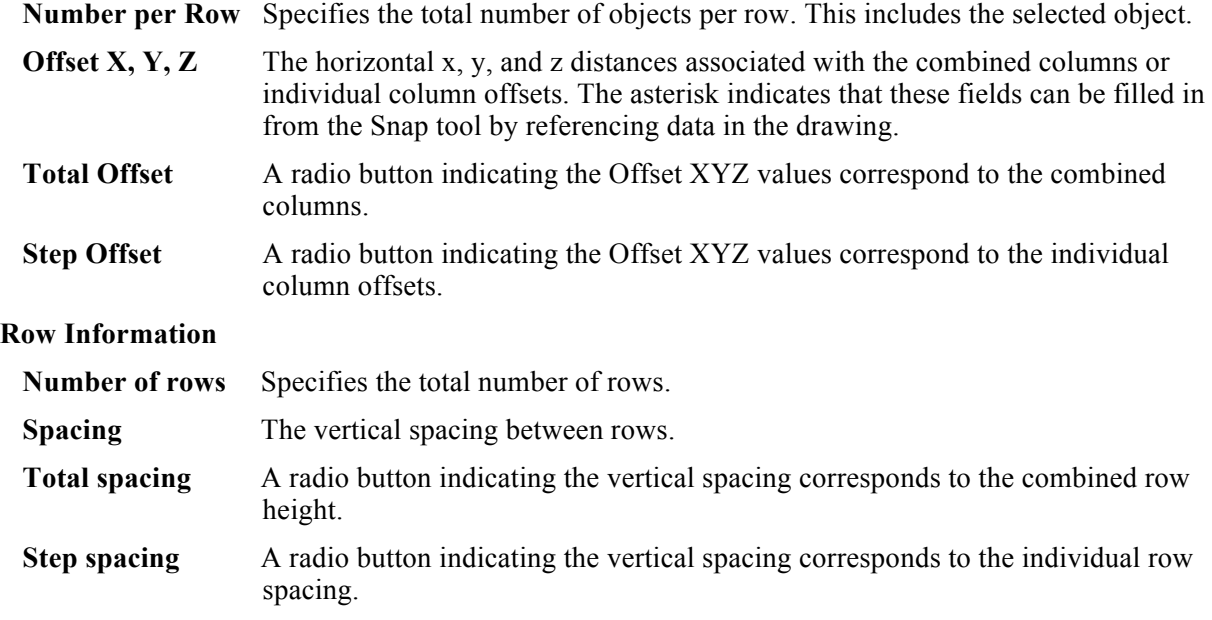

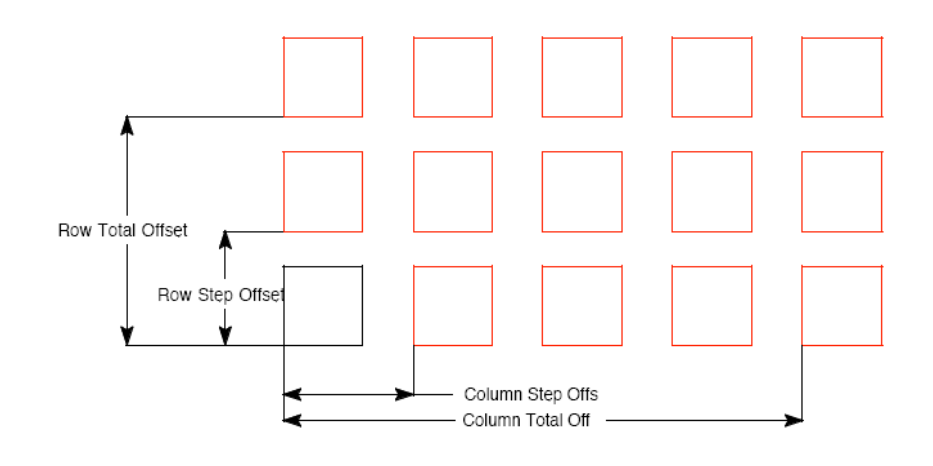

*Linear Duplicate Settings*

#### **Using the Linear Duplicate tool**

- 1 **Select objects to rotate if not already selected.**
- 2 **Specify the row, column, and spacing information in the linear duplicate dialog box.**

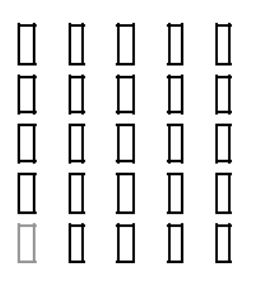

*5x5 Linear Duplicate*

 $\sigma_{\rm c}^{\rm D}$ 

## **Polar Duplicate**

The Polar Duplicate tool creates multiple copies of objects arranged in a uniform circular pattern.

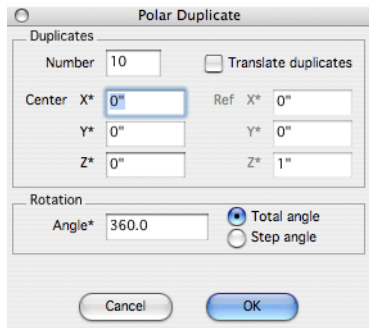

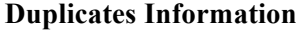

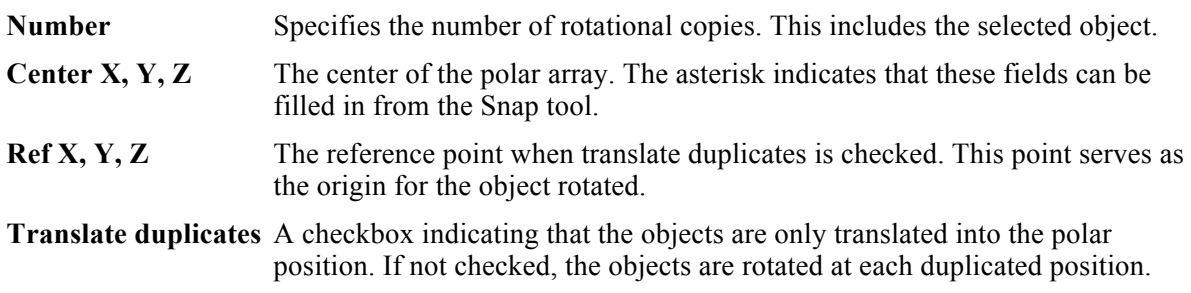

#### **Rotation Information**

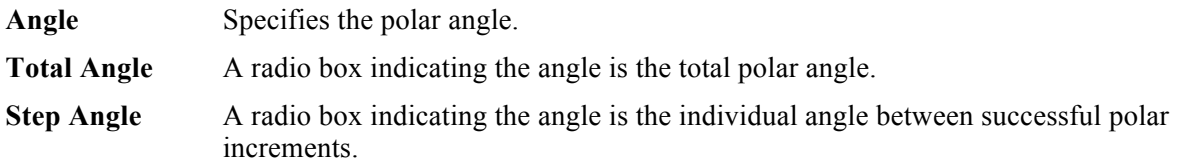

#### **Using the Polar Duplicate tool**

- 1 **Select objects to rotate if not already selected.**
- 2 **Specify the number, center, and angle information in the polar duplicate dialog box.**

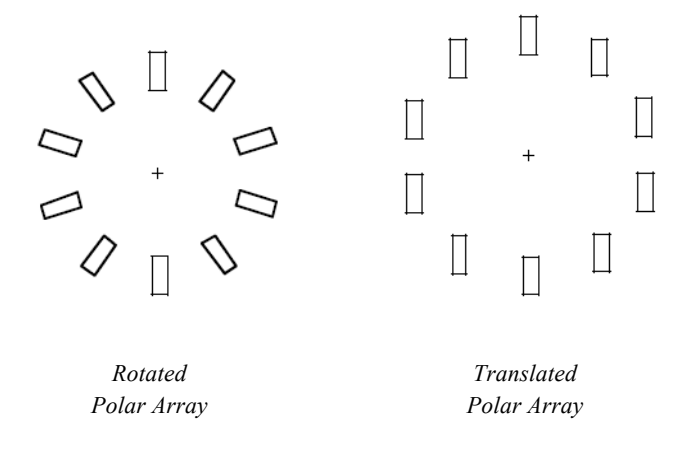

 $\mathcal{N}$ 

## **Linear Array**

This tool creates and distributes copies based on the starting reference point and cursor location. As you move your cursor, the angle and number of copies increases or decreases. The spacing value describes the absolute distance between each consecutive object.

#### **Using the Linear Array tool**

- 1 **Select the object you want create an array with.**
- 2 **Click the Linear Array tool.**
- 3 **Click to select the starting point for the array.**
- 4 **(optional) Enter a value in the Spacing text field, on the Data Entry window. Press the Enter key.**
- 5 **Drag your cursor in the direction you want the linear array. As you drag your cursor the array increases or decreases in size, depending on which way you're dragging.**
- **6 Click to set the end of the array.**

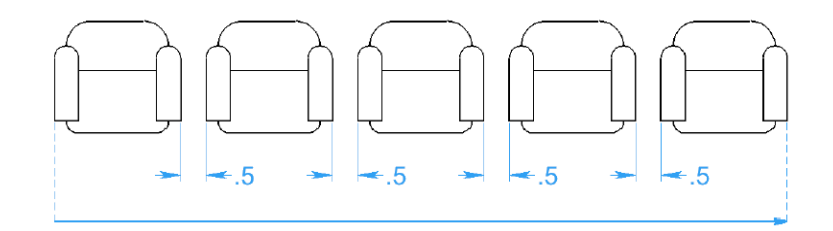

*Linear Arra*

 $\overline{a}$ 

## **Path Duplicate**

This tool creates copies of an object along a curve (line, spline, arc, circle or ellipse). The tool also has the ability to reference surface normals, aligning the selected object with the normals of a surface.

#### **Using the Path Duplicate tool**

- 1 **Select objects to rotate if not already selected.**
- 2 **Click origin point for the objects you want to translate along path. This point will move to the path start (1 in the figure below).**
- 3 **Click two points defining an alignment vector. This vector defines the alignment to the slope path (2 and 3 in the figure below).**

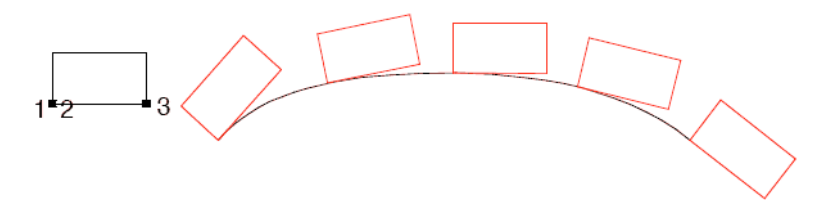

#### **Referencing surface normals**

- 1 **Press and hold the Ctrl key (Option for Mac) to enable the path translation.**
- 2 **Click the translation path for the object.**
- 3 **Click the copy origin. The location from the selected body will be translated to a location along the path.**
- 4 **Select two points for the alignment axis. The axis will be aligned with the surface normal calculated from the location on the path.**
- **5 Select the body for normals alignment. The surface normals will be calculated from this referenced body, which can be a surface or solid.**

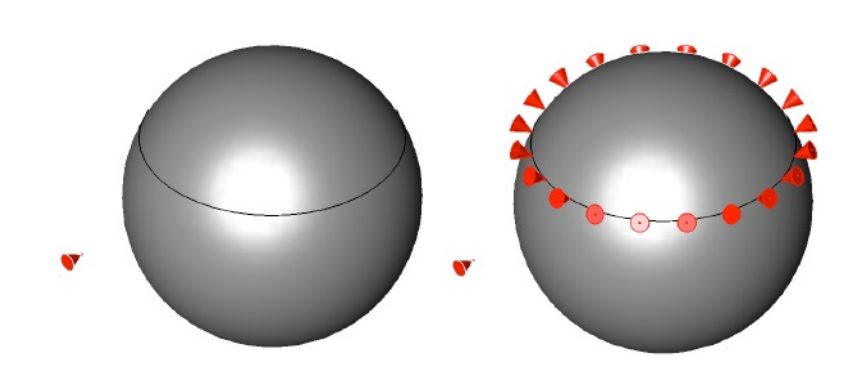

## 먹

## **Align**

**6** 

The Align tools provide options for positioning objects relative to other objects by:

- Left & Right sides
- Centers
- Tops & Bottoms

## **Align Left Sides**

The Align Left Sides option will move selected objects such that their left extents are aligned.

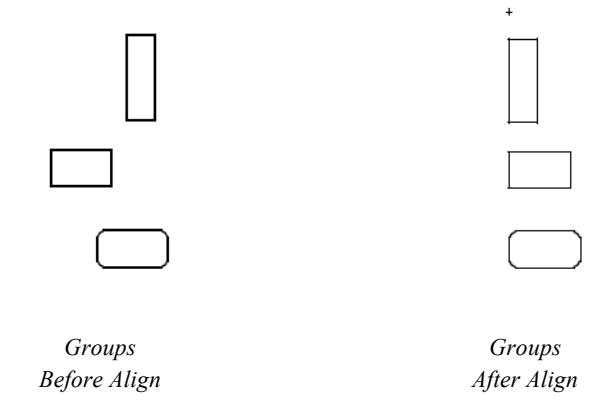

## **Align Right Sides**

The Align Right Sides option will move selected objects such that their right extents are aligned.

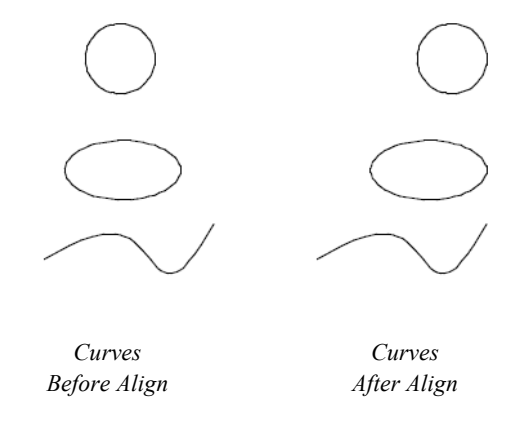

## **Align Tops**

The Align Tops option will move selected objects such that their top extents are aligned.

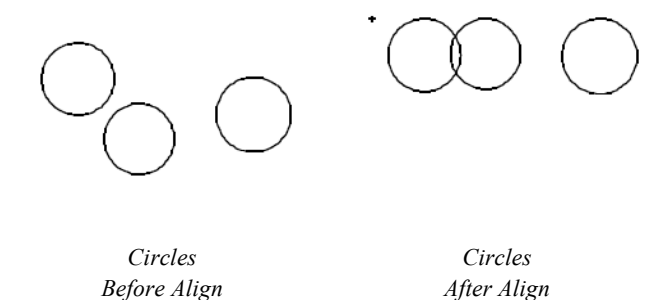

## **Align Bottoms**

The Align Bottoms option will move selected objects such that their bottom extents are aligned.

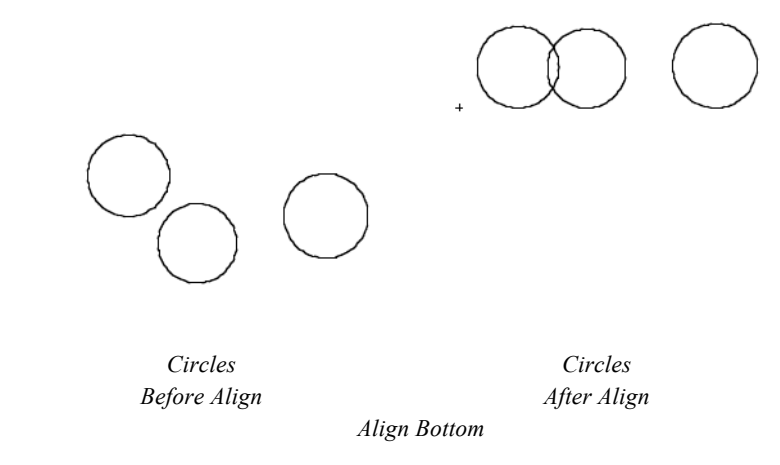

## **Align Centers Horizontal**

The Align Center Horizontal option will move selected objects such that the center of their bounding extents are aligned.

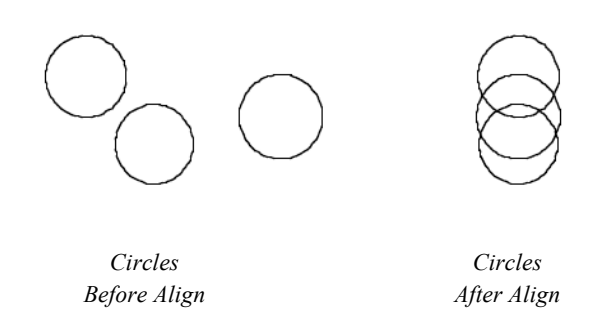

## **Align Centers Vertical**

The Align Center Vertical option will move selected objects such that the center of their bounding extents are aligned.

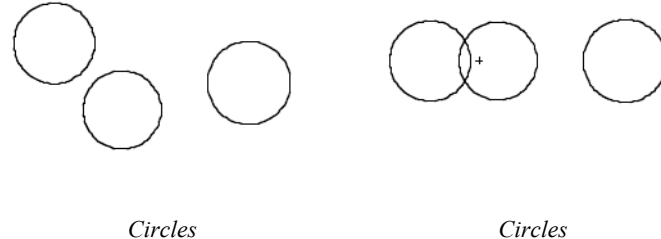

```
Before Align After Align
```
## **Align Grid**

The Align Grid option will move selected objects such that the lower left of their bounding extents is at a grid node.

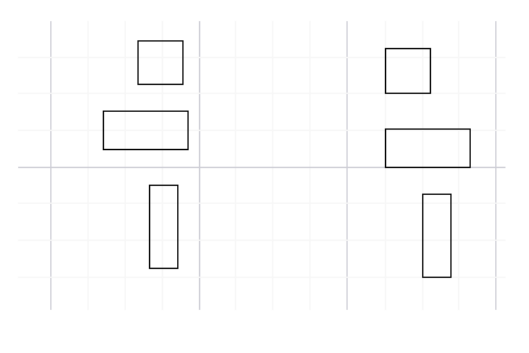

*Before Align After Align*

## **Align Spaced Vertical**

The Align Spaced Vertical option will move selected objects such that the vertical bounding box spacing is even between the objects.

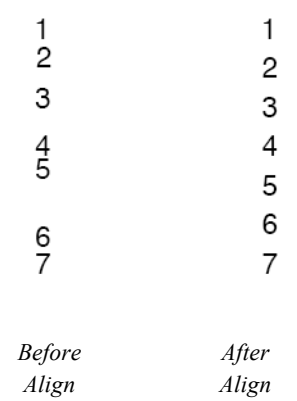

## **Align Spaced Horizontal**

The Align Spaced Horizontal option will move selected objects such that the horizontal bounding box spacing is even between the objects.

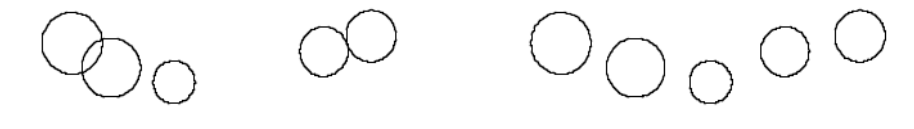

*Before Align After Align*

## **Mate and Connect**

The Mate and Connect tools provide options for positioning and aligning faces of parts relative to other faces by:

- Connect Point<br>• Mate Faces
- Mate Faces
- Align Faces
- **Insert Faces**

 $\mathbf{m}$ 

## **Connection**

The Connection tool will move a part to another part, connecting two points between the parts. The Connection is associative; moving the parent part will move the other to maintain the connection.

### **Using the Connection tool**

- 1 **Select the Connect tool from the Advanced Transforms tool palette.**
- 2 **Select the face to move.**
- 3 **Select the connection point on the face to move from.**
- 4 **Select the face to move to (parent part).**
- 5 **Select the connection point on the face to move to.**

 $\blacksquare$ 

## **Mate Faces**

The Mate Face tool will rotate a selected planar face such that the face normal is exactly the opposite as the referenced face. The Mate Faces tool is associative; moving one part will move the other to maintain the mated faces.

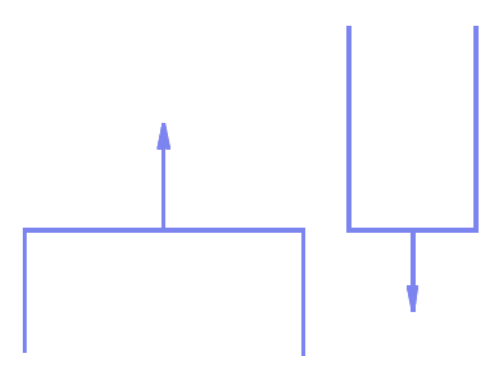

*Mate Face Resulting Orientation*

#### **Using the Mate Face tool**

- 1 **Select the Mate Face tool from the Advanced Transforms tool palette.**
- **2 Select the planar face to align.**
- **3 Select the planar face to align to.**

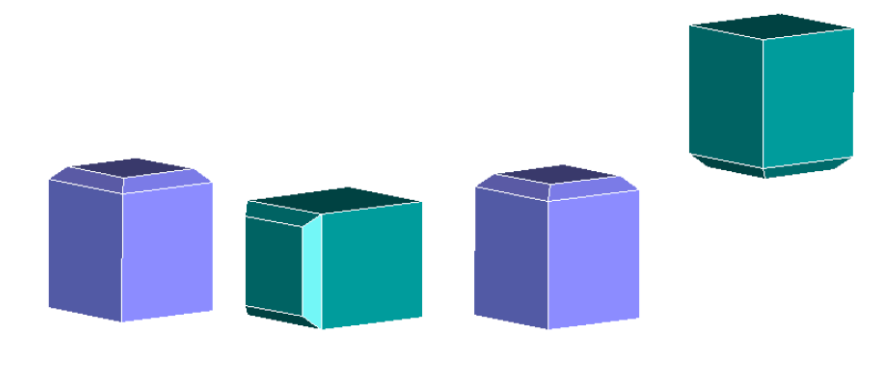

*Align Tool*

## **Align Faces**

 $\overline{\phantom{a}}$ 

The Align Faces tool will rotate a selected planar face such that the face normal is exactly the same as the referenced face. Align will also allow selection of cylinder faces in which case the axis will be aligned to each other. The Align Faces tool is associative; moving one part will move the other to maintain the aligned faces.

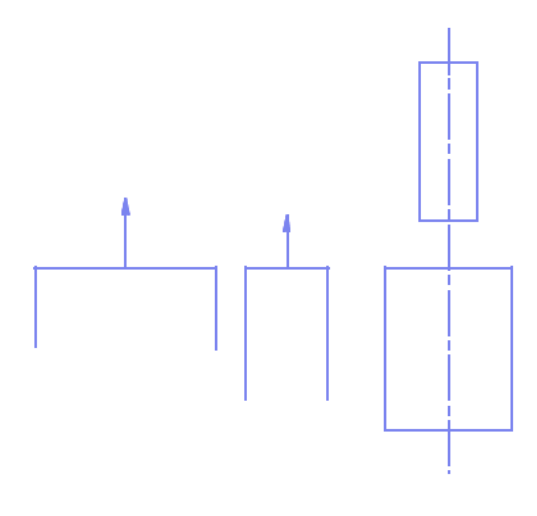

*Planar Cylinder Align Face Resulting Orientation*

## **Using the Align Face tool**

- 1 **Select the Align Face tool from the Advanced Transforms tool palette.**
- 2 **Select the face to align (planar or cylindrical).**

**Select the face to align to (same face type as above).**

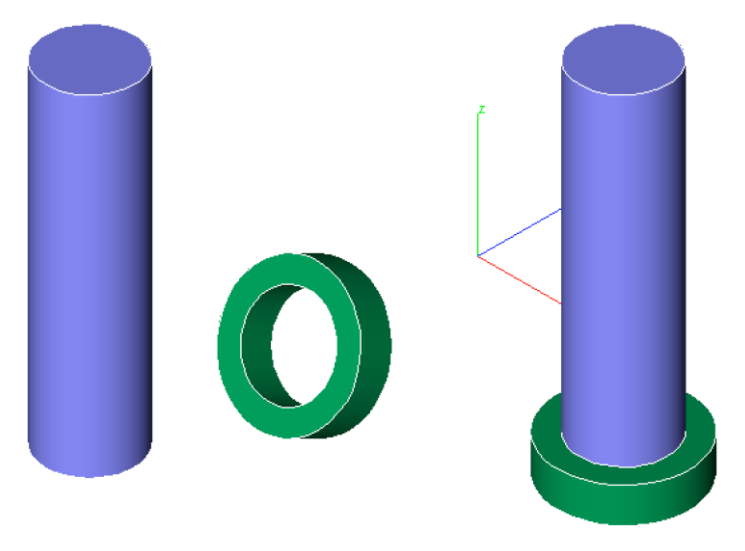

*Cylinder Axis Align*

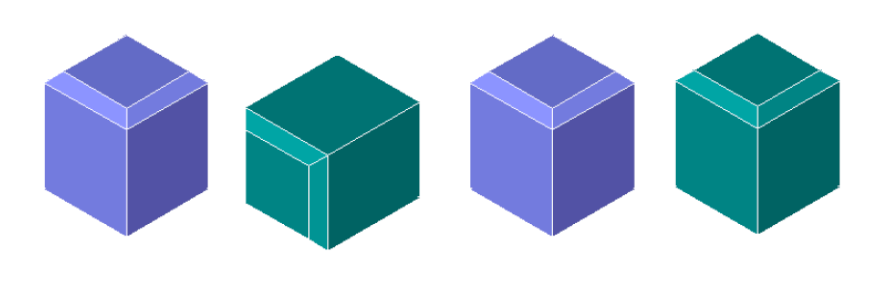

*Planar Face Align*

#### **Insert Face**

 $\sim$ 

The Insert Face tool will move and align cylindrical faces. Typically this is used to insert a bolt type shape into a hole type shape. The Insert Face tool is associative, moving the hole shape will automatically update and move the inserted face.

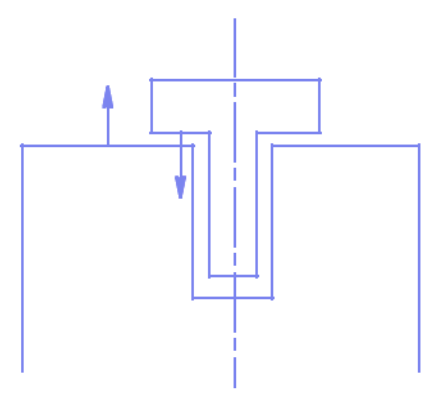

*Insert Face Resulting Orientation*

#### **Using the Insert Face tool**

- 1 **Select the Insert Face tool from the Advanced Transforms tool palette.**
- 2 **Select the face to align (planar or cylindrical).**
- 3 **Select the face to align with (same face type as above).**
- 4 **Select the face to mate.**
- 5 **Select the face to mate with.**

If the first face you select is cylindrical, the second alignment face must also be cylindrical. In the case of cylindrical faces, the axes of the cylinders are aligned.

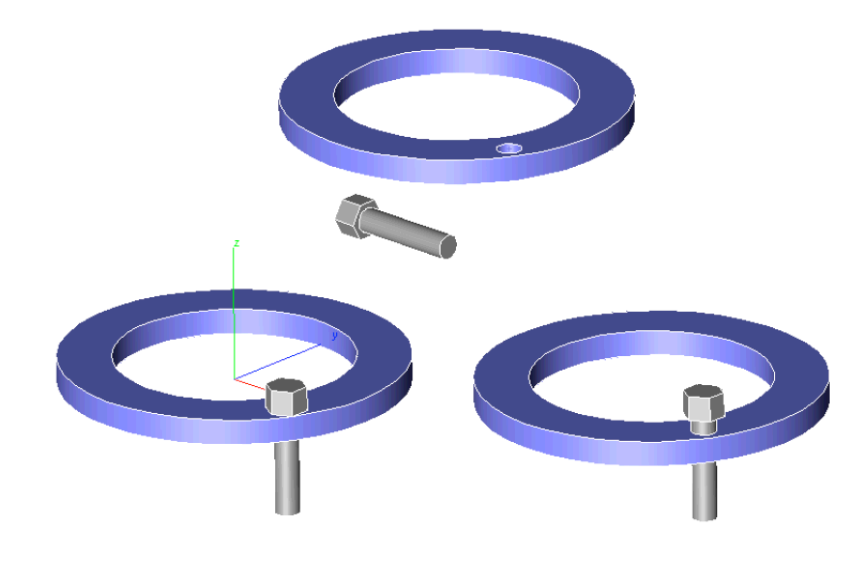

*Insert Face Examples*

## **Stretch**

**College** 

The Stretch tool is used to stretch curves, surfaces, and solids. Stretching is a non-uniform scaling operation along a stretch axis.

The stretch axis is defined by two points specified by the user. The material to be stretched is bounded by planes perpendicular to the stretch axis at the two supplied points. The third point defines how much the body is stretched. The distance from the third point to the second point defines the distance stretched.

#### **Using the Stretch tool**

- 1 **Select the Stretch tool from the advanced transformations tool palette.**
- 2 **Specify the start and end regions for stretching.**
- 3 **Specify the stretch to point. Material is stretched from the second point to this stretch point.**
- 4 **To stretch the entire body, specify two points that lie outside the body.**

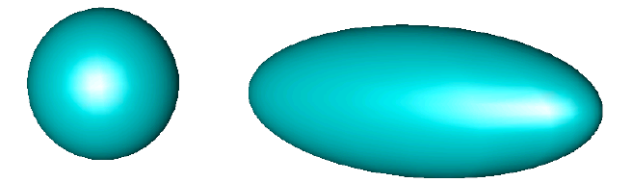

#### *Global Stretch of a Sphere*

The Stretch tool can also be used to stretch regions within a body. To perform a local stretch, specify one or both points within the body.

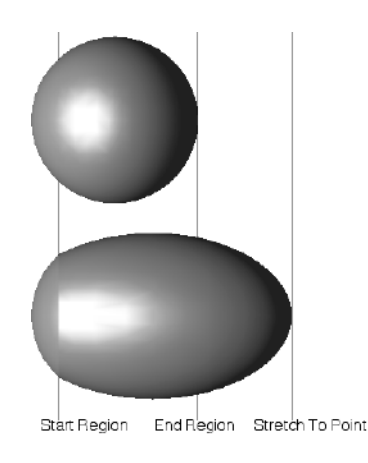

#### *Local Stretch Example*

Note: **Local stretching introduces new faces and edges at the stretch start or end region. Continuity at the new edges is positional only.**

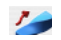

#### **Twist**

The Twist command is a warp class tool that will apply an angular twist to a curve, surface or solid. Use the Twist tool to warp a simple body into a shape not achievable with normal parametric modeling methods. Note you can twist a curve, surface or solid.

#### **Using the Twist tool**

- 1 **Select the Twist tool from the advanced transform tool palette.**
- 2 **Specify the twist angle in the data entry window.**
- 3 **Specify the start point for the twist region.**
- 4 **Specify the endpoint for the twist region.**

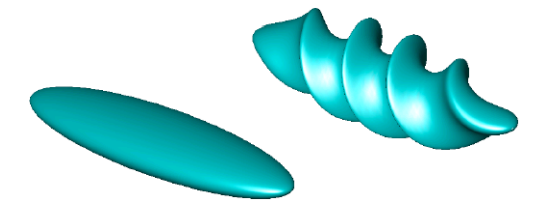

*Global Twist Example*

The start and endpoints specify the axis for the twist. Perpendicular to the axis start and endpoints are two planes defining the volume of material impacted by the twist operation. If the two points lie within the body, a localized twist operation occurs.

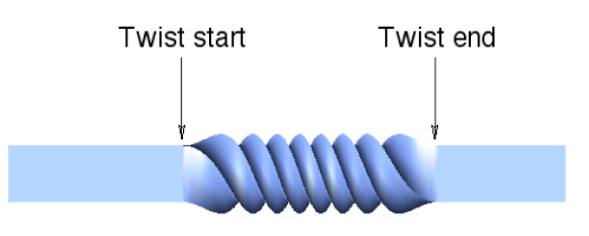

*Local Twist Example*

# Architectural Tools

Architectural tools are available for drawing 2D elements such as walls, doors, and windows. These tools provide the ability to quickly draft walls, windows, and doors.

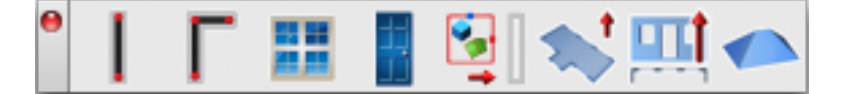

#### **Drawing Walls**

There are three methods for drawing walls: specifying the centerline, inside line or outside line.

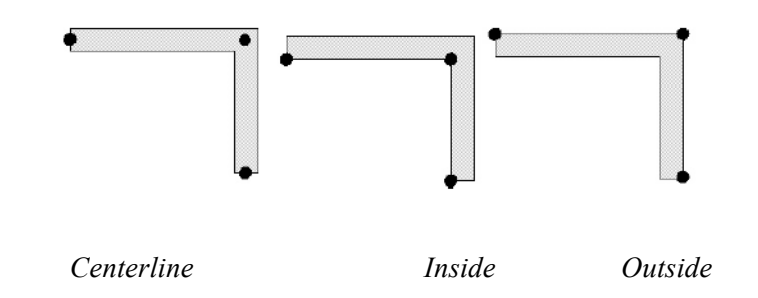

 $\theta$  iii

#### **Single Wall Tools**

The Single Wall tools are available in a sub-tool palette and create one wall by specifying either its centerline, inside line or outside line.

You can set the wall's thickness, length, and angle by manually dragging your cursor, or entering values on the Data Entry Window after the tool is activated. These values can be changed before or after the wall is drawn.

#### **Using a Single Wall Tool**

- 1 **Drag through the Architectural tool palette and choose the Wall Single Tool.**
- 2 **Drag through the sub-tool palette and choose which method you want.**
- 3 **Click to set the wall's start point.**
- 4 **Set the endpoint using one of the following methods:**
- n Drag and click to set the endpoint.
- n Enter values in the Data Entry fields. Be sure to press Enter to accept new values.

 $\bullet$   $\blacksquare$   $\blacksquare$ 

#### **Connected Wall Tools**

The Connected Wall tools are available in a sub-tool palette and create multiple connected walls by specifying either their centerline, inside line or outside line.

You can set the wall's thickness, length, and angle by manually dragging your cursor, or entering values on the Data Entry Window after the tool is activated. These values can be changed before or after the wall is drawn.

#### **Using a Connected Wall Tool**

- **Drag through the Architectural tool palette and choose the Wall Connected tool.**
- **Drag through the sub-tool palette and choose which method you want.**
- **Click to set the wall's start point.**
- **Continue to drag and click to define wall endpoints.**
- **Right-click, or Ctrl-click, to end drawing mode.**

**Drawing curved walls**

- **Drag through the Architectural tool palette and choose the Wall Connected tool.**
- **Drag through the sub-tool palette and choose which method you want.**
- **Click to set the wall's start point.**
- **Press and hold the Ctrl key (Option key for Mac) as you drag and click to place.**
- **Continue to drag and click to define wall endpoints.**
- **Right-click, or Ctrl-click, to end drawing mode.**

#### **Wall Settings**

The Wall Settings dialog allows you to specify up to five components, or regions, to your wall, defining the thickness and color of each, as well as pattern.

You can also control the display of auto dimensioning on the Wall Settings dialog.

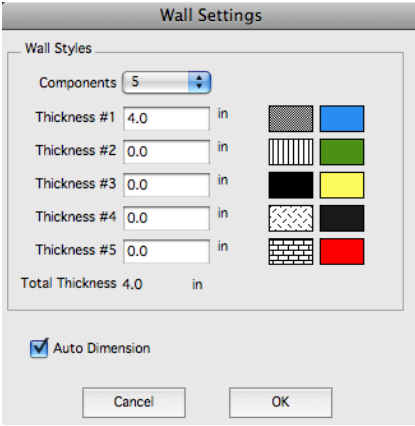

**Controlling wall settings**

**Select a Wall tool.** 

**On the Data Entry Window, click the Options button.** 

**On the Wall Settings dialog, choose the number of components and specify their properties.** 

#### **Wall Dimensions**

Walls dimensions are measured as either inside, outside or center. By default, they follow the wall type. You can change the measure of a dimension using the Object Info dialog and also change its measured type using the drop down menu.

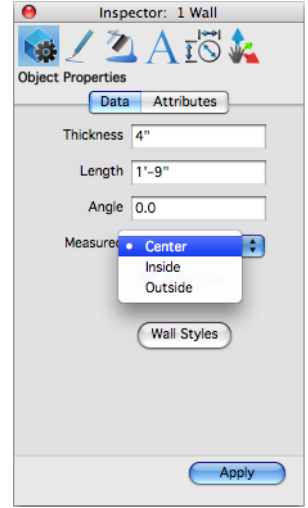

To quickly turn the display of wall dimensions on or off, deselect the display of Dimensions on the Concept Explorer's Layers tab. Walls follow the same convention as all other dimensions, which by default, are added to the dimension layer.

## 鼺

#### **Window Tool**

The Window tool allows you to attach a window to a wall. The window becomes a feature of the wall. There are two window styles to choose from: overlapping sill and tight sill. You can specify which style you want on the Data Entry Window. The width and offset value can also be set on the Data Entry Window.

#### **Using the Window Tool**

- 1 **Select the wall to which you want to add a window.**
- 2 **Click to select the center point for the window.**

#### $\sim$  44.

#### **Door Tool**

The Door tool allows you to attach a door to a wall. The door becomes a feature of the wall. There are three door styles to choose from: single door, double door, and sliding door. You can specify which

style you want on the Data Entry Window. The width, angle, and offset value can also be set on the Data Entry Window.

#### **Using the Door Tool**

- 1 **Select the wall to which you want to add a door.**
- 2 **Click to select the center point for the door.**
- 3 **Drag to set the angle and door swing.**
- 4 **Click to place.**

南山

#### **Insert Group**

The Insert Group tool allows you to create complex wall attachment designs using drawing tools, then attach them to walls as one object. Be sure these designs are grouped together.

#### **Using the Insert Group Tool**

- 1 **Select the wall to which you are attaching a group.**
- 2 **Select the group you're attaching.**
- 3 **Position your cursor at the location on the wall where you want the group to appear.**
- **4 Click to place.**

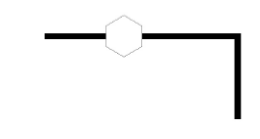

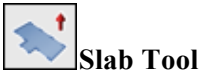

The Slab tool allows you to create a foundation that attaches to the bottom of existing walls. The slab's thickness is projected below the wall; the greater the thickness, the further the slab projects downward. Another property of slabs is the offset, which determines how far the slab extends from the wall. You can control the slab thickness and offset in the Data Entry window.

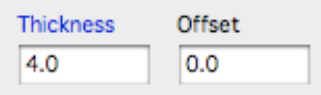

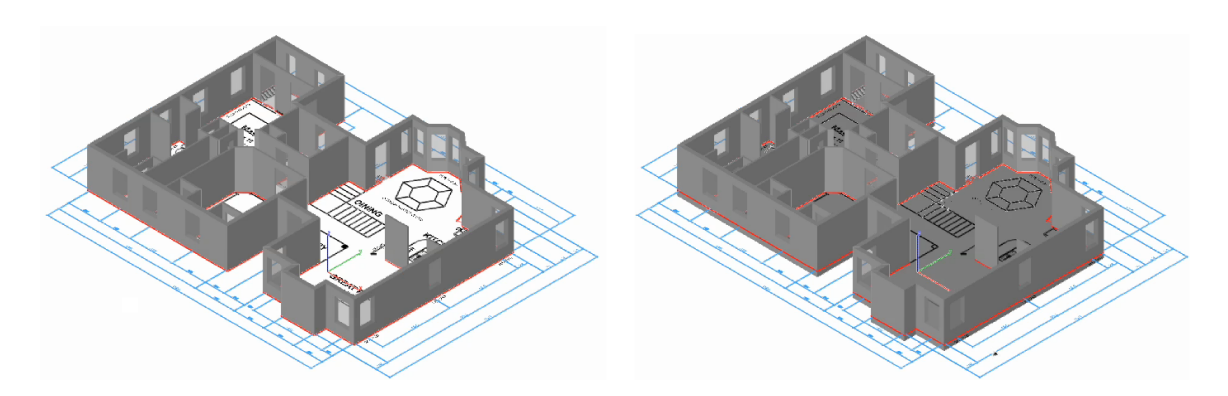

There are two ways to edit a slab:

- Select tool- edit the object's properties in the Inspector.
- Deep Select tool- drag individual points to resize or reshape the object.

#### **Using the Slab tool**

- **1. Click the Slab tool.**
- **2. (option) Specify the slab thickness and offset values in the Data Entry window.**
- **3. Press and hold the Shift key and click to select the walls to use for the slab, or drag a selection window around the walls to select them all. The slab is attached to the selected walls.**

**Slabs are placed on a new drawing layer, which is accessible in the Concept Explorer. Once placed, you can apply textures and materials to the slab to customize its appearance.** 

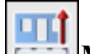

## **Make 3D Tool**

The Make 3D tool allows you to transform 2-dimensional wall, doors, and windows into 3-dimensional objects. before the drawing is transformed, you are able to change the default settings.

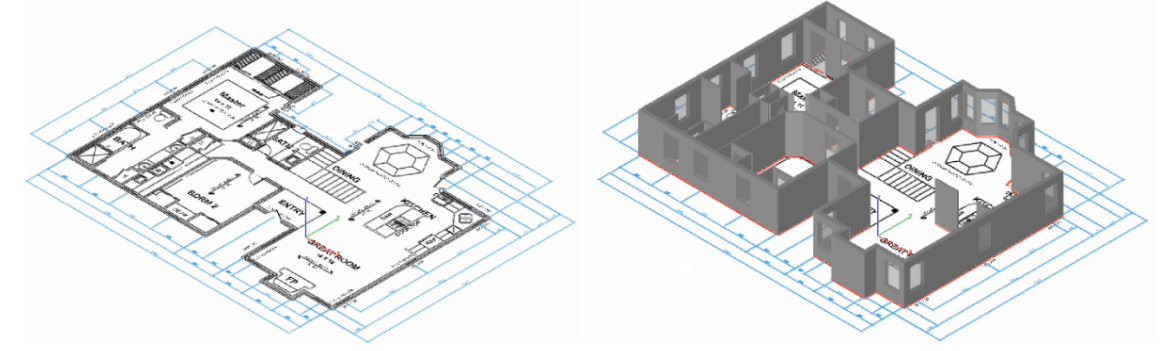

There are two ways to edit a 3D object:

- Select tool- edit the object's properties in the Inspector.
- Deep Select tool- drag individual points to resize or reshape the object.

#### **Using the Make 3D tool**

- **1. Click the Make 3D tool.**
- **2. Click to select the wall(s) you want to make 3D. You can press and hold the Shift key and click to select each wall or drag a selection window around all the walls. The Make 3D Options dialog box is displayed.**

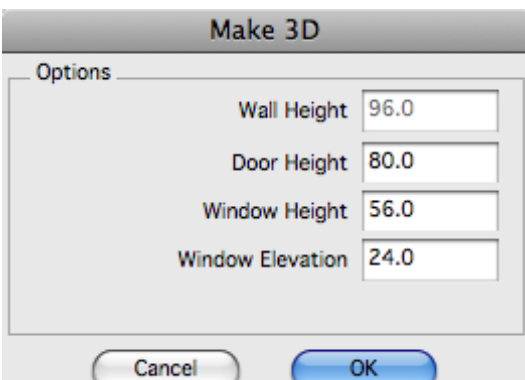

**3. Enter values, in inches, to specify the wall, door, and window height, as well as the window elevation. Click OK. The selections become 3-dimensional.** 

**3D objects are placed on a new drawing layer, which is accessible in the Concept Explorer. Once placed, you can apply textures and materials to the objects to customize their appearance.** 

#### **Roof Tool**

The Roof tool allows you to create a surface that attaches to the top of existing walls. The offset value determines how far the slab extends from the wall. You can control the slab thickness and offset in the Data Entry window.

There are two types of roofs available in the Data Entry window, each with different properties:

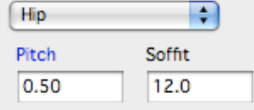

When creating a hip roof, you can specify the pitch and soffit size. The roof's pitch is projected above the wall; the greater the pitch, the further the roof projects. The soffit value determines how far the roof extends from the wall.

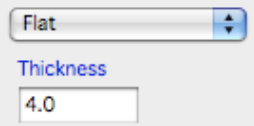

When creating a flat roof, you can specify the thickness. The roof's thickness is projected above the wall; the greater the thickness, the further the roof projects.

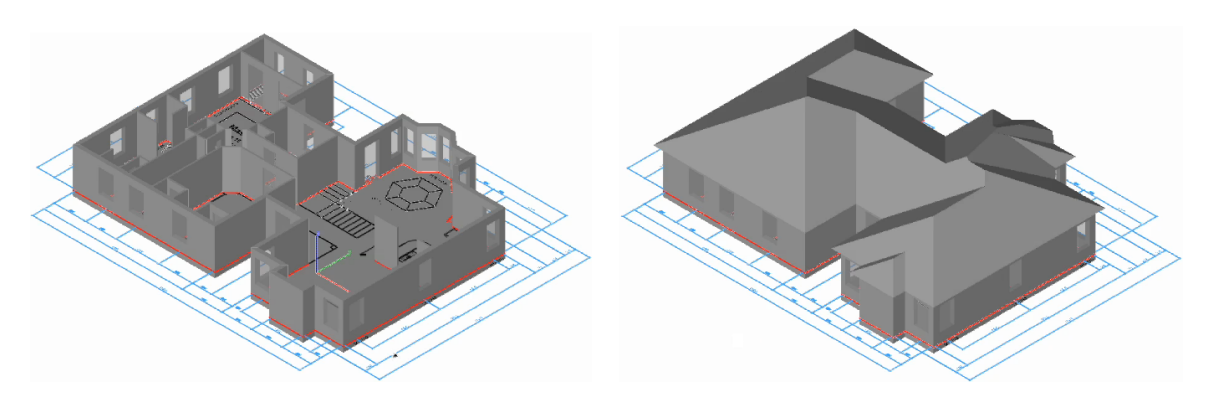

There are two ways to edit a roof:

■ Select tool- edit the object's properties in the Inspector.

■ Deep Select tool- drag individual points to resize or reshape the object.

**Using the Roof tool**

- **1. Click the Roof tool.**
- **2. Choose the type of roof you want to create from the Data Entry window drop-down menu.**
- **3. (optional) Specify the roof's properties.**
- **4. Press and hold the Shift key and click to select the walls to use for the roof, or drag a selection window around the walls to select them all. The roof is attached to the selected walls.**

**Roofs are placed on a new drawing layer, which is accessible in the Concept Explorer. Once placed, you can apply textures and materials to the roof to customize its appearance.**
# Part 4 **Surface Modeling**

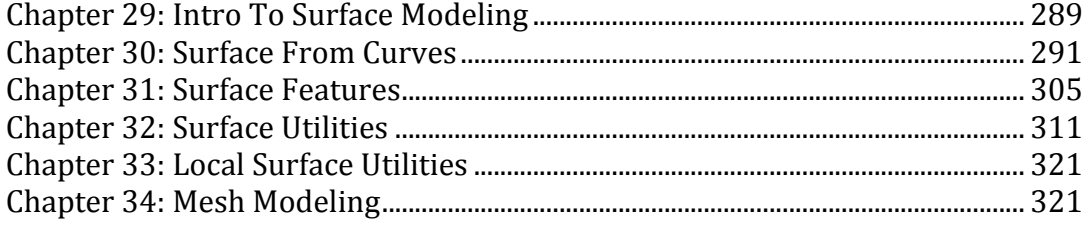

# Intro to Surface Modeling

A surface model of an object is a more complete and less ambiguous representation than a wireframe model. Surface models take the representation of an object one step beyond wireframe models by defining the area that spans boundary curves with smooth equations. Consequently, surface modeling provides a means for the designer to model extremely complex shapes such as cars, ships, and aircraft.

Surfaces in Punch! Shark are based upon Non Uniform Rational B-Splines (NURBS). NURBS provide a highly precise, yet flexible, mathematical definition for modeling even the most demanding free form shapes. Surfaces generated with Punch! Shark are suitable for precise geometry analysis and can be passed to computer aided design or manufacturing applications that support precise NURBS formats such as IGES, STEP or SAT.

# **Surface Menus**

The surface modeling tools are accessible from the main tool palette. The surface tool palettes provide tools for creating surfaces from curves, surface features, surface utilities, local surface operations, and advance surface tools.

# **Surface From Curves**

Examples of surfaces that are driven from curves include net, ruled, skin, cover, revolved, extrude, 1-rail sweep, 2-rail sweep, and tube. Curves are automatically added or removed to preserve the history for covers and profiles.

# **Surface Utilities**

Once a surface is defined, you can generate plane/surface, surface/surface and curve/surface intersections. In addition, Punch! Shark supports curve projections onto surfaces and exploding surfaces into meshes. The utility palette also includes a Trim Surface tool for removing unwanted portions of a surface.

# **Surface Select and Display**

Surfaces are selected by pressing the mouse anywhere within the surface boundary. However, you will notice faster response by selecting a surface edge (The selection algorithm first checks for an edge and if no edge is selected, fires a ray into the surface area). A surface is displayed by its boundary edges along with any possible interior holes. You can increase the surface edge resolution with the *Edit:Resolution* command.

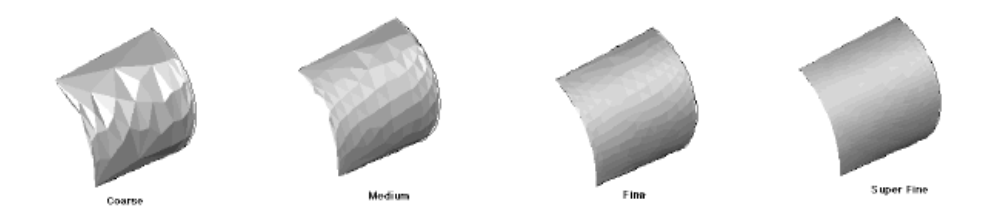

*Surface Resolutions*

You can change the default resolution that surfaces are created with by adjusting the resolution setting in the Files:Preferences:Display (or Shark:Preferences:Display) dialog box.

# **Surface Associativity**

Surfaces are associative to the original curves and parameters used to create the surface. Changing the curve will automatically change the dependent surface. For example, if the designer creates a skin surface from three arcs and changes the radius of one of the arcs, the skin surface will update for the change in the arc radius. Use the Edit:Remove Links command to remove all associativity with the surface if you do not want curve changes tied to the surface. Another important issue to remember with the curve/surface associativity is that if the curve is deleted, the surface will lose all associativity.

# Surface From Curves

Punch! Shark supports nine surface types that are created by referencing curves. From left to right across the surface tool palette they are:

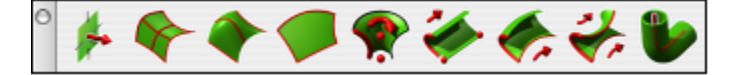

- Infinite Plane
- Net
- Ruled and Skin
- Cover<br>• Revolu
- **Revolution**
- **Extrude**
- Swept
- Bi-rail
- Tube

**College** 

 $\sim$ 

#### **Infinite Plane**

The Infinite Plane Surface is the simplest surface supported by Punch! Shark. An infinite plane is defined by a location and normal. The plane surface is useful for generating cross- sections through meshes, surfaces or solids.

The infinite plane has five creation methods:

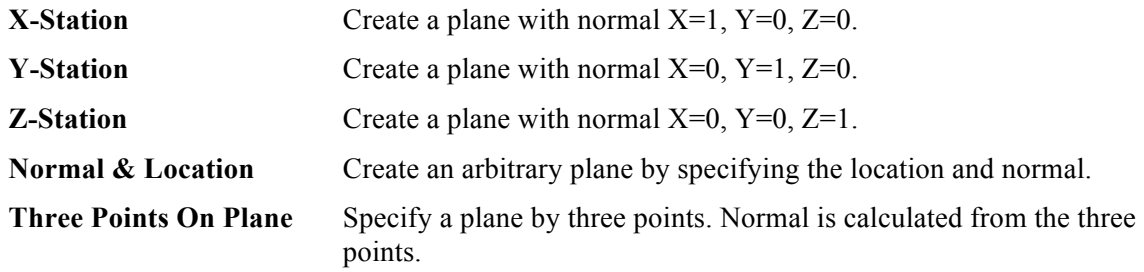

#### **Using the Infinite Plane Surface tool**

- 1 **Select the infinite plane sub type (x-station, y-station, etc.).**
- 2 **Click at the location of the plane.**

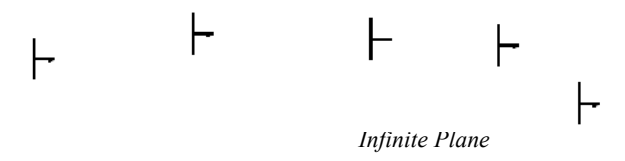

# **Net Surface**

The Net Surface is created from a collection of m x n curves. The curves may be combinations of lines, splines, arcs, ellipses, conics or circles. Each curve must be a single curvature continuous curve. No groups (composited curves) are allowed. A point is allowed at either the start or end of the surface. The supplied curves do not need to be planar and do not need to touch.

#### **Using the Net Surface tool**

- 1 **Hold the Shift key and pick the curves defining the m direction. Release the Shift key when done selecting.**
- 2 **Hold the Shift key and pick the curves defining the n direction. Release the Shift key when done, to create the net surface.**

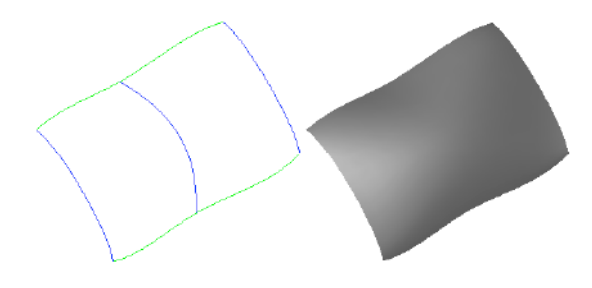

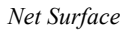

The net surface does not require that the curves intersect. This means that nets such as the one shown below are possible.

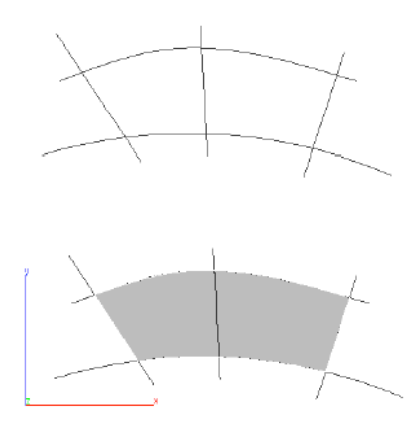

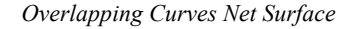

**College** 

#### **Ruled Surface**

A Ruled Surface has straight spans between each section. Sections can be of any curve type. This tool is available from the sub-tool palette.

#### **Using the Ruled Surface tool**

- 1 **Hold the Shift key and pick the curves.**
- 2 **Release the Shift key when done selecting.**

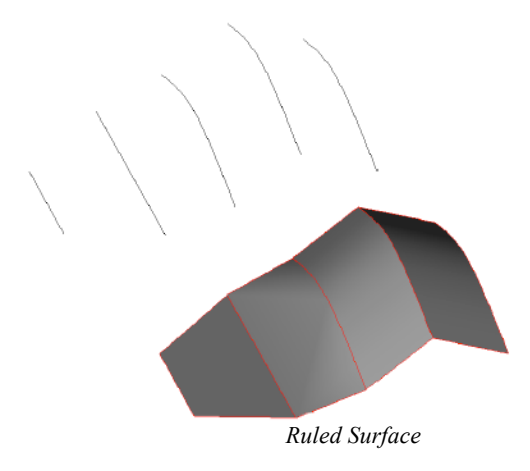

# **Skin Surface**

 $\rightarrow$ 

A Skin Surface fits a network of NURBS patches to a collection of curve cross sections. The curves can either be all opened or all closed. Curves suitable for skinning include lines, arcs, circles, ellipses, conics, and splines. Each curve must have continuous tangents (no polylines) and be oriented in the same direction. If the curves have different directions, the resulting surface will twist from section to section. Also, sections cannot share an endpoint (each section start and end must be a unique position in coordinate space). This tool is available from the sub-tool palette.

#### **Using the Skin Surface tool**

- 1 **Hold the Shift key and pick the curves (line, spline, arc, circle, ellipse).**
- 2 **Release the Shift key when done selecting.**

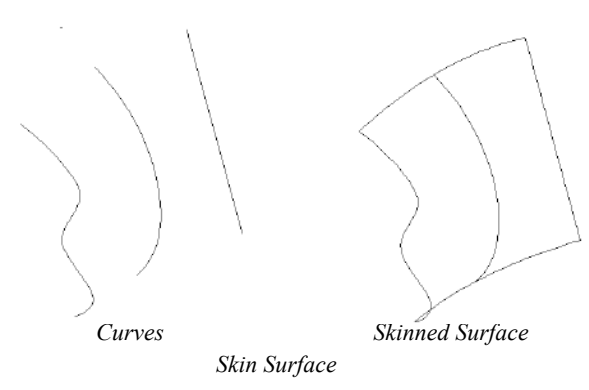

By default, the skin tools will Auto Align curves such that their direction and orientation are irrelevant. If you come across a condition where the auto align is turned off or does not apply you will need to manually align each curve section. To do so, use the Verify:Direction command located in the Menu Bar to examine curve direction. You can use the Edit:Change Direction command to reverse the orientation of a curve.

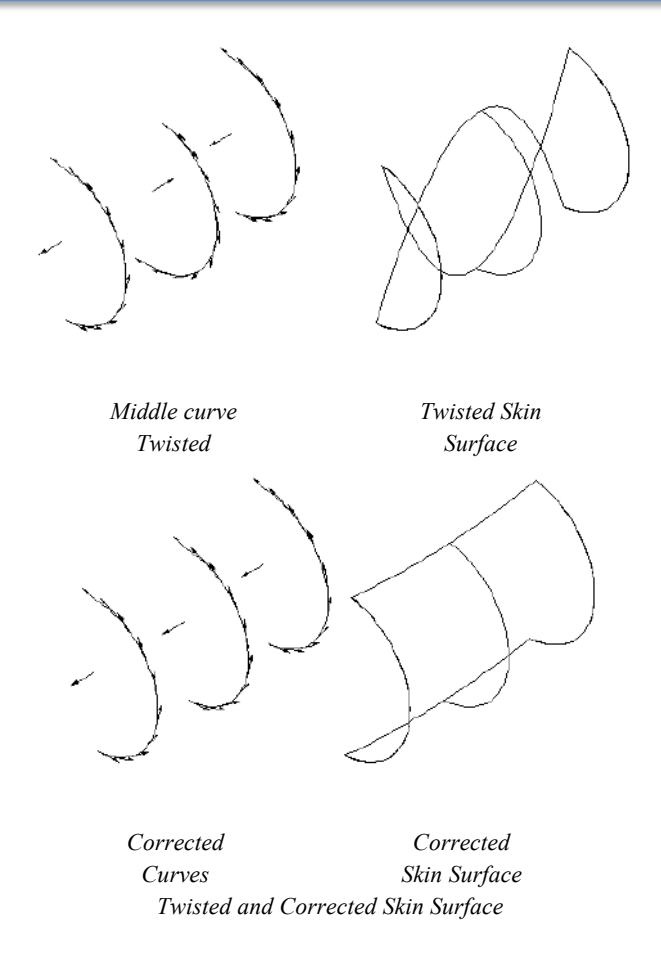

#### $\mathbf{A} = \mathbf{A}$

# **Guide Skin Surface**

A Guide Skin Surface is identical to a skin surface with the addition of an unlimited number of edge guide curves. The guide curves control the surface's edge shape between the skin sections. Either one or both surface edges can be guided. Each guide curve must go through a point on the skin profile curves. Curves suitable for guides include lines, arcs, circles, ellipses, conics, and splines. This tool is available from the sub-tool palette.

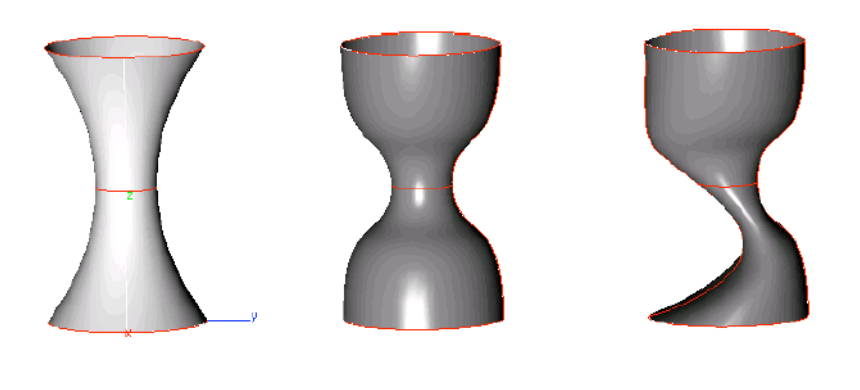

*Skin Surface Example*

*(a) Skin Surface (b) Skin with One Guide (c) Skin with Two Guides*

In the figure above are three skin surfaces created from the same three arcs. Figure (a) is the skin surface without guide curves. Figure (b) shows the same three arcs with a single spline guide curve. The spline goes through the starting point of each circle and the slopes are modified. Figure (c) shows a skin with two guide curves. One is at the beginning of each curve, another is at the midpoint. The slopes on each spline have been modified to produce an unusual surface. The figure illustrates how the intermediate shape of a skin is drastically controlled using guide curves.

#### **Using the Guide Skin Surface tool**

1 **Hold the Shift key and pick 2 or more skin profile curves (line, spline, arc, circle, ellipse).** 

**Release the Shift key when done selecting.**

2 **Select the edge guide curve(s). Hold the Shift key to select multiple curves.**

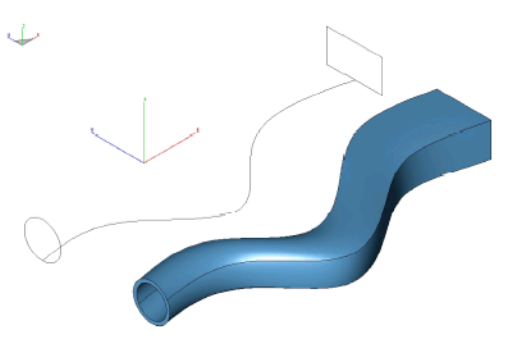

# **Skin Options**

Both the Skin Surface and Guide Skin Surface tools provide many options that can be used at the time of creating a skin surface. After a tool is active, click the Options button on the Prompt window.

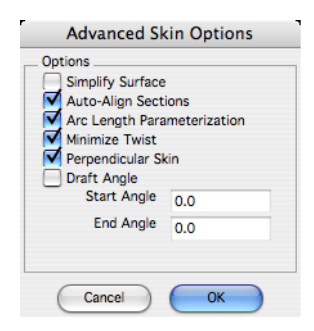

### *Simplify Surface*

The Simplify option simplifies the created surface to a conical surface, if applicable. If all of the cross sections lie on a conical surface (plane, cylinder, cone, sphere or torus), the conical surface is created instead. The value of 0.000001 is used to determine whether or not the cross section lies on an analytical surface (planar, conical, spherical or toroidal). The default is not simplified.

#### *Auto-Align Sections*

The Align Sections option may be used to allow the skinning algorithm to align the direction of the curves in the selection list. Closed loops of wires can also be aligned. The default is aligned.

#### *Arc Length Parameterization*

The Arc Length option is used to choose arc length or iso-parametric parameterization of the skinning surfaces. In iso-parametric parameterization, the surface parameter in the v direction follows the cross

section curves. In Arc Length Parameterization, the surface parameter follows lines of constant length. The default is arc length parameterization.

#### *Minimize Twist*

The Twist option may be used to minimize the twist of the surface produced. Twist minimization aligns closed curves such that the start of the second curve is aligned to the start of the first curve. Even if a body's shape is unaffected by twisting, a surface with a twist could produce unexpected results when faceting and rendering. By default, twist minimization is on. Twist minimization is also an involved calculation that some users may not want to have carried out.

#### *Perpendicular Skin*

The take-off vector is a tangent vector going out of the starting edge or surface and into the skinned surface. The Perpendicular option is used to specify the direction of the take-off vector, perpendicular to the edge. The default is in the loft direction, because a perpendicular take-off vector can cause selfintersections to the surface.

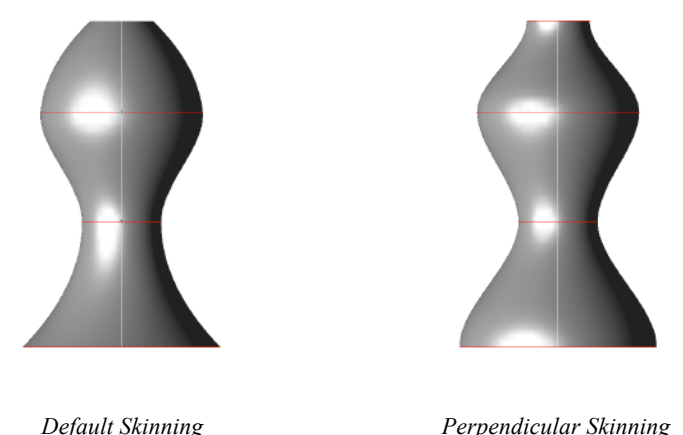

*Perpendicular Skin Option*

# *Draft Angle*

Skinning with draft angles provides the ability to control the take-off vectors of the two outer skinning profiles. The "draft" angle is defined as an angle off the plane of the wire at every point along the skinning profile. In addition to the user supplying the angle itself, one may also supply a magnitude for

the take-off vector. The draft angle and magnitude is constant for the entire profile. However, one may apply different draft angles to the two outer profiles. In addition, skinning with draft angles supports open and closed profiles and skinning to a point. When skinning to a point, the algorithm constructs its own normal vector. The outer profiles must be planar when not degenerate. Use the Edit Object dialog box to access the skin magnitude.

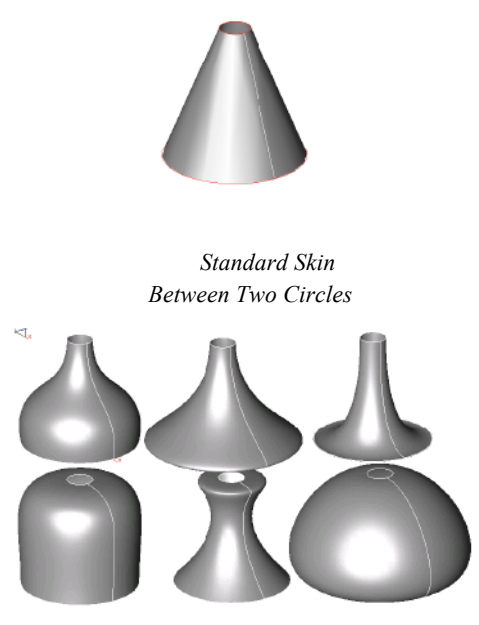

*Various combinations of Draft Angles and Draft Magnitudes Skinning Two Circles*

In the figure above, note the different number of shapes that can be obtained from the same two circles for a skinned surface. To access the skin parameters, select the surface and edit the parameters in the Inspector.

# **Editing Skinned Surfaces**

The Inspector dialog contains the various options used for creating the skin surface. You can change any of these options and have the surface regenerate to the new option.

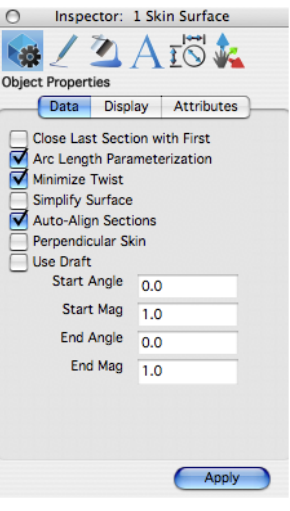

*Skin Properties*

# **Cover Surface**

The Cover Surface is an extremely versatile and powerful utility for creating a surface from curves connected end to end. Curves suitable for cover surfaces include arcs, circles, lines, splines, ellipses, and conics. Curves are not required to be in a plane. Each individual curve must have continuous curvature (no polylines or groups). If the curves all lie in the same plane, a simple planar surface with boundaries is created. If the curves lie out of plane, a Gregory surface is fit to the boundary curves.

The Cover Surface tool also has the ability to cover planar bodies that include interior cutouts. The cover automatically updates according to fillets and chamfers, and if a hole is removed or resized.

Covers must be created from curves connected end to end. If one or more of the curves are not connected, Punch! Shark displays the message "can only cover closed wires". You can force wire ends to precisely close with one of two commands. The first command is the Move Selected Points tool, located in the main tool palette under transforms. The second command is connect curve ends located in the tool palette under Curve Utilities.

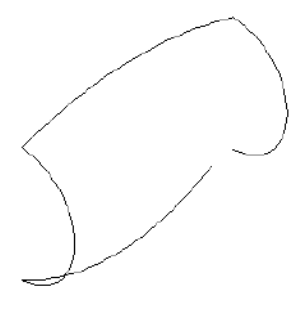

*Invalid Curves for Cover*

#### **Using the Cover Surface tool**

- 1 **Hold the Shift key and pick the curves (line, spline, arc, circle, ellipse).**
- 2 **Release the Shift key when done selecting.**

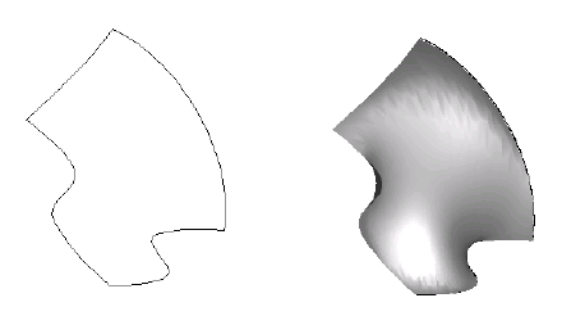

*Cover Surfaces*

#### **Covering a surface with holes**

• Drag a selection window around the entire surface you want to cover.

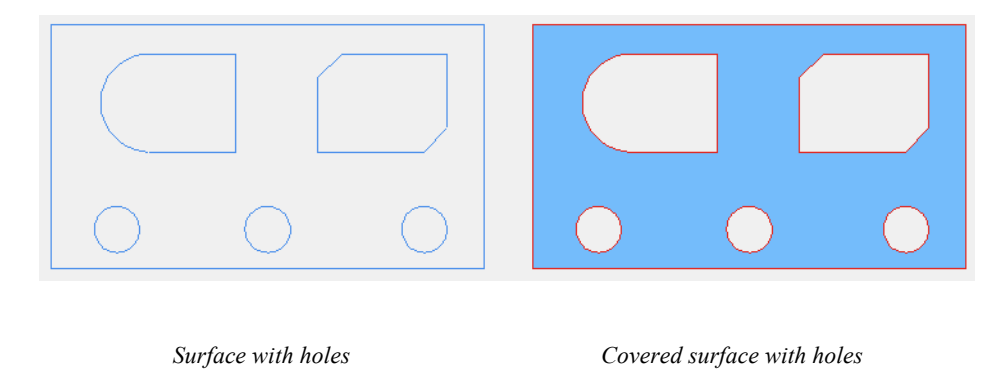

#### $\sqrt{ }$

# **Cover Surface with Guides (FX Only)**

The Cover with Guide Curves tool provides an option to not only cover the boundary curves but also include interior guide curves (or points).

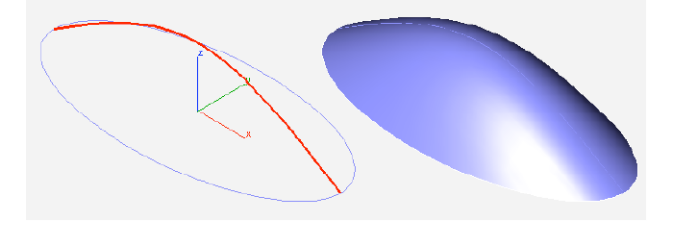

*Cover with Guides*

Guide curves can be of any type and orientation. Guide curves can also include points. Guide curves can cross over each other and do not need to touch the boundary curves as shown in the image below.

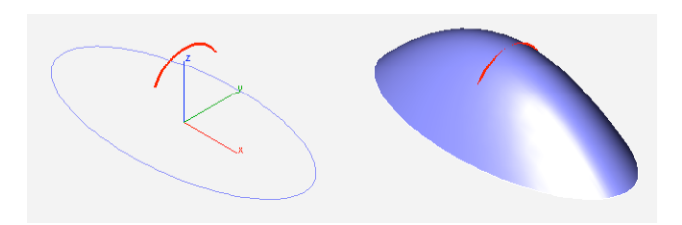

*Guide Curve Example*

#### **Using the Cover with Guides tool**

- 1 **Select the Cover with Guides tool from the Cover Surface tool palette.**
- 2 **Pick the curves defining the outer boundary of the surface.**
- 3 **Pick the objects defining the inner guide curves.**

# **Surface of Revolution**

The Surface of Revolution is used to model axis symmetric objects. The designer can choose from one of two methods:

- Revolve About 2 Points
- Revolve About Curve

# **Two Point Revolved Surface**

The surface of Revolution About 2 Points option will revolve the curve a user specified angle about an axis created from two user specified points.

#### **Using the Two Point Revolved Surface tool**

- 1 **Hold the Shift key and pick the curves to revolve (line, spline, arc, circle, ellipse).**
- 2 **Release the Shift key when done selecting.**
- 3 **Specify the angle of revolution in the Data Entry Window.**
- **4 Click two points defining the axis of revolution.**

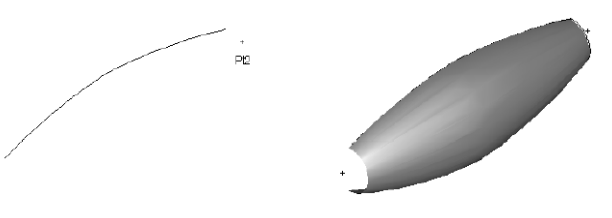

*Surface of Revolution*

The direction of the angle is defined by the order of the points defined for the axis. Use the right hand rule to determine the direction that the surface will revolve. If the axis intersects the lathe curve, Punch! Shark displays the error message below. Your only course of action is to pick a new non- intersecting axis.

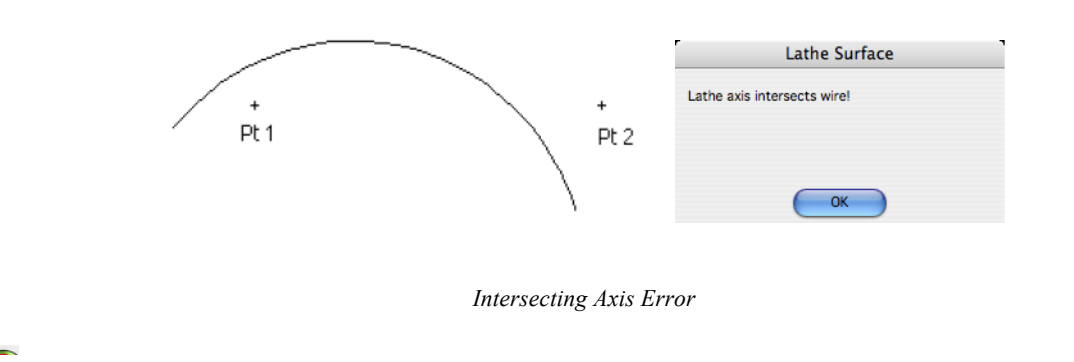

# **Curve Revolved Surface**

The second method revolves a curve about another non-linear axis such as a curve. The curved axis must be as long or longer than the curve you are revolving.

#### **Using the Curve Revolved Surface tool**

- 1 **Pick one curve to revolve (line, spline, arc, circle, ellipse).**
- 2 **Type in the angle of revolution in the Data Entry Window.**
- 3 **Pick one curve to revolve about (line, spline, arc, circle, ellipse).**

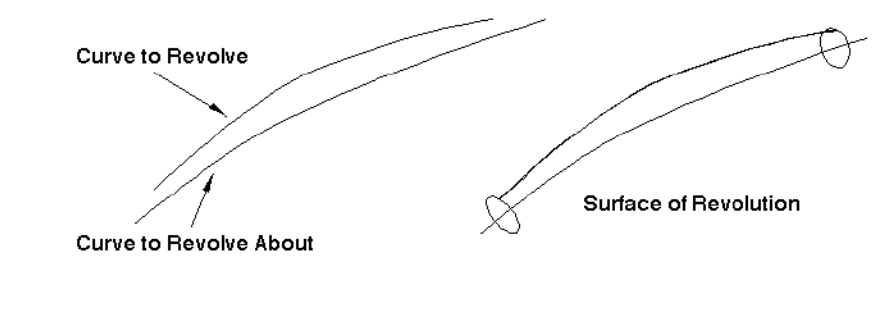

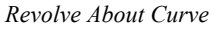

#### $\overline{1}$

# **Extrude Surface**

The sweep 2 points surface sweeps a curve, collection of curves or group along two user supplied points that define the direction and length of the sweep.

#### **Using the Extrude Surface tool**

- 1 **Pick one or more curves to sweep (line, spline, arc, circle, ellipse, groups).**
- **2 Click two points that define the direction and length of the sweep from the curves.**

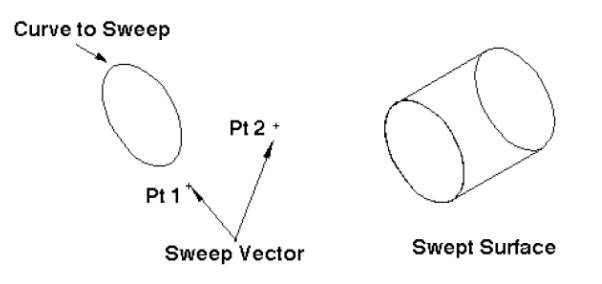

#### *Sweep Surface 2 Points*

The resulting surface is associative to the original sweep curve. Changing the curve will automatically update the surface. You can also edit the sweep length and direction with the Object Info command; this opens the Inspector.

# ▲

# **One Rail Sweep Surface**

The One Rail Sweep Surface sweeps a curve, collection of curves or group along a user supplied rail curve. The resulting surface is associative to both the path and sweep curve. Modifying either will automatically update the associative sweep surface. The Sweep One Rail command has two pull downs for options in the prompt line. The first pull down controls how the profile orientation sweeps as it is moves along the rail. It contains the following three options.

- Sweep In Place (profile is not translated or aligned to path).
- Sweep Perp (profile is translated and aligned perpendicular to path).
- Sweep Rigid (profile orientation is maintained irregardless of path tangent).

The second pull down controls how the profile is terminated. It contains the following three options.

- Curve extents (profile sweeps across entire curve extents).
- To Body (profile is terminated at a surface or solid).
- Between Points (user specifies two points on the path).

Sweep Perpendicular rotates the sweep profile to be perpendicular to the take off path. Sweep in Place leaves the sweep as is; no aligning of the profile occurs with this option. Sweep To Entity sweeps the profile along the given path and terminates to a reference surface or solid.

# **Using the One Rail Sweep Surface tool**

- 1 **Pick one or more curves to sweep (line, spline, arc, circle, ellipse, groups).**
- 2 **Pick one curve for the rail path.**

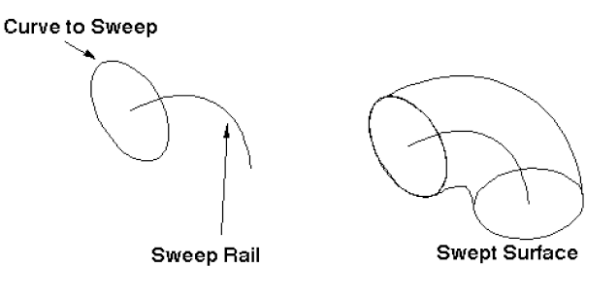

*Sweep Surface One Rail*

# **Two Rail Sweep Surface**

 $\overline{18}$ 

The Two Rail Sweep Surface tool creates a swept surface by sweeping an open or closed curve between two rail curves. The rail curves define the orientation and scale of the surface as it moves between the two curves.

The Inspector offers two options after the surface has been created. Select the surface, and the options are available on the Data tab.

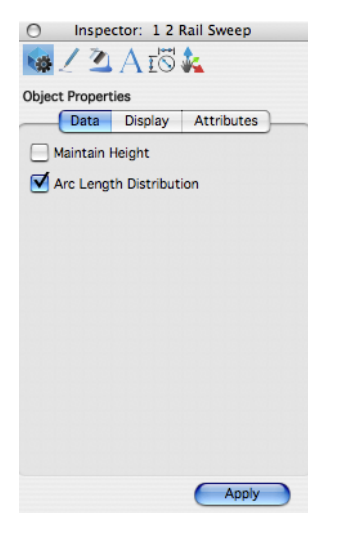

# **Using the Two Rail Sweep Surface tool**

- 1 **Pick one or more curves to sweep (line, spline, circle, ellipse, groups).**
- 2 **Pick the first rail path.**

 $\bullet$ 

**3 Pick the second rail path.**

**Hold the Option key at step one if you want to maintain the profile height as it is swept.**

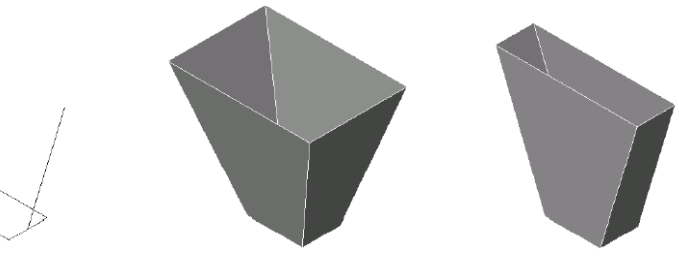

*Original Curves Sweep Normal Sweep Maintain Height Sweep Surface Two Rails*

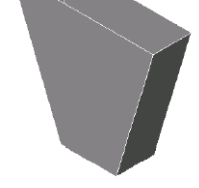

# **Tube Surface**

Creates a tube or pipe surface along a curve with a given radius.

# **Using the Tube Surface tool**

- 1 **Type in a tube radius in the Data Entry Window.**
- 2 **Pick the tube path which is the tube centerline.**

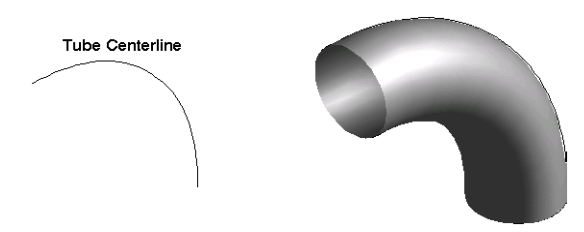

*Tube Surface*

# Surface Features

The Surface Feature tool palette contains surfaces that are created by referencing other surfaces in addition to other optional parameters. Example surface features include:

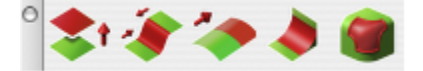

- Offset
- Loft
- Draft
- Fillet
- Tangent Cover

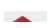

 $\mathbf{r}$ 

# **Offset Surface**

Offset surfaces maintain a constant distance normal to the parent surface. An offset surface is created by first selecting the parent surface and specifying the offset surface. The direction of the offset is in the direction of the surface normal. You can specify negative offsets. Typically you cannot offset a surface a distance greater than the smallest radius of curvature.

#### **Using the Offset Surface tool**

- 1 **Type in an offset value in the Data Entry Window.**
- 2 **Pick the surface to offset from.**
- **3 Type a negative into the Data Entry Fields if the offset is desired on the opposite side.**

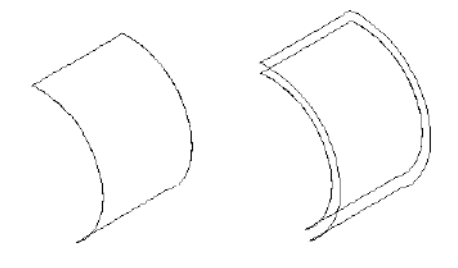

*Offset Surface*

# **Loft Surface**

The Loft Surface creates a tangent continuous surface between one or two surfaces. The Loft Surface also accepts a bulge factor which influences the strength of the slope coming off of the referenced surfaces.

#### **Using the Loft Surface tool**

- 1 **Hold the Shift key and pick the starting surface edge to reference.**
- 2 **Hold the Shift key and pick intermediate curves**
- 3 **Pick the ending surface edge for reference.**
- 4 **Type in bulge values to adjust tangent magnitude.**

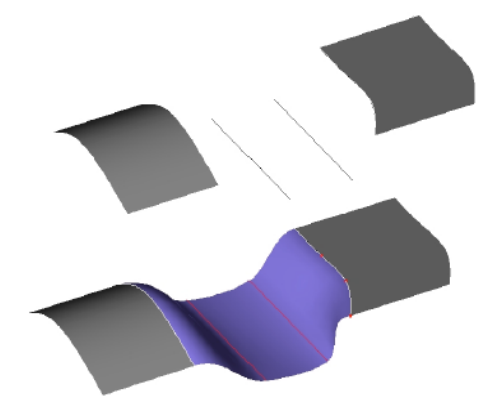

*Lofted Surface*

Once created, the blend surface can be modified with the Inspector. The start bulge factor controls the magnitude of the slope from the starting edge, whereas the end controls the slope influence at the end curve. The reverse curve options are provided to fix twisting of the blend surface resulting from different edge directions.

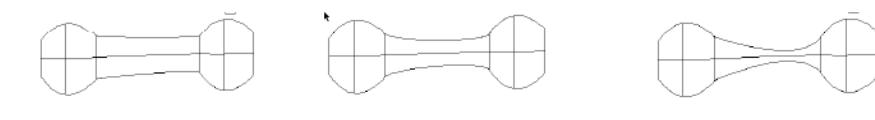

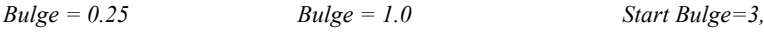

*Bulge Factor Examples*

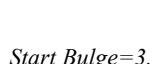

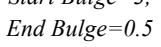

 $\mathbf{z}_\mathrm{in}$ 

# **Loft Surface Guides**

The Loft Surface with Guides option allows you to specify guide curves. The guide curves can help control the shape of the surface away from the tangent.

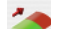

# **Draft Surface**

The Draft Surface tool creates a surface at an angle relative to a referenced surface. For example, zero degrees will create a surface tangent to the referenced surface.

#### **Using the Draft Surface tool**

- 1 **Use the Data Entry Fields to specify the draft angle and surface length.**
- 2 **Pick the starting surface edge.**

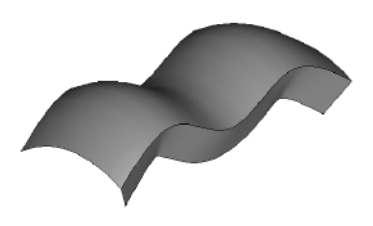

*Draft Surface*

The draft surface also has an option that controls how the surface slope is calculated with respect to the referenced surface. In the example below, the first draft is aligned with the edge and the second is aligned with the surface.

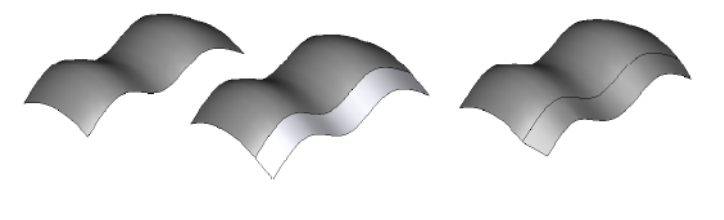

*Draft Surface Align Option*

 $\sim$   $\sim$ 

**Fillet Surface**

The Fillet Surface tool will create a smooth radial surface between two surfaces. Use the option to trim the surfaces back to the fillet. The default fillet style is Tangent Continuous, there's also a Curvature Continuous option for curvature continuous blends between two surfaces (FX Only).

#### **Using the Fillet Surface tool**

- 1 **Use the Data Entry Fields to specify the fillet radius.**
- 2 **Pick the first surface.**
- 3 **Pick the second surface.**

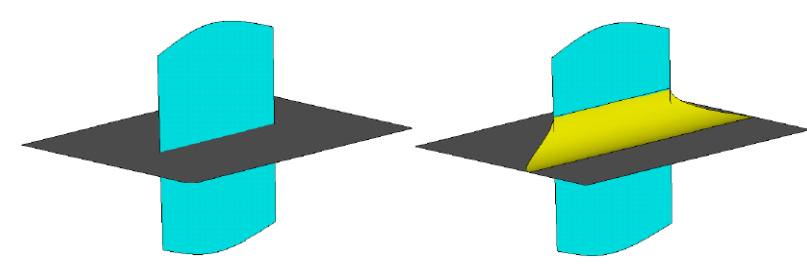

*Fillet Surface*

# **Using the Fillet Surface tool (Trim Option)**

- 1 **Use the Data Entry Fields to specify the fillet radius.**
- 2 **Press the option key.**
- 3 **Pick the first surface.**
- 4 **Pick the second surface.**

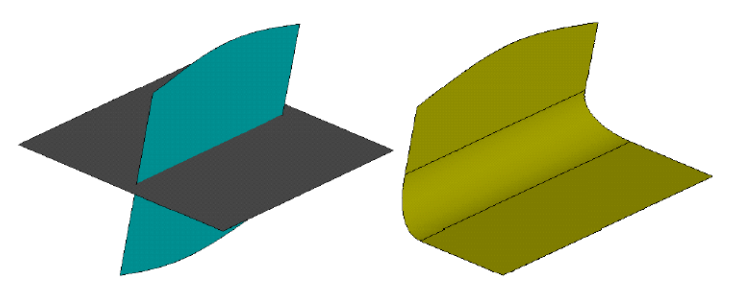

*Fillet Surface-Trim Option*

The Fillet tool automatically determines the quadrant for the fillet, based on where the user selects.

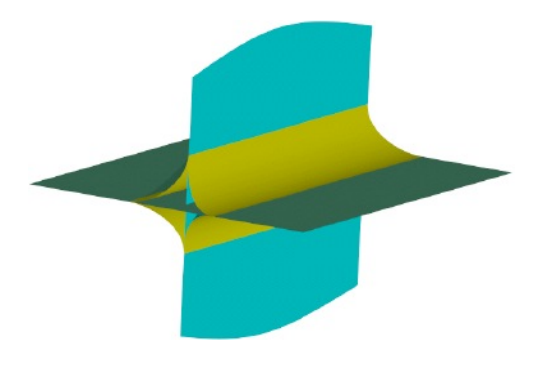

*Fillet Surface-Auto Quadrant Selection*

# **Using the Fillet Surface tool (Curvature Continuous, FX Only)**

- 1 **Choose Curvature Continuous from the drop-down on the Data Entry Window.**
- 2 **Specify a radius in the Data Entry Window.**
- 3 **Select two surfaces to blend.**

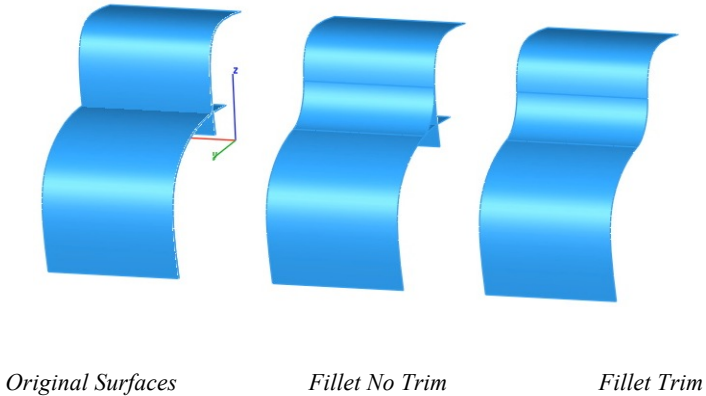

# **Tangent Cover Surface**

The Tangent Cover Surface creates tangent boundary surfaces. The resulting surface is tangent to selected surfaces. This tool will accept any combination of four curves and surfaces. The tool also recognizes selected surface edges without exploding first to edges. The resulting surface maintains its associativity to the parent curves and surfaces.

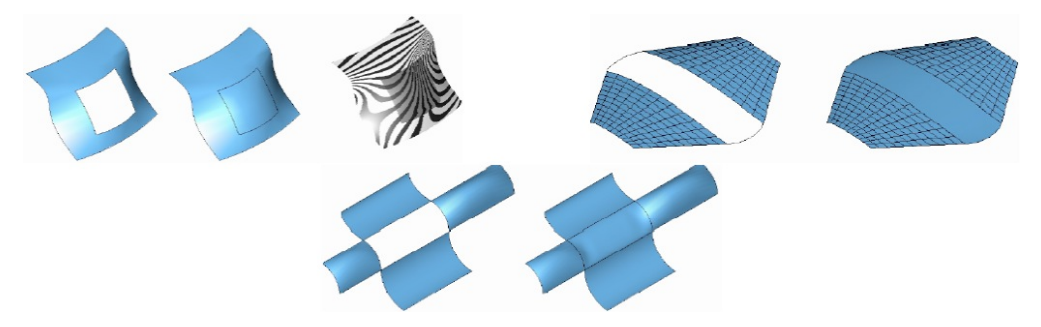

*Example Tangent Cover Surfaces*

#### **Using the Tangent Cover Surface tool**

- 1 **Pick surface edges or curves that define a closed loop.**
- 2 **Use the Data Entry Field to influence the effect of the tangent vector.**

#### $\sqrt{1/2}$

# **Tangent Cover Guide Surface (FX Only)**

The Tangent Cover Guide Surface tool is just like the Tangent Cover Surface tool, but with a Guides option that allows you to specify guide curves. The guide curves can help control the shape of the surface away from the tangent.

# Surface Utilities

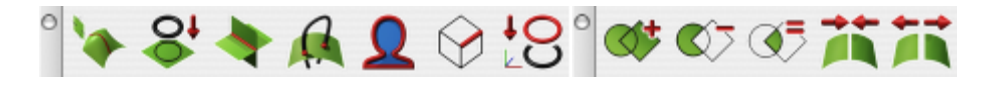

There are two palettes of surface utilities. These two palettes contain tools useful for manipulating surfaces. These tools, from left to right, are:

#### **Surface Utilities**

- Cut Section<br>• Project Cury
- Project Curve Surface
- Surface/Surface Intersect<br>• Curve/Surface Intersect
- Curve/Surface Intersect
- Silhouette Curve
- Explode Curve<br>• Project Curve T
- Project Curve To Plane

#### **Advanced Surface Utilities**

- Surface Booleans
	- Add Surface
	- Subtract Surface
	- **Intersect Surface**
- Join Surface
- Split Surface

 $\mathbf{x}$ 

# **Cut Section**

Calculates the intersection of an infinite plane and a curve, surface or solid. The resulting curve is automatically associated with the plane and surface such that if either is modified, the cut curve will regenerate.

#### **Using the Cut Section tool**

- 1 **Select the planes to intersect with objects.**
- **2 Press option to use auto layers, if desired.**
- **3 Select the objects to intersect the planes with.**

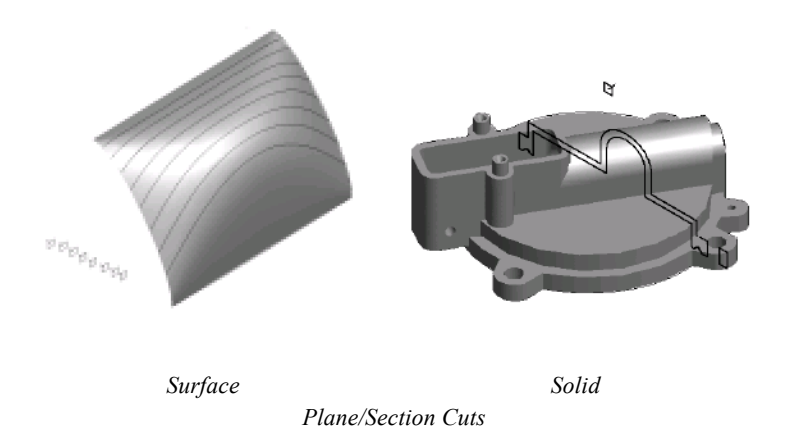

#### *Auto Layers Option*

The Auto Layers Options allows you to specify what layers each individual section cut will go in. Used in conjunction with the 9 and 0 quick keys (increment up/down layer) it is an effective tool to examine two dimensional cuts of a 3D model.

#### *Cut Curve*

Creates a point at the intersection of a plane and curve. Select the plane and the curves. At the intersection of the infinite plane and curve, a point entity is created. The point entity is associated to the plane and curve. Because the point is associative, modifying either the plane or the curve will automatically update the location of the point.

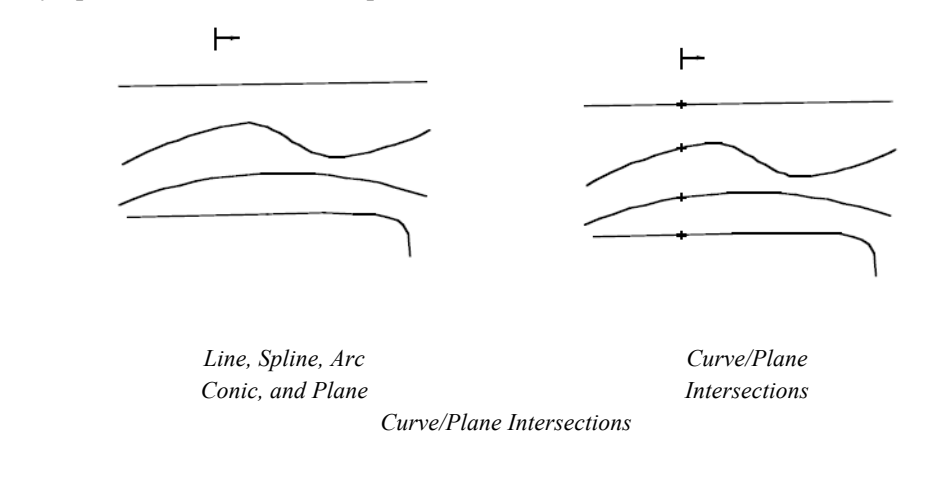

 $\sim$ 

# **Project Curve Surface**

The Curve Projection tool projects a curve along a direction vector onto a surface or solid. The direction is supplied as two points specified by the user. The resulting curves are associative to the surface. Modifying the original curve or surface will automatically regenerate the curve projection.

#### **Using the Project Curve Surface tool**

- 1 **Select the curve to project.**
- **2 Select the surface or solid to project onto.**

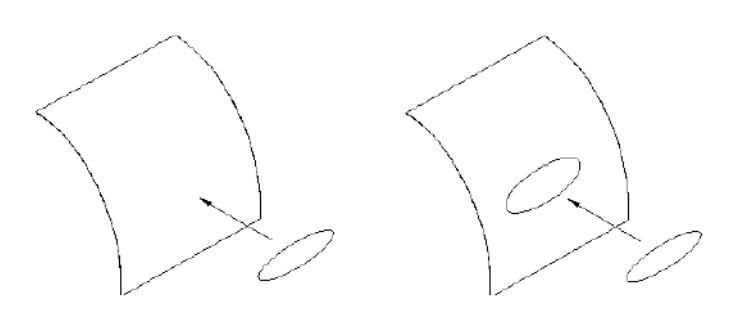

*Curve/Surface Projections*

This tool has an option to imprint the results directly onto the surface or face. Imprinting may introduce additional faces due to splitting.

# $\mathbf{A}$

### **Surface/Surface Intersect**

Calculates the intersection of two surfaces or solids. The designer selects the two surfaces and one or more curves are created. The resulting curves are associative to both surfaces. A change in either surface will regenerate the intersection curve. To remove the associative link, use the Edit:RemoveLink command located in the Menu Bar.

#### **Using the Surface/Surface Intersect tool**

- 1 **Select the first surface or solid.**
- 2 **Select the second surface or solid.**

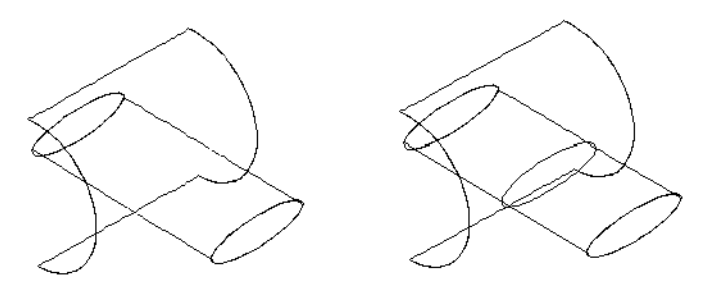

*Surface/Surface Intersection*

# $\boldsymbol{a}$

Curve/Surface Intersect

Calculates the intersection of a curve and surface or solid. The result of a curve/surface intersection is a collection of point objects. The resulting points are, by default, associative between the curve and surface.

#### **Using the Curve/Surface Intersection tool**

- 1 **Select the curve.**
- **2 Select the surface or solid.**

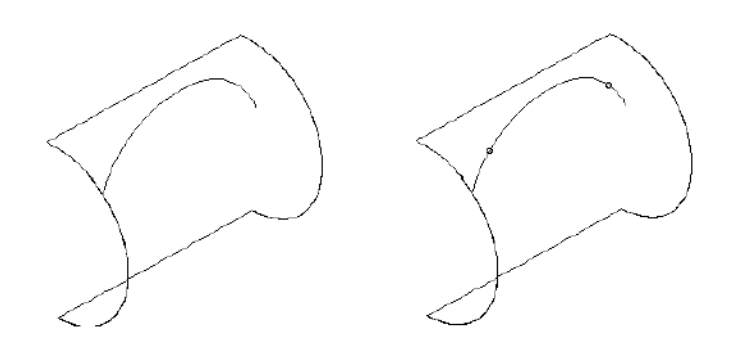

*Curve/Surface Intersection*

# **Silhouette Curve**

 $\sim$ 

This tool provides a means to create precise silhouette curves from surfaces or solids. This tool does not generate a silhouette for planar surfaces or faces.

#### **Using the Silhouette Curve tool**

- 1 **Select the first surface.**
- 2 **Select silhouette generation based upon view or two points.**
- **3 (Two Point Option) Click two points defining the view direction.**

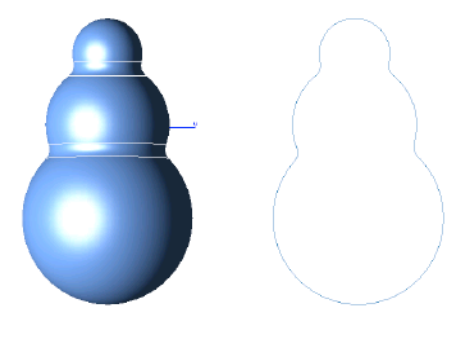

*Silhouette Curves*

 $\sim$ 

# **Explode Curve**

The Explode Curve tool takes an edge of a surface or solid and converts it into an independent but associative curve.

#### **Using the Explode Curve tool**

- 1 **Click the Explode Curve tool.**
- 2 **Select the surface or face edge to explode.**
- 3 **Hold shift to select more than one curve.**

# **Project Curve To Plane**

The Project Curve To Plane tool projects 3D curves into a 2D plane. Default planes include XY, XZ, YZ, Work Plane, and Plane object. Use the construction plane to define user defined projections and depths. Arcs, circles, and ellipses maintain precise shape when projected normal to their definition, otherwise are spline fit to the default curve tolerance (0.001").

#### **Using the Project Curve To Plane tool**

- 1 **Click the Project Curve To Plane tool.**
- 2 **Select the plane to project the curves into:**

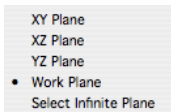

2 **Select the curves to project.**

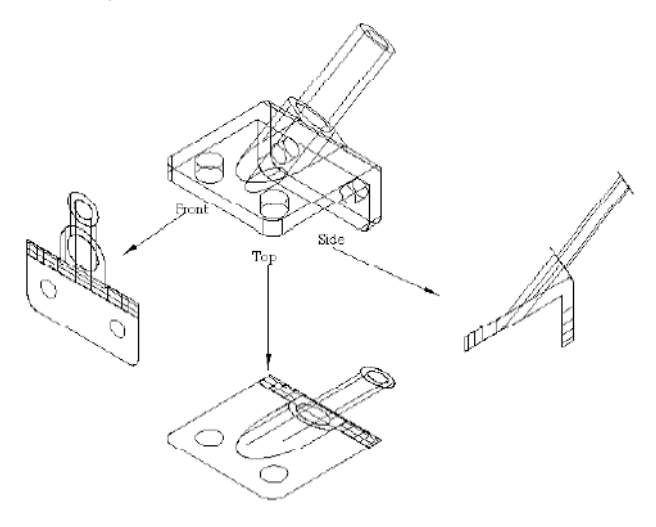

*Project Curve*

**Add Surface 2** 

 $\sim$   $\sim$ 

**Subtract Surface**

 $\rightarrow$ 

 $\sim$   $-$ 

للمناصب

**Intersect Surface**

Punch! Shark supports 2D Boolean operations on planar surfaces. Planar surfaces are created with the cover surface command. With the Boolean tool, you can add, subtract, and intersect surfaces. The results of Boolean operations are useful for 2D area property analysis or as profiles for solid extrusions,

sweeps, and lathe operations.

# **Using the Add/Subtract/Intersect Surface tool**

- 1 **Select the first surface.**
- 2 **Select the second surface.**

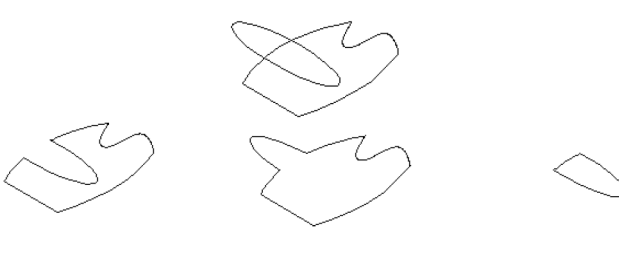

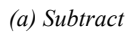

*(a) Subtract (b) Add (c) Intersect Surface Booleans*

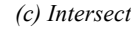

# **Join Surface**

The Join Surface provides a means to join two or more surfaces. The Connect Surface command will attempt to heal any gaps along shared edges and combine the final surfaces into one surface entity. If the surfaces form a closed volume, an alert dialog box is displayed.

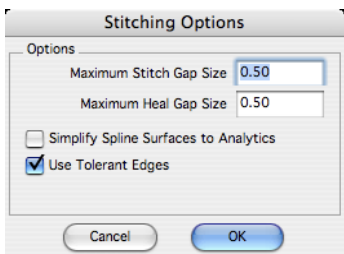

#### *Connect Surface Options*

**Maximum Stitch Gap Size** The maximum distance between two shared edges. **Maximum Heal Gap Size** The maximum distance the software will attempt to heal two shared edges. **Simplify Spline to Analytics** Examines the surfaces for possible conversion from NURBS to analytics. **Use Tolerant Edges** Instead of healing the two surfaces, just assigns a tolerant edge.

#### **Using the Join Surface tool**

- 1 **Press the Option key to specify advanced connect settings.**
- 2 **Select two or more surfaces.**

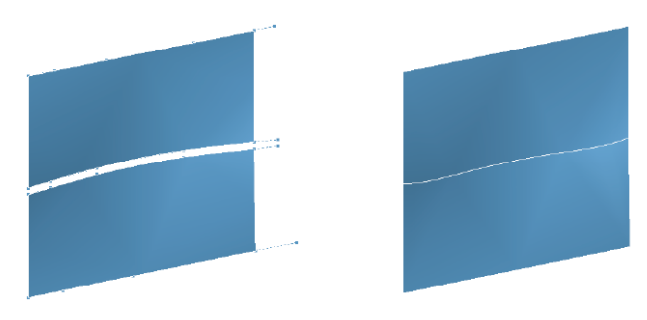

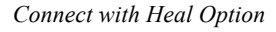

# **Split Surface**

خالطه

The Split Surface tool allows the designer to cut away portions of a surface. You can trim a surface to another surface or a solid. To create a split surface, select the surface you desire to trim and then the split surface/solid. Punch! Shark will split the surface at the intersection of the two surfaces. Use the Delete tool to remove portions that are not desired.

#### **Using the Split Surface tool**

- 1 **Select the first surface.**
- **2 Select the body to trim the surface.**

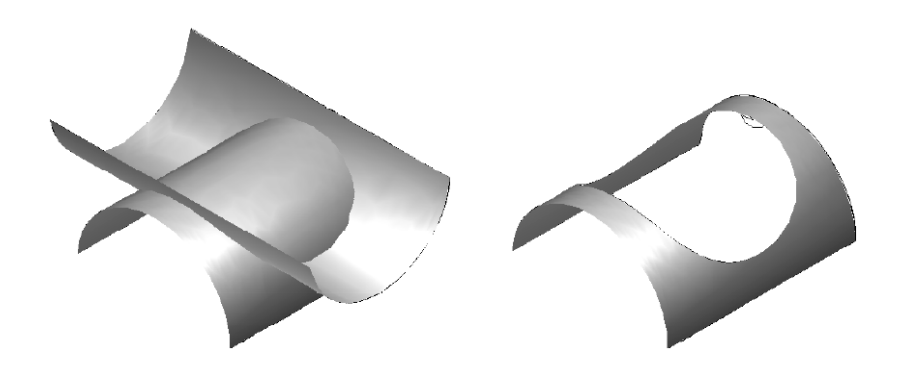

*Split Surface*

The split tool will split to curves that lie on the surface, other surfaces, and solids.

# Local Surface Utilities

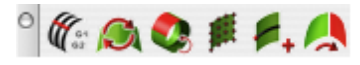

# $R_{\odot}$

# **Match Surface**

The Match Surface tool modifies the surface continuity at a given edge to a referenced edge. The surface that is to be modified must not be a trimmed surface.

#### **Using the Match Surface tool**

- 1 **Select the surface edge that will be modified in the match operation.**
- 2 **Select the surface edge that will be matched to.**

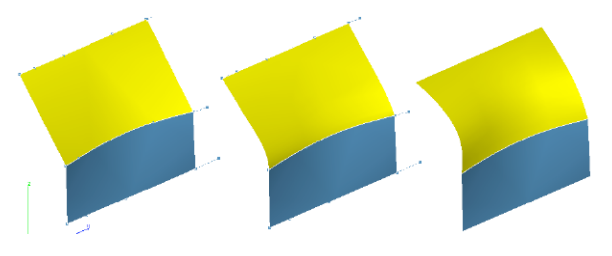

*Match Face Along Edge*

The Verify:Surface Analysis:Zebra plot is very useful in combination with the Match Surface tool. The Zebra Plot helps visualize continuity between two surfaces. G0 continuity will show positional discontinuity in the strips. G1 shows positional continuity but strips do not transition smoothly. G2 show positional and smooth transitions between strips.

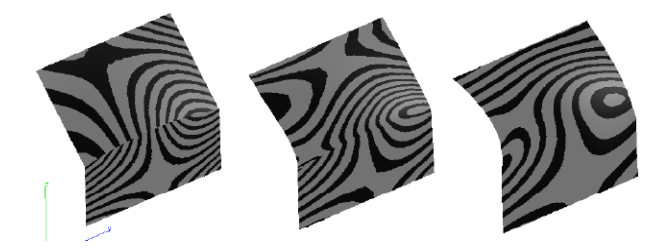

*(a) G0 (b) G1 (c) G2 Continuity Checks*

# **Rebuild Surface**

The Rebuild Surface tool reconstructs an approximating surface to the referenced surface. The tightest tolerance achieved is displayed in a dialog box. If the tolerance achieved is not tight enough, use Undo to put the surface back in its original condition.

The Rebuild Surface tool is useful for converting analytics to NURBS, trimmed surfaces to untrimmed surfaces, and repairing surfaces. The rebuild tool is limited to surfaces with 3 or 4 sides.

Rebuild uses refitting algorithms to recalculate a new NURBS surface from the original. The rebuild will perform the following:

- Turns the resultant surface into a cubic surface.
- May reduce the number of control points.
- Fits an untrimmed surface to a trimmed surface.
- Repairs bad or questionable underlying geometry.
- Removes any discontinuities with the surface.

#### **Using the Rebuild Surface tool**

- 1 **Select the surface to rebuild.**
- 2 **There are no options or Data Entry Fields for this operation.**

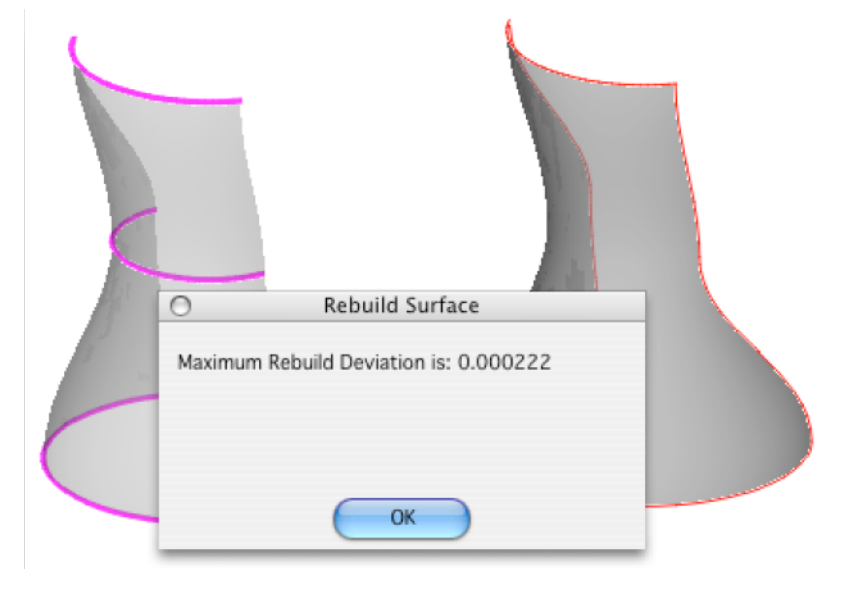

*Surface Rebuild*

# **Untrim Surface**

The Untrim Surface tool will remove all bounding curves on a surface.

#### **Using the Untrim Surface tool**

- 1 **Select the surface to untrim.**
- **2 There are no options or Data Entry Fields for this operation.**
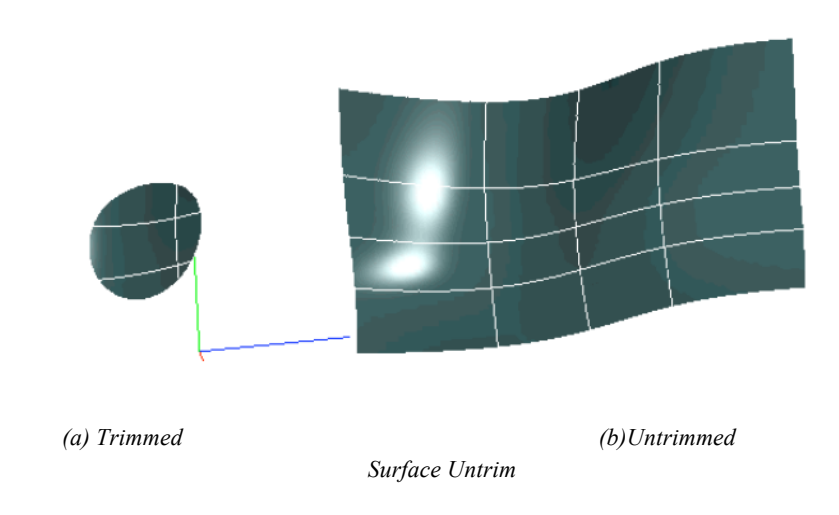

#### **Elevate Surface**

The Elevate Surface tool manipulates the underlying mathematical formula of a NURBS surface. NURBS are piecewise polynomial equations of different degrees. Typically surfaces created from skins, covers, and nets are third degree. Some shapes created from cylinders and spheres are second degree. By increasing the degree of a surface, more control points are introduced to aid local modifications. Normally, elevating to degree 5 or 7 provides enough control points to manipulate a surface, although Punch! Shark supports up to degree 22.

#### **Using the Elevate Surface tool**

- 1 **Select the surface to elevate.**
- 2 **There are no options or Data Entry Fields fields for this operation.**

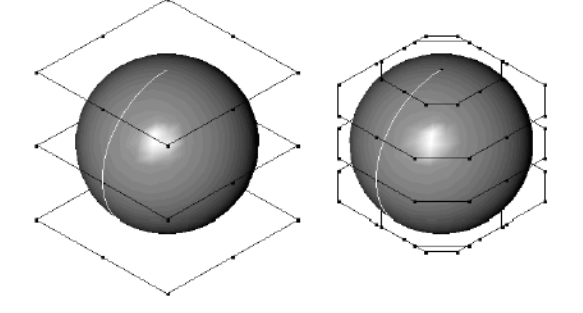

*Elevate Surface*

#### **Insert Knot**

The Insertion Knot tool introduces a new row or column of control points to a surface. By inserting a knot into a surface you gain more control points to manipulate for finer control over a shape. To use the Insertion Knot tool, pick a boundary edge on which to insert the knot.

#### **Using the Insert Knot tool**

- 1 **Select the surface to insert a knot.**
- **2 There are no options or Data Entry Fields for this operation.**

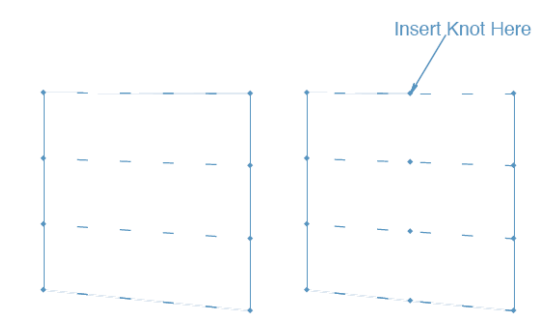

*Surface Knot Insertion*

#### **Surface Extend**

The Surface Extend tool will lengthen a side of the surface along its curvature. Selecting a face extends all of the edges associated with that surface. All of the underlying associativity is preserved and the offset distance by which the surface is extended can be defined on the Prompt window.

#### **Using the Surface Extend tool**

• Click a surface or edge to extend it the amount specified by the Offset field.

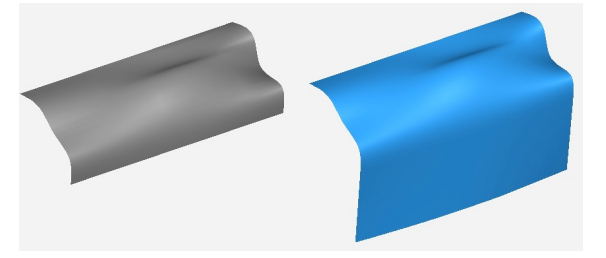

The resulting surface is offset in a manner that the 3D distance between the two is the specified offset distance; the distance is not measured along the actual surface (distance along the arc).

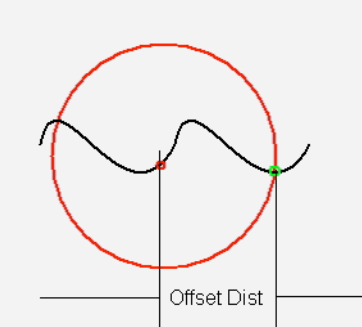

#### **Surface Control Vertex Modification**

Punch! Shark supports the manipulation of control points for a NURBS surface. This function is limited to "Surface Face" surfaces. For example, if you have a net, skin or cover surface, first change the object type by removing the associative links. Then use the Show Points tool to display the surface control points. In the example below, a solid sphere was converted to a Surface Face. Next, Show Points was used to expose the surface control points. The control points were than translated and moved to new positions to reshape the sphere into a heart shape. It is now possible to create a crease in the surface with this tool. Be sure to use surface analysis tools in conjunction with control vertex modification if surface smoothness and continuity are an issue.

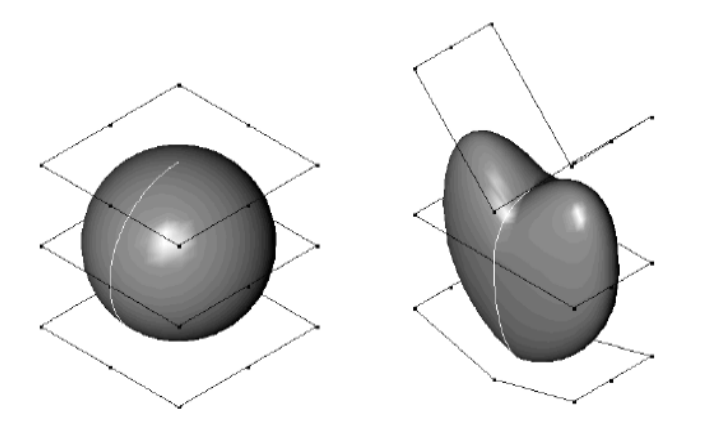

*Surface Control Vertex Modification*

## Mesh Modeling

Quad mesh modeling tools allow you to create models that can be quickly pushed or pulled into complex shapes. These tools create quad meshes, which are suitable for use with subdivision modeling techniques.

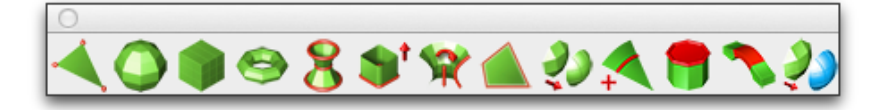

Meshes are drawn and edited with a polygon control cage. You can subdivide the mesh to increase or decrease the level of smoothness and adjust the availability of quads, which can be edited using the Deep Select tool and Gripper. Mesh properties are available in the Inspector (on the Data tab), where you can view the vertex count, facet count, and edit the sub-division level.

Once a mesh model has been created, users can:

- Print a 3D model using stereolithgraphy.
- Share data with subdivision applications using OBJ and DWG.
- Use the Edit Convert command to change into a precision solid.
- Use SubD To NURBS to convert to a smooth solid (FX Only).

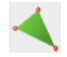

#### **Points Mesh**

The Points Mesh tool creates a planar mesh from the following methods: 3 Points, 4 Points, Arbitrary Points, and Grid. After the tool is selected, the options drop-down becomes available in the Prompt Window.

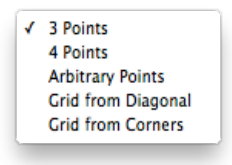

#### *3 Points*

This option creates a planar mesh based on three user-defined points.

#### **Creating a 3 Points Mesh**

- 1 **Select the Point mesh tool from the toolbar.**
- **2 On the Prompt Window, choose 3 Points from the Method drop-down.**
- **3 Click three points to define the shape.**

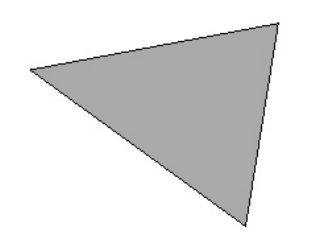

#### *4 Points*

This option creates a planar mesh based on four user-defined points.

#### **Creating a 4 Points Mesh**

- 1 **Select the Point mesh tool from the toolbar.**
- **2 On the Prompt Window, choose 4 Points from the Method drop-down.**
- **3 Click four points to define the shape.**

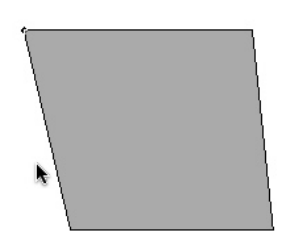

#### *Arbitrary Points*

This option creates a mesh based on the number and position of points defined by the user. The number facets and vertices depends on the number of user-defined points.

#### **Creating an Arbitrary Point Mesh**

- 1 **Select the Point mesh tool from the toolbar.**
- **2 On the Prompt Window, choose Arbitrary from the Method drop-down.**
- **3 Click the desired number of points to define the shape and right-click (or double-click) to finish.**

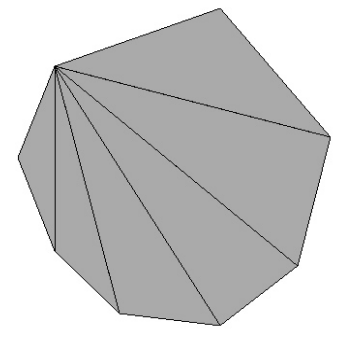

#### *Grid from Diagonal*

This option creates a mesh grid based on two diagonal user-defined points. The number of equallysized grid blocks is determined based on the M and N values on the Prompt Window. You can specify the number of blocks before or after you define the mesh. The M value defines the number of horizontal blocks, while the N value defines the number of vertical blocks.

#### **Creating a Diagonal Grid Mesh**

- 1 **Select the Point mesh tool from the toolbar.**
- **2 On the Prompt Window, choose Grid from Diagonal the Method drop-down.**
- **3 (optional) Enter the number of horizontal blocks in the M text field and the number of vertical blocks in the N text field, pressing the Enter key after each entry.**
- **4 Click to set the start point for the grid mesh.**
- **5 Drag your cursor, diagonally, and click to set the end point for the grid mesh. The mesh appears. You can edit the M and N values, if needed.**

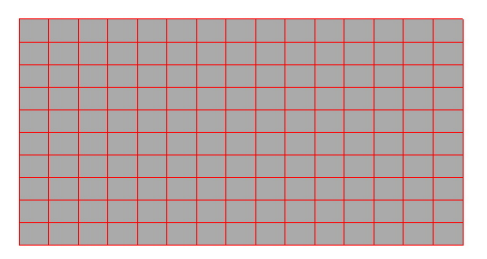

#### *Grid from Corners*

This option creates a mesh grid based on four user-defined points. The number of equally-sized grid blocks is determined based on the M and N values on the Prompt Window. You can specify the number of blocks before or after you define the mesh. The M value defines the number of horizontal blocks, while the N value defines the number of vertical blocks.

#### **Creating a Corner Grid Mesh**

- 1 **Select the Point mesh tool from the toolbar.**
- **2 On the Prompt Window, choose Grid from Corners the Method drop-down.**
- **3 (optional) Enter the number of horizontal blocks in the M text field and the number of vertical blocks in the N text field, pressing the Enter key after each entry.**
- **4 Click to set the four corner points for the grid mesh. The mesh appears. You can edit the M and N values, if needed.**

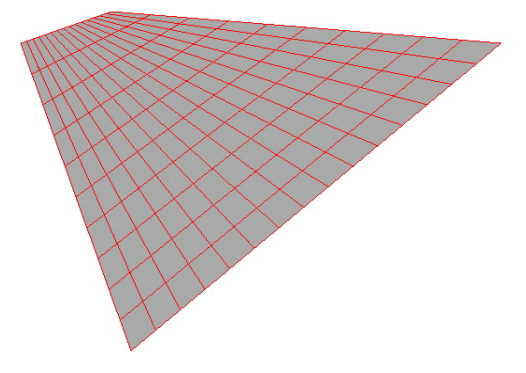

#### **Sphere**

The Sphere Mesh tool creates a sphere of quads based on two user-defined points. The grid is defined by the number of rings and sectors. Rings circle the Z axis, horizontally, from north to south. while sectors wrap vertically around the Z axis. Both values can be defined on the Prompt Window before or after the mesh is created.

#### **Creating a Sphere Mesh**

- 1 **Select the Sphere mesh tool from the toolbar.**
- **2 (optional) Enter a value in the # Rings field to specify the number of horizontal rings to wrap around the shape, and enter a value in the # Sectors field to specify the number of vertical sectors to wrap around the shape. Be sure to press the Enter key after each entry.**
- **3 Click to set the center point for the sphere.**
- **4 Drag to the desired distance and then click to set the radius for the sphere. The mesh appears. You can edit the Radius, # Rings, or # Sectors values, if needed.**

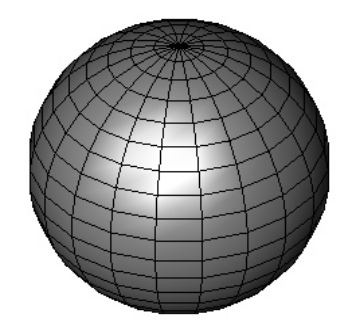

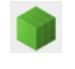

### **Block**

The Block Mesh tool creates a block made up of six quad meshes based on diagonal user-defined points and a user-defined height. The number of grid blocks is determined based on the  $\#X$ ,  $\#Y$ , and  $\#Z$  values on the Prompt Window. You can specify the number of block before or after you define the mesh. The #X value defines the number of blocks along the X axis, the #Y value defines the number of blocks along the Y axis, and the #Z value defines the number of blocks along the Z axis.

#### **Creating a Block Mesh**

- 1 **Select the Block mesh tool from the toolbar.**
- **2 (optional) Enter a value in the #X, #Y, or #Z fields to specify the number of blocks along the corresponding axis. Be sure to press the Enter key after each entry.**
- **3 Click to set the start point for the grid mesh.**
- **4 Drag your cursor, diagonally, and click to set the end point for the grid mesh.**
- **5 Drag along the Z axis and click to set the height for the mesh. The mesh appears. You can edit the # fields or Length, Width, or Height values, if needed.**

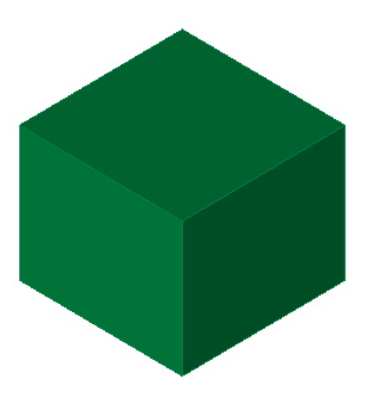

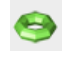

#### **Torus**

The Torus Mesh tool creates a torus of mesh quads based two user-defined points. The mesh is defined by the number of rings and sectors. Rings wrap around the Z axis, while sectors wrap around each ring. Both values can be defined on the Prompt Window before or after the mesh is created.

#### **Creating a Torus Mesh**

- 1 **Select the Torus mesh tool from the toolbar.**
- **2 (optional) Enter a value in the # Rings field to specify the number of rings to wrap around the shape, an d enter a value in the # Sectors field to specify the number of sectors to wrap around the rings. Be sure to press the Enter key after each entry.**
- **3 Click to set the center point for the torus.**
- **4 Drag to the desired distance and then click to set the point on the torus (this defines the radius of the shape). The mesh appears. You can edit the # Rings or # Sectors values, if needed.**

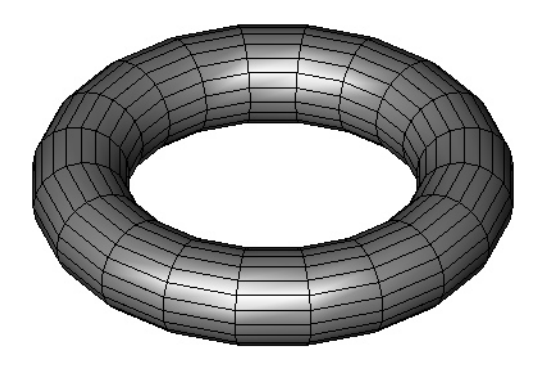

### Я

#### **Skin**

The Skin Mesh tool creates a quad mesh between a collection of curves. The number of segments that wrap around the center of the curves is determined based on the N value on the Prompt Window. The value can be defined on the Prompt Window before or after the mesh is created.

#### **Creating a Skin Mesh**

- 1 **Select the Skin mesh tool from the toolbar.**
- **2 (optional) Enter a value in the N field to specify the number of sections. Be sure to press the Enter key to accept the value.**
- **3 Select the curves to be used for the mesh (to select more than two, press and hold Shift as you click). The mesh appears. You can edit the N value, if needed.**

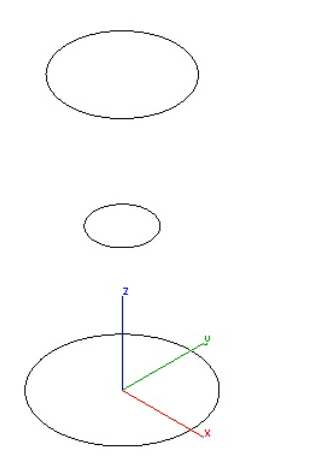

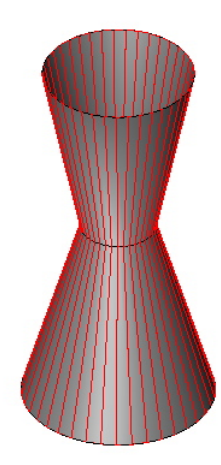

#### **Extrude**

The Extrude Mesh tool creates a collection of quad meshes extruded from a planar set of curves. The number of segments that wrap around the center of the curves is determined based on the N value on the Prompt Window. The value can be defined before or after the mesh is created.

#### **Creating an Extruded Mesh**

- 1 **Select the Extrude mesh tool from the toolbar.**
- **2 Enter a value in the N field to specify the number of sections. Be sure to press the Enter key to accept the value.**
- **3 Select the object to be used for the mesh.**
- **4 Click two points to specify the length and direction for the extrusion. The mesh appears. You can edit the dX, dY, or dZ values, if needed.**

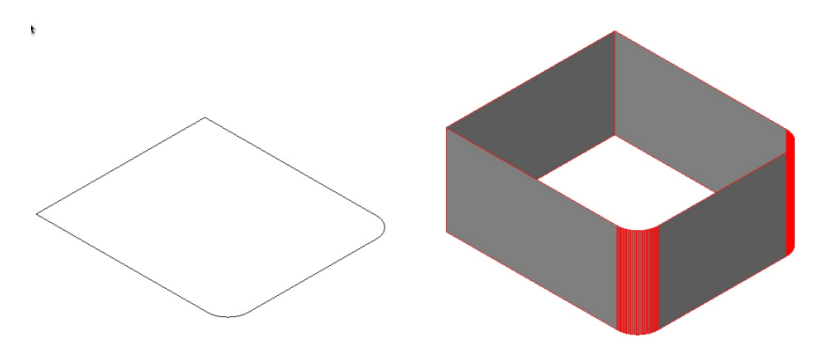

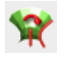

#### **Lathe**

The Lathe Mesh tool creates a mesh curve around a user-defined axis. The mesh is defined by the number of rings and sections, and the angle of the mesh. Rings circle the axis, from north to south while sections wrap vertically around the axis. The angle determines the to ehat degree the mesh wraps around the axis (an angle of 360, for example, wraps the entire axis). All values can be defined on the Prompt Window before or after the mesh is created.

#### **Creating a Lathe Mesh**

- 1 **Select the Lathe mesh tool from the toolbar.**
- **2 (optional) Enter the number of rings, sections, and angle for the lathe on the Prompt Window and then press Enter to accept the value.**
- **3 Select the object to be used for the mesh.**
- **4 Click two points to define the lathe axis. The mesh appears. You can edit the Rings, Sections, or Angle values, if needed.**

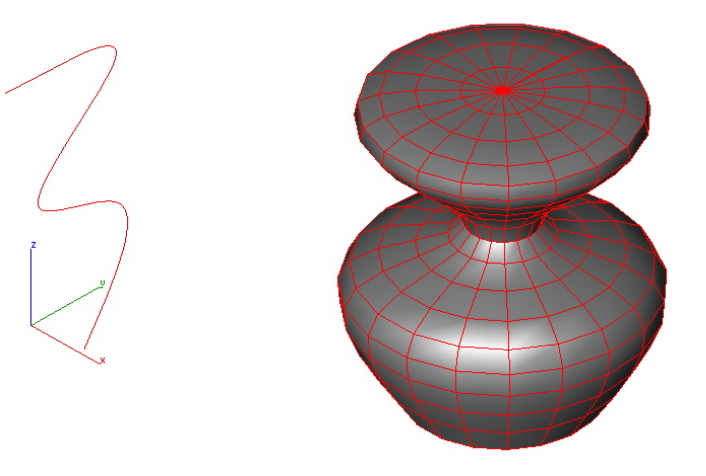

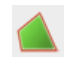

#### **Cover**

The Cover Mesh tool creates a mesh surface based on planar or non-planar curves or lines. The cover surface depends on the user-defined edge length, which can be specified on the Prompt Window before or after the mesh is created (the edge length is used only as an approximate length for facet edges). The Cover Mesh attempts to create quad meshes everywhere except on boundary edges, where it creates triangles.

#### **Creating a Cover Mesh**

- 1 **Select the Cover mesh tool from the toolbar.**
- **2 (optional) Enter the Edge Length value on the Prompt Window and then press Enter to accept the value.**
- **3 Select the object to be used for the mesh. The mesh appears. You can edit the Edge Length value, if needed.**

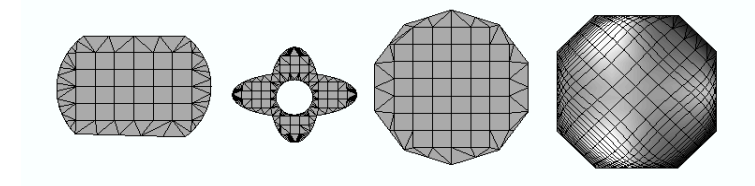

### J)

#### **Subdivision**

The Subdivision tool specifies the level of mesh subdivisions, adding vertices and surfaces to increase smoothness. The tool allows you to click to incrementally increases the level of subdivisions. While the tool is activated, you can click a mesh to incrementally increase the level of subdivisions. You can also control the SubD level value in the Inspector. There are two subdivision methods available in the Prompt Window:

- **Faceted** smoothes the mesh by subdividing the quads incrementally by three facets
- **Catmull-Clark** an algorithm that subdivides the existing faces and edges to smooth the quads

#### **Subdividing a mesh**

- 1 **Click the Subdivision tool from the toolbar.**
- 2 **On the Prompt Window, choose the Faceted or Catmull-Clark method.**
- 3 **Click to select the mesh you want to subdivide.**
- 4 **Continue to click to increase the subdivisions to the level you want. The mesh is updated.**

#### **Editing a subdivision**

- 1 **Click the Selection tool from the main toolbar.**
- 2 **Select the subdivided mesh you want to edit. The object properties appear on the Inspector's Data tab.**
- 3 **Enter the subdivision level you want in the SubD Level field and click Apply. The mesh is updated.**

#### **Viewing a mesh subdivision**

• **When viewing the Control Mesh, right-click (Control-click) the mesh and choose Show Subdivision from the submenu.** 

**When viewing the subdivision, choose Show Subdivision from the submenu to see the subdivision levels.** 

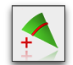

#### **Add Loop**

The Add Loop tool inserts a row of facets at a user defined location.

#### **Using Add Loop**

- 1 **Select the Add Loop mesh tool from the toolbar.**
- **2 Select the mesh facet that will contain the new loop.**
- **3 Enter location along one of the mesh edges for the new loop.**

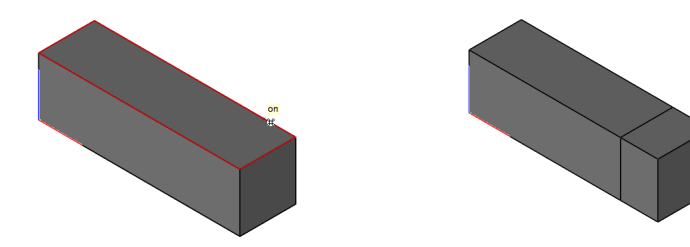

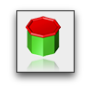

#### **Fill Hole**

The Fill Holetool adds triangles or quads to close an open hole.

The Options button in the data entry window to specify addition options such as Converting to Quads and Add Center Point.

The Add Center Point option will insert a vertex at the approximate center of the hole with facets sharing the center point.

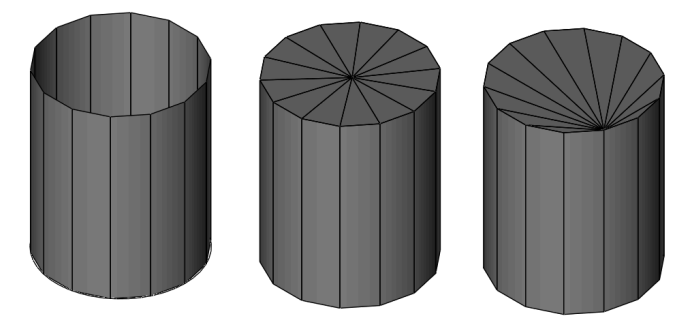

#### **Using Fill Hole**

- 1 **Select the Fill Hole tool from the Mesh tool palette.**
- **2 Select the mesh edge to close.**

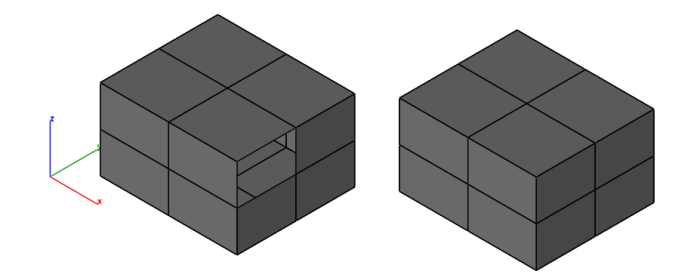

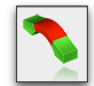

#### **Bridge**

The Bridgetool connects two facet regions together.

#### **Using the Bridge Tool**

- 1 **Select the Bride tool from the Mesh tool palette.**
- **2 Select the facet for bridge start.**
- **3 Select the facet for bridge to end.**

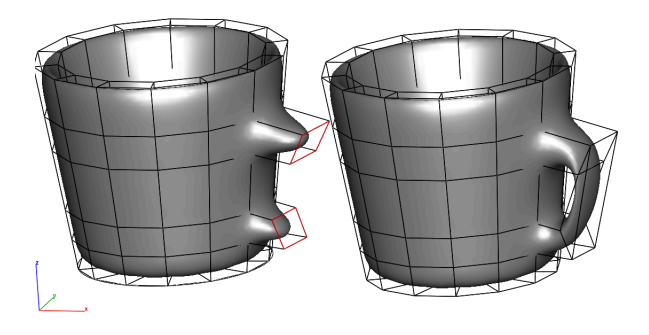

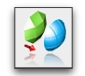

### **Subdivision To NURB (FX Only)**

The Subdivisiont to NURB tooltool will convert a mesh into a smooth NURB surface or solid.

#### **Using the Subdivision to NURB Tool**

1 **Select the mesh to convert to NURB.** 

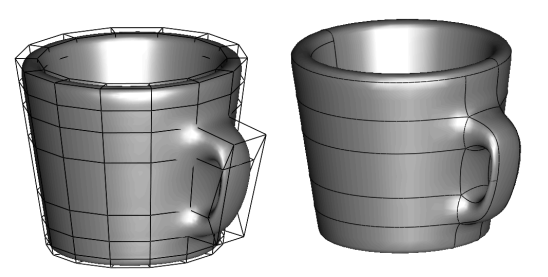

Options:

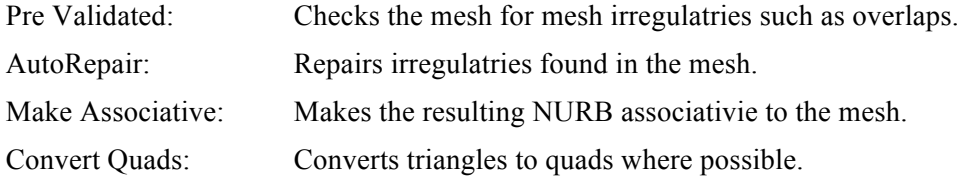

#### **Gripper and Mesh Modeling**

The Gripper provides additional features for modifing a mesh as described below.

• Dynamic Extrude

Use the Deep Select Tool to select a facet. Position mouse over one of the translation arrow

icons of the Gripper and then Press either Option(Mac) or Control(Windows) and drag the face away to dynamically extrude a new set of facets.

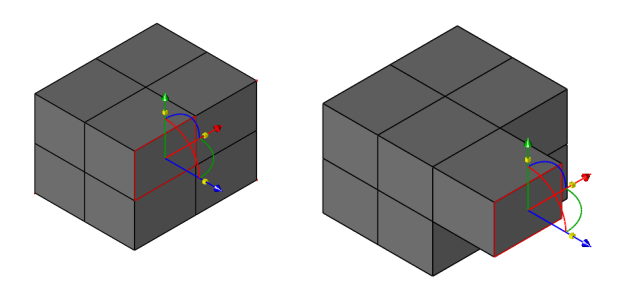

• Dynamic Scale Copy

Use the Deep Select Tool to select a facet. Position the mouse of the scale icons of the Gripper and Press either Option(Mac) or Control (Window) to create a new set of facets scaled to the orignal selected facet.

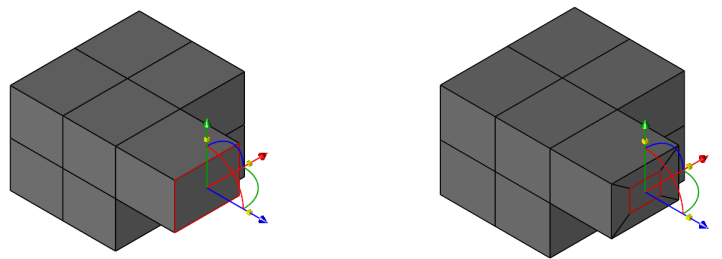

• Mesh Symmetry via WorkPlane

Modifying a mesh with symmetry is possible by enabling the "Mesh Symmetry via Workplane" option located in the Inspector Gripper Properties.

The symmetry plane is defined by setting the workplane origin and X Axis.

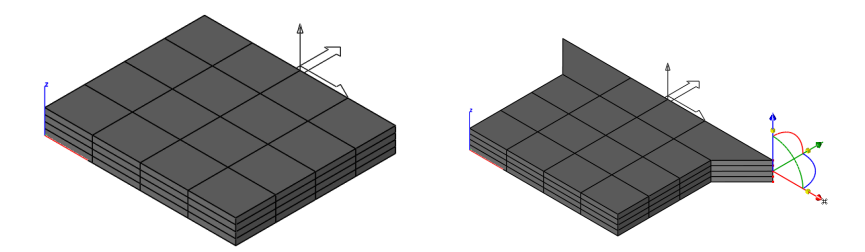

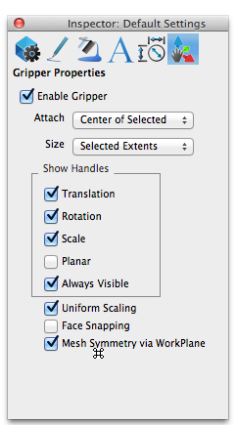

Vertices and facets modified by the Gripper will automatically modify symmetrical vertices and faces. When enabled, the Add Loop and Dynamic Extrusion tools also reflect symmetircal modifications to the mesh.

# Part 5 **Solid Modeling**

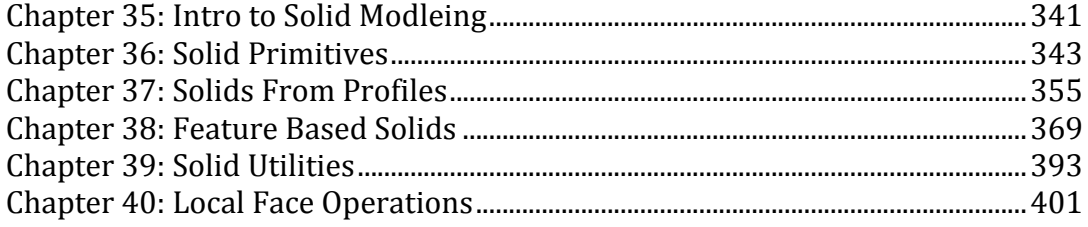

# Intro to Solid Modeling

A solid model is an unambiguous 3D representation of an object. Solids are unambiguous because their mathematical descriptions completely define the inside and outside of a 3D object. Unlike wireframes and surfaces which define lengths and areas, solids accurately provide volume, mass, moments of inertia, centroids, and interference information. Solids can also be used to generate stereolithography models useful for demonstrating prototype concepts or for creating forms for molds or castings.

Punch! Shark uses a sophisticated solid modeling kernel that provides a precise boundary representation of solids suitable for design projects sensitive to accuracy. In Punch! Shark, linear and quadric geometry are exactly represented analytically while free-form geometries are represented as Non Uniform Rational B-Splines (NURBS). Unlike faceted solid modelers, Punch! Shark maintains a high level of accuracy as you perform Boolean or feature operations. Because of its strict accuracy, parts are suitable for precision-demanding numerical control applications.

#### **Solid Modeling Menus**

Access to the solid modeling tools is available from the Main Tool Palette. The Primary Solid Tool Palette contains five options with associated tear out menus.

The five tool palettes are described as follows:

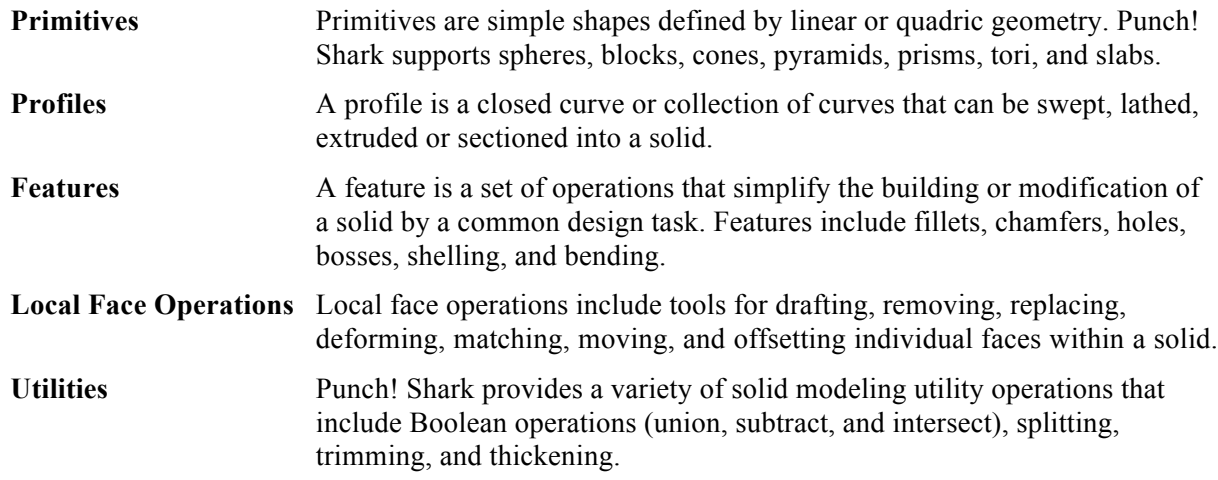

#### **Snap tool and Solids**

The Snap tool recognizes a variety of intelligent snap locations for solids. The Snap tool recognizes all hard vertices, user supplied points (grips), hole centers, cylinder centers, and fillet centers.

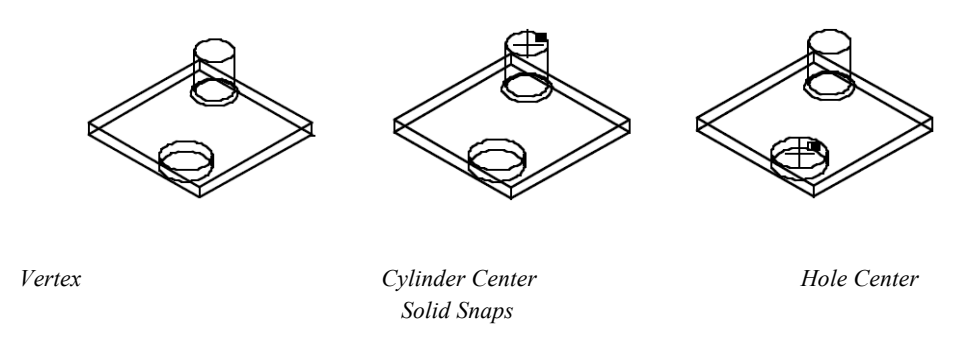

#### **Solid Selections and Display**

Solids display two types of edges. The first is called a hard edge. Hard edges are permanent edges with respect to the solid and are present in all views. The second edge type is called a silhouette edge. A silhouette edge is a temporary edge that is dependent upon the view. A silhouette edge is where the surface normal makes a perpendicular angle with the view normal.

A solid is selected by pressing the mouse on an edge or within a face. Selecting the solid by its edge is considerably faster than casting a ray to see if it pierces the solid.

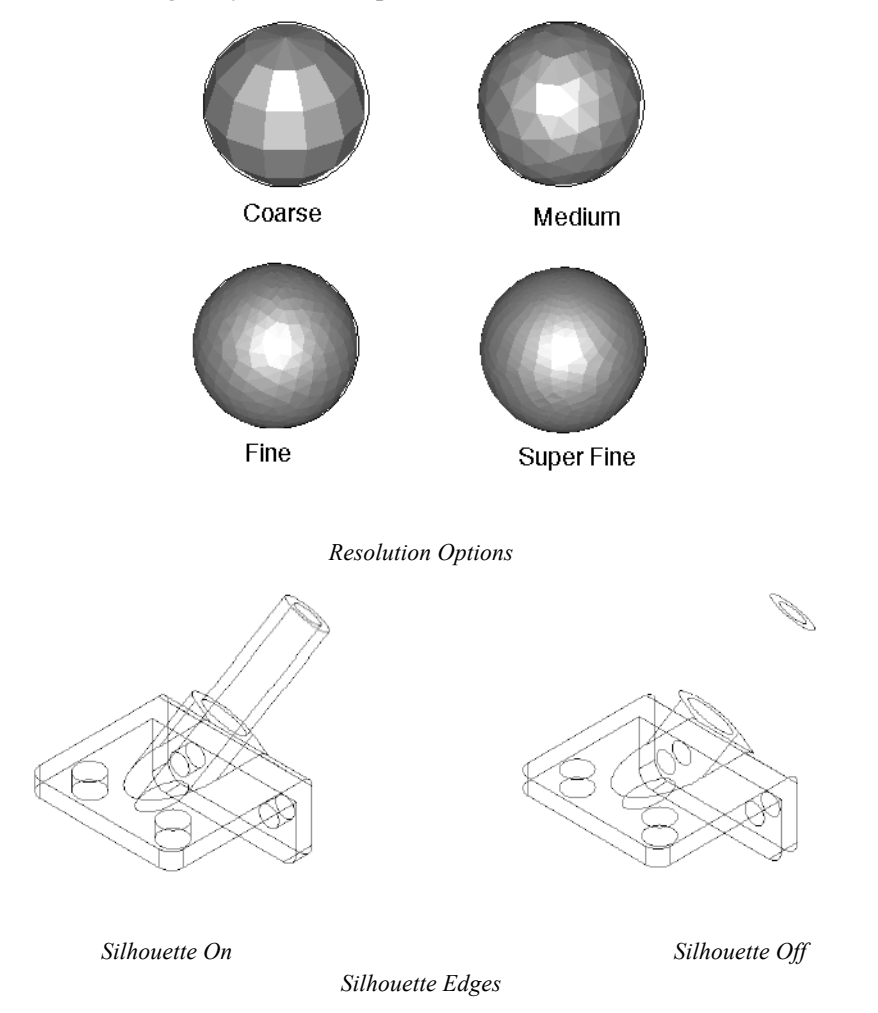

## Solid Primitives

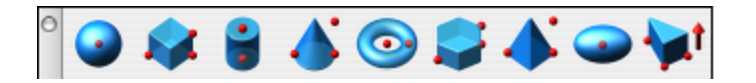

Primitives are simple shapes internally represented as linear or quadric geometry. The designer creates primitives from one of several choices, one point, two point, and by diagonals. Once created, each primitive is modified by a set of parameters unique for each type. Primitives supported by Punch! Shark include spheres, blocks, cones, pyramids, prisms, tori, and slabs.

#### **Sphere**

A sphere is defined by a radius and origin. Three methods exist for creating spheres that include Sphere 1 Pt, Sphere 2 Pt, and Sphere Diagonals. The Snap tool registers the sphere center and points used by the designer to define the sphere.

#### $\bigcap$

#### *Sphere One Point*

The Sphere One Point method prompts the designer for the center location of the solid sphere. The designer defines the radius in a dialog box. One point spheres are independent of the orientation of the construction plane.

#### **Using the Sphere One Point tool**

- 1 **Click a point defining the sphere center point.**
- 2 **Use the Data Entry Fields to adjust the center or diameter.**

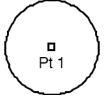

#### $\Omega$

#### *Sphere Two Point*

Sphere Two Point creates a solid sphere from a center point and a point on the sphere extents. The distance from point 1 to point 2 defines the sphere radius.

#### **Using the Sphere Two Point tool**

- 1 **Click a point defining the sphere center point.**
- 2 **Click a point defining the sphere radius point.**
- **3 Use the Data Entry Fields to adjust the center or dx, dy, dz distances to point 2.**

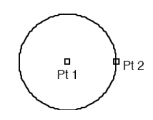

#### $\Omega$

#### *Sphere Diagonals*

The Sphere Diagonals tool prompts the designer to specify a box by diagonals. The sphere center is positioned at the middle of the two points. The radius is calculated from the smallest length of the enclosing box.

#### **Using the Sphere Diagonals tool**

- 1 **Click a point defining the sphere upper left extents.**
- 2 **Click a point defining the sphere lower right extents.**
- 3 **Use the Data Entry Fields to adjust the center or dx, dy, dz distances to point 2.**

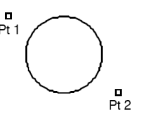

#### **Blocks**

The Block primitive is a rectangle whose mathematical definition is provided by width, height, and depth. Three methods are available for defining blocks that include 1 Pt, 2 Pt, and by diagonals. For all three methods, the construction plane is used to orientate the block.

#### $\triangle$

#### *Block One Point*

The Block One Point method creates a block from one point supplied by the designer. The point provided is the base center. The designer supplies the length, width, and height in a dialog box. The orientation of the block is defined by the length, width, and height values along the x, y, and z axis of the construction plane.

#### **Using the Block One Point tool**

- 1 **Click one point for the block base center.**
- 2 **Use the Data Entry Fields to adjust center, length, height, and width fields.**

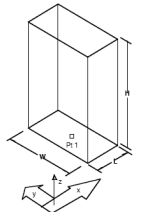

#### $\triangle$

#### *Block Two Points*

The Block Two Points method creates a block whose height and z axis are defined by the two points supplied by the designer. The length and width are defined along vectors closest to the construction plane x and y axis.

#### **Using the Block Two Points tool**

- 1 **Click a center point.**
- 2 **Click a point signifying the block height and z axis.**
- 3 **Use the Data Entry Fields to adjust center, length, and width fields.**

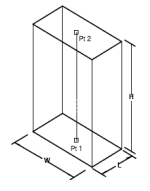

#### $\bullet$

#### *Block Diagonals*

The Block by Diagonals method creates a block where point one is the block start, point 2 defines the length and width, and point 3 defines the block height.

#### **Using the Block Diagonals tool**

- 1 **Click base upper left point.**
- 2 **Click base lower right point.**
- 3 **Click a point along block height.**
- 4 **Use the Data Entry Fields to adjust center, length, height, and width fields.**

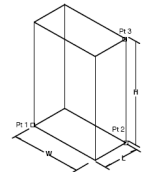

#### **Cylinder**

The Cylinder primitive is defined by a top and base radius, base radius ratio, and height. The base radius ratio defines the ratio between the major and minor radius. A base radius ratio of 1 is a circle. Values not equal to one yield elliptical cylinders.

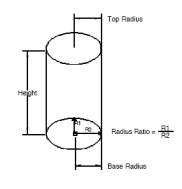

#### $\bullet$

#### *Cylinder One Point*

The Cylinder One Point method creates a cylinder from a point that is the center of the cylinder base. The orientation of the cylinder is determined by the z axis of the construction plane.

#### **Using the Cylinder One Point tool**

- 1 **Click cylinder base point.**
- 2 **Use the Data Entry Fields to adjust the base center, height, and diameter.**

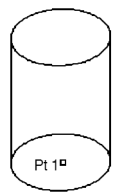

 $\bullet$ 

#### *Cylinder Two Point*

The Cylinder Two Point method prompts the designer for the base center and top center. The orientation of the cylinder is determined by a vector from pt2 and pt1.

#### **Using the Cylinder Two Points tool**

- 1 **Click cylinder base point.**
- 2 **Click cylinder height point.**
- 3 **Use the Data Entry Fields to adjust the base center, height, and diameter.**

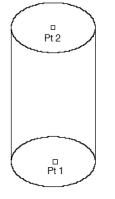

#### $\bullet$

#### *Cylinder Diagonals*

The Cylinder Diagonals method creates a cylinder from three points. Point 1 and point 2 determine the base center extents. Point 3 determines the height. The cylinder may be elliptical.

#### **Using the Cylinder Diagonals tool**

- 1 **Click cylinder base lower left point.**
- 2 **Click cylinder base lower right point.**
- 3 **Click cylinder height point.**
- **4 Use the Data Entry Fields to adjust the center and height.**

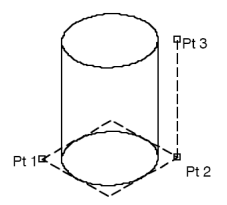

#### **Cone**

The Cone primitive defines a solid with an elliptical base degenerating into a point. Three methods exist for creating cones:

**One Point** Defines a cone from its base center.

**Two Points** Defines cone axis and height.

**Diagonals** Define cone by box diagonals.

#### $\blacktriangle$

#### *Cone One Point*

The Cone One Point prompts the designer to specify the cone base center.

#### **Using the Cone One Point tool**

- 1 **Click cone base center.**
- 2 **Use the Data Entry Fields to adjust the center, diameter, and height attributes.**

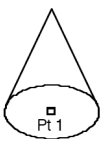

#### $\blacktriangle$

#### *Cone Two Points*

Cone Two Points creates a cone whose height axis is aligned with the given points. The height is extracted as the distance between the provided points.

#### **Using the Cone Two Points tool**

- 1 **Click cone base center.**
- 2 **Click cone height.**
- 3 **Use the Data Entry Fields to adjust the center, height, and diameter attributes.**

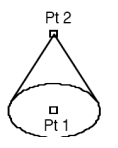

#### $\mathbf{A}^{\bullet}$

#### *Cone Diagonals*

The Cone Diagonals method creates a cone from three points. Points 1 and 2 define a rectangle for an elliptical cone base. Point 3 is used to determine the height of the cone. If point 3 is in the plane of point 1 and 2, a default height for the cone is used. By holding the Shift key after locating point 1, you can force the rectangle to be square providing a radius ratio of 1 (a circular base).

#### **Using the Cone Diagonals tool**

- 1 **Click cone base lower left.**
- 2 **Click cone base upper right.**
- 3 **Click cone height point.**
- 4 **Use the Data Entry Fields to adjust the center and height attributes.**

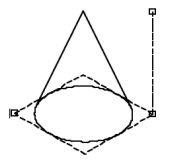

#### **Torus**

The Torus primitive is generated by revolving a circle about an axis. The torus is defined by an outer radius, inner radius, and center.

#### $\blacksquare$

#### *Torus One Point*

The Torus One Point method prompts the user for the center point. The torus is aligned with the construction plane z axis.

#### **Using the Torus One Point tool**

- 1 **Click torus center point.**
- 2 **Use the Data Entry Fields to adjust the major and minor radius values.**

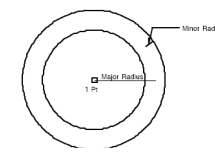

#### $\bigcirc$

#### *Torus Two points*

The torus two point method prompts the torus center and tube center. The designer specifies the radius value for the tube in the torus parameter dialog box.

#### **Using the Torus Two Points tool**

- 1 **Click torus center point.**
- 2 **Click torus radius point.**
- **3 Use the Data Entry Fields to adjust the major and minor radius values.**

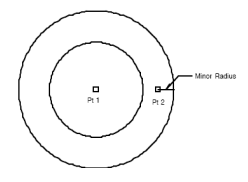

#### $\odot$

#### *Torus Diagonals*

The Torus Diagonals tool prompts the designer for three points. The first two points define a rectangle that locates the torus center and major radius length. The third point defines the radius of the tube (torus height).

#### **Using the Torus Diagonals tool**

- 1 **Click lower left point for torus base.**
- 2 **Click upper right point for torus base.**
- 3 **Click height point for torus minor radius.**

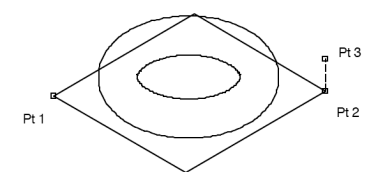

#### **Prism**

The Prism primitive creates n-sided faced solids. The faces all form a 90 degree angle with the base. Prisms are defined with a major and minor radii, centers, and heights.

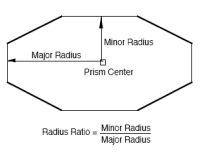

*Prism Ratio Definition*

#### *Prism One Point*

The Prism One Point method prompts the designer for the prism base center. The height direction is taken from the z-axis of the current construction plane. The designer is prompted for additional radius values from the Prism dialog box.

#### **Using the Prism One Point tool**

- 1 **Click the prism base center.**
- **2 Use the Data Entry Fields to adjust the center, diameter, height, and number of sides attributes.**

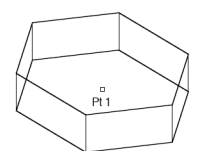

 $\bullet$ 

#### *Prism Two Points*

The Prism Two Point method creates a prism from two points defining the prism vertical axis. The designer is prompted for radius values with the Prism dialog box.

#### **Using the Prism Two Points tool**

- 1 **Click the prism base center.**
- 2 **Click the prism height point.**
- 3 **Use the Data Entry Fields to adjust the center, diameter, height, and number of sides attributes.**

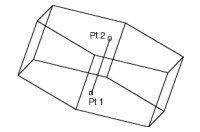

**PR** 

#### *Prism Diagonals*

The Prism Diagonals command creates a prism from three points. The first two points define a rectangle that specifies the prism's radius and radius ratio. The third point defines the prism height.

#### **Using the Prism Diagonals tool**

- 1 **Click the first prism base corner.**
- 2 **Click the second prism base corner.**
- 3 **Click the prism height point.**

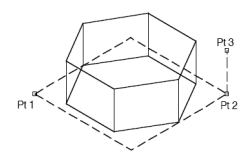

#### **Pyramid**

A Pyramid contains n-sided flat faces sharing a common vertex tip. Punch! Shark supports three methods for creating pyramids.

 $\blacktriangle$ 

#### *Pyramid One Point*

A One Point Pyramid method prompts the designer for the pyramid center. The height and radius parameters are defined in a dialog box. The one point pyramid is orientated along the construction plane z axis.

#### **Using the Pyramid One Point tool**

- 1 **Click the pyramid base center.**
- 2 **Use the Data Entry Fields to adjust the pyramid height, diameter, and number of sides.**

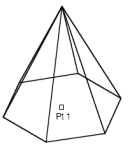

#### $\blacktriangle$

#### *Pyramid Two Points*

The Two Point Pyramid method prompts the user for two points that define the pyramid height and orientation.

#### **Using the Pyramid Two Points tool**

- 1 **Click the pyramid base center.**
- **2 Click the pyramid height center.**
- **3 Use the Data Entry Fields to adjust the pyramid height, diameter, and number of sides.**

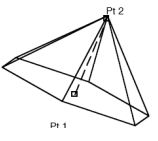

#### $\mathbf{A}^*$

#### *Pyramid Diagonals*

The Pyramid Diagonals method prompts the designer for three points. The first two points define the length and width of the pyramid. The third point defines the pyramid height.

#### **Using the Pyramid By Diagonals tool**

- 1 **Click the pyramid lower left point.**
- 2 **Click the pyramid lower right point.**
- 3 **Click the pyramid height center.**
- **4 Use the Data Entry Fields to adjust the pyramid height, diameter, and number of sides.**

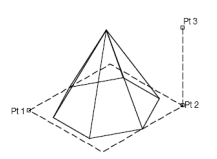

#### **Ellipsoid**

The last primitive in the tool palette is an Ellipsoid. Similar to a sphere, ellipsoids are extremely smooth and are useful as a foundation for some very interesting shapes. The Inspector supports modifying the three radius values for an ellipsoid.

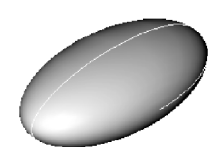

#### $\Omega$

#### *Ellipsoid One Point*

A One Point Ellipsoid method prompts the designer for the ellipsoid center and radius values for the x, y, and z axis.

#### **Using the Ellipsoid One Point tool**

1 **Click the Ellipsoid center.**

**Use the Data Entry Fields to adjust the center and diameters along the x, y, and z axis.**

 $\overline{\phantom{0}}$ 

 $\rightarrow$ 

#### *Ellipsoid Two Points*

The Two Point Ellipsoid method prompts the user for two points that define the ellipsoid major axis.

#### **Using the Ellipsoid Two Points tool**

- 1 **Click the ellipsoid center.**
- 2 **Click the ellipsoid major radius point.**
- 3 **Use the Data Entry Fields to adjust the center, minor radius 1, and minor radius 2.**

#### *Ellipsoid Diagonals*

The Ellipsoid Diagonals method prompts the designer for three points. The first two points define the length and width of the ellipsoid. The third point defines the ellipsoid height.

#### **Using the Ellipsoid Diagonals tool**

- 1 **Click the ellipsoid lower left point.**
- 2 **Click the ellipsoid lower right point.**
- 3 **Click the ellipsoid height.**
- 4 **Use the Data Entry Fields to adjust the ellipsoid center, and three radius values.**

#### $\sum_{i=1}^{n}$

#### **Slab Primitive**

A Slab is a collection of closed planar points that are extruded into a solid. If the points do not close, Punch! Shark will automatically close them. The extrusion direction is determined by the order in which the points were entered. Clockwise points will produce a slab in the direction of the right hand rule. Likewise, counterclockwise points will produce a slab in the opposite direction of the right hand rule. Although points must be coplanar, they can be independent of the current construction plane.

#### **Using the Slab Primitive tool**

- 1 **Click on 3 or more planar points.**
- 2 **Press the Esc key, double-click, Enter key or right mouse button to terminate slab creation.**
- 3 **Type in the height and optional draft using the Data Entry Fields.**

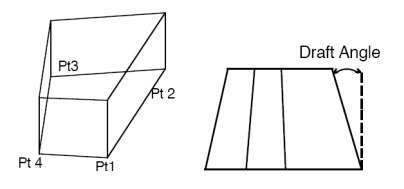

*Slab Primitive Points and Draft Angle*

#### *Edit a Primitive Slab*

Once a slab is created, you can later modify the slab height and draft angle. You can change the direction of the slab by specifying a negative value in the height field.

### Solids From Profiles

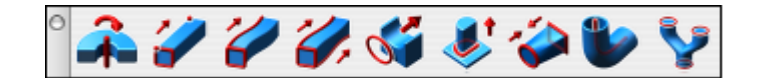

A profile is a closed 2D section created from curves, lines or polygons. The curves must lie in the same plane. A 2D profile can be lathed, swept, extruded or sectioned to create a solid. When a profile is used to create a solid, Punch! Shark creates a parent/child relationship between the profile (parent) and the solid (child). Any changes made to the parent will regenerate the child. For example, if you lathe a rounded rectangle polygon, you can edit the polygon radius and the solid will regenerate for the new shape.

#### $\mathbf{R}$

#### **Lathe Solid**

The Lathe Solid command rotates any closed 2D polyline, circle, ellipse, closed spline or polygon. You can also lathe groups of closed curves. You cannot lathe a profile that intersects upon itself (possible for polylines, splines, and polygons).

#### **Using the Lathe Solid tool**

- 1 **Select a closed profile (curves, groups).**
- 2 **Select a line for the revolution axis.**
- 3 **Use the Data Entry Fields to adjust angle and draft.**

Note: **You can specify positive or negative angles.**

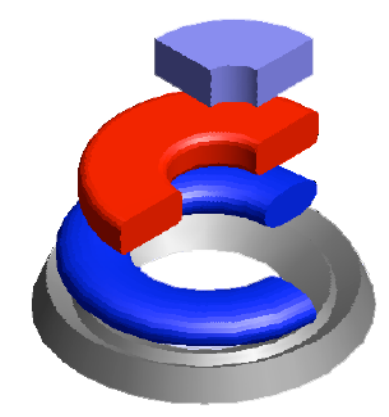

#### $\overline{\mathcal{D}}$ **Extrude Solid**

The Extrude Solid command takes a profile and extends the shape a user specified distance. You can extrude 2D polylines, circles, ellipses, closed splines, and polygons. There are five extrude methods.

**Distance** Extrudes a user defined distance. Uses profile normal for extrusion direction.

**Vector** Extrudes a distance and direction defined by two points.

**To Entity** Extrudes a direction defined by two points and terminates at a used defined surface or solid.

**Mid Plane** Extrudes on both sides of the profile.

**Thin Extrude** Extrudes open or closed curves with a thickness and distance.

Many of the extrusion options include a draft angle. The draft angle default is zero, which results in the sides of the solid being parallel to the profile normal. If the draft angle is positive, the sides will be forced inward. Likewise, negative draft angles will force the sides outward. Some draft angles and extrusion heights will cause the solid to self intersect. If this happens you must reduce the draft angle or increase the extrusion height.

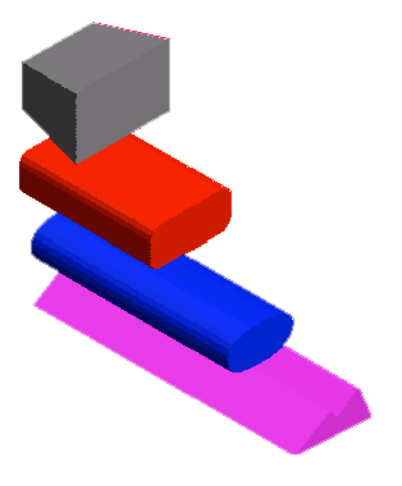

*Solid Extrude*

#### *Distance*

Distance extrudes normal to the plane of the profile a specified distance. The distance can be positive or negative.

#### **Using the Extrude Distance tool**

- 1 **Select a closed profile (curves, groups).**
- **2 Use the Data Entry Fields to adjust the extrusion distance.**

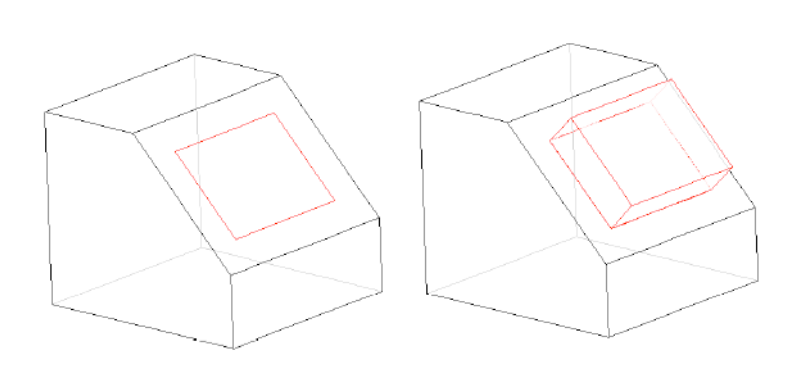

*Extrude Distance*

#### *Vector*

Vector extrudes a profile along a vector whose distance is defined by two user supplied points.

#### **Using the Extrude Vector tool**

- 1 **Select a closed profile (curves, groups).**
- **2 Click two points defining the direction and magnitude of the extrusion.**
- **3 Use the Data Entry Fields to adjust the extrusion distance.**

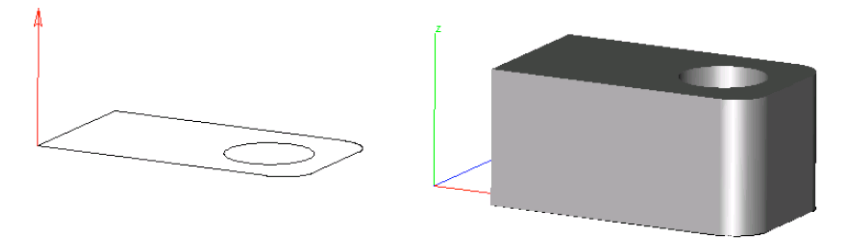

*Extrude Vector*

#### *Mid Plane*

Mid Plane extrudes a profile in both directions using the plane of the profile.

#### **Using the Extrude Mid Plane tool**

- 1 **Select a closed profile (curves, groups).**
- 2 **Use the Data Entry Fields to adjust the extrusion distance.**

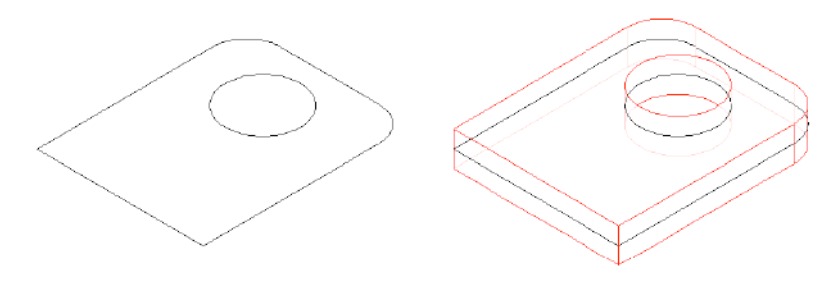

*Mid Plane Extrude*

3

#### *To Entity*

To Entity extrudes along a vector terminating at a surface or solid. The terminating body is not unioned with the extruded body.

#### **Using the Extrude To Entity tool**

- 1 **Select a closed profile (curves, groups).**
- 2 **Select a terminating surface or solid**
- **3 Use the Data Entry Fields to adjust the draft.**

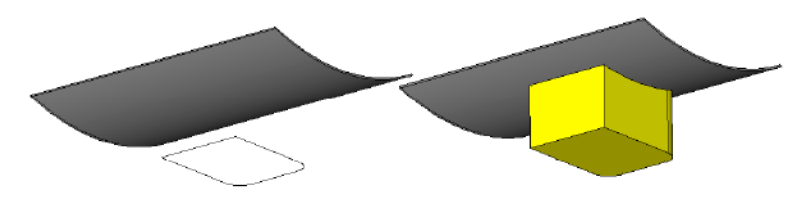

*Extrude To Entity*

#### *Thin Extrude*

Thin Extrude extrudes an open or closed profile by a vector and thickness.

#### **Using the Thin Extrude tool**

- 1 **Select one or more curves.**
- 2 **Click two points defining the direction and magnitude of the extrude.**
- 3 **Use the Data Entry Fields to adjust the height and draft.**

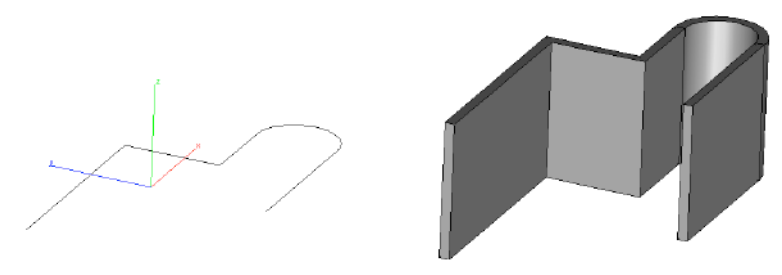

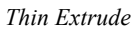

Use the Option key to toggle between both sides, right side and left side, for offset direction.

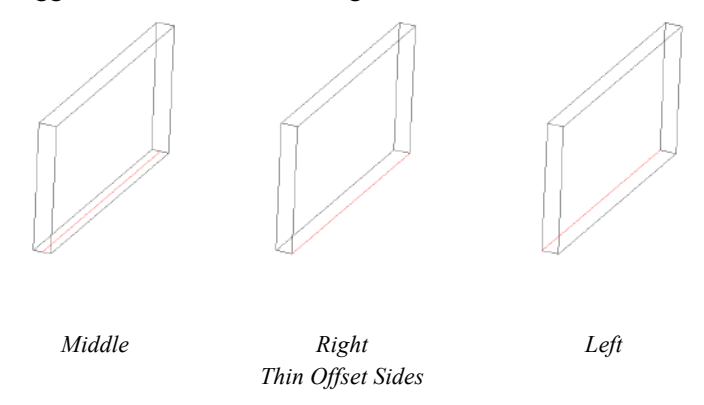

The Inspector includes edit fields for distance, direction, thickness, and offset options for centered,
inside, and outside.

There are certain situations where the Thin Extrude tool will fail and produce the error message "Gap cannot be filled". This error message results from curves that cannot be extended (this will often be noticed with splines). One means to work around this is to thicken the extrusion to the opposite offset side. You can accomplish this by specifying a negative offset value.

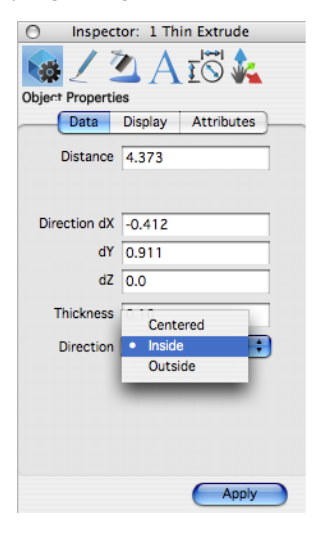

*Thin Extrude - Inspector*

 $\overline{1}$ 

#### **One Rail Sweep Solid**

A sweep is similar to an extruded solid except instead of an extrusion vector you specify a sweep path. A sweep path can be a line, circle, arc, ellipse, conic or spline.

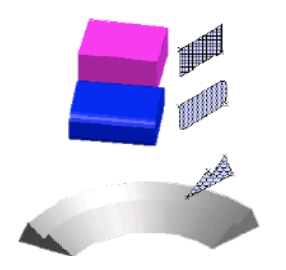

The One Rail Sweep has two pull downs for options on the Prompt window. The first drop-down controls how the profile orientation sweeps along the rail. It contains the following three options:

- Sweep In Place (profile is not translated or aligned to path).
- Sweep Perp (profile is translated and aligned perpendicular to path).
- Sweep Rigid (profile orientation is maintained irregardless of path tangent).

The next drop-down controls how the profile is terminated. It contains the following three options:

- Curve extents (profile is swept across entire curve extents).
- To Body (profile is terminated at a surface or solid).
- Between Points (user specifies two points on the path).

Sweep Perpendicular rotates the sweep profile to be perpendicular to the take off path. Sweep in Place leaves the sweep as is; no aligning of the profile occurs with this option. Sweep To Entity sweeps the

profile along the given path and terminates to a reference surface or solid.

#### *Sweep Options*

The Options button displays the Sweep Options dialog. Here you can further control the behavior of the tool.

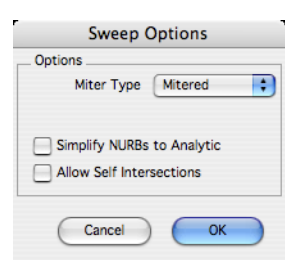

#### **Miter Type**

Controls how material is added along paths that are not tangential.

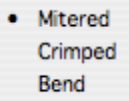

**Mitered** Corners are finished with two 45-degree angled edges.

**Crimped** Corners are finished with a curved section connecting the two edges.

**Bend** Corners are finished with a combination of curved sections and angled edges.

#### **Bend Radius**

Displayed when using the Bend Miter type to set the radius added material.

#### **Simplify NURBS to Analytics**

Converts NURBS surfaces into analytics, where possible. Analytics typically take up less memory and provide faster calculations.

#### **Allow Self Intersections**

Enables sweeps to self intersect along the path.

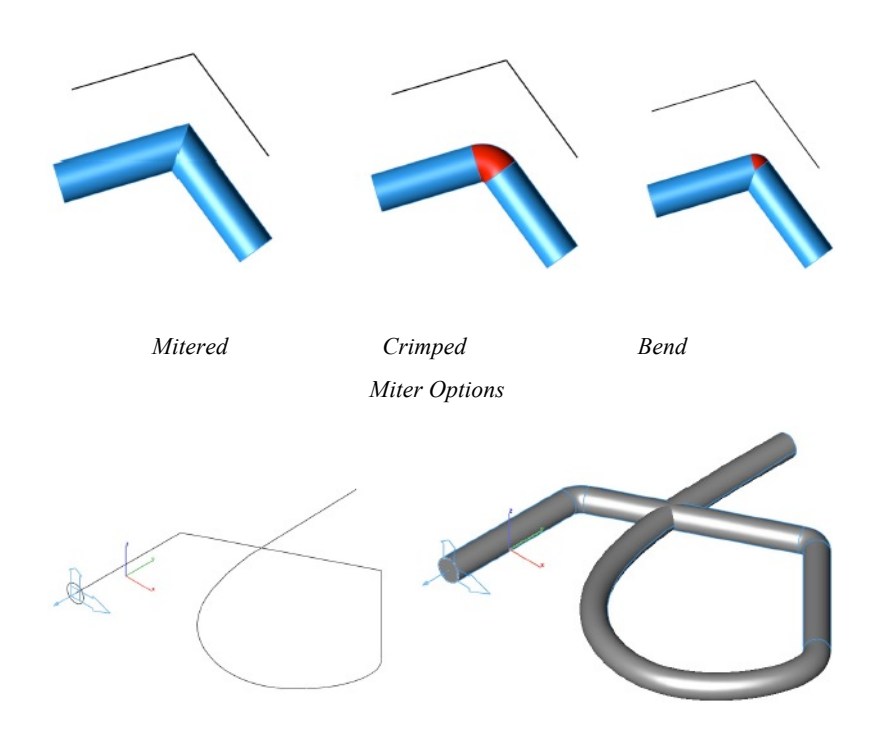

*Crimped Sweep with Self Intersection*

### *Sweep In Place*

Sweep In Place preserves the starting orientation of the profile with respect to the path.

#### **Using the Sweep In Place tool**

- 1 **Select profile curves.**
- 2 **Select rail curve for sweep path.**
- 3 **Use Data Entry Fields to adjust optional twist and draft.**

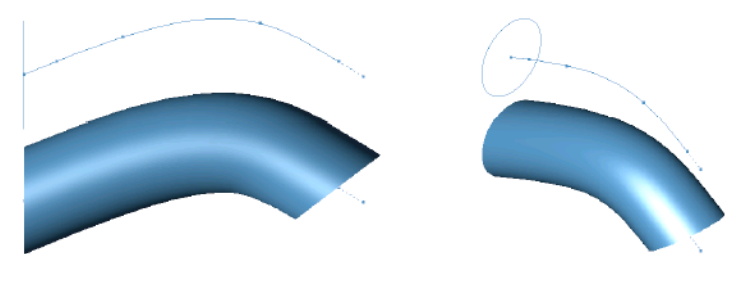

*Sweep In Place*

### *Sweep Perpendicular*

The Sweep Perpendicular method realigns the starting orientation of the profile with respect to the path.

## **Using the Sweep Perpendicular tool**

- 1 **Select profile curves.**
- 2 **Click one point defining profile origin. The origin of the profile is transformed to the start of the**

**path.**

- 3 **Select rail curve for sweep path.**
- 4 **Use Data Entry Fields to adjust optional twist and draft.**

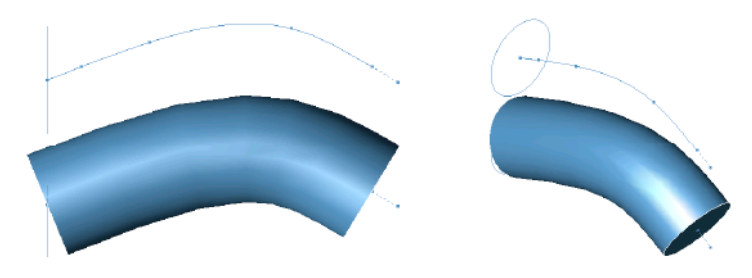

*Sweep Perpendicular*

#### *Sweep Rigid*

The Sweep Rigid method preserves the starting orientation of the profile throughout the entire sweep. The profile is never rotated or aligned to the path.

#### **Using the Sweep Rigid tool**

- 1 **Select one or more curves.**
- 2 **Click two points defining the direction and magnitude of the extrude.**

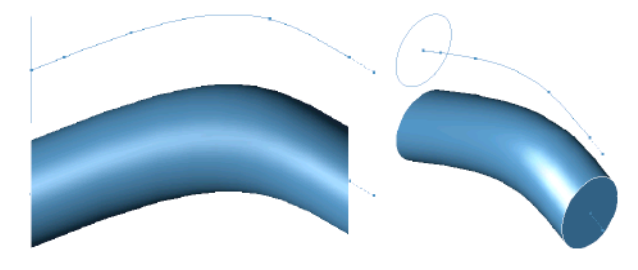

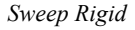

## **Sweep Termination**

Sweeps can be terminated by curve extents, to body or between points. The following image demonstrates the three termination methods.

Curve extents (profile sweeps across entire curve extents). To Body (profile is terminated at a surface or solid). Between Points (user specifies two points on the path).

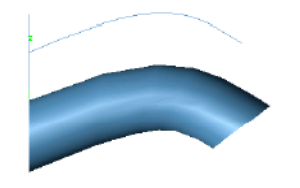

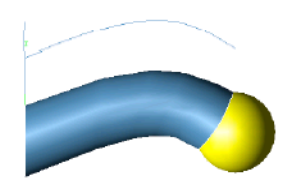

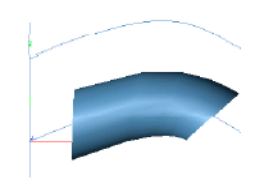

*Sweep Termination*

*Curve Extents To Entity Between Points*

## **Two Rail Sweep Solid**

The Two Rail Sweep Solid tool creates a swept solid by sweeping a closed curve between two rail curves. The rail curves define the orientation and scale of the profile as it moves between the two curves.

#### **Using the Two Rail Sweep Solid tool**

- 1 **Pick a profile to sweep.**
- 2 **Pick the first rail path.**
- 3 **Pick the second rail path.**
- 4 **Hold the Option key at step one if you want to maintain the profile height, as it is swept.**

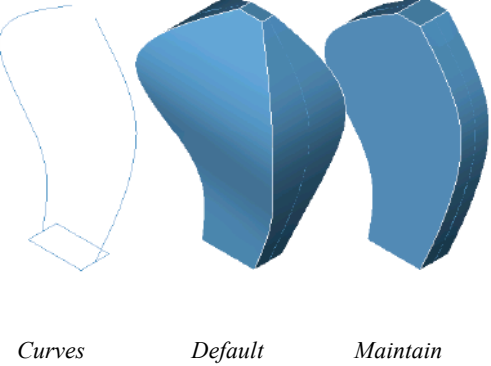

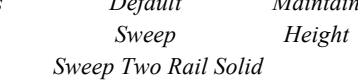

 $\overline{A}$ 

## **CutOut Solid**

CutOut Solid is a method for quickly subtracting material from a solid.

### **Using the CutOut Solid tool**

- 1 **Select a profile to cutout.**
- **2 Select a solid.**

3 **Click two points defining the direction and distance for the profile to be swept and removed from the solid.**

4 **Use the Data Entry Fields to adjust the distance and draft angle.**

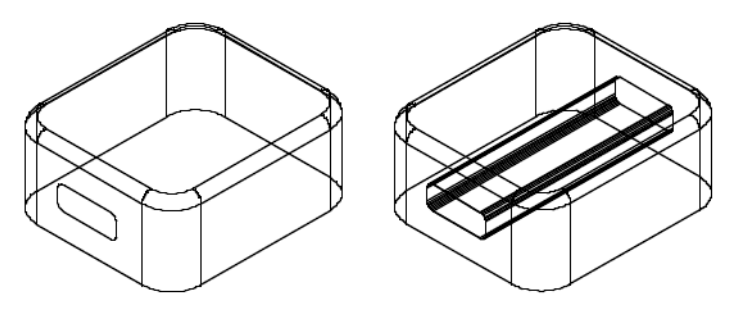

*Cutout Solid*

## **CutOut By Distance**

The CutOut tool supports material cutouts by distance. The direction is relative to the selected face upon which the 2D profile lies.

#### **Using the CutOut By Distance tool**

- 1 **Click the CutOut tool.**
- 2 **Click the drop-down on the Data Entry window and choose Distance.**
- 3 **Select the face upon which the profile lies.**
- 4 **Select the curves to cutout.**

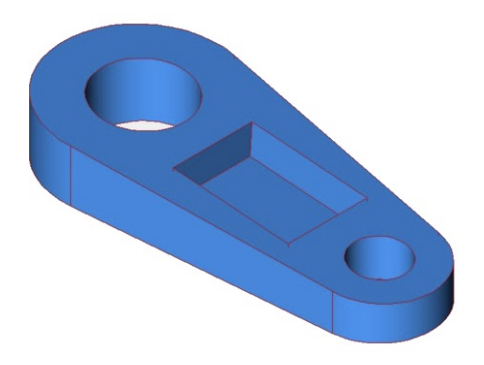

*Cutout B Distance*

 $\sim$ 

### **Protrusion Solid**

A protrusion feature is a quick method for adding material to an existing solid.

#### **Using the Protrusion Solid tool**

- 1 **Select a profile to protrude.**
- 2 **Select a solid.**
- 3 **Click two points defining the direction and distance for the profile to sweep and be added to the selected solid.**
- 4 **Use the Data Entry Fields to adjust the distance and draft angle.**

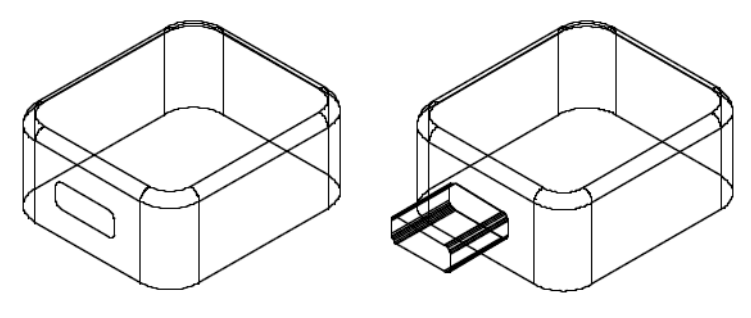

*Protrusion Solid*

### **Protrude By Distance**

The Protrude tool supports protrusions by distance. The distance is relative to the selected face upon

which the 2D profile lies.

#### **Using the Protrude By Distance tool**

- 1 **Click the Protrude tool.**
- 2 **Click the drop-down on the Data Entry window and choose Distance.**
- 3 **Select the face upon which the profile lies.**
- 4 **Select the curves to protrude.**

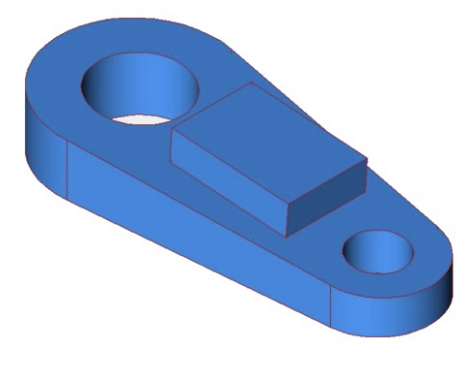

*Protrude By Distance*

 $\mathcal{L}$ 

#### **Skin Solid**

A Skinned Solid is created from a collection of closed 2D profiles. There are two methods for skinned solids. The first creates a solid from the given profiles. The second allows the user to select guide curves that control the shape between the sections. The profiles must be selected in the order they create a solid (use Shift select). If a profile has more than one curve, be sure to group the curves.

The Skin Solid data properties attributes, located in the Inspector, now includes an option for turning on/ off Match Vertices. This option suppresses the vertex-matching algorithm which ensures that all profiles consist of the same number of co-edges. A heuristic approach is used to determine which vertex pairs are good matches. Profile co-edges are then split where additional vertices are needed. This option is forced to TRUE if the co-edge numbers of the profiles are not equal. Its default is true.

#### **Using the Skin Solid tool**

- 1 **Hold the Shift key and select profiles; release when done.**
- **2 There are no Data Entry Fields options for this tool.**

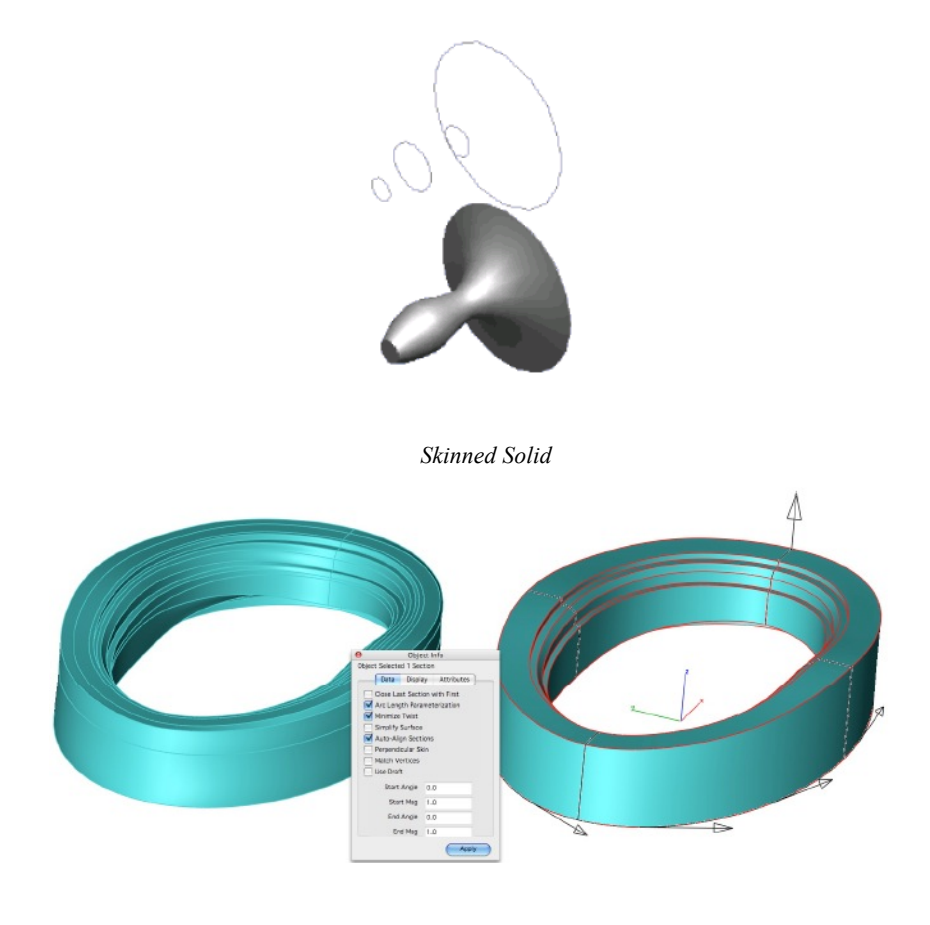

*Match Vertices*

## $\mathcal{L}$

Guide Skin Solid

This tool guides curves. The resulting body will pass through the provided guide curves. Be sure your guide curve passes precisely through the profile section or it will be ignored. Guide curves must be single (no groups), curvature continuous curves. You may have any number of guide curves.

#### **Using the Guide Skin Solid tool**

- 1 **Select the second icon in the message line for skin with guides.**
- 2 **Hold the Shift key and select profiles; release when done.**
- 3 **Hold the Shift key and select guide curves; release when done.**
- **4 There are no Data Entry Fields options for this tool.**

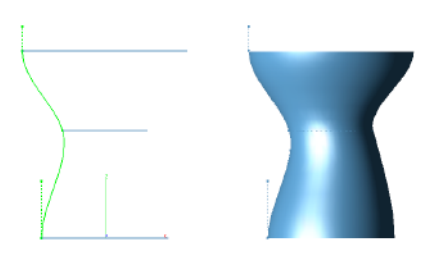

*Skinned Solid with Guide Curves*

## $\mathbf{m}$ **Pipe**

The Pipe Solid command provides a rapid feature for creating pipes and tubes. To create a pipe you select a curve which is the pipe centerline. Then specify the pipe inner and outer diameter values.

When a pipe is created Punch! Shark creates an intelligent link between the solid and the pipe centerline. Whenever the pipe centerline is moved or modified, the pipe solid will regenerate. In addition to changing the pipe path, you can perform a *Window:Inspector* to verify or change the pipe diameter values. Specifying an inside diameter of 0 will provide a pipe without a hollowed inside.

#### **Using the Pipe tool**

- 1 **Select the curve for the pipe center line.**
- **2 Use the Data Entry Fields to adjust the inner and outer diameter values (or the Inspector).**

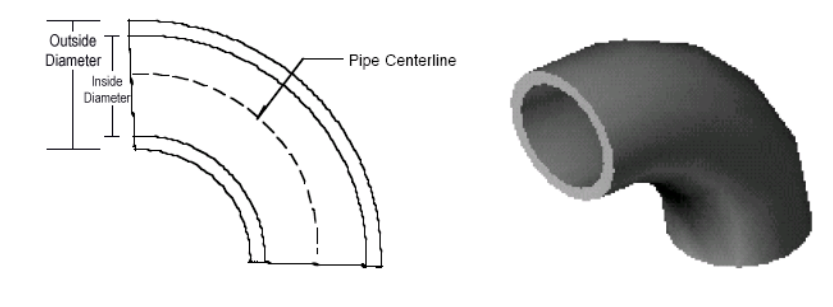

*Pipe Solid*

### **Branched Solid**

The Branched Solid tool is used to create shapes with profiles that resolve two or more branched conditions. The Branch tool is located as the last item within the Solid From Profiles tool palette.

The Branch tool requires the user first select a collection of profiles for the trunk. The trunk profiles represent the core set of surfaces from which all others join. The second set of profiles are called branches. These branches are smoothly integrated into the trunk profiles. Punch! Shark supports up to five branches from the trunk.

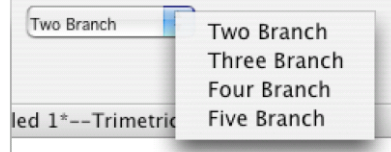

## **Using the Branched Solid tool**

- **Select the Branched Solid tool from the Solid From Profiles palette.**
- **Select the Number of Branches from the drop-down menu.**
- **Hold the Shift key and select one or more profiles for the trunk body.**
- **Hold the Shift key and select one or more profiles for the first branch.**
- **Repeat for the number of branches desired.**

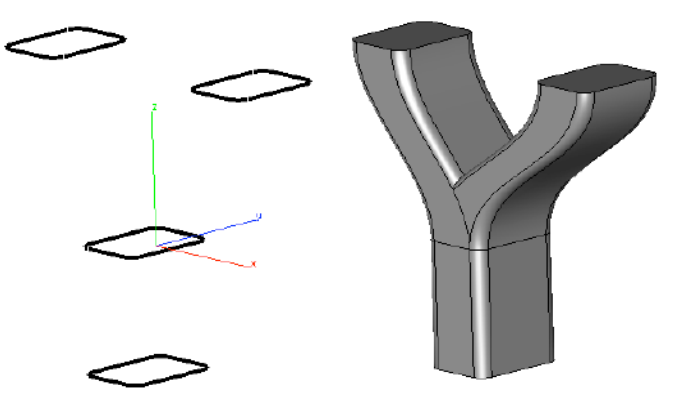

*Branched Solid*

# Feature Based Solids

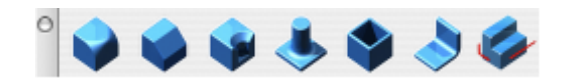

A feature is a set of operations that simplify the building or modification of a solid by a common design task. Features include Booleans (add, subtract, intersect), fillets, chamfers, countersink, counterbore, boss, cutouts, protrusions, and splitting.

# $\triangle$

#### **Fillet/Blend**

The Blend tool creates a constant radius fillet or rounds the edge of a solid. A fillet is a blend operation that adds material, whereas a round subtracts material. Punch! Shark divides its blending functions through two icons that represent tools for constant and variable cross section blending.

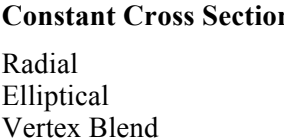

#### **Constant Cross Section Variable Cross Section**

Linear By Position Radius Curve Fixed Width Hold Line Three Face Blend (FX Only) Curvature Continuous (FX Only)

#### *Constant Blend*

The Constant Blend tool creates a constant radius fillet across one or more edges. There are three types of constant blends available on Data Entry window.

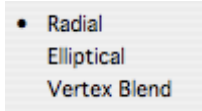

#### **Using the Constant Radial Fillet tool**

- 1 **Select the solid edge or face you want to fillet. Hold down the Shift key if you need to fillet more than one edge.**
- **2 Use the Data Entry Fields to adjust the radius value.**

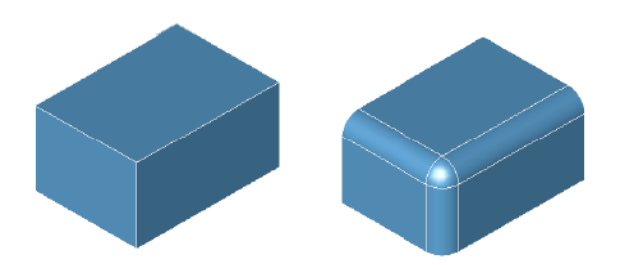

*Constant Radial Fillet*

#### **Elliptical Fillet**

The Elliptical Blend option defines an elliptical cross section for the blend. The ellipse ratio is the relationship between the major and minor radii of an ellipse. The major radius is defined in the Data Entry Fields and edit box. The minor radius is the product of the major radius and its ratio.

#### **Using the Constant Elliptical Fillet tool**

- 1 **Select the Constant Blend tool from the Blend Edge sub-tools palette.**
- 2 **On the Data Entry window, click the drop-down and choose Elliptical.**
- 3 **Select the edge you want to fillet. Hold the Shift key down if you need to fillet more than one edge.**
- 4 **Use the Data Entry Fields to adjust the radius value.**

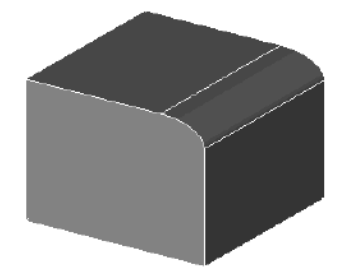

*Elliptical Blend*

#### **Vertex Blend**

A Vertex Blend places a blend at the corner, where three or more edges meet. The vertex blend is limited to corners that share the same convexity.

#### **Using the Vertex Blend tool**

- 1 **Select the Constant Blend tool from the Blend Edge sub-tools palette.**
- 2 **On the Data Entry window, click the drop-down and choose Vertex Blend.**
- 3 **Select the vertex you want to fillet.**
- **4 Use the Data Entry fields to adjust the radius value.**

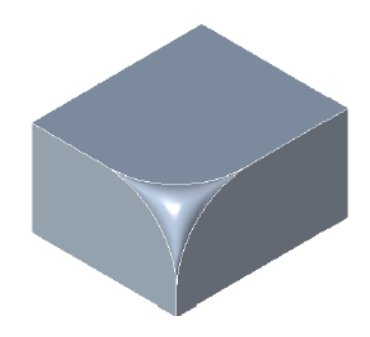

*Vertex Blend*

#### *Variable Linear Blend*

The Variable Blend tool creates a fillet that has a starting radius value that is different from the ending radius value. There are seven types of variable blends available on the Data Entry window.

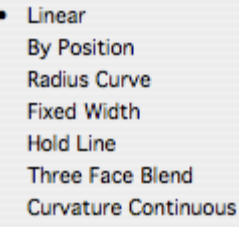

#### **Linear**

The Linear option fillets an edge along a selected line. The R1 and R2 values specify the radius.

#### **Using the Linear Fillet tool**

- 1 **Select the Variable Blend tool from the Blend Edge sub-tools palette.**
- **2 Select the edge you want to fillet. Hold down the Shift key to select multiple edges.**

**Use the Data Entry Fields to adjust the start and end radius value.**

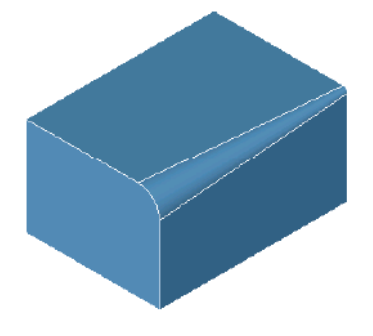

*Linear Fillet* 

#### **By Position**

The By Position Fillet tool allows you to specify radius values at specific locations along the edge to blend.

#### **Using the By Position Fillet tool**

- 1 **Select the Variable Blend tool from the Blend Edge sub-tools palette.**
- 2 **On the Data Entry window, click the drop-down and choose By Position.**
- 3 **Select the edge you want to fillet. Hold the Shift key down to select multiple edges.**
- 4 **Click at a location on the edge and specify the associated radius value.**
- 5 **Terminate with a right click, double click or hit Enter from the keyboard.**

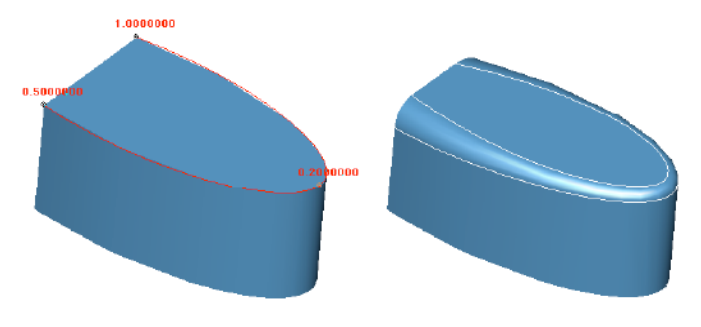

*By Position Fillet* 

#### **Radius Curve**

The Radius Curve option allows you to select an edge to blend and a curve to define the radius distribution. The curve must be in the positive xy quadrant with the y value representing the radius. The percent along the curve is mapped to a percent along the edge being blended. One of the advantages of controlling the radius by a curve is that you can add or remove control points and set the slope.

#### **Using the Radius Curve tool**

- 1 **Select the Variable Blend tool from the Blend Edge sub-tools palette.**
- 2 **On the Data Entry window, click the drop-down and choose Radius Curve.**
- 3 **Select the edge you want to fillet.**
- 4 **Select radius curve for the fillet.**

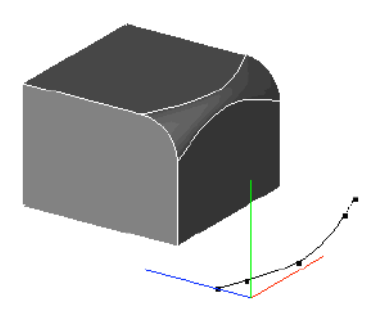

*Variable Blend by Radius Curve*

#### **Fixed Width**

The new Fixed Width function, located in the variable cross section pull-down, sets the explicit width between the tangent lines. In this case the radius value fluctuates for a constant width blend.

#### **Using the Fixed Width tool**

- 1 **Select the Variable Blend tool from the Blend Edge sub-tools palette.**
- 2 **On the Data Entry window, click the drop-down and choose Fixed Width.**
- 3 **Select the edge you want to fillet.**
- 4 **Use the Data Entry Fields to specify a fixed width radius value.**

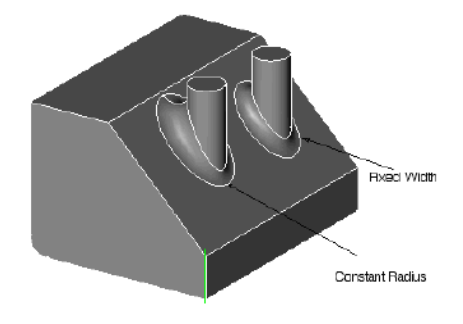

*Fixed Width Blend*

#### **Hold Line**

The Hold Line blend specifies one of the tangent lines of the resulting blend. A variable radius blend is created to match the hold line.

#### **Using the Hold Line tool**

- 1 **Select the Variable Blend tool from the Blend Edge sub-tools palette.**
- 2 **On the Data Entry window, click the drop-down and choose Hold Line.**
- 3 **Select the edge you want to fillet.**
- 4 **Select curve for the fillet hold line.**

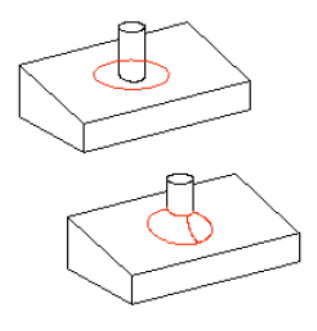

*Hold Line Blend*

#### **Three Face Blends**

The Three Face Blend tool creates a variable radius blend between three faces. The center or shared face is replaced with a smoothly blended surface. The radius is controlled completely by the geometry of the three faces.

#### **Using the Three Face Blend tool**

- 1 **Select the Variable Blend tool from the Blend Edge sub-tools palette.**
- 2 **On the Data Entry window, click the drop-down and choose Three Face Blend.**
- 3 **Click the first side of the blend.**
- 4 **Click the second side of the blend.**
- 5 **Click the center of the blend.**

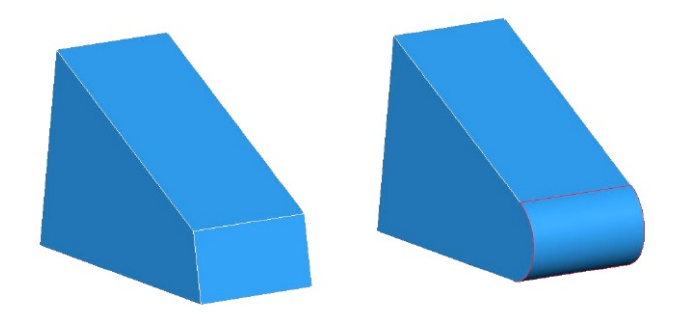

*Three Face Blend*

#### **Curvature Continuous (FX Only)**

The Curvature Continuous blend tool creates a G2 fillet surface along selected edges. A G2 blend takes into consideration the second derivative of the adjacent faces, creating a blended surface where the radius of curvature is continuous across the shared boundary.

### **Using the Curvature Continuous blend tool**

- 1 **Select the Variable Blend tool from the Blend Edge sub-tools palette.**
- 2 **On the Data Entry window, click the drop-down and choose Curvature Continuous.**
- 3 **Specify the radius in the Data Entry Window**
- 4 **Select the edges to blend.**

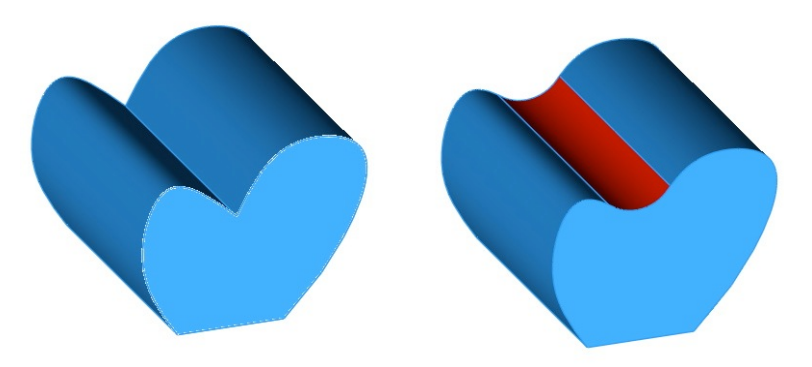

*G2 Edge Blending*

This tool also allows you to pick a face for blending. When a face is selected, all of its edges are assigned a variable radius.

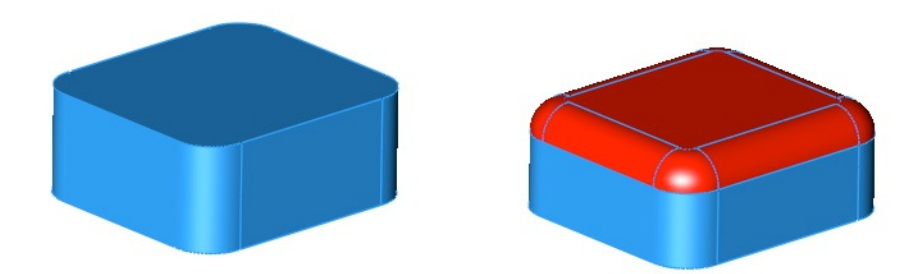

#### *G2 Face Blending*

Important: **There is no automatic blend reordering, as with constant radius blending. It is recommended that larger radius edges are blended first. Also, chained edges must use the Tangent Continuous method; non-tangent edges will be ignored.**

#### *Face/Face Blends*

The Constant Radius Fillet tool allows the selection of face/face blends instead of the normal edge based blending. Face/face blending allows you to perform disjoint blends where the faces do not share a common edge.

#### **Creating Face/Face Blends**

- 1 **Pick the Constant Radius Fillet tool.**
- 2 **Use the Data Entry Fields to specify a suitable radius value.**
- 3 **Hold the Shift key, and select the first face.**
- 4 **While still holding the Shift key, select the second face.**
- 5 **Click a point between the two faces for a helper point.**

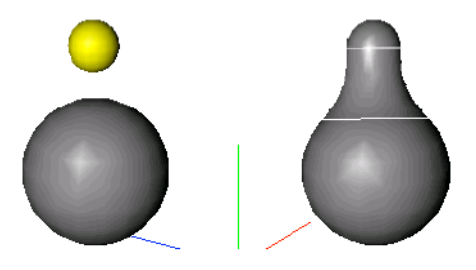

*Disjoint Body Blend*

#### **Blend Options**

The Blend tools have advanced options that are available. Click the Options button to display the Advanced Blend Options dialog.

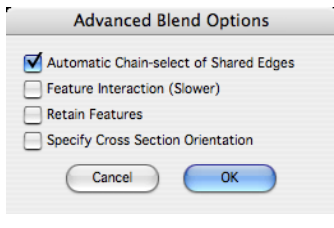

*Fillet Options*

#### **Automatic Chain-Select of Shared Edges**

When you select an edge, all edges that are tangent continuous are automatically selected as well.

#### **Feature Interaction**

The Feature Interaction option will recognize and preserve additional intersections such as protrusions and cutouts within the blend region. This requires a longer blending time.

#### **Retain Features**

The blending has an option to preserve cutouts or protrusions.

#### **Specify Cross Section Orientation**

Normally the blend cross section is perpendicular to the edge being blended. Using this option, select a curve representing the spine that defines the cross section orientation. For example, in the figure below, the blend on the right was created by the defaults. The one on the left side represents the blend created by picking a vertical edge for the cross section orientation.

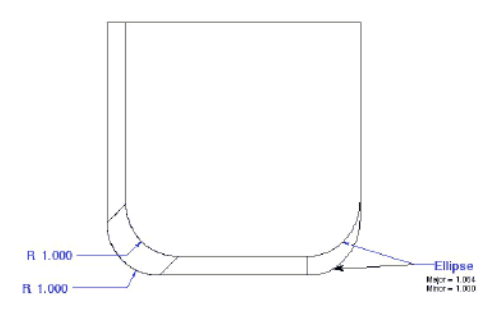

*Blend Orientation Option*

#### **Chamfer**

A Chamfer feature adds or removes a flat section of material from a solid along a collection of one or more selected edges. The flat section creates a beveled surface between the surfaces common to the selected edges.

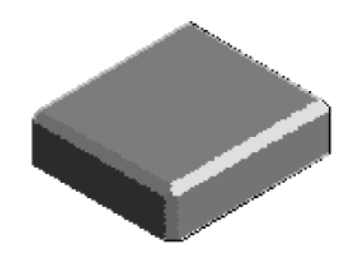

*Chamfer*

Punch! Shark supports nine user interface options for creating chamfers. These nine options are classified into constant cross section and variable cross section chamfers. Constant chamfers maintain the cross section properties from start to finish, whereas variable cross sections change lengths by a variety of options.

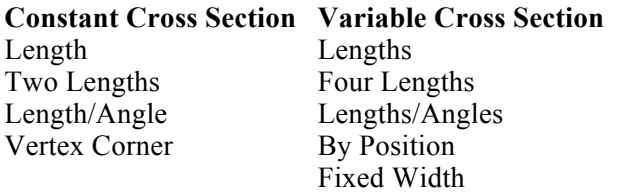

### *Length*

This tool creates a constant length chamfer across one or more selected edges. The length from the common vertex is the same.

#### **Creating Length Chamfers**

- 1 **Use the Data Entry Fields to specify a suitable chamfer value.**
- 2 **Select the edges for chamfering.**

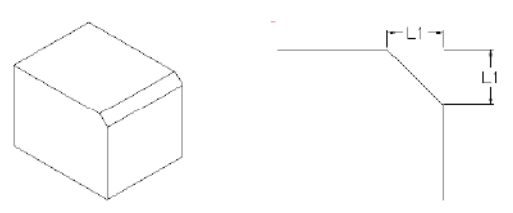

*Constant Length Chamfer*

### *Two Length*

This tool creates a constant two length chamfer across one or more selected edges. Two lengths are used to specify the distance from the common vertex.

#### **Creating Two Length Chamfers**

- 1 **Use the Data Entry Fields to specify chamfer length 1 and length 2 values.**
- **2 Select the edges for chamfering.**

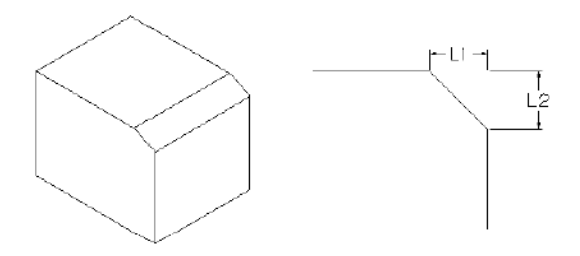

*Constant Two Length Chamfer*

#### *Length/Angle*

This tool creates a constant length/angle chamfer across one or more selected edges. A length offset is used to measure the distance for side one and angle for the other.

#### **Creating Length/Angle Chamfers**

- 1 **Use the Data Entry Fields to specify a suitable chamfer length and angle values.**
- 2 **Select the edges for chamfering.**

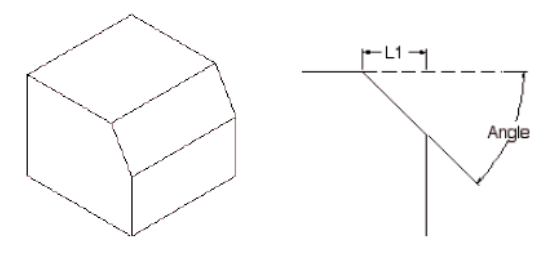

*Constant Length/Angle Chamfer*

#### *Vertex Corner*

The Vertex Corner Chamfer creates a notch at the corner of a solid, where three or more edges meet. The setback is the distance from the vertex back along the shared edges to the vertex. Vertex Corner requires the surfaces be planar.

#### **Creating Vertex Corner Chamfers**

- 1 **Use the Data Entry Fields to specify a suitable chamfer distance.**
- 2 **Select the vertex for chamfering.**

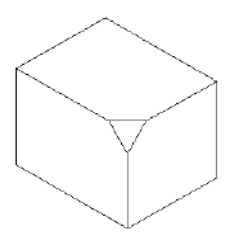

*Vertex Corner Chamfer*

## **Variable Chamfer**

This tool creates a variable lengths chamfer across one or more selected edges.

#### *Lengths*

The Lengths option chamfers an edge along a selected line. This uses two length offsets where the lengths are applied to the start and end of the chamfer.

#### **Creating Variable Lengths Chamfers**

- 1 **Use the Data Entry Fields to specify the two lengths.**
- 2 **Select the edges for chamfering.**

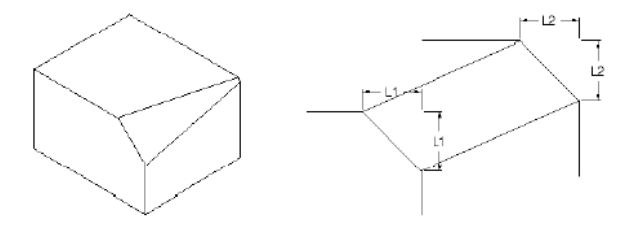

*Variable Lengths Chamfer*

#### *Four Lengths Chamfer*

This tool creates a variable lengths chamfer across one or more selected edges. This uses four length offsets where two lengths are applied to the start and two at the end of the chamfer. Length 1 and 2 are applied to the start of the edge.

#### **Creating Four Length Chamfers**

- 1 **Use the Data Entry Fields to specify the four lengths.**
- **2 Select the edges for chamfering.**

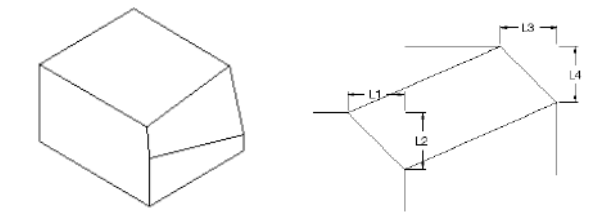

*Variable Four Lengths Chamfer*

#### *Lengths/Angles Chamfer*

This tool creates a variable lengths chamfer across one or more selected edges. This uses a length/angle setting at the start and another at the end.

#### **Creating Lengths/Angles Chamfers**

- 1 **Use the Data Entry Fields to specify the length/angle pairs.**
- **2 Select the edges for chamfering.**

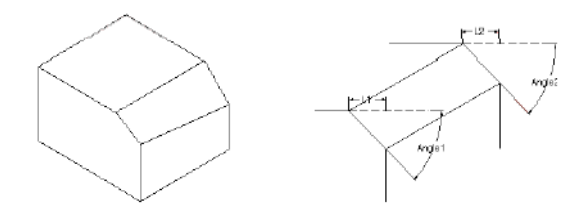

*Variable Lengths/Angles Chamfer*

#### *By Position Chamfer*

The Chamfer by Position tool specifies set-back values at locations along an edge. This tool's user interface is similar to the Variable Radius by Position tool.

#### **Creating By Position Chamfers**

- 1 **Select the edges for chamfering.**
- 2 **Click a position along the edge and type in a chamfer length in the Data Entry Window.**
- **3 Continue defining positions, end with ESC, ENTER, right click or double click.**

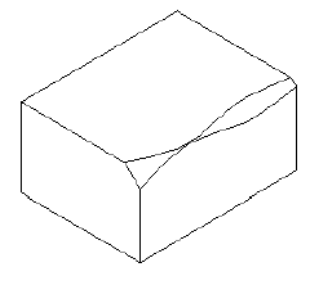

*Chamfer by Position*

#### *Fixed Width Chamfer*

The Fixed Width Chamfer creates a chamfer that controls the distance between the chamfer edge lines, similar to controlling the hypotenuse of a triangle. The distances vary to maintain the fixed width value.

#### **Creating Fixed Width Chamfers**

- 1 **Use the Data Entry Fields to specify a fixed width value.**
- 2 **Select the edges for chamfering.**

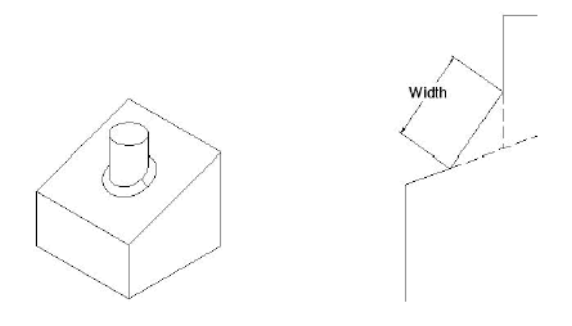

*Fixed Width Chamfer*

## **Chamfer Options**

The chamfer options have attributes for chaining neighboring tangent edges, facilitating feature interaction, and retaining features.

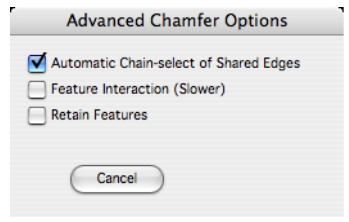

*Chamfer Options*

#### **Automatic Chain-Select of Shared Edges**

When you select an edge, all edges that are tangent continuous are automatically selected as well.

#### **Feature Interaction**

The Feature Interaction option will recognize and preserve additional intersections such as protrusions and cutouts within the chamfer region. This requires a longer chamfering time.

#### **Retain Features**

The blending has an option to preserve cutouts or protrusions.

#### **Hole**

Holes are very useful for modeling bolt holes found frequently in mechanical design parts. In Punch! Shark holes are a predefined feature that removes cylinder shapes from an object. Holes, like other features in Punch! Shark, are associative and can be modified at any point in the design process. Punch! Shark supports three hole types:

- Simple
- **Counterbore**
- Countersink

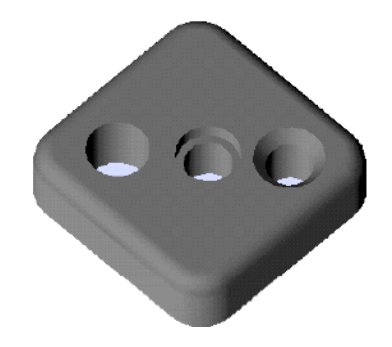

*Example Holes*

All three hole creation tools will prompt the user to project the snap point if the snap point does not lie on the face. The snap is projected along the hole orientation to the selected face.

### **Hole Depth**

The Prompt window contains a drop-down menu with options that control the depth of the hole. The options include:

- **To Depth** The hole depth is defined by a user defined distance.
- **Through** The hole goes completely through the body.
- **First Blind** The hole stops at the first outward face it intersects.

**To Face** The hole terminates at a user defined face.

#### **Hole Orientation**

The Prompt window contains a drop-down menu with options that control the orientation of the hole. The options include:

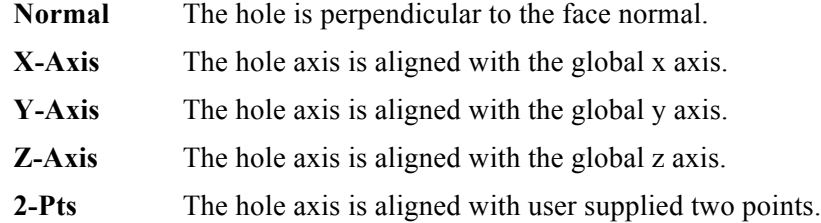

#### $\triangle$

#### *Simple Hole*

A Simple Hole is defined by a hole center point, radius, and depth.

#### **Creating a Simple Hole**

- 1 **Select the hole depth of "Through".**
- 2 **Select the hole orientation of "Normal".**
- 3 **Pick the face for the hole.**
- 4 **Specify location for hole center.**
- 5 **Adjust the hole center, diameter, and draft angles using the Data Entry Window.**

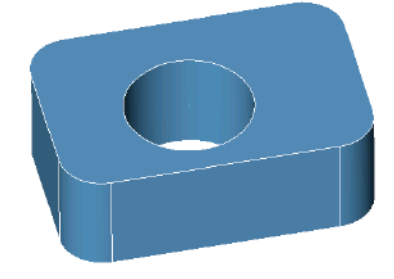

*Simple Through Hole*

### *Counterbore Hole*

A Counterbore feature allows the designer to specify a bore depth and bore radius in addition to the main radius and depth. The bore radius should be greater than the hole radius and the bore depth must be less than the hole depth. Unlike the countersink which has angled sides, the counterbore has straight sides.

#### **Creating a Counterbore Hole**

- 1 **Select the hole depth of "Through".**
- 2 **Select the hole orientation of "Normal".**
- 3 **Pick the face for the hole.**
- 4 **Specify location for hole center.**
- 5 **Adjust the hole center, diameter, bore depth, bore diameter, and draft angles using the Data Entry Window.**

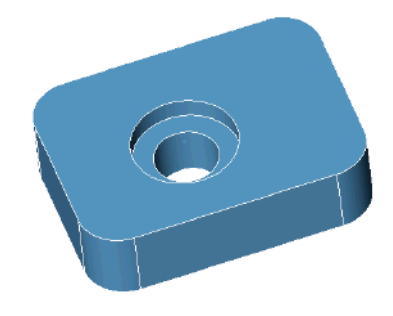

*Counterbore Through Hole*

#### *Countersink Hole*

A Countersink feature allows the designer to specify a sink angle and sink diameter in addition to the main radius and depth. Unlike the counterbore which has straight sides, the countersink has angled sides.

#### **Creating a Countersink Hole**

- 1 **Select the hole depth of "Through".**
- 2 **Select the hole orientation of "Normal".**
- 3 **Pick the face for the hole.**
- 4 **Specify location for hole center.**
- **5 Adjust the hole center, diameter, sink angle, sink diameter, and draft angles using the Data Entry Window.**

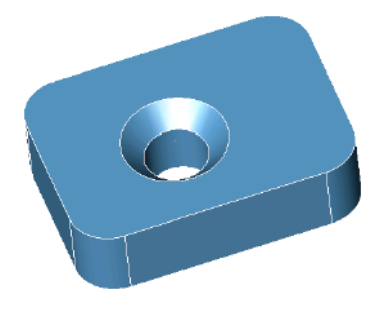

*Countersink Through Hole*

## *Drill Point Angle*

The drill point is an attribute of holes; you can specify a drill point angle. When a hole is selected, the Drill Point Angle field is available on the Inspector. You can enter a value to create a drill point angle.

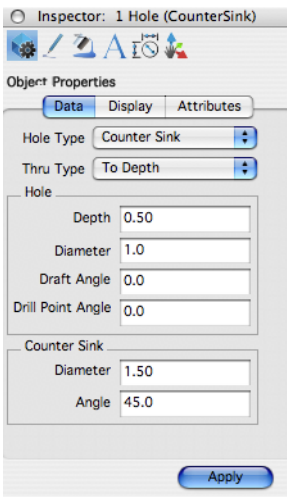

#### *Drill Point Angle on Inspector*

Below is an example of a simple hole, counterbore, countersink, (left to right):

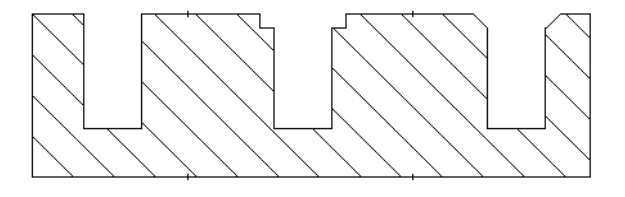

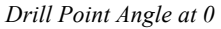

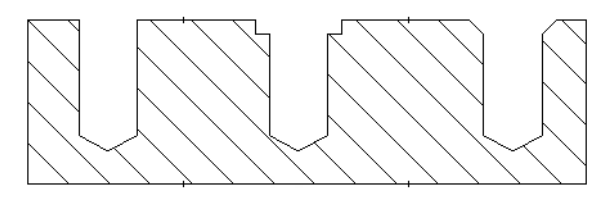

*Drill Point Angle at 118*

#### **Boss**

 $\blacksquare$ 

A Boss is a cylinder added to another solid with a radius applied at the intersection of the cylinder and base. You can also add draft to the cylinder.

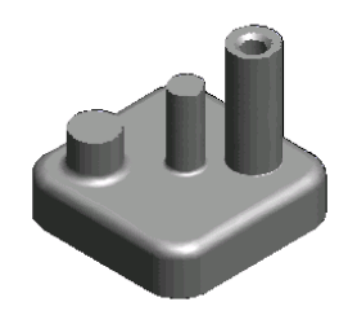

*Example Boss Features*

## **Boss Orientation**

The Boss message line contains a pull down menu with options that control the orientation of the boss. The options include:

**Normal** The boss is perpendicular to the face normal.

**X-Axis** The boss axis is aligned with the global x axis.

**Y-Axis** The boss axis is aligned with the global y axis.

**Z-Axis** The boss axis is aligned with the global z axis.

**2-Pts** The boss axis is aligned with user supplied two points.

#### **Creating a boss feature**

- 1 **Select the boss orientation of "Normal".**
- 2 **Pick the face for the boss.**
- 3 **Specify location for boss center.**
- **4 Adjust the boss height, diameter, radius, and draft angles using the Data Entry Window.**

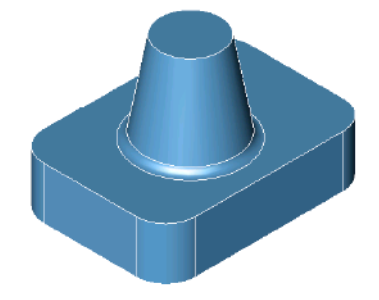

*Boss with Draft and Fillet Radius*

 $\sim$ 

## **Shell**

The Shell tool creates a parametric feature that is frequently used for cast and molded parts. Material from the part interior is removed leaving a hollow cavity. The Shell tool allows you to select faces to leave open; if no faces are selected, the part is hollowed inside. Use the Option key to keep the material removed (Keep Core).

#### **Using the Shell tool**

- 1 **Select the part to shell.**
- 2 **Hold the Shift key and select open faces (click outside the part to hollow entire part).**
- 3 **Adjust the shell thickness using the Data Entry Window.**

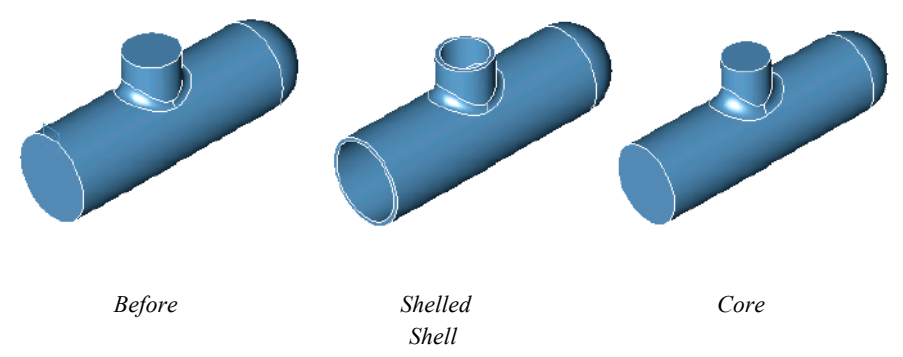

Use the Inspector to set thickness values to individual faces.

## **Bend**

The Bend tool will bend a solid about an axis. There are two Bend tool options in the Message Line:

## $\mathbf{A}$

## **Bend Axis**

Bends a solid using the axis as the initial bend plane.

# $\rightarrow$

**Center Bend**

 $\rightarrow$ 

## **Bend Along Curve**

Bends a solid along a curve.

Bends a solid using a center bend.

## $\overline{\phantom{a}}$

## **Extend Bend**

Lengthens a solid by the specified amount and introduces a bend at given angle and radius.

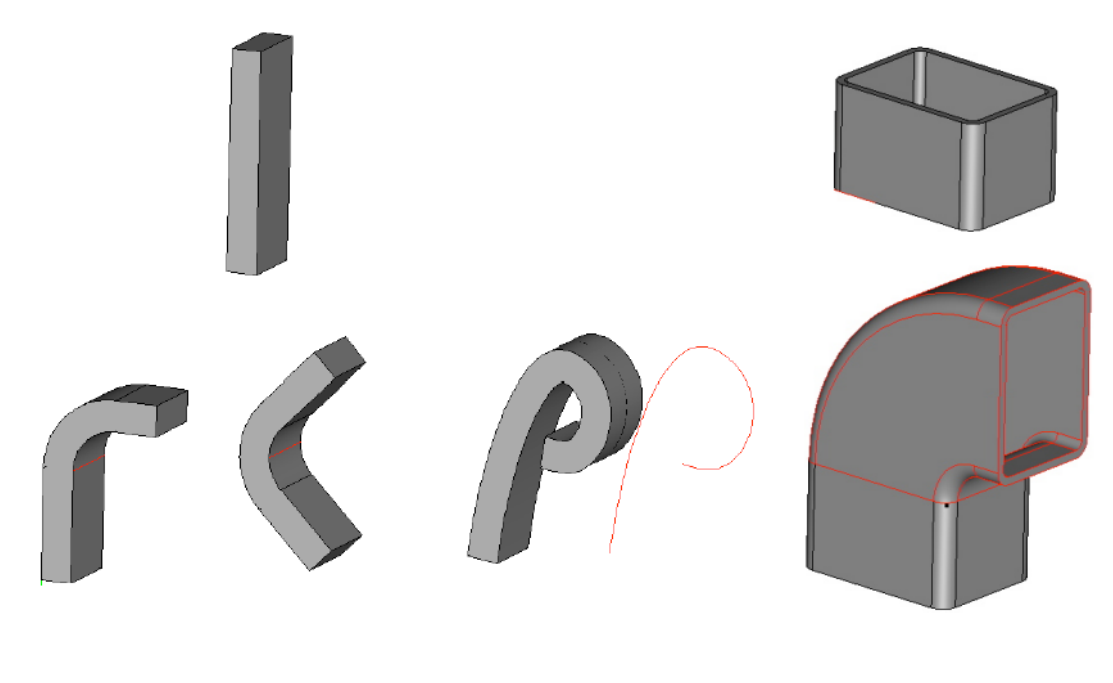

*Bend Axis Center Bend Bend Along Curve Extend Bend Bend Tool Methods*

## **Using the Bend Tool**

- **Pick the bend option you want.**
- **Select the part to bend.**
- **Specify two points for the bend axis.**
- **Adjust the bend radius and angle using the Data Entry Window.**

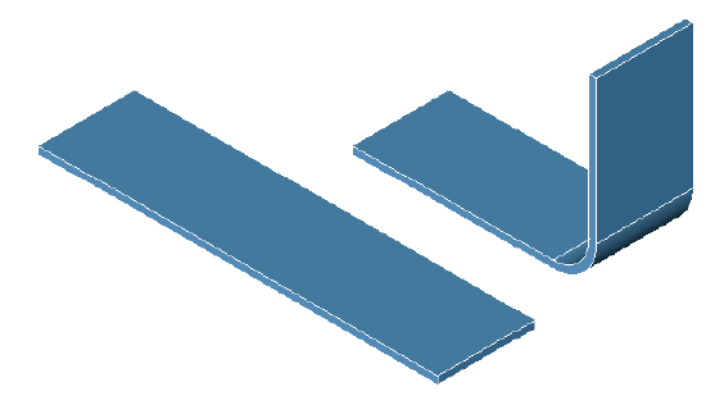

*Bend Axis*

#### **Using the Bend Tool**

- **Pick the extend bend solid icon (last icon in the sub-toolset).**
- **Select the face to extend.**
- **Click an edge to specify to direction in which you want the extension.**

4 **Adjust the bend radius and angle using the Data Entry Window.**

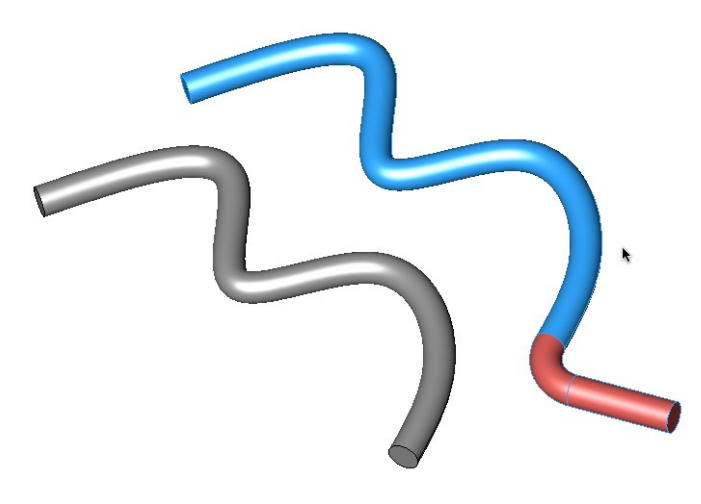

*Extend Bend*

## **Edge Treatments**

Edge treatments add or remove material based on user-supplied parameters and are associated with the edge of a part. There are three edge treatments supported:

Lip Groove Flange

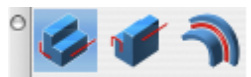

The parameters or properties, of the resulting geometry are controlled on the Prompt window.

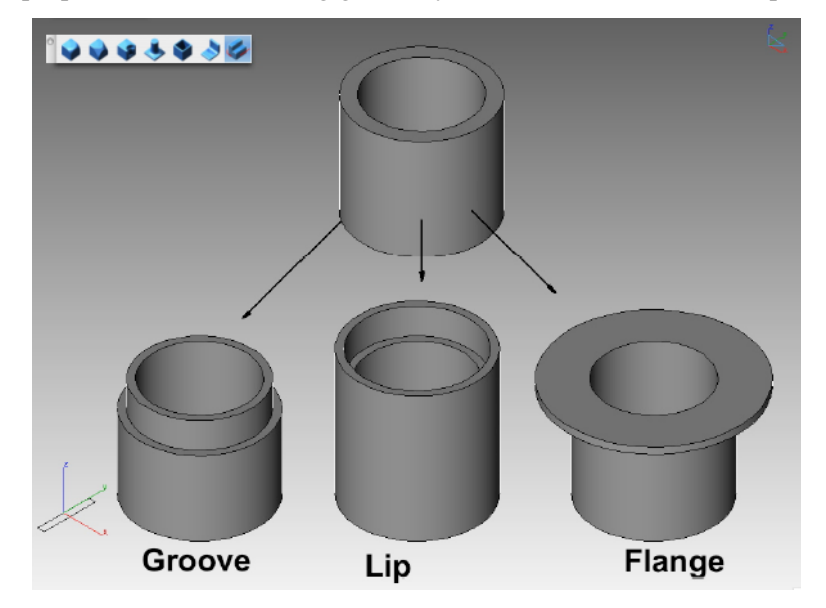

## $\overline{\mathcal{L}}$

#### *Groove*

The Groove tool removes material below the selected face on the selected edge using the supplied height, width, and angle.

#### **Using the Groove tool**

- 1 **Select the face for the groove.**
- 2 **Click an edge for the removed groove.**

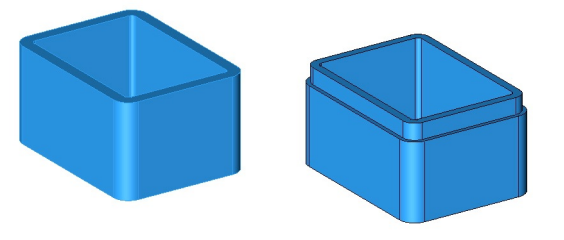

## $\rightarrow$

#### *Lip*

The Lip tool adds material above the selected face, on the selected edge, using the height, width, and angle values.

#### **Using the Lip tool**

- 1 **Select the face where you want the lip to appear.**
- 2 **Click the edge you want to remain. The other edge is repositioned to create the lip.**

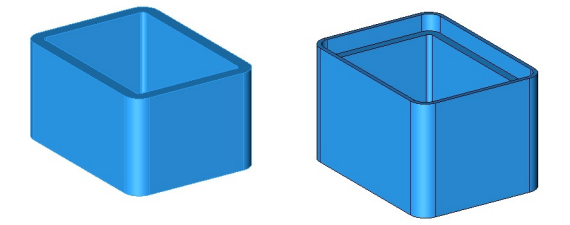

### $\sim$

#### *Flange*

The flange tool creates a support structure on a given part. Parameters for a flange are offset and thickness.

#### **Using the Flange tool**

- 1 **Select the face for the flange.**
- **2 Click an edge in the direction for the flange.**

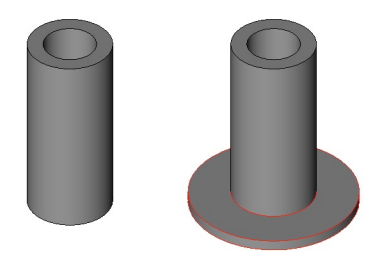

## **Feature Editing**

One of the more powerful features of Punch! Shark is the transparent parent/child associativity for solid objects. As you create and add features to your part, Punch! Shark automatically establishes relationships between the parts. When you modify or change a parent the children all get regenerated. For example, consider the following history of a part:

- 1 **Create a block primitive. Fillet the edges of the block.**
- 2 **Create a boss at the block center.**
- 3 **Create a countersink hole at the boss top center.**

Now try these modifications on the part:

- 2 **Select any face or edge associated with the original block from step 1. Object Info the block parameters and change the length, width, and height. Note all steps 2-4 automatically regenerate based on the new l, w, h.**
- 3 **Select any face or edge introduced by the fillet command from step 2. Change the radius value, and note that steps 3 and 4 automatically regenerate.**

#### **Profile Updates**

Feature based solids are created from collections of 2D curves called profiles. The Concept Explorer displays a Profile Surface entity that contains a list of curves defining a closed profile. Right-clicking on the Profile Surface entity displays a menu that provides options to replace the entire profile or add a curve to the existing profile.

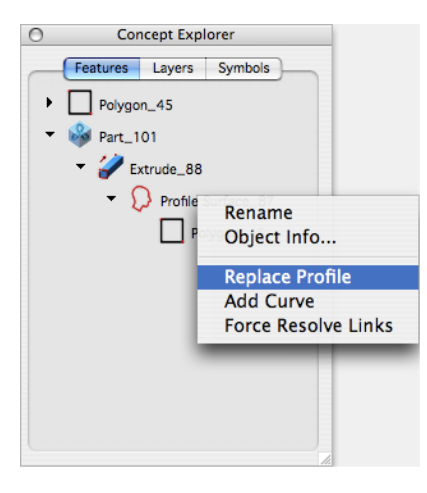

## *Replace Profile*

This option prompts you to select a new set of curves that will redefine the profile.

## *Add Curve*

This option prompts you to select a curve in the plan of the profile to add as part of the profile.

#### *Remove/Replace Curve*

Selecting a curve that is listed under a profile will display a menu that allows you to remove or replace the curve.

# Solid Utilities

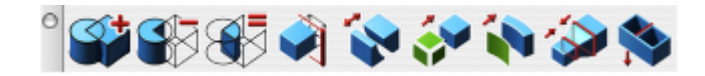

Boolean operations provide the designer with tools for adding, removing, and intersecting solids with other solids. The figure below illustrates the three Boolean operations on two solids.

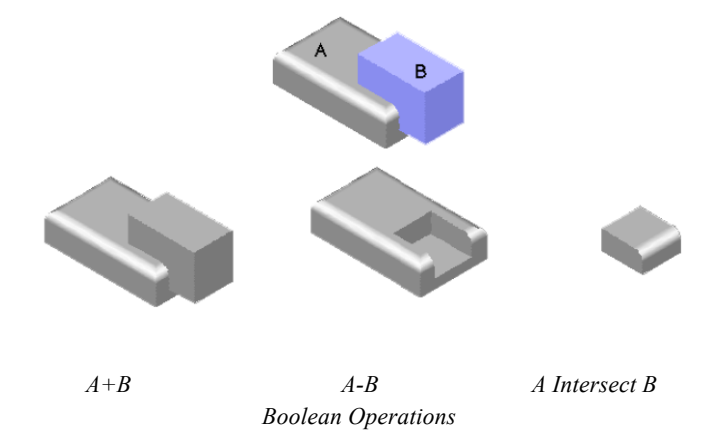

## $\rightarrow$

#### **Union**

The Union Boolean (also called add) operation is used to combine two shapes into one. You can add more than one solid to the base solid (first solid selected).

#### **Using the Union tool**

- 1 **Select the part to add other parts to.**
- **2 Select one or more parts to add to the previously selected part.**

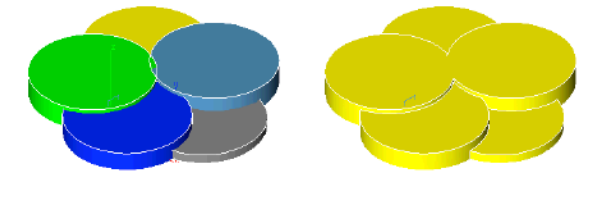

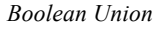

In the above example, the first solid selected was yellow. The other solids were selected in step 2. The color and material attributes from the first solid are preserved on the resulting part.

## **Subtract**

The Subtract (also called difference) operation is used to subtract material from a solid.

#### **Using the Subtract tool**

- 1 **Select the part to subtract other parts from.**
- 2 **Select one or more parts to subtract from the previously selected part.**

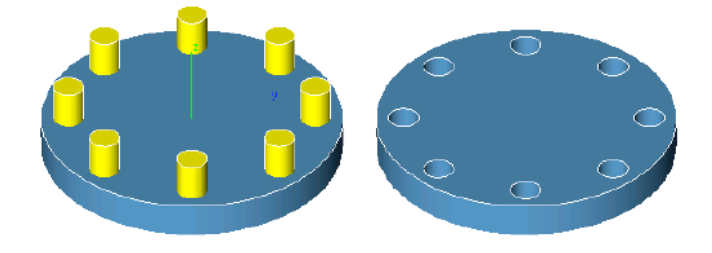

*Boolean Subtract*

## $\sim$

#### **Intersect**

The Intersection operation creates a shape equal to their common volume.

#### **Using the Intersect tool**

- 1 **Create a lens using two spheres and the Intersect tool.**
- 2 **Select the first part for the Intersect tool. (New part has the color/materials of the first part.)**
- **3 Select the second part for the Intersect tool.**

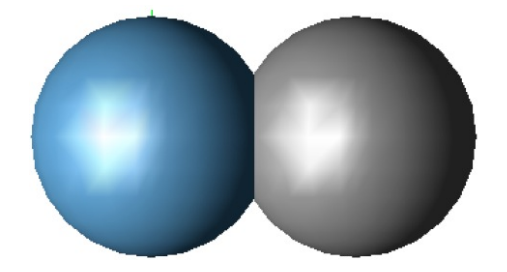

*Boolean Intersect*
# **Trim**

The Trim Solid tool is used to remove unwanted portions of a solid using a curve or surface. When you pick a curve to remove away portions of a solid, the curve is extended through the screen. Arrows are drawn that indicate the side of material that is to be removed. Use the Option key to flip the direction. You may also pick a surface to trim a solid.

### **Using the Trim tool**

1 **Pick a curve or surface to trim solid with.**

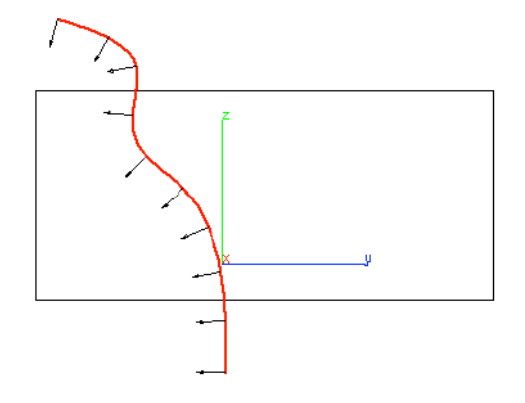

**2 Pick the solid that you want to trim. The trim operation removes the material in the direction of the arrows.**

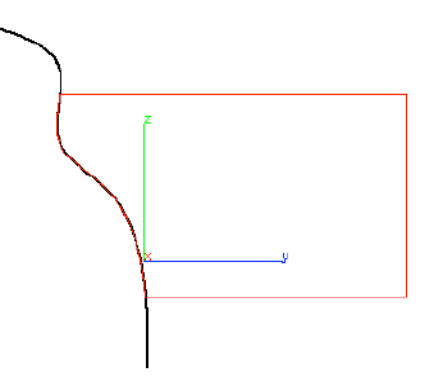

2 **Hit the Option key to toggle the trim to the opposite side.** 

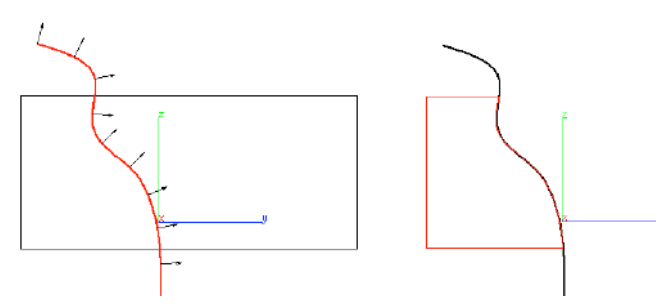

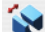

### **Split**

The Split Solid command divides a solid into two components. You split a solid by first creating an infinite plane surface from the Surface command. Select the plane and the solid to split into two components. The Split Solid command is useful for displaying solid sections in drawings and for creating large stereolithography models.

### **Using the Split tool**

- 1 **Pick the solid to split.**
- **2 Pick the surface or solid to split the first part.**

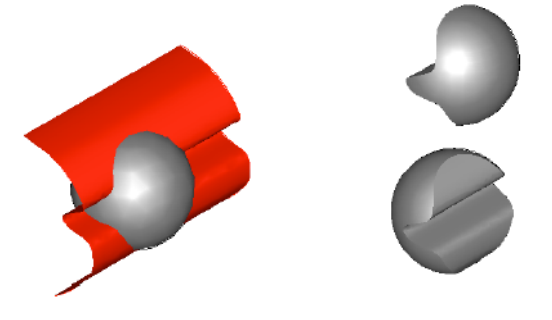

*Split Solid with a Surface (and moved)*

 $\overline{B}$ 

### **Stitch**

The Stitch tool provides a way to stitch, or sew, separate surfaces together to make a solid body that is topologically complete. Internally, stitching essentially involves replacing coincident groups of edges or vertices in the data with a single edge or vertex.

### **Using the Stitch tool with Surfaces**

- 1 **Pick one or more surfaces to stitch into a solid.**
- 2 **Press the Option key for advanced stitching options.**

The Stitch tool also allows the selection of a solid. In this case the repair features of the Stitch tool will examine the part and repair any potential problems. In this case, the repair operation is added as a feature operation and repeats the repair operation on regeneration.

### *Stitch Options*

The Stitch command displays a dialog box with advanced settings associated with stitch and healing surfaces.

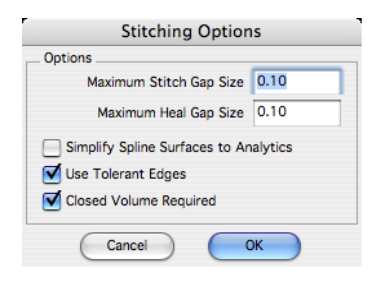

*Stitch Dialog Options*

### **Maximum Stitch Gap Size**

The maximum distance between two shared edges.

### **Maximum Heal Gap Size**

The maximum distance the software will attempt to heal two edges. Healing geometry typically involves changing the geometry slightly at the shared vertex or edge.

### **Simplify Spline Surfaces to Analytics**

Examines the surfaces for possible conversion from NURBS to analytic.

### **Use Tolerant Edges**

Instead of healing the two surfaces, just assign a tolerant edge.

### **Closed Volume Required**

By unchecking the "Closed Volume Required" option, the stitcher will not require that the body be watertight. This command allows you to treat collections of surfaces as if they were closed. This then provides a means to do what were previously solid modeling operations on surfaces (sometimes called hybrid modeling). For example variable radius blends, chamfers, holes, and cutouts can be applied to surfaces as in the illustration below.

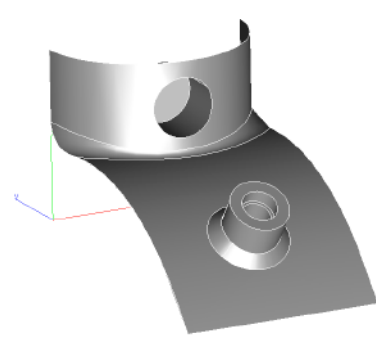

*Feature Operations On Surfaces*

# **Thicken**

The Thicken tool will thicken a surface into a solid. You can also use the Thicken tool to thicken a specific face or the entire solid. Negative values are acceptable for thickness values. In the case of a surface, a negative value thickens in the opposite surface direction of the surface normals. For solids a negative value will remove volume.

### **Using the Thicken tool on Surface**

- 1 **Select a surface to thicken. (Polysurfaces are acceptable as in below example.)**
- 2 **Use the Data Entry Fields to adjust the thickness value.**

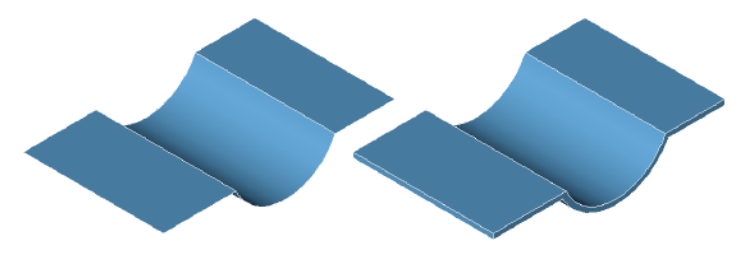

*Thicken Surfaces*

### **Using the Thicken tool on Solids**

- 1 **Select a face or body to thicken.**
- 2 **Use the Data Entry Fields to adjust the thickness value.**

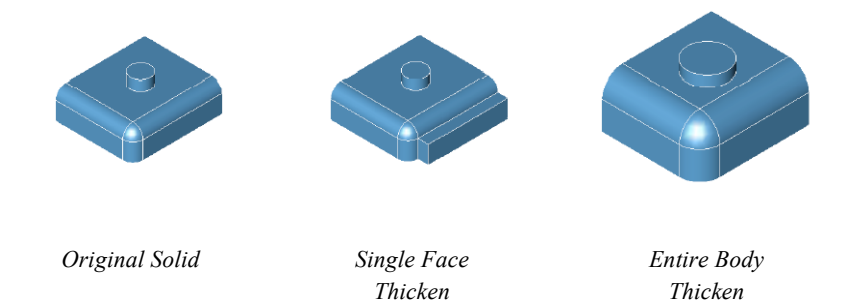

 $\mathcal{L}$ 

# **Lofted Faces**

The Lofted Faces tool creates a solid that is tangent between two neighboring solids. The resulting solid automatically joins the two bodies involved into one new body.

*Thicken Face or Body*

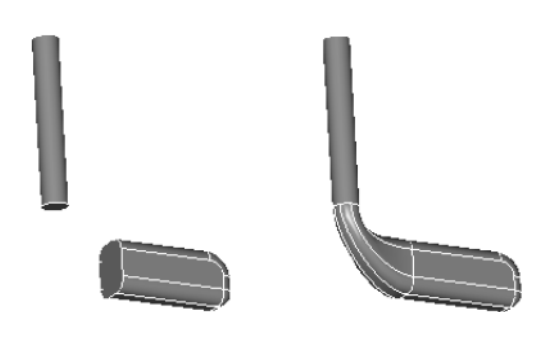

*Loft Solid*

### **Using the Lofted Faces tool**

1 **Select the two faces to loft between.**

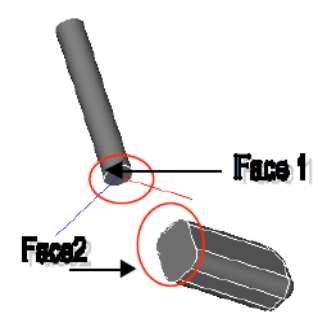

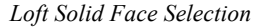

### 2 **Use the Data Entry fields to change the bulge factor.**

Once you've created a lofted solid, you can go back and modify the bulge factors using the Inspector. In the image below, object (b) uses two bulge factors, 5 and 5. Object (c) uses 20 for the first and 5 for the second. Object (a) uses 11 and 11 for each face. Be careful not to apply a bulge too high that will result in a self-intersecting body. Also beware of using too small of bulge factors which will prevent later features operations, such as shelling and blending.

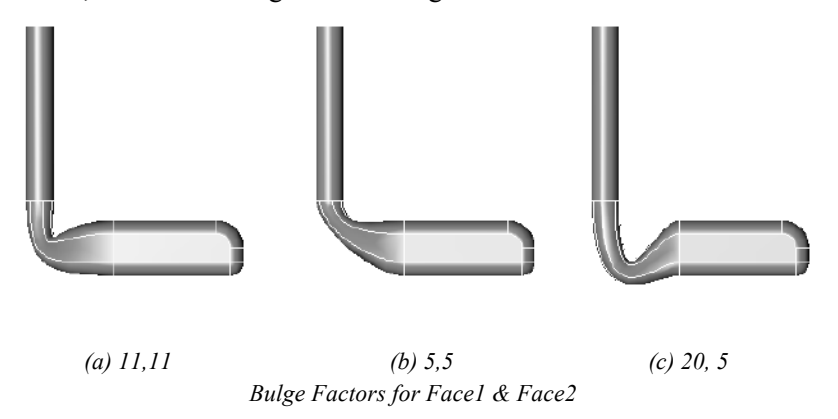

**Allen** 

# **Lofted Faces Guides (FX Only)**

This tool allows you to specify guide curves for the Lofted Solid tool.

# **R Rib (FX Only)**

The Rib tool is used for the construction of a support feature. It includes parameters for thickness and draft angle, which are set on the Prompt window.

### **Using the Rib tool**

- 1 **Select the solid where you want a rib to appear.**
- 2 **Click the 2D profile that you want the rib to follow.**
- **3 Click two points to define the direction of the rib.**

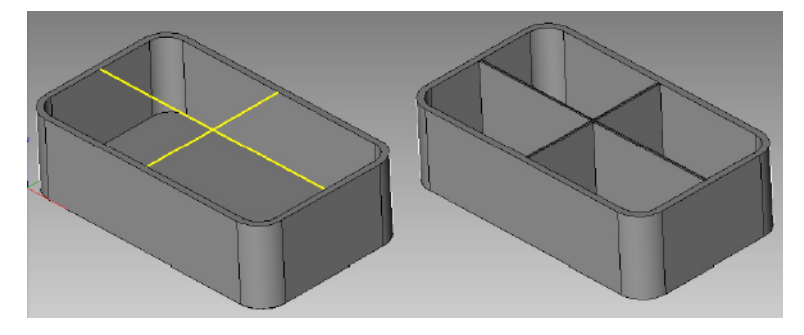

# Local Face Operations

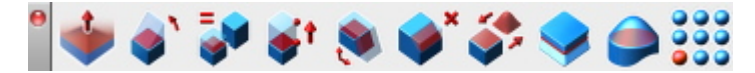

Face operations tools allow you to manipulate individual object faces. These operations include:

- § Push/pull (extrusions and protrusions)
- Draft
- Match
- Move
- Offset
- Remove
- Replace
- Parting Line
- Deform
- Patterns (FX Only)

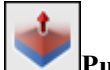

# **Push/Pull**

The Push/Pull tool allows you to create 3D objects from 2D lines or curves by simply dragging to extrude an enclosed shape. This tool can also be used to resize 3D objects by dragging a face.

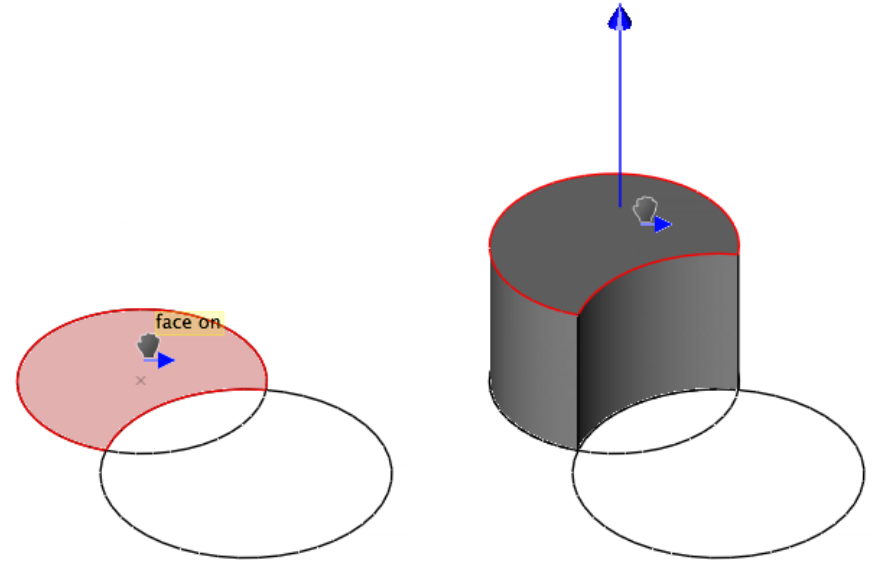

The Push/Pull tool detects lines or curves that exist on a face, so you can use the Push/Pull tool to extrude individual faces that are made up of enclosed lines and curves to create protrusions and holes within an object.

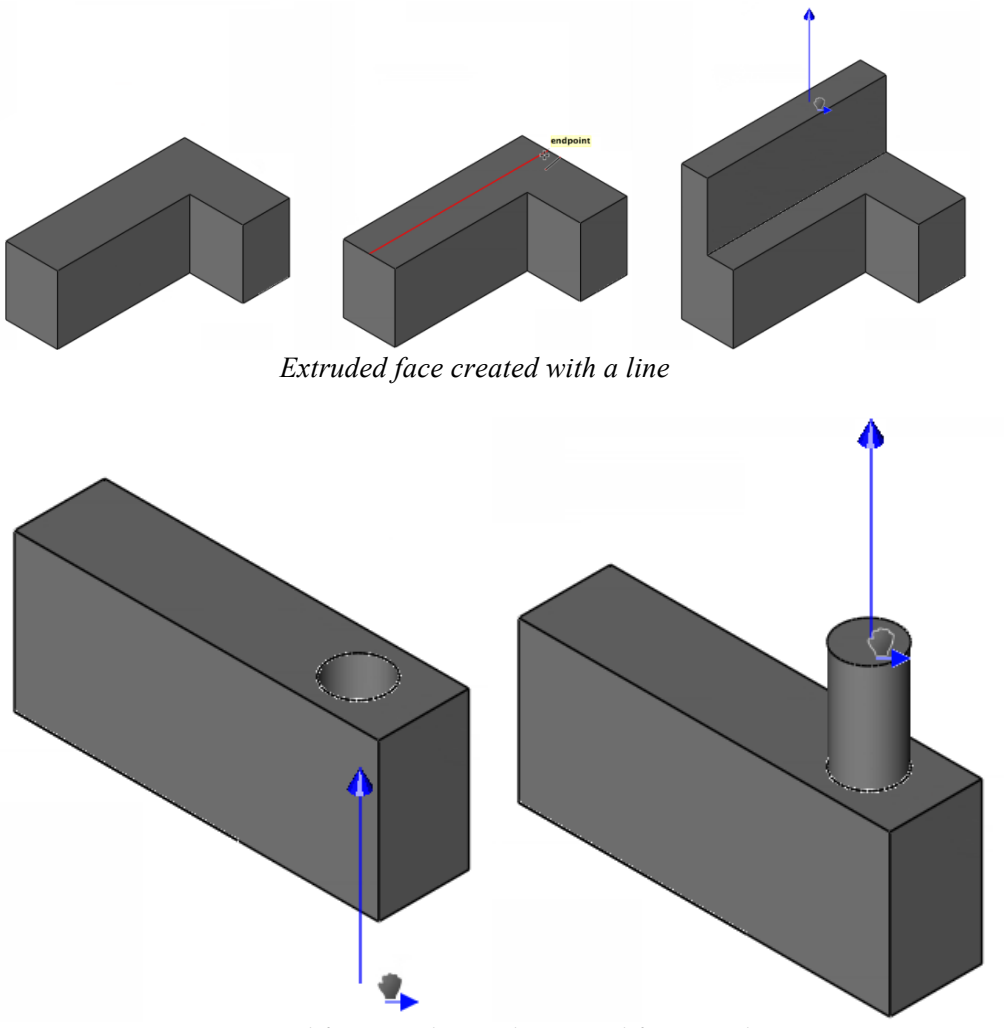

*Protrusion created from circle Hole created from circle* 

As you're dragging, if the face you are pushing/pulling becomes co-planar with another existing face, the existing face appears highlighted so you know when the two faces are aligned. This makes pushing or pulling faces into alignment with existing faces very easy.

Using the Push/Pull tool

- 1. Position your cursor over an enclosed 2D profile or face. The text "face on" appears when you're on an acceptable surface.
- 2. Hold down your left mouse button and drag in the direction you want to push/pull.
- 3. Release when the face is at the desired distance.
- 4. (optional) Enter values in the Data Entry window to specify the distance.

Using the Push/Pull tool to extrude individual faces on an object

- 1. Draw a line, curve, or polygon to create an enclosed face within a larger object.
- 2. Click the Push/Pull tool.
- 3. Hold down your left mouse button and drag the face in the direction you want to push/pull.
- 4. Release when the face is at the desired distance.
- 5. (optional) Enter values in the Data Entry window to specify the distance.

# **Draft**

The Draft Face operation will rotate a collection of faces about an edge. The Draft Face tool will extend or relimit adjacent faces. The following terms are used when creating a drafted face.

**Reference Face** A face whose normal defines the draft angle. Sometimes this is referred to as the pull direction for molds.

**Reference Edge** A linear edge whose direction defines the draft angle.

**Neutral Position** A face whose normal defines the pull direction. Since this position doesn't change, it is called the neutral position.

### **Using the Draft tool**

- 1 **Select the reference face for the draft angle.**
- 2 **Select the faces to draft. Use Shift key for multiple faces.**
- 3 **Specify the neutral point.**
- 4 **Use the Data Entry Fields to change the draft angle.**

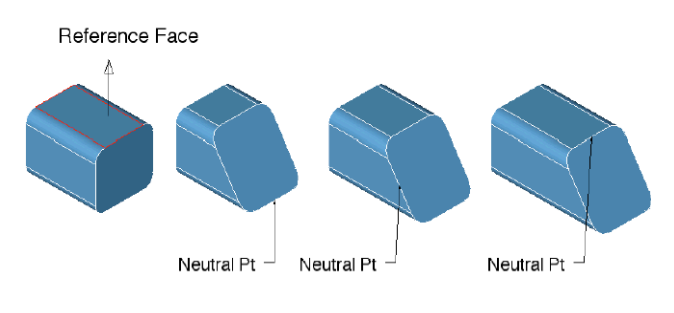

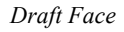

#### $\equiv$   $\triangle$

# **Match Face**

The Match Face command will modify the orientation and position of a selected face to that of a referenced face.

# **Using the Match Face tool (To Face)**

- 1 **Select face to modify.**
- 2 **Select the face to match.**
- 3 **There are no Data Entry Fields entries for this command.**

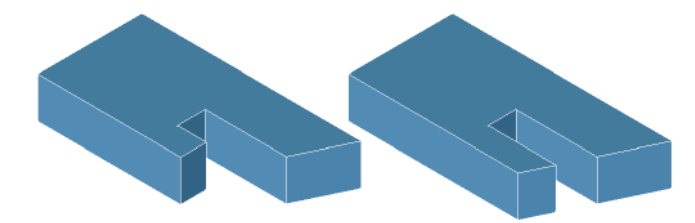

*Match Face To Face*

### **Using the Match Face tool (To Surface)**

- 1 **Select face to modify.**
- 2 **Select the surface to match.**
- **3 There are no Data Entry Fields entries for this command.**

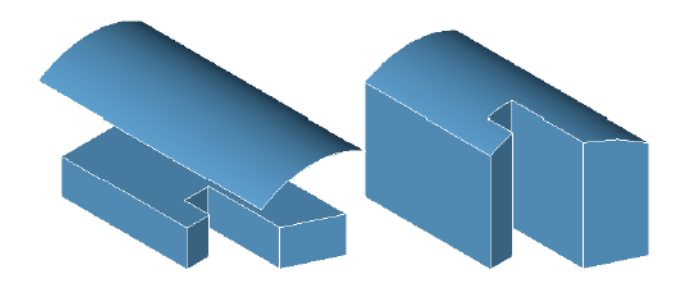

*Match Face To Surface*

### **Move Face**

 $\mathcal{L}_{\text{max}}$ 

The Move Face tool will translate one or more faces by a vector amount. Neighboring faces are extended or relimited to account for the new position.

### **Using the Move Face tool**

1 **Select one or more faces to move.**

**Specify two points for the move direction and magnitude.**

**2 Use the Data Entry Fields to adjust the dx, dy, and dz components.**

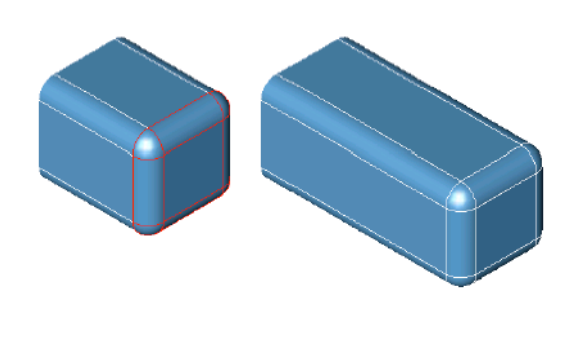

*Move Faces*

 $\mathbb{R}^n$ 

# **Offset Face**

The Offset Face tool will offset one or more faces a positive or negative distance. Neighboring faces are relimited to the new offset face.

### **Using the Offset tool**

- 1 **Use the Data Entry Fields to specify an offset value.**
- 2 **Select one or more faces to offset. In the figure below, top face in red is offset upwards.**

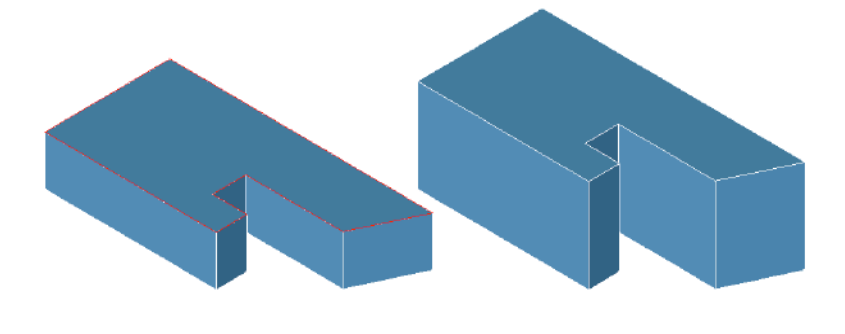

*Offset Face*

### $\triangle$  X

# **Remove Face**

The Remove Face tool will delete one or more faces from a part. More than one face can be removed in one operation. Internally, neighboring faces are extended and relimited to account for the removed faces.

### **Using the Remove Face tool**

- 1 **Select faces to remove. Hold the Shift key for multiple faces as in example below.**
- **2 There are no Data Entry Fields entries for this tool.**

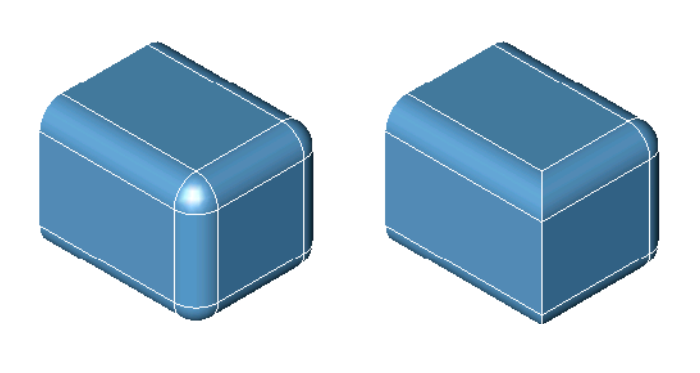

*Remove Face*

 $\overline{a}$ 

### **Replace Face**

The Replace Face tool will substitute a new surface for the selected face. The surface must lie precisely along the edges of the face to replace.

### **Using the Replace tool**

- 1 **Select the face to replace.**
- 2 **Select the surface to replace with.**

The example below shows the surface translated up for clarity. The surface must lie on the face edges that are being replaced.

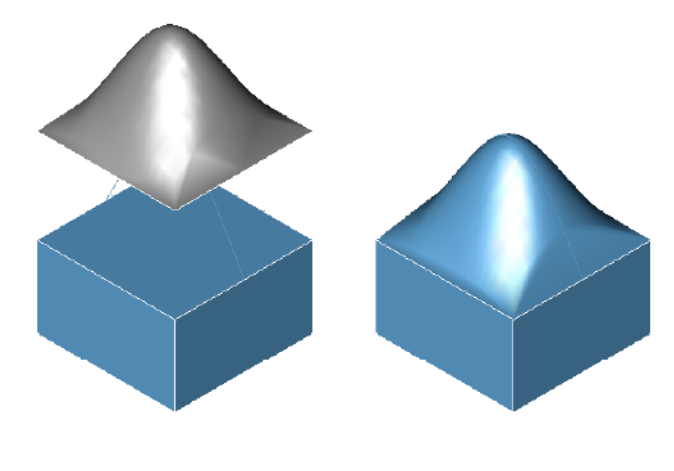

*Replace Face*

# **Parting Line**

 $\overline{\phantom{a}}$ 

The Parting Line tool will take a collection of curves that lie on a solid, imprint them onto the solid (creates split faces), and add draft to the upper and lower surfaces relative to the parting line.

### **Using the Parting Line tool**

- 1 **Select the part for the parting line operation.**
- 2 **Use the Data Entry fields to specify upper and lower draft.**
- 3 **Select the curves that lie on the solid for the parting line.**

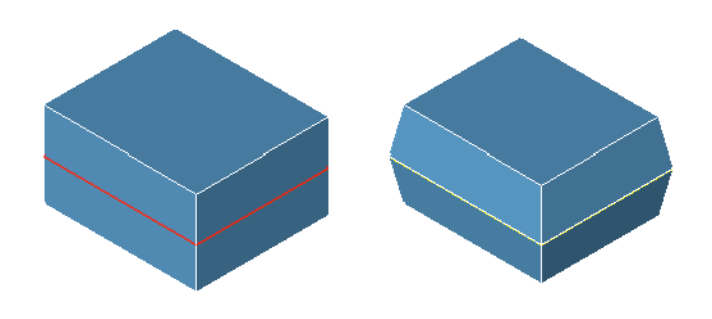

*Parting Line*

# **Deform Face**

The Deform Face tool is used to inflate or deflate a face to an optional point or curve constraint. The deform tool has three creation methods.

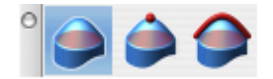

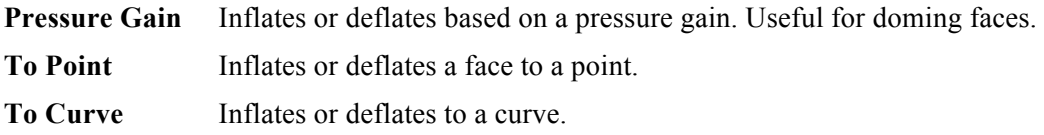

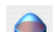

### **Using the Deform tool (Gain)**

- 1 **Select the first icon which deforms to a pressure gain.**
- 2 **Select the face to deform.**
- 3 **Use the Data Entry Fields to adjust the gain. Negative gains (as in example below) will move the surface in a direction opposite of its surface normals.**

Iso lines are displayed in the figure to the right to better visualize the deform.

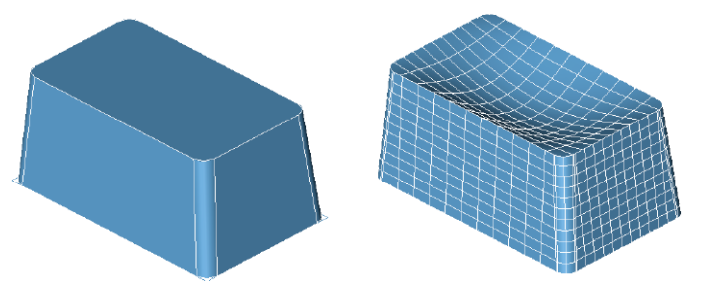

*Deform Face to Gain*

**College** 

### **Using the Deform tool (To Point)**

- 1 **Select the second icon which deforms to a point.**
- 2 **Select the face to deform.**
- 3 **Specify two points that define a from to vector. (A point entity is created that you can later modify.)**
- 4 **Use the Data Entry Fields to adjust the surface gain.**

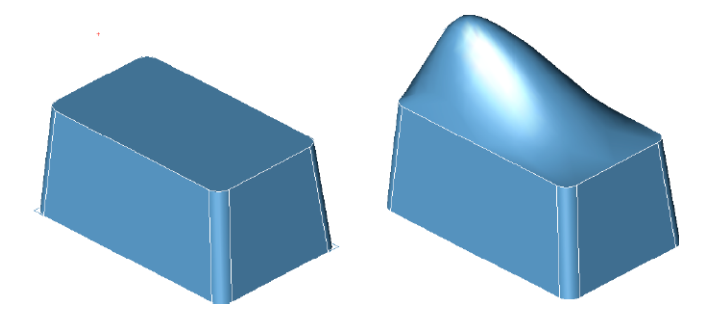

*Deform Face to Point* 

### **Using the Deform tool (To Curve)**

 $\rightarrow$ 

- 1 **Select the third icon which deforms to a curve.**
- 2 **Select the face to deform.**
- 3 **Select the curve to deform to.**

The curve must project completely onto the face to deform.

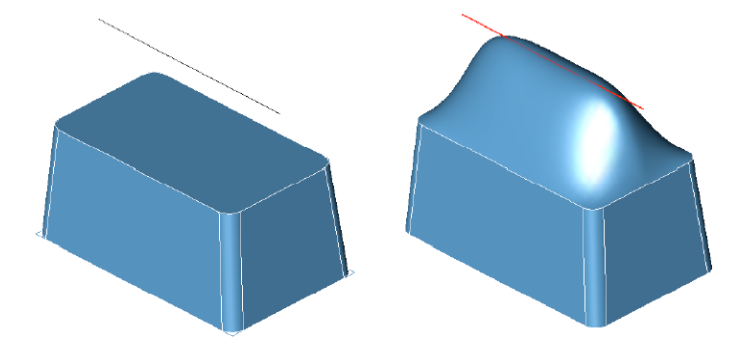

*Deform Face to Curve* 

# **Deform Options**

The Deform feature has a variety of options for controlling how the face is deformed. These are accessed through the Inspector.

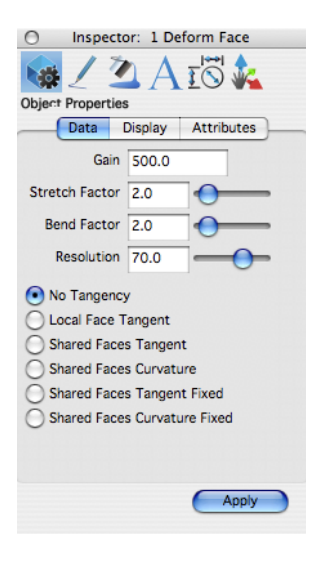

*Deform Face Properties*

### *Gain*

The Gain value is similar to a constraint pressure applied to the surface. Use positive gain to inflate the surface and negative to deflate. Depending on the stiffness and resolution of the surface, practical gains can range anywhere from 0 to 1000000.

### *Stretch Factor*

The Stretch Factor controls the deformable surface's resistance to stretching.

A surface with a large stretch value is said to be stiff. Deformable surfaces with large stretch values act like soap bubbles seeking to always minimize their area. This results in flatter looking surfaces that allow regions of rapid bending.

### *Bend Factor*

The Bend Factor controls the deformable surface's resistance to bending. Deformable models with large bend values act like elastic beams attempting to distribute regions of bending over large areas and typically generate very fair shapes.

### *Resolution*

The Resolution Slider controls the precision of the resultant deformed shape by inserting additional control points to the surface. Higher resolution values will show more detail for the given deformation values. Lower resolution values calculate faster but with less detail. When using the tangent and curvature options, start with a resolution factor of 80 for best results.

The following options apply only to pressure deformations, the first tool icon. It does not apply to deformations to a point or curve. Be sure to use higher resolutions when using the below options to insure tangency and curvature precision with the results.

### *No Tangency*

The No Tangency option deforms the face and allows the shape at the edges to deform.

### *Local Face Tangent*

The Local Face Tangent option deforms the shape but preserves the existing tangencies of the face.

### *Shared Faces Tangent*

Shared Faces Tangent will modify all faces that share edges with the face being modified. The modification will impose tangencies at all shared edges.

### *Shared Faces Curvature*

The Shared Faces Curvature option will modify all faces that share edges with the face being modified. The modification will impose curvature continuity at all shared edges.

### *Shared Faces Tangent Fixed*

The Shared Faces Tangent Fixed option will only modify the selected face to be tangent to all faces that share an edge with the selected face.

### *Shared Faces Curvature Fixed*

The Shared Faces Curvature Fixed option will only modify the selected face to be curvature continuous to all faces that share an edge with the selected face.

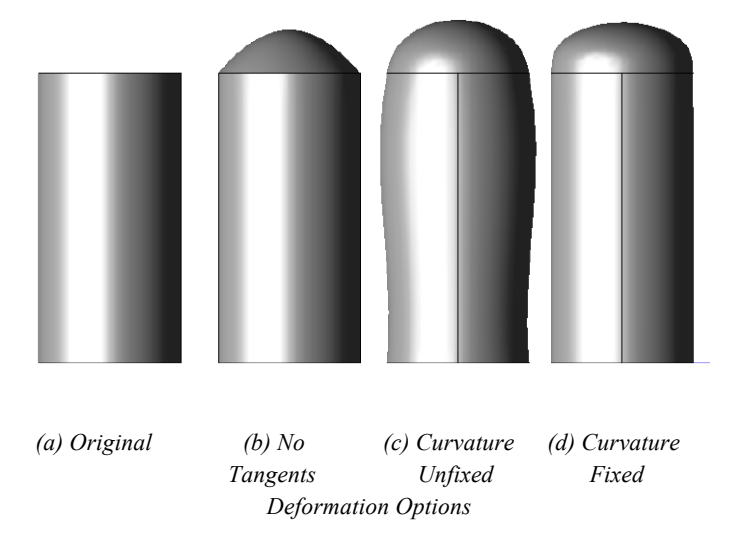

 $999$ 

# **Pattern (FX Only)**

Solid modeling often involves the repetition of features or objects arranged in a regular or irregular manner (copied or transformed), which may be referred to as patterns. Examples of patterns include the radial arrangement of holes in a shower head, the linear grating of ventilation holes on a computer monitor or the treads on a tire. Creating such patterns can become unnecessarily burdensome, especially when the number of repetitive elements grows large.

The Pattern tool reduces this burden by offering pattern types to facilitate pattern creation. The following eight patterns are available on the Data Entry window, once the tool is activated:

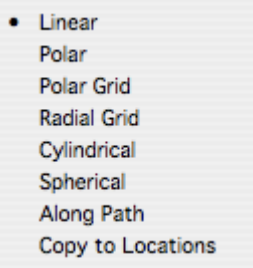

### *Linear*

Creates a linear pattern specified by quantities along the x, y, and z axis. Spacing is controlled by the dX, dY, and dZ filed on the Data Entry window. Use the Hex option to stagger the rows to create a hexagon pattern.

### *Polar*

Creates a polar array pattern specified by the number of angles.

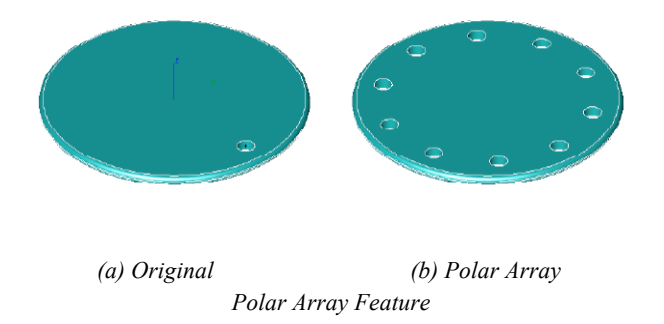

# *Polar Grid*

Creates a polar grid pattern specified by the number of angles.

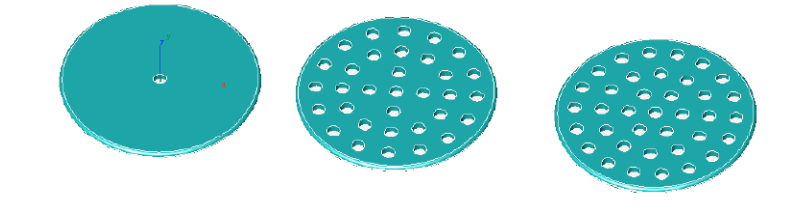

*Polar Grid Feature*

*(a) Original (b) Polar Grid (c) Polar Grid Hexagon*

### *Radial*

Creates a radial pattern specified by the number of angles.

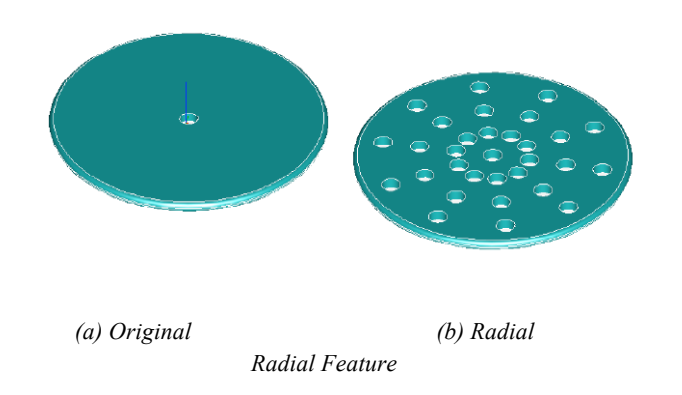

# *Cylindrical*

Creates a cylindrical pattern specified by the number of angles.

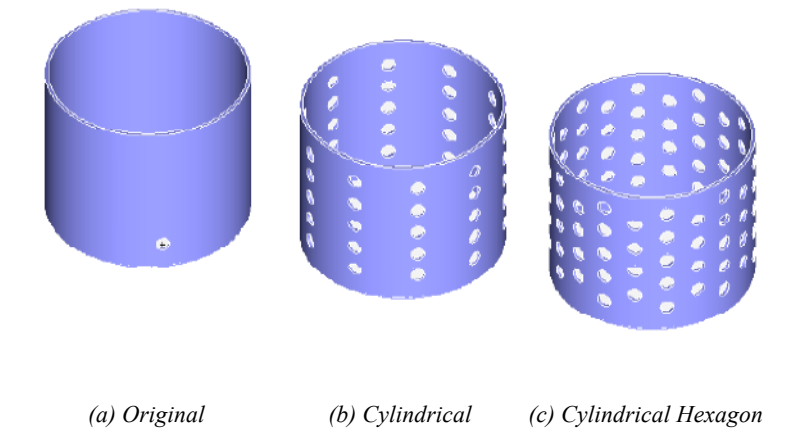

*Cylindrical Feature*

# *Spherical*

Creates a spherical pattern specified by the number of angles.

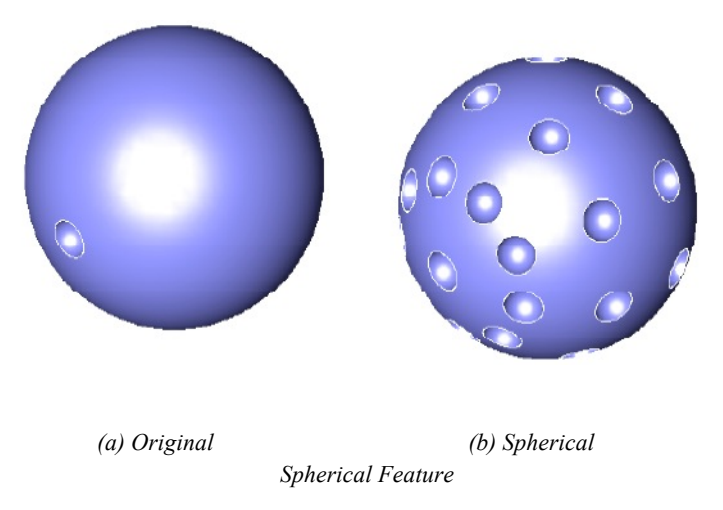

# *Along Path*

Creates a pattern along a curve path.

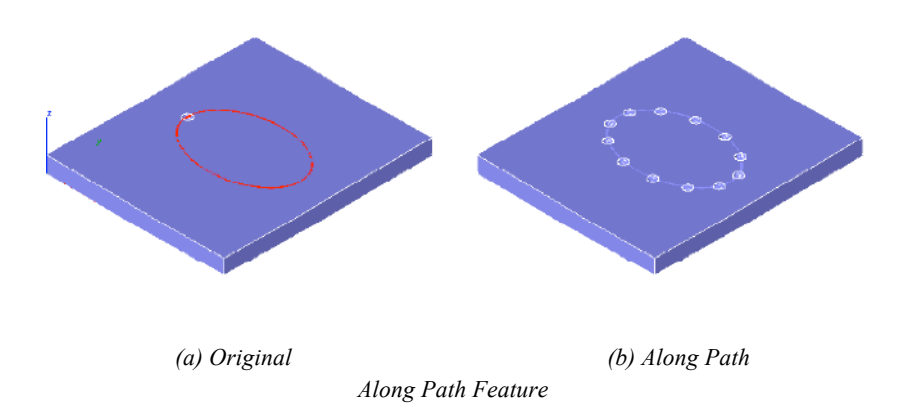

# *Copy to Locations*

Creates a pattern by specifying locations.

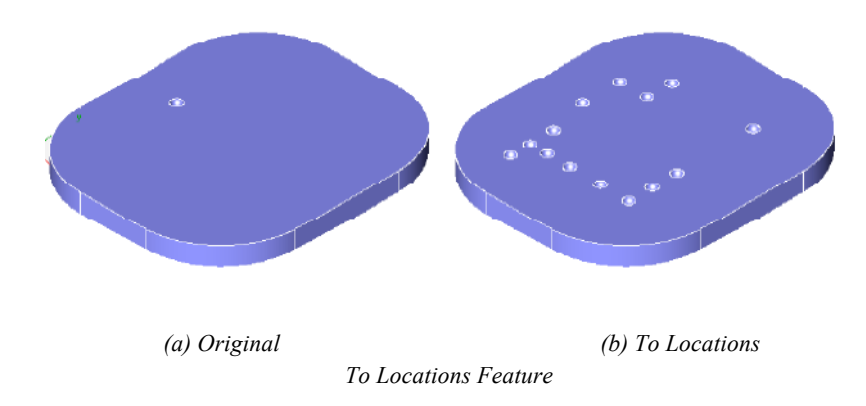

# Part 6 **Drawing Composition**

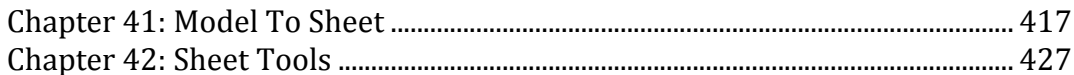

# Model To Sheet

Punch! Shark allows you to quickly create 2D drawings from one or more curves, surfaces, and solids. The 2D drawing views are bi-directionally associative. Changes made to objects used in the Model To Sheet tool automatically update the 2D drawings. Likewise, you can use the Inspector to change parameters of the objects in the 2D drawing, and have the part automatically update. Punch! Shark allows automatic creation of 2D drawings with the Model To Sheet tools located in the Main Tool Palette Menu.

# **Model To Sheet Overview**

The Model To Sheet tool automates the process of creating drawings by the use of predefined templates. Templates are empty drawings with prearranged drawing views that are embedded within a variety of drawing borders and page formats. For example, in the Layouts folder you can find over 40 templates ranging from A-E and A0-A4 drawing sizes.

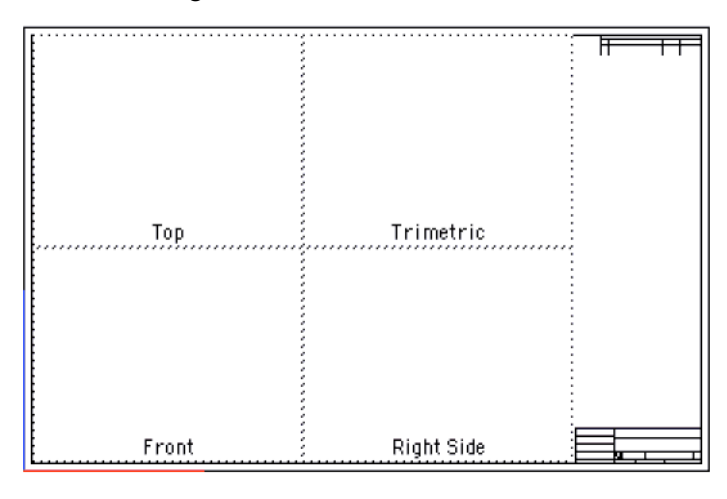

*Example Template*

# **Model To Sheet Dialog**

The first step in creating a drawing is to select the objects you wish to make a drawing out of using the Arrow tool. Once the objects are selected, you can choose the Model To Sheet tool located in the Menu Bar under the Layouts option. The following dialog box will appear.

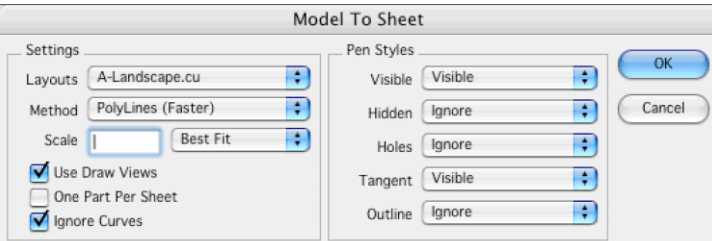

*Model To Sheet Dialog*

# **Layouts**

Pressing the drop-down next to the Layouts option will provide a list of all predefined Model To Sheet templates located in the Layouts folder. The Layouts folder is found in the Install folder. All Punch! Shark files in this folder are listed in the pull down menu. You may create, modify or customize any of the templates, based upon your drawing file format preferences.

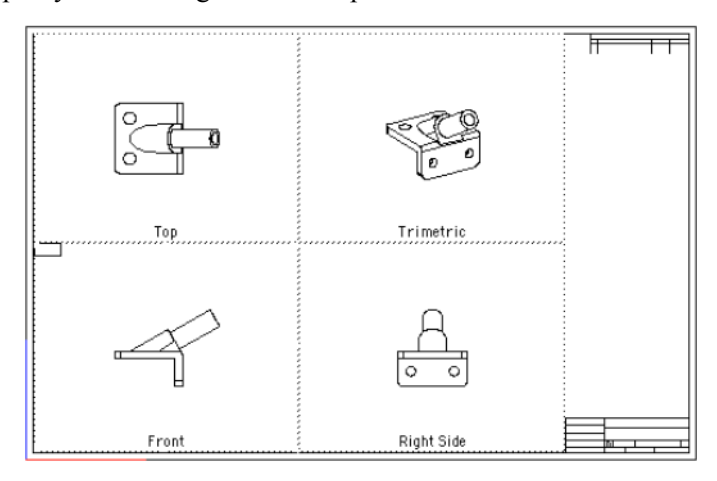

*Model To Sheet Example*

# **Method**

The Model To Sheet methods determine the type of data created in each of the draw views associated with the template. The five types of methods are:

### *Precise*

Precisely calculates the visibility of edges in a draw view. This method calculates visibility between edges and either the NURBS or analytic definition of the body. Resultant edges are lines, arcs, circles, ellipses, and splines. Precise also accurately calculates the visibility of silhouette edges.

### *Polyline*

The Polyline method quickly calculates the visible and hidden edges by simplifying the edges into polylines and comparing its visibility with a facet representation of the body. These edges are less precise and difficult to dimension. Polylines calculate the visibility of silhouette edges as polyline segments.

### *Flat*

ISO (Top Front Left) Right Sick Detail A FR

The image that appears in the draw view is generated as an OpenGL shaded image using a Flat lighting model. Because there is no vertex smoothing, you will see facet boundaries.

*Flat Draw Views*

### *Gouraud*

The image that appears in the draw view is generated as an OpenGL shaded image using a Gouraud lighting model. The Gouraud lighting model interpolates color across each facet and produces a smoother image than Flat.

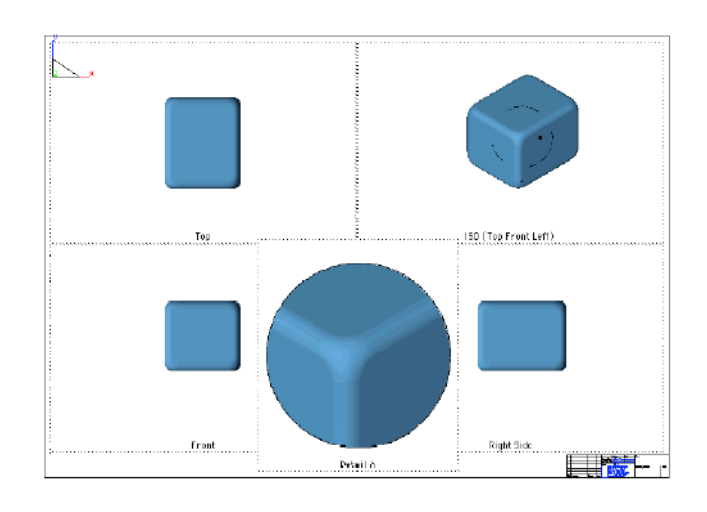

*Gouraud Draw Views*

# *Phong*

The image that appears in the draw view is generated as an OpenGL shaded image using a Phong lighting model. The Phong lighting model interpolates the vertex normal across each facet and produces a smoother image than Gouraud.

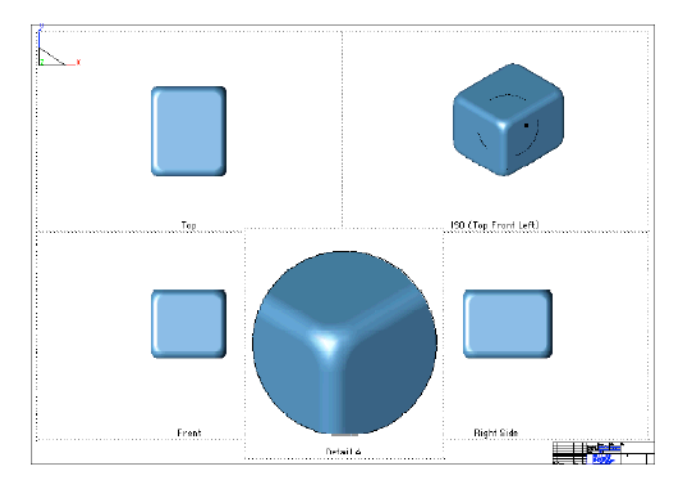

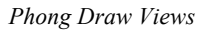

Draw views, section views, and detail views can use the OpenGL methods.

# **Scale**

This field sets the size relationship between the draw view and the sheet view. The Best Fit option will calculate a scale that fits the drawing view size.

### *Use Draw Views*

When checked, Draw Views are created from the Model To Sheet command. Otherwise geometry is placed directly on the sheet. Draw views are required for changing the view orientation or scale as well as generating section, detail, and auxiliary views.

### *One Part Per Sheet*

Each solid selected for Model To Sheet is placed in a separate sheet. For example, four parts will create four separate sheets. Curves and surfaces are combined into a dedicated sheet.

# *Ignore Curves*

Curves such as lines, circles, arcs, and splines are ignored for the Model To Sheet operation.

# **Pen Styles**

The Pen Styles option defines the line font format used by hidden and visible edges. The five options are:

- **Visible** Attaches a predefined or user-defined pen style to visible edges. By default, the Visible pen style is used with the following attributes:
	- Color Black Weight 0.02" Pattern Solid
- **Hidden** Attaches a predefined or user-defined pen style to hidden edges. By default, the Hidden pen style is set to Ignore. Ignore tells the draw view NOT to display hidden line edges.
- **Holes** Attaches a predefined or user-defined pen style to hole edges. A hole is defined as a hidden cylindrical surface. By default, the Hole pen style is set to Ignore. Ignore tells the draw view NOT to display hole edges.
- **Tangent** Attaches a predefined or user-defined pen style to tangent edges. A tangent edge is defined by two surfaces that share an edge with G1/G2 continuity. By default, the Tangent pen style is set to Visible.

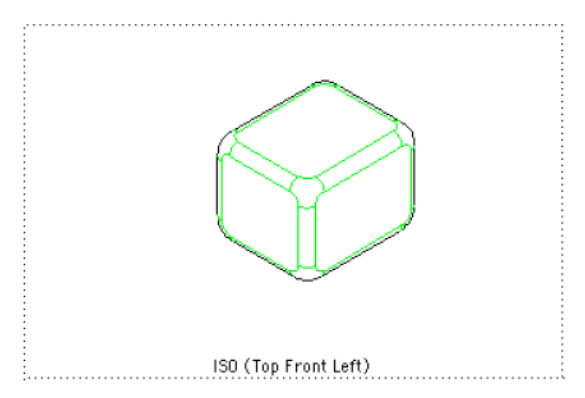

### *Tangent Edges In Pen Style*

**Outline** Attaches a predefined or user-defined pen style to outline edges. An outline edge is object profile. By default, the Outline pen style is set to Ignore.

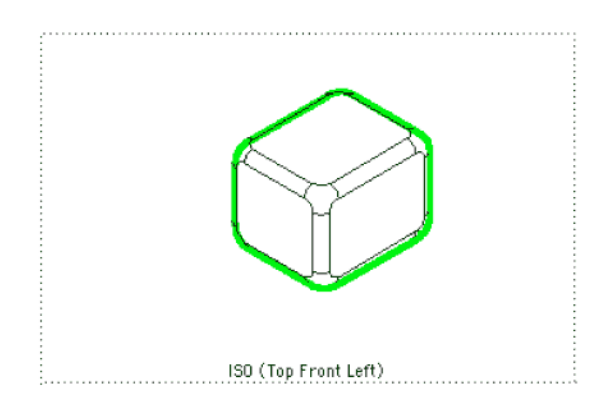

*Outline Edges In Pen Style*

# **Activating Drawing Views**

Once you've created a drawing, you can activate individual views by clicking a rectangular region surrounding the view. Once activated, the view boundaries will highlight in a red dashed border. Clicking outside will deactivate the drawing view.

When activated, all geometry in the view becomes activated. The Snap tool will now recognize all snap points in the activated view, facilitating the creation of new entities, such as dimensions. All entities created in an active view are viewed only in the view in which they were created.

Since the geometry created in the drawing views are true 2D wireframe, you may assign additional line fonts or layers to each entity.

# *Drawing View Menu*

Drawing views have a variety of special commands accessible via a pull down menu in the drawing view. You can access these properties by activating the view and clicking the mouse in the upper left region of the window. You may also get this dialog box by clicking the right button of your mouse. On the Mac you may click the button in conjunction with the Control key.

> **Properties Delete** Align Center **Change View Frame to Extents Flatten View Zoom Extents** Insert Reference File...

*Draw View Options*

### **Properties**

Each drawing view has a set of properties and attributes that impact the draw view. These properties adjust the hidden line method, name, scale, pen styles, and other attributes described below.

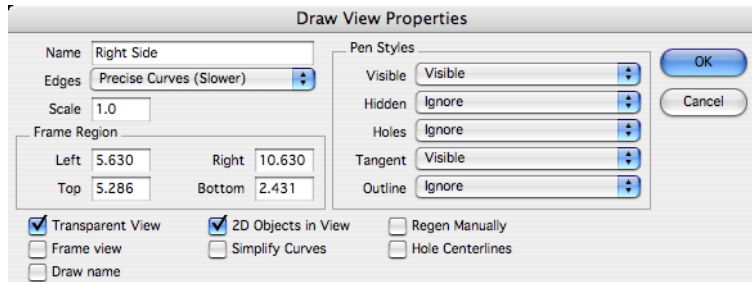

### *Properties Dialog Box*

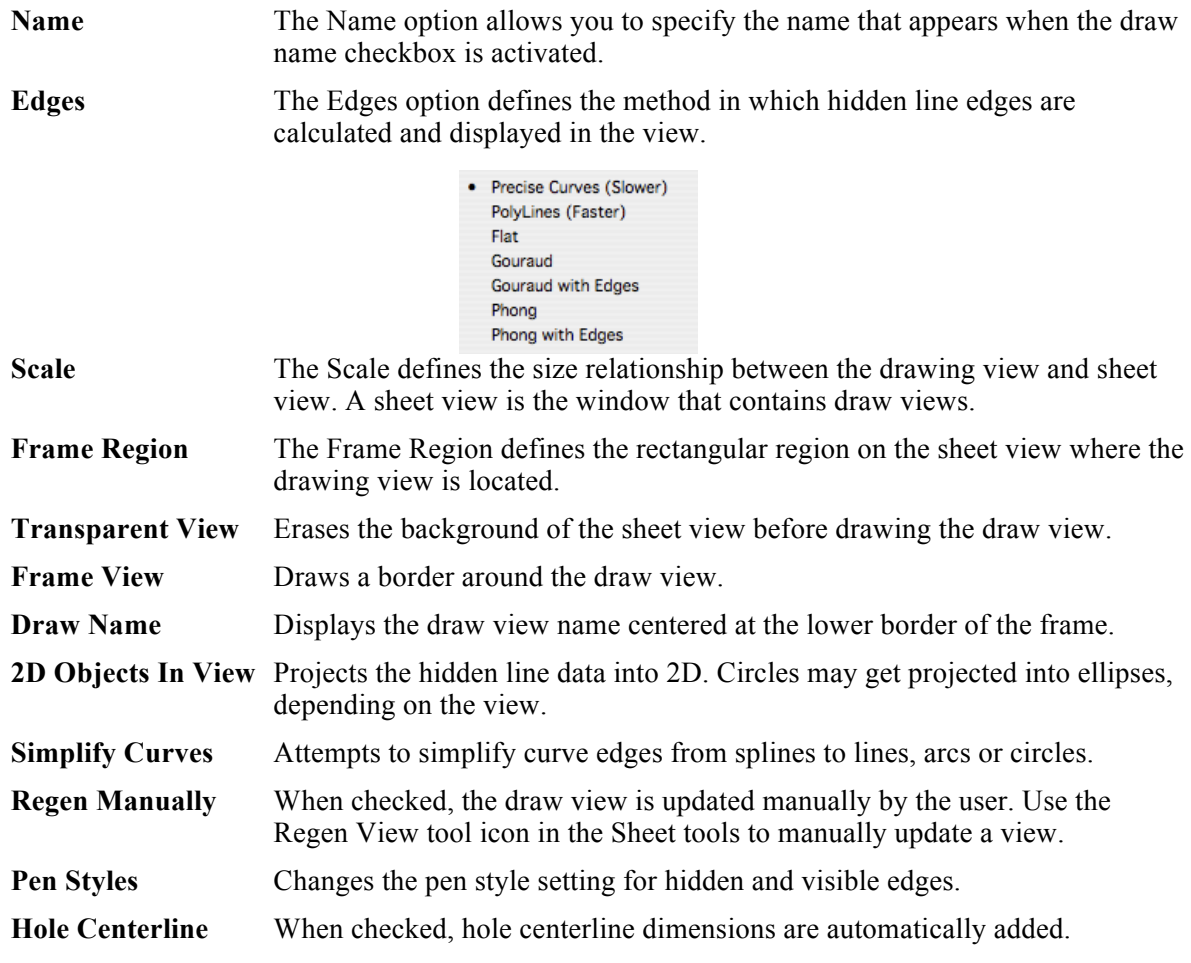

### **Delete**

Removes the drawing view and its contents from the drawing file.

### **Align**

The Align tool will align the active view with another selected view. You can use the Align tool on section views, general drawing views, and auxiliary views.

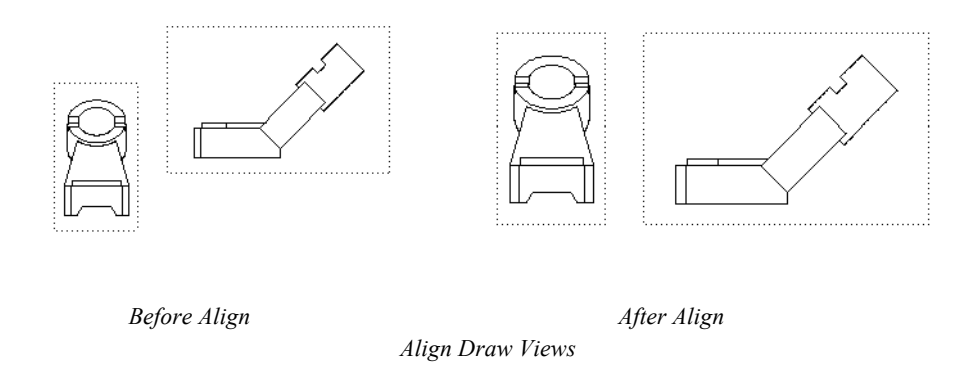

### **Center**

Centers the objects in a draw view within the frame boundaries. The scale is preserved.

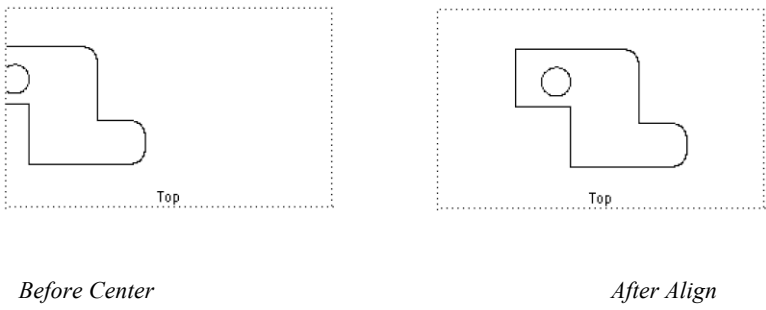

### *Center Draw View*

### **Change View**

The Change View tool changes the current drawing view orientation to one of 20 predefined views or modifies the existing view by a variety of methods that include eye/ref point and rotation.

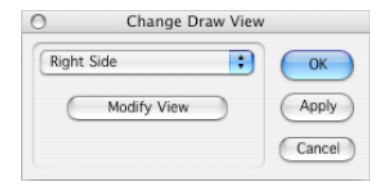

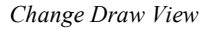

### **Frame to Extents**

Shrinks the frame to the extents of the geometry in the view. The scale is preserved.

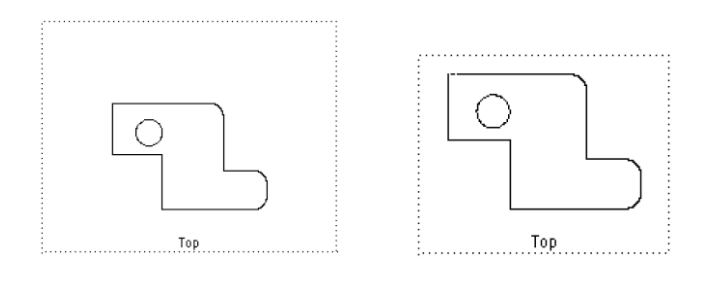

*Frame Extents Draw View*

*Before Center After Align*

### **Flatten**

The Flatten option will delete the drawing view and place the objects within the view into the view containing the drawing view. The resulting objects will be scaled by the drawing view scale. This command destroys any associativity between the objects and the part that created them.

### **Zoom Extents**

Zooms in on the geometry so that it fits to the extents of the frame. The scale is preserved.

### **Insert Reference File**

Import a reference file into the view.

### **Unfolding New Views**

You can easily create new views from existing drawing views. First select the Arrow tool and activate the view you will unfold a new view from. Next, hold the Control key to indicate a copy action, then drag the view to the left, right, top or bottom. A view will be created that is the view rotated 90-degrees from the direction of the copy.

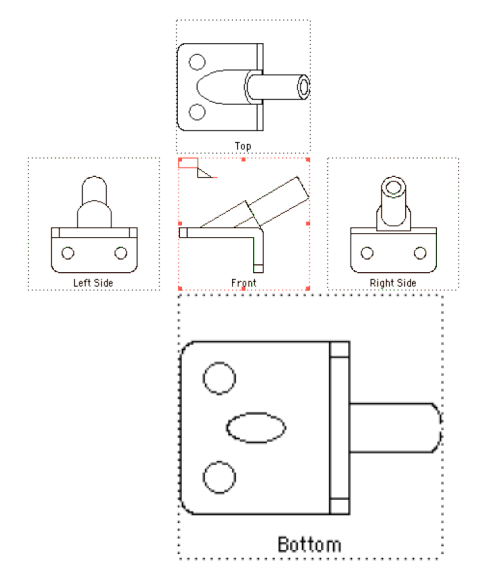

### **Pasting Into Views**

Examines the contents of the paste buffer and inserts into the active view. The inserted object is associative to the original copied object. Use this in conjunction with the New Drawing view to make drawings manually.

# Sheet Tools

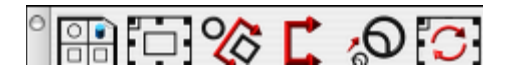

 $\frac{\circ}{\circ}$ 

# **Model To Sheet**

This tool creates a 2D drawing from the selected objects.

# **Using The Model To Sheet Tool**

1 **Select curves, surfaces or solids for placement into a drawing sheet.**

### 2 **Set the appropriate options in the Model to Sheet dialog box.**

The Model to Sheet tool automatically creates a new layer called Sheet #. Nested layers for the title block, dimensions, and drawing data are also created.

石

# **New Drawing View**

Creates a new and empty drawing view. To add geometry to a new drawing view, select the geometry and copy it with the Edit:Copy tool. Then activate the view such that its border is red. Finally, use the Paste tool to add geometry to the view. The geometry in the view is associative to the original copy. Geometry created in an activated view is displayed only in that view.

### **Creating New Draw Views**

- 1 **Click the upper left corner position of the draw view.**
- **2 Click the lower right corner position of the draw view.**

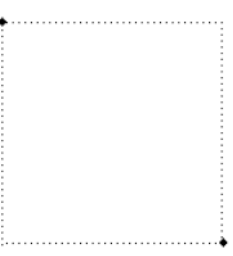

### *New Draw View*

To place objects (curves, surfaces, solids) into a draw view follow the directions below:

### **Adding Objects to a Draw View**

- 1 **Use the Arrow tool to select the objects to add.**
- 2 **Select the Edit:Copy command to copy into the paste buffer.**
- 3 **Click on the draw view to activate.**
- 4 **Select the Edit:Paste command to put the objects into the draw view.**

The objects placed in the draw view are associative to the original parent objects.

### $\alpha$

# **Auxiliary View**

Creates an Auxiliary View from a referenced drawing view. Define the fold line with two points referenced from the parent view. Move the view and it will align automatically.

### **Creating an Auxiliary View**

- 1 **Click in the draw view to create an Auxiliary View from.**
- 2 **Click two points representing the fold line.**
- 3 **Move your cursor to locate the new Auxiliary View.**

The direction of the fold line defines the line of sight. Changing the order of the two points will flip the direction. You can also edit the flip direction of the auxiliary view dimension in the info dialog box.

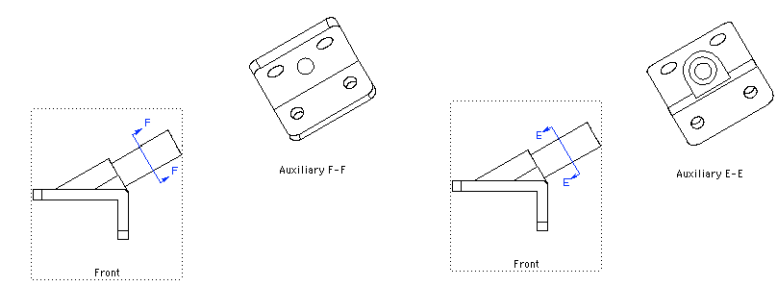

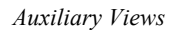

# **Section Views**

P.

The Section View tools allow you to create horizontal, vertical, and a variety of other views through parts. The section dimension is associative to the section view. Moving the dimension will automatically update the section view. Section views are associative to the geometry that they are created from and the location of the section dimension. By moving the section dimension in the parent view, the section will automatically update.

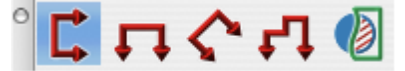

# *Vertical Section View*

This creates a view, vertically, through a part.

### **Using the Vertical Section View tool**

- 1 **Click the Vertical Section View tool.**
- 2 **Click a start point to define the section position.**
- 3 **Drag your cursor to position the view.**

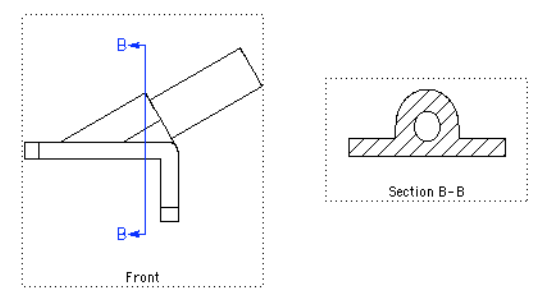

 $\blacksquare$ 

### *Horizontal Section View*

This creates a view, horizontally, through a part.

### **Using the Horizontal Section View tool**

- 1 **Click the Horizontal Section View tool.**
- 2 **Click a start point to define the section position.**
- **3 Drag your cursor to position the view.**

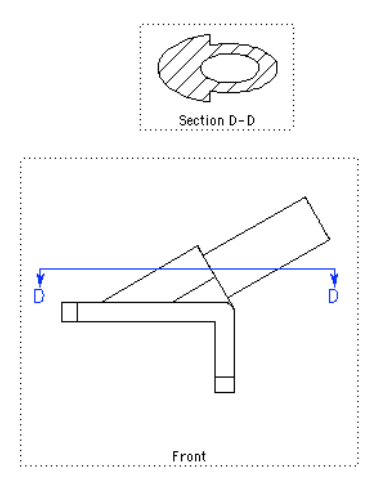

 $\lambda$ 

### *Arbitrary Section View*

This allows you to define a view through a part.

### **Using the Arbitrary Section View tool**

- 1 **Click the Arbitrary Section View tool.**
- 2 **Click a start point to define the section position.**
- 3 **Drag your cursor to position the view.**

### $\mathbf{r}$

### *Offset*

The Offset Section tool creates a sectional drawing view through a cutting plane, bent at right angles, to features as though they were in the same plane. A frequent use for an offset section is to provide a section view through a variety of hole centers.

### **Using the Offset Section View tool.**

- 1 **Select the Offset Section tool.**
- 2 **If a draw view is not active, click in the draw view that will contain the section annotation.**
- 3 **Enter locations for Offset corners. Right-click when completed.**
- **4 Move the offset draw window to the desired location.**

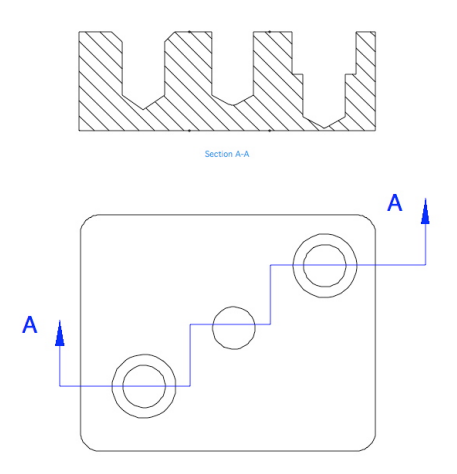

### $\sqrt{2}$

### *Break-away*

The Break-away Section tool lets you define regions of a part you want to break away to display interior features of a part.

### **Using the Break-away Section View tool**

- 1 **Select the Break-away Section tool.**
- 2 **Select the closed curves to define the break away region.**
- 3 **Pick a draw view from which to define the depth to the break.**
- 4 **Pick a point to define the depth.**
5 **Drag the new section view to a location on the drawing.**

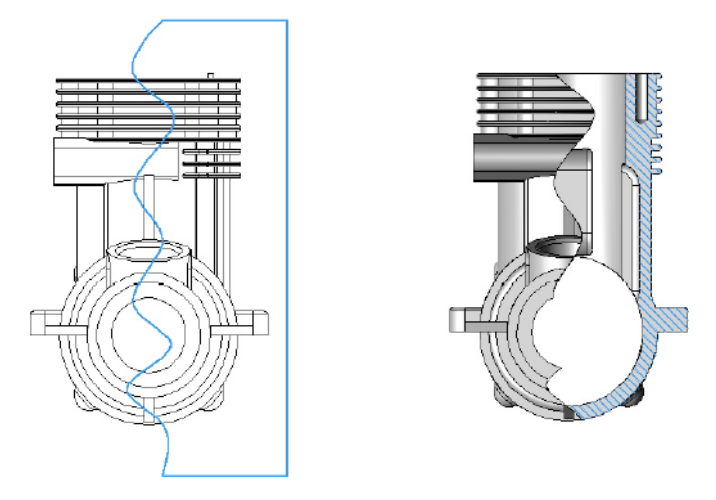

## ,Q

#### **Detail View**

Creates a detail view from a draw view. The detail dimension is associative to the detail view. Moving the detail dimension will automatically update the detail view. Detail dimensions are associative to the geometry in the parent view as well as the location and diameter of the detail dimension. Moving the circular dimension will automatically update the detail dimension.

#### **Creating a Detail View**

- 1 **Click a point defining the detail center.**
- 2 **Click a point defining the detail radius.**
- 3 **Move your cursor to locate the new detail view.**
- 4 **Use the Data Entry Fields to change the detail scale.**

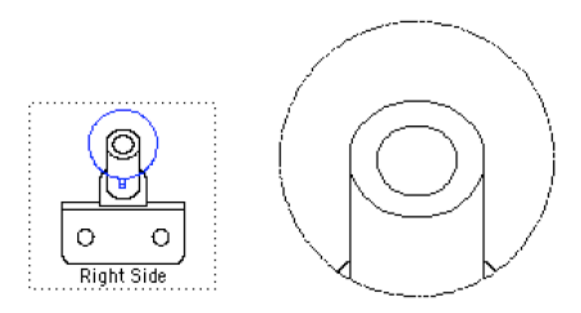

## $\overline{\mathcal{C}}$

#### **Regen View**

The Regen View tool is used to update all Draw Views that are out of date or in need of regeneration. A draw view becomes out of date if the geometry within the draw view changes. Normally draw views are updated automatically. However there is an option in the Draw View Properties dialog box for manually controlling regeneration of draw views. If you turn on Regen Manually, draw views will ONLY regenerate if you select the Regen View tool icon.

# Part 7 Rendering

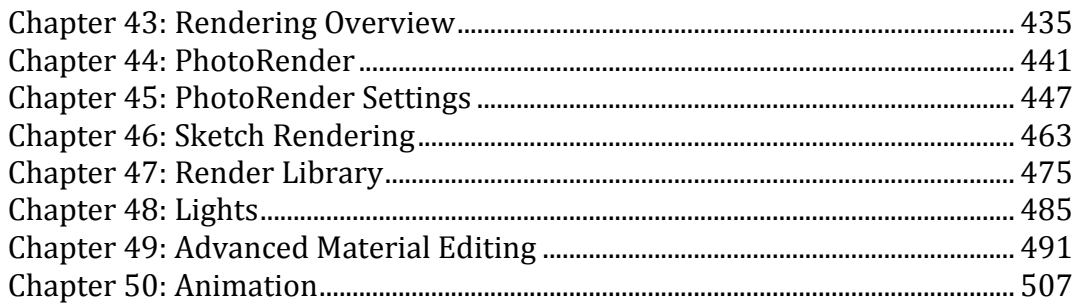

## Rendering Overview

Rendering is the process of creating shaded images of 3D scenes. Punch! Shark supports two distinct types of rendering. The first method uses OpenGL for fast interactive manipulation. The second uses Rendering which utilizes slower raytracing methods but creates photorealistic images. This chapter provides a general overview of both OpenGL and Rendering.

## **OpenGL Shading**

OpenGL shading uses software and hardware technology that is already preinstalled on most computers. OpenGL is designed for fast interactive manipulation of 3D geometry. OpenGL is an industry 3D standard that is a very popular rendering option for CAD software as well as the gaming communities.

For more information about OpenGL, visit the OpenGL consortium at http://www.opengl.org.

Punch! Shark uses OpenGL shading for static and dynamic repainting of the screen. Commands such as repaint, change view, zoom view, etc. all use OpenGL. There are various different options for shading in OpenGL that include wireframe, flat, Gouraud, and Phong plus combinations of showing or not showing associated surface or solid edges. To set the rendering method and a variety of other options, see the Shade Options dialog box under the View menu.

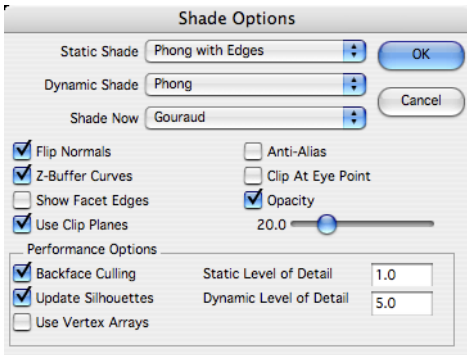

*OpenGL Shade Option*

The Static Shade mode applies to commands such as:

Repaint, Change View

Zoom All, Extents, Home

The Dynamic Shade mode applies to commands such as:

Wheel Mouse

Dynamic Zoom, Pan, Rotate (in View Tool Palette)

The Shade Now option applies to a repaint operation associated with hitting the Shade Now command or a short cut key assigned to the Shade Now command.

The pull down menu for Static, Dynamic, and Shade Now contains a list of rendering and edge methods.

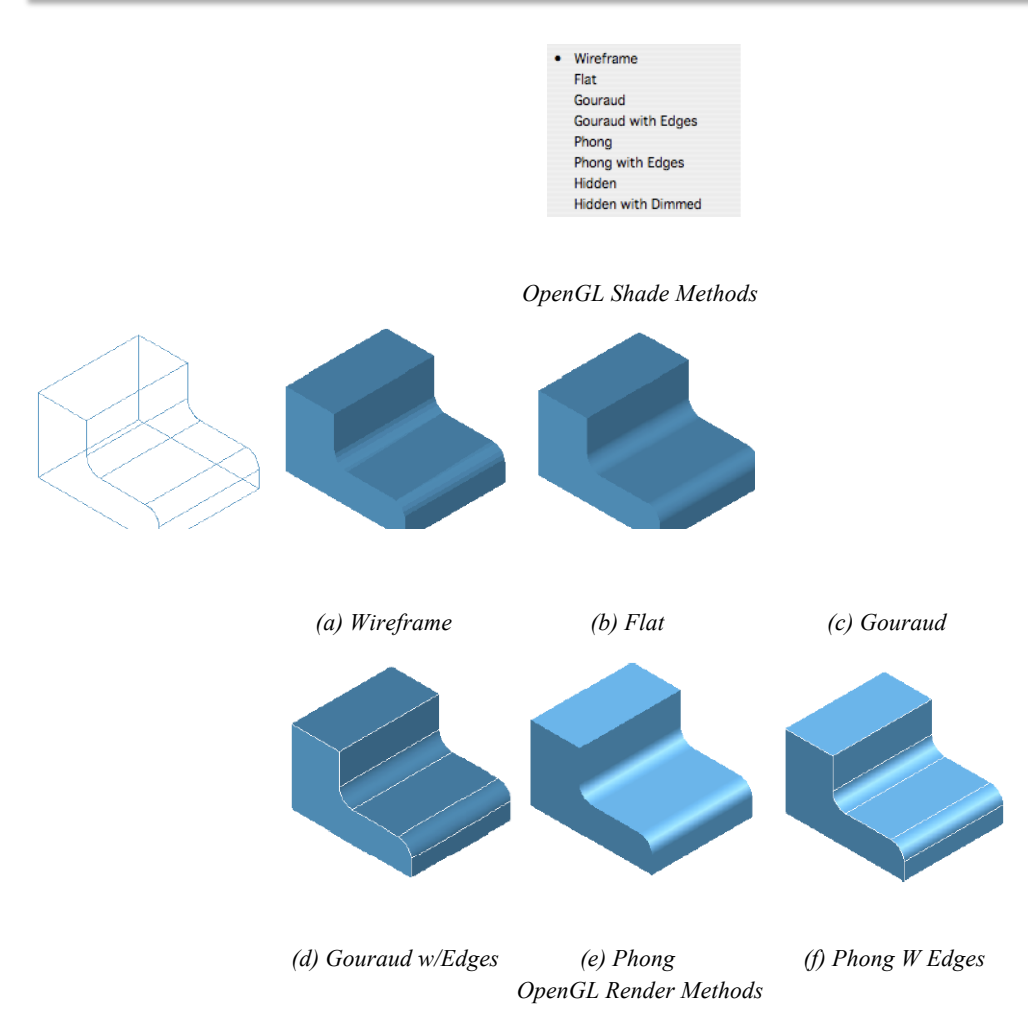

The render methods that include edges have options for the user to change the edge color. To change the edge color, access the Preferences:Display dialog box located in the File menu. Please note this is a global setting for all surfaces or solids.

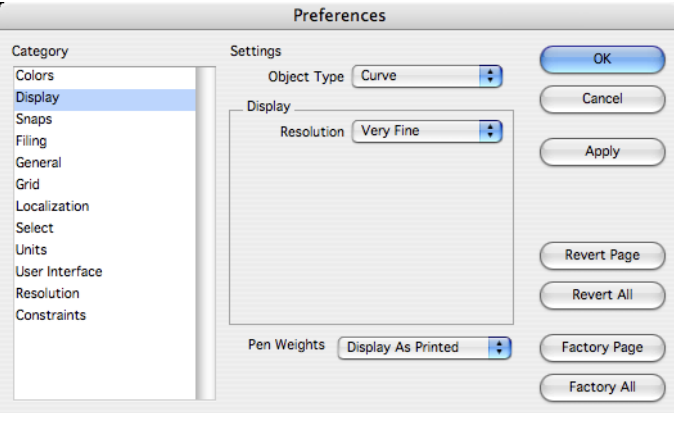

*Edge Color Methods*

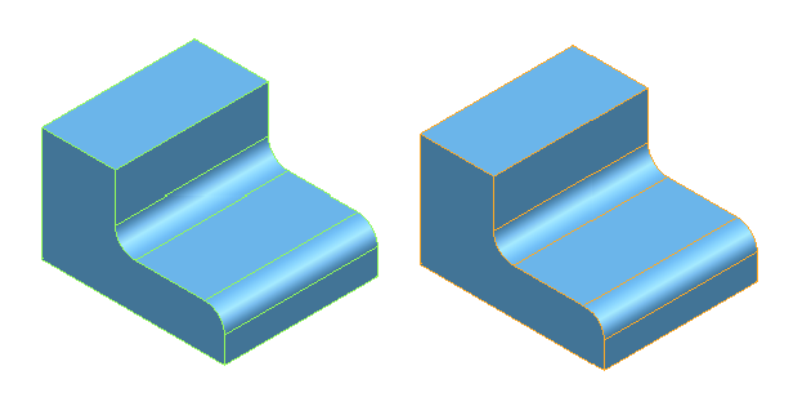

*Different Edge Color Options*

#### *Drivers*

The quality and performance of OpenGL rendering can depend on the choice of graphics adapter and driver version. If you are experience problems, be sure to check that you have the latest software driver for your given adapter board. In several cases, using a different graphics adapter and driver version combination results in serious display problems and in some cases causes instability problems.

#### *Lights*

OpenGL and Render use the same light tools for either render method. Use the light tool palette to create distant, point, and source lights. Use the Inspector to change parameters associated with a light. And turn on the light defining points with *Edit:Show Points* to modify position directly within the drawing. However there are some notable differences between the two. For example, in OpenGL shadows are not supported. In addition, facets are illuminated according to how much light falls on their vertices. If a light is positioned over a large flat face (such as a floor), it will not seem to be casting light. Setting the object's resolution to "Very fine" or "Super fine" and setting the Precise Facets settings will increase the facet vertex density.

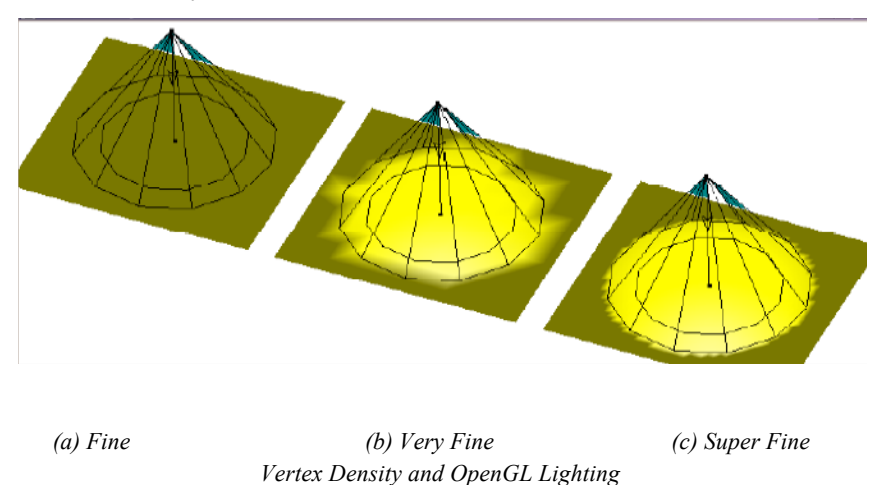

#### *OpenGL Settings*

Render is a set of tools that controls the definition and generation of photo-realistic images. Unlike OpenGL shading, Rendering is not used during geometry construction and editing. Rendering is a post process tool that interacts with the geometry already created.

To effectively use Rendering, the user needs to create a scene. A scene may consist of one or more positional lights, ambient light characteristics, materials, decals, and background and foreground properties.

#### *Lights*

The positional light tools are used to define the lighting characteristics of a model. There are six light tools available. Use the Ambient Light Settings dialog box to define the ambient light characteristics.

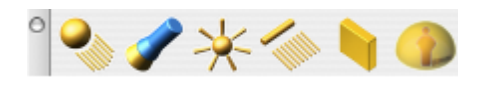

#### *Render Library*

The Render Library window is used to apply materials and decals to objects, and to select the background and foreground properties. The Render Library supports a drag-and-drop approach to applying materials, and decals onto objects. To use a material, just drag it onto the object.

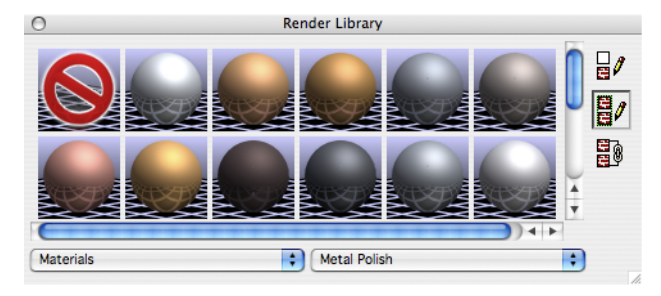

*Render Library*

#### *Advanced Material Editing*

The Render Library provides an extremely easy means to add material characteristics to your geometry. The Advanced Material Editor provides you with a means to further tweak a material. To access the advanced material editor, select the object and display the Inspector. Next hit the material tab such that you see the Advanced button in the lower right.

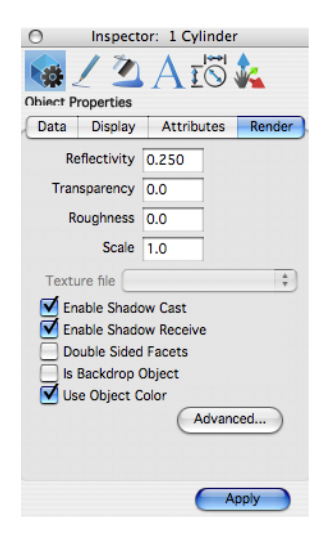

*Inspector Advanced Material Button*

Clicking the Advanced button displays a dialog box for advanced material editing.

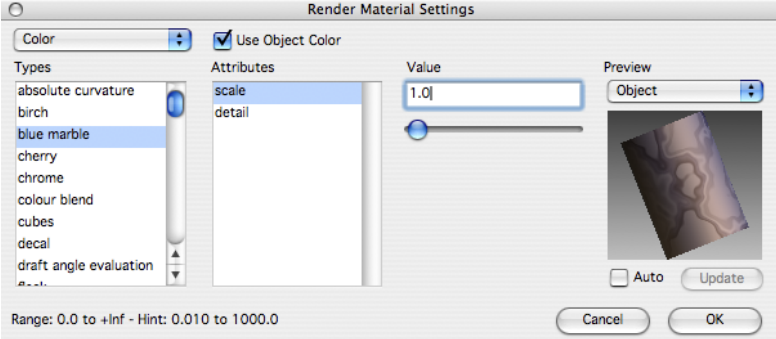

#### *Render Material Settings*

Advanced material editing provides a means to modify the following material attributes:

- Shader Class<br>• Shader Types
- Shader Types<br>• Attributes
- Attributes
- Attribute Values

## PhotoRender

The Render tool options are located in the main tool palette and provide access to generation of photo realistic images to the entire screen, a selected area of the screen, to file, display previous render, and adjust advanced settings.

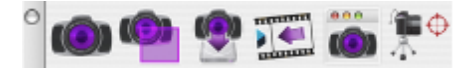

*Render Tool Palette*

 $\sim$ 

#### **Render Window**

The Render Window is the first icon in the Render Palette. The tool renders the entire window. The Render Window command has a sub tool palette which includes rendering the window with the following settings:

- User Specified
- **Metal**
- Glass
- Plastic
- **Mirror**
- **Sketch**

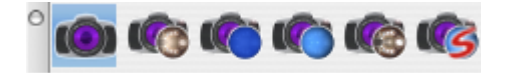

#### **Render Options**

The Prompt window has a pull down option for defining certain options for rendering regarding raytracing quality and drop shadows.

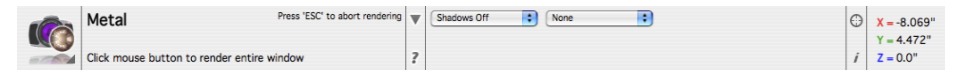

These options are further defined below:

#### *Preview Render [shadows off]*

This option utilizes a scan line algorithm for quick preview renders. Shadows are turned off.

#### *Preview Render [shadows on]*

This option utilizes a scan line algorithm for quick preview renders. Shadows are turned on.

#### *Raytrace Render [shadows off]*

This option utilizes a ray tracing algorithm for high quality renders. Shadows are turned off.

#### *Raytrace Render [shadows on]*

This option utilizes a ray tracing algorithm for high quality renders. Shadows are turned on.

#### *Raytrace Render [shadows off, Anti-Alias]*

This option utilizes a ray tracing algorithm for high quality renders. Shadows are turned off, but anti aliasing is enabled.

#### *Raytrace Render [shadows on, Anti-Alias]*

This option utilizes a ray tracing algorithm for high quality renders. Shadows are turned on and anti aliasing is enabled. This option takes the longest, but produces the most realistic images.

#### *Drop Shadow*

The Render tool has a drop-down menu that provides an option to display a shadow.

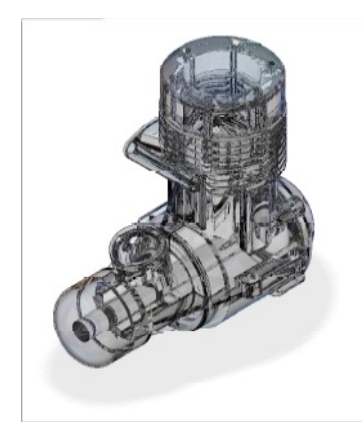

## *Drop Reflector*

The Render tool has a drop-down menu that provides an option to display a reflection on the floor.

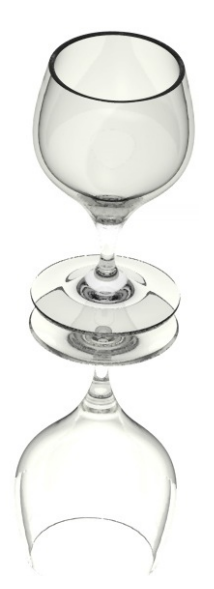

The "shadow off" modes achieve fast image rendering speeds by skipping the scene's shadow calculations. The shadow "on modes" do produce shadows in the image at the expense of processing time. The Raytrace Render (shadows on, Anti-Alias) mode is intended for final image generation. It uses all the accuracy of ray tracing in combination with anti-alias over-sampling. The computation time is significantly longer, but the end result is very impressive.

## **RapidRender Environments**

The Render Window tool also supports five RapidRender Environments. Use the RapidRender Environments to easily and immediately create stunning images from your models. These are preset rendering environments that automatically set up lighting, environment maps, and materials. The five RapidRender Environments are Metal, Glass, Plastic, Mirror, and Sketch.

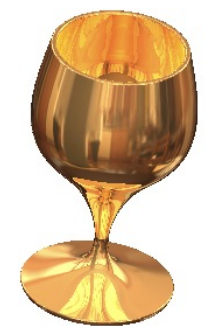

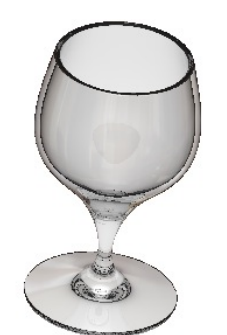

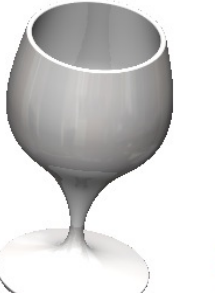

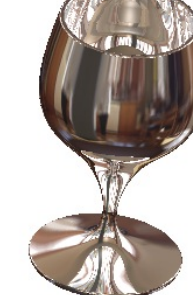

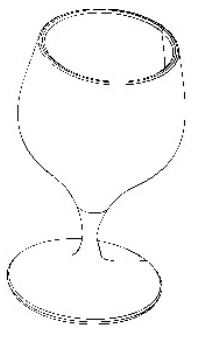

*(a) Metal (b) Glass (c) Plastic (d) Mirror (e) Sketch RapidRender Environments*

#### **Render Area**

The Render Area tool allows you to select an area of the window to render. The Render Area tool uses the user specified materials to generate an image.

#### (O)

#### **Render To File**

While rendering to a window is sufficient for proof of image and informal viewing, publication quality images require a resolution (>300 dpi) that far exceeds the resolution of a typical computer monitor (~90 dpi). The generation of high resolution images is controlled by the Render to File dialog box. This dialog is displayed using the Render:Render to File… menu option.

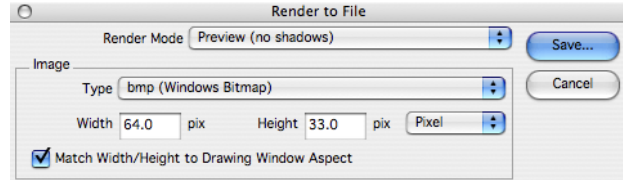

#### *Render To File*

The Render Mode drop-down list specifies which of the 6 modes is used for image generation. These match the modes described in the Rendering to a Window section above.

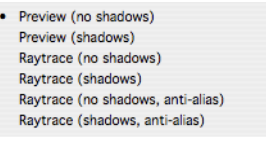

*Render Modes*

The Image section sets the output limits for the image file. The Type drop-down list specifies the format of the generated image file. The Width and Height values specify the image size in pixels. If the Match Width/Height to Drawing Aspect is checked, the width and height will be automatically synchronized such that image's width-to-height ratio will be equal to the drawing window's width-toheight ratio. If the Match Width/Height to Drawing Aspect is unchecked, any appropriate values may be entered.

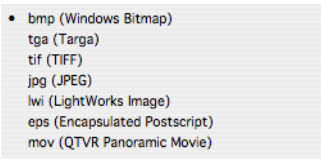

*Image Output Options*

There are seven image format types supported: Windows bitmap (bmp), Targa (tga), TIFF (tif), JPEG (jpg), Lightworks image (lwi), Encapsulated postscript (eps), QTVR Panoramic Movie (mov).

 $\overline{\bullet}$ 

#### **Show Last Image**

Displays to the drawing window the last rendered image.

## **Render Settings**

The Render Settings tool icon displays a dialog box with useful parameters associated with rendering.

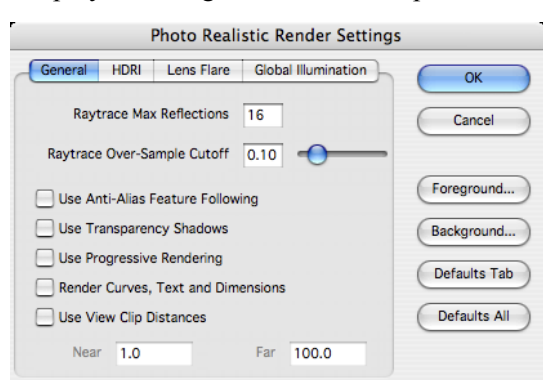

*Render Settings Dialog Box*

#### **Multiple Processor Rendering**

PhotoRendering supports multiple processors when using the photorendering command. You will see multiple scans based upon the number of processers.

#### **Environment Maps**

A key to generating eye-popping images is placing an object in an environment or scene that will reflect realistically back onto the object. A very fast way to obtain this effect is to use a specially constructed image that projects onto the objects in a scene. These are called environment maps, which are supported in Punch! Shark through an easy to use drag and drop interface.

Environment maps are especially effective with reflective surfaces such as metals. In the example below the same scene is rendered with and without an environment map.

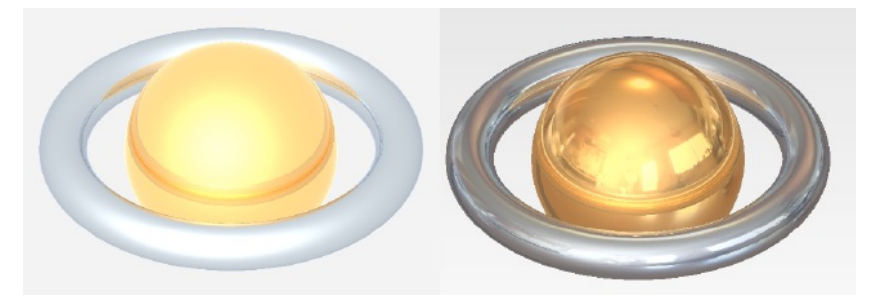

*(a) Without Environment Map (b) With Environment Map Chrome and Gold Materials*

Environment maps are implemented in Punch! Shark as Background Shaders. To access a background shader, display the Render Materials Dialog and select the Backgrounds option in the pull down menu. Next select the Environment shaders. Drag and drop any of these shaders to the background to add an environment map to your rendered image.

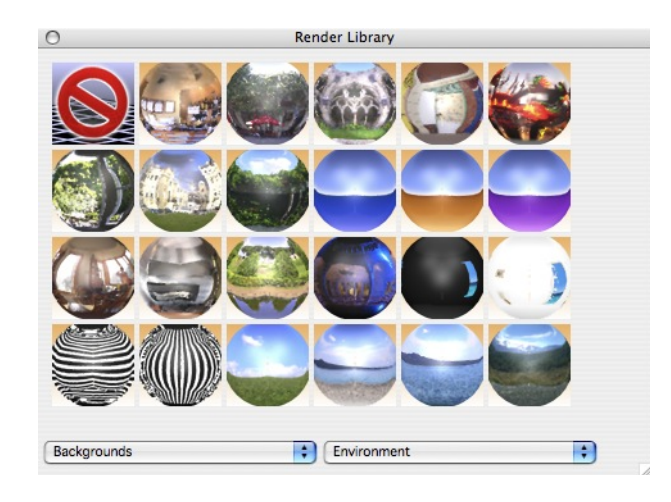

*Background Environment Shaders*

#### $\sin A$

#### **Camera Object**

This tool creates a camera object saved as geometry, within the model. Use a camera object to store a location, direction, and field of view. The camera object is located as the last item in the photorendering tool palette.

A camera object is created by specifying the camera eye and reference point. Use the Data Entry window to specify a field of view. To activate a camera, right click on the camera symbol to display the menu.

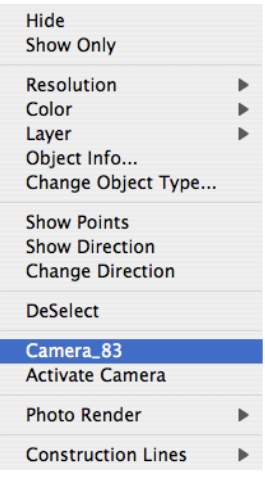

Select the Activate Camera to change the view orientation to that specified by the camera.

The Render To File tool also recognizes cameras. To render multiple view orientations, create the cameras and have them selected prior to picking the Render To File tool.

## PhotoRender Settings

The Photo Realistic Render Settings dialog box controls general render, HDRI, Lens Flare, and Global Illumination settings. To access the Photo Realistic Render Settings dialog box, click the Render Settings tool from the PhotoRender toolset.

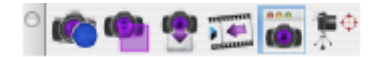

## **General Settings**

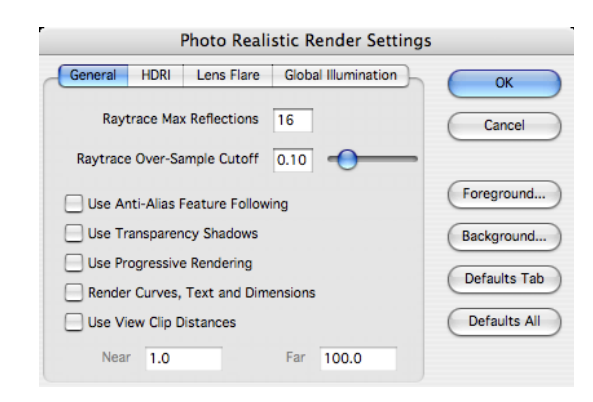

#### *Raytrace Max Reflections*

The Raytrace Max Reflections value controls the maximum number of "bounces" a ray will be allowed to make. Once a ray has reached this limit, no further color calculations will occur for that ray. The images of a mirror-walled room below demonstrate the effect of changes in the Raytrace Max Reflections value.

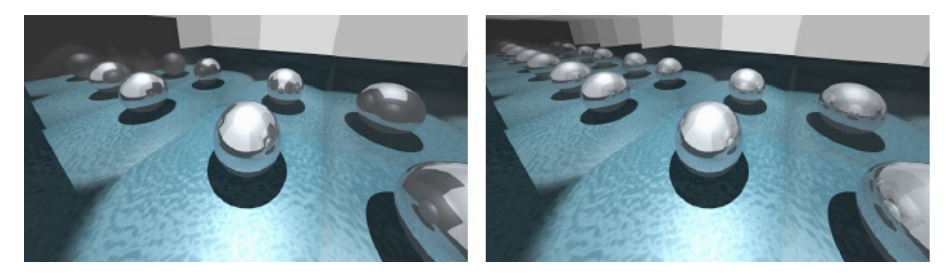

(a) Reflections = 4  $\qquad \qquad$  (b) Reflections = 8

*Max Reflections*

#### *Raytrace Over-Sample Cutoff*

The Raytrace Over-Sample Cutoff value controls the threshold for adaptive image over-sampling. The image will be sampled until adjacent color samples differ in the largest of their red, green, and blue components by an amount not exceeding the Raytrace Over-Sample Cutoff value. The valid range is from 0.0 to 1.0. The default value is 0.1.

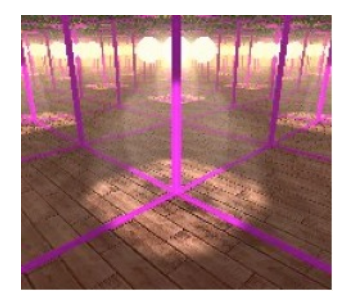

*Over Sample Cutoff*

#### *Use Anti-Alias Feature Following*

The Use Anti-Alias Feature Following (AAFF) checkbox controls the application of AAFF. If checked, a second pass will be made over an image that brings out small geometric feature details that may have been lost due to ray sample aliasing.

#### *Use Transparency Shadows*

The Use Transparency Shadows checkbox controls the behavior of shadow generation for transparent objects. If checked, the shadow cast through a transparent object uses the object color. If not checked, the transparent object will cast an opaque shadow.

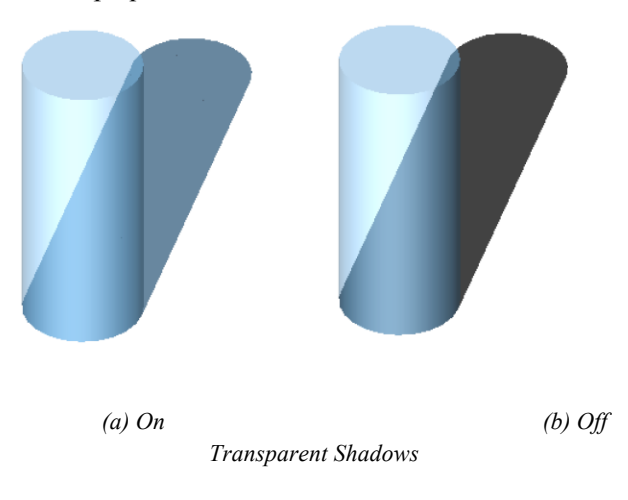

#### *Use Progressive Rendering*

Progressive Rendering provides immediate feedback of a final image with a fast preview of the lighting and materials in a scene; it provides users with a way to get a desired image with less iteration.

#### *Render Curves, Text, and Dimensions*

This option enables photorealistic rendering of curves, text, and dimension entities. Use this feature to add annotations to a final rendered image.

#### *Use View Clip Distances*

The Use View Clip Distances checkbox and the Near and Far values control the near and far clipping plane behavior. The near and far clipping planes are normal to the view vector and are at the specified distance from the eye point. Any objects (or portions of objects) that lie aft of the far clipping plane and forward of the near clipping plane are ignored for the image. As implied, an object can be "sliced" if it is intersected by a clipping plane.

If Use View Clip Distances is checked, the Near and Far distance values are used for the clipping plane distances. If Use View Clip Distances is unchecked, the near and far clipping planes will be automatically set to the near and far view extents of the model (all objects are rendered for the image). Unless you are trying to achieve a particular result, Use View Clip Distances should normally be left unchecked.

## **HDR Render Settings**

The HDRI tab of the Photo Realistic Render Settings dialog box provides controls for changing the intensity, shadow quality and other settings for HDR rendering.

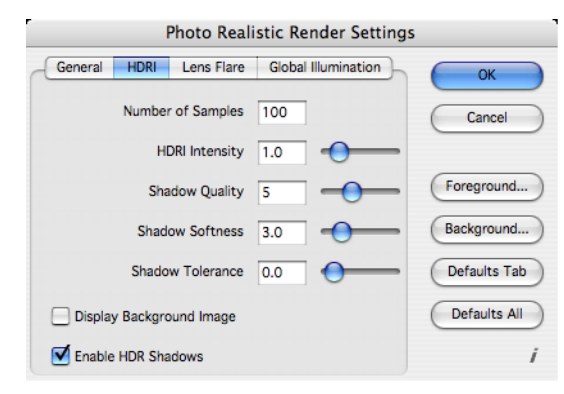

#### *Number of Samples*

The quality of lighting decides how good the lighting seen on objects will correspond to the environment. It depends mostly on the "number of samples", i.e., the number of lights used to simulate environment lighting. The more samples used, the more accurate the lighting. On the other hand, increasing the number of samples makes rendering longer.

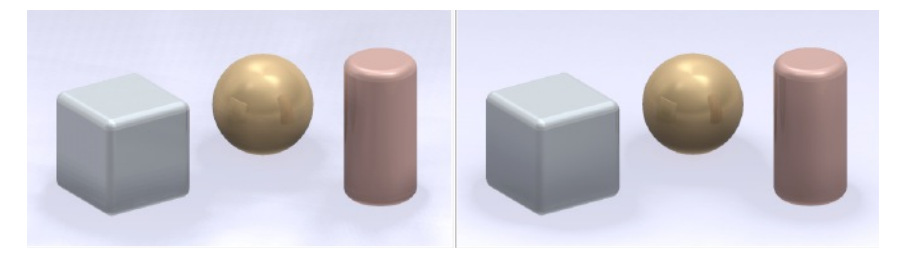

*50 Samples 500 Samples*

## *HDRI Intensity*

The HDRI intensity parameter decides the strength of the lights which are lighting a scene and the overall brightness of the rendered image. Typically you will want to match brightness of lit objects with the brightness of the environment (for example, if the environment is bright, objects lit by it should be bright also). Choosing a value which will make lit objects match the background requires experimentation.

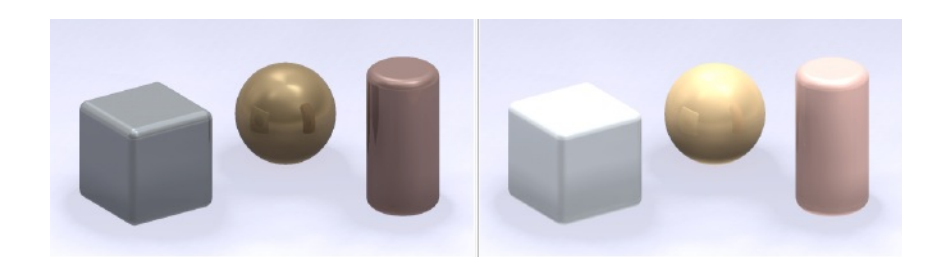

*0.5 Intensity 2.0 Intensity*

## *Shadow Quality*

Increases the quality of shadows at the cost of rendering time.

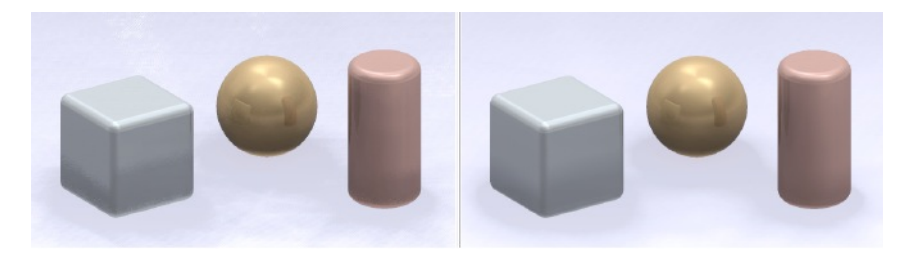

*1 Shadow Quality 8 Shadow Quality*

#### *Shadow Softness*

Determines how soft the boundaries of shadows appear.

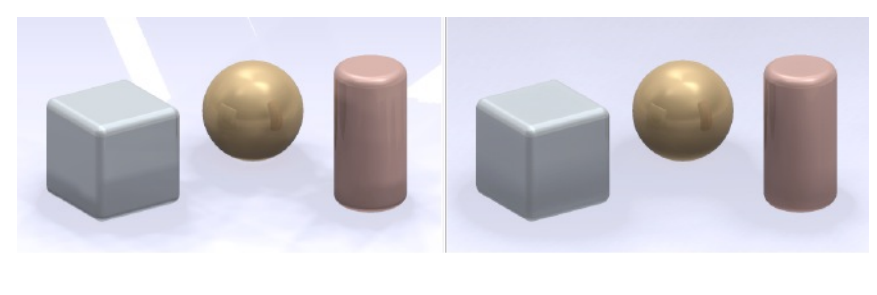

*1 Shadow Softness 4 Shadow Softness*

#### *Shadow Tolerance*

Modifies the shadow map sampling distance. It is used to deal with self-shadowing artifacts that can be apparent with low resolution, high softness shadows. They usually appear as either grid-like patterns of smudges or moire patterns. A value of 0.0 specifies no effect, a value of 1.0 causes no shadows. Values around 0.1 to 0.2 are usually sufficient to deal with most artifacts. The value of this parameter should be as small as possible, because large values can cause shadows to disappear from objects close to the object casting the shadow. A value of 1.0 will cause all shadows to vanish.

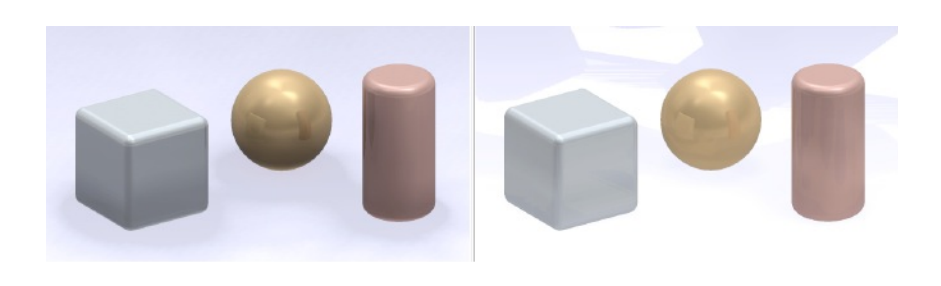

*0 Tolerance 0/4 Tolerance*

## *HDRI Map Type*

The HDRI Setting dialog controls the HDRI Map Type. To access the dialog, right-click the design window and choose Edit HDRI from the PhotoRender menu.

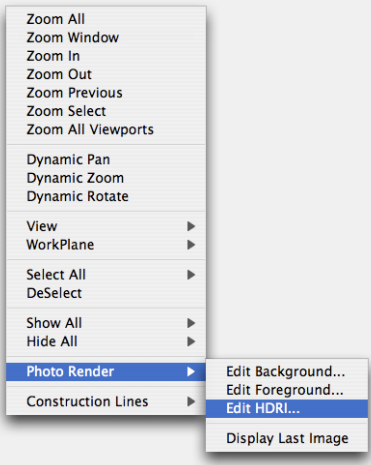

There are seven options available on the drop-down menu.

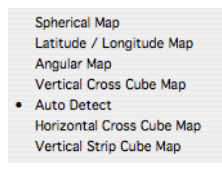

#### **Spherical Map**

Usually created by photographing a reflective sphere with a telephoto lens.

#### **Latitude/Longitude Map**

Sometimes known as a panorama, where the entire environment is flattened into a single, flat panoramic image, rather like a map of the globe.

#### **Angular Map**

Sometimes known as a "light probe" image. It is similar to a spherical map from a reflective sphere, except the radial dimension is mapped linearly with the angle, instead of being pushed towards the edge of the circle. This gives a more accurate sampling around the edges of the image.

#### **Vertical Cross Cube Map**

A cubic map created by reading a single image, which consists of six sub-images laid out in the form of an unfolded cube.

#### **Auto Detect**

This examines the image data for solid black areas and decides on the type, depending on the pattern made by the areas of black. It is, therefore, capable of correctly distinguishing the following types of images only: angular, horizontal cross cube, vertical cross cube, and latitude/longitude.

#### **Horizontal Cross Cube Map**

A cubic map created by reading a single image, which consists of six sub images laid out in the form of an unfolded cube.

#### **Vertical Strip Cube Map**

A cubic map created by reading a single image, which consists of six sub images laid out flat into a single image in 1:6 aspect ratio, consisting of 1 by 6 square sub-images representing the cube.

#### **Lens Flare Settings**

Access to Lens Flare settings is available under the PhotoRendering Settings dialog box, Lens Flare Tab. Options available include turning on or off the lens flare and lens flare types.

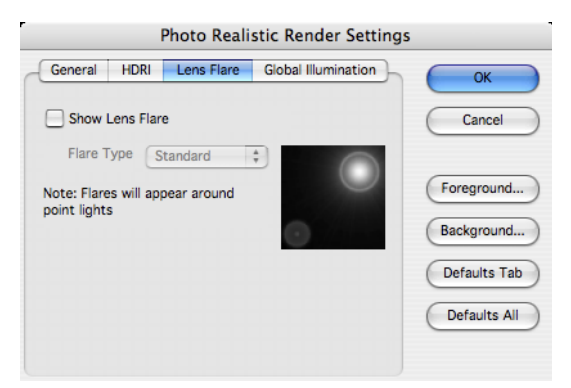

Alen

- central area of glow  $\mathbf{r}$
- random and regular streaks of light  $\frac{1}{2}$
- halos around light sources  $\mathbf{r}$
- ghost images of the lens iris

The main components of such effects may be circular, polygonal or polygonal with rounded edges, depending on the shape of the camera's iris. Although such effects might be thought of as a side-effect of the design of real life cameras, they are often used by photographers and cinematographers to produce pleasing visual effects.

Punch! Shark simulates lens flare effects as an image post-processing effect. To enable Lens Flare effects, display the Photo Realistic Render Settings dialog box and turn on the "Show Lens Flare" checkbox. The scene will render normally, then render once more adding in the lens effect.

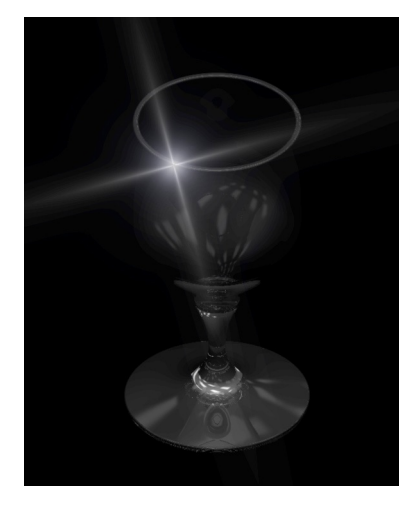

## *Show Lens Flare*

This checkbox enables post processing of Point Light types as Lens Flare effects.

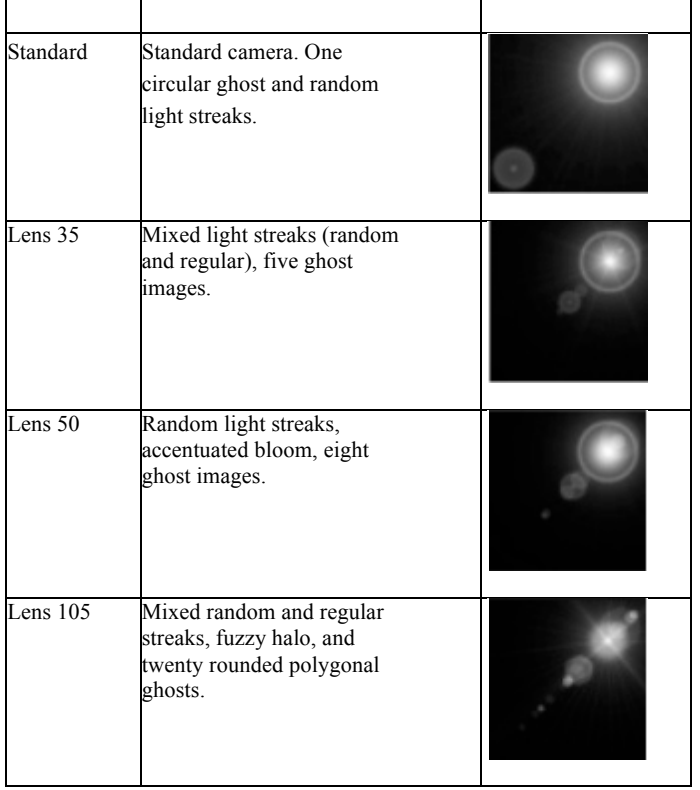

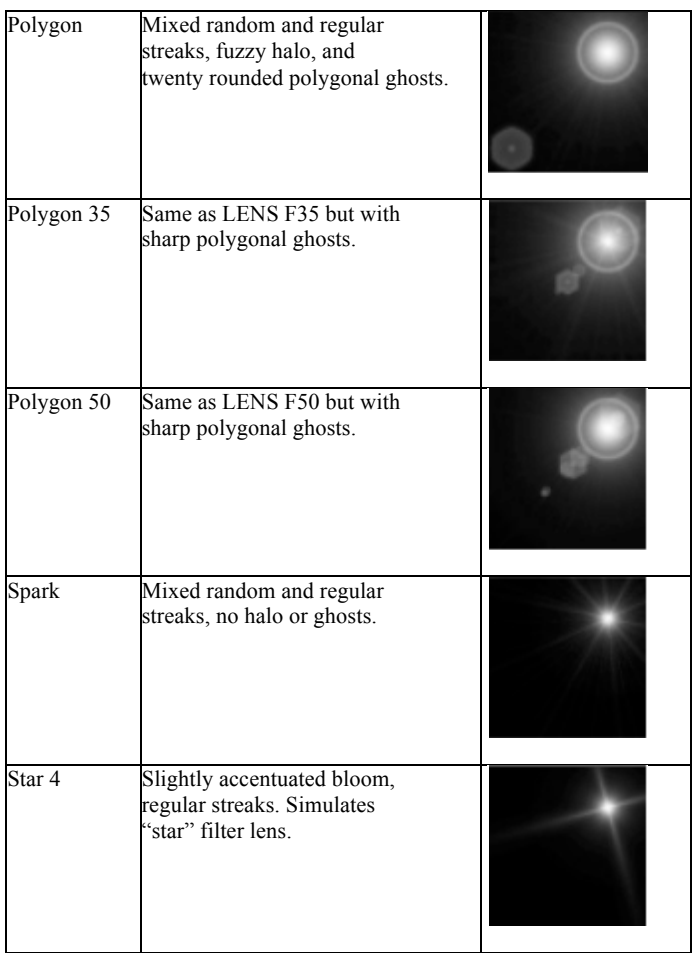

## **Global Illumination Settings**

Global Illumination is a lighting method used to evaluate the distribution of all the light energy in an environment. This feature is enabled through the Photo Realistic Rendering Settings dialog box.

The final rendering solution that is generated encapsulates the light distribution throughout the scene, accounting for all diffuse interreflections, and is independent of any particular viewpoint. Simpler rendering techniques (non-global illumination) attempt to approximate the effect of diffusely reflected light in a scene by applying a constant "ambient" value of illumination throughout the entire scene.

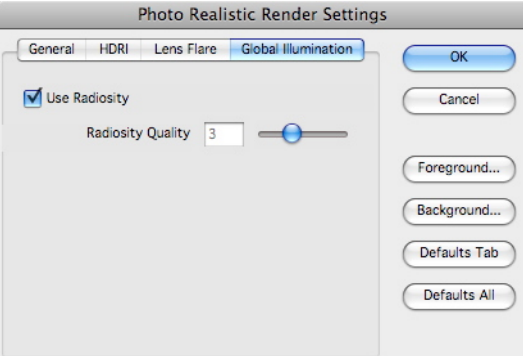

Radiosity is essentially a technique which correctly computes the distribution of this "ambient" light,

accounting for light reaching a surface after being reflected from one or more diffuse surfaces. To enable this feature, click on the Global Illumination tab and Use Radiosity checkbox.

The quality settings is a natural number, lying in the range 0-9, which is used to set groups of internal control variables such as shadow quality and sampling. The default value is 2, with 0 indicating low quality and 9 indicating a very high quality.

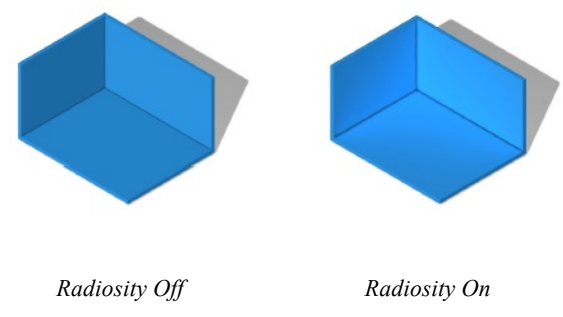

Note: **Enabling radiosity can significantly increase rendering times.**

## **Edit Foreground**

The Edit Foreground menu option displays a dialog box that allows editing of the foreground used in the Render commands. You can access the Foreground Shader Settings from the Render Setting dialog or from the right-click menu.

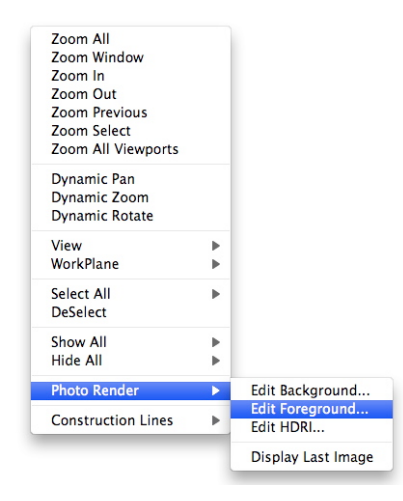

The dialog box has the same familiar interface of the Advanced Material editor which consists of Shader Types, Attributes, and Attribute values.

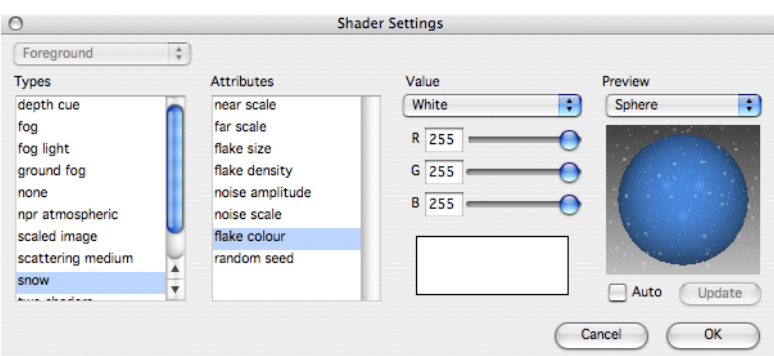

#### *Foreground Edit Dialog*

Below is a list of the Foreground shader types and associated descriptions.

- **depthcue** A foreground shader that adds a background color specified by parameter "background" color" according to the distance of the surface from the viewer. At distances less than that given as "near", no background color is added. At distances greater than "far", the full background color is returned. Between the two distances, the output is linearly interpolated between the surface and background colors. The effect is that depth information in the geometry is enhanced in the final image.
- **fog** A foreground shader that implements atmospheric absorption to create a 'fog' effect. The contribution made by the fog whose color is given by "fog color", is attenuated asymptotically using the formulation:  $1 - e^{\lambda} \{-d\}$  where d is the distance of the shading

point divided by the reference distance supplied as "distance". Increasing this value advances the fog further from the viewer.

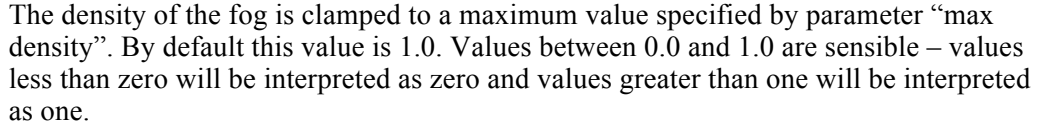

The fog effect can be enabled or disabled for background pixels using "ignore background". By default this is set to TRUE, i.e., there is no fog effect applied to background pixels.

**foglight** Atmospheric scattering from point and spot light sources. A constant distribution of particles in the atmosphere is assumed.

> The light fall-off used in the scattering computations is  $1/d^2$ , so light sources tend to look saturated near their center. Light sources should therefore also use a  $1/d^2$  type fall-off for consistency between atmospheric and surface shading.

Also note that spot lights should have an almost constant angular intensity distribution (i.e., a hard-edged illumination cone). Volumetric shadows are not implemented by this shader.

**grndfog** This shader is used to create more subtle fog like effects than the standard "fog" shader. With this shader the fog density decreases exponentially along a user specified axis. The parameter "fog height" sets the rate of decrease (if this is set to zero or a negative value, the effect is the same as with the standard "fog" shader).

> The parameters "ground point" and "ground normal" define the place where the fog lies. It is assumed to be the plane z=0 by default.

Note that fog does not exist at all below the ground plane, so in the default case there is only fog in the z>0 halfspace.

The density of the fog is clamped to a maximum value specified by parameter "max density". By default this value is 1.0. Values between 0.0 and 1.0 are sensible – values less than zero will be interpreted as zero and values greater than one will be interpreted as one.

The fog effect can be enabled or disabled for background pixels using "ignore background". By default this is set to TRUE, i.e., there is no fog effect applied to background pixels.

**noneforeground** No foreground. Pixel values are output unmodified.

**scatteringmedium** This shader enables simulation of a full range of effects occurring in a participating medium, including:

- attenuation within medium light filtration through colored medium
- first order light scattering inside medium with volumetric shadows

The light scattering effects are modeled for all light shaders except "ambient", "eye" and "sky" (though are available in "area sky" shader). The "first order scattering" mentioned above means that the shader visualizes direct effect of scattering in medium – scattered light coming to observer but does not consider secondary effects – multiple bounces of light within the medium or illumination of surfaces by scattered light.

The shader performs attenuation of original surface color according to given medium attenuation coefficient and medium color. As one could expect, the longer distance from shaded point the dimmer and more colored by medium it becomes. In addition to attenuation it is also possible to specify medium ambient light scattering which gives overall veiling effect. Finally the shader models scattered light from all the supported light sources if "scattering" parameter of the source is set to TRUE.

**snow** A foreground shader that gives the effect of snowflakes falling in front of the camera. The effect is produced by two overlaid planes of randomly dispersed "snowflakes". The scale of each of the two planes is specified by the parameters "near scale" and "far scale". The size and density of the flakes is given by the parameters "flake size" and "flake density", and the irregular appearance of the edges of the flakes is controlled by the "noise amplitude" and "noise scale" parameters (these last two values should lie in the range 0.0 to 1.0). The color of the snowflakes is specified by the parameter "flake color". Finally, it is possible to change the distribution of the snowflakes from the default by changing the "random seed" parameter. This provides an initial seed value for the random distribution.

#### **Edit Background**

The Edit Background menu option displays a dialog box that allows editing of the background used in the Render commands. You can access the Foreground Shader Settings from the Render Setting dialog or from the right-click menu.

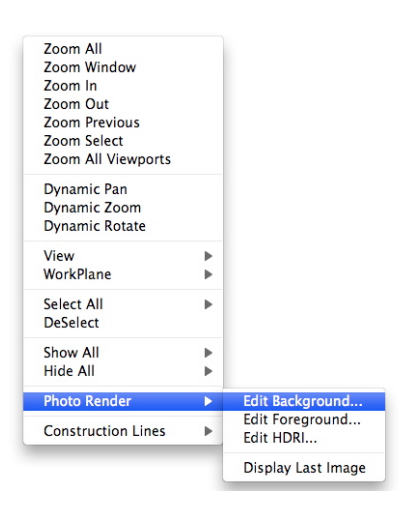

The dialog box has the same familiar interface of the Advanced Material editor which consists of Shader Types, Attributes, and Attribute values

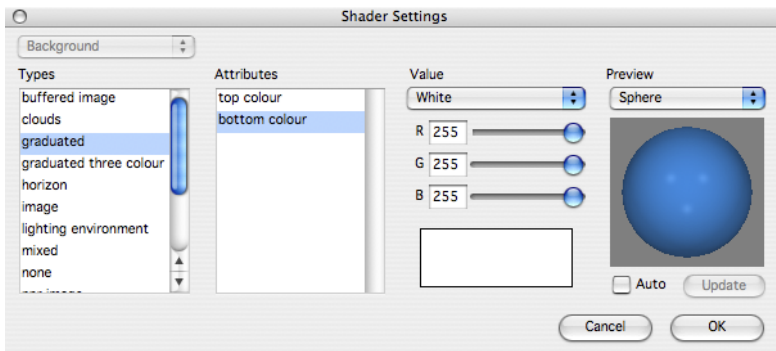

#### *Background Edit Dialog*

Below is a list of the Background shader types and associated descriptions.

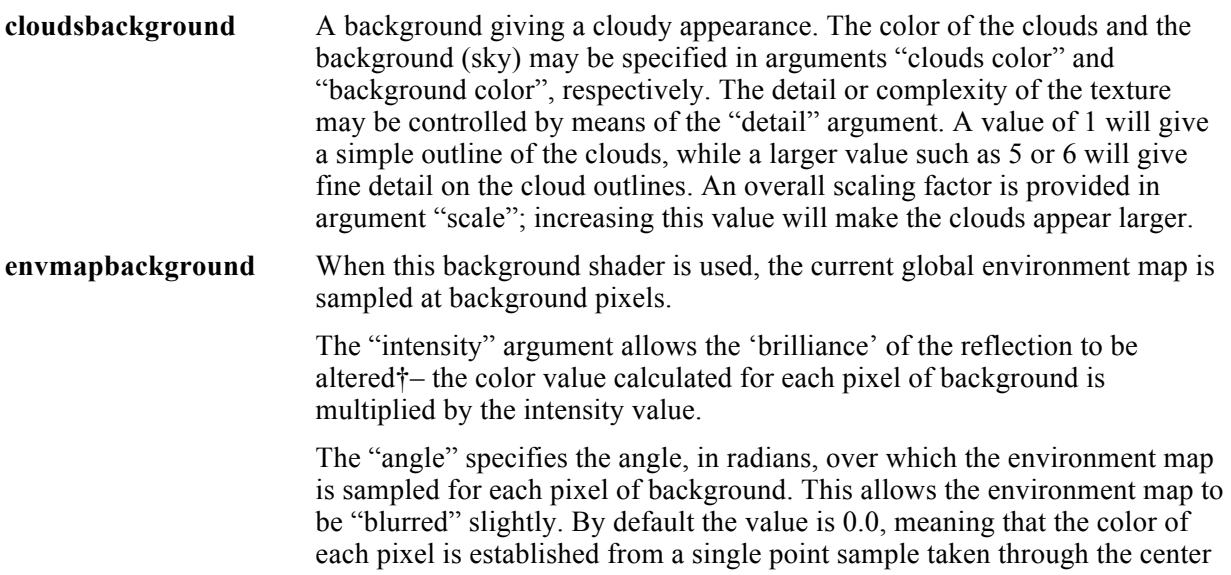

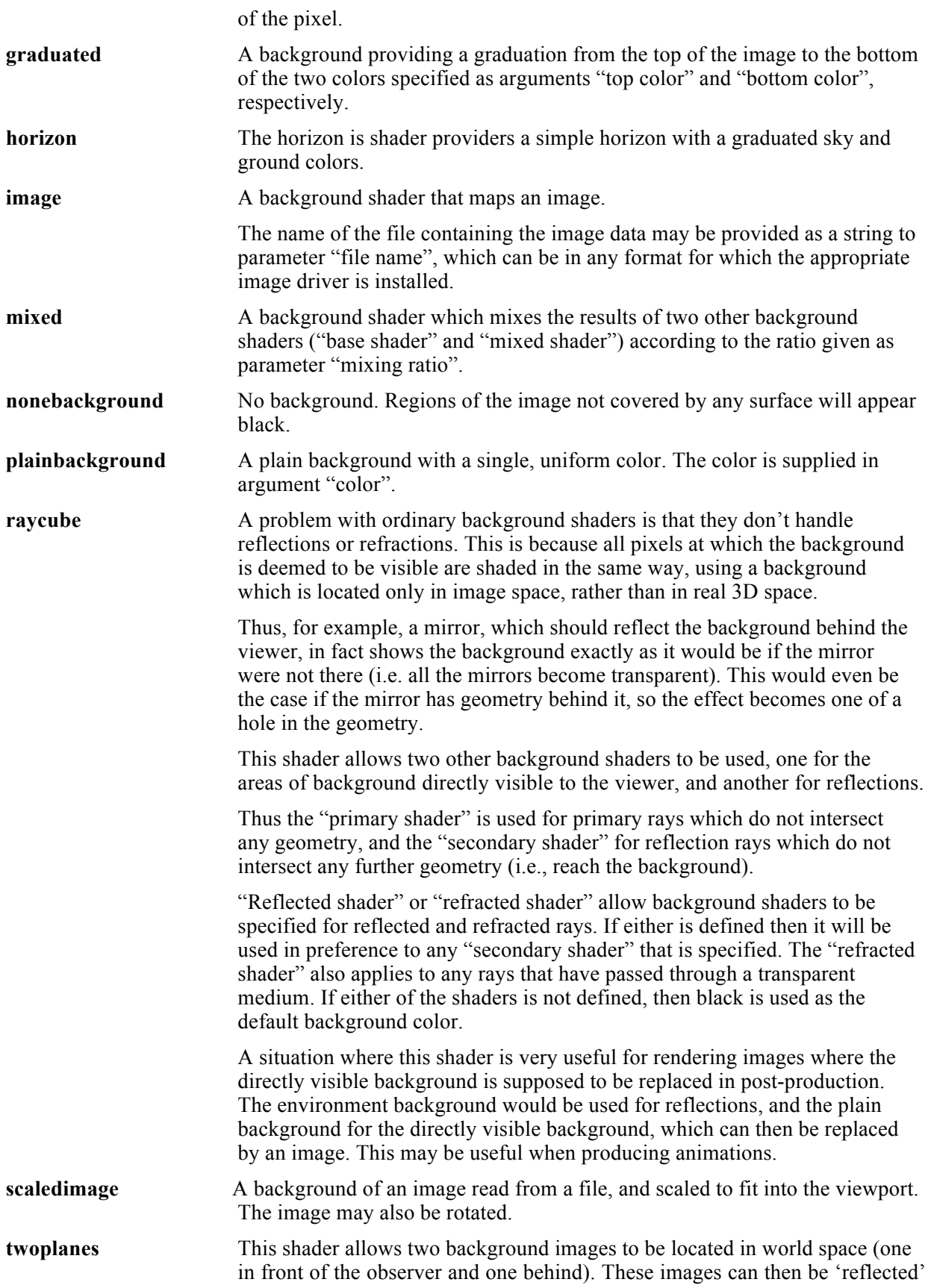

in any mirrors, thus producing the correct effect (refraction is also correctly handled).

## Sketch Rendering

Sketch Renderings are designed to support rendering at the conceptual design stage or for stylized presentations. The supported styles include:

- cartoon
- colour wash
- contour
- hand drawn
- hatch
- ink print
- lines and shadow
- mosaic
- oil painting
- rough pencil
- soft pencil
- stipple

The Sketch Rendering tool activates the different tools on the Prompt window.

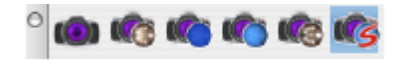

## **Cartoon**

A classic cartoon style effect, where silhouette and boundary edges are picked out with bold lines and colors are somewhat simplified and stylized. It is possible to control the color and width of the lines in the Options dialog. The colors painted between the lines will depend on the materials, but are quite flat (i.e., very little tonal change as you look across a surface) to reflect the simplified palette employed by cartoon artists. This style uses hidden-line.

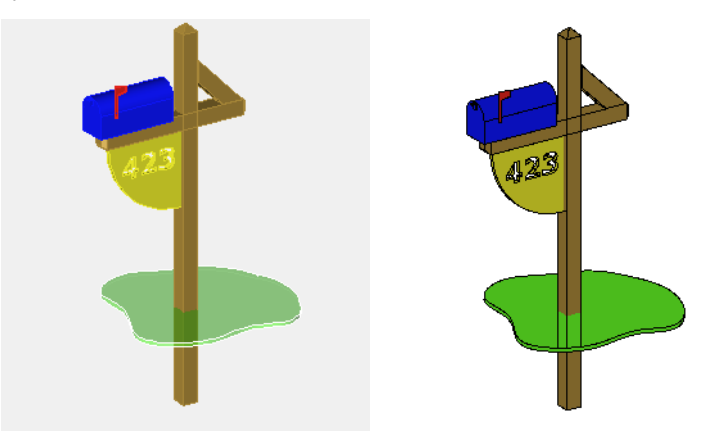

*No Render Cartoon Render*

#### *Options*

Click the Options button to access the Sketch Render Settings dialog box. Here, you can control the color and line width.

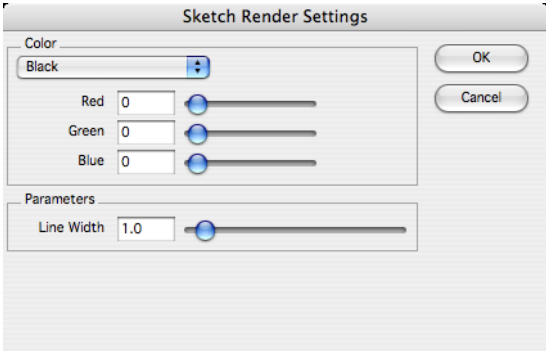

## **Colour Wash**

As in the cartoon style, edges are picked out with lines, and the spaces in between are filled with simplified color. In the case of colour wash, however, the colors are less cartoon-like, and can be washed-out to look much more pastel and less intense. The width and color of the lines is still specified via the options dialog, but it is also possible to control the degree of color variation across objects, and the degree to which the colors are washed. This style uses hidden-line.

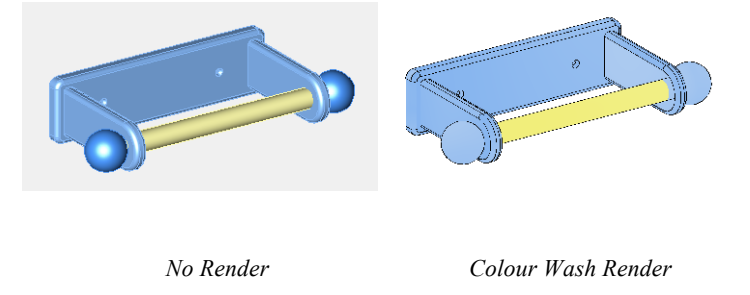

#### *Options*

Click the Options button to access the Sketch Render Settings dialog box. Here, you can control the color, line width, and other parameters associated with the style.

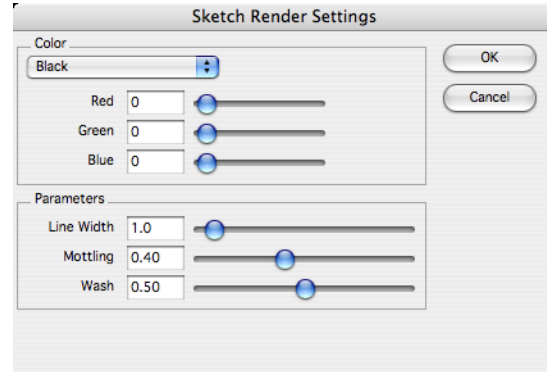

#### **Contour**

Creates a very "painterly" effect, with strokes and swirls of color which reflect and represent the orientation of the underlying geometry. The effect may also be interpreted as being akin to using colored pencils to shade the image (with the direction of the pencil strokes matching the underlying geometry at all times). This style does not use hidden-line.

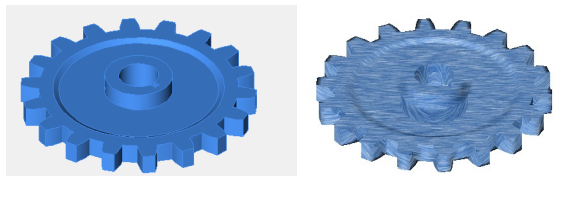

*No Render Contour Render*

#### *Options*

The length and density of each stroke can be edited.

A low value for the line or stroke length will lend a finer, more detailed appearance to the final image. A low value for the density of the strokes or lines will result in more of the background color or paper color, showing through. Therefore, a background of either paper or canvas, certainly a light color, is likely to be more appropriate in many cases.

Normally, the colors of the strokes would be taken from the color of the objects being represented however, this can be changed so that a particular line color is used; simply uncheck the Object Colors checkbox.

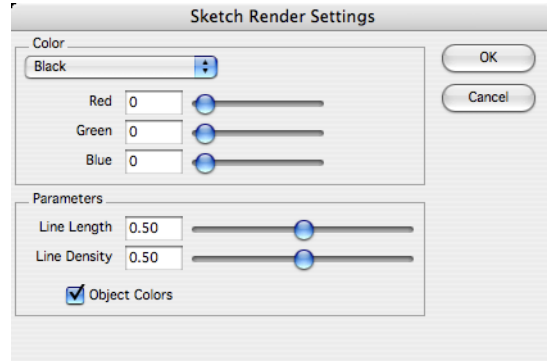

## **Hand Drawn**

This is a style in which objects are rendered using lines, but where the lines appear to be made up of individual strokes. Note that the current background is interpreted as being the "paper" or "canvas" onto which the lines are drawn, so it is important to choose a color for the lines which will be visible against your particular background. This style uses hidden-line.

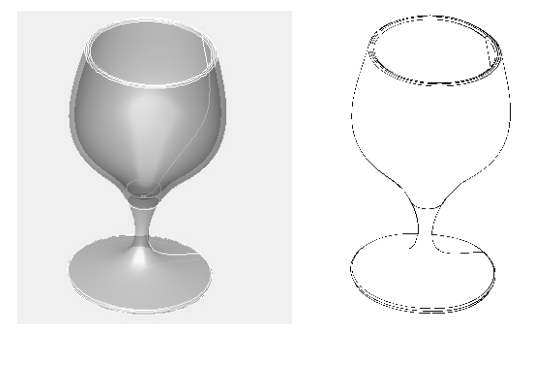

*No Render Hand Drawn Render*

#### *Options*

The color and width of the lines can be controlled in the Sketch Render Settings dialog, as can the degree from which each stroke varies from true, the smoothness of the strokes, and also the degree of taper from the start to the end of the stroke. All of these factors can be controlled via shader arguments, allowing the effect to be suited to different models at different resolutions, with different drawing styles or pencils or pens.
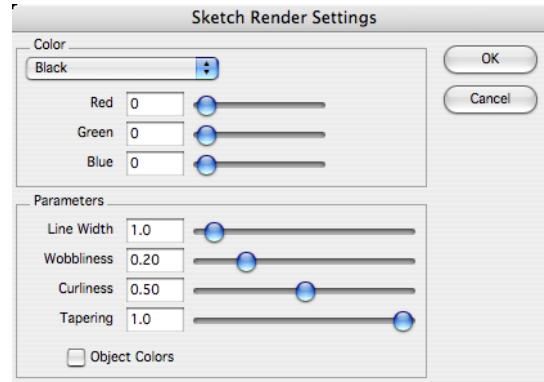

# **Hatch**

This style produces an effect similar to a shaded pencil drawing, in either monochrome or color. The image is made up of a series of pencil "strokes" all in a similar orientation (short strokes, from bottom left to top right in direction, as though a right handed artist were shading roughly with a pencil). All of the strokes are to provide shading - no lines are drawn. This style does not use hidden-line.

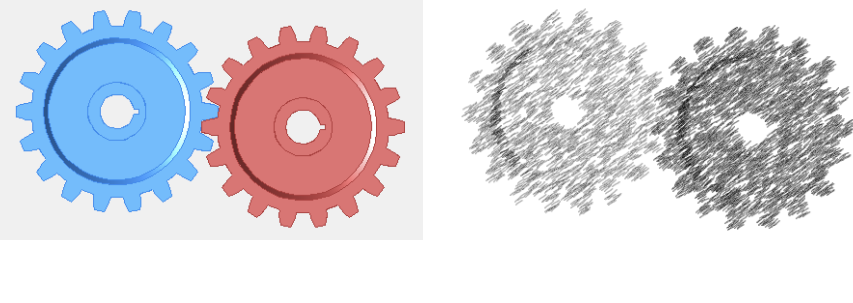

*No Render Hatch Render*

## *Options*

The Sketch Render Settings dialog offers controls for the color, width, length, and density of the pencil strokes, as well as how straight or curved the strokes appear.

A low value for the density of strokes will result in a very sparse looking image, with plenty of "paper" showing through, while a higher density will result in dark regions being almost completely shaded (note that lighter regions will still show up as the paper color or background).

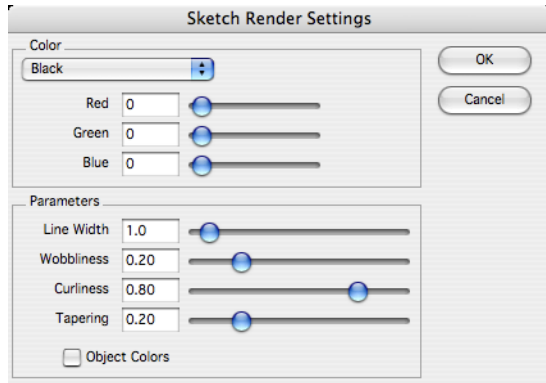

# **Ink Print**

This style can be thought of as almost a photographic negative of other line-based styles. The entire image is rendered in a given "ink color", save for the lines, which are simply left as "gaps" in the ink color. This style uses hidden-line.

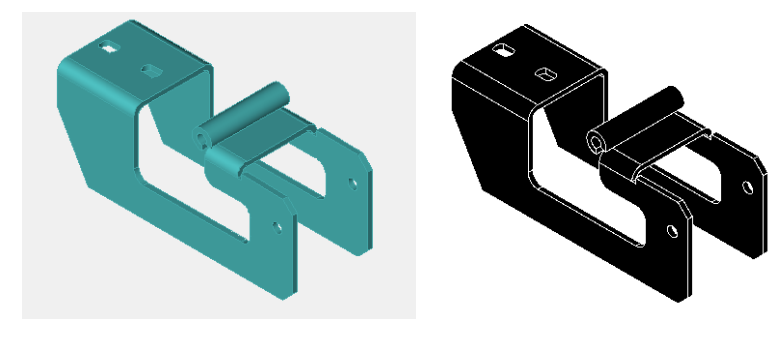

*No Render Ink Print Render*

# *Options*

The Sketch Render Settings dialog allows you to specify the ink color and the size of the gaps.

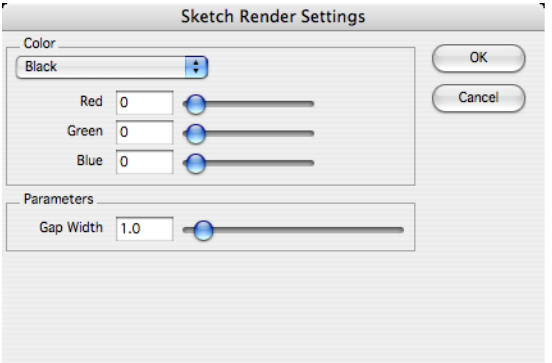

# **Lines and Shadow**

This style combines a simple line representation of geometric objects with a (monochrome) shaded effect for areas in shadow. The result is very much like a pencil drawing where edges and shape are captured first using lines and then some shading work is done with the edge of the pencil. This style uses hidden-line.

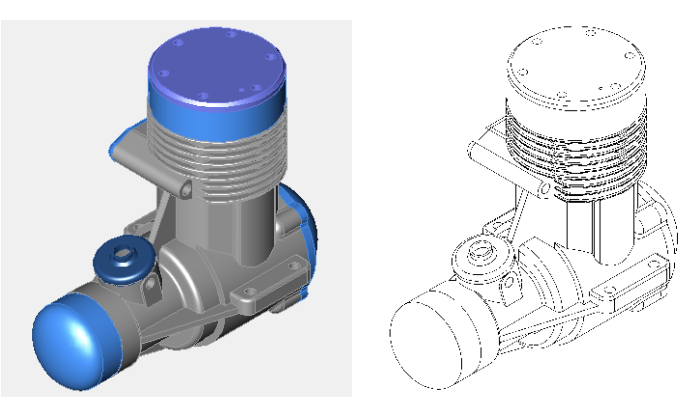

*No Render Line & Shadow Render*

## *Options*

The color and line width can be controlled on the Sketch Render Settings dialog.

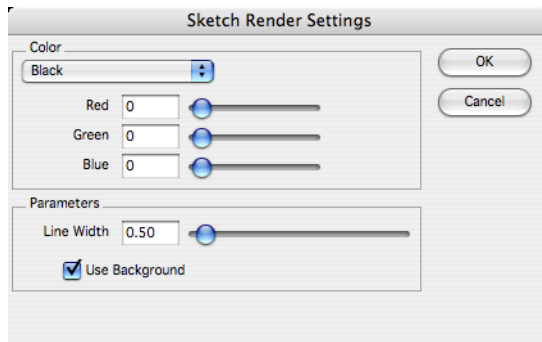

## **Mosaic**

This has the effect of rendering the image as though it were constructed as a mosaic of small colored tiles. If desired, it is possible to leave areas of exposed background in the scene untitled, in other words only to produce a mosaic pattern for the geometry, then apply some other pattern or image for the background. This style does not use hidden-line.

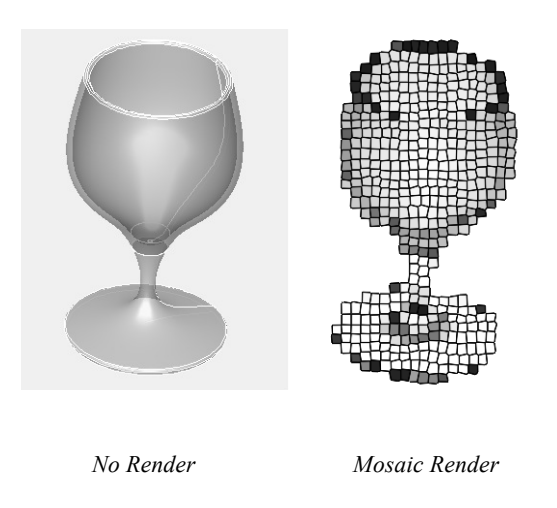

## *Options*

The size and shape of the tiles can be controlled on the Sketch Render Settings dialog, as can the size and color of the gaps between the tiles. It is also possible to use the background color as the color for the gaps between the tiles or to blend a background and a given gap color.

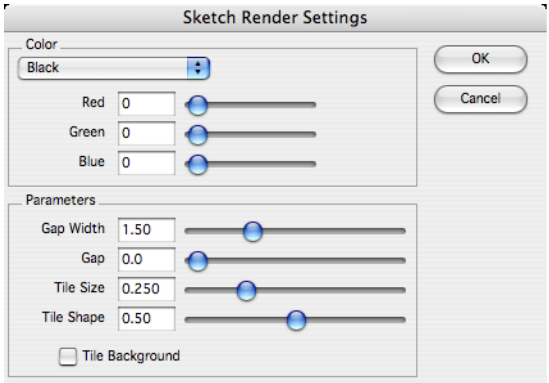

# **Oil Painting**

This style creates an effect reminiscent of some impressionist painters, with individual blobs of paint (which could be brush or palette-knife strokes) of a single color applied across the canvas, so that the overall image only resolves itself if you view from far enough away.

The brush strokes are always slightly circular, roughly C-shaped marks. The shape of the strokes is not affected by the orientation, proximity or color of the underlying geometry that the stroke represents.

The effect is impressive with image scenes that have a strong shape and do not rely too heavily on detail to convey their meaning. Scale, and how the detail relates to scale, is quite important; if the size of the brush strokes means that important detail is lost then the results may be unimpressive. This style does not use hidden-line.

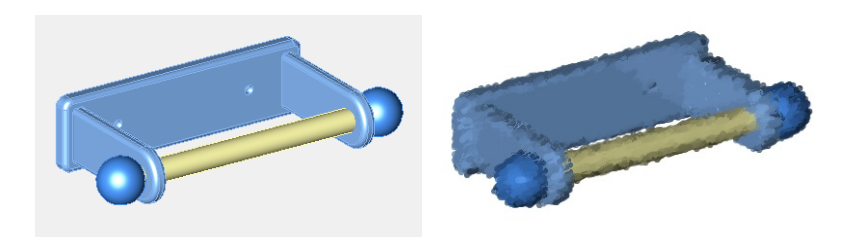

*No Render Oil Painting Render*

## *Options*

Using the Sketch Render Settings dialog, it is possible to alter the size of the individual marks, and the number that appear in the whole image (it is important to choose values for these parameters such that any detail required in the final image will be resolved, without losing the 'painterly' effect).

It is also possible to control the degree to which the marks obscure the background color. The entire canvas can be filled with marks that overlap or there can be gaps between the marks, creating a lighter feel.

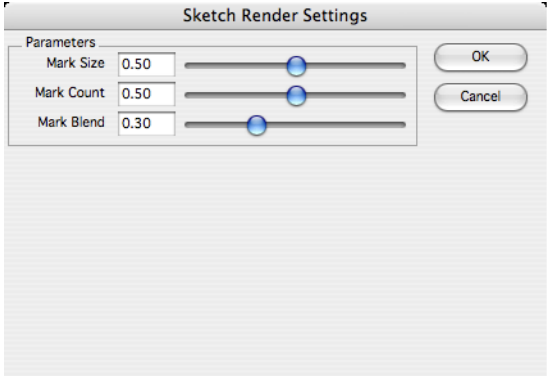

# **Rough Pencil**

Rough pencil produces an effect as though an artist had gone over each line several times, each with a small margin of error. The style is well suited to situations where a design is still quite tentative, as the effect is of a very rough, quick pencil sketch. This style uses hidden-line.

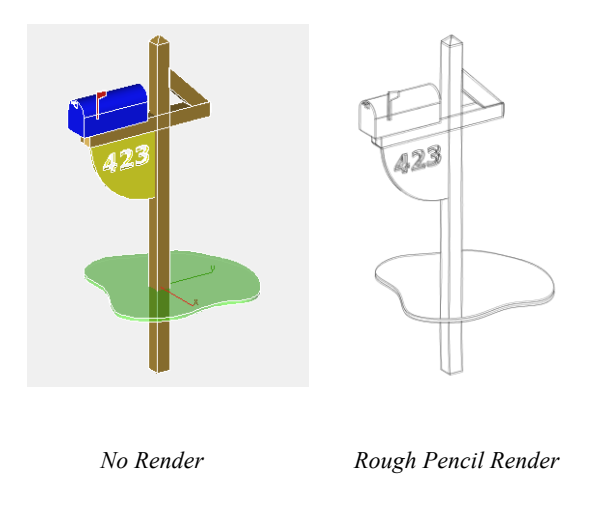

# *Options*

The color, width, and number of lines can be controlled on the Sketch Render Settings dialog, as can the 'wobbliness' of lines (how far each line can deviate from true) and the 'curliness' of lines (how far from straight or jagged each line is).

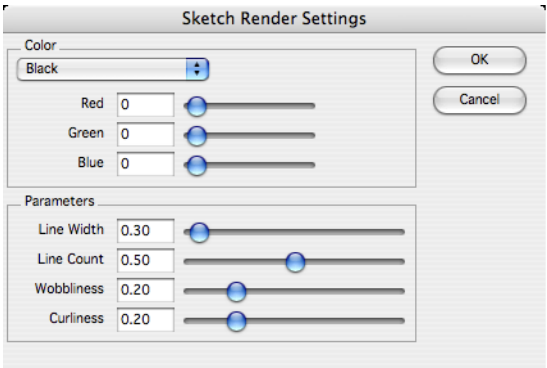

# **Soft Pencil**

The soft pencil style mimics the effect of a pencil drawing done with a soft pencil, so that in some places the pencil hardly leaves a mark. This style uses hidden-line.

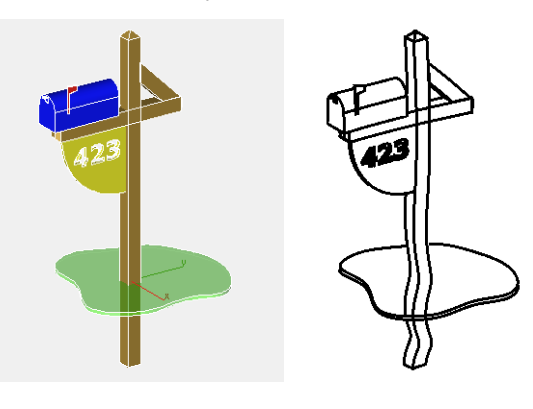

*No Render Soft Pencil Render*

# *Options*

The color and width of the pencil line, as well as the line sharpness, can be adjusted on the Sketch Render Settings dialog. It is also possible to control the extent to which the pencil line appears to fade in and out as the pencil traveled over the paper.

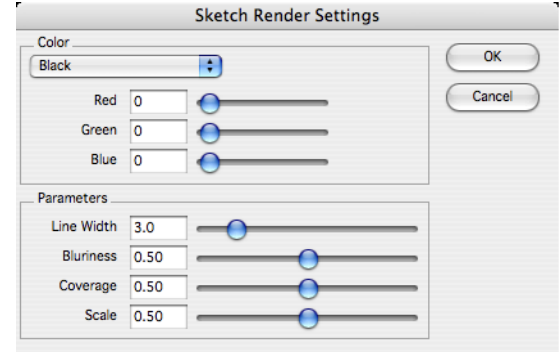

## **Stipple**

This effect causes the image to be rendered as a series of irregular dots or stipples. The effect is similar to how photographs are reproduced in newsprint, only more pronounced. By default the stipples are all rendered in one color (black by default, but the 'ink' color can be altered). This style does not use hidden-line.

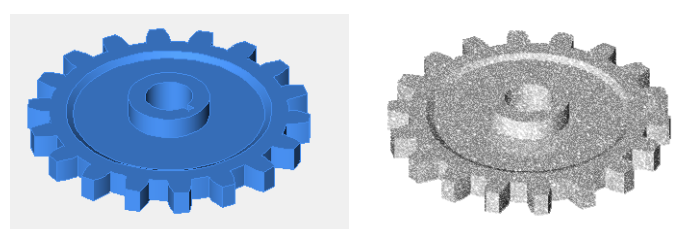

*No Render Stipple Render*

## *Options*

Using Stipple, a color can be specified or you can choose to use the color of the underlying geometry for each stipple. If this option is chosen, the effect becomes reminiscent of the 'pointillism' school of impressionistic painting, where scenes were rendered by points of color or light. You can also adjust the amount of dots that appear.

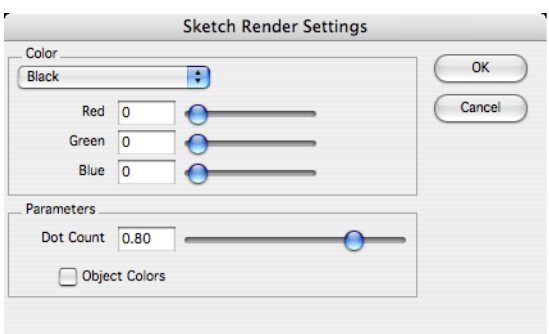

# Render Library

The Render Library window is used to apply materials and decals to objects, and to select the scene's background and foreground properties. The Render Library window is accessed through the Window:Render Library menu option. The window displays preview images that indicate the render properties of a particular item. The library type and category drop-down controls the items displayed in the window.

The Library Type drop-down list controls which library is displayed on the palette. Depending on the layout, this is the left-most or top-most drop-down (Decals in the figure to the left). The library types supported include HDR Backgrounds, Backgrounds, Foregrounds, Decals, and Materials.

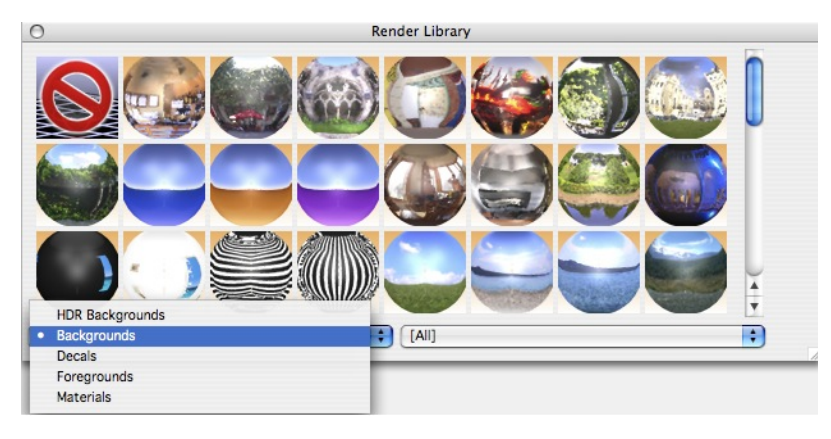

Each of the material and color libraries is divided into categories, which appear on the pop-up menu on the right. Choosing a category controls what appears on the Preview Bar. In addition to viewing categories, you can view based on where the material or color came from. [All] displays all materials and colors. [System] displays materials and colors that are included with Shark. [User] displays colors and materials imported or created by the user.

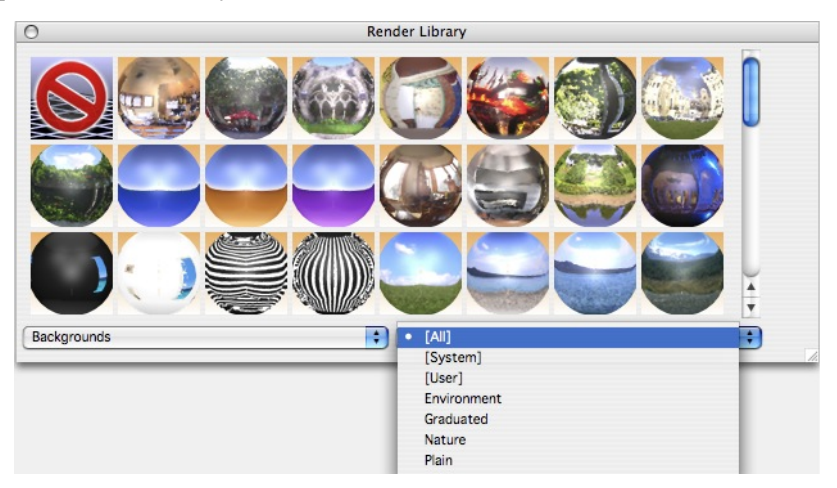

One more general note regarding the Render Library window. By clicking in the lower right corner you can resize the window. Resizing the window a provides a means to customize the size for your

particular user environment.

## **Accessing the Render Library**

• On the Window menu, choose Render Library. The Render Library window is displayed.

## Note: **You can reshape and resize the Render Library, as well as move it around the workspace, as you design.**

There are three methods for applying materials.

 $\Box$ 

# **Apply Normal**

The Apply Normal option applies materials to a single face.

## **Applying colors or materials to an individual face**

- 1 **Select Apply Normal, at the top of the Render Library.**
- 2 **From the Library Type drop-down, choose the library you want. All of the library's contents appear on the Preview Bar. Notice, as you move your pointer over each thumbnail, its name appears at the top of the Render Library.**
- 3 **(optional) From the Categories drop-down, choose a category to specify what appears on the Preview Bar.**
- 4 **Drag a selection onto a surface.**

## $B_{\ell}$

# **Apply Body**

The Apply Body option applies materials to an entire object.

## **Applying colors or materials to an entire object**

- 1 **Select Apply body, at the top of the Render Library.**
- 2 **From the Library Type drop-down, choose the library you want. All of the library's contents appear on the Preview Bar. Notice, as you move your pointer over each thumbnail, its name appears at the top of the Render Library.**
- 3 **(optional) From the Categories drop-down, choose a category to specify what appears on the Preview Bar.**
- 4 **Drag a selection onto an object.**

## $\Xi_0$

# **Apply Similar**

The Apply Similar option applies materials to objects with the same color or material as the object to which you are applying.

## **Applying colors or materials to all similar surfaces**

- 1 **Select Apply Similar, at the top of the Render Library.**
- 2 **From the Library drop-down, choose the library you want. All of the library's contents appear on the Preview Bar. Notice, as you move your pointer over each thumbnail, its name appears at the top of the Render Library.**
- 3 **(optional) From the Categories drop-down, choose a category to specify what appears on the**

## **Preview Bar.**

4 **Drag a selection onto an object.**

# **HDR Backgrounds Library**

High Dynamic Range (HDR) images are images that contain complex lighting data in addition to the visible image. This allows for a straightforward way to introduce complex lighting environments into your rendered scene. These images can be captured with specialized equipment or obtained from outside sources. A number of HDR images are included and can be accessed in the Render Library.

User-supplied HDR images can be added to a custom category folder:

- PC-<User Documents>\Punch!\Shark\PhotoRender\Materials\<category>
- Mac-Users/<User Name>/Documents/Punch!/Shark/PhotoRender/Materials/<category>

Custom images are displayed in the Render Library under HDR Backgrounds, with a category of the same name as the folder you created. All HDR images must have an .hdr extension. Supported formats include spherical, latitude/longitude, angular, vertical cross cube, horizontal cross cube, and vertical strip cube maps.

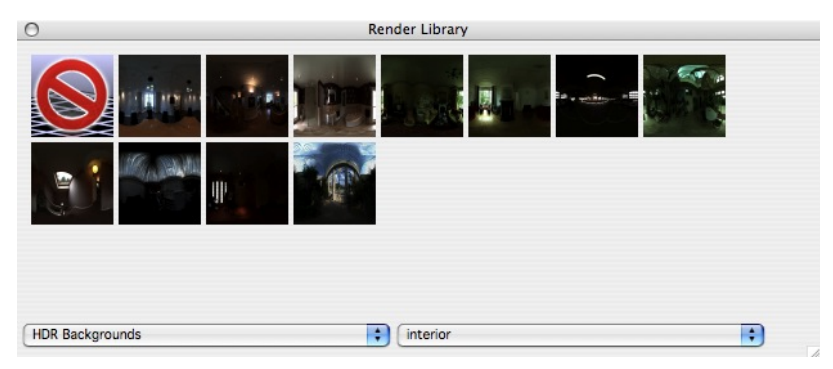

## **Applying an HDR Background**

- 1 **From the Library Type drop-down, choose HDR Backgrounds. HDR Backgrounds are displayed on the Preview Bar.**
- 2 **(optional) From the Categories drop-down, choose a category to specify what appears on the Preview Bar.**
- 3 **Drag the background onto the design.**
- 4 **To see the effects, activate a rendering tool.**

Settings for HDR images are controlled on the Photo Realistic Render Settings dialog.

## **Applying a custom HDR background**

- 1 **Save an image to the path specified above, depending on the type of computer you are using.**
- 2 **From the Library Type drop-down, choose HDR Backgrounds. HDR Backgrounds are displayed on the Preview Bar.**
- 3 **From the Categories drop-down, choose the category that corresponds to the image you want.**
- 4 **Drag the background onto the design.**
- 5 **To see the effects, activate a rendering tool.**

Settings for HDR images are controlled on the Photo Realistic Render Settings dialog.

# **Materials Library**

The materials library is a collection of predefined material property settings that can be applied to renderable objects within a model. A material defines the surface color, transparency, reflectivity, and displacement properties of an object. A wide variety of visual appearances can be produced with the proper combination of these attributes.

Each material has a potentially large set of attributes that is determined by the internal material definition. These attributes have been mapped to a smaller, basic set of common attributes. The common attributes are edited using the Materials page in the Inspector. A Material tab will be displayed in the Inspector when the object is selected. The simultaneous editing of common material attributes for multiple selected objects is supported in the Material edit page. The ability to edit the full set of material attributes is supported through the advanced button located in the lower right corner of the Inspector.

Note: **All objects that do not have a material, will have a default material applied to them the first time the scene is rendered. The DefaultCSMFile entry in the [RenderOptions] section of the Render.ini file controls the default material. If the DefaultCSMFile entry is not found, the material specified by the MiscPlain.csm material file is used.**

## **Applying a material**

- 1 **From the Library Type drop-down, choose Materials. Materials are displayed on the Preview Bar.**
- 2 **(optional) From the Categories drop-down, choose a category to specify what appears on the Preview Bar.**
- 3 **Drag the material onto the surface where you want it to appear.**

## **Applying a materials for multiple objects**

- 1 **Press and hold the Shift key, then select the objects.**
- 2 **Position the cursor over a preview image and Ctrl-click.**
- 3 **From the shortcut menu, choose Apply Material to Select Object(s). The material is applied to the selections.**

## **Transparent Textures**

The Render Library includes textures with transparent settings. Textures shown with a black background indicate a transparent texture.

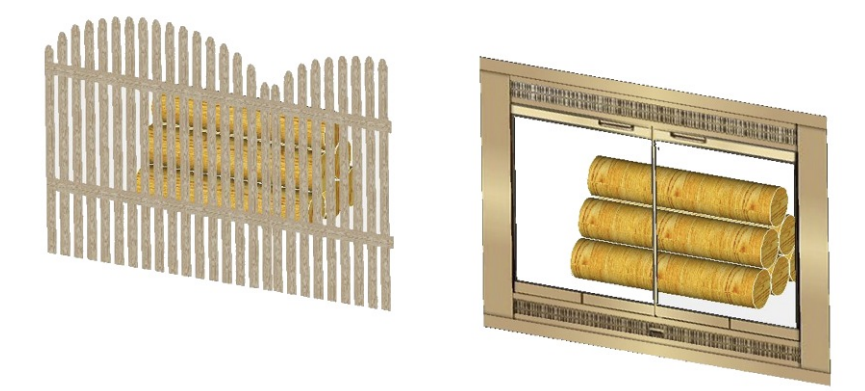

*Transparent Materials*

# *Texture Folder Locations*

Textures are loaded into the Render Library with the program's initial launch. These textures are loaded from two directories: Textures and Custom Textures.

# *Mac Location*

**Textures** /Library/Application Support/Punch!

**Custom Textures** /Users/Shared/Punch!

*PC Location*

**Textures** Install folder

**Custom Textures** Install Folder

You can add user-defined textures in BMP or JPEG format to these folders. Textures must be divisible by 8 for OpenGL.

## **Decals Library**

The Decals library is a collection of predefined decals that can be applied to renderable objects within a model. A decal overrides the local surface color properties of an object to give the appearance of an appliqué.

## **Applying decals**

- 1 **Position the cursor over a decal image.**
- 2 **Press and hold down the left button, then drag the decal over to the object where you want it to appear.**
- **3 Release the mouse button. Any number of decals may be applied to an object.**

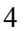

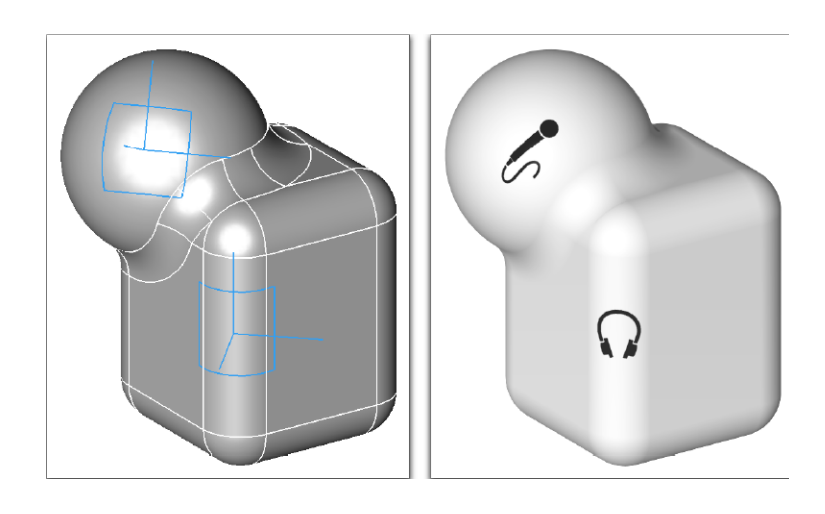

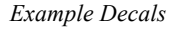

## *Decal Wrapping*

As a decal is dragged over an object, the decal symbol will snap to the surface of the object of interest, changing shape (planar rectangle, cylindrical patch, and spherical patch) to indicate the decal's wrapping mode. The wrapping mode of the decal is automatically determined by the curvature of the surface at the current drop point.

## **Planar Wrap**

Planar wrap mode projects the artwork along the decal's normal vector. The artwork will appear on the object surface wherever it lands. Planar decals will appear on the opposite side of an object, and drag along any faces parallel to the normal vector.

## **Cylindrical Wrap**

Cylindrical wrap mode projects the artwork along the surface normals of an imaginary cylinder that passes through the decal's location point. Any portion of the object that lies within the cylindrical wedge radiating out from the cylinder's axis through the decal's cylindrical patch will display the artwork. If the decal extends past the "end" of the object, the decal will drag towards the center of the wrap cylinder.

## **Spherical Wrap**

Spherical wrap mode projects the artwork along the surface normals of an imaginary sphere that passes through the decal's location point. Any portion of the object that lies within the spherical wedge radiating out from the sphere's center through the decal's cylindrical patch will display the artwork.

## *Editing Decals*

Once applied, decals are selectable geometric objects. They are edited like all other geometry, by using the Data page of the Inspector. The edit page has controls for settings the rotation, width, height, wrap mode, auto wrap, lock normal, masking, and color.

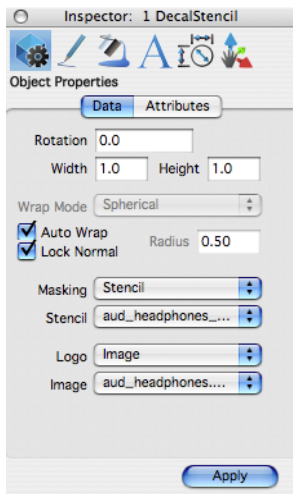

*Decal Info Parameters*

**Rotation Angle** Rotation angle, in degrees, turns the decal about its normal axis.

**Width/Height** Width and height change the decal's coverage area. The values reflect linear or arc lengths depending on the wrap mode.

#### **Auto Wrap Local Normal**

The Wrap Mode drop-down list, the Auto Wrap, and Lock Normal checkboxes control the decal's wrap mode behavior. The wrap mode determines how the decal artwork is applied to the object surface. The wrap mode may be Planar, Cylindrical or Spherical.

If Auto Wrap is checked, the wrap mode is matched to the underlying object's surface curvature at the decal's center point. The computed wrap mode is displayed in the disabled Wrap Mode drop-down list. If the decal is moved to another region of the object, the wrap mode will be recalculated.

If Auto Wrap is unchecked, the wrap mode is set using the Wrap Mode drop-down list. If the decal is moved to another region of the object, the wrap mode will not change.

- **Masking** The Masking drop-down list controls how the decal artwork is applied to an object's surface. Masking can be set to Stencil or Factor.
- **Stencil Masking** Stencil masking uses an image file to define the regions of the decal artwork that will show on an object's surface. The stencil image file is selected from the Stencil drop-down list. The red component (per RGB) of each pixel in the stencil image file is used as a color mix factor. A red value of 0.0 indicates that 0% of the artwork color is used at that pixel location. A red value of 1.0 indicates that 100% of the artwork color is used at that pixel location. Any intermediate value will result in a mixture of the artwork color and the underlying material color.

Typically, a stencil file is composed of fully red and fully black pixels. This provides a clean cropping of decal artwork. However, interesting "dirty" or "aged" effects can be created using a stencil image file that consists of a mottled red patch on a black background.

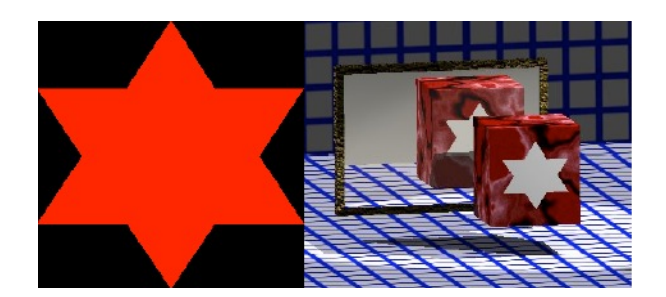

#### *Example Stencil*

**Factor Masking** Stencil Factor masking uses a single mix factor to compute the artwork material color combination. This is similar to the Stencil masking except there is only 1 value used for all pixels. The mix factor is set using the Factor slider.

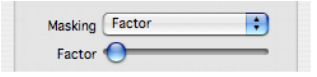

Typically, Factor masking is used to put a full image on an object surface. This can be used for rectangular logo artwork or placing artwork on walls.

**Logo** The Logo drop-down list controls the source of the decal's artwork. Logo can be set to Color or Image.

> Color logos use a solid color for the decal artwork. The color of the decal entity is used for the artwork color. The color can be changed using the Pen menu or the Data page in the Inspector.

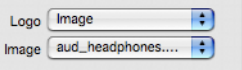

Image logos use an image file for the decal artwork. The image artwork file is selected from the Image drop-down list. Image logos are used for complex artwork decals. This is often used to apply company logos to objects being rendered for proof of concept engineering images.

## **Foregrounds Library**

The Foregrounds library is a collection of predefined foreground effects that can be applied to a model. Foregrounds effect the way the space between the eye point and the scene objects alter the rendering results. Common foreground effects include fog and snow. See the section on Render:Foreground Edit for more detail on the available foreground shader types.

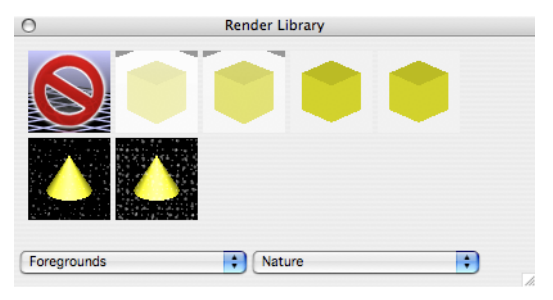

*Foreground Library*

## **Applying a foreground**

- 1 **Position the cursor over a preview image.**
- 2 **Press and hold down the left mouse button then drag the foreground over to the model.**
- 3 **Release the mouse button to place.**

# **Backgrounds Library**

The Backgrounds library is a collection of predefined background effects that can be applied to a model. Backgrounds control the appearance of those regions of a scene that do not contain objects. Common background effects include 2 color gradients, solid colors, and backdrop images. See the section on Render:Background Edit for more detail on the available background shader types.

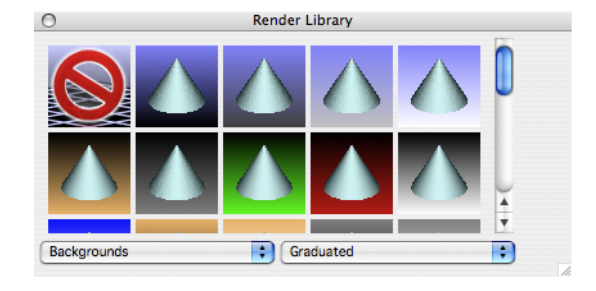

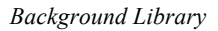

## **Applying a background**

- 1 **Position the cursor over a preview image.**
- 2 **Press and hold down the left mouse button, then drag the background over to the model.**
- 3 **Release the mouse button to place.**

# Lights

# **Light tool palette**

The Light tool palette provides a means to define positional lights. Positional lights contribute light color and intensity to all objects in a scene that lie within their influence. If enabled, positional lights will cast shadows in the Render modes. Lights do not cast shadows in the OpenGL shading modes. Positional lights are created using the light palette toolbar. The Light Palette is displayed by selecting the Window:Lights menu option. The Light Palette contains 3 positional light tools: Distant, Spot, and Point.

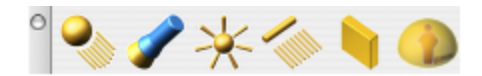

# $\mathbf{Q}_{\mathbb{A}}$

## **Distant Light**

A distant light illuminates a scene with parallel rays of light as if they emanated from a very distant source. The sun is a distant light source. A distant light is defined by two user-specified points that define the light's location and direction. The exact distance is not important. Only the light's intensity and direction is used to determine its contribution to a scene.

A distant light appears as a wireframe cylinder with an arrow pointing along the centerline. If Edit:Show points is ON, the center line is extended from the location point to the direction point.

The distant light Object Properties, in the Inspector, control the setting the lights intensity, activation, and shadow casting behavior.

## **Using the Distant Light yool**

- 1 **Select the Distant Light option from the tool palette.**
- 2 **Click the first point for light location.**
- **3 Click the second point for light direction relative to the first point.**

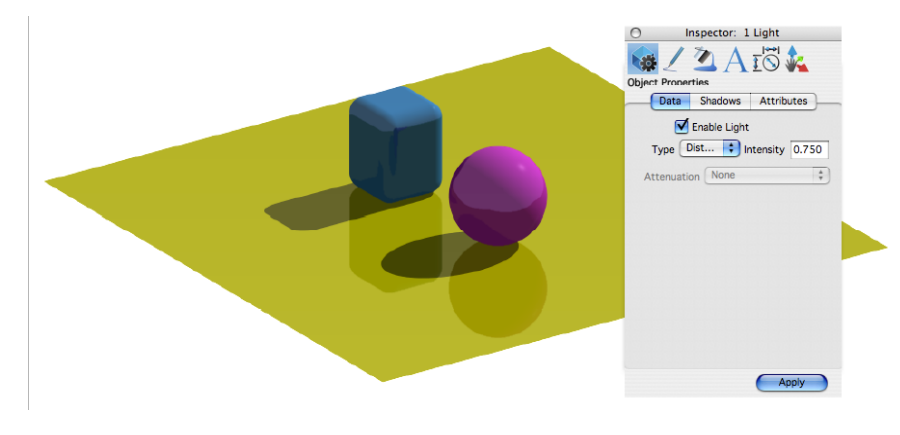

*Distant Lights*

# **Spot Lights**

 $\overline{\phantom{a}}$ 

A spot light illuminates a scene with a cone of light emanating from a local source. A flashlight is a type of spot light. A spot light is defined by two points that specify the light's location and direction. The distance of the light may be important, depending on the light's attenuation setting.

A spot light appears as a wireframe outer and inner cone with an arrow pointing along the centerline. If Edit:Show Points is ON, the centerline is extended from the location point to the direction point and the sides of the cone are extended to a plane normal to the direction at the direction point.

The spot light Object Properties page has controls for setting the light's intensity, attenuation, activation, shadow casting behavior, cone angle, falloff angle, falloff rate, and slide image.

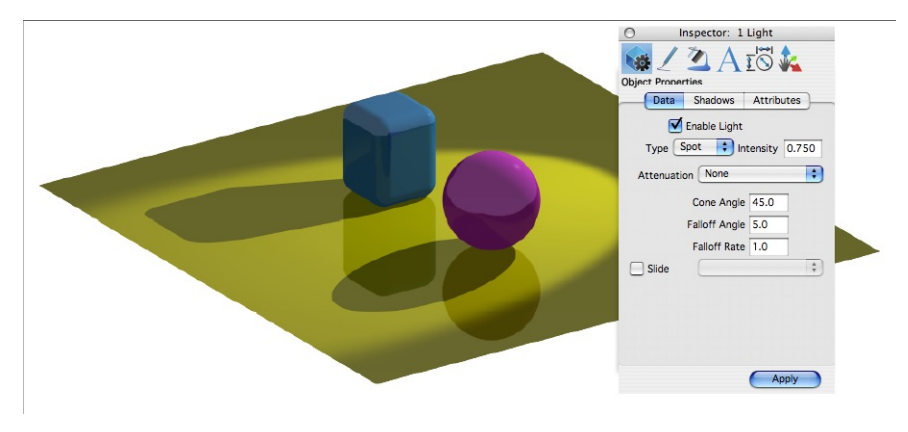

#### *Spot Light*

The attenuation controls how quickly the intensity of a light diminishes with respect to distance from the light. Attenuation can be set to one of None, Clamped Linear, Clamped Quadratic, Unclamped Linear, Unclamped Quadratic.

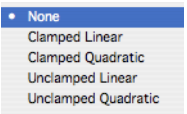

*Light Attenuation*

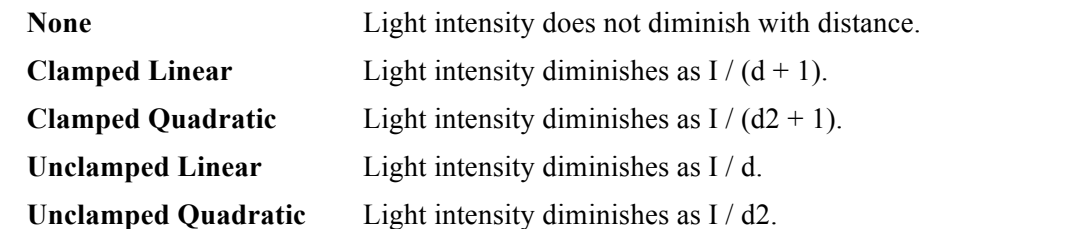

The clamped attenuations are provided for situations where the distance from a light source to an object  $is < 1$ . Clamped attenuations will not increase intensity when  $d < 1$ . The unclamped attenuations are more realistic and can be used in most situations.

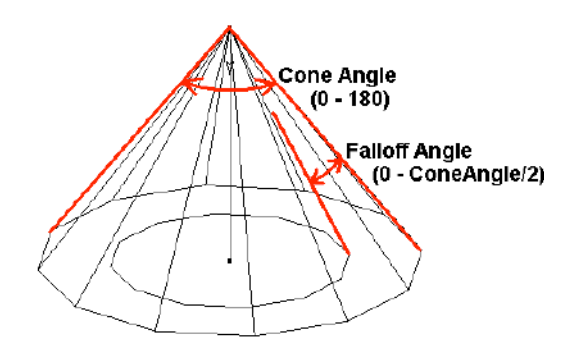

*Cone and Falloff Angle*

The cone angle controls the maximum spread of the spot light. Any objects outside this cone will not receive any light. Objects within the cone will receive light according to the attenuation, falloff angle, and falloff rate. Cone angle can be any value from 0 to 90 degrees.

The falloff angle controls the sharpness of the spot light's edge. The smaller the angle, the sharper the edge. The light intensity diminishes from full intensity at the inner cone to zero at the outer cone. The falloff angle can be any value from 0 to ConeAngle/2 degrees.

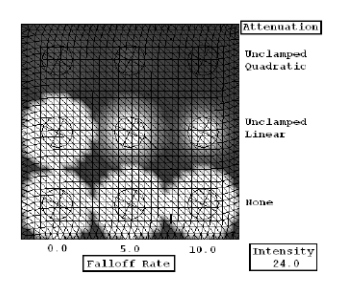

#### *Falloff Rate*

The falloff rate controls how light is distributed within the spot light's cone. The intensity diminishes from the centerline of the cone outward, with respect to the cosine of the angle raised to the power of the falloff rate. A falloff rate of 0 results in uniform light within the cone. Higher values produce a more pronounced falloff. The falloff rate can be any value from 0 to 10.

The slide image, if specified, turns a spot light into a slide projector. The image specified is projected into the scene as a slide projector would.

## **Using the Spot Light tool**

- 1 **Select the Spot Light option from the tool palette.**
- 2 **Click the first point for light location.**
- 3 **Click the second point for light direction relative to the first point.**

#### $\vee$

## **Point Lights**

A Point Light illuminates a scene with light emanating in all directions from the light's location. A candle or a table lamp is a type of point light.

A point light is defined by one point which specifies the light's location. The distance of the light to

geometry may be important, depending on its attenuation setting. A point light appears as a wireframe sphere with double headed arrows pointing outward. If Edit:Show points is ON, the light's location point is highlighted.

The Point Light Object Properties page has controls for setting the light's intensity, attenuation, activation, and shadow casting behavior.

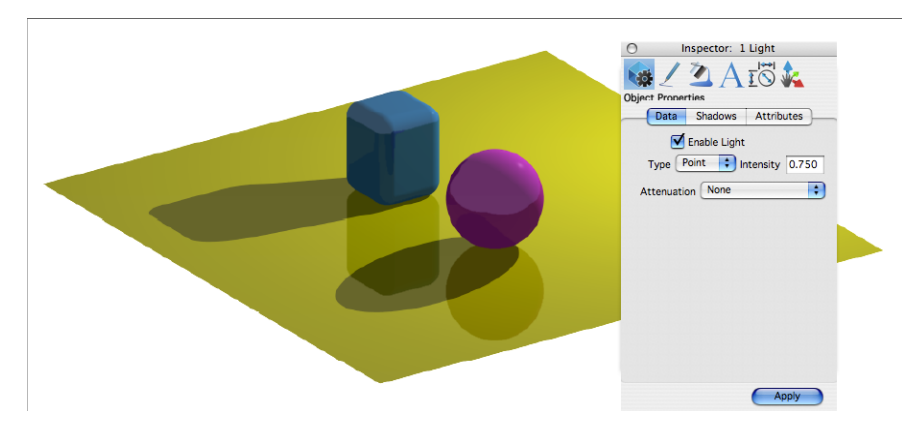

*Point Light and Info Page*

## **Using the Point Light tool**

- 1 **Select the Point Light option from the tool palette.**
- **2 Click the point for light location.**

## $\mathscr{L}_{\mathbb{A}}$

# **Strip Light**

The Strip Light models neon lights, strip lights, and other sources which emit light from a line-like object.

## **Using the Strip Light tool**

- 1 **Select the Strip Light option from the tool palette.**
- 2 **Click the first point for light location.**
- 3 **Click the second point for light direction relative to the first point.**

# **Area Light**

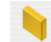

The Area Light allows light emission from an area in space rather than a single point. It can emit light from a surface object or face of a solid.

## **Using the Area Light tool**

- 1 **Select the Area Light option from the tool palette.**
- **2 Click the face or object from where you want to omit light.**

# **Dome Light**

G

The Dome Light provides a fast approximation of a true sky light. It models the sky as a simple, uniform dome.

## **Using the Dome Light tool**

- 1 **Select the Dome Light option from the tool palette.**
- 2 **Click a point for light location.**

# **Light Color**

You can assign pen color attributes to the point lights. The pen color light specifies the color of the light emitted and the intensity. Color values range from 0 to 255 for the red/green components.

# **Light Intensity**

Each of the positional lights have an attribute for intensity. The intensity setting is located on the Inspector. Intensity values range from 0 (off) to 1 (full intensity).

# **Ambient Light**

The ambient light contributes light color and intensity to all objects in a scene. Ambient light does not cast shadows. Ambient light penetrates into all holes, nooks, and crannies of an object, illuminating all surfaces equally. The ambient light settings are changed using the Ambient Light Settings dialog box. The Ambient Light Settings dialog is accessed through the View:Ambient Light Settings… menu option.

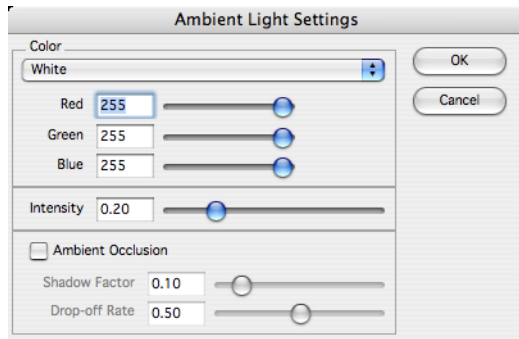

*Ambient Light Settings*

The ambient color value may be set by selecting a standard color from the drop-down list or by changing the RGB values using the edit fields or sliders. A preview of the color is displayed to the right of the sliders.

The ambient intensity may be set using the edit field or slider. An intensity value of 0 will turn off all ambient light. Ambient light settings are not saved between sessions.

# **Soft Shadows**

Shadow softness is controlled on a per-light basis in the Inspector. The Shadows page contains a dropdown list with four levels of shadow softness, and a Custom option. The image below shows (left to right) Blurry, Soft, Medium, and Hard shadow softness.

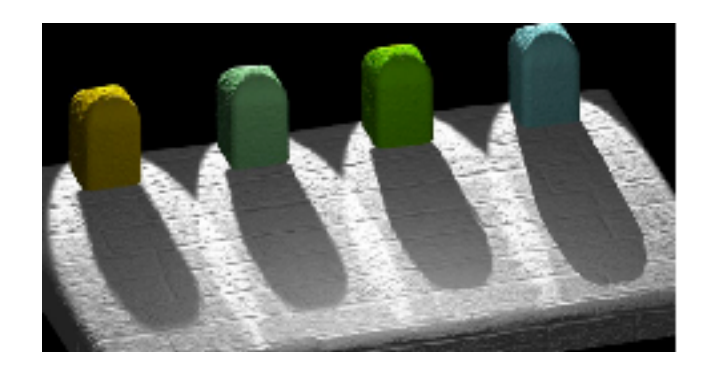

*Blurry, Soft, Medium, and Hard shadow softness*

# Advanced Material Editing

The Advanced Material Editor provides a means to edit existing materials or to create new custom materials. The dialog box provides a pull down menu to specify one of five Shader Classes. Each shader class supports a variety of shader types. Each shader type has a collection of attribute values that define the characteristic of the shader. This implementation presents over 300 rendering attributes for materials. The preview pane shows the immediate impact of an attribute on the material. Select the auto checkbox for the preview pane to update automatically or use the Update button to do so manually.

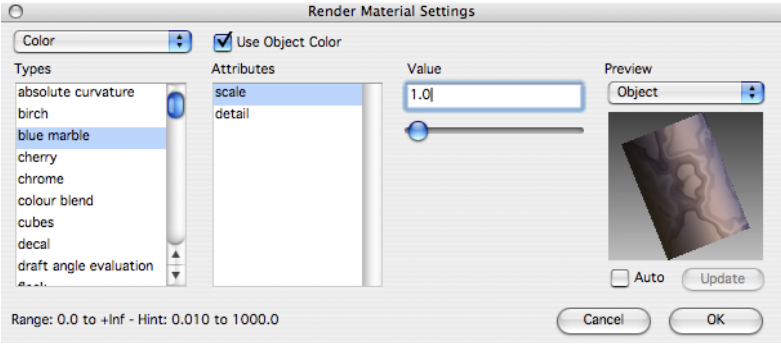

*Advanced Material Editor*

There are two ways to access the Render Material Settings dialog for material editing.

- Right-click (Ctrl-click) an object with a material applied and from the Photo Render submenu, choose Edit Material.
- Select an object with a material applied and, on the Inspector, click the Render tab and choose Advanced.

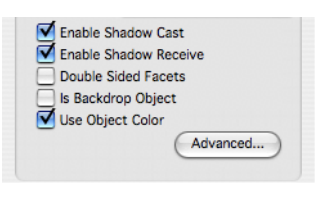

*Advanced Material Button*

# *Shader Class*

The Shader Class displays a pull down menu that contains five classes for defining material Color, Displacement, Reflectance, Transparency, and Texture Space.

# *Shader Types*

The Shader Types list contains all the different shader types for a given shader class.

## *Attributes*

The Attributes list contains all the different attribute types for a given shader type.

## *Attribute Values*

The Attributes value section of the dialog box is the location where you adjust floats, integers, and strings for an associated attribute type.

## *Preview Sample*

The Preview Sample area of the dialog box displays a sample thumbnail image of a shape with the given material settings. Use the object type pull down to change the shape of the geometry used in the preview image.

## *Color Shader Class*

The Color Shader class is used to define the method used to define an object's base color. The color may be calculated from a variety of methods that include curvature, texture, evaluation, wrapped images, wrapped textures, and decals. The example color shader types are listed below

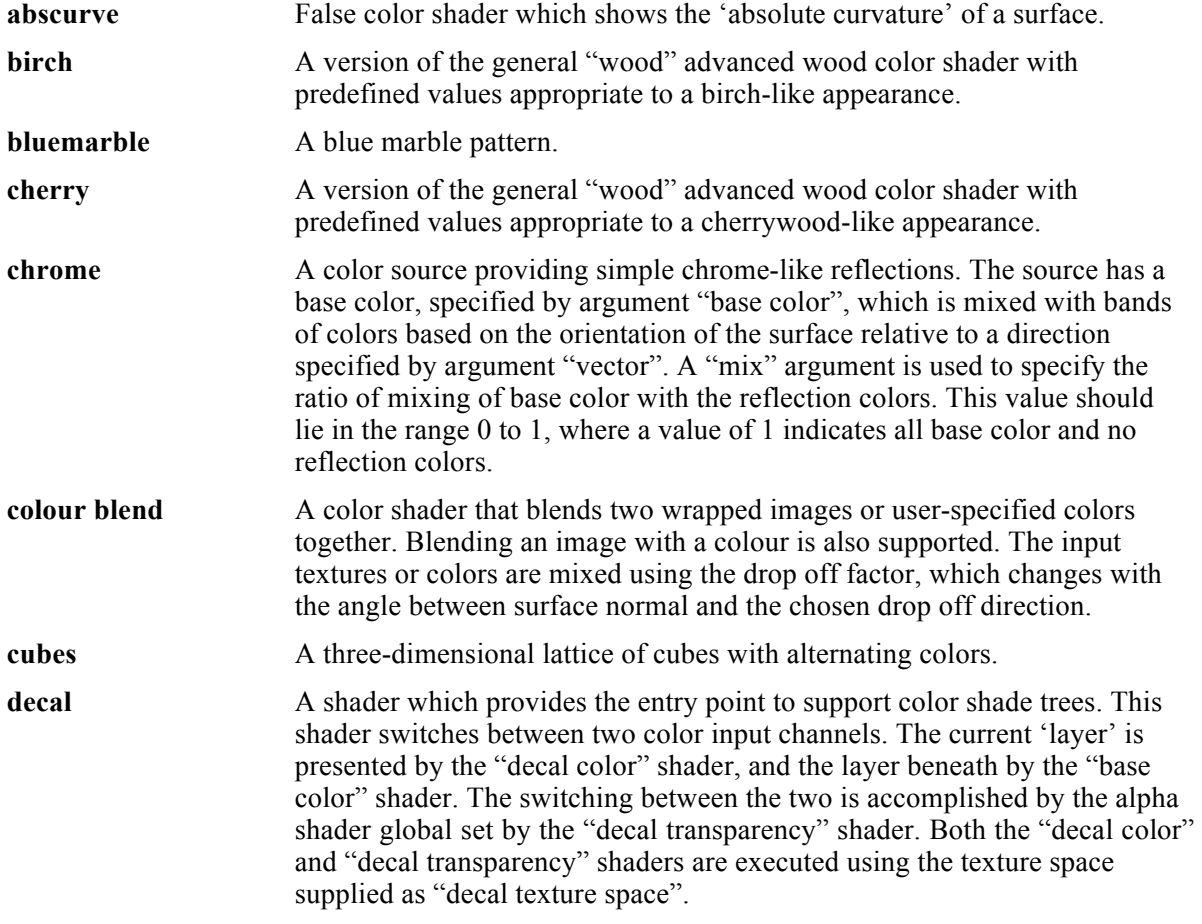

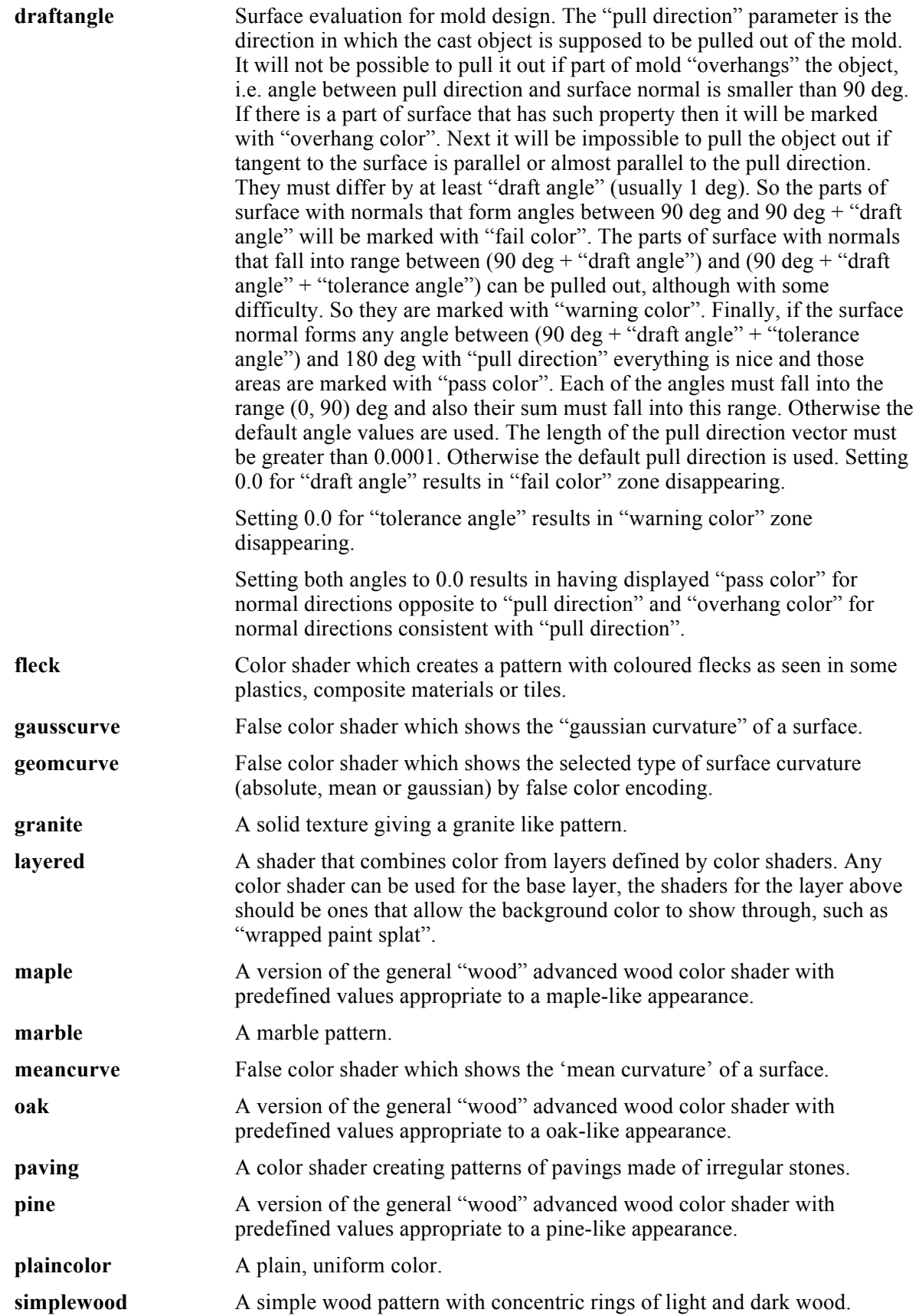

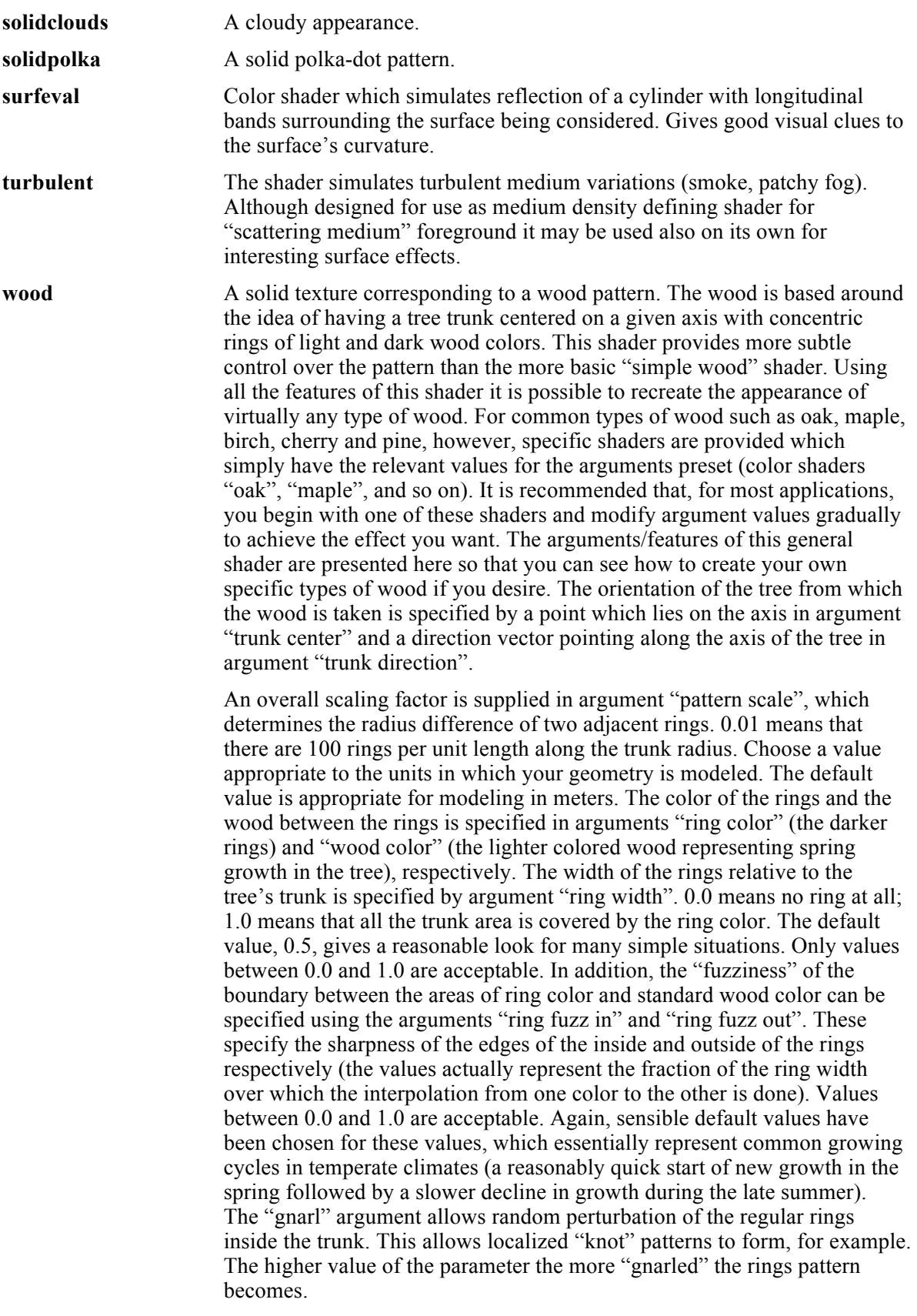

This shader also accounts for the appearance of random flecks or grains

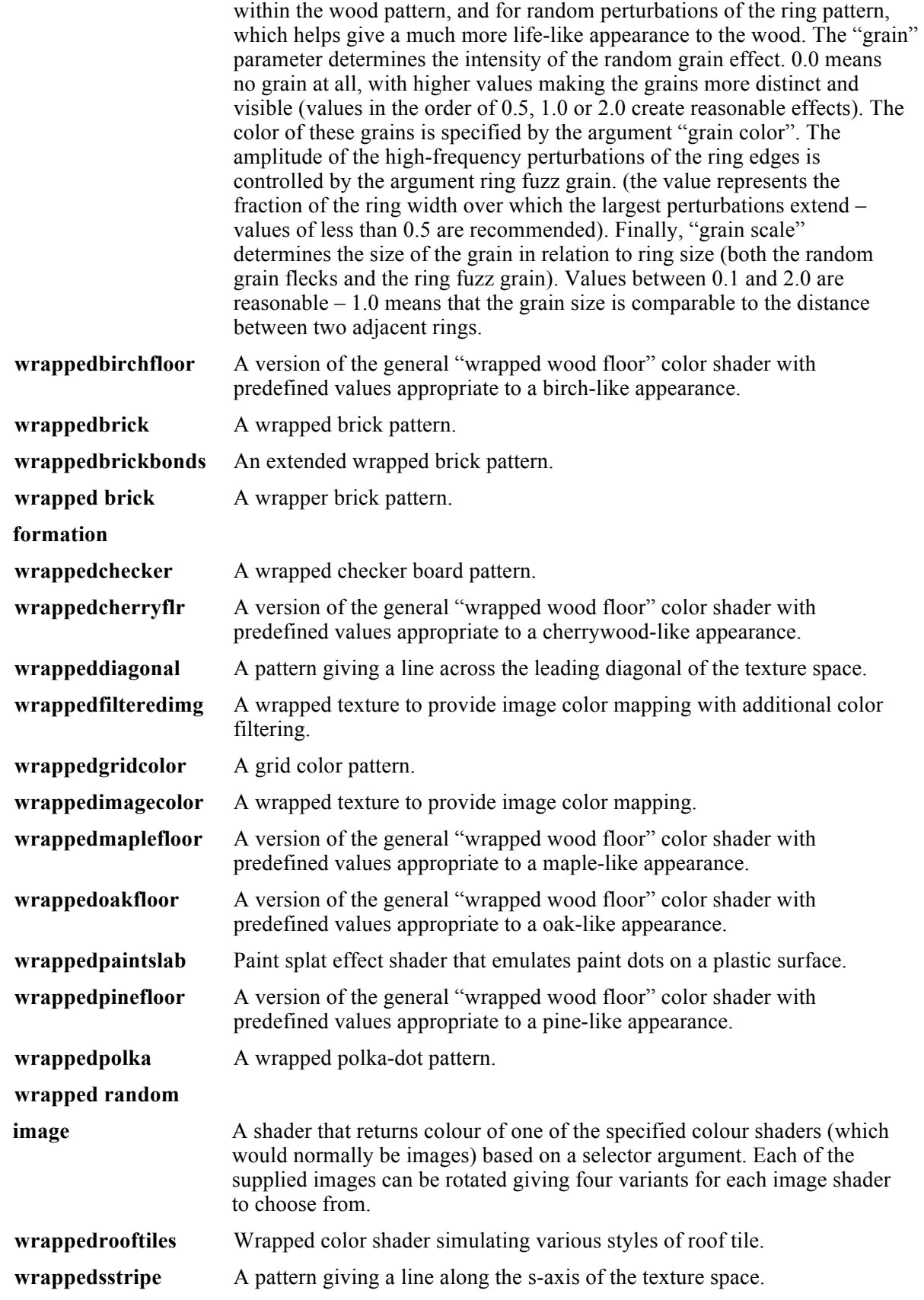

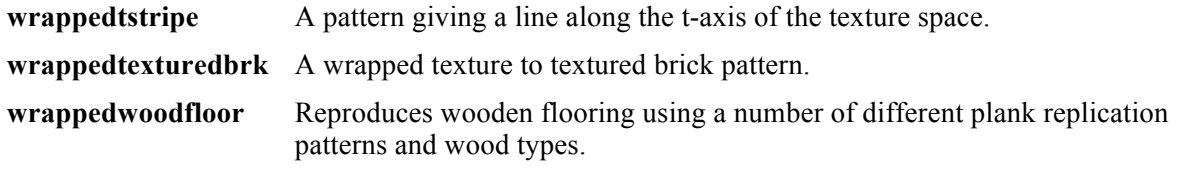

# *Displacement Shader Class*

The Displacement Shader Class is used to define the roughness of an object. Displacement types include 3D space displacements (casting, flat, leather, rough), wrapped displacements (dimple, knurl, leather), and wrapped images. Example displacement types are listed below.

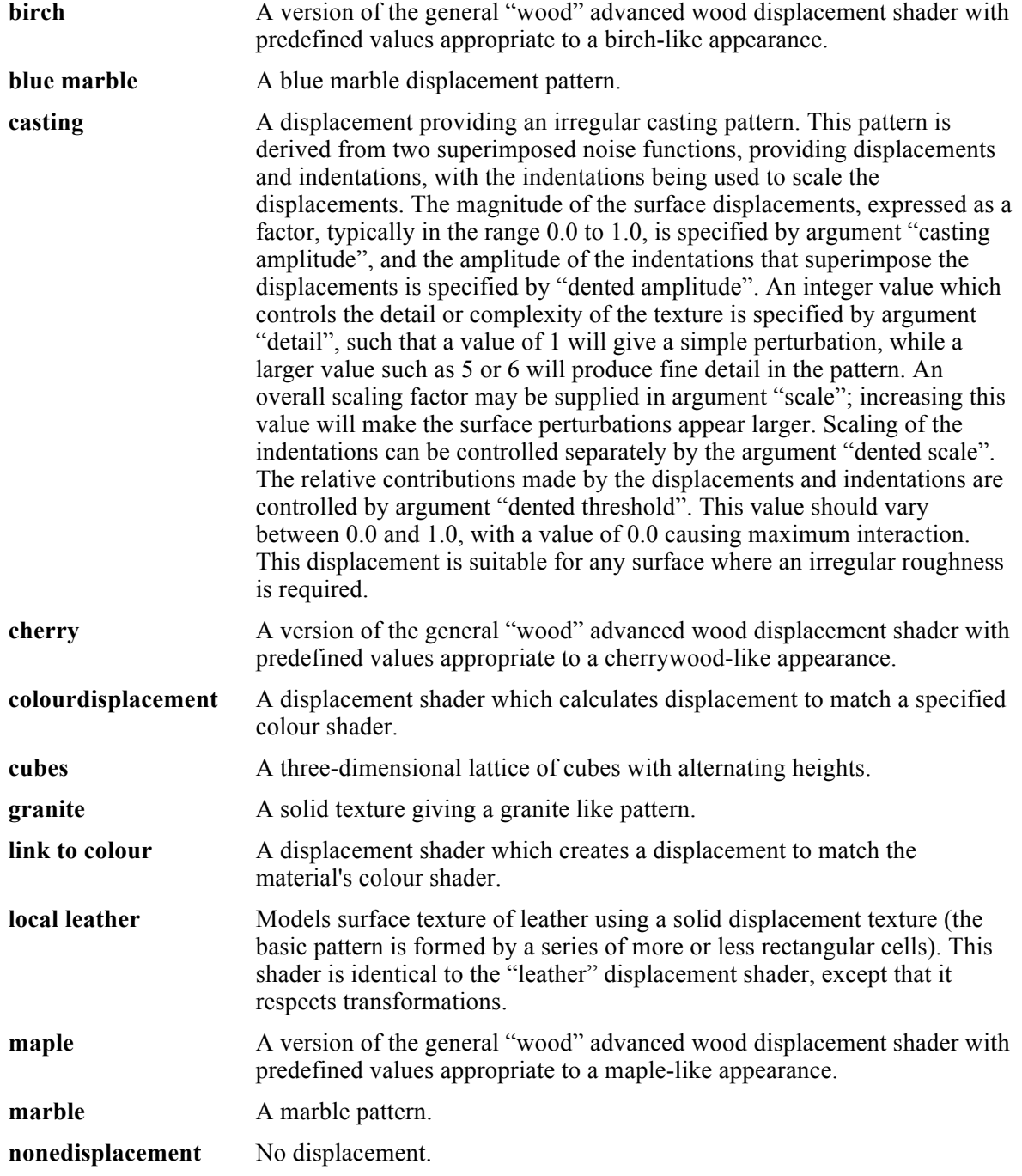

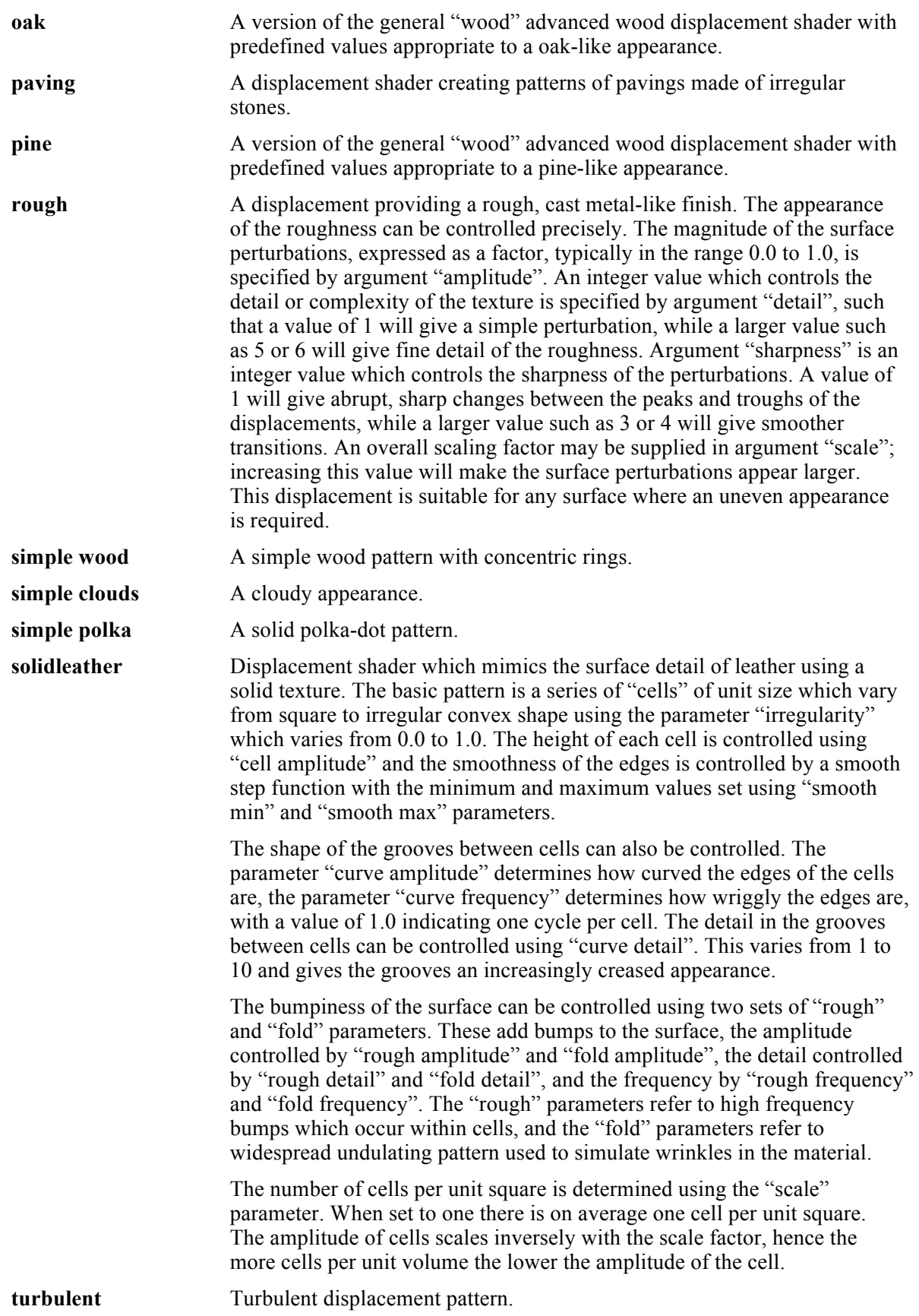

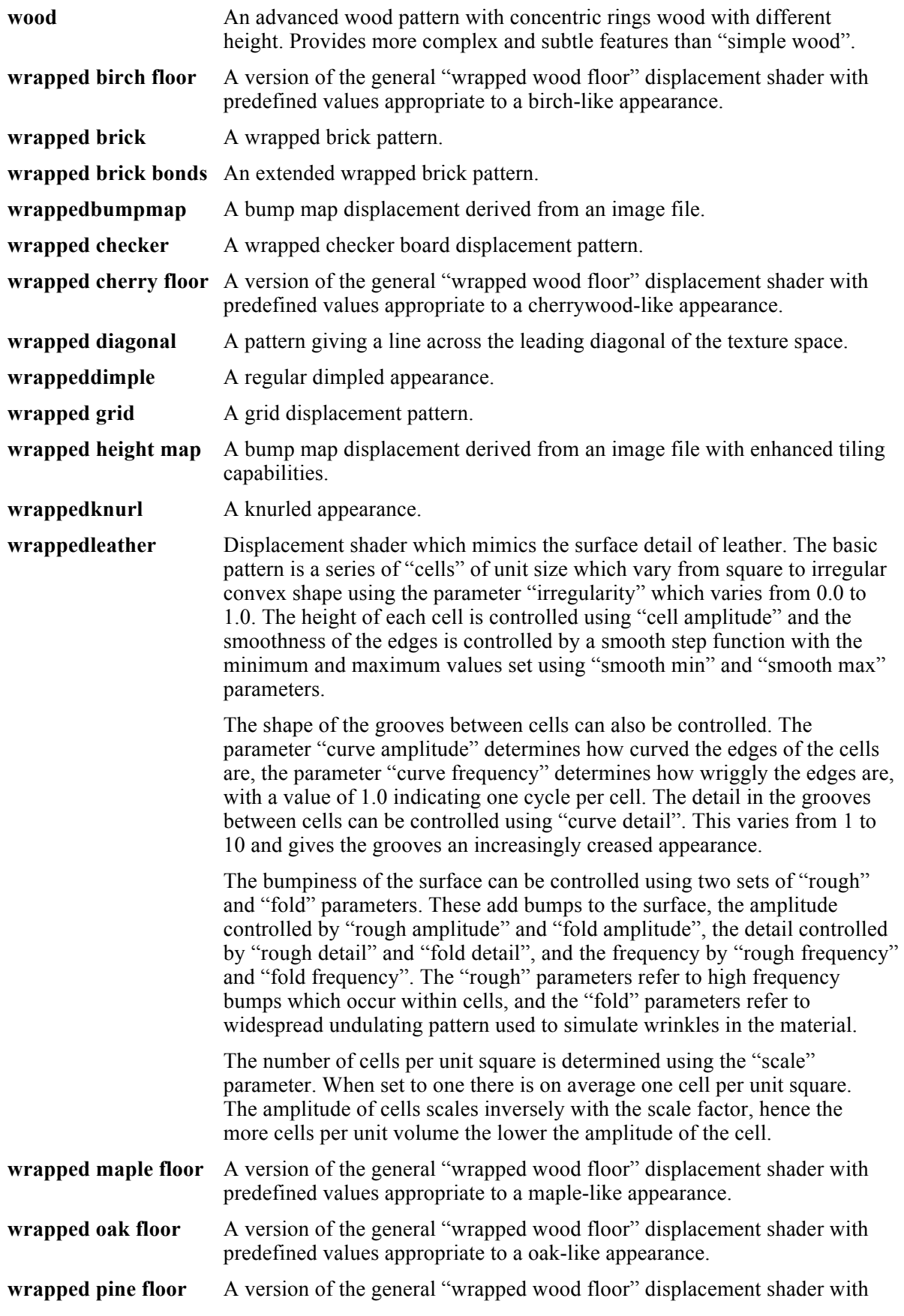

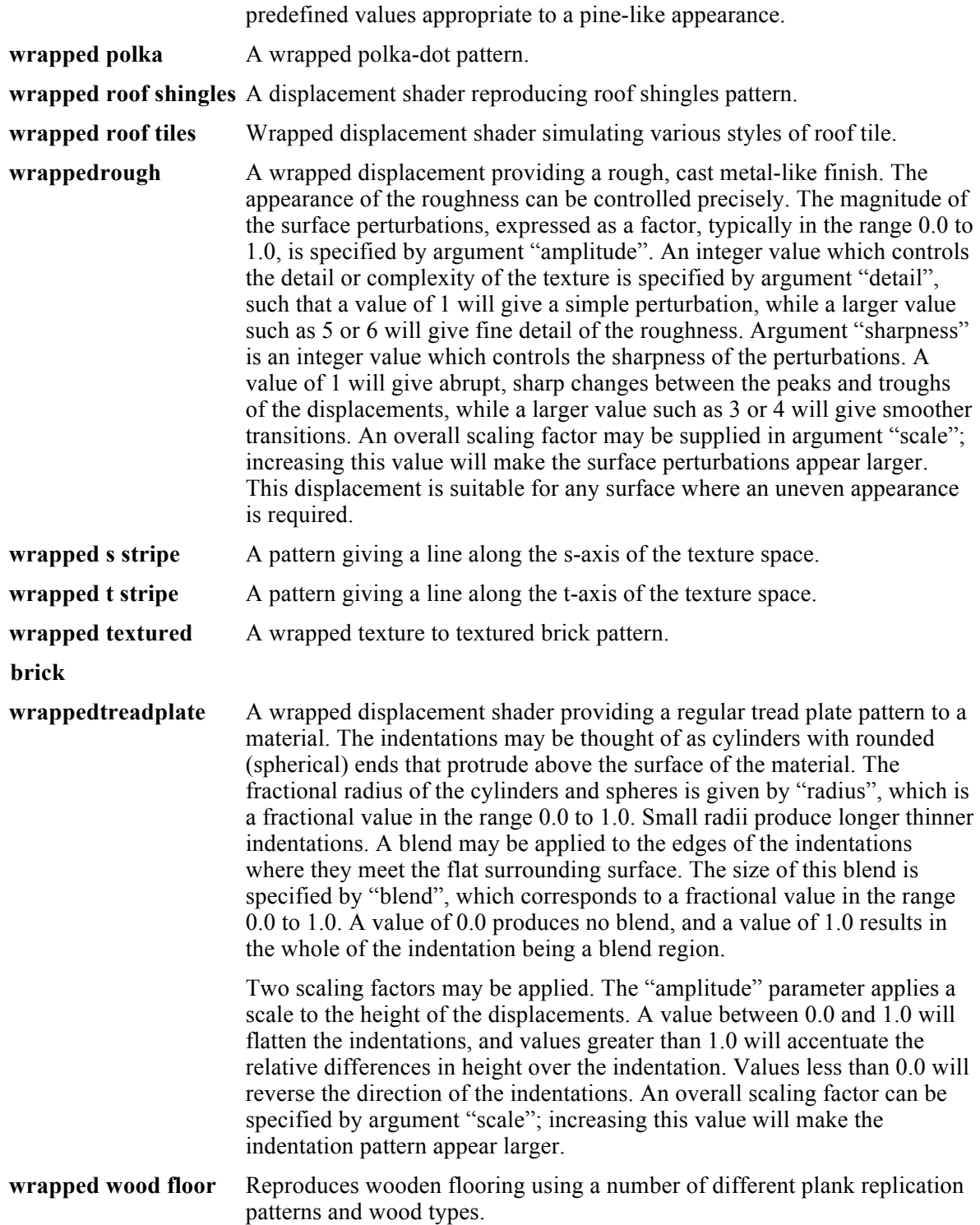

## *Reflectance Shader Class*

The Reflectance Shader class defines how objects simulate reflected light. This shader models the interactions of illumination with surface reflection properties to calculate the appropriate color of a surface using a reflection model and a shading model. Example reflectance types are listed below.

**blurred conductor** Physically accurate metallic simulation using ray tracing, supporting

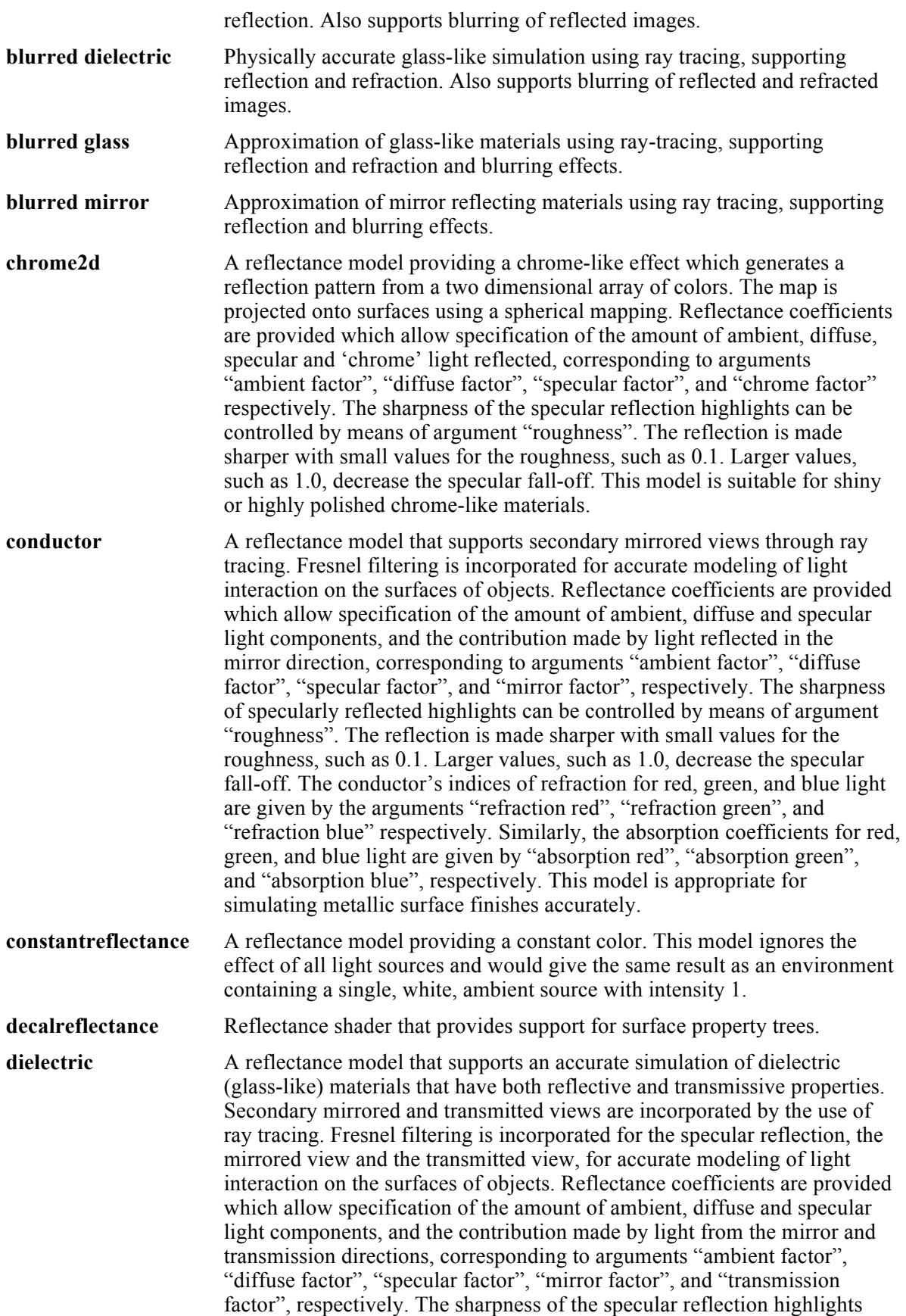

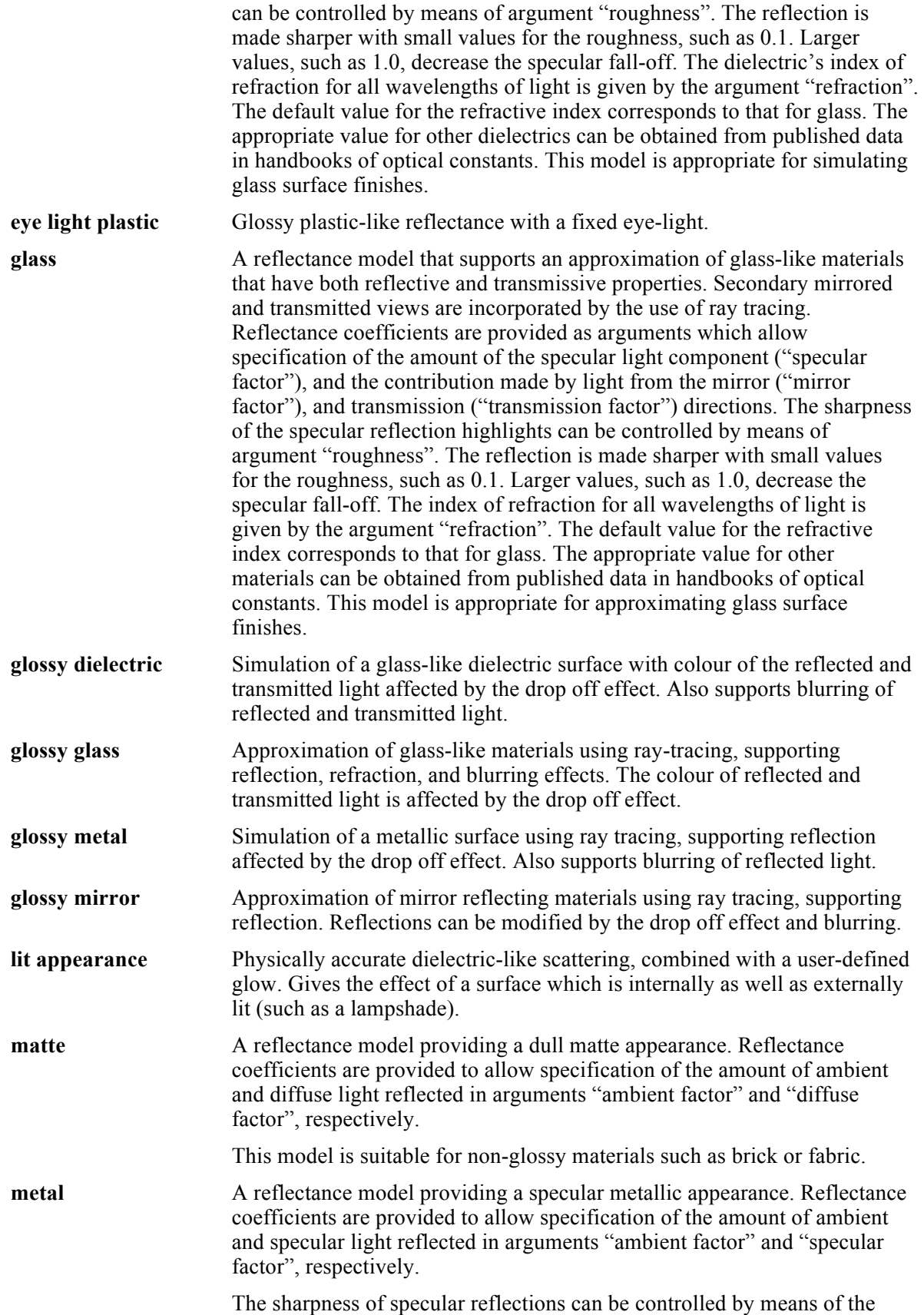

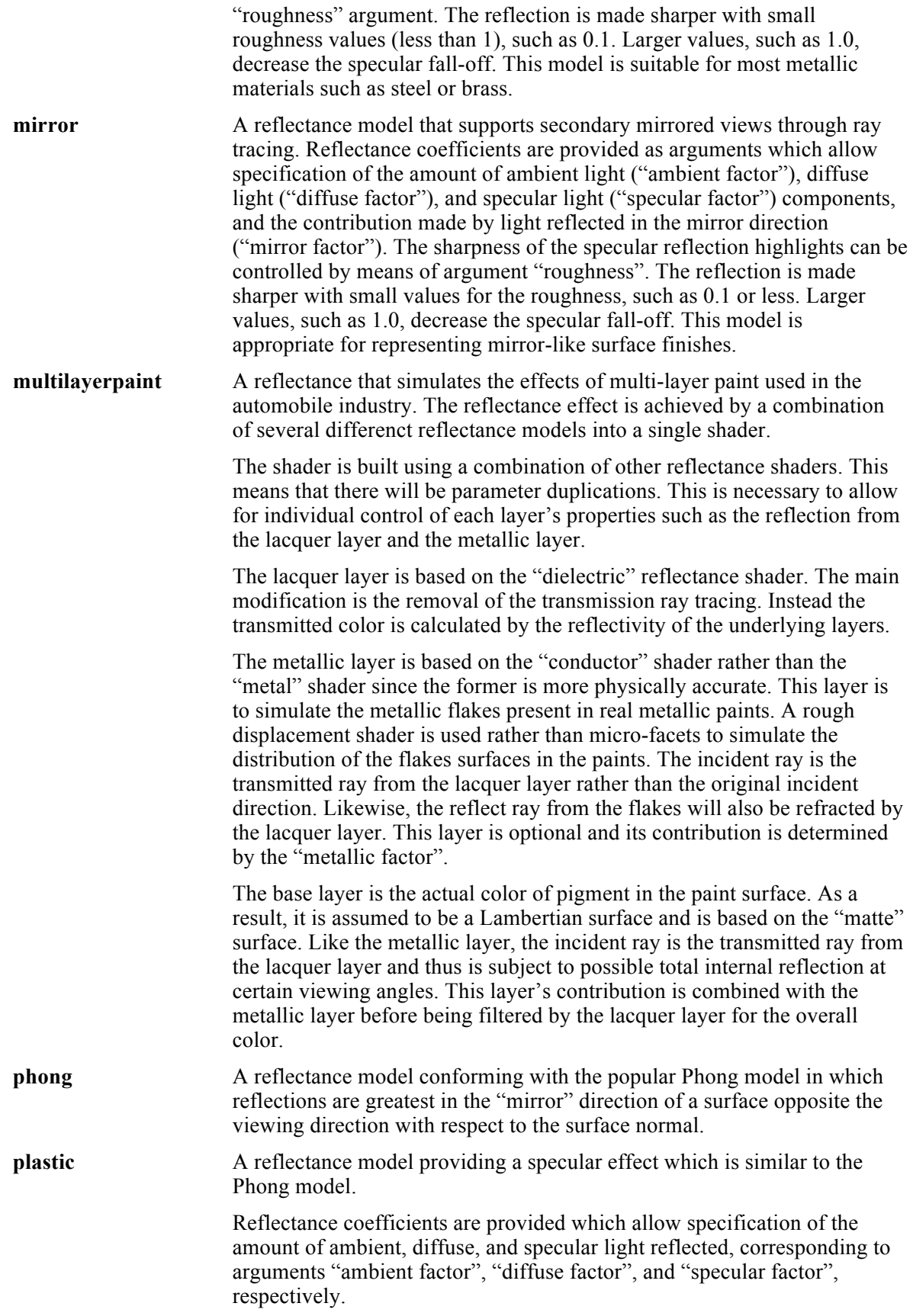
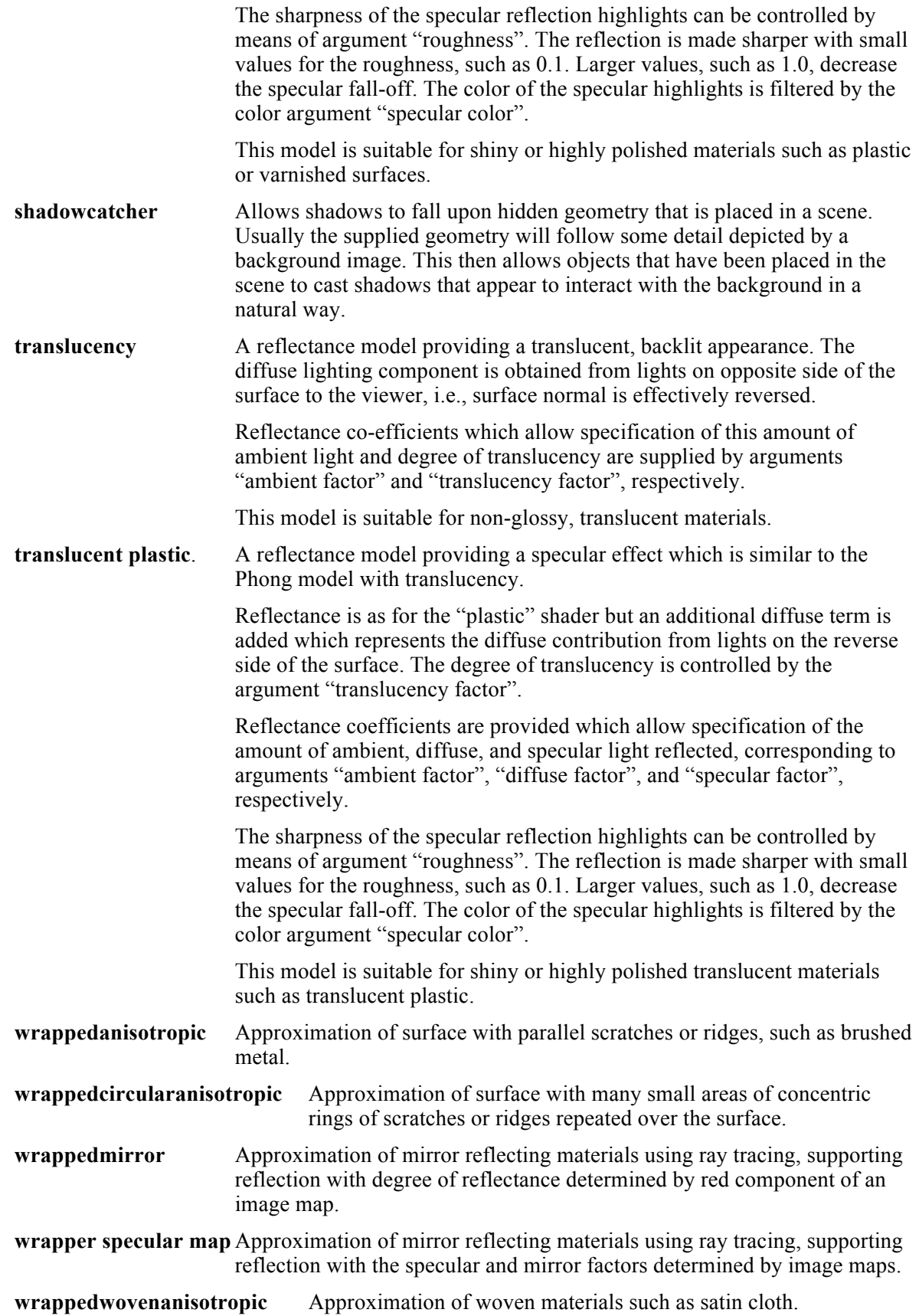

# *Transparency Shader Class*

The Transparency Shader class defines how light passes through an object. Example transparent types are listed below.

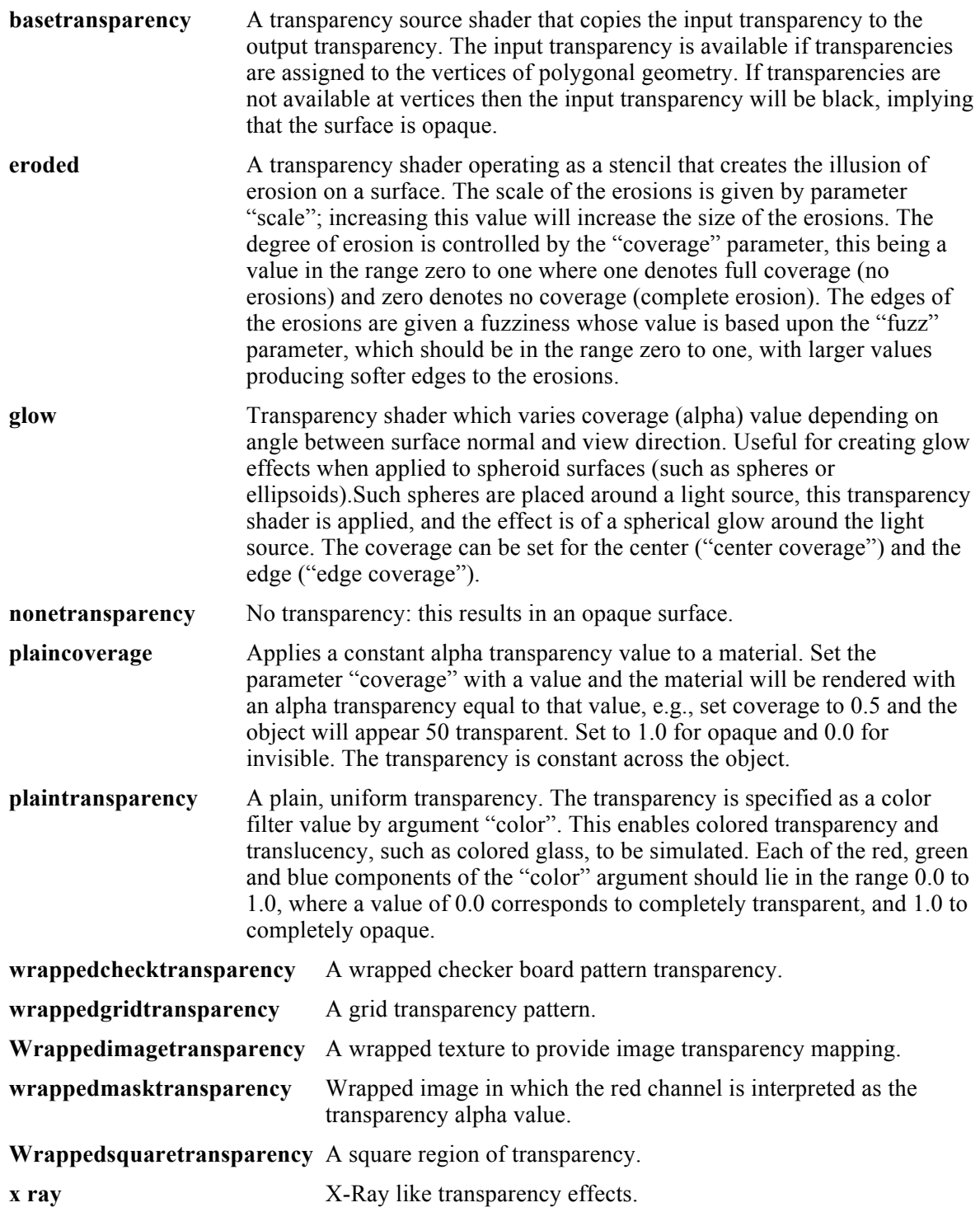

# *Texture Space*

The Texture Shader class defines how textures are projected or mapped onto an object. Example texture space types are listed below.

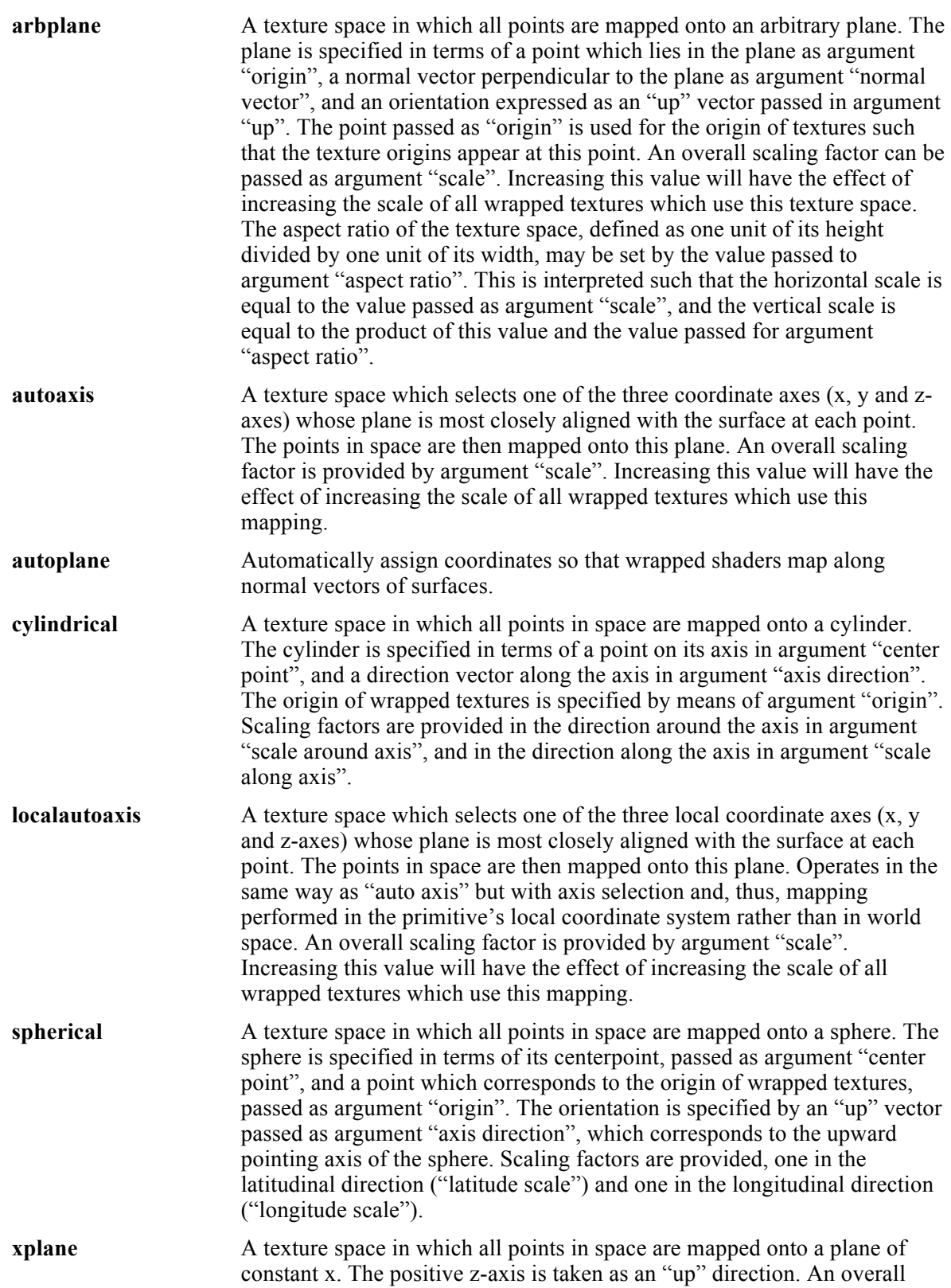

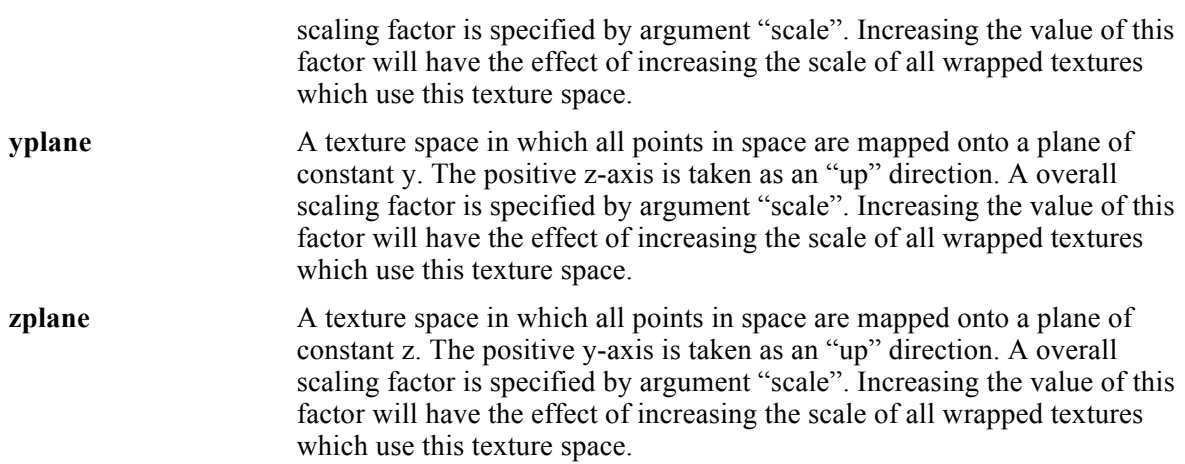

# Animation

The animation tools located in the main tool palette provide commands for generating QuickTime movies by moving relevant camera locations. There are seven options for creating movies that include walk through, fly by, paths, object VR, panoramic VR, and object-based animations. In addition to the camera animations, you can record QuickTime movies of the screen.

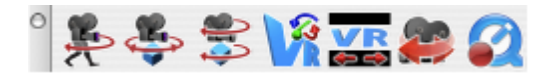

*Animation Tool Palette*

 $\mathbf{a}$ 

# **Walk Through**

The Walk Through command creates a movie where the camera position follows a curve or collection of curves. The camera eye point is a point on the curve. The camera reference point (look at) lies out on a tangent to the curve at the camera point.

# **Using the Walk Through tool**

- 1 **Select the Walk Through option in the Animation menu.**
- 2 **Pick the curves used for the camera travel path.**
- 3 **Set the appropriate values in the Animation Dialog.**
- 4 **Set the appropriate values in the Compression Dialog.**
- 5 **A progress bar displays as each frame in the movie is calculated, compressed, and saved to a QuickTime file.**

## $R$

# **Fly By**

The Fly By command creates a movie where the camera eye point follows a curve and the reference point is assigned a fixed location.

## **Using the Fly By tool**

1 **Select the Fly By option in the Animation menu.**

**Pick the curve used for the camera travel path.**

- 2 **Click a location in the drawing that is the fixed camera reference point.**
- 3 **Set the appropriate values in the Animation Dialog.**
- 4 **Set the appropriate values in the Compression Dialog.**
- 5 **A progress bar displays as each frame in the movie is calculated, compressed, and saved to a QuickTime file.**

 $\mathbf{B}$ 

# **Paths**

The Paths command creates a movie where the camera eye point follows a curve and the reference

point also follows a curve. Positions along the two curve sets are evaluated at equally spaced positions to calculate the camera eye and associated reference point.

## **Using the Paths tool**

- 1 **Select the Paths option in the Animation menu.**
- 2 **Pick the curve used for the camera eye travel path.**
- 3 **Pick the curve used for the camera reference path.**
- 4 **Set the appropriate values in the Animation Dialog.**
- 5 **Set the appropriate values in the Compression Dialog.**
- 6 **A progress bar displays as each frame in the movie is calculated, compressed, and saved to a QuickTime file.**

# **Animation Dialog**

The WalkThrough, FlyBy, and Path animation tools each display a dialog box for details associated with the animation.

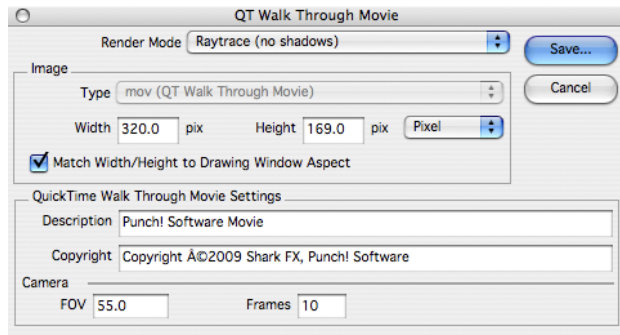

*Animation Dialog*

# *Render Mode*

This pull down menu provides options for the type of rendering associated with the movie. The pull down includes the various preview and raytrace modes.

# *Image Width/Height*

These two fields specify the width and height of the movie. The larger these values, the longer the animation will take to generate. There are four options for determining the width and height of the image: Pixel, 72 dpi, 150 dpi, and 300 dpi. You can choose the option you want from the drop-down menu.

# *Match Width/Height*

This checkbox will force the width/height ratio of the animation window to that of the current drawing window.

# *Description/CopyRight*

User defined strings for description and copyright notices.

# *Camera FOV*

The Field of View relative to the camera eye point.

## *Camera Frames*

The number of frames to generate for the movie.

# **Compression Dialog**

The Compression Settings dialog box is displayed by QuickTime as a means to control the compression options for the animation. This dialog box has options for the user to choose a compression algorithm, and color, quality, and motion settings.

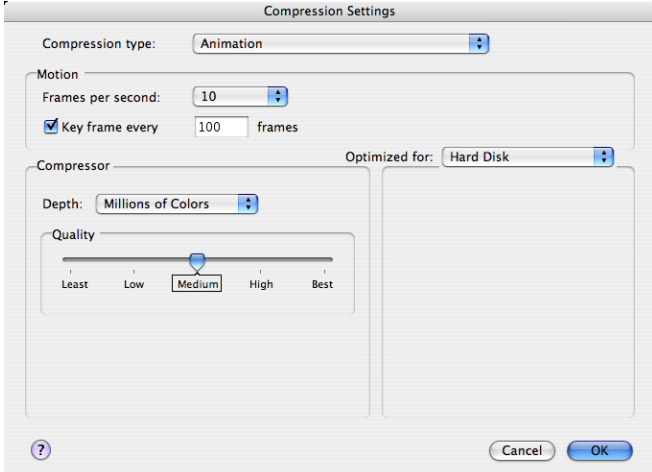

#### *Compression Settings Dialog*

QuickTime supplies a variety of image-compression algorithms with the Image Compression Manager. This section discusses some of these compressors and identifies their strengths and weaknesses. You can use this discussion as a guideline for choosing a compression algorithm for your specific situation. All the compressors support both temporal and spatial compression, except for the Photo and Raw Compressors, which support only spatial compression.

For Punch! Shark, we typically recommend the Animation Compressor.

# B

# **Object VR**

This option creates an object-based virtual reality QuickTime movie. Object VR keeps the reference point fixed, but the eye is free to move about. Typically, the reference point is the center of the object, hence the term Object VR. In order to calculate an Object VR movie, many numerous images at different angles are calculated and composed into an interactive movie.

## **Creating an Object VR Movie**

- 1 **Select the Animation:Object VR menu item.**
- 2 **Assign settings in the Object VR dialog box.**

The object VR dialog box provides a variety of settings to customize your movie. These settings are described below.

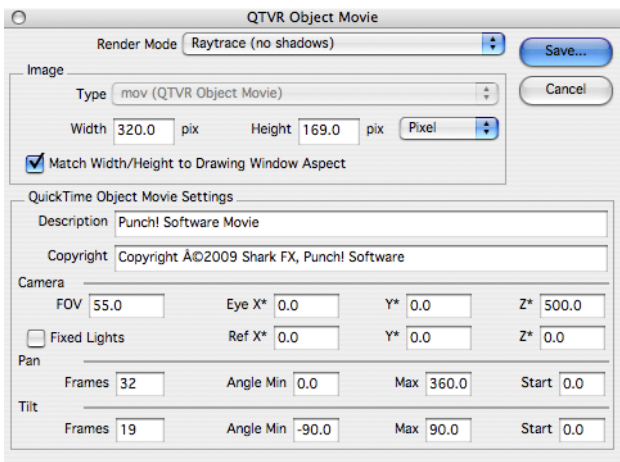

*Object VR Dialog*

# *Render Mode*

This pull down menu provides options for the type of rendering associated with the movie. The pull down includes the various preview and raytrace modes.

# *Image Width/Height*

These two fields specify the width and height of the movie. The Larger these values, the longer the animation will take to generate. There are four options for determining the width and height of the image: Pixel, 72 dpi, 150 dpi, and 300 dpi. You can choose the option you want from the drop-down menu.

# *Match Width/Height*

This checkbox will force the width/height ratio of the animation window to that of the current drawing window.

# *Description/CopyRight*

User defined strings for description and copyright notices.

# *Camera FOV*

The Field of View relative to the camera eye point.

## *Camera Eye, Ref*

The camera eye point and reference point. Click on the label to activate the field, then use the Snap tool to reference a location in the drawing.

# *Fixed Lights*

The Fixed Light checkbox will keep light sources fixed with respect to the geometry, otherwise the lights move with the camera.

# *Pan*

The Pan Frames value sets the number of images to be generated around the sphere equator (latitudes) for the movie. The extents of the eye point movement (in degrees) and the initial pan angle are set using the Angle Min, Max and Start angle values.

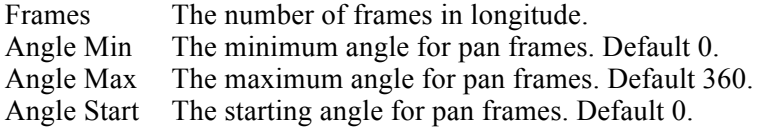

## *Tilt*

The Tilt Frames value sets the number of images to be generated from pole to pole for the movie. The extents of the eye point movement (in degrees) and the initial tilt angle are set using the Angle Min, Max and Start angle values.

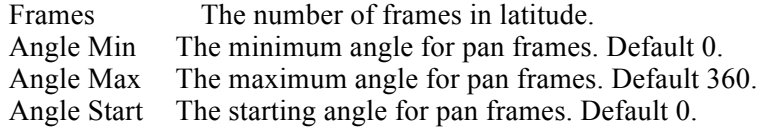

# **Panoramic VR**

A panoramic movie keeps the eye point fixed as the observation point is rotated 360 degrees. This gives

the visual effect of turning 360 degrees in place. When the QuickTime VR (QTVR) Panoramic Movie type is selected, the QTVR Panoramic Movie Settings dialog box below is displayed.

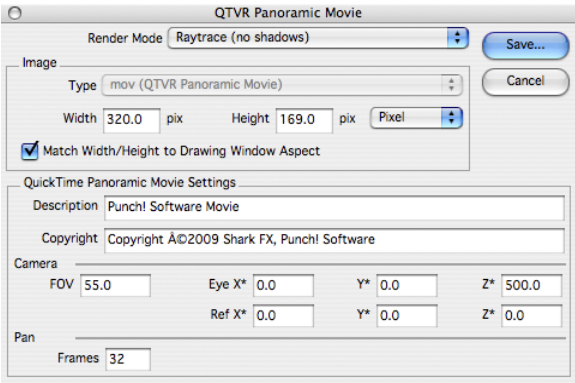

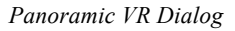

# *Render Mode*

This pull down menu provides options for the type of rendering associated with the movie. The pull down includes the various preview and raytrace modes.

# *Image Width/Height*

These two fields specify the width and height of the movie. The Larger these values, the longer the animation will take to generate. There are four options for determining the width and height of the image: Pixel, 72 dpi, 150 dpi, and 300 dpi. You can choose the option you want from the dropdown menu.

# *Match Width/Height*

This checkbox will force the width/height ratio of the animation window to that of the current drawing window.

## *Description/CopyRight*

User defined strings for description and copyright notices.

## *Camera FOV*

The Field of View relative to the camera eye point.

# *Camera Eye,Ref*

The camera eye point and reference point. Click on the label to activate the field, than use the Snap tool to reference a location in the drawing.

## *Pan Frames*

The number of frames to generate for the movie.

# **Object-Based Animation**

The Object Animation palette provides tools for animating objects including curves, surfaces, and solids, animating cameras, and recording scenes.

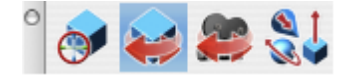

 $\mathbf{r}$ 

## *Set Object Axis*

This tool sets a coordinate system and origin to a part. This is required for object

animations that are about a coordinate system other than the global coordinate system.

**COL** 

## *Set Object Action*

The Set Object Action tool creates an animation effect for an object consisting of either a translation or rotation during a specified time.

Go

## *Set Camera*

The Set Camera Action tool defines a camera moving along a path during a specified time.

#### $Q_1$

#### *Animate Scene*

The Animate Scene tool will calculate and display a set of frames for a set of object and camera actions. The user can select outputting the results to the screen or to a QuickTime movie.

# $\Omega$

## **Record QuickTime**

The Record Quicktime option is used to time capture screen shots from the drawing, frame or entire screen. The resulting images are compressed and stored for playback as a QuickTime movie. One use of the Record QuickTime tool is to generate user training movies associated with Punch! Shark .

#### **Using the Record QuickTime tool**

- 1 **Select the Record QuickTime menu item.**
- 2 **Select from the menu, whether you want to capture just the drawing window, the application frame or the entire display/monitor screen.**

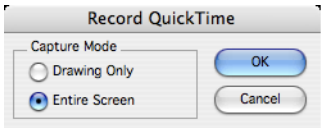

*Screen Capture Options*

2 **Specify the Compression settings and frame rates. The higher the frame rate, the more images captured.**

- **Specify the file name for the resultant QuickTime movie.**
- **Select the QuickTime tool once again when you have completed the recording**

# Glossary

#### **Accelerators**

An accelerator is an application-defined keystroke that provides the user with a quick way to perform a task.

#### **ACIS®**

3D modeling kernel developed by Spatial Inc. http://www.spatial.com/

#### **Anti-aliasing**

Each pixel in the rendered image is calculated by averaging several neighboring pixels. The resulting image appears smoother.

#### **Arc**

A section of a circle limited by a start and end angle.

#### **ASCII**

Abbreviation for American Standard Code for Information Interchange. This format is used to store text in most computer systems.

#### **Associativity**

An intelligent link between two objects. The link also contains a set of rules that tell how the dependent object should update itself if something changes.

#### **CAD**

Computer Aided Design. The process of creating drawings and models on a computer system.

#### **CAM**

Computer Aided Manufacturing. A type of computer application that helps automate a manufacturing process.

#### **Conic**

A class of curves that contains hyperbolas, parabolas, and ellipses. Conics are popular in the aerospace industry because of their smoothness and flexibility.

#### **Coons' Patch**

A NURBS surface with three or four sides.

#### **Coplanar**

Geometric objects lying in a common plane are said to be coplanar.

#### **Cover Surface**

A surface defined by the outlines of a curve boundary. The resultant surface may be created from 3 or more sides.

#### **Curvature Analysis**

Displays a curvature plot on the surface or solid.

#### **Curve**

A one dimensional mathematical object that describes length. Example curves include lines, circles, conics, and splines. A curve is a path in 3D space.

#### **DWG and DXF**

File format used by CAD system to translate data back and forth to dissimilar systems. This interface will allow Punch! Shark the capability to share data with AutoCAD® and other systems which adhere to the DWG and DXF specification.

#### **EPS**

Encapsulated PostScript (EPS) is a standard file format for importing and exporting PostScript files.

#### **Flat Shading**

A single, constant color across the extents of a facet, rather than smoothly interpolated colors. See Gouraud.

#### **Helix**

A curve that spirals in 3D.

#### **IGES**

Abbreviation for Initial Graphics Exchange Specification. Used to transfer CAD data to other CAD systems supporting IGES.

#### **Iso Lines**

A display option for showing the iso parameter lines for a surface or solid.

#### **Keyboard Shortcuts**

Assign a key to a function for accelerating access to a particular command.

#### **Layer**

A named collection of model objects. Layers are created and edited using the layer manage tab in the Concept Explorer dialog box.

#### **Line**

A straight path in 3D space defined by a start and endpoint.

#### **Links**

This is the associative relationship that exists between parent/child objects where a modification to the parent will also modify the child.

#### **Material**

A collection of shaders used during rendering of an object's surface that determines an image's pixel color value. The shader types in a material include color, reflectance, displacement, transparency, and texture space.

#### **Moments**

Moments or Moments of Inertia, is the name given to rotational inertia, the rotational analog of mass for linear motion. It appears in the relationships for the dynamics of rotational motion.

#### **Net Surface**

A surface created from an MxN collection of curves.

#### **Normal**

A three component plane equation that defines the angular orientation, but not position, of a plane or surface.

#### **NURBS**

Non-Uniform Rational B-Spline. One of several forms available to modeling a curve or surface. The mathematical form describes the shaping and blending information.

#### **Object**

A CAD entity that describes a logical grouping for an individual or collection of entities. Example objects include point, line, spline, conic, circle, polyconic, ruled, cone, and sphere CAD shapes.

#### **Phong**

A method of rendering that calculates pixel color based on interpolating normals.

#### **Perpendicular**

Two lines, vectors, planes, etc., are said to be perpendicular if they meet at a right angle.

#### **Perspective**

The appearance of things relative to one another as determined by their distance from the viewer.

#### **Point**

A location in model space specified by the 3 coordinates x, y, and z.

#### **Plane**

An infinite two-dimensional surface.

#### **RHO**

Used in defining a conic, it is the ratio of the center point – shoulder point distance and the center point – slope

control point.

# **Smart Silhouette**

A silhouette that displays only if it does not degrade the performance.

## **Spline**

A piecewise parametric curve that consists of a collection of polynomial functions which describe a smooth shape.

## **Solid**

A three dimensional object that describes length, width, and height. Solids describe regions that define volumes. Example solids include sphere, square, cone, prism, and cylinders.

## **Stitched Solid**

A solid created from joining surfaces together.

## **Surface**

A two dimensional object that describes length and width. Whereas a curve spans a length, a surface spans areas. Example surfaces include ruled, polyconic, fillet, and sculptured.

## **Uniformed Scaling**

Scales an object equally in all directions.

## **Viewport**

A viewing region looking into the 3D space of a model.

#### **VRML**

Virtual Reality Modeling Language (VRML) "a universal description language for multi-participant simulations." (from VRML Mission Statement)

#### **Wireframe**

A CAD entity that represents length and perimeter. Curves such as lines, splines, conics, arcs, and circles are a class of wireframe entities.

#### **Z-Buffer**

An accumulation buffer used in rendering to calculate what object is closest to the viewer.

#### **Zoom**

The tool or command that allows you to magnify or reduce an image.

# **Index**

advanced material editor, 471 ambient light, 129 surface analysis, 148 animation compression, 489 dialog, 488 fly by, 487 object vr, 490 object-based, 493 panoramic vr, 491 paths, 487 record OuickTime, 493 walk through, 487 anti-alias, 128 arc center point, 190 from curves, 191 start, end, on, 189 tangent points, 190 three point, 190 two point, 189 Architectural Tools, 265 auto save, 92 axis, 93 backface culling, 129 batch import/export, 88 bend along curve, 369 axis, 369 center, 369 extend, 369 BOM balloon, 168 create, 168 export, 169 boolean (see solid utilities), 375 boss orientation, 368 chamfer two lines, 236 chamfer angle, 237 fillet, 235 circle center point, 192 one point, 192 opposite point, 193 tangent point, 194 three point, 193 three tangent, 194

clip planes, 128 concept explorer feature manager, 162 layer manager, 156 symbol manager, 165 conic four point, 197 three point, 196 two point, 195 constraint animating dimensions, 279 auto constraint, 271 coincident, 274 collinear, 279 concentric, 277 equal, 276 fixed, 277 horizontal, 272 midpoint, 278 offset, 276 parallel, 275 perpendicular, 275 smart dimension, 271 symmetric, 278 tangent, 274 vertical, 273 constraint management, 279 curvature, 146 Decal wrapping, 460 deformation, 391 datum feature tool datum feature datum feature, 227 datum target tool datum target tool datum target, 227 dimension angular, 224 balloon, 226 center mark, 225 diametrical, 224 horizontal, 219 length, 226 linear, 59 linear tolerance, 59 ordinate, 222 parallel, 222 radial, 224 smart, 217

standards manager, 59 vertical, 220 wall, 267 feature control frame tool feature control frame tool feature control frame, 228 dimensions, 217 doors, 267 Double Line, 187 edit arrange, 112 change direction, 112 change layer, 113 change object type, 114 change resolution, 113 copy, 110 copy bitmap, 110 cut, 109 deselect all, 111 group, 111 lock, 111 paste, 110 redo, 109 remove links, 116 resolve links, 116 select all, 111 select chain, 111 show points, 116 simplify, 116 undo, 109 ungroup, 111 unlock, 112 paste options paste options, 110 Decal, edit, 460 ellipse by angles, 199 center and diagonal, 198 major, minor axis, 199 opposite diagonal, 198 opposite point, 198 three point, 199 export Adobe Illustrator, 83 CGM, 83 DWG, 83 DXF, 83 EPS, 84 Facet, 84 IGES, 84 **RAW, 84** SAT, 83 **STEP, 84** STL, 85 text, 87 export **BMP, 83** Catia v4, Catia v5 (PC only), 83 FACT, 84 JPEG, 84 OBJ, 81

**PICT, 84** Shark, 83 VDA, 87 Viewport Media, 88 **VRML, 88** Wavefront OBI, 88 file close, 73 export, 81 import, 76 new, 71 open, 73 print window window, 106 revert, 74 save, 73 save as, 73 file, 71 batch, 88 compact, 74 new using wizard, 71 print setup, 106 preferences, 89 print, 106 print layout layout, 101 properties, 74 web publish, 89 quit, 107 save for review, 74 shortcut keys shortcuts, 100 fillet three lines, 235 two lines, 235 flange, 372 Geometric dimensioning and tolerancing, 226 groove, 372 group, 111 hole depth, 365 hole orientation, 365 import 3DS, 76 Adobe Illustrator, 77 **BMP, 77** DWG, 77 paper space, 78 viewports, 78 DXF, 77 Facet, 78 IGES, 78 PICT, 80 Rhino, 80 SAT, 76 spline, 80 **STEP, 80** STL, 81 text, 81 TrueSpace COB, 81 import Adobe Photoshop, 77

AutoDesk Inventor, 77 Catia v4, Catia v5 (PC only), 77 EPS, 78 FACT, 78 GIF, 78 grid surface, 78 Inventor, 79 JPEG, 79 PDF, 80 PNG, 80 ProE, 80 Punch! object, 80 Shark, 76 SketchUp, 80 TIFF, 81 VDA, 81 Inspector, properties, 59 light ambient light, 469 area light, 468 color, 469 distant light, 465 dome light, 469 intensity, 469 point light, 467 shadow softness, 469 spot light, 466 strip light, 468 tool palette, 465 construction line, 188 lip, 372 local face deform, 389 deform options, 390 draft, 385 match, 385 move, 386 offset, 387 parting line, 388 pattern, 392 remove, 387 replace, 388 lock, 111 LogiCursor, 25 Make 3D, 269 markup balloon, 175 marker, 174 measure, 176 pencil, 174 revision cloud, 175 inches, units;feet, units;millimeter, units;centimeter, units, 97 model to sheet, 399 layouts, 400 methods, 401 scale, 403 object info attribute page, 59 display page, 60 geometry page, 59

OpenGL shading, 417 pen arrow at end, 60 arrow at start, 60 arrow size, 61 color, 61 fill color, 61 fill pattern, 62 hatch, 62 pattern, 59 style, 60 weight, 60 PhotoRender environment map, 427 render area, 426 render options, 423 render to file, 426 show last image, 427 sketch (see sketch), 423 user-specified, metal, glass, plastic, mirror, sketch, 423 PhotoRender settings, 429 background, 439 foreground, 437 global illumination, 436 **HDRI, 430** lens flare, 434 planes 3 Points, 132 delete work plane, 134 dimming, 134 front, 132 global, 132 grid settings, 135 modify work plane, 134 new work plane, 133 offset, 133 pick objects, 133 set origin, 133 show grid, 134 show work plane, 134 side, 132 top, 132 use view, 132 user work plane, 134 point along Curve, 183 along surface, 184 point, 183 polygon circumscribed, 213 from curves, 214 inscribed, 213 n-sided, 214 rectangular, 209 rounded, 210 slot, 212 preferences color, 89 constraint, 99

display, 89 filing, 91 general, 92 grid, 93 interface, 98 localization, 94 resolution, custom, 98 selection, 95 snaps, 90 units, 96 primitives blocks, 326 cone, 329 cylinder, 327 ellipsoid, 334 prism, 331 pyramid, 333 slabs, 335 sphere, 325 torus, 330 print by layer, 106 processors, Mac, 427 gripper;transform object, gripper gripper (Inspector), 59 properties dimension (Inspector), 61 fill (Inspector), 61 object (Inspector), 59 pen (Inspector), 60 text (Inspector), 60 render, 420 Backgrounds Library backgrounds, 463 decal library; decals decals library, 459 Foregrounds Library foregrounds, 462 Render Library, 455 apply body, 456 apply normal, 456 apply similar, 456 HDR Backgrounds, 457 materials library, 458 transparent textures, 458 render tools (see PhotoRender), 423 Roof, 269 section view arbitrary, 412 break -away, 412 horizontal, 411 offset, 412 vertical, 411 sheet tool auxilary view, 410 model to sheet, 409 new drawing view, 409 regen view, 414 section view, 410 show facet edges, 128 sketch

cartoon, 443 colour wash, 444 contour, 445 hand drawn, 446 hatch, 447 ink print, 448 lines and shadow, 449 mosaic, 449 oil painting, 450 rough pencil, 451 soft pencil, 452 stipple, 453 Slab, 268 Smart Dimension, 271 snaps settings, 23 cutout solid cutout, 345 solid 2D profile updates, 373 bend, 369 blend options, 357 blend/fillet, 351 boss, 367, 369 branched, 349 chamfer options, 364 chamfer, 359 variable chamfer, 362 cutout by distance, 346 extrude, 337 feature editing, 373 features, 351 guide skin, 348 holes, 364 lathe, 337 local face operations, 385 one rail sweep, 341 pipe, 349 primitives, 325 profiles, 337 protrusion, 346 skin, 347 lip groove flange, 371 sweep options, 342 solid utilities intersect, 376 lofted faces, 380 lofted faces guide, 381 rib, 382 split, 377 stitch, 378 subtract, 376 thicken, 380 trim, 376 union, 375 spline Bezier, 202 control point, 201 helix, 203 interpolate, 201

sketch, 202 spiral, 203 spline add point, 204 elevate, 206 modify slope, 205 on surface, 202 remove point, 205 smooth, 206 curve, project project curve, 311 surface cover, cover surface, 294 curve intersect, 309 cut, 307 draft, 302 elevate, 317 explode edge, 310 extend, 318 fillet, 303 guide skin, 290 infinite plane, 287 insert knot, 318 join, 312 loft, 302 loft with guides, 302 match, 315 net, 288 offset, 301 project curve, 308 rebuild, 316 revolution, 296 ruled, 289 silhouette, 310 skin, 289 split, 313 add subtract intersect. 312 surface intersect, 309 sweep 2pts, 297 sweep one rail, 298 sweep two rail, 299 tangent cover, 305 tangent cover guide, 305 tube, 300 untrim, 316 vertex control, 319 surface associativity, 286 tangents, perpendiculars, 22 text, 215 along curve, 215 at angle, 215 box, 216 center, 61 font,  $60$ horizontal, 215  $left.61$ lower case, 61 right, 61 size, 60

style, 61 upper case, 61 tool tips, 17 transformations, 247 align, 255 align face, 259 insert face, 261 linear array, 253 linear duplicate, 250 linked mirror, 250 mate and connect, 258 mirror, 250 path duplicate, 254 polar duplicate, 252 rotate, 248 scale, 249 stretch, 262 translate, 247 twist, 263 transparency, 128 trim connect curve, 241 corner, 239 join curve, 243 offset by point, 244 offset to value, 244 segment at interval, 241 segment to curve, 241 trim, 239 units architectural, 97 display angles, 97 display digits, 97 expression parsing, 97 feet-inches, 97 inches feet millimeter centimeter meter, 97 unlock, 112 variables/equations, 280 verify angle 3 points, 141 area, 142 check object, 147 distance two points, 141 interference, 146 length, 142 mass properties, 143 menu, 141 minimum distance, 142 object counts, 147 planar properties, 142 properties, 142 show curvature, 146 x,y,z, 141 verify curvature circle, 146 curvature settings, 147 environment map, 150

show direction, 146 volume, 142 zebra, 150 view back, 118 bottom, 118 delete views, 122 flip view, 121 front, 118 isometric, 118 left side, 118 menu, 117 new view, 121 properties, 122 redraw screen, 117 right side, 117 rotate view, 121 shade now, 127 shade options, 127 top, 118 trimetric, 119 user views, 122 view the plane, 121 navigator navigator, 119 viewports multiple, 122 wall settings, 266 walls, 265 connected walls, 265 curved walls, 266 insert group, 268 single wall, 265 window menu attributes and BOM, 167 bring all to forward, 177

constraint (see also constraint), 173 custom tools; palette, custom, 152 hide all tools, 177 markup tools, 173 minimize, 177 navigator, 153 render library, 155 rotate backward, 177 rotate forward, 177 select mask, 166 show-hide tools, 153 snaps, 154 tile horizontally, 177 tile vertically, 177 tools, 151 variables/equations, 173 windows, 267 wireframe, 181 conic, 195 ellipses, 198 lines, 184 point, 183 spline, 201 circle arc, 189 workplanes menu, 131 Z-Buffer Curves, 127 zoom all, 126 home, 126 in, 126 out, 126 ratio, 126 scale, 126 select, 126 window, 126